# Yealink

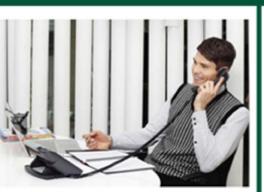

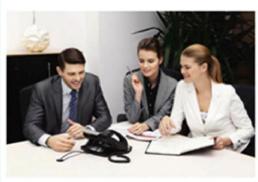

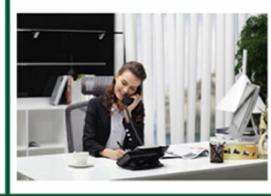

# SIP-T2\_Series\_T4\_Series IP Phones Administrator Guide

# Copyright

### Copyright © 2015 YEALINK NETWORK TECHNOLOGY

Copyright © 2015 Yealink Network Technology CO., LTD. All rights reserved. No parts of this publication may be reproduced or transmitted in any form or by any means, electronic or mechanical, photocopying, recording, or otherwise, for any purpose, without the express written permission of Yealink Network Technology CO., LTD. Under the law, reproducing includes translating into another language or format.

When this publication is made available on media, Yealink Network Technology CO., LTD. gives its consent to downloading and printing copies of the content provided in this file only for private use but not for redistribution. No parts of this publication may be subject to alteration, modification or commercial use. Yealink Network Technology CO., LTD. will not be liable for any damages arising from use of an illegally modified or altered publication.

# **Warranty**

THE SPECIFICATIONS AND INFORMATION REGARDING THE PRODUCTS IN THIS GUIDE ARE SUBJECT TO CHANGE WITHOUT NOTICE. ALL STATEMENTS, INFORMATION, AND RECOMMENDATIONS IN THIS GUIDE ARE BELIEVED TO BE ACCURATE AND PRESENTED WITHOUT WARRANTY OF ANY KIND, EXPRESS OR IMPLIED. USERS MUST TAKE FULL RESPONSIBILITY FOR THEIR APPLICATION OF PRODUCTS.

YEALINK NETWORK TECHNOLOGY CO., LTD. MAKES NO WARRANTY OF ANY KIND WITH REGARD TO THIS GUIDE, INCLUDING, BUT NOT LIMITED TO, THE IMPLIED WARRANTIES OF MERCHANTABILITY AND FITNESS FOR A PARTICULAR PURPOSE. Yealink Network Technology CO., LTD. shall not be liable for errors contained herein nor for incidental or consequential damages in connection with the furnishing, performance, or use of this guide.

# **Declaration of Conformity**

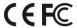

Hereby, Yealink Network Technology CO., LTD. declares that this phone is in conformity with the essential requirements and other relevant provisions of the CE, FCC.

# **CE Mark Warning**

This device is marked with the CE mark in compliance with EC Directives 2006/95/EC and 2004/108/EC.

### **Part 15 FCC Rules**

Any Changes or modifications not expressly approved by the party responsible for compliance could void the user's authority to operate the equipment.

This device is compliant with Part 15 of the FCC Rules. Operation is subject to the following two conditions:

- 1. This device may not cause harmful interference.
- This device must accept any interference received, including interference that may cause undesired operation.

### **Class B Digital Device or Peripheral**

Note: This device is tested and complies with the limits for a Class B digital device, pursuant to Part 15 of the FCC Rules. These limits are designed to provide reasonable protection against harmful interference in a residential installation. This equipment generates, uses, and can radiate radio frequency energy and, if not installed and used in accordance with the instructions, may cause harmful interference to radio communications. However, there is no guarantee that interference will not occur in a particular installation. If this equipment does cause harmful interference to radio or television reception, which can be determined by turning the equipment off and on, the user is encouraged to try to correct the interference by one or more of the following measures:

- 1. Reorient or relocate the receiving antenna.
- 2. Increase the separation between the equipment and receiver.
- 3. Connect the equipment into an outlet on a circuit different from that to which the receiver is connected.
- 4. Consult the dealer or an experience radio/TV technician for help.

# **WEEE Warning**

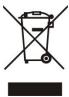

To avoid the potential effects on the environment and human health as a result of the presence of hazardous substances in electrical and electronic equipment, end users of electrical and electronic equipment should understand the meaning of the crossed-out wheeled bin symbol. Do not dispose of WEEE as unsorted municipal waste and have to collect such WEEE separately.

# **Customer Feedback**

We are striving to improve our documentation quality and we appreciate your feedback. Email your opinions and comments to DocsFeedback@yealink.com.

# **GNU GPL INFORMATION**

Yealink IP phone firmware contains third-party software under the GNU General Public License (GPL). Yealink uses software under the specific terms of the GPL. Please refer to the GPL for the exact terms and conditions of the license.

The original GPL license, source code of components licensed under GPL and used in Yealink products can be downloaded from Yealink web site:

http://www.yealink.com/GPLOpenSource.aspx?BaseInfoCateId=293&NewsCateId=293&CateId=293.

# **About This Guide**

This guide is intended for administrators who need to properly configure, customize, manage, and troubleshoot the IP phone system rather than end-users. It provides details on the functionality and configuration of IP phones.

Many of the features described in this guide involve network settings, which could affect the IP phone's performance in the network. So an understanding of IP networking and a prior knowledge of IP telephony concepts are necessary.

### **Documentations**

This guide covers SIP-T48G, SIP-T46G, T42G, T41P, T29G, T27P, T23P/G and T21(P) E2 IP phones. The following related documents are available:

- Quick Start Guides, which describe how to assemble IP phones and configure the most basic features available on IP phones.
- User Guides, which describe the basic and advanced features available on IP phones.
- Auto Provisioning Guide, which describes how to provision IP phones using the configuration files.
- <y000000000xx>.cfg and <MAC>.cfg template configuration files.
- IP Phones Deployment Guide for BroadSoft UC-One Environments, which describes how to configure BroadSoft features on the BroadWorks web portal and IP phones.

For support or service, please contact your Yealink reseller or go to Yealink Technical Support online: http://www.yealink.com/Support.aspx.

# In This Guide

The information detailed in this guide is applicable to firmware version 80 or higher. The firmware format is like x.x.x.x.rom. The second x from left must be greater than or equal to 80 (e.g., the firmware version of SIP-T23G IP phone: 44.80.0.20.rom). This administrator guide includes the following chapters:

- Chapter 1, "Product Overview" describes the SIP components and SIP IP phones.
- Chapter 2, "Getting Started" describes how to install and connect IP phones and the configuration methods.
- Chapter 3, "Configuring Basic Features" describes how to configure the basic features on IP phones.
- Chapter 4, "Configuring Advanced Features" describes how to configure the

advanced features on IP phones.

- Chapter 5, "Configuring Audio Features" describes how to configure the audio features on IP phones.
- Chapter 6, "Configuring Security Features" describes how to configure the security features on IP phones.
- Chapter 7, "Resource Files" describes the resource files that can be downloaded by IP phones.
- Chapter 9, "Troubleshooting" describes how to troubleshoot IP phones and provides some common troubleshooting solutions.
- Chapter 10, "Appendix" provides the glossary, reference information about IP phones compliant with RFC 3261, SIP call flows and the sample configuration files.

# **Summary of Changes**

This section describes the changes to this guide for each release and guide version.

## **Changes for Release 80, Guide Version 80.20**

This version is updated to incorporate SIP-T48G IP phones. Documentations of the newly released SIP-T27P and SIP-T21(P) E2 IP phones have also been added.

Major updates have occurred to the following sections:

- Reading Icons on page 23
- Configuration Files on page 26
- Power Indicator LED on page 58
- Backlight on page 70
- Phone Lock on page 84
- Time and Date on page 92
- Auto Answer on page 167
- Return Code When Refuse on page 193
- DTMF on page 265
- Appendix B: Time Zones on page 547

# Changes for Release 80, Guide Version 80.6

This version is updated to incorporate SIP-T46G, SIP-T42G, SIP-T41P and SIP-T29G IP phones. The following sections are new for this version:

• Wallpaper on page 66

• Hide Features Access Code on page 329

Major updates have occurred to the following sections:

- DHCP on page 30
- Call Display on page 74
- Input Method Customization on page 113
- BLF List on page 322
- IPv6 Support on page 464
- Viewing Log Files on page 523

# **Table of Contents**

| About This Guide                                                  | V  |
|-------------------------------------------------------------------|----|
| Documentations                                                    | V  |
| In This Guide                                                     | V  |
| Summary of Changes                                                | vi |
| Changes for Release 80, Guide Version 80.20                       | vi |
| Changes for Release 80, Guide Version 80.6                        | vi |
| Table of Contents                                                 | ix |
| Product Overview                                                  | 1  |
| VoIP Principle                                                    | 1  |
| SIP Components                                                    | 2  |
| SIP IP Phone Models                                               | 3  |
| Physical Features of IP Phones                                    | 4  |
| Key Features of IP Phones                                         | 12 |
| Getting Started                                                   | 15 |
| Connecting the IP Phones                                          | 15 |
| Initialization Process Overview                                   | 21 |
| Verifying Startup                                                 | 22 |
| Reading Icons                                                     | 23 |
| Configuration Methods                                             | 25 |
| Phone User Interface                                              | 26 |
| Web User Interface                                                | 26 |
| Configuration Files                                               | 26 |
| Provisioning Server                                               | 28 |
| Supported Provisioning Protocols                                  | 28 |
| Setting up the Provisioning Server                                | 28 |
| Deploying Phones from the Provisioning Server                     | 29 |
| Configuring Basic Network Parameters                              | 30 |
| DHCP                                                              | 30 |
| Configuring Network Parameters Manually                           | 35 |
| PPPoE                                                             |    |
| Configuring Transmission Methods of the Internet Port and PC Port |    |
| Configuring PC Port Mode                                          |    |
| Upgrading Firmware                                                | 49 |

| onfiguring Basic Features      | <u>5</u> |
|--------------------------------|----------|
| Power Indicator LED            |          |
| Notification Popups            |          |
| Contrast                       |          |
| Wallpaper                      |          |
| Backlight                      |          |
| Call Display                   |          |
| Web Server Type                |          |
| User Password                  |          |
| Administrator Password         |          |
| Phone Lock                     |          |
| Time and Date                  |          |
| Language                       | 1        |
| Loading Language Packs         | 1        |
| Specifying the Language to Use | 1        |
| Input Method Customization     | 1        |
| Logo Customization             | 1        |
| Softkey Layout                 |          |
| Key as send                    |          |
| Dial Plan                      |          |
| Replace Rule                   |          |
| Dial-now                       |          |
| Area Code                      |          |
| Block Out                      |          |
| Hotline                        |          |
| Off Hook Hot Line Dialing      |          |
| Directory                      |          |
| Search Source in Dialing       |          |
| Call Log                       |          |
| Missed Call Log                |          |
| Local Directory                |          |
| Live Dialpad                   |          |
| Call Waiting                   |          |
| Auto Redial                    |          |
| Auto Answer                    |          |
| Call Completion                |          |
| Anonymous Call                 |          |
| Anonymous Call Rejection       |          |
| Do Not Disturb                 |          |
| Busy Tone Delay                |          |
| Return Code When Refuse        |          |
| Early Media                    |          |
| 180 Ring Workaround            |          |

| Use Outbound Proxy in Dialog                                                                                                    | 196                                                                  |
|----------------------------------------------------------------------------------------------------|----------------------------------------------------------------------|
| SIP Session Timer                                                                                                    | 198                                                                  |
| Session Timer                                                                                                    | 200                                                                  |
| Call Hold                                                                                                    | 203                                                                  |
| Call Forward                                                                                                    | 208                                                                  |
| Call Transfer                                                                                                    | 227                                                                  |
| Network Conference                                                                                                    | 230                                                                  |
| Feature Key Synchronization                                                                                                    | 232                                                                  |
| Transfer on Conference Hang Up                                                                                                    | 234                                                                  |
| Directed Call Pickup                                                                                                    | 235                                                                  |
| Group Call Pickup                                                                                                    | 244                                                                  |
| Dialog Info Call Pickup                                                                                                    | 252                                                                  |
| ReCall                                                                                                    | 254                                                                  |
| Call Park                                                                                                    | 258                                                                  |
| Calling Line Identification Presentation                                                                                                    | 262                                                                  |
| Connected Line Identification Presentation                                                                                                    | 264                                                                  |
| DTMF                                                                                                    | 265                                                                  |
| Suppress DTMF Display                                                                                                    | 271                                                                  |
| Transfer via DTMF                                                                                                    | 273                                                                  |
| Intercom                                                                                                    | 275                                                                  |
|                                                                                                    |                                                                      |
| Outgoing Intercom Calls                                                                                                    | 275                                                                  |
| Outgoing Intercom Calls Incoming Intercom Calls Infiguring Advanced Features                                                                                                    | 279                                                                  |
| Incoming Intercom Calls                                                                                                    | 279283                                                               |
| Incoming Intercom Calls                                                                                                    | 279283                                                               |
| Incoming Intercom Calls Infiguring Advanced Features Distinctive Ring Tones                                                                                                    |                                                                      |
| Incoming Intercom Calls  Infiguring Advanced Features  Distinctive Ring Tones  Tones                                                                                                    | 279283284290297                                                      |
| Incoming Intercom Calls                                                                                                    |                                                                      |
| Incoming Intercom Calls                                                                                                    |                                                                      |
| Incoming Intercom Calls                                                                                                    |                                                                      |
| Incoming Intercom Calls                                                                                                    |                                                                      |
| Incoming Intercom Calls                                                                                                    |                                                                      |
| Incoming Intercom Calls  Infiguring Advanced Features  Distinctive Ring Tones  Tones  Remote Phone Book  LDAP  Busy Lamp Field  BLF List  Hide Features Access Code  Automatic Call Distribution  Message Waiting Indicator                                                                                                    |                                                                      |
| Incoming Intercom Calls  Infiguring Advanced Features  Distinctive Ring Tones  Tones  Remote Phone Book  LDAP  Busy Lamp Field  BLF List  Hide Features Access Code  Automatic Call Distribution  Message Waiting Indicator                                                                                                    |                                                                      |
| Incoming Intercom Calls  Infiguring Advanced Features  Distinctive Ring Tones  Tones  Remote Phone Book  LDAP  Busy Lamp Field  BLF List  Hide Features Access Code  Automatic Call Distribution  Message Waiting Indicator  Multicast Paging                                                                                                    |                                                                      |
| Incoming Intercom Calls  Infiguring Advanced Features  Distinctive Ring Tones  Tones  Remote Phone Book  LDAP  Busy Lamp Field  BLF List  Hide Features Access Code  Automatic Call Distribution  Message Waiting Indicator  Multicast Paging  Sending RTP Stream  Receiving RTP Stream                                                                                                    | 283  284  290  297  301  313  322  329  331  341  342  351           |
| Incoming Intercom Calls  Infiguring Advanced Features  Distinctive Ring Tones  Tones  Remote Phone Book  LDAP  Busy Lamp Field  BLF List  Hide Features Access Code  Automatic Call Distribution  Message Waiting Indicator  Multicast Paging  Sending RTP Stream  Receiving RTP Stream  Call Recording                                                                                                    |                                                                      |
| Incoming Intercom Calls  Infiguring Advanced Features  Distinctive Ring Tones  Tones  Remote Phone Book  LDAP  Busy Lamp Field  BLF List  Hide Features Access Code  Automatic Call Distribution  Message Waiting Indicator  Multicast Paging  Sending RTP Stream  Receiving RTP Stream                                                                                                    | 283  284  290  297  301  313  322  329  331  341  342  351  355  355 |
| Incoming Intercom Calls  Infiguring Advanced Features  Distinctive Ring Tones  Tones  Remote Phone Book  LDAP  Busy Lamp Field  BLF List  Hide Features Access Code  Automatic Call Distribution  Message Waiting Indicator  Multicast Paging  Sending RTP Stream  Receiving RTP Stream  Call Recording  Hot Desking                                                                                        |                                                                      |
| Incoming Intercom Calls  Infiguring Advanced Features.  Distinctive Ring Tones  Tones  Remote Phone Book  LDAP  Busy Lamp Field  BLF List  Hide Features Access Code  Automatic Call Distribution  Message Waiting Indicator  Multicast Paging  Sending RTP Stream  Receiving RTP Stream  Call Recording  Hot Desking  Action URL  Action URI                                                               |                                                                      |
| Incoming Intercom Calls  Infiguring Advanced Features  Distinctive Ring Tones  Tones  Remote Phone Book  LDAP  Busy Lamp Field  BLF List  Hide Features Access Code  Automatic Call Distribution  Message Waiting Indicator  Multicast Paging  Sending RTP Stream  Receiving RTP Stream  Call Recording  Hot Desking  Action URL                                                                            |                                                                      |
| Incoming Intercom Calls  Infiguring Advanced Features.  Distinctive Ring Tones  Tones  Remote Phone Book  LDAP  Busy Lamp Field  BLF List  Hide Features Access Code  Automatic Call Distribution  Message Waiting Indicator  Multicast Paging  Sending RTP Stream  Receiving RTP Stream  Call Recording  Hot Desking  Action URL  Action URL  Capturing the Current Screen of the Phone  Server Redundancy |                                                                      |
| Incoming Intercom Calls  Infiguring Advanced Features  Distinctive Ring Tones  Tones  Remote Phone Book  LDAP  Busy Lamp Field  BLF List  Hide Features Access Code  Automatic Call Distribution  Message Waiting Indicator  Multicast Paging  Sending RTP Stream  Receiving RTP Stream  Call Recording  Hot Desking  Action URL  Action URL  Action URI  Capturing the Current Screen of the Phone         |                                                                      |

| LLDP                                | 407 |
|-------------------------------------|-----|
| CDP                                 | 411 |
| VLAN                                | 413 |
| VPN                                 | 421 |
| Voice Quality Monitoring            | 424 |
| RTCP-XR                             | 424 |
| VQ-RTCPXR                           | 425 |
| Quality of Service                  | 442 |
| Network Address Translation         | 445 |
| 802.1X Authentication               | 449 |
| TR-069 Device Management            | 458 |
| IPv6 Support                        | 464 |
| Configuring Audio Features          | 473 |
| Headset Prior                       | 473 |
| Dual Headset                        | 474 |
| Audio Codecs                        | 476 |
| Acoustic Clarity Technology         | 485 |
| Acoustic Echo Cancellation          | 485 |
| Background Noise Suppression        | 487 |
| Automatic Gain Control              | 487 |
| Voice Activity Detection            | 487 |
| Comfort Noise Generation            | 488 |
| Jitter Buffer                       | 490 |
| Configuring Security Features       | 493 |
| Transport Layer Security            | 493 |
| Secure Real-Time Transport Protocol | 502 |
| Encrypting Configuration Files      | 505 |
| Resource Files                      | 511 |
| Replace Rule Template               | 512 |
| Dial-now Template                   | 513 |
| Softkey Layout Template             | 514 |
| Directory Template                  | 515 |
| Super Search Template               | 516 |
| Local Contact File                  | 518 |
| Remote XML Phone Book               | 520 |
| Troubleshooting                     | 523 |
| Troubleshooting Methods             | 523 |

| Viewing Log Files                                                              | 523 |
|--------------------------------------------------------------------------------|-----|
| Capturing Packets                                                              | 533 |
| Enabling Watch Dog Feature                                                     | 534 |
| Getting Information from Status Indicators                                     | 535 |
| Analyzing Configuration File                                                   | 535 |
| Troubleshooting Solutions                                                      | 538 |
| Why is the LCD screen blank?                                                   | 538 |
| Why doesn't the IP phone get an IP address?                                    | 538 |
| Why does the IP phone display "No Service"?                                    | 539 |
| How do I find the basic information of the IP phone?                           | 539 |
| Why doesn't the IP phone upgrade firmware successfully?                        | 539 |
| Why doesn't the IP phone display time and date correctly?                      | 539 |
| Why do I get poor sound quality during a call?                                 | 540 |
| What is the difference between a remote phone book and a local phone book?.    | 540 |
| What is the difference among user name, register name and display name?        | 540 |
| How to reboot the IP phone remotely?                                           | 540 |
| Why does the IP phone use DOB format logo file instead of popular BMP, JPG and |     |
| How to increase or decrease the volume?                                        |     |
| What will happen if I connect both PoE cable and power adapter? Which has the  |     |
| priority?                                                                      | -   |
| What is auto provisioning?                                                     |     |
| What is PnP?                                                                   | 541 |
| Why doesn't the IP phone update the configuration?                             | 542 |
| What do "on code" and "off code" mean?                                         | 542 |
| How to solve the IP conflict problem?                                          | 542 |
| How to reset the IP phone to factory configurations?                           | 542 |
| How to restore the administrator password?                                     | 543 |
| Appendix                                                                       | 545 |
| Appendix A: Glossary                                                           |     |
| Appendix B: Time Zones                                                         | 547 |
| Appendix C: Trusted Certificates                                               | 548 |
| Appendix D: Configuring DSS Key                                                | 549 |
| Appendix E: SIP (Session Initiation Protocol)                                  | 560 |
| RFC and Internet Draft Support                                                 | 561 |
| SIP Request                                                                    | 564 |
| SIP Header                                                                     | 564 |
| SIP Responses                                                                  | 566 |
| SIP Session Description Protocol (SDP) Usage                                   | 568 |
| Appendix F: SIP Call Flows                                                     | 569 |
| Successful Call Setup and Disconnect                                           | 569 |
| Unsuccessful Call Setup—Called User is Busy                                    | 572 |
| Unsuccessful Call Setup—Called User Does Not Answer                            | 574 |

|      | Successful Call Setup and Call Hold    | 577 |
|------|----------------------------------------|-----|
|      | Successful Call Setup and Call Waiting | 580 |
|      | Call Transfer without Consultation     | 584 |
|      | Call Transfer with Consultation        | 589 |
|      | Always Call Forward                    | 594 |
|      | Busy Call Forward                      | 597 |
|      | No Answer Call Forward                 | 600 |
|      | Call Conference                        | 603 |
| Inde | ex                                     | 609 |

# **Product Overview**

This chapter contains the following information about IP phones:

- VolP Principle
- SIP Components
- SIP IP Phone Models

# **VoIP Principle**

### **VoIP**

**VoIP** (Voice over Internet Protocol) is a technology using the Internet Protocol instead of traditional Public Switch Telephone Network (PSTN) technology for voice communications.

It is a family of technologies, methodologies, communication protocols, and transmission techniques for the delivery of voice communications and multimedia sessions over IP networks. The H.323 and Session Initiation Protocol (SIP) are two popular VoIP protocols that are found in widespread implementation.

### H.323

**H.323** is a recommendation from the ITU Telecommunication Standardization Sector (ITU-T) that defines the protocols to provide audio-visual communication sessions on any packet network. The H.323 standard addresses call signaling and control, multimedia transport and control, and bandwidth control for point-to-point and multi-point conferences.

It is widely implemented by voice and video conference equipment manufacturers, is used within various Internet real-time applications such as GnuGK and NetMeeting and is widely deployed by service providers and enterprises for both voice and video services over IP networks.

### SIP

SIP (Session Initiation Protocol) is the Internet Engineering Task Force's (IETF's) standard for multimedia conferencing over IP. It is an ASCII-based, application-layer control protocol (defined in RFC 3261) that can be used to establish, maintain, and terminate calls between two or more endpoints. Like other VoIP protocols, SIP is designed to address functions of signaling and session management within a packet telephony network. Signaling allows call information to be carried across network boundaries. Session management provides the ability to control attributes of an end-to-end call.

SIP provides capabilities to:

- Determine the location of the target endpoint -- SIP supports address resolution, name mapping, and call redirection.
- Determine media capabilities of the target endpoint -- Via Session Description
  Protocol (SDP), SIP determines the "lowest level" of common services between
  endpoints. Conferences are established using only media capabilities that can be
  supported by all endpoints.
- Determine the availability of the target endpoint -- A call cannot be completed
  because the target endpoint is unavailable, SIP determines whether the called
  party is already on the IP phone or does not answer in the allotted number of rings.
  It then returns a message indicating why the target endpoint is unavailable.
- Establish a session between the origin and target endpoint -- The call can be completed, SIP establishes a session between endpoints. SIP also supports mid-call changes, such as the addition of another endpoint to the conference or the change of a media characteristic or codec.
- Handle the transfer and termination of calls -- SIP supports the transfer of calls from
  one endpoint to another. During a call transfer, SIP simply establishes a session
  between the transferee and a new endpoint (specified by the transferring party)
  and terminates the session between the transferee and the transferring party. At
  the end of a call, SIP terminates the sessions between all parties.

# **SIP Components**

SIP is a peer-to-peer protocol. The peers in a session are called User Agents (UAs). A user agent can function as one of following roles:

- User Agent Client (UAC) -- A client application that initiates the SIP request.
- User Agent Server (UAS) -- A server application that contacts the user when a SIP request is received and that returns a response on behalf of the user.

### **User Agent Client (UAC)**

The UAC is an application that initiates up to six feasible SIP requests to the UAS. The six requests issued by the UAC are: INVITE, ACK, OPTIONS, BYE, CANCEL and REGISTER. When the SIP session is being initiated by the UAC SIP component, the UAC determines the information essential for the request, which is the protocol, the port and the IP address of the UAS to which the request is being sent. This information can be dynamic and will make it challenging to put through a firewall. For this reason, it may be recommended to open the specific application type on the firewall. The UAC is also capable of using the information in the request URI to establish the course of the SIP request to its destination, as the request URI always specifies the host which is essential. The port and protocol are not always specified by the request URI. Thus if the request does not specify a port or protocol, a default port or protocol is contacted. It may be

preferential to use this method when not using an application layer firewall. Application layer firewalls like to know what applications are flowing though which ports and it is possible to use content types of other applications other than the one you are trying to let through what has been denied.

### User agent server (UAS)

UAS is a server that hosts the application responsible for receiving the SIP requests from a UAC, and on reception it returns a response to the request back to the UAC. The UAS may issue multiple responses to the UAC, not necessarily a single response.

Communication between UAC and UAS is client/server and peer-to-peer.

Typically, a SIP endpoint is capable of functioning as both a UAC and a UAS, but it functions only as one or the other per transaction. Whether the endpoint functions as a UAC or a UAS depends on the UA that initiates the request.

### **SIP IP Phone Models**

This section introduces SIP-T48G, SIP-T46G, SIP-T42G, SIP-T41P, SIP-T29G, SP-T27P, SIP-T23P/G and SIP-T21(P) E2 IP phone models. These IP phones are endpoints in the overall network topology, which are designed to interoperate with other compatible equipments including application servers, media servers, internet-working gateways, voice bridges, and other endpoints. These IP phones are characterized by a large number of functions, which simplify business communication with a high standard of security and can work seamlessly with a large number of SIP PBXs.

SIP-T48G, SIP-T46G, SIP-T42G, SIP-T41P, SIP-T29G, SIP-T27P, SIP-T23P/G and SIP-T21(P) E2 IP phones provide a powerful and flexible IP communication solution for Ethernet TCP/IP networks, delivering excellent voice quality. The high-resolution graphic display supplies content in multiple languages for system status, call log and directory access. IP phones also support advanced functionalities, including LDAP, Busy Lamp Field, Sever Redundancy and Network Conference.

The following IP phone models are described:

- SIP-T48G
- SIP-T46G
- SIP-T42G
- SIP-T41P
- SIP-T29G
- SIP-T27P
- SIP-T23P/G
- SIP-T21(P) E2

IP phones comply with the SIP standard (RFC 3261), and they can only be used within a network that supports this model of phone.

For a list of key features available on Yealink IP phones running the latest firmware, refer to Key Features of IP Phones on page 12.

In order to operate as SIP endpoints in your network successfully, IP phones must meet the following requirements:

- A working IP network is established.
- VoIP gateways are configured for SIP.
- The latest (or compatible) firmware of IP phones is available.
- A call server is active and configured to receive and send SIP messages.

# **Physical Features of IP Phones**

This section lists the available physical features of SIP-T48G, SIP-T46G, SIP-T42G, SIP-T41P, SIP-T29G, SIP-T27P, SIP-T23P/G and SIP-T21(P) E2 IP phones.

### SIP-T48G

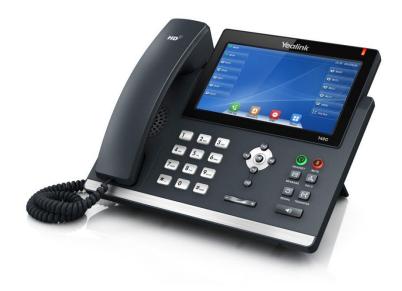

- 7" 800 x 480 pixel color touch screen with backlight
- 24 bit depth color
- 16 VoIP accounts, Broadsoft Validated/Asterisk® Compatible
- HD Voice: HD Codec, HD Handset, HD Speaker
- 26 keys including 7 feature keys
- 1\*RJ9 (4P4C) handset port
- 1\*RJ9 (4P4C) headset port

- 2\*RJ45 10/100/1000Mbps Ethernet ports
- 1\*RJ12 (6P6C) expansion module port
- 4 LEDs: 1\*power, 1\*mute, 1\*headset, 1\*speakerphone
- Power adapter: AC 100~240V input and DC 5V/2A output
- Power over Ethernet (IEEE 802.3af)
- Built-in USB port, support Bluetooth headset

### SIP-T46G

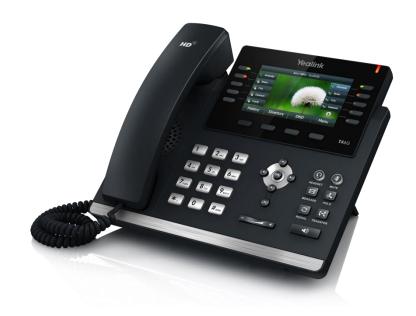

- 4.3" 480 x 272 pixel color display with backlight
- 24 bit depth color
- 16 VoIP accounts, Broadsoft Validated/Asterisk® Compatible
- HD Voice: HD Codec, HD Handset, HD Speaker
- 40 keys including 10 line keys
- 1\*RJ9 (4P4C) handset port
- 1\*RJ9 (4P4C) headset port
- 2\*RJ45 10/100/1000Mbps Ethernet ports
- 1\*RJ12 (6P6C) expansion module port
- 14 LEDs: 1\*power, 10\*line, 1\*mute, 1\*headset, 1\*speakerphone
- Power adapter: AC 100~240V input and DC 5V/2A output
- Power over Ethernet (IEEE 802.3af)
- Built-in USB port, support Bluetooth headset
- Wall Mount

### SIP-T42G

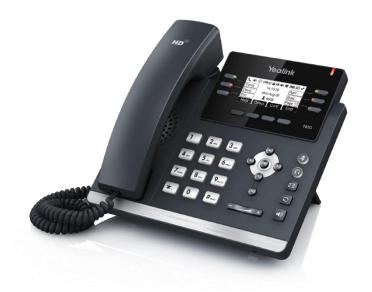

- 192 x 64 graphic LCD
- 12 VoIP accounts, Broadsoft Validated/Asterisk® Compatible
- HD Voice: HD Codec, HD Handset, HD Speaker
- 34 keys including 6 line keys
- 1\*RJ9 (4P4C) handset port
- 1\*RJ9 (4P4C) headset port
- 2\*RJ45 10/100/1000Mbps Ethernet ports
- 1\*RJ12 (6P6C) EHS36 headset adapter port
- 10 LEDs: 1\*power, 6\*line, 1\*mute, 1\*headset, 1\*speakerphone
- Power adapter: AC 100~240V input and DC 5V/1.2A output
- Power over Ethernet (IEEE 802.3af)
- Wall Mount

### SIP-T41P

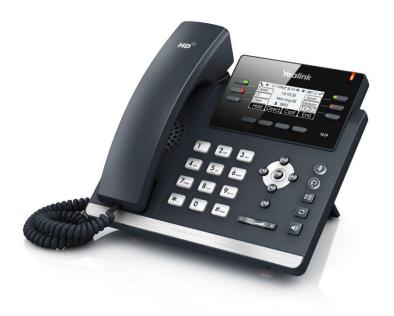

- 192 x 64 graphic LCD
- 6 VoIP accounts, Broadsoft Validated/Asterisk® Compatible
- HD Voice: HD Codec, HD Handset, HD Speaker
- 34 keys including 6 line keys
- 1\*RJ9 (4P4C) handset port
- 1\*RJ9 (4P4C) headset port
- 2\*RJ45 10/100Mbps Ethernet ports
- 1\*RJ12 (6P6C) EHS36 headset adapter port
- 10 LEDs: 1\*power, 6\*line, 1\*mute, 1\*headset, 1\*speakerphone
- Power adapter: AC 100~240V input and DC 5V/1.2A output
- Power over Ethernet (IEEE 802.3af)
- Wall Mount

### SIP-T29G

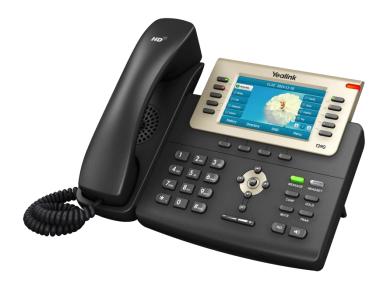

- 4.3" 480 x 272 pixel color display with backlight
- 24 bit depth color
- 16 VoIP accounts, Broadsoft Validated/Asterisk® Compatible
- HD Voice: HD Codec, HD Handset, HD Speaker
- 41 keys including 10 line keys
- 1\*RJ9 (4P4C) handset port
- 1\*RJ9 (4P4C) headset port
- 2\*RJ45 10/100/1000Mbps Ethernet ports
- 1\*RJ12 (6P6C) expansion module port
- 13 LEDs: 1\*power, 10\*line, 1\*headset, 1\*message
- Power adapter: AC 100~240V input and DC 5V/2A output
- Power over Ethernet (IEEE 802.3af)
- Built-in USB port, support Bluetooth headset
- Wall Mount

### SIP-T27P

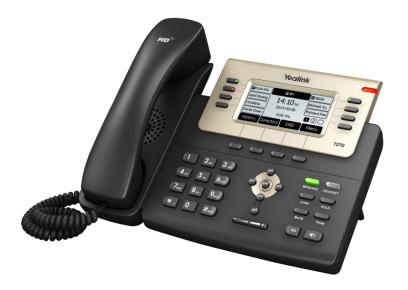

- 240x120 graphic LCD
- 6 VoIP accounts, Broadsoft Validated/Asterisk® Compatible
- HD Voice: HD Codec, HD Handset, HD Speaker
- 39 keys including 8 line keys
- 1\*RJ9 (4P4C) handset port
- 1\*RJ9 (4P4C) headset port
- 2\*RJ45 10/100Mbps Ethernet ports
- 1\*RJ12 (6P6C) expansion module port
- 11\*LEDs: 1\*power, 8\*line, 1\*headset, 1\*message
- Power adapter: AC 100~240V input and DC 5V/1.2A output
- Power over Ethernet (IEEE 802.3af)
- Wall Mount

### SIP-T23P/G

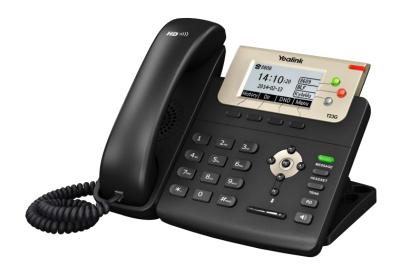

- 132x64 graphic LCD with 4-level grayscales
- 3 VoIP accounts, Broadsoft Validated/Asterisk® Compatible
- HD Voice: HD Codec, HD Handset, HD Speaker
- 31 keys including 4 soft keys
- 1\*RJ9 (4P4C) handset port
- 1\*RJ9 (4P4C) headset port
- 2\*RJ45 10/100/1000Mbps Ethernet ports (1000Mbps is only applicable to SIP-T23G IP phones)
- 5 LEDs: 1\*power, 3\*line, 1\*message
- Power adapter: AC 100~240V input and DC 5V/600mA output
- Power over Ethernet (IEEE 802.3af)
- Wall Mount

# SIP-T21(P) E2

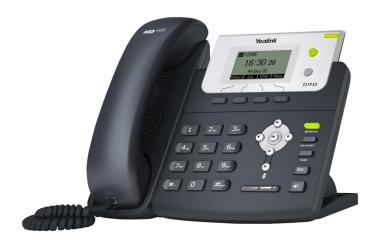

- 132x64 graphic LCD
- 2 VoIP accounts
- 30 keys including 4 soft keys
- 4 LEDs: 1\*power, 2\*line, 1\*message
- HD Voice: HD Codec, HD Handset, HD Speaker
- 1xRJ9 (4P4C) handset port
- 1xRJ9 (4P4C) headset port
- 2xRJ45 10/100Mbps Ethernet ports
- Power adapter: AC 100~240V input and DC 5V/600mA output
- Power over Ethernet (IEEE 802.3af) (not applicable to SIP-T21 E2 IP phones)
- Wall Mount

# **Key Features of IP Phones**

In addition to physical features introduced above, IP phones also support the following key features when running the latest firmware:

### Phone Features

- **Call Options**: emergency call, call waiting, call hold, call mute, call forward, call transfer, call pickup, conference.
- **Basic Features:** DND, phone lock, auto redial, live dialpad, dial plan, hotline, caller identity, auto answer.
- Advanced Features: BLF, server redundancy, distinctive ring tones, remote phone book, LDAP, 802.1X authentication.

### Codecs and Voice Features

- Wideband codec: G.722
- Narrowband codec: G.711, G.726, G.729, iLBC, G723 (not applicable to SIP-T27P, SIP-T23P/G and SIP-T21(P) E2 IP phones)
- VAD, CNG, AEC, PLC, AJB, AGC
- Full-duplex speakerphone with AEC

### Network Features

- SIP v1 (RFC2543), v2 (RFC3261)
- NAT Traversal: STUN mode
- DTMF: INBAND, RFC2833, SIP INFO
- Proxy mode and peer-to-peer SIP link mode
- IP assignment: Static/DHCP/PPPoE (not applicable to SIP-T42G/T41P IP phones)
- VLAN assignment: LLDP/Static/DHCP/CDP
- Bridge mode for PC port
- HTTP/HTTPS server
- DNS client
- NAT/DHCP server
- IPv6 support

### Management

- FTP/TFTP/HTTP/PnP auto-provision
- Configuration: browser/phone/auto-provision
- Direct IP call without SIP proxy
- Dial number via SIP server
- Dial URL via SIP server
- TR-069

### Security

- HTTPS (server/client)

- SRTP (RFC3711)
- Transport Layer Security (TLS)
- VLAN (802.1q), QoS
- Digest authentication using MD5/MD5-sess
- Secure configuration file via AES encryption
- Phone lock for personal privacy protection
- Admin/User configuration mode

# **Getting Started**

This chapter provides basic information and installation instructions of SIP-T48G/T44G/T41P/T29G/T27P/T23P/T23G/T21(P) E2 IP phones.

This chapter provides the following sections:

- Connecting the IP Phones
- Initialization Process Overview
- Verifying Startup
- Reading Icons
- Configuration Methods
- Provisioning Server
- Configuring Basic Network Parameters
- Upgrading Firmware

# **Connecting the IP Phones**

This section introduces how to install SIP-T48G/T42G/T41P/T29G/T27P/T23P/T23G/T21(P) E2 IP phones with components in packaging contents.

- 1. Attach the stand and the optional wall mount bracket
- 2. Connect the handset and optional headset
- 3. Connect the network and power

### Note

A headset, wall mount bracket are not included in packaging contents.

### 1) Attach the stand and the optional wall mount bracket:

### For SIP-T46G:

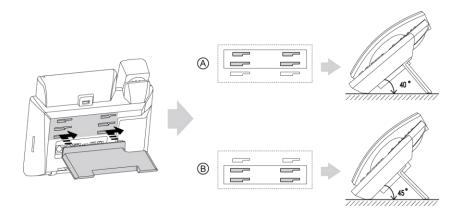

### **Desk Mount Method**

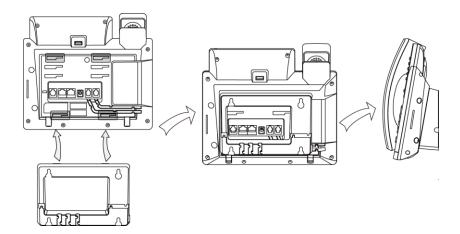

Wall Mount Method (Optional)

### For SIP-T48G/T42G/T41P:

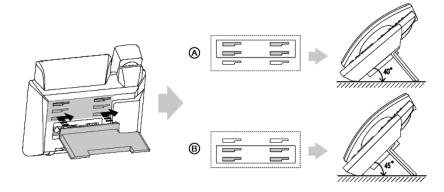

### **Desk Mount Method**

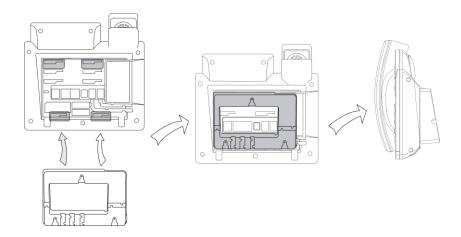

Wall Mount Method (Optional)

### Note

The top two slots on SIP-T48G IP phones are plugged up by silica gel. You need to pull out silica gel before attaching the wall mount bracket.

For more information on how to mount the IP phone to a wall, refer to Yealink Wall Mount Quick Installation Guide.

### For SIP-T29G/T27P:

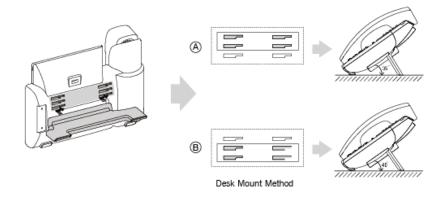

### **Desk Mount Method**

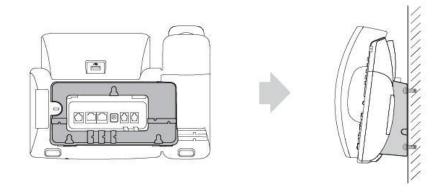

### Wall Mount Method (Optional)

### For SIP-T23P/T23G/T21(P) E2:

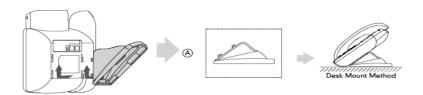

### **Desk Mount Method**

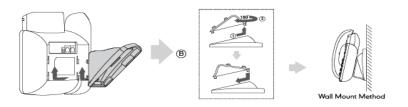

Wall Mount Method (Optional)

### 2) Connect the handset and optional headset:

### For SIP-T48G/T46G/T29G:

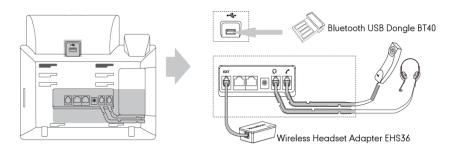

### For SIP-T42G/T41P/T27P:

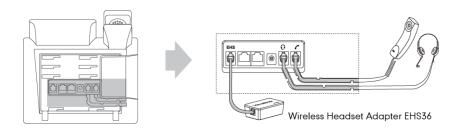

### Note

Wireless headset adapter EHS36 and Bluetooth USB dongle BT40 should be purchased separately.

For more information on how to use the EHS36 on the IP phone, refer to *Yealink EHS36 User Guide*.

Bluetooth can only be used on the SIP-T48G/T46G/T29G IP phones. For more information on how to use the Bluetooth on SIP-T48G/T46G/T29G IP phones, refer to *Yealink Bluetooth USB Dongle BT40 User Guide*.

The EXT port on SIP-T48G and SIP-T46G IP phones can also be used to connect the expansion module EXP40. The EXT port on SIP-T29G/T27P IP phones can also be used to connect the expansion module EXP39. For more information on how to connect the EXP40/EXP39, refer to *Yealink EXP40 User Guide/Yealink EXP39 User Guide*.

### For SIP-T23P/T23G/T21(P) E2:

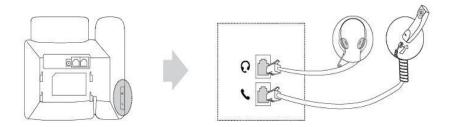

### 3) Connect the network and power:

- AC power (Optional)
- Power over Ethernet (PoE)

### Note

PoE is not applicable to the SIP-T21 E2 IP phones.

### **AC Power (Optional)**

### To connect the AC power and network:

- Connect the DC plug of the power adapter to the DC5V port on the IP phone and connect the other end of the power adapter into an electrical power outlet.
- 2. Connect the included or a standard Ethernet cable between the Internet port on the IP phone and the one on the wall or switch/hub device port.

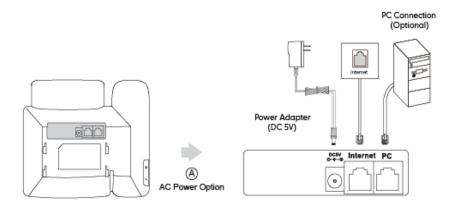

### **Power over Ethernet**

With the included or a regular Ethernet cable, IP phones can be powered from a PoE-compliant switch or hub.

### To connect the PoE:

 Connect the Ethernet cable between the Internet port on the IP phone and an available port on the in-line power switch/hub.

### For SIP-T48G/T46G/T42G/T41P/T29G/T27P/T23P/T23G/T21P E2 IP phones:

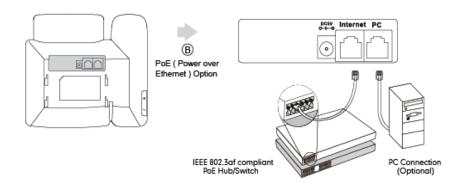

### Note

If in-line power switch/hub is provided, you don't need to connect the phone to the power adapter. Make sure the switch/hub is PoE-compliant.

The IP phone can also share the network with another network device such as a PC (personal computer). It is an optional connection.

**Important!** Do not unplug or remove the power while the IP phone is updating firmware and configurations.

# **Initialization Process Overview**

The initialization process of the IP phone is responsible for network connectivity and operation of the IP phone in your local network.

Once you connect your IP phone to the network and to an electrical supply, the IP phone begins its initialization process.

During the initialization process, the following events take place:

### Loading the ROM file

The ROM file resides in the flash memory of the IP phone. The IP phone comes from the factory with a ROM file preloaded. During initialization, the IP phone runs a bootstrap loader that loads and executes the ROM file.

### Configuring the VLAN

If the IP phone is connected to a switch, the switch notifies the IP phone of the VLAN information defined on the switch (if using LLDP or CDP). The IP phone can then proceed with the DHCP request for its network settings (if using DHCP).

### Querying the DHCP (Dynamic Host Configuration Protocol) Server

The IP phone is capable of querying a DHCP server. DHCP is enabled on the IP phone by default. The following network parameters can be obtained from the DHCP server during initialization:

- IP Address
- Subnet Mask
- Gateway
- Primary DNS (Domain Name Server)
- Secondary DNS

You need to configure network parameters of the IP phone manually if any of them is not supplied by the DHCP server. For more information on configuring network parameters manually, refer to Configuring Network Parameters Manually on page 35.

### Contacting the provisioning server

If the IP phone is configured to obtain configurations from the provisioning server, it will connect to the provisioning server and download the configuration file(s) during startup. The IP phone will be able to resolve and update configurations written in the configuration file(s). If the IP phone does not obtain configurations from the provisioning server, the IP phone will use configurations stored in the flash memory.

### **Updating firmware**

If the access URL of firmware is defined in the configuration file, the IP phone will download firmware from the provisioning server. If the MD5 value of the downloaded firmware file differs from that of the image stored in the flash memory, the IP phone will perform a firmware update.

### Downloading the resource files

In addition to configuration file(s), the IP phone may require resource files before it can deliver service. These resource files are optional, but if some particular features are being deployed, these files are required.

The followings show examples of resource files:

- Language packs
- Ring tones
- Contact files

# **Verifying Startup**

After connected to the power and network, the IP phone begins the initializing process by cycling through the following steps:

1. The power indicator LED illuminates green.

- 2. The message "Welcome Initializing... please wait" appears on the LCD screen when the IP phone starts up.
- **3.** The main LCD screen displays the following:
  - Time and date
  - Soft key labels
- **4.** Press the OK key to check the IP phone status, the LCD screen displays the valid IP address, MAC address, firmware version, etc.

If the IP phone has successfully passed through these steps, it starts up properly and is ready for use.

# **Reading Icons**

Icons associated with different features may appear on the LCD screen. The following table provides a description for each icon on IP phones.

| T48G       | T46G      | T42G/<br>T41P  | T29G       | T27P          | T23P/T23G/T2<br>1(P) E2 | Description                         |
|------------|-----------|----------------|------------|---------------|-------------------------|-------------------------------------|
|            | •         | •              |            |               |                         | Network is unavailable              |
| •          | <b>**</b> | 8              | (a         | 6             | 8                       | Private line registers successfully |
|            |           | ***            |            | $\Diamond$    | $\Diamond$              | Registration failed                 |
| (Flashing) | 8         | <b>6</b> 0     | <b>(</b>   | <b>(</b> ()   | 8                       | Registering                         |
|            | 43        | <b>■●</b> ③    | \$         | •             | ••)                     | Hands-free<br>speakerphone<br>mode  |
| ٧.         | B         | C              | B          | C             | C                       | Handset mode                        |
|            | 0         | $\mathfrak{S}$ | $\Diamond$ | $\mathcal{O}$ | C                       | Headset mode                        |
| 0.0        | $\bowtie$ | 00             | ×          | 00            | 00                      | Voice Mail                          |
| $\succeq$  | $\bowtie$ | 1              | $\bowtie$  | $\bowtie$     | $\bowtie$               | Text Message                        |

| T48G      | T46G           | T42G/<br>T41P | T29G     | T27P | T23P/T23G/T2<br>1(P) E2 | Description                                              |
|-----------|----------------|---------------|----------|------|-------------------------|----------------------------------------------------------|
| AA        | A <sub>A</sub> | AA            | Ą        | AA   | AA                      | Auto Answer                                              |
| •         |                | DND           | 0        | DND  | DND                     | Do Not Disturb                                           |
| 5         | \$             | ₽             | Ð        | ¢    | ¢                       | Call Forward                                             |
|           | (=)            | 0             | (=)      | 0    | 0                       | Call Hold                                                |
| 1         | <b>(4)</b>     |               |          |      | <b>\$</b>               | Call Mute                                                |
| црс       | *              | ×             | ❖        | п    | пД×                     | Ringer volume is                                         |
| (7        |                | ≅             |          |      |                         | Phone Lock                                               |
| abc       | abc            | abc           | abc      | abc  | abc                     | Multi-lingual<br>lowercase letters<br>input mode         |
| ABC       | ABC            | ABC           | ABC      | ABC  | ABC                     | Multi-lingual uppercase letters input mode               |
| 2aB       | 2aB            | 2aB           | 2aB      | 2aB  | 2aB                     | Alphanumeric input mode                                  |
| 123       | 123            | 123           | 123      | 123  | 123                     | Numeric input<br>mode                                    |
| Abc       | Abc            | Abc           | Abc      | Abc  | Abc                     | Multi-lingual uppercase and lowercase letters input mode |
| 4         | 1              | /             | <b>+</b> | >    | `                       | Received Calls                                           |
| 4         | 1              | _             | 1        | _    |                         | Placed Calls                                             |
| <b>6%</b> | •              | <b>~</b>      | 5        | >    | ~                       | Missed Calls                                             |
| ¢         | 5              | <b>L</b>      | þ        | 4    | ¢                       | Forwarded Calls                                          |

| T48G | T46G | T42G/<br>T41P | T29G     | T27P       | T23P/T23G/T2<br>1(P) E2 | Description                                    |
|------|------|---------------|----------|------------|-------------------------|------------------------------------------------|
| *    |      | $\ominus$     |          | $\bigcirc$ | $\ominus$               | Recording box is full                          |
| R    | R    | ×             | 2        |            | ×                       | A call cannot be recorded                      |
| •    | •    | •             | •        |            | •                       | Recording starts successfully                  |
| ×    |      | $\otimes$     | ×        | $\otimes$  | $\otimes$               | Recording<br>cannot be<br>started              |
| Œ    | P    | Ø             |          | Ø          | Ø                       | Recording cannot be stopped                    |
| V    | V    | VPN           | V        | VPN        | VPN                     | VPN is enabled                                 |
| \$   | *    | /             | *        | 1          | 1                       | Bluetooth mode is on                           |
| *    | *    | /             | ***      | 1          | /                       | Bluetooth headset is both paired and connected |
| /    |      | /             |          | /          | /                       | Conference                                     |
| 2    | 0    | <b>.</b>      | <u>Q</u> | <b>.</b>   | <b>.</b>                | The default contact icon                       |
| 2    | 2    | 1             | 1        | 1          | 1                       | The default caller photo                       |

# **Configuration Methods**

IP phones can be configured automatically through configuration files stored on a central provisioning server, manually via the phone user interface or web user interface, or by a combination of the automatic and manual methods.

The recommended method for configuring IP phones is automatically through a central provisioning server. If a central provisioning server is not available, the manual method will allow changes to most features.

The following sections describe how to configure IP phones using each method.

• Phone User Interface

- Web User Interface
- Configuration Files

## **Phone User Interface**

An administrator or a user can configure and use IP phones via phone user interface. Access to specific features is restricted to the administrator. The default password is "admin" (case-sensitive). Not all features are available on phone user interface. For more information, refer to Yealink phone-specific user guide, available online: http://www.yealink.com/DocumentDownload.aspx?CateId=142&flag=142.

## Web User Interface

An administrator or a user can configure IP phones via web user interface. The default user name and password for the administrator to log into the web user interface are both "admin" (case-sensitive). Most features are available for configuring via web user interface. IP phones support both HTTP and HTTPS protocols for accessing the web user interface. For more information, refer to Web Server Type on page 77.

## **Configuration Files**

An administrator can deploy and maintain a mass of IP phones using configuration files. The configuration files consist of:

- Common CFG file
- MAC-Oriented CFG file
- MAC-local CFG file

#### Common CFG file

A Common CFG file contains parameters that affect the basic operation of the IP phone, such as language and volume. It will be effectual for all IP phones of the same model. The common CFG file has a fixed name for each IP phone model. The name of the Common CFG file for each IP phone model is:

- SIP-T48G: y000000000035.cfg
- SIP-T46G: y00000000028.cfg
- SIP-T42G: y000000000029.cfg
- SIP-T41P: y00000000036.cfg
- SIP-T29G: y000000000046.cfg
- SIP-T27P: y000000000045.cfg
- SIP-T23P/G: y000000000044.cfg

SIP-T21(P) E2: y000000000052.cfg

#### MAC-Oriented CFG file

A MAC-Oriented CFG file contains parameters unique to a particular phone. It will only be effectual for a specific IP phone. The MAC-Oriented CFG file is named after the MAC address of the IP phone. For example, if the MAC address of an IP phone is 00156574B150, the name of the MAC-Oriented CFG file must be 00156574b150.cfg (case-sensitive).

#### MAC-local CFG file

A MAC-local CFG file contains changes that users make via web user interface and phone user interface. It will only be effectual for a specific IP phone. The MAC-local CFG file is named after the MAC address of the IP phone. This file is stored locally on the IP phone and can also be uploaded to the provisioning server.

The MAC-local CFG file enables the phone to protect personalized settings. For more information on how to protect personalized settings, refer to the section *Specific Scenarios-Protect Personalized Settings* in Yealink IP Phones Auto Provisioning Guide, available online:

http://www.yealink.com/DocumentDownload.aspx?CateId=142&flag=142.

## **Central Provisioning**

IP phones can be centrally provisioned from a provisioning server using the configuration files (<y000000000xx>.cfg and <MAC>.cfg). You can use a text-based editing application to edit configuration files, and then store configuration files to a provisioning server. For more information on the provisioning server, refer to Provisioning Server on page 28.

IP phones can obtain the provisioning server address during startup. Then IP phones download configuration files from the provisioning server, resolve and update the configurations written in configuration files. This entire process is called auto provisioning. For more information on auto provisioning, refer to Yealink IP Phones Auto Provisioning Guide, available online:

http://www.yealink.com/DocumentDownload.aspx?CateId=142&flag=142.

#### When modifying parameters, learn the following:

- Parameters in configuration files override those stored in the IP phone's flash memory by default.
- The .cfg extension of configuration files must be in lowercase.
- Each line in a configuration file must use the following format and adhere to the following rules:

```
variable-name = value
```

- Associate only one value with one variable.
- Separate each variable name and value with an equal sign.

- Set only one variable per line.
- Put the variable and value on the same line, and do not break the line.
- Comment the variable on a separated line. Use the pound (#) delimiter to distinguish the comments.

## **Provisioning Server**

## **Supported Provisioning Protocols**

IP phones perform the auto provisioning function of downloading configuration files, downloading resource files and upgrading firmware. The transfer protocol is used to download files from the provisioning server. IP phones support several transport protocols for provisioning, including FTP, TFTP, HTTP, and HTTPS protocols. And you can specify the transport protocol in the provisioning server address, for example, http://xxxxxxxx. If not specified, the TFTP protocol is used. The provisioning server address can be IP address, domain name or URL. If a user name and password are specified as part of the provisioning server address, for example, http://user:pwd@/server/dir, they will be used only if the server supports them.

#### Note

A URL should contain forward slashes instead of back slashes and should not contain spaces. Escape characters are not supported.

If a user name and password are not specified as part of the provisioning server address, the User Name and Password of the provisioning server configured on the phone will be used.

There are two types of FTP methods—active and passive. IP phones are not compatible with active FTP.

## **Setting up the Provisioning Server**

The provisioning server can be on the local LAN or anywhere on the Internet. Use the following procedure as a recommendation if this is your first provisioning server setup. For more information on how to set up a provisioning server, refer to Yealink IP Phones Auto Provisioning Guide.

#### To set up the provisioning server:

- 1. Install a provisioning server application or locate a suitable existing server.
- 2. Create an account and home directory.
- 3. Set security permissions for the account.
- 4. Create configuration files and edit them as desired.
- 5. Copy the configuration files and resource files to the provisioning server.

For more information on how to deploy IP phones using configuration files, refer to Deploying Phones from the Provisioning Server on page 29.

#### Note

Typically all phones are configured with the same server account, but the server account provides a means of conveniently partitioning the configuration. Give each account a unique home directory on the server and change the configuration on a per-account basis.

## **Deploying Phones from the Provisioning Server**

The parameters in the new downloaded configuration files will override the duplicate parameters in files downloaded earlier. During auto provisioning, IP phones download the common configuration file first, and then the MAC-oriented file. Therefore any parameter in the MAC-oriented configuration file will override the same one in the common configuration file.

Yealink supplies configuration files for each phone model, which is delivered with the phone firmware. The configuration files, supplied with each firmware release, must be used with that release. Otherwise, configurations may not take effect, and the IP phone will behave without exception. Before you configure parameters in the configuration files, Yealink recommends that you create new configuration files containing only those parameters that require changes.

## To deploy IP phones from the provisioning server:

- 1. Create per-phone configuration files by performing the following steps:
- a) Obtain a list of phone MAC addresses (the bar code label on the back of the IP phone or on the outside of the box).
- **b)** Create per-phone <MAC>.cfg files by using the MAC-Oriented CFG file from the distribution as templates.
- c) Edit the parameters in the file as desired.
- 2. Create new common configuration files by performing the following steps:
- a) Create <y000000000xx>.cfg files by using the Common CFG file from the distribution as templates.
- Edit the parameters in the file as desired.
- **3.** Copy configuration files to the home directory of the provisioning server.
- **4.** Reboot IP phones to trigger the auto provisioning process.

IP phones discover the provisioning server address, and then download the configuration files from the provisioning server.

For more information on configuration files, refer to Configuration Files on page 26. For more information on encrypting configuration files, refer to Encrypting Configuration Files on page 505.

During the auto provisioning process, the IP phone supports the following methods to

discover the provisioning server address:

- Zero Touch: Zero Touch feature guides you to configure network settings and the provisioning server address via phone user interface after startup.
- PnP: PnP feature allows IP phones to discover the provisioning server address by broadcasting the PnP SUBSCRIBE message during startup.
- DHCP: DHCP option can be used to provide the address or URL of the provisioning server to IP phones. When the IP phone requests an IP address using the DHCP protocol, the resulting response may contain option 66 or the custom option (if configured) that contains the provisioning server address.
- **Static**: You can manually configure the server address via phone user interface or web user interface.

For more information on the above methods, refer to Yealink IP Phones Auto Provisioning Guide, available online:

http://www.yealink.com/DocumentDownload.aspx?CateId=142&flag=142.

## **Configuring Basic Network Parameters**

In order to get your IP phones running, you must perform basic network setup, such as IP address and subnet mask configuration. This section describes how to configure basic network parameters for IP phones.

Note

This section mainly introduces IPv4 network parameters. IP phones also support IPv6. For more information on IPv6, refer to IPv6 Support on page 464.

## **DHCP**

DHCP (Dynamic Host Configuration Protocol) is a network protocol used to dynamically allocate network parameters to network hosts. The automatic allocation of network parameters to hosts eases the administrative burden of maintaining an IP network. IP phones comply with the DHCP specifications documented in RFC 2131. If using DHCP, IP phones connected to the network become operational without having to be manually assigned IP addresses and additional network parameters. Static DNS address(es) can be configured and used when DHCP is enabled.

## **DHCP Option**

DHCP provides a framework for passing information to TCP/IP network devices. Network and other control information are carried in tagged data items that are stored in the options field of the DHCP message. The data items themselves are also called options.

DHCP can be initiated by simply connecting the IP phone with the network. IP phones broadcast DISCOVER messages to request the network information carried in DHCP options, and the DHCP server responds with specific values in corresponding options.

The following table lists common DHCP options supported by IP phones.

| Parameter                           | DHCP Option | Description                                                                                      |
|-------------------------------------|-------------|--------------------------------------------------------------------------------------------------|
| Subnet Mask                         | 1           | Specify the client's subnet mask.                                                                |
| Time Offset                         | 2           | Specify the offset of the client's subnet in seconds from Coordinated Universal Time (UTC).      |
| Router                              | 3           | Specify a list of IP addresses for routers on the client's subnet.                               |
| Time Server                         | 4           | Specify a list of time servers available to the client.                                          |
| Domain Name<br>Server               | 6           | Specify a list of domain name servers available to the client.                                   |
| Log Server                          | 7           | Specify a list of MIT-LCS UDP servers available to the client.                                   |
| Host Name                           | 12          | Specify the name of the client.                                                                  |
| Domain Server                       | 15          | Specify the domain name that client should use when resolving hostnames via DNS.                 |
| Broadcast<br>Address                | 28          | Specify the broadcast address in use on the client's subnet.                                     |
| Network Time<br>Protocol<br>Servers | 42          | Specify a list of NTP servers available to the client by IP address.                             |
| Vendor-Specific<br>Information      | 43          | Identify the vendor-specific information.                                                        |
| Vendor Class<br>Identifier          | 60          | Identify the vendor type.                                                                        |
| TFTP Server<br>Name                 | 66          | Identify a TFTP server when the 'sname' field in the DHCP header has been used for DHCP options. |
| Boot file Name                      | 67          | Identify a boot file when the 'file' field in the DHCP header has been used for DHCP options.    |

For more information on DHCP options, refer to http://www.ietf.org/rfc/rfc2131.txt?number=2131 or http://www.ietf.org/rfc/rfc2132.txt?number=2132.

If you do not have the ability to configure the DHCP options for discovering the

provisioning server on the DHCP server, an alternate method of automatically discovering the provisioning server address is required. Connecting to the secondary DHCP server that responds to DHCP INFORM queries with a requested provisioning server address is one possibility. For more information, refer to <a href="http://www.ietf.org/rfc/rfc3925.txt?number=3925">http://www.ietf.org/rfc/rfc3925.txt?number=3925</a>.

## **Procedure**

DHCP can be configured using the configuration files or locally.

| Configuration File | <mac>.cfg</mac>                     | Configure DHCP on the IP phone.  Parameter: network.internet_port.type Configure static DNS address when DHCP is used.  Parameters: network.primary_dns network.secondary_dns |
|--------------------|-------------------------------------|----------------------------------------------------------------------------------------------------|
|                    | <y0000000000xx>.cfg</y0000000000xx> | Configure the IP phone to use manually configured static IPv4 DNS.  Parameters: network.static_dns_enable                                                                     |
| Local              | Web User Interface                  | Configure DHCP on the IP phone. Configure static DNS address when DHCP is used.  Navigate to: http:// <phoneipaddress>/servlet ?p=network&amp;q=load</phoneipaddress>         |
|                    | Phone User Interface                | Configure DHCP on the IP phone.                                                                                                    |

## **Details of Configuration Parameters:**

| Parameters                 | Permitted Values | Default |
|----------------------------|------------------|---------|
| network.internet_port.type | 0, 1 or 2        | 0       |

## Description:

Configures the Internet (WAN) port type for IPv4 when the IP address mode is configured as IPv4 or IPv4 & IPv6.

0-DHCP

| Parameters | Permitted Values | Default |
|------------|------------------|---------|
| Parameters | Permitted Values | Default |

1-PPPoE (not applicable to SIP-T42G/T41P IP phones)

2-Static IP Address

**Note**: If you change this parameter, the IP phone will reboot to make the change take effect.

## Web User Interface:

Network->Basic->IPv4 Config

#### **Phone User Interface:**

Menu->Settings->Advanced Settings (default password: admin) ->Network->WAN Port->IPv4

| network.static_dns_enable | 0 or1 | 0 |
|---------------------------|-------|---|
|                           |       |   |

## Description:

Enables or disables the IP phone to use manually configured static IPv4 DNS when the Internet (WAN) port type for IPv4 is configured as DHCP.

**0**-Disabled

1-Enabled

**Note**: If you change this parameter, the IP phone will reboot to make the change take effect.

## Web User Interface:

Network->Basic->IPv4 Config->Static DNS

#### Phone User Interface:

Menu->Settings->Advanced Settings (default password: admin)->Network->WAN Port->IPv4->DHCP IPv4 Client->Static DNS

| network.primary_dns | IPv4 Address | Blank |   |
|---------------------|--------------|-------|---|
|                     |              |       | ı |

#### Description:

Configures the primary IPv4 DNS server when the static IPv4 DNS is enabled.

## Example:

 $network.primary_dns = 202.101.103.55$ 

**Note**: If you change this parameter, the IP phone will reboot to make the change take effect.

## Web User Interface:

Network->Basic->IPv4 Config->Static IP Address->Primary DNS

## Phone User Interface:

| Parameters                                                                                                    | Permitted Values | Default |  |  |  |
|----------------------------------------------------------------------------------------------------|------------------|---------|--|--|--|
| Menu->Settings->Advanced Settings (default password: admin) ->Network->WAN Port->IPv4->DHCP IPv4 Client->Static DNS (Enabled) ->IPv4 Pri.DNS |                  |         |  |  |  |
| network.secondary_dns                                                                                                    | IPv4 Address     | Blank   |  |  |  |

Configures the secondary IPv4 DNS server when the static IPv4 DNS is enabled.

#### Example:

 $network.secondary_dns = 202.101.103.54$ 

**Note**: If you change this parameter, the IP phone will reboot to make the change take effect.

#### Web User Interface:

Network->Basic->IPv4 Config->Static IP Address->Secondary DNS

#### **Phone User Interface:**

Menu->Settings->Advanced Settings (default password: admin) ->Network->WAN Port->IPv4->DHCP IPv4 Client->Static DNS (Enabled) ->IPv4 Sec.DNS

#### To configure DHCP via web user interface:

- 1. Click on **Network**->**Basic**.
- 2. In the IPv4 Config block, mark the DHCP radio box.

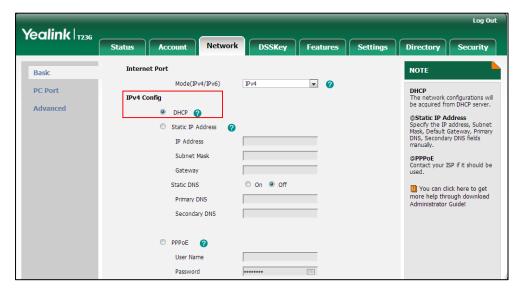

3. Click Confirm to accept the change.

A dialog box pops up to prompt that settings will take effect after a reboot.

4. Click **OK** to reboot the phone.

## To configure static DNS address when DHCP is used via web user interface:

1. Click on **Network**->**Basic**.

- 2. In the IPv4 Config block, mark the DHCP radio box.
- 3. Mark the Static DNS radio box.
- 4. Enter the desired values in the **Primary DNS** and **Secondary DNS** fields.

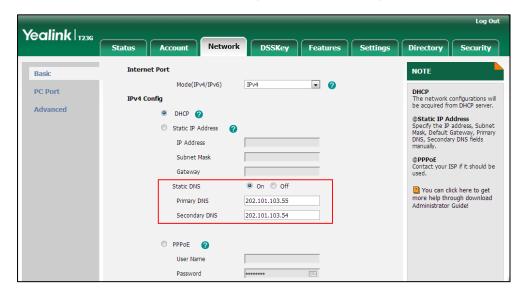

5. Click **Confirm** to accept the change.

A dialog box pops up to prompt that settings will take effect after a reboot.

6. Click **OK** to reboot the phone.

To configure static DNS when DHCP is used via phone user interface:

- Press Menu->Settings->Advanced Settings (default password: admin)
   Network->WAN Port->IPv4->DHCP IPv4 Client.
- 2. Press ( ) or ( ), or the **Switch** soft key to select **Enabled** from the **Static DNS** field.
- 3. Enter the desired values in the IPv4 Pri.DNS and IPv4 Sec.DNS fields respectively.
- 4. Press the **Save** soft key to accept the change.

The IP phone reboots automatically to make settings effective after a period of time.

## **Configuring Network Parameters Manually**

If DHCP is disabled or IP phones cannot obtain network parameters from the DHCP server, you need to configure them manually. The following parameters should be configured for IP phones to establish network connectivity:

- IP Address
- Subnet Mask
- Default Gateway
- Primary DNS
- Secondary DNS

## **Procedure**

Network parameters can be configured manually using the configuration files or locally.

|                    |                      | Configure network parameters of the IP phone manually. |  |
|--------------------|----------------------|--------------------------------------------------------|--|
|                    |                      | Parameters:                                            |  |
|                    |                      | network.internet_port.type                             |  |
| Cardinometica File | ANAC: of o           | network.ip_address_mode                                |  |
| Configuration File | <mac>.cfg</mac>      | network.internet_port.ip                               |  |
|                    |                      | network.internet_port.mask                             |  |
|                    |                      | network.internet_port.gateway                          |  |
|                    |                      | network.primary_dns                                    |  |
|                    |                      | network.secondary_dns                                  |  |
|                    |                      | Configure network parameters of                        |  |
|                    |                      | the IP phone manually.                                 |  |
|                    | Web User Interface   | Navigate to:                                           |  |
| Local              |                      | http:// <phonelpaddress>/servlet</phonelpaddress>      |  |
|                    |                      | ?p=network&q=load                                      |  |
|                    | Phone User Interface | Configure network parameters of                        |  |
|                    |                      | the IP phone manually.                                 |  |

## **Details of Configuration Parameters:**

| Parameters                 | Permitted Values | Default |
|----------------------------|------------------|---------|
| network.internet_port.type | 0, 1 or 2        | 0       |

## Description:

Configures the Internet (WAN) port type for IPv4 when the IP address mode is configured as IPv4 or IPv4 & IPv6.

#### 0-DHCP

1-PPPoE (not applicable to SIP-T42G/T41P IP phones)

2-Static IP Address

**Note**: If you change this parameter, the IP phone will reboot to make the change take effect.

## Web User Interface:

Network->Basic->IPv4 Config

## Phone User Interface:

Menu->Settings->Advanced Settings (default password: admin) ->Network->WAN Port->IPv4

| Parameters              | Permitted Values | Default |
|-------------------------|------------------|---------|
| network.ip_address_mode | 0, 1 or 2        | 0       |

Configures the IP address mode.

**0**-IPv4

**1**-IPv6

2-IPv4 & IPv6

**Note:** If you change this parameter, the IP phone will reboot to make the change take effect.

#### Web User Interface:

Network->Basic->Internet Port->Mode (IPv4/IPv6)

#### Phone User Interface:

Menu->Settings->Advanced Settings (default password: admin) ->Network->WAN Port->IP Mode

| network.internet_port.ip | IPv4 Address | Blank |
|--------------------------|--------------|-------|
|--------------------------|--------------|-------|

## Description:

Configures the IPv4 address when the IP address mode is configured as IPv4 or IPv4 & IPv6, and the Internet (WAN) port type for IPv4 is configured as Static IP Address.

#### **Example:**

network.internet\_port.ip = 192.168.1.20

**Note**: If you change this parameter, the IP phone will reboot to make the change take effect.

## Web User Interface:

Network->Basic->IPv4 Config->Static IP Address->IP Address

#### Phone User Interface:

Menu->Settings->Advanced Settings (default password: admin) ->Network->WAN Port->IPv4->Static IPv4 Client->IPv4

| network.internet_port.mask | Subnet Mask | Blank |
|----------------------------|-------------|-------|
|----------------------------|-------------|-------|

| Parameters Permitted Values | nitted Values Default |
|-----------------------------|-----------------------|
|-----------------------------|-----------------------|

Configures the IPv4 subnet mask when the IP address mode is configured as IPv4 or IPv4 & IPv6, and the Internet (WAN) port type for IPv4 is configured as Static IP Address.

## Example:

 $network.internet\_port.mask = 255.255.255.0$ 

**Note:** If you change this parameter, the IP phone will reboot to make the change take effect.

#### Web User Interface:

Network->Basic->IPv4 Config->Static IP Address->Subnet Mask

## **Phone User Interface:**

Menu->Settings->Advanced Settings (default password: admin) ->Network->WAN Port->IPv4->Static IPv4 Client->Subnet Mask

| network.internet_port.gateway | IPv4 Address | Blank |
|-------------------------------|--------------|-------|
|-------------------------------|--------------|-------|

## Description:

Configures the IPv4 default gateway when the IP address mode is configured as IPv4 or IPv4 & IPv6, and the Internet (WAN) port type for IPv4 is configured as Static IP Address.

## Example:

network.internet\_port.gateway = 192.168.1.254

**Note**: If you change this parameter, the IP phone will reboot to make the change take effect.

## Web User Interface:

Network->Basic->IPv4 Config->Static IP Address->Gateway

## Phone User Interface:

Menu->Settings->Advanced Settings (default password: admin) ->Network->WAN Port->IPv4->Static IPv4 Client->Default Gateway

| Parameters | Permitted Values | Default |
|------------|------------------|---------|
|------------|------------------|---------|

Configures the primary IPv4 DNS server when the IP address mode is configured as IPv4 or IPv4 & IPv6, and the Internet (WAN) port type for IPv4 is configured as Static IP Address.

## **Example:**

 $network.primary_dns = 202.101.103.55$ 

**Note**: If you change this parameter, the IP phone will reboot to make the change take effect.

#### Web User Interface:

Network->Basic->IPv4 Config->Static IP Address->Primary DNS

## **Phone User Interface:**

Menu->Settings->Advanced Settings (default password: admin) ->Network->WAN Port->IPv4->Static IPv4 Client->IPv4 Pri.DNS

| network.secondary_dns | IPv4 Address | Blank |
|-----------------------|--------------|-------|
|-----------------------|--------------|-------|

## Description:

Configures the secondary IPv4 DNS server when the IP address mode is configured as IPv4 or IPv4 & IPv6, and the Internet (WAN) port type for IPv4 is configured as Static IP Address.

## Example:

 $network.secondary_dns = 202.101.103.54$ 

**Note**: If you change this parameter, the IP phone will reboot to make the change take effect.

## Web User Interface:

Network->Basic->IPv4 Config->Static IP Address->Secondary DNS

## Phone User Interface:

Menu->Settings->Advanced Settings (default password: admin) ->Network->WAN Port->IPv4->Static IPv4 Client->IPv4 Sec.DNS

## To configure the IP address mode via web user interface:

1. Click on **Network**->**Basic**.

Yealink 17236 DSSKey Features Settings Directory Security Status Account NOTE Mode(IPv4/IPv6) **₽ DHCP**The network configurations will be acquired from DHCP server. **PC Port** IPv4 Config Advanced O DHCP ? ©Static IP Address Specify the IP address, Subnet Mask, Default Gateway, Primary DNS, Secondary DNS fields Static IP Address IP Address Subnet Mask @PPPoE
Contact your ISP if it should be used. Gateway Static DNS You can click here to get more help through download Administrator Guide! Secondary DNS PPPoE User Name

2. Select desired value from the pull-down list of Mode (IPv4/IPv6).

- 3. Click Confirm to accept the change.
  - A dialog box pops up to prompt that settings will take effect after a reboot.
- 4. Click **OK** to reboot the phone.

## To configure a static IPv4 address via web user interface:

- 1. Click on Network->Basic.
- 2. In the IPv4 Config block, mark the Static IP Address radio box.
- 3. Enter the desired values in the IP Address, Subnet Mask, Gateway, Primary DNS and Secondary DNS fields.

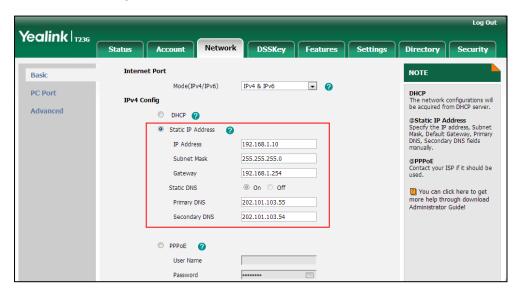

- 4. Click Confirm to accept the change.
  - A dialog box pops up to prompt that settings will take effect after a reboot.
- 5. Click **OK** to reboot the phone.

## To configure the IP address mode via phone user interface:

- Press Menu->Settings->Advanced Settings (default password: admin)
   ->Network->WAN Port.
- 2. Press ( ) or ( ) to select IPv4 or IPv4 & IPv6 from the IP Mode field.
- 3. Press the Save soft key to accept the change.

The IP phone reboots automatically to make settings effective after a period of time.

## To configure a static IPv4 address via phone user interface:

- Press Menu->Settings->Advanced Settings (default password: admin)
   ->Network->WAN Port->IPv4->Static IPv4 Client.
- Enter the desired values in the IPv4, Subnet Mask, Default Gateway and IPv4
   Pri.DNS and IPv4 Sec.DNS fields respectively.
- Press the Save soft key to accept the change.
   The IP phone reboots automatically to make settings effective after a period of time.

## **PPPoE**

PPPoE (Point-to-Point Protocol over Ethernet) is a network protocol used by Internet Service Providers (ISPs) to provide Digital Subscriber Line (DSL) high speed Internet services. PPPoE allows an office or building-full of users to share a common DSL connection to the Internet. PPPoE connection is supported by the IP phone Internet port. Contact your ISP for the PPPoE user name and password. PPPoE is not applicable to SIP-T42G and SIP-T41P IP phones.

## **Procedure**

PPPoE can be configured using the configuration files or locally.

|                    | <mac>.cfg</mac>                     | Configure PPPoE on the IP phone.  Parameters: network.internet_port.type                                               |
|--------------------|-------------------------------------|----------------------------------------------------------------------------------------------------|
| Configuration File | <y0000000000xx>.cfg</y0000000000xx> | Configure the user name and password for PPPoE on the IP phone.  Parameters: network.pppoe.user network.pppoe.password |
| Local              | Web User Interface                  | Configure PPPoE on the IP phone.  Navigate to:                                                                         |

|                      | http:// <phoneipaddress>/servlet<br/>?p=network&amp;q=load</phoneipaddress> |
|----------------------|-----------------------------------------------------------------------------|
| Phone User Interface | Configure PPPoE on the IP phone.                                            |

## **Details of Configuration Parameters:**

| Parameters                 | Permitted Values | Default |
|----------------------------|------------------|---------|
| network.internet_port.type | 0, 1 or 2        | 0       |

## **Description:**

Configures the Internet (WAN) port type for IPv4 when the IP address mode is configured as IPv4 or IPv4 & IPv6.

#### 0-DHCP

- 1-PPPoE (not applicable to SIP-T42G/T41P IP phones)
- 2-Static IP Address

**Note**: If you change this parameter, the IP phone will reboot to make the change take effect.

#### Web User Interface:

Network->Basic->IPv4 Config

#### Phone User Interface:

Menu->Settings->Advanced Settings (default password: admin) ->Network->WAN Port->IPv4

| network.pppoe.user | String within 32 characters | Blank |
|--------------------|-----------------------------|-------|
|--------------------|-----------------------------|-------|

#### Description:

Configures the user name for PPPoE connection when the IP address mode is configured as IPv4 or IPv4 & IPv6, and the Internet port type is configured as PPPoE.

## Example:

network.pppoe.user = Xmyl0592123

**Note**: If you change this parameter, the IP phone will reboot to make the change take effect.

## Web User Interface:

Network->Basic->IPv4 Config->PPPoE->User Name

#### Phone User Interface:

Menu->Settings->Advanced Settings (default password: admin) ->Network->WAN Port->IPv4->PPPoE IPv4 Client->PPPoE User

| Parameters             | Permitted Values            | Default |
|------------------------|-----------------------------|---------|
| network.pppoe.password | String within 99 characters | Blank   |

Configures the password for PPPoE connection when the IP address mode is configured as IPv4 or IPv4 & IPv6, and the Internet port type is configured as PPPoE.

## Example:

network.pppoe.password = yealink123

**Note**: If you change this parameter, the IP phone will reboot to make the change take effect.

#### Web User Interface:

Network->Basic->IPv4 Config->PPPoE->Password

## Phone User Interface:

Menu->Settings->Advanced Settings (default password: admin) ->Network->WAN Port->IPv4->PPPoE IPv4 Client->PPPoE PWD

## To configure PPPoE via web user interface:

- 1. Click on Network->Basic.
- 2. In the IPv4 Config block, mark the PPPoE radio box.
- **3.** Enter the user name and password in corresponding fields.

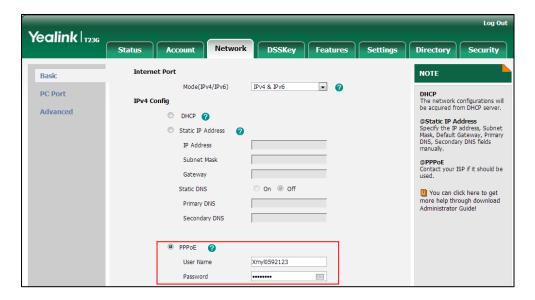

4. Click Confirm to accept the change.

A dialog box pops up to prompt that settings will take effect after a reboot.

5. Click **OK** to reboot the phone.

## To configure PPPoE via phone user interface:

- 1. Press Menu->Settings->Advanced Settings (default password: admin)
  - ->Network->WAN Port->IPv4->PPPoE IPv4 Client.
- 2. Enter the user name and password in corresponding fields.
- **3.** Press the **Save** soft key to accept the change.

The IP phone reboots automatically to make settings effective after a period of time.

## **Configuring Transmission Methods of the Internet Port and PC**

## **Port**

Two Ethernet ports on the back of the IP phone: Internet port and PC port. Three optional methods of transmission configuration for IP phone Internet or PC Ethernet ports:

- Auto-negotiate
- Half-duplex
- Full-duplex

Auto-negotiate is configured for both Internet and PC ports on the IP phone by default.

## **Auto-negotiate**

Auto-negotiate means that two connected devices choose common transmission parameters (e.g., speed and duplex mode) to transmit voice or data over Ethernet. This process entails devices first sharing transmission capabilities and then selecting the highest performance transmission mode supported by both. You can configure the Internet port and PC port on the IP phone to automatically negotiate during the transmission.

## Half-duplex

Half-duplex transmission refers to transmitting voice or data in both directions, but in one direction at a time; this means one device can send data on the line, but not receive data simultaneously. You can configure the half-duplex transmission on both Internet port and PC port for the IP phone to transmit in 10Mbps or 100Mbps.

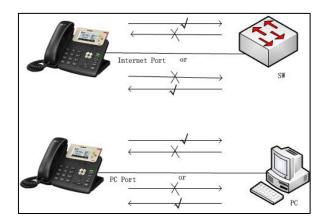

## **Full-duplex**

Full-duplex transmission refers to transmitting voice or data in both directions at the same time; this means one device can send data on the line while receiving data. You can configure the full-duplex transmission on both Internet port and PC port for the IP phone to transmit in 10Mbps, 100Mbps or 1000Mbps (1000Mbps is only applicable to SIPT48G/T42G/T29G/T23G IP phones).

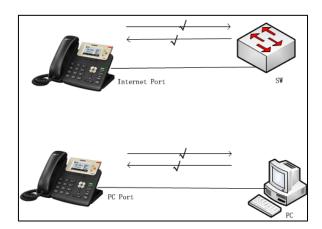

## **Procedure**

The transmission methods of Ethernet ports can be configured using the configuration files or locally.

| Configuration File | <y0000000000xx>.cfg</y0000000000xx> | Configure the transmission methods of Ethernet ports. |
|--------------------|-------------------------------------|-------------------------------------------------------|
|                    |                                     | Parameters:                                           |
|                    |                                     | network.internet_port.speed_duplex                    |

|       |                    | network.pc_port.speed_duplex                                                    |
|-------|--------------------|---------------------------------------------------------------------------------|
|       |                    | Configure the transmission methods of Ethernet ports.                           |
| Local | Web User Interface | Navigate to:                                                                    |
|       |                    | http:// <phoneipaddress>/servlet?p=<br/>network-adv&amp;q=load</phoneipaddress> |

## **Details of Configuration Parameters:**

| Parameters                         | Permitted Values   | Default |
|------------------------------------|--------------------|---------|
| network.internet_port.speed_duplex | 0, 1, 2, 3, 4 or 5 | 0       |

## Description:

Configures the transmission method and speed of the Internet (WAN) port.

**0**-Auto Negotiate

1-Full Duplex, 10Mbps

2-Full Duplex, 100Mbps

3-Half Duplex, 10Mbps

4-Half Duplex, 100Mbps

**5**-Full Duplex, 1000Mbps (only applicable to SIP-T48G/T46G/T42G/T29G/T23G IP phones)

**Note**: We recommend that you do not change this parameter. If you change this parameter, the IP phone will reboot to make the change take effect.

## Web User Interface:

Network->Advanced->Port Link->WAN Port Link

**Note**: For SIP-T29G and SIP-T23G IP phones, 1000Mbps cannot be configured via web user interface.

#### Phone User Interface:

None

| network.pc_port.speed_duplex 0, 1, 2, |
|---------------------------------------|
|---------------------------------------|

## Description:

Configures the transmission method and speed of the PC (LAN) port.

**0**-Auto Negotiate

1-Full Duplex, 10Mbps

2-Full Duplex, 100Mbps

3-Half Duplex, 10Mbps

| Parameters                                                                                                    | Permitted Values  | Default   |
|----------------------------------------------------------------------------------------------------|-------------------|-----------|
| 4-Half Duplex, 100Mbps                                                                                                    |                   |           |
| <b>5</b> -Full Duplex, 1000Mbps (only applicable to SIP-T48G/T phones)                                                                                   | 46G/T42G/T29G/T23 | G IP      |
| <b>Note</b> : We recommend that you do not change this parameter. If you change this parameter, the IP phone will reboot to make the change take effect. |                   |           |
| Web User Interface:                                                                                                    |                   |           |
| Network->Advanced->Port Link->PC Port Link                                                                                                    |                   |           |
| Note: For SIP-T29G and SIP-T23G IP phones, 1000Mbps cannot be configured via web                                                                         |                   | d via web |
| user interface.                                                                                                    |                   |           |
| Phone User Interface:                                                                                                    |                   |           |
| None                                                                                                    |                   |           |

## To configure the transmission methods of Ethernet ports via web user interface:

- 1. Click on Network->Advanced.
- 2. Select the desired value from the pull-down list of WAN Port Link.
- 3. Select the desired value from the pull-down list of PC Port Link.

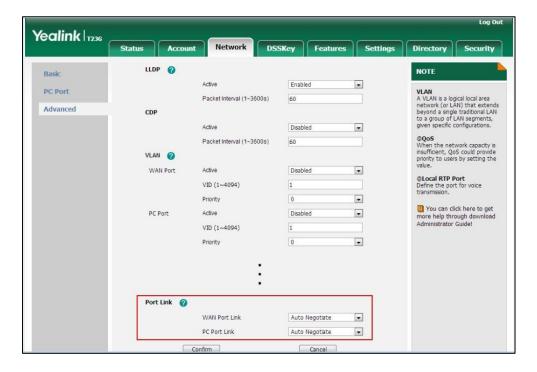

4. Click **Confirm** to accept the change.

## **Configuring PC Port Mode**

The PC port on the back of the IP phone is used to connect a PC. You can enable or disable the PC (LAN) port on the IP phones via web user interface or using configuration

files.

## **Procedure**

PC port mode can be configured using the configuration files or locally.

|                    |                                     | Configure the PC port.                            |  |
|--------------------|-------------------------------------|---------------------------------------------------|--|
| Configuration File | <y0000000000xx>.cfg</y0000000000xx> | Parameter:                                        |  |
|                    |                                     | network.pc_port.enable                            |  |
|                    | Web User Interface                  | Configure the PC port mode.                       |  |
| Local              |                                     | Navigate to:                                      |  |
|                    |                                     | http:// <phonelpaddress>/servlet</phonelpaddress> |  |
|                    |                                     | ?p=network-pcport&q=load                          |  |

## **Details of Configuration Parameters:**

| Parameters             | Permitted Values | Default |
|------------------------|------------------|---------|
| network.pc_port.enable | 0 or 1           | 1       |

## Description:

Enables or disables the PC (LAN) port.

**0**-Disabled

1-Auto Negotiate

**Note**: If you change this parameter, the IP phone will reboot to make the change take effect.

Web User Interface:

Network->PC Port->PC Port Active

**Phone User Interface:** 

None

## To enable the PC port via web user interface:

1. Click on **Network**->**PC Port**.

2. Select Auto Negotiate from the pull-down list of PC Port Active.

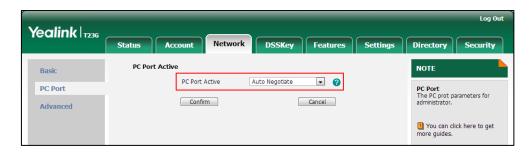

3. Click **Confirm** to accept the change.

A dialog box pops up to prompt that settings will take effect after a reboot.

4. Click **OK** to reboot the phone.

## To disable the PC port via web user interface:

- 1. Click on Network->PC Port.
- 2. Select Disabled from the pull-down list of PC Port Active.

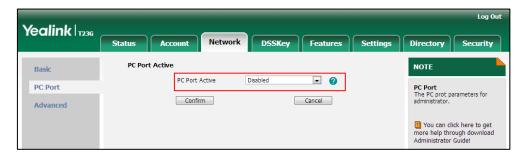

3. Click Confirm to accept the change.

A dialog box pops up to prompt that settings will take effect after a reboot.

4. Click **OK** to reboot the phone.

## **Upgrading Firmware**

This section provides information on upgrading the IP phone firmware. Two methods of firmware upgrade:

- Manually, from the local system for a single phone.
- Automatically, from the provisioning server for a mass of phones.

The following table lists the associated and latest firmware name for each IP phone model (X is replaced by the actual firmware version).

| IP Phone Model | Associated Firmware Name | Firmware Name Example |
|----------------|--------------------------|-----------------------|
| SIP-T48G       | 35.x.x.x.rom             | 35.80.0.20.rom        |
| SIP-T46G       | 28.x.x.x.rom             | 28.80.0.20.rom        |

| IP Phone Model | Associated Firmware Name | Firmware Name Example |
|----------------|--------------------------|-----------------------|
| SIP-T42G       | 29.x.x.x.rom             | 29.80.0.20.rom        |
| SIP-T41P       | 36.x.x.x.rom             | 36.80.0.20.rom        |
| SIP-T29G       | 46.x.x.x.rom             | 36.80.0.20.rom        |
| SIP-T27P       | 45.x.x.x.rom             | 45.80.0.20.rom        |
| SIP-T23P/G     | 44.x.x.x.rom             | 44.80.0.20.rom        |
| SIP-T21(P) E2  | 52.x.x.x.rom             | 52.80.0.20.rom        |

#### Note

You can download the latest firmware online: http://www.yealink.com/DocumentDownload.aspx?CateId=142&flag=142.

Do not unplug the network and power cables when the IP phone is upgrading firmware.

## Upgrade via Web User Interface

To manually upgrade firmware via web user interface, you need to store firmware to your local system in advance.

## To upgrade firmware manually via web user interface:

- 1. Click on **Settings**->**Upgrade**.
- 2. Click Browse.
- 3. Select firmware from the local system.
- 4. Click Upgrade.

A dialog box pops up to prompt "Firmware of the SIP Phone will be updated. It will take 5 minutes to complete. Please don't power off!".

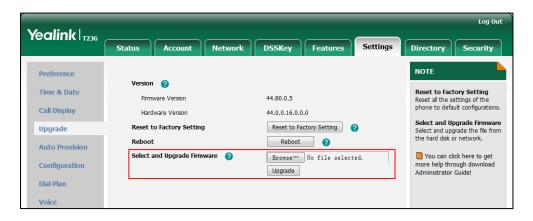

5. Click **OK** to confirm the upgrade.

#### Note

Do not close and refresh the browser when the IP phone is upgrading firmware via web user interface.

## Upgrade Firmware from the Provisioning Server

IP phones support using FTP, TFTP, HTTP and HTTPS protocols to download configuration files and firmware from the provisioning server, and then upgrade firmware automatically.

IP phones can download firmware stored on the provisioning server in one of two ways:

- Check for configuration files and then download firmware during startup.
- Automatically check for configuration files and then download firmware at a fixed interval or specific time.

Method of checking for configuration files is configurable.

## **Procedure**

Configuration changes can be performed using the configuration files or locally.

| Configuration<br>File | <y0000000000xx>.cfg</y0000000000xx> | Configure the way for the IP phone to check for configuration files.  Parameters: auto_provision.power_on auto_provision.repeat.enable auto_provision.weekly.enable auto_provision.weekly.enable auto_provision.weekly.begin_time auto_provision.weekly.end_time auto_provision.weekly.dayofweek Specify the access URL of firmware.  Parameter: firmware.url |
|-----------------------|-------------------------------------|----------------------------------------------------------------------------------------------------|
| Local                 | Web User Interface                  | Configure the way for the IP phone to check for configuration files.  Navigate to:  http:// <phoneipaddress>/servlet?p=s ettings-autop&amp;q=load</phoneipaddress>                                                                                                    |

## **Details of Configuration Parameters:**

| Parameters              | Permitted Values | Default |
|-------------------------|------------------|---------|
| auto_provision.power_on | 0 or 1           | 1       |

## Description:

Enables or disables the IP phone to perform an auto provisioning process when powered on.

0-Disabled

1-Enabled

## Web User Interface:

Settings->Auto Provision->Power On

#### Phone User Interface:

None

| auto_provision.repeat.enable | 0 or 1 | 0 |
|------------------------------|--------|---|
|                              |        |   |

## Description:

Enables or disables the IP phone to perform an auto provisioning process repeatedly.

0-Disabled

1-Enabled

#### Web User Interface:

Settings->Auto Provision->Repeatedly

## **Phone User Interface:**

None

| auto_provision.repeat.minutes | Integer from 1 to 43200 | 1440 |
|-------------------------------|-------------------------|------|
|                               |                         |      |

## Description:

Configures the interval (in minutes) for the IP phone to perform an auto provisioning process repeatedly.

**Note**: It works only if the parameter "auto\_provision.repeat.enable" is set to 1(Enabled).

## Web User Interface:

Settings->Auto Provision->Interval (Minutes)

#### **Phone User Interface:**

None

| Parameters                   | Permitted Values | Default |
|------------------------------|------------------|---------|
| auto_provision.weekly.enable | 0 or 1           | 0       |

Enables or disables the IP phone to perform an auto provisioning process weekly.

0-Disabled

1-Enabled

## Web User Interface:

Settings->Auto Provision->Weekly

## Phone User Interface:

None

| auto_provision.weekly.begin_time | Time from 00:00 to 23:59 | 00:00 |
|----------------------------------|--------------------------|-------|
|                                  |                          | l     |

## Description:

Configures the begin time of the day for the IP phone to perform an auto provisioning process weekly.

**Note**: It works only if the parameter "auto\_provision.weekly.enable" is set to 1(Enabled).

#### Web User Interface:

Settings->Auto Provision->Time

#### Phone User Interface:

None

| auto_provision.weekly.end_t | ne Time from 00:00 to 23:59 | 00:00 |
|-----------------------------|-----------------------------|-------|
|                             |                             |       |

## Description:

Configures the end time of the day for the IP phone to perform an auto provisioning process weekly.

**Note**: It works only if the parameter "auto\_provision.weekly.enable" is set to 1(Enabled).

## Web User Interface:

Settings->Auto Provision->Time

## Phone User Interface:

None

| auto_provision.weekly.dayofweek | 0, 1, 2, 3, 4, 5, 6 or a combination of these digits | 0123456 |
|---------------------------------|------------------------------------------------------|---------|
|---------------------------------|------------------------------------------------------|---------|

|                                                                                                    | ,                                          |           |
|----------------------------------------------------------------------------------------------------|--------------------------------------------|-----------|
| Parameters                                                                                                    | Permitted Values                           | Default   |
| Description:                                                                                                    |                                            |           |
| Configures the days of the week for the process weekly.                                                                                                    | IP phone to perform an auto provi          | sioning   |
| <b>0</b> -Sunday                                                                                                    |                                            |           |
| 1-Monday                                                                                                    |                                            |           |
| <b>2</b> -Tuesday                                                                                                    |                                            |           |
| <b>3-</b> Wednesday                                                                                                    |                                            |           |
| <b>4</b> -Thursday                                                                                                    |                                            |           |
| <b>5</b> -Friday                                                                                                    |                                            |           |
| <b>6</b> -Saturday                                                                                                    |                                            |           |
| Example:                                                                                                    |                                            |           |
| auto_provision.weekly.dayofweek = 01 provisioning process every Sunday and <b>Note</b> : It works only if the parameter "auto_pto." The old parameters "auto_pto." SIP-T4X IP phones. | Monday. to_provision.weekly.enable" is set | to        |
| Web User Interface:                                                                                                    |                                            |           |
| Settings->Auto Provision->Day of Week  Phone User Interface:                                                                                                    |                                            |           |
| None                                                                                                    |                                            |           |
|                                                                                                    |                                            |           |
| firmware.url                                                                                                    | URL within 511 characters                  | Blank     |
| Description:                                                                                                    |                                            |           |
| Configures the access URL of the firmwo                                                                                                    | are file.                                  |           |
| Example:                                                                                                    |                                            |           |
| firmware.url = http://192.168.1.20/44.80.0                                                                                                    | 0.20.rom                                   |           |
| <b>Note:</b> If you change this parameter, the leffect.                                                                                                    | IP phone will reboot to make the ch        | ange take |
| Web User Interface:                                                                                                    |                                            |           |
| Settings->Upgrade->Select and Upgra                                                                                                    | de Firmware                                |           |
|                                                                                                    |                                            |           |

**Phone User Interface:** 

None

To configure the way for the IP phone to check for configuration files via web user interface:

- 1. Click on Settings->Auto Provision.
- 2. Make the desired change.

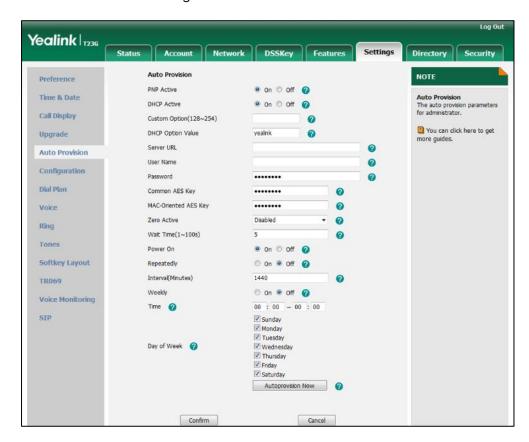

3. Click **Confirm** to accept the change.

When the "Power On" is set to **On**, the IP phone will check configuration files stored on the provisioning server during startup and then will download firmware from the server.

# **Configuring Basic Features**

This chapter provides information for making configuration changes for the following basic features:

- Power Indicator LED
- Notification Popups
- Contrast
- Wallpaper
- Backlight
- Call Display
- Web Server Type
- User Password
- Administrator Password
- Phone Lock
- Time and Date
- Language
- Input Method Customization
- Logo Customization
- Softkey Layout
- Key as send
- Dial Plan
- Hotline
- Off Hook Hot Line Dialing
- Directory
- Search Source in Dialing
- Missed Call Log
- Local Directory
- Live Dialpad
- Call Waiting
- Auto Redial
- Auto Answer
- Call Completion
- Anonymous Call

- Anonymous Call Rejection
- Do Not Disturb
- Busy Tone Delay
- Return Code When Refuse
- Early Media
- 180 Ring Workaround
- Use Outbound Proxy in Dialog
- SIP Session Timer
- Session Timer
- Call Hold
- Call Forward
- Call Transfer
- Network Conference
- Feature Key Synchronization
- Transfer on Conference Hang Up
- Directed Call Pickup
- Group Call Pickup
- Dialog Info Call Pickup
- ReCall
- Call Park
- Calling Line Identification Presentation
- Connected Line Identification Presentation
- DTMF
- Suppress DTMF Display
- Transfer via DTMF
- Intercom

## **Power Indicator LED**

Power indicator LED indicates power status and phone status. There are six configuration options for power indicator LED:

## **Common Power Light On**

Common Power Light On allows the power indicator LED to be turned on.

#### **Ringing Power Light Flash**

Ringing Power Light Flash allows the power indicator LED to flash when the IP phone receives an incoming call.

#### Voice/Text Mail Power Light Flash

Voice/Text Mail Power Light Flash allows the power indicator LED to flash when the IP phone receives a voice mail or a text message.

#### **Mute Power Light Flash**

Mute Power Light Flash allows the power indicator LED to flash when a call is mute.

## Hold/Held Power Light Flash

Hold/Held Power Light Flash allows the power indicator LED to flash when a call is placed on hold or is held.

#### Talk/Dial Power Light On

Talk/Dial Power Light On allows the power indicator LED to be turned on when the IP phone is busy.

#### **Procedure**

Power indicator LED can be configured using the configuration files or locally.

|                    |                                                                                       | Configure the power indicator LED.                     |
|--------------------|---------------------------------------------------------------------------------------|--------------------------------------------------------|
| Configuration File | <y0000000000xx>.cfg</y0000000000xx>                                                   | Parameters:                                            |
|                    |                                                                                       | phone_setting.common_power_le d_enable                 |
|                    |                                                                                       | phone_setting.ring_power_led_flas<br>h_enable          |
|                    |                                                                                       | phone_setting.mail_power_led_fla<br>sh_enable          |
|                    |                                                                                       | phone_setting.mute_power_led_fl<br>ash_enable          |
|                    |                                                                                       | phone_setting.hold_and_held_po<br>wer_led_flash_enable |
|                    |                                                                                       | phone_setting.talk_and_dial_power_led_enable           |
|                    |                                                                                       | Configure the power indicator LED.                     |
| Local              | Web User Interface                                                                    | Navigate to:                                           |
|                    | http:// <pho< td=""><td>http://<phoneipaddress>/servlet?</phoneipaddress></td></pho<> | http:// <phoneipaddress>/servlet?</phoneipaddress>     |
|                    |                                                                                       | p=features-powerled&q=load                             |

## **Details of Configuration Parameters:**

| Parameters                            | Permitted<br>Values | Default |
|---------------------------------------|---------------------|---------|
| phone_setting.common_power_led_enable | 0 or 1              | 0       |

## Description:

Enables or disables the power indicator LED to be turned on.

0-Disabled (power indicator LED is off)

1-Enabled (power indicator LED is solid red)

#### Web User Interface:

Features->Power LED->Common Power Light On

#### Phone User Interface:

None

| phone_setting.ring_power_led_flash_enable | 0 or 1 | 1 |
|-------------------------------------------|--------|---|
|-------------------------------------------|--------|---|

#### Description:

Enables or disables the power indicator LED to flash when the IP phone receives an incoming call.

**0**-Disabled (power indicator LED does not flash)

1-Enabled (power indicator LED fast flashes (300ms) red)

## Web User Interface:

Features->Power LED->Ringing Power Light Flash

#### **Phone User Interface:**

None

#### Description:

Enables or disables the power indicator LED to flash when the IP phone receives a voice mail or a text message.

**0**-Disabled (power indicator LED does not flash)

1-Enabled (power indicator LED slow flashes (1000ms) red)

## Web User Interface:

Features->Power LED->Voice/Text Mail Power Light Flash

#### Phone User Interface:

None

| phone_setting.mute_power_led_flash_enable | 0 or 1 | 0 |
|-------------------------------------------|--------|---|
|-------------------------------------------|--------|---|

| Parameters                                                      | Permitted<br>Values | Default       |  |
|-----------------------------------------------------------------|---------------------|---------------|--|
| Description:                                                    |                     |               |  |
| Enables or disables the power indicator LED to flash when       | a call is mute.     |               |  |
| <b>0</b> -Disabled (power indicator LED does not flash)         |                     |               |  |
| 1-Enabled (power indicator LED fast flashes (300ms) red)        |                     |               |  |
| Web User Interface:                                             |                     |               |  |
| Features->Power LED->Mute Power Light Flash                     |                     |               |  |
| Phone User Interface:                                           |                     |               |  |
| None                                                            |                     |               |  |
| phone_setting.hold_and_held_power_led_flash_enable              | 0 or 1              | 0             |  |
| Description:                                                    |                     |               |  |
| Enables or disables the power indicator LED to flash when held. | a call is placed (  | on hold or is |  |
| <b>0</b> -Disabled (power indicator LED does not flash)         |                     |               |  |
| 1-Enabled ( power indicator LED fast flashes (500ms) red)       |                     |               |  |
| Web User Interface:                                             |                     |               |  |
| Features->Power LED->Hold/Held Power Light Flash                |                     |               |  |
| Phone User Interface:                                           |                     |               |  |
| None                                                            |                     |               |  |
| phone_setting.talk_and_dial_power_led_enable                    | 0 or 1              | 0             |  |
| Description:                                                    |                     |               |  |
| Enables or disables the power indicator LED to be turned        | on when the IP p    | hone is       |  |
| busy.                                                           |                     |               |  |
| <b>0</b> -Disabled (power indicator LED is off)                 |                     |               |  |
| 1-Enabled (power indicator LED is solid red)                    |                     |               |  |
| Web User Interface:                                             |                     |               |  |
| Features->Power LED->Talk/Dial Power Light On                   |                     |               |  |
|                                                                 |                     |               |  |

## To configure the power Indicator LED via web user interface:

1. Click on Features->Power LED.

Phone User Interface:

None

- 2. Select the desired value from the pull-down list of Common Power Light On.
- 3. Select the desired value from the pull-down list of Ringing Power Light Flash.
- 4. Select the desired value from the pull-down list of Voice/Text Mail Power Light Flash.

- 5. Select the desired value from the pull-down list of Mute Power Light Flash.
- 6. Select the desired value from the pull-down list of Hold/Held Power Light Flash.
- 7. Select the desired value from the pull-down list of Talk/Dial Power Light On.

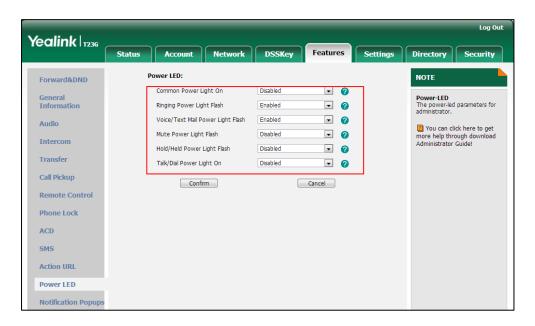

8. Click Confirm to accept the change.

# **Notification Popups**

Notification popups feature allows the IP phone to display the pop-up message when it misses a call, forwards an incoming call to other party or receives a new voice mail or a new text message.

## **Procedure**

Notification popups can be configured using the configuration files or locally.

|                                                            |                                        | Configure notification popups.                        |
|------------------------------------------------------------|----------------------------------------|-------------------------------------------------------|
|                                                            |                                        | Parameters:                                           |
| Configuration                                              | ~v000000000000000000000000000000000000 | features.voice_mail_popup.enable                      |
| <pre></pre> <pre><y0000000000xx>.cfg</y0000000000xx></pre> |                                        | features.missed_call_popup.enable                     |
|                                                            |                                        | features.forward_call_popup.enable                    |
|                                                            |                                        | features.text_message_popup.enable                    |
|                                                            |                                        | Configure notification popups.                        |
| Local                                                      | Web User Interface                     | Navigate to:                                          |
|                                                            | ,,,,,,,,,,,,,,,,,,,,,,,,,,,,,,,,,,,,,, | http:// <phoneipaddress>/servlet?p=f</phoneipaddress> |
|                                                            |                                        | eatures-notifypop&q=load                              |

## **Details of Configuration Parameters:**

| Parameters                       | Permitted<br>Values | Default |
|----------------------------------|---------------------|---------|
| features.voice_mail_popup.enable | 0 or 1              | 1       |

## Description:

Enables or disables the IP phone to display the pop-up message box when it receives a new voice mail.

**0**-Disabled

1-Enabled

**Note**: If the voice mail pop-up message box disappears, it won't pop up again unless the user receives a new voice mail or the user re-registers the account that has unread voice mail(s).

#### Web User Interface:

Features->Notification Popups->Display Voice Mail Popup

#### **Phone User Interface:**

None

| features.missed_call_popup.enable | 0 or 1 | 1 |
|-----------------------------------|--------|---|
|-----------------------------------|--------|---|

## Description:

Enables or disables the IP phone to display the pop-up message box when it misses a call.

0-Disabled

1-Enabled

#### Web User Interface:

Features->Notification Popups->Display Missed Call Popup

#### Phone User Interface:

None

| features.forward_call_popup.enable | 0 or 1 | 1 |
|------------------------------------|--------|---|
|------------------------------------|--------|---|

## Description:

Enables or disables the IP phone to display the pop-up message box when it forwards an incoming call to other party.

0-Disabled

1-Enabled

#### Web User Interface:

Features->Notification Popups->Display Forward Call Popup

| Parameters                                                                          | Permitted<br>Values | Default |
|-------------------------------------------------------------------------------------|---------------------|---------|
| Phone User Interface:                                                               |                     |         |
| None                                                                                |                     |         |
| features.text_message_popup.enable                                                  | 0 or 1              | 1       |
| Description:                                                                        |                     |         |
| Enables or disables the IP phone to display the pop-up message box when it receives |                     |         |
| a new text message.                                                                 |                     |         |
| <b>0</b> -Disabled                                                                  |                     |         |

1-Enabled

## Web User Interface:

Features->Notification Popups->Display Text Message Popup

#### **Phone User Interface:**

None

## To configure the notification popups via web user interface:

- 1. Click on Features->Notification Popups.
- 2. Select the desired value from the pull-down list of Display Voice Mail Popup.
- 3. Select the desired value from the pull-down list of Display Missed Call Popup.
- 4. Select the desired value from the pull-down list of Display Forward Call Popup.
- 5. Select the desired value from the pull-down list of **Display Text Message Popup**.

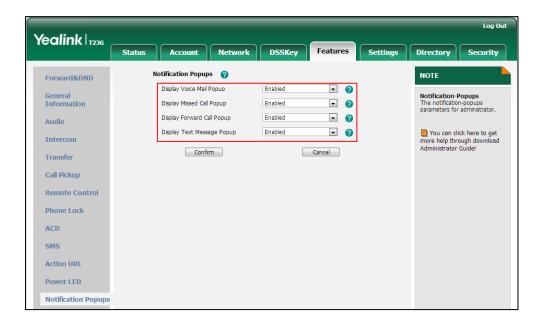

6. Click Confirm to accept the change.

## **Contrast**

Contrast determines the readability of the texts displayed on the LCD screen. Adjusting the contrast to a comfortable level can optimize the screen viewing experience. When configured properly, contrast allows users to read the LCD's display with minimal eyestrain. You can configure the LCD's contrast of SIP-T27P, SIP-T23P/G and SIP-T21(P) E2 IP phones, EXP39 connected to SIP-T29G/T27P IP phones and EXP40 connected to SIP-T48G/T46G IP phones. Make sure the expansion module has been connected to the IP phone before adjustment.

#### **Procedure**

Contrast can be configured using the configuration files or locally.

| Configuration File   | <y0000000000xx>.cfg</y0000000000xx> | Configure the LCD's contrast of SIP-T27P, SIP-T23P/G and SIP-T21(P) E2 IP phones, EXP39 connected to SIP-T29G/T27P IP phones and EXP40 connected to SIP-T48G/T46G IP phones.  Parameter:  phone_setting.contrast |
|----------------------|-------------------------------------|----------------------------------------------------------------------------------------------------|
| Local                | Web User Interface                  | Configure the LCD's contrast of SIP-T27P, SIP-T23P/G and SIP-T21(P) E2 IP phones.  Navigate to: http:// <phonelpaddress>/servlet?p=settings-preference&amp;q=load</phonelpaddress>                               |
| Phone User Interface |                                     | Configure the LCD's contrast of SIP-T27P, SIP-T23P/G and SIP-T21(P) E2 IP phones, EXP39 connected to SIP-T29G/T27P IP phones and EXP40 connected to SIP-T48G/T46G IP phones.                                     |

## **Details of the Configuration Parameter:**

| Parameter                                                | Permitted Values     | Default |
|----------------------------------------------------------|----------------------|---------|
| phone_setting.contrast                                   | Integer from 1 to 10 | 6       |
| Description:  Configures the contrast of the LCD screen. |                      |         |

| Parameter                                                                     | Permitted Values | Default |
|-------------------------------------------------------------------------------|------------------|---------|
| Note: We recommend that you set the contrast of the LCD screen to 6 as a more |                  |         |
| comfortable level.                                                            |                  |         |
| Web User Interface:                                                           |                  |         |
| Settings->Preference->Contrast                                                |                  |         |
| Phone User Interface:                                                         |                  |         |
| Menu->Settings->Basic Settings->Display->Co                                   | ontrast          |         |

#### To configure contrast via web user interface:

- 1. Click on **Settings**->**Preference**.
- 2. Select the desired value from the pull-down list of Contrast.

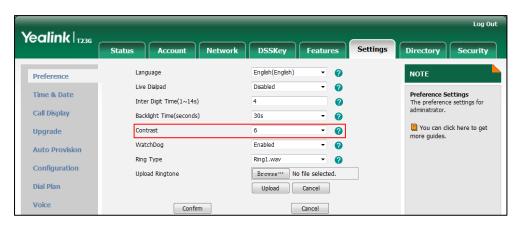

**3.** Click **Confirm** to accept the change.

## To configure contrast via phone user interface:

- 1. Press Menu->Settings->Basic Settings->Display->Contrast.
- 2. Press or or , or the **Switch** soft key to increase or decrease the intensity of contrast.

The default contrast level is 6.

3. Press the **Save** soft key to accept the change.

# Wallpaper

Wallpaper is an image used as the background of the IP phone idle screen. Users can select an image from IP phone's built-in background or customize wallpaper from personal pictures. To set the custom wallpaper as the IP phone background, you need to upload the custom wallpaper to the IP phone in advance. The wallpaper is not applicable to SIP-T42G, SIP-T41P, SIP-T27P, SIP-T23P/G and SIP-T21(P) E2 IP phones.

The wallpaper image format must meet the following:

| Phone Model   | Format         | Resolution | Single File Size | Total File Size |
|---------------|----------------|------------|------------------|-----------------|
| SIP-T48G      | .jpg/.png/.bmp | <=800*480  | <=5MB            | <=20MB          |
| SIP-T46G/T29G | .jpg/.png/.bmp | <=480*272  | <=5MB            | <=20MB          |

## **Procedure**

Wallpaper can be configured using the configuration files or locally.

|                    |                                     | Configures the wallpaper displayed on the IP phone. |
|--------------------|-------------------------------------|-----------------------------------------------------|
|                    |                                     | Parameter:                                          |
| Configuration File | 51/0000000000000 of a               | phone_setting.backgrounds                           |
| Configuration File | <y0000000000xx>.cfg</y0000000000xx> | Specify the access URL of                           |
|                    |                                     | the custom wallpaper.                               |
|                    |                                     | Parameter:                                          |
|                    |                                     | wallpaper_upload.url                                |
|                    |                                     | Upload the custom                                   |
|                    |                                     | wallpaper.                                          |
|                    |                                     | Change the wallpaper via                            |
|                    | Web User Interface                  | web user interface.                                 |
| Local              |                                     | Navigate to:                                        |
| bodi               |                                     | http:// <phoneipaddress>/se</phoneipaddress>        |
|                    |                                     | rvlet?p=settings-preference<br>&q=load              |
|                    |                                     |                                                     |
|                    | Phone User Interface                | Change the wallpaper via phone user interface.      |

## **Details of the Configuration Parameter:**

| Parameters                | Permitted Values               | Default                        |
|---------------------------|--------------------------------|--------------------------------|
| phone_setting.backgrounds | Refer to the following content | Refer to the following content |

## Description:

Configures the wallpaper displayed on the IP phone.

## Example:

## For SIP-T46G/T29G:

To set a phone built-in picture (e.g., 01.jpg) to be wallpaper, the value format is: phone\_setting.backgrounds = Resource:01.jpg

Parameters Permitted Values Default

To configure a custom picture (e.g., custom1.jpg) to be wallpaper, the value format is: Config:custom1.jpg

#### **Permitted Values:**

Resource:X (Valid values of X are: Default.jpg, 01.jpg, 02.jpg, 03.jpg, 04.jpg, 05.jpg, 06.jpg, 07.jpg, 08.jpg, 09.jpg or 10.jpg) or Config:wallpaper name

The default value is Default.jpg.

#### For SIP-T48G:

To set a phone built-in picture (e.g., 1.png) to be wallpaper, the value format is: phone setting.backgrounds = Resource:1.png

To configure a custom picture (e.g., custom1.png) to be wallpaper, the value format is: Config:custom1.png

#### **Permitted Values:**

Resource:X (Valid values of X are: Default.png, 1.png, 2.png, 3.png, 4.png, 5.png, 6.png, 7.png, 8.png or 9.png) or Config:wallpaper name

The default value is Default.png.

**Note**: It is only applicable to SIP-T48G/T46G/T29G IP phones.

#### Web User Interface:

Settings->Preference->Wallpaper

#### Phone User Interface:

Menu->Basic->Display->Wallpaper

| wallpaper_upload.url | URL within 511 | Blank  |
|----------------------|----------------|--------|
| Walipapei_opioaa.on  | characters     | DIGITA |

#### Description:

Configures the access URL of the wallpaper image.

### Example:

wallpaper\_upload.url = http://192.168.10.25/wallpaper.jpg

Note: It is only applicable to SIP-T48G/46G/T29G IP phones.

## Web User Interface:

Settings->Preference->Upload Wallpaper (480\*272)

#### Phone User Interface:

None

#### To upload custom wallpaper via web user interface:

- 1. Click on **Settings**->**Preference**.
- 2. In the **Upload Wallpaper** field, click **Browse** to locate the wallpaper image from your local system.

3. Click **Upload** to upload the file.

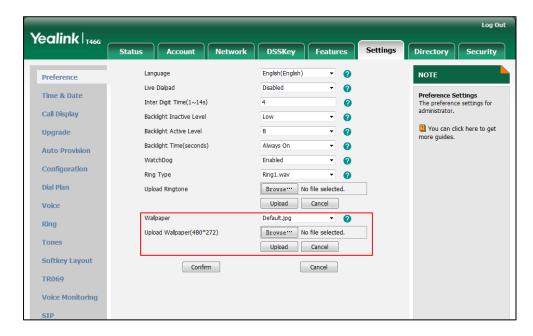

4. Click **Confirm** to accept the change.

The custom wallpaper appears in the pull-down list of Wallpaper.

### To change the wallpaper via web user interface:

- 1. Click on **Settings->Preference**.
- 2. Select the desired wallpaper from the pull-down list of Wallpaper.

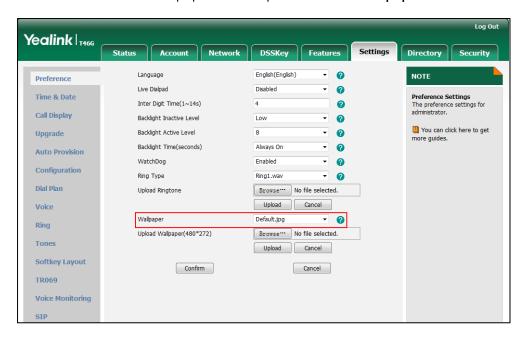

3. Click **Confirm** to accept the change.

#### To change the wallpaper via phone user interface:

- 1. Press Menu->Basic->Display->Wallpaper.
- **2.** Press  $(\cdot)$  or  $(\cdot)$ , or the **Switch** soft key to select the desired wallpaper.

3. Press the **Save** soft key to accept the change.

# **Backlight**

Backlight determines the brightness of the LCD screen display, allowing users to read easily in dark environments. Backlight time specifies the delay time to change the intensity of the LCD screen when the IP phone is inactive. Backlight turns off quickly if a short backlight time is configured, this may not give users enough time to read messages. Backlight time is applicable to

SIP-T48G/T46G/T42G/T41P/T29G/T27P/T23P/T23G/T21(P) E2 IP phones and EXP40 connected to SIP-T48G/T46G IP phones and EXP39 conneted to SIP-T29G/T27P IP phones.

You can configure the backlight time as one of the following types:

- Always Off: Backlight is turned off permanently (not applicable to SIP-T48G/T46G/T29G IP phones).
- Always On: Backlight is turned on permanently.
- 15s, 30s, 60s, 120s, 300s, 600s or 1800s: Backlight is turned off when the IP phone is
  inactive after a preset period of time (in seconds), but it is automatically turned on
  if the status of the IP phone changes or any key is pressed.

Backlight Active Level is used to adjust the backlight intensity of the LCD screen when the phone is active. Backlight Inactive Level is used to adjust the backlight intensity of the LCD screen when the phone is inactive. Backlight Active Level is applicable to SIP-T48G/T46G IP phones and the connected EXP40, SIP-T29G/T27P IP phones and the connected EXP39. Backlight Inactive Level is only applicable to SIP-T48G, SIP-T46G and SIP-T29G IP phones.

#### Note

Before you adjust the LCD's backlight of expansion module, make sure the expansion module has been connected to the IP phone.

The following table lists available methods and configuration options to configure the backlight of phone models.

| Phone Model                           | Configuration Methods                                       | Configuration Options                                          |
|---------------------------------------|-------------------------------------------------------------|----------------------------------------------------------------|
| SIP-T48G/T46G/T2<br>9G                | Configuration Files Web User Interface Phone User Interface | Backlight InActive Level Backlight Active Level Backlight Time |
| SIP-T27P                              | Configuration Files Phone User Interface Web User Interface | Backlight Active Level Backlight Time                          |
| SIP-T42G/T41P/T23<br>P/T23G/T21(P) E2 | Configuration Files Web User Interface                      | Backlight Time                                                 |

| Phone Model | Configuration Methods | Configuration Options |
|-------------|-----------------------|-----------------------|
|             | Phone User Interface  |                       |

## **Procedure**

Backlight can be configured using the configuration files or locally.

|               |                                     | Configure the backlight of the LCD screen.                                                              |
|---------------|-------------------------------------|----------------------------------------------------------------------------------------------------|
| Configuration | 000000000                           | Parameters:                                                                                             |
| File          | <y0000000000xx>.cfg</y0000000000xx> | phone_setting.active_backlight_level                                                                    |
|               |                                     | phone_setting.inactive_backlight_leve                                                                   |
|               |                                     | phone_setting.backlight_time                                                                            |
|               |                                     | Configure the backlight of the LCD screen.                                                              |
| Local         | Web User Interface                  | Navigate to:<br>http:// <phonelpaddress>/servlet?p=s<br/>ettings-preference&amp;q=load</phonelpaddress> |
|               | Phone User Interface                | Configure the backlight of the LCD screen.                                                              |

## **Details of Configuration Parameters:**

| Parameters                           | Permitted Values     | Default |
|--------------------------------------|----------------------|---------|
| phone_setting.active_backlight_level | Integer from 1 to 10 | 8       |

## Description:

Configures the intensity of the LCD screen when the phone is active.

10 is the highest intensity.

**Note**: It is only applicable to SIP-T48G/T46G IP phones and the connected EXP40, SIP-T29G/T27P IP phones and the connected EXP39.

#### Web User Interface:

Settings->Preference->Backlight Active Level

### **Phone User Interface:**

Menu->Basic->Display->Backlight->Backlight Active Level

| phone_setting.inactive_backlight_level | 0 or 1 | 1 |
|----------------------------------------|--------|---|
|                                        |        |   |

## Description:

Configures the intensity of the LCD screen when the phone is inactive.

0-Off

1-Low

Note: It is only applicable to SIP-T48G/T46G/T29G IP phones.

## Web User Interface:

Settings->Preference->Backlight Inactive Level

#### **Phone User Interface:**

Menu->Basic->Display->Backlight->Backlight Inactive Level

|                              |                                 | Refer to  |
|------------------------------|---------------------------------|-----------|
| nhana assina haraldisht sina | 0, 1, 15, 30, 60, 120, 300, 600 | the       |
| phone_setting.backlight_time | or 1800                         | following |
|                              |                                 | content   |

#### Description:

Configures the delay time (in seconds) to change the intensity of the LCD screen when the IP phone is inactive.

#### For SIP-T48G/T46G/T29G:

**0**-Always on

**15**-15s

**30**-30s

**60**-60s

120-120s

**300**-300s

**600**-600s

1800-1800s

## For SIP-T42G/T41P/T27P/T23P/T23G/T21(P) E2:

**0**-Always on

1-Always off

**15**-15s

**30**-30s

**60**-60s

**120**-120s

**300**-300s

**600**-600s

1800-1800s

If it is set to 60 (60s), the intensity of the LCD screen will be changed when the IP phone is inactive for 60 seconds.

#### For SIP-T48G/T46G/T42G/T41P/T29G:

The default value is 0.

#### For SIP-T27P/T23P/T23G/T21(P) E2:

The default value is 30.

#### Web User Interface:

Settings->Preference->Backlight Time (seconds)

#### Phone User Interface:

Menu->Settings->Basic Settings->Display->Backlight->Backlight Time

#### To configure backlight via web user interface (take SIP-T23G IP phones for example):

- 1. Click on **Settings**->**Preference**.
- 2. Select the desired value from the pull-down list of Backlight Time (seconds).

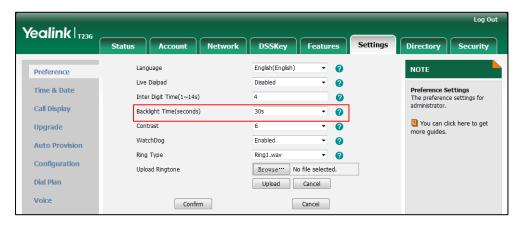

3. Click **Confirm** to accept the change.

## To configure backlight via phone user interface (take SIP-T23G IP phones for example):

- 1. Press Menu->Settings->Basic Settings->Display->Backlight.
- 2. Press or , or the **Switch** soft key to select the desired type from the **Backlight Time** field.
- 3. Press the Save soft key to accept the change.

## To configure the backlight via web user interface (take SIP-T46G IP phones for example):

- 1. Click on Settings->Preference.
- 2. Select the desired value from the pull-down list of Backlight Inactive Level.
- 3. Select the desired value from the pull-down list of Backlight Active Level.

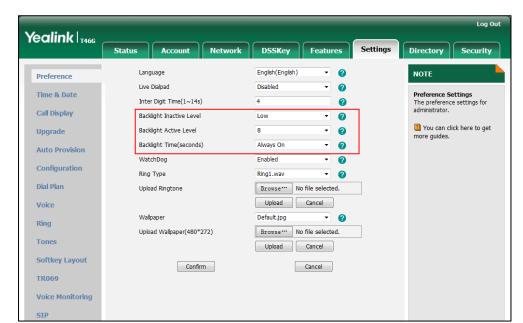

4. Select the desired value from the pull-down list of **Backlight Time (seconds)**.

5. Click Confirm to accept the change.

To configure the backlight via phone user interface (take SIPT46G IP phones for example):

- 1. Press Menu->Basic->Display->Backlight.
- 2. Press or or , or the **Switch** soft key to select the desired level from the **Backlight Active Level** field.
- 3. Press or , or the **Switch** soft key to select the desired value from the **Backlight Inactive Level** field.
- 4. Press ( ) or ( ) , or the **Switch** soft key to select the desired time from the **Backlight Time** field.
- 5. Press the **Save** soft key to accept the change.

# **Call Display**

Display contact photo allows the IP phone to present the contact avatar when it receives an incoming call, dials an outgoing call or engages in a call. Display contact photo feature is only applicable to SIP-T48G/T46G/T29G IP phones.

Display called party information allows the IP phone to present the callee identity in addition to the presentation of caller identity when it recevices an incoming call.

The following figure shows an example of screen display when Display Called Party Information feature is enabled on the phone. The following shows an incoming call from 1008 to 1009.

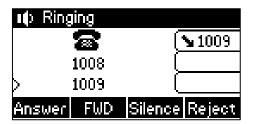

You can customize the call information to be displayed on the IP phone as required. IP phones support five call information display methods: Number+Name, Name, Name+Number, Number and Full Contact Info (display name<sip:xxx@domain.com>).

#### Note

SIP-T42G/T41P/T27P/T23P/T23G/T21(P) E2 IP phones have a limited display (up to three lines) due to their smaller screen size.

## **Procedure**

Web server type can be configured using the configuration files or locally.

|                    |                                     | Configure display contact photo feature.  Parameter: |
|--------------------|-------------------------------------|------------------------------------------------------|
|                    |                                     | phone_setting.contact_photo_d isplay.enable          |
|                    |                                     | Configure display called party information feature.  |
| Configuration File | <y0000000000xx>.cfg</y0000000000xx> | Parameter:                                           |
|                    |                                     | phone_setting.called_party_inf<br>o_display.enable   |
|                    |                                     | Sepecify the call information display method.        |
|                    |                                     | Parameter:                                           |
|                    |                                     | phone_setting.call_info_display<br>_method           |
|                    |                                     | Configure call display features.                     |
| Local              |                                     | Navigate to:                                         |
|                    | Web User Interface                  | http:// <phoneipaddress>/servl</phoneipaddress>      |
|                    |                                     | et?p=settings-calldisplay&q=lo                       |
|                    |                                     | ad                                                   |

## **Details of Configuration Parameters:**

| Parameters                                 | Permitted Values | Default |
|--------------------------------------------|------------------|---------|
| phone_setting.contact_photo_display.enable | 0 or 1           | 1       |

## Description:

Enables or disables the IP phone to display contact avatar when it receives an incoming call, dials an outgoing call or engages in a call.

0-Disabled

1-Enabled

Note: It is only applicable to SIP-T48G/T46G/T29G IP phones.

#### Web User Interface:

Settings->Call Display->Display Contact Photo

#### Phone User Interface:

None

| phone_setting.called_party_info_display.enable | 0 or 1 | 0 |
|------------------------------------------------|--------|---|
|                                                |        |   |

### Description:

Enables or disables the IP phone to display the called account information when receiving an incoming call.

**0**-Disabled

1-Enabled

## Web User Interface:

Settings->Call Display->Display Called Party Information

#### Phone User Interface:

None

| phone_setting.call_info_display_method | Integer from 0 to 4 | 0 |
|----------------------------------------|---------------------|---|
|----------------------------------------|---------------------|---|

#### Description:

Specifies the call information display method when the IP phone receives an incoming call, dials an outgoing call or engages in a call.

- 0-Name+Number
- 1-Number+Name
- **2**-Name
- 3-Number
- **4-Full Contact Info (display name<sip:xxx@domain.com>)**

#### Web User Interface:

| Parameters                                              | Permitted Values | Default |
|---------------------------------------------------------|------------------|---------|
| Settings->Call Display->Call Information Display Method |                  |         |
| Phone User Interface:                                   |                  |         |
| None                                                    |                  |         |

To configure call display feature via web user interface:

- 1. Click on Settings->Call Display.
- Select the desired value from the pull-down list of Display Called Party Information.The default value is Disabled.
- Select the desired value from the pull-down list of Call Information Display Method.
   The default value is Name+Number.

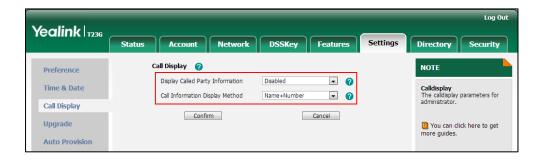

4. Click **Confirm** to accept the change.

# **Web Server Type**

Web server type determines access protocol of the IP phone's web user interface. IP phones support both HTTP and HTTPS protocols for accessing the web user interface. HTTP is an application protocol that runs on top of the TCP/IP suite of protocols. HTTPS is a web protocol that encrypts and decrypts user page requests as well as pages returned by the web server. Both HTTP and HTTPS port numbers are configurable.

#### **Procedure**

Web server type can be configured using the configuration files or locally.

|                    |                                     | Configure the web access type, HTTP port and HTTPS port. |
|--------------------|-------------------------------------|----------------------------------------------------------|
|                    |                                     | Parameters:                                              |
| Configuration File | <y0000000000xx>.cfg</y0000000000xx> | wui.http_enable                                          |
|                    |                                     | network.port.http                                        |
|                    |                                     | wui.https_enable                                         |
|                    |                                     | network.port.https                                       |

| Local | Web User Interface   | Configure the web access type, HTTP port and HTTPS port.  Navigate to: http:// <phonelpaddress>/servl et?p=network-adv&amp;q=load</phonelpaddress> |
|-------|----------------------|----------------------------------------------------------------------------------------------------|
|       | Phone User Interface | Configure the web access type,<br>HTTP port and HTTPS port.                                                                                        |

## **Details of Configuration Parameters:**

| Parameters      | Permitted Values | Default |
|-----------------|------------------|---------|
| wui.http_enable | 0 or 1           | 1       |

#### Description:

Enables or disables the user to access web user interface of the IP phone using HTTP protocol.

0-Disabled

1-Enabled

**Note**: If you change this parameter, the IP phone will reboot to make the change take effect.

#### Web User Interface:

Network->Advanced->Web Server->HTTP

#### Phone User Interface:

Menu->Settings->Advanced Settings (default password: admin)

->Network->Webserver Type->HTTP Status

| network.port.http | Integer from 1 to 65535 | 80 |
|-------------------|-------------------------|----|
|-------------------|-------------------------|----|

## Description:

Configures the HTTP port for the user to access web user interface of the IP phone using the HTTP protocol.

**Note**: If you change this parameter, the IP phone will reboot to make the change take effect.

#### Web User Interface:

Network->Advanced->Web Server->HTTP Port (1~65535)

#### Phone User Interface:

Menu->Settings->Advanced Settings (default password: admin)

->Network->Webserver Type->HTTP Port

| Parameters       | Permitted Values | Default |
|------------------|------------------|---------|
| wui.https_enable | 0 or 1           | 1       |

#### Description:

Enables or disables the user to access web user interface of the IP phone using HTTPS protocol.

**0**-Disabled

1-Enabled

**Note**: If you change this parameter, the IP phone will reboot to make the change take effect.

#### Web User Interface:

Network->Advanced->Web Server->HTTPS

#### Phone User Interface:

Menu->Settings->Advanced Settings (default password: admin)

->Network->Webserver Type->HTTPS Status

| network.port.https Int | teger from 1 to 65535 443 |  |
|------------------------|---------------------------|--|
|------------------------|---------------------------|--|

#### Description:

Configures the HTTPS port for the user to access web user interface of the IP phone using the HTTPS protocol.

**Note**: If you change this parameter, the IP phone will reboot to make the change take effect.

#### Web User Interface:

Network->Advanced->Web Server->HTTPS Port (1~65535)

#### **Phone User Interface:**

Menu->Settings->Advanced Settings (default password: admin)

->Network->Webserver Type->HTTPS Port

#### To configure web server type via web user interface:

- Click on Network->Advanced.
- 2. Select the desired value from the pull-down list of HTTP.
- Enter the HTTP port number in the HTTP Port (1~65535) field.
   The default HTTP port number is 80.
- 4. Select the desired value from the pull-down list of HTTPS.
- 5. Enter the HTTPS port number in the HTTPS Port (1~65535) field.

Yealink 17236 DSSKey Features Settings Directory LLDP 🕜 NOTE • VLAN
A VLAN is a logical local area
network (or LAN) that extends
beyond a single traditional LAN
to a group of LAN segments,
given specific configurations. PC Port Packet Interval (1~3600s) Advanced CDP Active -Disabled Packet Interval (1~3600s) VLAN 🕜 WAN Port ©Local RTP Port Define the port for voice VID (1~4094) . Priority You can click here to get more help through download Administrator Guide! PC Port Active . Disabled VID (1~4094) Web Server HTTP Enabled • HTTP Port (1~65535) 80 Enabled -

The default HTTPS port number is 443.

6. Click **Confirm** to accept the change.

A dialog box pops up to prompt that settings will take effect after a reboot.

7. Click **OK** to reboot the phone.

To configure web server type via phone user interface:

- Press Menu->Settings->Advanced Settings (default password: admin)
   ->Network->Webserver Type.
- 2. Press or , or the Switch soft key to select the desired value from the HTTP Status field.
- 3. Enter the HTTP port number in the HTTP Port field.
- 4. Press ( ) or ( ) , or the **Switch** soft key to select the desired value from the **HTTP** Status field.
- 5. Enter the HTTPS port number in the HTTPS Port field.
- 6. Press the Save soft key to accept the change.

The IP phone reboots automatically to make settings effective after a period of time.

## **User Password**

Some menu options are protected by two privilege levels, user and administrator, each with its own password. When logging into the web user interface, you need to enter the user name and password to access various menu options.

A user or an administrator can change the user password. The default user password is "user". For security reasons, the user or administrator should change the default user

password as soon as possible.

#### **Procedure**

User password can be changed using the configuration files or locally.

| Configuration File | <y0000000000xx>.cfg</y0000000000xx> | Change the user password of the IP phone.  Parameter: security.user_password                                                     |
|--------------------|-------------------------------------|----------------------------------------------------------------------------------------------------|
| Local              | Web User Interface                  | Change the user password of the IP phone.  Navigate to: http:// <phonelpaddress>/servlet ?p=security&amp;q=load</phonelpaddress> |

## **Details of the Configuration Parameter:**

| Parameter              | Permitted Values            | Default |
|------------------------|-----------------------------|---------|
| security.user_password | String within 32 characters | user    |

#### **Description:**

Configures the password of the user for web server access.

The IP phone uses "user" as the default user password.

The valid value format is username: new password.

#### Example:

security.user\_password = user:123 means setting the password of user (current user name is "user") to password 123.

**Note**: IP phones support ASCII characters 32-126(0x20-0x7E) in passwords. You can set the password to be empty via web user interface only.

#### Web User Interface:

Security->Password

#### Phone User Interface:

None

### To change the user password via web user interface:

- 1. Click on Security->Password.
- 2. Select **User** from the pull-down list of **User Type**.
- 3. Enter new password in the New Password and Confirm Password fields.

Valid characters are ASCII characters 32-126(0x20-0x7E) except 58(3A).

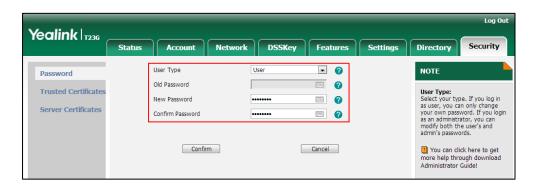

4. Click Confirm to accept the change.

Note

If logging into the web user interface of the phone with the user credential, you need to enter the old user password in the **Old Password** field.

## **Administrator Password**

Advanced menu options are strictly used by administrators. Users can configure them only if they have administrator privileges. The administrator password can only be changed by an administrator. The default administrator password is "admin". For security reasons, the administrator should change the default administrator password as soon as possible.

## **Procedure**

Administrator password can be changed using the configuration files or locally.

| Configuration File | <y0000000000xx>.cfg</y0000000000xx> | Change the administrator password.  Parameter: security.user_password                                                     |
|--------------------|-------------------------------------|----------------------------------------------------------------------------------------------------|
| Local              | Web User Interface                  | Change the administrator password.  Navigate to: http:// <phonelpaddress>/servlet ?p=security&amp;q=load</phonelpaddress> |
|                    | Phone User Interface                | Change the administrator password.                                                                                        |

## **Details of the Configuration Parameter:**

| Parameter              | Permitted Values            | Default |
|------------------------|-----------------------------|---------|
| security.user_password | String within 32 characters | admin   |

#### Description:

Configures the password of the administrator for web server access.

The IP phone uses "admin" as the default administrator password.

## Example:

security.user\_password = admin:123 means setting the password of administrator (current user name is "admin") to password 123.

**Note**: IP phones support ASCII characters 32-126(0x20-0x7E) in passwords. You can set the password to be empty via web user interface only.

#### Web User Interface:

Security->Password

#### **Phone User Interface:**

None

#### To change the administrator password via web user interface:

- 1. Click on **Security->Password**.
- 2. Select admin from the pull-down list of User Type.
- 3. Enter the current administrator password in the Old Password field.
- Enter new password in the New Password and Confirm Password fields.
   Valid characters are ASCII characters 32-126(0x20-0x7E) except 58(3A).

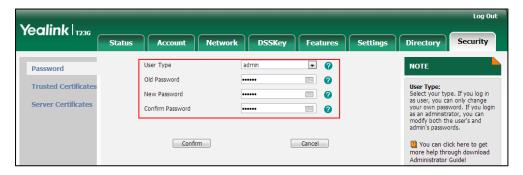

5. Click **Confirm** to accept the change.

#### To change the administrator password via phone user interface:

- Press Menu->Settings->Advanced Settings (default password: admin) ->Set Password.
- 2. Enter the current administrator password in the Old PWD field.
- 3. Enter new password in the New PWD field and Confirm PWD field.

Valid characters are ASCII characters 32-126(0x20-0x7E).

4. Press the **Save** soft key to accept the change.

## **Phone Lock**

Phone lock is used to lock the IP phone to prevent it from unauthorized use. Once the IP phone is locked, a user must enter the password to unlock it. IP phones offer three types of phone lock: Menu Key, Function Keys and All Keys. The IP phone will not be locked immediately after the phone lock type is configured. One of the following steps is also needed:

- Long press the pound key when the IP phone is idle.
- Press the phone lock key (if configured) when the IP phone is idle.

In addition to the above steps, you can configure the IP phone to automatically lock the phone after a period of time.

#### **Procedure**

Phone lock can be configured using the configuration files or locally.

|               |                                 | Configure the IP phone lock type.                           |  |
|---------------|---------------------------------|-------------------------------------------------------------|--|
|               |                                 | Parameters:                                                 |  |
|               |                                 | phone_setting.phone_lock.enable                             |  |
|               |                                 | phone_setting.phone_lock.lock_key_type                      |  |
|               |                                 | Change the unlock PIN.                                      |  |
|               |                                 | Parameter:                                                  |  |
| Configuration | <y0000000000xx></y0000000000xx> | phone_setting.phone_lock.unlock_pin                         |  |
| File          | .cfg                            | Configure the IP phone to automatically lock                |  |
|               |                                 | the phone after a time interval.                            |  |
|               |                                 | Parameter:                                                  |  |
|               |                                 | phone_setting.phone_lock.lock_time_out                      |  |
|               |                                 | Assign a phone lock key.                                    |  |
|               |                                 | Parameter:                                                  |  |
|               |                                 | linekey.X.type/ programablekey.X.type                       |  |
|               |                                 | Configure the phone lock type.                              |  |
|               |                                 | Change the unlock PIN.                                      |  |
|               | Web User                        | Configure the IP phone to automatically lock                |  |
| Local         | Interface                       | the phone after a time interval.                            |  |
|               |                                 | Navigate to:                                                |  |
|               |                                 | http:// <phoneipaddress>/servlet?p=feature</phoneipaddress> |  |
|               |                                 | s-phonelock&q=load                                          |  |

|                         | Assign a phone lock key.                                                                                                    |
|-------------------------|----------------------------------------------------------------------------------------------------|
|                         | Navigate to:<br>http:// <phoneipaddress>/servlet?p=dsskey<br/>&amp;q=load&amp;model=0</phoneipaddress>                                                          |
| Phone User<br>Interface | Configure the phone lock type.  Change the unlock PIN.  Configure the IP phone to automatically lock the phone after a time interval.  Assign a phone lock key. |

## **Details of Configuration Parameters:**

| Parameters                      | Permitted Values | Default |
|---------------------------------|------------------|---------|
| phone_setting.phone_lock.enable | 0 or 1           | 0       |

## Description:

Enables or disables phone lock feature.

**0**-Disabled

1-Enabled

#### Web User Interface:

Features->Phone Lock->Phone Lock Enable

#### **Phone User Interface:**

Menu->Settings->Advanced Settings (default password: admin) ->Phone Lock->Lock Enable

| phone_setting.phone_lock.lock_key_type | 0, 1 or 2 | 0 |
|----------------------------------------|-----------|---|
|                                        |           |   |

#### Description:

Configures the type of phone lock.

**0**-All Keys

1-Function Keys

2-Menu Keys

For more information, refer to Phone Lock Type on page 86.

**Note**: It is not applicable to SIP-T48G IP phones. It works only if the parameter "phone\_setting.phone\_lock.enable" is set to 1(Enabled).

## Web User Interface:

Features->Phone Lock->Phone Lock Type

#### Phone User Interface:

Menu->Settings->Advanced Settings (default password: admin) ->Phone

| Parameters                          | Permitted Values            | Default |
|-------------------------------------|-----------------------------|---------|
| Lock->Lock Type                     |                             |         |
| phone_setting.phone_lock.unlock_pin | characters within 15 digits | 123     |

#### **Description:**

Configures the password for unlocking the phone.

#### Web User Interface:

Features->Phone Lock->Phone Unlock PIN (0~15 Digit)

#### Phone User Interface:

Menu->Settings->Basic Settings->Change PIN

| phone_setting.phone_lock.lock_time_out     | Integer from 0 to 3600 | 0 |
|--------------------------------------------|------------------------|---|
| priorie_setting.priorie_lock.lock_time_out |                        | 0 |

### Description:

Configures the interval (in seconds) to automatically lock the phone.

The default value is 0 (the phone is locked only by long pressing the pound key or pressing the phone lock key).

**Note**: It works only if the parameter "phone\_setting.phone\_lock.enable" is set to 1(Enabled).

#### Web User Interface:

Features->Phone Lock->Phone Lock Time Out (0~3600s)

#### Phone User Interface:

Menu->Settings->Advanced Settings (default password: admin) ->Phone Lock->Lock Time Out

## **Phone Lock Type**

The following table lists the operation behavior when configuring the type of phone lock:

|          | All Keys                                | Function Keys | Menu key |
|----------|-----------------------------------------|---------------|----------|
|          | Allow Behavior: You are allowed to      |               |          |
|          | press the desired Line Key (key type is |               | The Menu |
| ldle     | line) or the Speakerphone key to enter  | The same as   | key (key |
|          | the pre-dialing screen.                 | All Kevs.     | type is  |
| screen   | Keys not Locked: Line keys (key type is |               | menu) is |
|          | line), digit keys, volume key and       |               | locked.  |
|          | Speakerphone key.                       |               |          |
| Incoming | Allow Behavior: You are allowed to      | The same as   | The Menu |
| call     | answer or reject incoming calls.        | All Keys.     | key (key |

|            | All Keys                                        | Function Keys                 | Menu key |
|------------|-------------------------------------------------|-------------------------------|----------|
|            | Keys not Locked: Answer and Reject              |                               | type is  |
|            | soft key; OK, X, HEADSET, volume key            |                               | menu) is |
|            | and Speakerphone key.                           |                               | locked.  |
|            | Allow Behavior: You are allowed to              |                               |          |
|            | press the Line Key (key type is line),          |                               |          |
|            | input or modify numbers, dial                   |                               |          |
|            | emergency numbers and return to idle            | The same as                   | The Menu |
| Pre-dialin | screen.                                         |                               | key (key |
| g/Dialing  | Keys not Locked: IME, More, Cancel,             | All Keys, but<br>you can dial | type is  |
| screen     | Send, Delete and Line soft key; line            | any number.                   | menu) is |
|            | key (key type is line), X, OK, volume           | any nomber.                   | locked.  |
|            | key, Speakerphone key, digit keys,              |                               |          |
|            | HEADSET key and "*"/"#" (key as                 |                               |          |
|            | send).                                          |                               |          |
|            | Allow Behavior: You are allowed to              |                               |          |
|            | end the call, initiate a new call to dial       |                               |          |
|            | the emergency number and                        |                               |          |
|            | hold/resume a call.                             |                               | The Menu |
|            | Keys not Locked: EndCall, Cancel,               | The same as                   | key (key |
| Talking    | Resume, NewCall soft key; line key              | All Keys, but                 | type is  |
| laiking    | (key type is line), digit keys, X, volume       | you can dial                  | menu) is |
|            | key, MUTE, HEADSET and                          | any number.                   | locked.  |
|            | Speakerphone key.                               |                               | поскеа.  |
|            | <b>Note</b> : Pressing X key to end the call is |                               |          |
|            | not applicable to SIP-T23P/T23G/T21(P)          |                               |          |
|            | E2 IP phones.                                   |                               |          |

## Phone Lock Key

For more information on how to configure the DSS Key, refer to Appendix D: Configuring DSS Key on page 549.

| Parameter                                | Permitted Values | Default                        |
|------------------------------------------|------------------|--------------------------------|
| linekey.X.type/<br>programablekey.X.type | 50               | Refer to the following content |

## Description:

Configures a DSS key as a phone lock key on the IP phone.

The digit 50 stands for the key type Phone Lock.

For line keys:

X ranges from 1 to 29 (for SIP-T48G)

Parameter Permitted Values Default

X ranges from 1 to 27 (for SIP-T46G/T29G)

X ranges from 1 to 15 (for SIP-T42G/T41P)

X ranges from 1 to 21 (for SIP-T27P)

X ranges from 1 to 3 (for SIP-T23P/G)

X ranges from 1 to 2 (for SIP-T21(P) E2)

For programable keys:

X=1-10, 12-14 (for SIP-T48G/T46G)

X=1-10, 13 (for SIP-T42G/T41P)

X=1-14 (for SIP-T29G/T27P)

X=1-10, 14 (for SIP-T23P/T23G/T21(P) E2)

#### **Example:**

linekey.1.type = 50

#### Default:

For line keys:

## For SIP-T48G IP phones:

The default value of the line key 1-16 is 15, and the default value of the line key 17-29 is 0.

#### For SIP-T46G/T29G IP phones:

The default value of the line key 1-16 is 15, and the default value of the line key 17-27 is 0.

#### For SIP-T42G IP phones:

The default value of the line key 1-12 is 15, and the default value of the line key 13-15 is 0.

#### For SIP-T41P IP phones:

The default value of the line key 1-6 is 15, and the default value of the line key 7-15 is 0.

#### For SIP-T27P IP phones:

The default value of the line key 1-6 is 15, and the default value of the line key 7-21 is 0.

#### For SIP-T23P/T23G/T21(P) E2 IP phones:

The default value is 15.

For programable keys:

#### For SIP-T48G/T46G IP phones:

When X=1, the default value is 28 (History).

When X=2, the default value is 61 (Directory).

When X=3, the default value is 5 (DND).

| Parameter                             | Permitted Values     | Default |
|---------------------------------------|----------------------|---------|
| When X=4, the default value is 30 (M  | enu).                |         |
| When X=5, the default value is 28 (Hi | story).              |         |
| When X=6, the default value is 61 (Di | rectory).            |         |
| When X=7, the default value is 51 (Sv | vitch Account Up).   |         |
| When X=8, the default value is 52 (Sv | vitch Account Down). |         |
| When X=9, the default value is 33 (St | atus).               |         |
| When X=10, the default value is 0 (NA | A).                  |         |
| When X=12, the default value is 0 (NA | A).                  |         |
| When X=13, the default value is 0 (NA | ۹).                  |         |
| When X=14, the default value is 2 (Fo | rward).              |         |
| For SIPT42G/T41P IP phones:           |                      |         |
| When X=1, the default value is 28 (Hi | story).              |         |
| When X=2, the default value is 61 (Di | rectory).            |         |
| When X=3, the default value is 5 (DN  | D).                  |         |
| When X=4, the default value is 30 (M  | enu).                |         |
| When X=5, the default value is 28 (Hi | story).              |         |
| When X=6, the default value is 61 (Di | rectory).            |         |
| When X=7, the default value is 51 (Sv | vitch Account Up).   |         |
| When X=8, the default value is 52 (Sv | vitch Account Down). |         |
| When X=9, the default value is 33 (St | atus).               |         |
| When X=10, the default value is 0 (NA | ۹).                  |         |
| When X=13, the default value is 0 (NA | <b>A)</b> .          |         |
| For SIP-T29G/T27P IP phones:          |                      |         |
| When X=1, the default value is 28 (Hi | story).              |         |
| When X=2, the default value is 61 (Di | rectory).            |         |
| When X=3, the default value is 5 (DN  | D).                  |         |
| When X=4, the default value is 30 (M  | enu).                |         |
| When X=5, the default value is 28 (Hi | story).              |         |
| When X=6, the default value is 61 (Di | rectory).            |         |
| When X=7, the default value is 51 (Sv | vitch Account Up).   |         |
| When X=8, the default value is 52 (Sv | vitch Account Down). |         |
| When X=9, the default value is 33 (St | atus).               |         |
| When X=10, the default value is 0 (NA | ۹).                  |         |
| When X=11, the default value is 0 (NA | ۹).                  |         |
| When X=12, the default value is 0 (NA | ۹).                  |         |

| Parameter                                                | Permitted Values | Default |
|----------------------------------------------------------|------------------|---------|
| When X=13, the default value is 0 (NA).                  |                  |         |
| When X=14, the default value is 2 (Forward).             |                  |         |
| For SIP-T23P/T23G/T21(P) E2 IP phones:                   |                  |         |
| When X=1, the default value is 28 (History).             |                  |         |
| When X=2, the default value is 61 (Directory).           |                  |         |
| When X=3, the default value is 5 (DND).                  |                  |         |
| When X=4, the default value is 30 (Menu).                |                  |         |
| When X=5, the default value is 28 (History).             |                  |         |
| When X=6, the default value is 61 (Directory).           |                  |         |
| When X=7, the default value is 51 (Switch Account Up).   |                  |         |
| When X=8, the default value is 52 (Switch Account Down). |                  |         |
| When X=9, the default value is 33 (Status).              |                  |         |
| When X=10, the default value is 0 (NA).                  |                  |         |
| When X=14, the default value is 2 (Forward).             |                  |         |
| Web User Interface:                                      |                  |         |
| DSSKey->Line Key/ Programable Key->Type                  |                  |         |
| Phone User Interface:                                    |                  |         |
| Menu->Features->DSS Keys->Line Ke                        | eys X->Type      |         |

## To configure phone lock via web user interface:

- 1. Click on Features->Phone Lock.
- 2. Select the desired value from the pull-down list of **Phone Lock Enable**.
- 3. Select the desired type from the pull-down list of **Phone Lock Type**.
- 4. Enter the unlock PIN in the Phone Unlock PIN (0~15 Digit) field.

5. Enter the desired time in the Phone Lock Time Out (0~3600s) field.

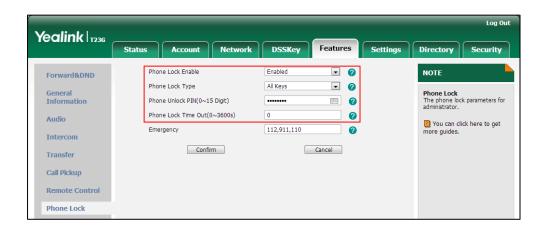

6. Click Confirm to accept the change.

To configure a phone lock key via web user interface:

- 1. Click on DSSKey->Line Key (Programable Key).
- 2. In the desired DSS key field, select Phone Lock from the pull-down list of Type.
- 5. (Optional.) Enter the string that will appear on the LCD screen in the Label field.

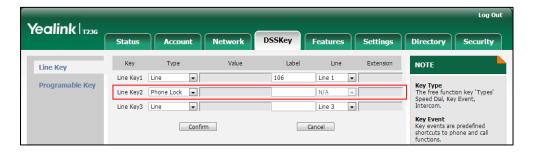

4. Click **Confirm** to accept the change.

To configure the type of phone lock via phone user interface:

- Press Menu-> Settings->Advanced Settings (default password: admin) -> Phone Lock.
- Press or , or the Switch soft key to select the desired type from the Lock Enable field.
- 3. Press or , or the **Switch** soft key to select the desired type from the **Lock Type** field.
- 4. Enter the desired interval of automatic phone lock in the Lock Time Out field.
- 5. Press the **Save** soft key to accept the change.

To change the unlock PIN via phone user interface:

- 1. Press Menu->Settings->Basic Settings->Change PIN.
- 2. Enter the current unlock PIN in the Current PIN field.
- 3. Enter the new unlock PIN in the **New PIN** field.

- 4. Enter the new unlock PIN again in the Confirm PIN field.
- 5. Press the **Save** soft key to accept the change.

To configure a phone lock key via phone user interface:

- Press Menu->Features->DSS Keys.
- 2. Select the desired DSS key.
- 3. Press (•) or (•), or the **Switch** soft key to select **Phone Lock** from the **Type** field.
- 4. (Optional.) Enter the string that will appear on the LCD screen in the Label field.
- 5. Press the **Save** soft key to accept the change.

## **Time and Date**

IP phones maintain a local clock and calendar. Time and date are displayed on the idle screen of IP phones. Time and date are synced automatically from the NTP server by default. The NTP server can be obtained by DHCP or configured manually. If IP phones cannot obtain the time and date from the NTP server, you need to manually configure them. The time and date display can use one of several different formats.

#### Time Zone

A time zone is a region on Earth that has a uniform standard time. It is convenient for areas in close commercial or other communication to keep the same time. When configuring the IP phone to obtain the time and date from the NTP server, you must set the time zone.

## **Daylight Saving Time**

Daylight Saving Time (DST) is the practice of temporary advancing clocks during the summertime so that evenings have more daylight and mornings have less. Typically, clocks are adjusted forward one hour at the start of spring and backward in autumn. Many countries have used the DST at various times, details vary by location. The DST can be adjusted automatically from the time zone configuration. Typically, there is no need to change this setting.

The following table lists available configuration methods for time and date.

| Option    | Configuration Methods |
|-----------|-----------------------|
|           | Configuration Files   |
| Time Zone | Web User Interface    |
|           | Phone User Interface  |
| <b>T</b>  | Web User Interface    |
| Time      | Phone User Interface  |

| Option                | Configuration Methods |
|-----------------------|-----------------------|
|                       | Configuration Files   |
| Time Format           | Web User Interface    |
|                       | Phone User Interface  |
| Desta                 | Web User Interface    |
| Date                  | Phone User Interface  |
| Date Format           | Configuration Files   |
|                       | Web User Interface    |
|                       | Phone User Interface  |
| Dendiebt Control Time | Configuration Files   |
| Daylight Saving Time  | Web User Interface    |

## **Procedure**

Configuration changes can be performed using the configuration files or locally.

|                    |                 | Configure NTP by DHCP priority  |
|--------------------|-----------------|---------------------------------|
|                    |                 | feature and DHCP time features. |
|                    |                 | Parameters:                     |
|                    |                 | local_time.manual_ntp_srv_prior |
|                    |                 | local_time.dhcp_time            |
|                    |                 | Configure the NTP server, time  |
|                    |                 | zone and DST.                   |
|                    |                 | Parameters:                     |
|                    |                 | local_time.ntp_server1          |
|                    |                 | local_time.ntp_server2          |
|                    |                 | local_time.interval             |
| Configuration File | <mac>.cfg</mac> | local_time.time_zone            |
|                    |                 | local_time.time_zone_name       |
|                    |                 | local_time.summer_time          |
|                    |                 | local_time.dst_time_type        |
|                    |                 | local_time.start_time           |
|                    |                 | local_time.end_time             |
|                    |                 | local_time.offset_time          |
|                    |                 | Configure the time and date     |
|                    |                 | manually.                       |
|                    |                 | Parameter:                      |
|                    |                 | local_time.manual_time_enable   |
|                    |                 | Configure the time and date     |

|       |                       | formats.                                          |
|-------|-----------------------|---------------------------------------------------|
|       |                       | Parameters:                                       |
|       |                       | local_time.time_format                            |
|       |                       | local_time.date_format                            |
| Local |                       | Configure NTP by DHCP priority feature.           |
|       |                       | Configure the NTP server, time zone and DST.      |
|       | Web User Interface    | Configure the time and date manually.             |
|       |                       | Configure the time and date formats.              |
|       |                       | Navigate to:                                      |
|       |                       | http:// <phoneipaddress>/servlet</phoneipaddress> |
|       |                       | ?p=settings-datetime&q=load                       |
|       | Phone User Interface  | Configure the NTP server and time zone.           |
|       |                       | Configure the time and date                       |
|       | Filone Oser Interrace | manually.                                         |
|       |                       | Configure the time and date formats.              |

## **Details of Configuration Parameters:**

| Parameters                      | Permitted Values | Default |
|---------------------------------|------------------|---------|
| local_time.manual_ntp_srv_prior | 0 or 1           | 0       |

## Description:

Configures the priority of the IP phone to use manually configured NTP server.

**0**-High (use the NTP server obtained by DHCP preferentially)

1-Low (use the NTP server configured manually preferentially)

## Web User Interface:

Settings->Time & Date->NTP By DHCP Priority

## Phone User Interface:

None

| local_time.dhcp_time | 0 or 1 | 0 |
|----------------------|--------|---|
|                      |        |   |

| Parameters | Permitted Values | Default |
|------------|------------------|---------|
|------------|------------------|---------|

## Description:

Enables or disables the IP phone to update time with the offset time obtained from the DHCP server.

**0**-Disabled

1-Enabled

Note: It is only available to offset from GMT 0.

### Web User Interface:

Settings->Time & Date->DHCP Time

### **Phone User Interface:**

Menu->Settings->Basic Settings->Time & Date->DHCP Time

| local time.ntp server1 | IP Address or Domain | cn.pool.ntp.org |
|------------------------|----------------------|-----------------|
| local_time.ntp_server  | Name                 | cn.pooi.mp.org  |

### Description:

Configures the IP address or the domain name of the NTP server 1.

## Example:

 $local\_time.ntp\_server1 = 192.168.0.5$ 

## Web User Interface:

Settings->Time & Date->Primary Server

## Phone User Interface:

Menu->Settings->Basic Settings->Time & Date->SNTP Settings->NTP Server 1

| local time at a conver? | IP Address or Domain | an nool ntn ora |
|-------------------------|----------------------|-----------------|
| local_time.ntp_server2  | Name                 | cn.pool.ntp.org |

## Description:

Configures the IP address or the domain name of the NTP server 2. If the NTP server 1 is not configured or cannot be accessed, the IP phone will request the time and date from the NTP server 2.

## Example:

 $local\_time.ntp\_server2 = 192.168.0.6$ 

### Web User Interface:

Settings->Time & Date->Secondary Server

### Phone User Interface:

Menu->Settings->Basic Settings->Time & Date->SNTP Settings->NTP Server 2

| local_time.interval | Integer from 15 to 86400 | 1000 |
|---------------------|--------------------------|------|
|                     |                          |      |

| Parameters   | Permitted Values | Default |
|--------------|------------------|---------|
| Description: |                  |         |

### Description

Configures the interval (in seconds) to update time and date from the NTP server.

### Example:

local time.interval = 1000

## Web User Interface:

Settings->Time & Date->Synchronism (15~86400s)

### Phone User Interface:

None

| local_time.time_zone | -11 to +14 | +8 |
|----------------------|------------|----|
|                      |            |    |

### Description:

Configures the time zone.

For more available time zones, refer to Appendix B: Time Zones on page 547.

#### Example:

 $local\_time.time\_zone = +8$ 

#### Web User Interface:

Settings->Time & Date->Time Zone

## **Phone User Interface:**

Menu->Settings->Basic Settings->Time & Date->SNTP Settings->Time Zone

| local_time.time_zone_name | String within 32 characters | China(Beijing) |
|---------------------------|-----------------------------|----------------|
|                           |                             |                |

## Description:

Configures the time zone name.

The available time zone names depend on the time zone configured by the parameter "local\_time.time\_zone". For more information on the available time zone names for each time zone, refer to Appendix B: Time Zones on page 547.

**Note**: It works only if the value of the parameter "local\_time.summer\_time" is set to 2 (Automatic) and the parameter "local\_time.time\_zone" should be configured in advance.

# Example:

local\_time.time\_zone\_name = China(Beijing)

### Web User Interface:

Settings->Time & Date->Location

## **Phone User Interface:**

Menu->Settings->Basic Settings->Time & Date->SNTP Settings->Location

| Parameters             | Permitted Values | Default |
|------------------------|------------------|---------|
| local_time.summer_time | 0, 1 or 2        | 2       |

## Description:

Configures Daylight Saving Time (DST) feature.

0-Disabled

1-Enabled

**2**-Automatic

#### Web User Interface:

Settings->Time & Date->Daylight Saving Time

### Phone User Interface:

Menu->Settings->Basic Settingss->Time & Date->SNTP Settings->Daylight Saving

| local_time.dst_time_type | 0 or 1 | 0 |
|--------------------------|--------|---|
|--------------------------|--------|---|

# Description:

Configures the DST time type.

0-DST by Date

1-DST by Week

**Note**: It works only if the parameter "local\_time.summer\_time" is set to 1 (Enabled).

# Web User Interface:

Settings->Time & Date->Fixed Type

### Phone User Interface:

None

| local_time.start_time | Time | 1/1/0 |
|-----------------------|------|-------|
|                       |      |       |

## Description:

Configures the start time of the DST.

# Value formats are:

- Month/Day/Hour (for DST by Date)
- Month/Week of Month/Day of Week/Hour of Day (for DST by Week)

If "local\_time.dst\_time\_type" is set to 0 (DST by Date), use the mapping:

Month: 1=January, 2=February,..., 12=December

Day: 1=the first day in a month,..., 31= the last day in a month

Hour: 0=0am, 1=1am,..., 23=11pm

If "local\_time.dst\_time\_type" is set to 1 (DST by Week), use the mapping:

Parameters Permitted Values Default

Month: 1=January, 2=February,..., 12=December

Week of Month: 1=the first week in a month,..., 5=the last week in a month

Day of Week: 1=Monday, 2=Tuesday,..., 7=Sunday

Hour of Day: 0=0am, 1=1am,..., 23=11pm

Note: It works only if the parameter "local\_time.summer\_time" is set to 1 (Enabled).

### Web User Interface:

Settings->Time & Date->Start Date

### Phone User Interface:

None

| local_time.end_time | Time | 12/31/23 |
|---------------------|------|----------|
| 1                   |      |          |

### Description:

Configures the end time of the DST.

#### Value formats are:

- Month/Day/Hour (for DST by Date)
- Month/Week of Month/Day of Week/Hour of Day (for DST by Week)

If "local\_time.dst\_time\_type" is set to 0 (DST by Date), use the mapping:

Month: 1=January, 2=February,..., 12=December

Day: 1=the first day in a month,..., 31= the last day in a month

Hour: 0=0am, 1=1am,..., 23=11pm

If "local\_time.dst\_time\_type" is set to 1 (DST by Week), use the mapping:

Month: 1=January, 2=February,..., 12=December

Week of Month: 1=the first week in a month,..., 5=the last week in a month

Day of Week: 1=Monday, 2=Tuesday,..., 7=Sunday

Hour of Day: 0=0am, 1=1am,..., 23=11pm

**Note**: It works only if the parameter "local\_time.summer\_time" is set to 1 (Enabled).

#### Web User Interface:

Settings->Time & Date->End Date

### Phone User Interface:

None

| local_time.offset_time | Integer from -300 to 300 | Blank |
|------------------------|--------------------------|-------|
|                        |                          |       |

# Description:

Configures the offset time (in minutes) of DST.

|                                                     | Col                             | iligoring basic realure |
|-----------------------------------------------------|---------------------------------|-------------------------|
|                                                     |                                 |                         |
| Parameters                                          | Permitted Values                | Default                 |
| Note: It works only if the parameter                | r "local_time.summer_time" is   | set to 1 (Enabled).     |
| Web User Interface:                                 |                                 |                         |
| Settings->Time & Date->Offset(mir                   | nutes)                          |                         |
| Phone User Interface:                               |                                 |                         |
| None                                                |                                 |                         |
| local_time.manual_time_enable                       | 0 or 1                          | 0                       |
| Description:                                        |                                 |                         |
| Configures the IP phone to obtain t                 | ime from the NTP server or mo   | anual settings.         |
| <b>0</b> -NTP                                       |                                 |                         |
| 1-Manual                                            |                                 |                         |
| Web User Interface:                                 |                                 |                         |
| Settings->Time & Date->Manual Ti                    | me                              |                         |
| Phone User Interface:                               |                                 |                         |
| None                                                |                                 |                         |
| local_time.time_format                              | 0 or 1                          | 1                       |
| Description:                                        |                                 |                         |
| Configures the time format.                         |                                 |                         |
| <b>0</b> -12 Hour                                   |                                 |                         |
| <b>1</b> -24 Hour                                   |                                 |                         |
| If it is set to 0 (12 Hour), the time wi specified. | ll be displayed in 12-hour forn | nat with AM or PM       |

If it is set to 1 (24 Hour), the time will be displayed in 24-hour format (e.g.,  $2:00\ PM$ displays as 14:00).

# Web User Interface:

Settings->Time & Date->Time Format

# Phone User Interface:

Menu->Settings->Basic Settings->Time & Date->Time & Date Format->Time Format

| local time data formers | 0 | Refer to the      |
|-------------------------|---|-------------------|
| local_time.date_format  | U | following content |

# Description:

Configures the date format.

# Valid values are:

| Parameters                                                                                              | Permitted Values                | Default            |
|----------------------------------------------------------------------------------------------------|---------------------------------|--------------------|
| 0-WWW MMM DD                                                                                            |                                 |                    |
| 1-DD-MMM-YY                                                                                             |                                 |                    |
| 2-YYYY-MM-DD                                                                                            |                                 |                    |
| 3-DD/MM/YYYY                                                                                            |                                 |                    |
| 4-MM/DD/YY                                                                                              |                                 |                    |
| 5-DD MMM YYYY                                                                                           |                                 |                    |
| 6-WWW DD MMM                                                                                            |                                 |                    |
| Note: "WWW" represents the abbrday, "MMM" represents the first the four-digit year, and "YY" represents | ree letters of the month, "YYY" |                    |
| Web User Interface:                                                                                     |                                 |                    |
| Settings->Time & Date->Date Form                                                                        | nat                             |                    |
| Phone User Interface:                                                                                   |                                 |                    |
| Menu->Settings->Basic Settings->                                                                        | Time & Date->Time & Date Fo     | ormat->Date Format |

# To configure NTP by DHCP priority feature via web user interface:

- 1. Click on **Settings**->**Time & Date**.
- 2. Select the desired value from the pull-down list of NTP by DHCP Priority.

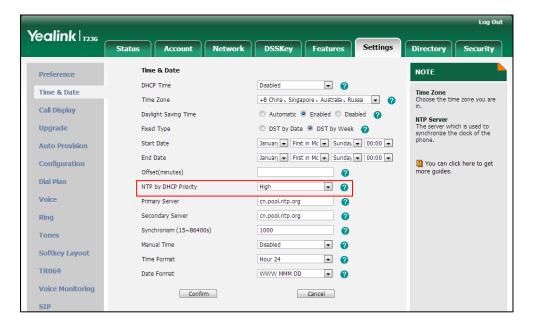

3. Click Confirm to accept the change.

To configure the NTP server, time zone and DST via web user interface:

- 1. Click on **Settings**->**Time & Date**.
- 2. Select Disabled from the pull-down list of Manual Time.

- 3. Select the desired time zone from the pull-down list of **Time Zone**.
- Enter the domain names or IP addresses in the Primary Server and Secondary Server fields respectively.
- 5. Enter the desired time interval in the Synchronism (15~86400s) field.
- 6. Select the desired value from the pull-down list of Daylight Saving Time.
  - If you select **Enabled**, do one of the following:
- Mark the **DST by Date** radio box in the **Fixed Type** field.
  - Enter the start time in the Start Date field.
  - Enter the end time in the End Date field.

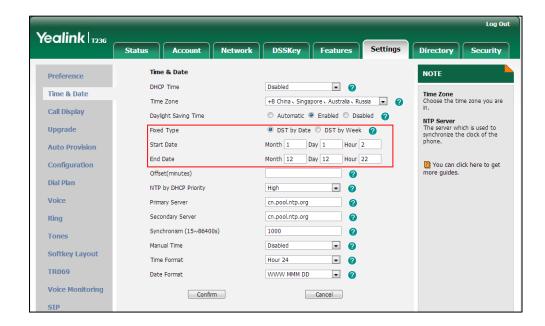

Mark the **DST by Week** radio box in the **Fixed Type** field.

Select the desired values of DST Start Month, DST Start Week of Month, DST Start Day of Week, Start Hour of Day; DST Stop Month, DST Stop Week of Month, DST Stop Day of Week and End Hour of Day from the pull-down lists.

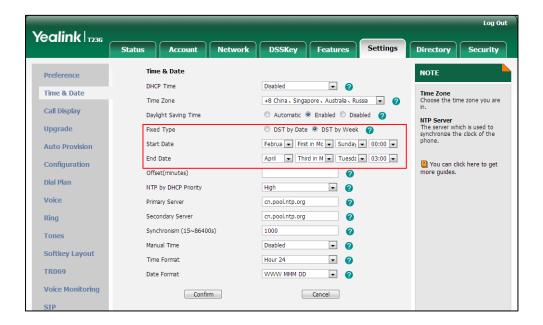

- 7. Enter the desired offset time in the Offset (minutes) field.
- 8. Click Confirm to accept the change.

To configure the time and date manually via web user interface:

- 1. Click on **Settings**->**Time & Date**.
- 2. Select Enabled from the pull-down list of Manual Time.
- 3. Enter the time and date in the corresponding fields.

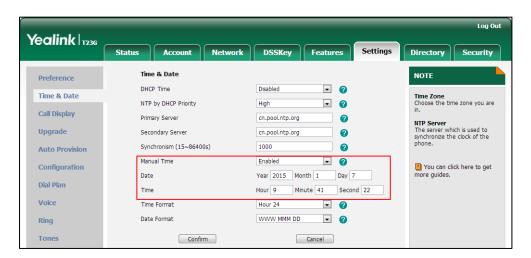

4. Click **Confirm** to accept the change.

To configure the time and date format via web user interface:

- 1. Click on Settings->Time & Date.
- 2. Select the desired value from the pull-down list of **Time Format**.

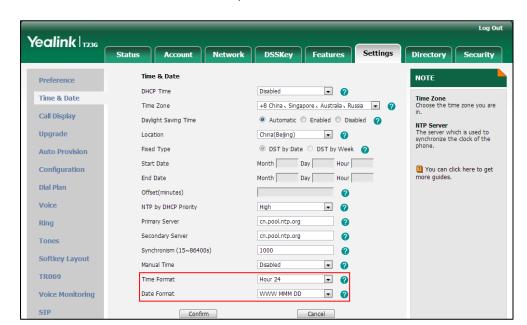

3. Select the desired value from the pull-down list of Date Format.

4. Click Confirm to accept the change.

To configure the NTP server and time zone via phone user interface:

- 1. Press Menu->Settings->Basic Settings->Time & Date->SNTP Settings.
- 2. Press or , or the **Switch** soft key to select the time zone that applies to your area from the **Time Zone** field.

The default time zone is "+8".

- **3.** Enter the domain names or IP addresses in the **NTP Server1** and **NTP Server2** fields respectively.
- 4. Press or , or the **Switch** soft key to select the desired value from the **Daylight Saving** field.
- 5. Press or , or the **Switch** soft key to select the desired value from the **Location** field.
- 6. Press the **Save** soft key to accept the change.

To configure the time and date manually via phone user interface:

- 1. Press Menu->Settings->Basic Settings->Time & Date->Manual Settings.
- 2. Enter the date in the Date field.
- 3. Enter the time in the Time field.
- 4. Press the **Save** soft key to accept the change.

To configure the time and date formats via phone user interface:

- 1. Press Menu->Settings->Basic Settings->Time & Date->Time & Date Format.
- 2. Press or , or the **Switch** soft key to select the desired time format from the **Time Format** field.

- 3. Press or , or the **Switch** soft key to select the desired date format from the **Date Format** field.
- 4. Press the Save soft key to accept the change.

# Language

IP phones support multiple languages. Languages used on the phone user interface and web user interface can be specified respectively as required.

The following table lists languages supported by the phone user interface and the web user interface.

| Phone/Web User Interface |
|--------------------------|
| English                  |
| Chinese Simplified       |
| Chinese Traditional      |
| French                   |
| German                   |
| Italian                  |
| Polish                   |
| Portuguese               |
| Spanish                  |
| Turkish                  |
| Russian                  |

# **Loading Language Packs**

Languages available for selection depend on language packs currently loaded to the IP phone. You can customize the translation of the existing language on the phone user interface or web user interface. You can also make new languages available for use on the phone user interface and web user interface by loading language packs to the IP phone. Language packs can only be loaded using configuration files.

The following table lists the available languages and associated language packs for the phone user interface:

| Available Language  | Associated Language Pack |
|---------------------|--------------------------|
| English             | 000.GUI.English.lang     |
| Chinese Simplified  | 001.GUI.Chinese_S.lang   |
| Chinese Traditional | 002.GUI.Chinese_T.lang   |
| French              | 003.GUI.French.lang      |

| Available Language | Associated Language Pack |
|--------------------|--------------------------|
| German             | 004.GUI.German.lang      |
| Italian            | 005.GUI.Italian.lang     |
| Polish             | 006.GUI.Polish.lang      |
| Portuguese         | 007.GUI.Portuguese.lang  |
| Spanish            | 008.GUI.Spanish.lang     |
| Turkish            | 009.GUI.Turkish.lang     |
| Russian            | 010.GUI.Russian.lang     |

When adding a new language pack for the phone user interface, the language pack must be formatted as "X.GUI.name.lang" (X starts from 011, "name" is replaced with the language name). If the language name is the same as the existing one, the existing language pack will be overridden by the new uploaded one. We recommend that the filename of the new language pack should not be the same as the existing one.

## To customize a language file:

- Open the desired language template file (e.g., 000.GUI.English.lang) using an ASCII editor.
- **2.** Modify the characters within the double quotation marks on the right of the equal sign.

Don't modify the translation item on the left of the equal sign.

The following shows a portion of the language pack "000.GUI.English.lang" for the phone user interface (take SIP-T23G IP phones for example):

```
000.GUI.English.lang
   [ Lang ]
3 " Conference "="Conference "
4 "'*' or '#' as send"="Key as send"
5 "(Empty) "="(Empty)"
6 "12 Hour"="12 Hour"
7 "120s"="120s"
8 "15s"="15s"
9 "1800s"="1800s"
0 "24 Hour"="24 Hour"
.1 "300s"="300s"
2 "30s"="30s"
13 "600s"="600s"
.4 "60s"="60s"
5 "802.1x Mode"="802.1x Mode"
6 "802.1x Settings"="802.1x Settings"
7 "ACD Login"="ACD Login"
8 "ACD State"="ACD State"
9 "ACD Status"="ACD Status"
O "ACD Trace"="Trace"
21 "ACD"="ACD"
22 "ALERT"="ALERT"
23 "AM"="AM"
4 "Account ID"="Account ID"
25 "Account Not Usable!"="Unavailable account!"
6 "Account Status"="Account Status"
7 "Account can't be empty!"="Account can't be empty!"
8 "Account"="Account"
```

The following table lists available languages and associated language packs for the web user interface:

| Available Language  | Associated Language Pack | Associated Note<br>Language Pack |
|---------------------|--------------------------|----------------------------------|
| English             | 1.English.js             | 1.English_note.xml               |
| Chinese Simplified  | 2.Chinese_S.js           | 2.Chinese_S_note.xml             |
| Chinese Traditional | 3.Chinese_T.js           | 3.Chinese_T_note.xml             |
| French              | 4.French.js              | 4.French_note.xml                |
| German              | 5.German.js              | 5.German_note.xml                |
| Italian             | 6.ltalian.js             | 6.ltalian_note.xml               |
| Polish              | 7.Polish.js              | 7.Polish_note.xml                |
| Portuguese          | 8.Portuguese.js          | 8.Portuguese_note.xml            |
| Spanish             | 9.Spanish.js             | 9.Spanish_note.xml               |
| Turkish             | 10.Turkish.js            | 10.Turkish_note.xml              |

| Available Language | Associated Language Pack | Associated Note<br>Language Pack |
|--------------------|--------------------------|----------------------------------|
| Russian            | 11.Russian.js            | 11.Russian_note.xml              |

When adding a new language pack for the web user interface, the language pack must be formatted as "Y.name.js" (Y starts from 12, "name" is replaced with the language name). If the language name is the same as the existing one, the existing language file will be overridden by the new uploaded one. We recommend that the name of the new language file should not be the same as the existing languages.

# To customize a language file:

- 1. Open the desired language template file (e.g., 1.English.js) using an ASCII editor.
- Modify the characters within the double quotation marks on the right of the colon.Don't modify the translation item on the left of the colon.

The following shows a portion of the language pack "1.English.js" for the web user interface (take SIP-T23G IP phones for example):

```
var objTrans =
" Call Number Filter":"<mark>Call Number Filter</mark>",
" Distinctive Ring Tones":"Distinctive Ring Tones",
" Do you want to reboot ?": "Do you want to reboot?",
"(800*480)":"(800*480)",
"0":"0",
"1":"1",
"10min":"10min",
"lmin": "lmin",
"2":"2",
"2min": "2min",
"3":"3"
"30min": "30min",
"404 (Not found)":"404 (Not Found)",
"480 (Temporarily not available)":"480 (Temporarily Not Available)",
"486 (Busy here)":"486 (Busy Here)",
"5":"5",
"5min": "5min",
"6":"6",
"603 (Decline)":"603 (Decline)",
"ACD Auto Available Timer(0~120s)":"ACD Auto Available Timer(0~120s)",
"ACD Auto Available": "ACD Auto Available",
"ACD Trace": "ACD Trace",
"ACD": "ACD",
"ACD: ": "ACD".
"ACD SubscripPeriod(120~3600s)":"ACD Subscrip Period(120~3600s)",
"ACS Password": "ACS Password",
```

You can also customize the translation of the note language pack. The note information is integrated in the icon ? of the web user interface. The note language pack must be formatted as "Y.name\_note.xml" ("Y" and "name" are associated with web language pack).

### To customize a note language file:

- Open the desired note language template file (e.g., 1.English\_note.xml) using an ASCII editor.
- 2. Modify the text of the note field.

Don't modify the name of the note field.

The following shows a portion of the note language pack "1.English\_note.xml" for the web user interface (take SIP-T23G IP phones for example):

```
<?xml version="1.0" encoding="utf-8"?>
<notedata>
<status>
 <note name = "version">
Displays current firmware version and hardware version of the device
</note>
    Shows details of the phone network configuration
  <note name = "network-ipv4">
   Shows details of the phone network configuration
  </note>
 </note name = "network-ipv6">
Shows details of the phone network configuration
  </note>
    Shows details of the phone network configuration
      <note name = "AccountStatus">
      According to current state of each account
  </note>
  <note name = "Ext">
    Shows software version and hardware version details of the Expansion LCD Modules
  </note>
</status>
```

### Note

The new added language must be supported by the font library on the IP phone. If the characters in the custom language file are not supported by the phone, the IP phone will display "?" instead.

# **Procedure**

Loading language pack can only be performed using the configuration files.

| Configuration File | <y0000000000xx>.cfg</y0000000000xx> | Specify the access URL of the phone user interface language pack.  Parameter: gui_lang.url Specify the access URL of the note language pack of the web user interface.  Parameter: wui_lang.url Specify the access URL of the note language pack of the note language pack of the web user interface |
|--------------------|-------------------------------------|----------------------------------------------------------------------------------------------------|
|                    |                                     | the note language pack of                                                                                                    |

| Parameter:                |
|---------------------------|
| gui_lang.delete           |
| Delete customized         |
| language packs and note   |
| language packs of the web |
| user interface.           |
| Parameter:                |
| wui_lang.delete           |

# Details of the Configuration Parameter:

| Parameter    | Permitted Values          | Default |
|--------------|---------------------------|---------|
| gui_lang.url | URL within 511 characters | Blank   |

## Description:

Configures the access URL of the language pack for the phone user interface.

# Example:

The following example uses HTTP to download the language pack

"000.GUI.English.lang" from the provisioning server 192.168.10.25 to the phone user interface.

gui\_lang.url = http://192.168.10.25/000.GUI.English.lang

If you want to download multiple language packs to the phone simultaneously, you can configure as following:

gui\_lang.url = http://192.168.10.25/000.GUI.English.lang

gui\_lang.url = http://192.168.10.25/001.GUI.Chinese\_S.lang

# Web User Interface:

None

# **Phone User Interface:**

None

| gui_lang.delete | http://localhost/all or<br>http://localhost/ <i>Y.GUI.nam</i><br><i>e.lang</i> | Blank |
|-----------------|--------------------------------------------------------------------------------|-------|
|-----------------|--------------------------------------------------------------------------------|-------|

# Description:

Deletes the specified or all customized language packs of the phone user interface.

## Example:

Delete all customized language packs of the phone user interface.

gui\_lang.delete = http://localhost/all

Delete a customized language pack of the phone user interface (e.g.,

Parameter Permitted Values Default

001.GUI.Chinese\_S.lang)

gui\_lang.delete = http://localhost/001.GUI.Chinese\_S.lang

#### Web User Interface:

None

### Phone User Interface:

None

| wui_lang.url | URL within 511 characters | Blank |
|--------------|---------------------------|-------|
|              |                           |       |

### Description:

Configures the access URL of the language pack for the web user interface.

## Example:

The following example uses HTTP to download the language pack "1.English.js" from the provisioning server 192.168.10.25 to the web user interface.

wui\_lang.url = http://192.168.10.25/1.English.js

If you want to download multiple language packs to the web user interface simultaneously, you can configure as following:

wui lang.url = http://192.168.10.25/1.English.js

wui\_lang.url = http://192.168.10.25/11.Russian.js

## Web User Interface:

None

# **Phone User Interface:**

None

| wui_lang_note.url | URL within 511 characters | Blank |
|-------------------|---------------------------|-------|
|-------------------|---------------------------|-------|

### **Description:**

Configures the access URL of the language pack for web note.

### Example:

The following example uses HTTP to download the language pack

"1.English\_note.xml" from the provisioning server 192.168.10.25 to the web user interface.

wui\_lang\_note.url = http://192.168.10.25/1.English\_note.xml

If you want to download multiple language packs to the phone simultaneously, you can configure as following:

wui\_lang.url = http://192.168.10.25/1.English\_note.xml

wui\_lang.url = http://192.168.10.25/11.Russian\_note.xml

| Parameter                                                                               | Permitted Values                                              | Default |  |
|-----------------------------------------------------------------------------------------|---------------------------------------------------------------|---------|--|
| Web User Interface:                                                                     |                                                               |         |  |
| None                                                                                    |                                                               |         |  |
| Phone User Interface:                                                                   |                                                               |         |  |
| None                                                                                    |                                                               |         |  |
| wui_lang.delete                                                                         | http://localhost/all or<br>http://localhost/ <i>Y.name.js</i> | Blank   |  |
| Description:                                                                            |                                                               |         |  |
| Delete all customized language packs and note language packs of the web user interface. |                                                               |         |  |
| Example:                                                                                |                                                               |         |  |
| Delete all customized language packs:                                                   |                                                               |         |  |
| wui_lang.delete = http://localhost/all                                                  |                                                               |         |  |
| Delete a customized language pack (e.g., 11.Russian.js) of the web user interface.      |                                                               |         |  |
| wui_lang.delete = http://localhost/11.Russian.js                                        |                                                               |         |  |
| The corresponding note language pack (e.g., 11.Russian_note.xml) will also be deleted.  |                                                               |         |  |

# **Specifying the Language to Use**

Web User Interface:

**Phone User Interface:** 

None

None

The default language used on the phone user interface is English. If the language of your web brower is not supported by the IP phone, the web user interface will use English by default. You can specify the languages for the phone user interface and web user interface respectively.

# **Procedure**

Specify the language for the phone user interface or the web user interface using the configuration files or locally.

| Configuration File | <y0000000000xx>.cfg</y0000000000xx> | Specify the languages for the phone user interface and the web user interface.  Parameters: lang.gui |
|--------------------|-------------------------------------|----------------------------------------------------------------------------------------------------|
|--------------------|-------------------------------------|----------------------------------------------------------------------------------------------------|

|       |                      | lang.wui                                           |
|-------|----------------------|----------------------------------------------------|
| Local | Web User Interface   | Specify the language for the web user interface.   |
|       |                      | Navigate to:                                       |
|       |                      | http:// <phoneipaddress>/servlet</phoneipaddress>  |
|       |                      | ?p=settings-preference&q=load                      |
|       | Phone User Interface | Specify the language for the phone user interface. |

# **Details of Configuration Parameters:**

| Parameters | Permitted Values               | Default |
|------------|--------------------------------|---------|
| lang.gui   | Refer to the following content | English |

# Description:

Configures the language used on the phone user interface.

## **Permitted Values:**

English, Chinese\_S, Chinese\_T, French, German, Italian, Polish, Portuguese, Spanish, Turkish, Russian or the custom language name.

# **Example:**

lang.gui = English

### Web User Interface:

None

## Phone User Interface:

Menu->Settings->Basic Settings->Language

| lang.wui | Refer to the following content | Blank |
|----------|--------------------------------|-------|
|          |                                | Ĭ     |

# Description:

Configures the language used on the web user interface.

## **Permitted Values:**

English, Chinese\_S, Chinese\_T, French, German, Italian, Polish, Spanish, Turkish, Russian, Portuguese or the custom language name.

# Example:

lang.wui = English

**Note**: If the language of your browser is not supported by the IP phone, the web user interface will use English by default.

### Web User Interface:

Settings->Preference->Language

| Parameters            | Permitted Values | Default |
|-----------------------|------------------|---------|
| Phone User Interface: |                  |         |
| None                  |                  |         |

To specify the language for the web user interface via web user interface:

- 1. Click on **Settings**->**Preference**.
- 2. Select the desired language from the pull-down list of Language.

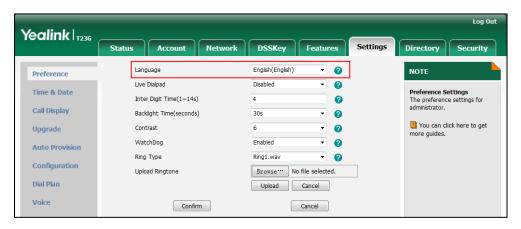

3. Click Confirm to accept the change.

To specify the language for the phone user interface via phone user interface:

- 1. Press Menu->Settings->Basic Settings->Language.
- 2. Press (•) or (•) to select the desired language.
- 3. Press the **Save** soft key to accept the change.

# **Input Method Customization**

Input method customization allows users to customize the existing input method on IP phones. You can first customize the Yealink-supplied input method file "ime.txt" or "Russian\_ime.txt", and then download it to the IP phone. If you choose Russian language for the phone, the input method file will be "Russian\_ime.txt". If you choose other languages for the phone, the default input method file is "ime.txt". IP phones support 5 input methods: 2aB, abc, Abc, 123, ABC.

The following shows a portion of the input method file "ime.txt":

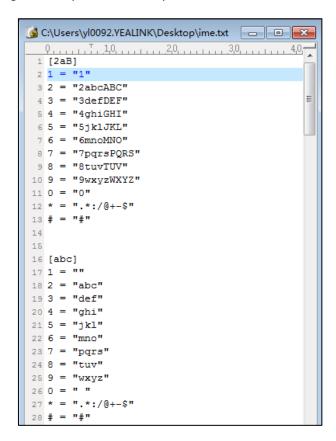

The following shows a portion of the input method file "Russian\_ime.txt":

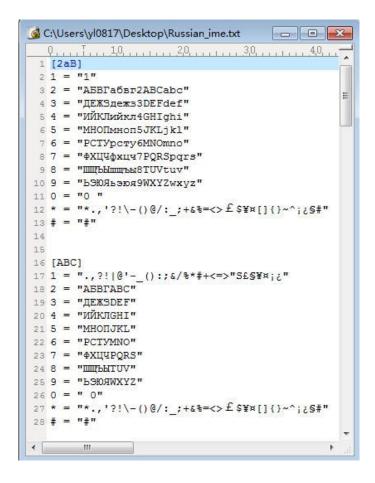

You can add new characters or adjust the character order of the existing input method. The following show an example of adding some German characters for the input method "abc".

```
2 1 = "1"
3 2 = "2abcABC"
4 3 = "3defDEF"
 4 = "4ghiGHI"
6 5 = "5jklJKL"
7 6 = "6mnoMNO"
 7 = "7pqrsPQRs"
9 8 = "8tuvTUV"
0 9 = "9wxyzWXYZ"
11 0 = "0"
 * = "*.,'?!\-()@/:_;+&%=<>£$\\[]{}~^;\S\\"|"
 2 = "abc2ä"
 3 = "def3"
 4 = "ghi4"
5 = "jk15"
 6 = "mno6ö"
 7 = "pqrs7"
8 = "tuv8ü"
 9 = "wxyz9"
     "*.,'?!\-()@/:_;+&%=<>£$\\=[]{}~^;\$\#"|"
```

#### Note

When adding new characters for the existing input method, ensure that the added characters are supported by IP phones.

The IP phones can only recognize the input method files uploaded using Unicode encoding.

Do not rename the input mode filename.

In addition to customizing the input method file, you can also specify the default input method for the IP phone when editing or searching for contacts.

# **Procedure**

Specify the access URL of the custom input method file and the default input methods using the configuration files.

|                    |                                     | Specify the access URL of the     |
|--------------------|-------------------------------------|-----------------------------------|
|                    |                                     | custom input method file.         |
|                    |                                     | Parameter:                        |
|                    |                                     | gui_input_method.url              |
| Configuration File | <y0000000000xx>.cfg</y0000000000xx> | Delete customized input method    |
|                    |                                     | file of the phone user interface. |
|                    |                                     | Parameter:                        |
|                    |                                     | gui_input_method.delete           |
|                    |                                     | Specify the default input method  |

|  | when editing contacts.                                        |
|--|---------------------------------------------------------------|
|  | Parameter:                                                    |
|  | directory.edit_default_input_meth<br>od                       |
|  | Specify the default input method when searching for contacts. |
|  | Parameter:                                                    |
|  | directory.search_default_input_m<br>ethod                     |

# **Details of Configuration Parameters:**

| Parameters           | Permitted Values          | Default |
|----------------------|---------------------------|---------|
| gui_input_method.url | URL within 511 characters | Blank   |

## Description:

Configures the access URL of the custom input method file.

# Example:

The following example uses HTTP to download the custom input method file (ime.txt) from the provisioning server 192.168.10.25.

gui\_input\_method.url = http://192.168.10.25/ime.txt

The following example uses HTTP to download the custom input method file (Russian\_ime.txt) for Russian language from the provisioning server 192.168.10.25.

gui\_input\_method.url = http://192.168.10.25/Russian\_ime.txt.

**Note**: If you want to upload a custom input method file for the desired language, you can name the file "language name\_ime.txt".

### Web User Interface:

None

## Phone User Interface:

None

| gui_input_method.delete | http://localhost/all or<br>http://localhost/ <i>name.txt</i> | Blank |
|-------------------------|--------------------------------------------------------------|-------|
|-------------------------|--------------------------------------------------------------|-------|

### Description:

Delete all customized input method file of the phone user interface.

# Example:

Delete all customized input method files:

gui\_input\_method.delete = http://localhost/all

Delete a customized input method file (e.g., ime.txt) for the phone:

| Parameters                                                    | Permitted Values          | Default |  |
|---------------------------------------------------------------|---------------------------|---------|--|
| gui_input_method.delete = http://localhost/ir                 | ne.txt                    |         |  |
| Web User Interface:                                           |                           |         |  |
| None                                                          |                           |         |  |
| Phone User Interface:                                         |                           |         |  |
| None                                                          |                           |         |  |
| directory.edit_default_input_method                           | Abc, 2aB, 123, abc or ABC | Abc     |  |
| Description:                                                  |                           |         |  |
| Specify the default input method when editing                 | ng contacts.              |         |  |
| Example:                                                      |                           |         |  |
| directory.edit_default_input_method = abc                     |                           |         |  |
| Web User Interface:                                           |                           |         |  |
| None                                                          |                           |         |  |
| Phone User Interface:                                         |                           |         |  |
| None                                                          |                           |         |  |
| directory.search_default_input_method                         | Abc, 2aB, 123, abc or ABC | Abc     |  |
| Description:                                                  |                           |         |  |
| Specify the default input method when searching for contacts. |                           |         |  |
| Example:                                                      |                           |         |  |
| directory.search_default_input_method = abc                   |                           |         |  |
| Web User Interface:                                           |                           |         |  |
| None                                                          |                           |         |  |
| Phone User Interface:                                         |                           |         |  |
| None                                                          |                           |         |  |

# **Logo Customization**

Logo customization allows unifying the IP phone appearance or displaying a custom image on the idle screen such as a company logo, instead of the default system logo. Logo is not applicable to SIPT48G, SIPT46G and SIPT29G IP phones. These three IP phone models use wallpaper instead.

The following table lists the logo file format, resolution for each phone model.

| Phone Model             | Logo File Format | Resolution             |  |
|-------------------------|------------------|------------------------|--|
| SIP-T42G/T41P           | .dob             | <=192*64 2 gray scale  |  |
| SIP-T27P                | .dob             | <=240*120 2 gray scale |  |
| SIP-T23P/T23G/T21(P) E2 | .dob             | <=132*64 2 gray scale  |  |

## Note

Before uploading your custom logo to IP phones, ensure your logo file is correctly formatted. For more information on customizing a logo file, refer to Yealink IP Phones Auto Provisioning Guide.

# **Procedure**

The logo shown on the idle screen can be configured using the configuration files or locally.

| Configuration File | <y0000000000xx>.cfg</y0000000000xx> | Configure the logo shown on the idle screen and specify the access URL of the custom logo file.  Parameters: phone_setting.lcd_logo.mode lcd_logo.url |
|--------------------|-------------------------------------|----------------------------------------------------------------------------------------------------|
| Local              | Web User Interface                  | Configure the logo shown on the idle screen.  Navigate to: http:// <phonelpaddress>/servlet ?p=features-general&amp;q=load</phonelpaddress>           |

# **Details of Configuration Parameters:**

| Parameters                  | Permitted Values | Default |
|-----------------------------|------------------|---------|
| phone_setting.lcd_logo.mode | 0, 1 or 2        | 0       |

# Description:

Configures the logo mode of the LCD screen.

- **0**-Disabled
- 1-System logo
- 2-Custom logo

Parameters Permitted Values Default

If it is set to 0 (Disabled), the IP phone is not allowed to display a logo.

If it is set to 1 (System logo), the LCD screen will display the system logo.

If it is set to 2 (Custom logo), the LCD screen will display the custom logo (you need to upload a custom logo file to the IP phone).

Note: It is not applicable to SIP-T48G/T46G/T29G IP phones.

### Web User Interface:

Features->General Information->Use Logo

### Phone User Interface:

None

| lcd_logo.url | URL within 511 | Blank  |
|--------------|----------------|--------|
| ica_logo.on  | characters     | DIGITK |

## Description:

Configures the access URL of the custom logo file.

### **Example:**

The following example uses HTTP to download the custom logo file (logo.dob) from the provisioning server 192.168.10.25.

lcd\_logo.url = http://192.168.10.25/logo.dob

**Note:** It is not applicable to SIP-T48G/T46G/T29G IP phones.

## Web User Interface:

Features->General Information->Upload Logo

### Phone User Interface:

None

# To configure an image logo via web user interface:

1. Click on Features->General Information.

- 2. Select Custom logo from the pull-down list of Use Logo.
- 3. Click Browse to select the logo file from your local system.
- 4. Click **Upload** to upload the file.

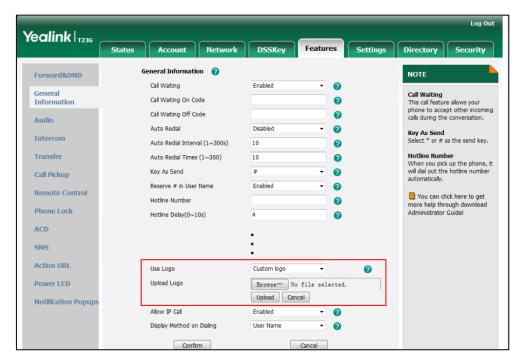

5. Click Confirm to accept the change.

The image logo screen and the idle screen are displayed alternately.

# **Softkey Layout**

Softkey layout is used to customize the soft keys at the bottom of the LCD screen to best meet users' requirements. In addition to specifying which soft keys to display, you can determine their display order. It can be configured based on call states.

You can configure the softkey layout using the softkey layout templates for different call states. For more information on how to configure a softkey layout template, refer to Softkey Layout Template on page 514.

The following table lists soft keys available for IP phones in different call states.

| Call State | Default Soft Keys | Optional Soft Keys |
|------------|-------------------|--------------------|
|            | NewCall           | Empty              |
| CallFailed | Empty             | End Call           |
| Califaliea | Empty             |                    |
|            | Empty             |                    |
| Callla     | Answer            | Empty              |
| CallIn     | Forward           | Switch             |

|                   | Call State             | Default Soft Keys | Optional Soft Keys   |
|-------------------|------------------------|-------------------|----------------------|
|                   |                        | Silence           |                      |
|                   |                        | Reject            |                      |
|                   |                        | Empty             | Empty                |
|                   | Camanatina             | Empty             | Switch               |
|                   | Connecting             | Empty             |                      |
| Connecting        |                        | End Call          |                      |
| Connecting        |                        | Transfer          | Empty                |
|                   | SemiAttendTrans        | Empty             | Switch               |
|                   | SemiAttendirans        | Empty             |                      |
|                   |                        | End Call          |                      |
|                   |                        | Send              | Empty                |
|                   |                        | IME               | History              |
|                   |                        | Delete            | Switch               |
| Dialia a (a at au |                        | End Call          | Line                 |
| Dialing (not ap   | oplicable to SIP-T48G) |                   | Favorite (Directory) |
|                   |                        |                   | GPickup              |
|                   |                        |                   | DPickup              |
|                   |                        |                   | Retrieve             |
|                   |                        | Empty             | Empty                |
|                   | DingPagk               | Empty             | Switch               |
|                   | RingBack               | Empty             |                      |
| RingBack          |                        | End Call          |                      |
| RINGBUCK          |                        | Transfer          | Empty                |
|                   | SemiAttendTransBack    | Empty             | Switch               |
|                   | SemiAttendiransback    | Empty             |                      |
|                   |                        | End Call          |                      |
|                   |                        | Transfer          | Empty                |
|                   |                        | Hold              | Mute                 |
| Talking           |                        | Conference        | SWAP                 |
|                   | Talk                   | End Call          | NewCall              |
|                   | IUIK                   |                   | Switch               |
|                   |                        |                   | Answer               |
|                   |                        |                   | Reject               |
|                   |                        |                   | PriHold              |

|                                       | Call State  | Default Soft Keys | Optional Soft Keys |
|---------------------------------------|-------------|-------------------|--------------------|
|                                       |             |                   | Park               |
|                                       |             |                   | GPark              |
|                                       |             |                   | RTP Status         |
|                                       |             | Transfer          | Empty              |
|                                       | Hold        | Resume            | Switch             |
|                                       | noid        | NewCall           | Answer             |
|                                       |             | End Call          | Reject             |
|                                       |             | Empty             | Empty              |
|                                       |             | Empty             | Switch             |
|                                       | Held        | Empty             | Answer             |
|                                       |             | End Call          | Reject             |
|                                       |             |                   | NewCall            |
|                                       |             | Transfer          | Empty              |
| PreTrans (not applicable to SIP-T48G) | IME         | Directory         |                    |
|                                       | Delete      | Switch            |                    |
|                                       |             | End Call          | Send               |
|                                       |             | Empty             | Empty              |
|                                       |             | Hold              | Switch             |
|                                       |             | Split             | Answer             |
|                                       | Conferenced | End Call          | Reject             |
|                                       |             |                   | Mute               |
|                                       |             |                   | Manager            |
|                                       |             |                   | RTP Status         |

# **Procedure**

Softkey layout can be configured using the configuration files or locally.

|                    |                                       | Specify the access URL of the softkey layout template. |
|--------------------|---------------------------------------|--------------------------------------------------------|
|                    |                                       | Parameters: phone_setting.custom_softkey_en            |
| Configuration File | <y00000000000xx>.cfg</y00000000000xx> | able                                                   |
|                    |                                       | custom_softkey_call_failed.url                         |
|                    |                                       | custom_softkey_call_in.url                             |
|                    |                                       | custom_softkey_connecting.url                          |
|                    |                                       | custom_softkey_dialing.url                             |

|                          |                               | custom_softkey_ring_back.url                      |
|--------------------------|-------------------------------|---------------------------------------------------|
|                          |                               | custom_softkey_talking.url                        |
| Local Web User Interface | Configure the softkey layout. |                                                   |
|                          | Web User Interface            | Navigate to:                                      |
|                          | Web over michael              | http:// <phonelpaddress>/servlet</phonelpaddress> |
|                          |                               | ?p=settings-softkey&q=load                        |

# **Details of Configuration Parameters:**

| Parameters                          | Permitted Values | Default |
|-------------------------------------|------------------|---------|
| phone_setting.custom_softkey_enable | 0 or 1           | 0       |

# Description:

Enables or disables custom soft keys layout feature.

0-Disabled

1-Enabled

### Web User Interface:

Settings->Softkey Layout->Custom Softkey

## **Phone User Interface:**

None

| custom_softkey_call_failed.url URL wit | ithin 511 characters | Blank |
|----------------------------------------|----------------------|-------|
|----------------------------------------|----------------------|-------|

# Description:

Configures the access URL of the custom file for the soft key presented on the LCD screen when in the Call Failed state.

# Example:

The following example uses HTTP to download the CallFailed state file from the "XMLfiles" directory on provisioning server 10.2.8.16 using 8080 port.

custom\_softkey\_call\_failed.url = http://10.2.8.16:8080/XMLfiles/CallFailed.xml

# Web User Interface:

None

### Phone User Interface:

None

| custom_softkey_call_in.url | URL within 511 characters | Blank  |
|----------------------------|---------------------------|--------|
| costom_sortkey_can_m.on    | OKE WITHIN 311 CHARACTERS | Didiik |

| Parameters | Permitted Values | Default |
|------------|------------------|---------|
|------------|------------------|---------|

### Description:

Configures the access URL of the custom file for the soft key presented on the LCD screen when in the Call In state.

### **Example:**

The following example uses HTTP to download the CallIn state file from the "XMLfiles" directory on provisioning server 10.2.8.16 using 8080 port.

custom\_softkey\_call\_in.url = http://10.2.8.16:8080/XMLfiles/CallIn.xml

### Web User Interface:

None

### **Phone User Interface:**

None

| custom_softkey_connecting.url | URL within 511 characters | Blank |
|-------------------------------|---------------------------|-------|
|                               |                           |       |

### Description:

Configures the access URL of the custom file for the soft key presented on the LCD screen when in the Connecting state.

## Example:

The following example uses HTTP to download the Connecting state file from the "XMLfiles" directory on provisioning server 10.2.8.16 using 8080 port.

custom\_softkey\_connecting.url = http://10.2.8.16:8080/XMLfiles/Connecting.xml

### Web User Interface:

None

## **Phone User Interface:**

None

| custom_softkey_dialing.url | URL within 511 characters | Blank |
|----------------------------|---------------------------|-------|
|----------------------------|---------------------------|-------|

### Description:

Configures the access URL of the custom file for the soft key presented on the LCD screen when in the Dialing state.

### **Example:**

The following example uses HTTP to download the Dialing state file from the "XMLfiles" directory on provisioning server 10.2.8.16 using 8080 port.

custom\_softkey\_dialing.url = http://10.2.8.16:8080/XMLfiles/Dialing.xml

## Web User Interface:

None

| Parameters                   | Permitted Values          | Default |
|------------------------------|---------------------------|---------|
| Phone User Interface:        |                           |         |
| None                         |                           |         |
| custom_softkey_ring_back.url | URL within 511 characters | Blank   |

### Description:

Configures the access URL of the custom file for the soft key presented on the LCD screen when in the RingBack state.

# Example:

The following example uses HTTP to download the RingBack state file from the "XMLfiles" directory on provisioning server 10.2.8.16 using 8080 port.

custom\_softkey\_ring\_back.url = http://10.2.8.16:8080/XMLfiles/RingBack.xml

### Web User Interface:

None

### Phone User Interface:

None

| custom_softkey_talking.url URL w | vithin 511 characters | Blank |
|----------------------------------|-----------------------|-------|
|----------------------------------|-----------------------|-------|

## Description:

Configures the access URL of the custom file for the soft key presented on the LCD screen when in the Talking state.

# Example:

The following example uses HTTP to download the Talking state file from the "XMLfiles" directory on provisioning server 10.2.8.16 using 8080 port.

custom\_softkey\_talking.url = http://10.2.8.16:8080/XMLfiles/Talking.xml

### Web User Interface:

None

# Phone User Interface:

None

# To configure softkey layout via web user interface:

- 1. Click on **Settings**->**Softkey Layout**.
- 2. Select the desired value from the pull-down list of Custom Softkey.
- 3. Select the desired state from the pull-down list of Call States.
- Select the desired soft key from the Unselected Softkeys column and then click .

The selected soft key appears in the Selected Softkeys column. If more than four

- soft keys are selected, a **More** soft key will appear on the LCD screen, and the selected soft keys are displayed in two pages.
- 5. Repeat the step 4 to add more soft keys to the **Selected Softkeys** column.
- **6.** To remove the soft key from the **Selected Softkeys** column, select the desired soft key and then click  $\leftarrow$  .
- 7. To adjust the display order of soft keys, select the desired soft key and then click 
  or 
  .

The LCD screen displays the soft keys in the adjusted order.

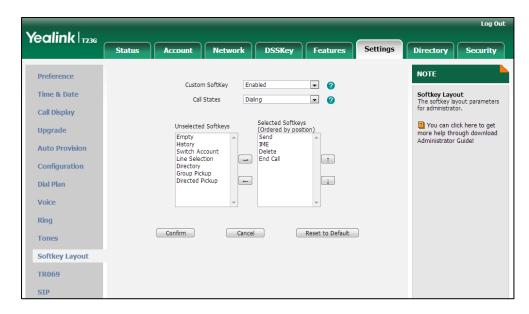

8. Click Confirm to accept the change.

# Key as send

Key as send allows assigning the pound key or asterisk key as a send key. Send sound allows the IP phone to play a key tone when a user presses the send key. Key tone allows the IP phone to play a key tone when a user presses any key. Send sound works only if Key tone is enabled.

## **Procedure**

Key as send can be configured using the configuration files or locally.

|                    |                                     | Configure a send key.   |
|--------------------|-------------------------------------|-------------------------|
|                    |                                     | Parameter:              |
|                    |                                     | features.key_as_send    |
| Configuration File | <y0000000000xx>.cfg</y0000000000xx> | Configure a send sound. |
|                    |                                     | Parameter:              |
|                    |                                     | features.send_key_tone  |
|                    |                                     | Configure a key tone.   |

|       |                      | Parameter: features.key_tone                                                                                                    |
|-------|----------------------|----------------------------------------------------------------------------------------------------|
| Local | Web User Interface   | Configure a send key.  Navigate to: http:// <phonelpaddress>/servlet ?p=features-general&amp;q=load Configure a send sound and key tone.  Navigate to: http://<phonelpaddress>/servlet ?p=features-audio&amp;q=load</phonelpaddress></phonelpaddress> |
|       | Phone User Interface | Configure the send key. Configure a key tone.                                                                                                    |

# **Details of Configuration Parameters:**

| Parameters           | Permitted Values | Default |
|----------------------|------------------|---------|
| features.key_as_send | 0, 1 or 2        | 1       |

# Description:

Configures the "#" or "\*" key as the send key.

**0**-Disabled

1-# key

**2**-\* key

If it is set to 0 (Disabled), neither "#" nor "\*" can be used as a send key.

If it is set to 1 (# key), the pound key is used as the send key.

If it is set to 2 (\* key), the asterisk key is used as the send key.

## Web User Interface:

Features->General Information->Key As Send

# Phone User Interface:

Menu->Features->Key as send

| features.key_tone | 0 or 1 | 1 |
|-------------------|--------|---|
|                   |        |   |

# Description:

Enables or disables the IP phone to play a tone when a user presses a key on your phone keypad.

**0**-Disabled

| Parameters | Permitted Values | Default |
|------------|------------------|---------|
|------------|------------------|---------|

1-Enabled

If it is set to 1 (Enabled), the IP phone will play a tone when a user presses a key on your phone keypad.

# Web User Interface:

Features->Audio->Key Tone

### Phone User Interface:

Menu->Settings->Basic Settings->Sound->Key Tone

| features.send_key_tone | 0 or 1 | 1 |
|------------------------|--------|---|
|------------------------|--------|---|

## Description:

Enables or disables the IP phone to play a tone when a user presses a send key.

**0**-Disabled

1-Enabled

If it is set to 1 (Enabled), the IP phone will play a tone when a user presses a send key.

Note: It works only if the parameter "features.key\_tone" is set to 1 (Enabled).

### Web User Interface:

Features->Audio->Send Sound

# Phone User Interface:

None

# To configure a send key via web user interface:

1. Click on Features->General Information.

Log Out Yealink | T236 Features General Information NOTE Forward&DND Call Waiting Enabled 0 General Information Call Waiting
This call feature allows your Call Waiting On Code a phone to accept other incoming calls during the conversation. Call Waiting Off Code 0 Audio n **Key As Send** Select \* or # as the send key. Intercom Auto Redial Interval (1~300s) 0 Hotline Number
When you pick up the phone, it
will dial out the hotline number Transfer Auto Redial Times (1~300) 0 Key As Send 0 Call Pickup Reserve # in User Name Enabled Remote Control You can click here to get Hotline Number 0 more guides. **Phone Lock** Hotline Delay(0~10s) a ACD a Busy Tone Delay (Seconds) 486 (Busy Here) 0 SMS Action URL Power LED Feature Key Synchronization 0 Notification Popup Time-Out for Dial-Now Rule

Disabled

2. Select the desired value from the pull-down list of Key As Send.

3. Click **Confirm** to accept the change.

To configure a send sound and key tone via web user interface:

RFC 2543 Hold

- 1. Click on Features->Audio.
- 2. Select the desired value from the pull-down list of **Key Tone**.
- 3. Select the desired value from the pull-down list of **Send Sound**.

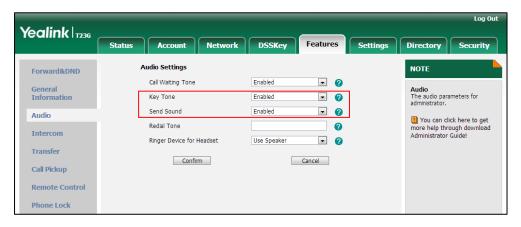

4. Click **Confirm** to accept the change.

To configure a send key via phone user interface:

- 1. Press Menu->Features->Key as send.
- 2. Press or , or the **Switch** soft key to select # or \* from the **Key as send** field, or select **Disabled** to disable this feature.
- 3. Press the Save soft key to accept the change.

To configure a key tone via web user interface:

1. Press Menu->Settings->Basic Settings->Sound->Key Tone.

- 2. Press or , or the **Switch** soft key to select the desired type from the **Key Tone** field.
- 3. Press the Save soft key to accept the change.

#### Note

Send tone works only if key tone is enabled.

Key tone is enabled by default.

# **Dial Plan**

Regular expression, often called a pattern, is an expression that specifies a set of strings. A regular expression provides a concise and flexible means to "match" (specify and recognize) strings of text, such as particular characters, words, or patterns of characters. Regular expression is used by many text editors, utilities, and programming languages to search and manipulate text based on patterns.

Regular expression can be used to define IP phone dial plan. Dial plan is a string of characters that governs the way for IP phones to process the inputs received from the IP phone's keypads. IP phones support the following dial plan features:

- Replace Rule
- Dial-now
- Area Code
- Block Out

You need to know the following basic regular expression syntax when creating dial plan:

|   | The dot "." can be used as a placeholder or multiple placeholders for any string. Example: "12." would match "123", "1234", "12345", "12abc", etc.                                                                  |
|---|----------------------------------------------------------------------------------------------------|
| х | The "x" can be used as a placeholder for any character. Example: "12x" would match "121", "12 <b>2</b> ", "12 <b>3</b> ", "12 <b>a</b> ", etc.                                                                      |
| - | The dash "-" can be used to match a range of characters within the brackets. Example:  "[5-7]" would match the number "5", "6" or "7".                                                                              |
| , | The comma "," can be used as a separator within the bracket.  Example:  "[2,5,8]" would match the number "2", "5" or "8".                                                                                           |
| 0 | The square bracket "[]" can be used as a placeholder for a single character which matches any of a set of characters. Example: "91[5-7]1234"would match "91 <b>5</b> 1234", "91 <b>6</b> 1234", "91 <b>7</b> 1234". |

| ()       | The parenthesis "( )" can be used to group together patterns, for instance, to logically combine two or more patterns. Example: "([1-9])([2-7])3" would match "923", "153", "673", etc.                                                                                |
|----------|----------------------------------------------------------------------------------------------------|
| \$       | The "\$" followed by the sequence number of a parenthesis means the characters placed in the parenthesis. The sequence number stands for the corresponding parenthesis. Example:  A replace rule configuration, Prefix: "001(xxx)45(xx)", Replace:                     |
| <b>V</b> | "9001\$145\$2". When you dial out "0012354599" on your phone, the IP phone will replace the number with "9001 <b>235</b> 45 <b>99</b> ". "\$1" means 3 digits in the first parenthesis, that is, "235". "\$2" means 2 digits in the second parenthesis, that is, "99". |

# **Replace Rule**

Replace rule is an alternative string that replaces the numbers entered by the user. IP phones support up to 100 replace rules, which can be created either one by one or in batch using a replace rule template. For more information on how to customize a replace rule template, refer to Replace Rule Template on page 512.

# **Procedure**

Replace rule can be created using the configuration files or locally.

|                    |                                     | Create the replace rule for the IP phone.         |
|--------------------|-------------------------------------|---------------------------------------------------|
|                    | <y0000000000xx>.cfg</y0000000000xx> | Parameters:                                       |
|                    |                                     | dialplan.replace.prefix.X                         |
| Configuration File |                                     | dialplan.replace.replace.X                        |
| Configuration File |                                     | dialplan.replace.line_id.X                        |
|                    |                                     | Configure the access URL of the                   |
|                    |                                     | replace rule template.                            |
|                    |                                     | Parameter:                                        |
|                    |                                     | dialplan_replace_rule.url                         |
|                    |                                     | Create the replace rule for the IP                |
| Local              | Web User Interface                  | phone.                                            |
|                    |                                     | Navigate to:                                      |
|                    |                                     | http:// <phoneipaddress>/servlet</phoneipaddress> |
|                    |                                     | ?p=settings-dialplan&q=load                       |

# **Details of Configuration Parameters:**

| Parameters                | Permitted Values            | Default |
|---------------------------|-----------------------------|---------|
| dialplan.replace.prefix.X | String within 32 characters | Blank   |
| (X ranges from 1 to 100)  | String within 52 characters | DIUNK   |

## Description:

Configures the entered number to be replaced.

# Example:

dialplan.replace.prefix.1 = 00

# Web User Interface:

Settings->Dial Plan->Replace Rule->Prefix

## Phone User Interface:

None

| dialplan.replace.replace.X | String within 32 characters | Blank |
|----------------------------|-----------------------------|-------|
| (X ranges from 1 to 100)   | ouring within 32 characters | Didik |

#### **Description:**

Configures the alternate number to replace the entered number.

## Example:

dialplan.replace.replace.1 = 123456

## Web User Interface:

Settings->Dial Plan->Replace Rule->Replace

## Phone User Interface:

None

| dialplan.replace.line_id.X | Refer to the following content | Blank (for |
|----------------------------|--------------------------------|------------|
| (X ranges from 1 to 100)   | Refer to the following content | all lines) |

## Description:

Configures the desired line to apply the replace rule. The digit 0 stands for all lines. If it is left blank, the replace rule will apply to all lines on the IP phone.

## Permitted Values:

0 to 16 (for SIP-T48G/T46G/T29G)

0 to 12 (for SIP-T42G)

0 to 6 (for SIP-T41P/T27P)

0 to 3 (for SIP-T23P/G)

0 to 2 (for SIP-T21(P) E2)

# Example:

dialplan.replace.line\_id.1 = 1,2

**Parameters Permitted Values Default** Note: Multiple line IDs are separated by commas. Web User Interface: Settings->Dial Plan->Replace Rule->Account Phone User Interface: None dialplan\_replace\_rule.url **URL** within 511 characters Blank Description: Configures the access URL of the replace rule template file. **Example:** dialplan\_replace\_rule.url = http://192.168.10.25/dialplan.xml Web User Interface:

# To create a replace rule via web user interface:

- 1. Click on Settings->Dial Plan->Replace Rule.
- 2. Enter the string in the **Prefix** field.

None

None

**Phone User Interface:** 

- 3. Enter the string in the **Replace** field.
- 4. Enter the desired line ID in the **Account** field or leave it blank.

If you leave this field blank or enter 0, the replace rule will apply to all accounts on the IP phone.

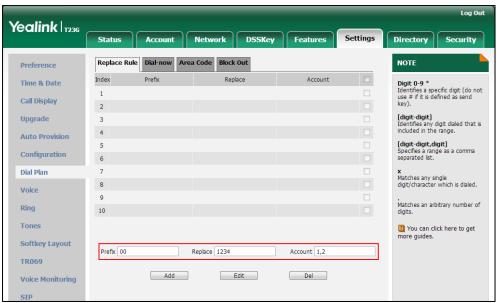

5. Click Add to add the replace rule.

# **Dial-now**

Dial-now is a string used to match numbers entered by the user. When entered numbers match the predefined dial-now rule, the IP phone will automatically dial out the numbers without pressing the send key. IP phones support up to 100 dial-now rules, which can be created either one by one or in batch using a dial-now rule template. For more information on how to customize a dial-now template, refer to Dial-now Template on page 513.

# **Delay Time for Dial-now Rule**

The IP phone will automatically dial out the entered number, which matches the dial-now rule, after a specified period of time.

#### **Procedure**

Dial-now rule can be created using the configuration files or locally.

|                    |                                     | Create the dial-now rule for the IP phone. |
|--------------------|-------------------------------------|--------------------------------------------|
|                    |                                     | Parameters:                                |
|                    |                                     |                                            |
| Configuration File | <y0000000000xx>.cfg</y0000000000xx> | dialplan.dialnow.rule.X                    |
|                    |                                     | dialplan.dialnow.line_id.X                 |
|                    |                                     | Configure the delay time for the           |
|                    |                                     | dial-now rule and the access URL           |

|       |                                 | of the dial-now template.                         |
|-------|---------------------------------|---------------------------------------------------|
|       |                                 | Parameters:                                       |
|       |                                 | phone_setting.dialnow_delay                       |
|       |                                 | dialplan_dialnow.url                              |
|       |                                 | Create the dial-now rule for the IP phone.        |
|       | <b>Local</b> Web User Interface | Navigate to:                                      |
|       |                                 | http:// <phonelpaddress>/servlet</phonelpaddress> |
| Local |                                 | ?p=settings-dialnow&q=load                        |
| Local |                                 | Configure the delay time for the                  |
|       |                                 | dial-now rule.                                    |
|       |                                 | Navigate to:                                      |
|       |                                 | http:// <phonelpaddress>/servlet</phonelpaddress> |
|       |                                 | ?p=features-general&q=load                        |

# **Details of Configuration Parameters:**

| Parameters               | Permitted Values             | Default |
|--------------------------|------------------------------|---------|
| dialplan.dialnow.rule.X  | Ctring within 511 characters | Blank   |
| (X ranges from 1 to 100) | String within 511 characters | BIGHK   |

# Description:

Configures the dial-now rule (the string used to match the numbers entered by the user).

When entered numbers match the predefined dial-now rule, the IP phone will automatically dial out the numbers without pressing the send key.

# Example:

dialplan.dialnow.rule.1 = 123

# Web User Interface:

Settings->Dial Plan->Dial-now->Rule

# **Phone User Interface:**

None

| dialplan.dialnow.line_id.X | Refer to the following content | Blank (for |
|----------------------------|--------------------------------|------------|
| (X ranges from 1 to 100)   | keler to the following content | all lines) |

| Parameters | Permitted Values | Default |
|------------|------------------|---------|
|------------|------------------|---------|

## Description:

Configures the desired line to apply the dial-now rule. The digit 0 stands for all lines. If it is left blank, the dial-now rule will apply to all lines on the IP phone.

#### **Permitted Values:**

0 to 16 (for SIP-T48G/T46G/T29G)

0 to 12 (for SIP-T42G)

0 to 6 (for SIP-T41P/T27P)

0 to 3 (for SIP-T23P/G)

0 to 2 (for SIP-T21(P) E2)

## Example:

dialplan.dialnow.line\_id.1 = 1,2

Note: Multiple line IDs are separated by commas.

## Web User Interface:

Settings->Dial Plan->Dial-now->Account

### Phone User Interface:

None

| phone_setting.dialnow_delay | Integer from 1 to 14 | 1 |
|-----------------------------|----------------------|---|
|-----------------------------|----------------------|---|

# Description:

Configures the delay time (in seconds) for the dial-now rule.

When entered numbers match the predefined dial-now rule, the IP phone will automatically dial out the entered number after the specified delay time.

# Web User Interface:

Features->General Information->Time-Out for Dial-Now Rule

### Phone User Interface:

None

| dialplan_dialnow.url | URL within 511 characters | Blank |
|----------------------|---------------------------|-------|
|                      |                           |       |

## Description:

Configures the access URL of the dial-now rule template file.

# Example:

dialplan\_dialnow.url = http://192.168.10.25/dialnow.xml

# Web User Interface:

None

#### **Phone User Interface:**

| Parameters | Permitted Values | Default |
|------------|------------------|---------|
| None       |                  |         |

## To create a dial-now rule via web user interface:

- 1. Click on **Settings**->**Dial Plan**->**Dial-now**.
- 2. Enter the desired value in the Rule field.
- 3. Enter the desired line ID in the Account field or leave it blank.
  If you leave this field blank or enter 0, the dial-now rule will apply to all accounts on the IP phone.

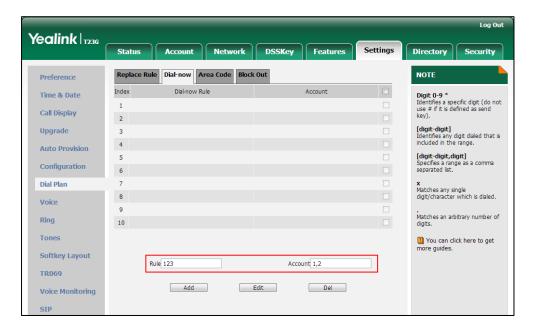

4. Click Add to add the dial-now rule.

To configure the delay time for the dial-now rule via web user interface:

1. Click on Features->General Information.

Enter the desired time within 1-14 (in seconds) in the Time-Out for Dial-Now Rule field.

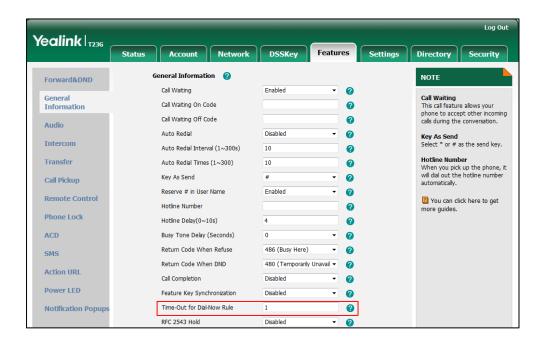

3. Click **Confirm** to accept the change.

# **Area Code**

Area codes are also known as Numbering Plan Areas (NPAs). They usually indicate geographical areas in one country. When entered numbers match the predefined area code rule, the IP phone will automatically add the area code before the numbers when dialing out them. IP phones only support one area code rule.

## **Procedure**

Area code rule can be configured using the configuration files or locally.

| Configuration File | <y0000000000xx>.cfg</y0000000000xx> | Create the area code rule and specify the maximum and minimum lengths of entered numbers.  Parameters: dialplan.area_code.code dialplan.area_code.min_len dialplan.area_code.max_len dialplan.area_code.line_id |
|--------------------|-------------------------------------|----------------------------------------------------------------------------------------------------|
| Local              | Web User Interface                  | Create the area code rule and specify the maximum and minimum lengths of entered                                                                                                    |

|  | numbers.                                          | ı |
|--|---------------------------------------------------|---|
|  | Navigate to:                                      | ı |
|  | http:// <phonelpaddress>/servlet</phonelpaddress> | ı |
|  | ?p=settings-areacode&q=load                       | ì |

# **Details of Configuration Parameters:**

| Parameters              | Permitted Values            | Default |
|-------------------------|-----------------------------|---------|
| dialplan.area_code.code | String within 16 characters | Blank   |

#### Description:

Configures the area code to be added before the entered numbers when dialing out.

**Note**: The length of the entered number must be between the minimum length configured by the parameter "dialplan.area\_code.min\_len" and the maximum length configured by the parameter "dialplan.area\_code. max\_len".

## Example:

dialplan.area\_code.code = 0592

#### Web User Interface:

Settings->Dial Plan->Area Code->Code

#### Phone User Interface:

None

| dialplan.area_code.min_len | Integer from 1 to 15 | 1 |
|----------------------------|----------------------|---|
|----------------------------|----------------------|---|

# Description:

Configures the minimum length of the entered numbers.

# Web User Interface:

Settings->Dial Plan->Area Code->Min Length (1-15)

### Phone User Interface:

None

| dialplan.area_code.max_len | Integer from 1 to 15 | 15 |
|----------------------------|----------------------|----|
|                            |                      |    |

#### Description:

Configures the maximum length of the entered numbers.

Note: The value must be larger than the minimum length.

# Web User Interface:

Settings->Dial Plan->Area Code->Max Length (1-15)

| Parameters                                                                     | Permitted Values               | Default               |  |
|--------------------------------------------------------------------------------|--------------------------------|-----------------------|--|
| Phone User Interface:                                                          |                                |                       |  |
| None                                                                           |                                |                       |  |
| dialplan.area_code.line_id                                                     | Refer to the following content | Blank (for all lines) |  |
| Description:                                                                   |                                |                       |  |
| Configures the desired line to apply lines. If it is left blank, the area code | _                              |                       |  |
| Permitted Values:                                                              |                                |                       |  |
| 0 to 16 (for SIP-T48G/T46G/T29G)                                               |                                |                       |  |
| 0 to 12 (for SIP-T42G)                                                         |                                |                       |  |
| 0 to 6 (for SIP-T41P/T27P)                                                     |                                |                       |  |
| 0 to 3 (for SIP-T23P/G)                                                        |                                |                       |  |
| 0 to 2 (for SIP-T21(P) E2)                                                     |                                |                       |  |
| Example:                                                                       |                                |                       |  |
| dialplan.area_code.line_id = 1                                                 |                                |                       |  |
| Note: Multiple line IDs are separated by commas.                               |                                |                       |  |
| Web User Interface:                                                            |                                |                       |  |
| Settings->Dial Plan->Area Code->A                                              | Account                        |                       |  |
| Phone User Interface:                                                          |                                |                       |  |
| None                                                                           |                                |                       |  |

# To configure an area code rule via web user interface:

- 1. Click on Settings->Dial Plan->Area Code.
- 2. Enter the desired values in the Code, Min Length (1-15) and Max Length (1-15) fields
- 3. Enter the desired line ID in the Account field or leave it blank.
  If you leave this field blank or enter 0, the area code rule will apply to all accounts on the IP phone.

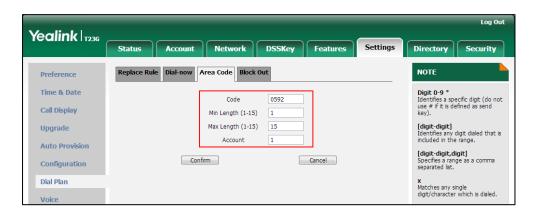

4. Click **Confirm** to accept the change.

# **Block Out**

Block out rule prevents users from dialing out specific numbers. When entered numbers match the predefined block out rule, the LCD screen prompts "Forbidden Number". IP phones support up to 10 block out rules.

## **Procedure**

Block out rule can be created using the configuration files or locally.

|                    |                                     | Create the block out rule for the IP phone.       |
|--------------------|-------------------------------------|---------------------------------------------------|
| Configuration File | <y0000000000xx>.cfg</y0000000000xx> | Parameters:                                       |
|                    |                                     | dialplan.block_out.number.X                       |
|                    |                                     | dialplan.block_out.line_id.X                      |
|                    |                                     | Create the block out rule for the desired line.   |
| Local              | Web User Interface                  | Navigate to:                                      |
|                    |                                     | http:// <phonelpaddress>/servlet</phonelpaddress> |
|                    |                                     | ?p=settings-blackout&q=load                       |

# **Details of Configuration Parameters:**

| Parameters                  | Permitted Values            | Default |
|-----------------------------|-----------------------------|---------|
| dialplan.block_out.number.X | String within 32 characters | Blank   |
| (X ranges from 1 to 10)     | Sung wunin 32 characters    | DIGHK   |

## Description:

Configures the block out numbers.

# Example:

dialplan.block\_out.number.1 = 4321

# Web User Interface:

Settings->Dial Plan->Block Out->BlockOut NumberX

#### Phone User Interface:

None

| dialplan.block_out.line_id.X | Refer to the following | Blank (for all |
|------------------------------|------------------------|----------------|
| (X ranges from 1 to 10)      | content                | lines)         |

# Description:

| Parameters                                       | Permitted Values                    | Default           |  |
|--------------------------------------------------|-------------------------------------|-------------------|--|
| Configures the desired line to apply the         | e block out rule. The digit 0 stand | ds for all lines. |  |
| If it is left blank, the block out rule will a   | pply to all lines on the IP phone   |                   |  |
| Permitted Values:                                |                                     |                   |  |
| 0 to 16 (for SIP-T48G/T46G/T29G)                 |                                     |                   |  |
| 0 to 12 (for SIP-T42G)                           |                                     |                   |  |
| 0 to 6 (for SIP-T41P/T27P)                       |                                     |                   |  |
| 0 to 3 (for SIP-T23P/G)                          |                                     |                   |  |
| 0 to 2 (for SIP-T21(P) E2)                       |                                     |                   |  |
| Example:                                         |                                     |                   |  |
| dialplan.block_out.line_id.1 = 1,2,3             |                                     |                   |  |
| Note: Multiple line IDs are separated by commas. |                                     |                   |  |
| Web User Interface:                              |                                     |                   |  |
| Settings->Dial Plan->Block Out->Accou            | unt                                 |                   |  |
| Phone User Interface:                            |                                     |                   |  |
| None                                             |                                     |                   |  |

#### To create a block out rule via web user interface:

- 1. Click on Settings->Dial Plan->Block Out.
- 2. Enter the desired value in the BlockOut NumberX field.
- 5. Enter the desired line ID in the Account field or leave it blank.
  If you leave this field blank or enter 0, the block out rule will apply to all accounts on the IP phone.

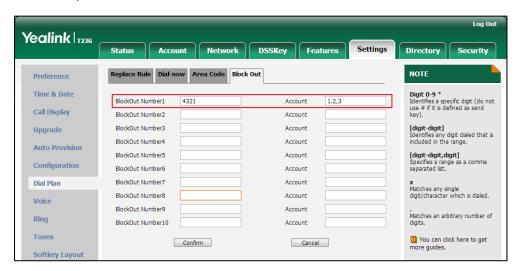

4. Click **Confirm** to add the block out rule.

# Hotline

Hotline is a point-to-point communication link in which a call is automatically directed to the preset hotline number. The IP phone automatically dials out the hotline number using the first available line after a specified time interval when off-hook. IP phones only support one hotline number.

# **Procedure**

Hotline can be configured using the configuration files or locally.

| Configuration File | <y0000000000xx>.cfg</y0000000000xx> | Configure the hotline number.  Parameter: features.hotline_number  Specify the time (in seconds) the IP phone waits before automatically dialing out the hotline number.                                                         |
|--------------------|-------------------------------------|----------------------------------------------------------------------------------------------------|
|                    |                                     | Parameter: features.hotline_delay                                                                                                    |
| Local              | Web User Interface                  | Configure the hotline number.  Specify the time (in seconds) the IP phone waits before automatically dial out the hotline number.  Navigate to: http:// <phoneipaddress>/servlet ?p=features-general&amp;q=load</phoneipaddress> |
|                    | Phone User Interface                | Configure the hotline number.  Specify the time (in seconds) the IP phone waits before automatically dialing out the hotline number.                                                                                             |

# **Details of Configuration Parameters:**

| Parameter               | Permitted Values            | Default |
|-------------------------|-----------------------------|---------|
| features.hotline_number | String within 32 characters | Blank   |

# Description:

Configures the hotline number that the IP phone automatically dials out when lifting the handset, pressing the speakerphone key or the line key. Leaving it blank disables

| Parameter                                     | Permitted Values | Default |  |
|-----------------------------------------------|------------------|---------|--|
| hotline feature.                              | hotline feature. |         |  |
| Example:                                      |                  |         |  |
| features.hotline_number = 1234                |                  |         |  |
| Web User Interface:                           |                  |         |  |
| Features->General Information->Hotline Number |                  |         |  |
| Phone User Interface:                         |                  |         |  |
| Menu->Features->Hot Line->Hot Number          |                  |         |  |
|                                               |                  |         |  |

## Description:

features.hotline\_delay

Configures the waiting time (in seconds) for the IP phone to automatically dial out the hotline number.

Integer from 0 to 10

If it is set to 0 (0s), the IP phone will immediately dial out the preconfigured hotline number when you lift the handset, press the speakerphone key or press the line key.

If it is set to a value greater than 0, the IP phone will wait the designated seconds before dialing out the predefined hotline number when you lift the handset, press the speakerphone key or press the line key.

#### Web User Interface:

Features->General Information->Hotline Delay (0~10s)

# Phone User Interface:

Menu->Features->Hot Line->Hotline Delay

# To configure hotline via web user interface:

- 1. Click on Features->General Information.
- 2. Enter the hotline number in the Hotline Number field.

Log Out Yealink | T236 Directory Status DSSKev Security General Information NOTE Forward&DND Call Waiting ด Enabled General Call Waiting This call feature allows your Call Waiting On Code 0 Information phone to accept other incoming Call Waiting Off Code n calls during the conversation. Audio Auto Redial 0 Key As Send Select \* or # as the send key. Intercom Auto Redial Interval (1~300s) 0 Hotline Number
When you pick up the phone, it will dial out the hotline number Transfer Auto Redial Times (1~300) 10 a 2 Key As Send Call Pickup Reserve # in User Name a Remote Control You can click here to get Hotline Number 1234 0 Hotline Delay(0~10s) 0 ACD Busy Tone Delay (Seconds) 0 Return Code When Refuse 486 (Busy Here) n SMS Return Code When DND 480 (Temporarily Unavail a Action URI Call Completion Disabled a Power LED Feature Key Synchronization Disabled a Time-Out for Dial-Now Rule 0 Notification Popups

3. Enter the delay time in the Hotline Delay (0~10s) field.

4. Click **Confirm** to accept the change.

To configure hotline via phone user interface:

- 1. Press Menu->Features->Hot Line.
- 2. Enter the hotline number in the Hot Number field.
- 3. Enter the waiting time (in seconds) in the Hotline Delay field.
- 4. Press the **Save** soft key to accept the change.

# **Off Hook Hot Line Dialing**

For security reasons, IP phones support off hook hot line dialing feature, which allows the phone to first dial out the pre-configured number when the user presses the speakerphone key or desired line key, dials out a call or off hook the phone using the account with this feature enabled. The SIP server may then prompt the user to enter an activation code for call service. Only if the user enters a valid activation code, the IP phone will use this account to dial out a call successfully.

Off hook hot line dialing feature is configurable on a per-line basis and depends on support from a SIP server.

#### Note

Off hook hot line dialing feature limits the call-out permission of this account and disables the hotline feature. For example, when the phone goes off hook using the account with this feature enabled, the configured hotline number will not be dialed out automatically.

The server actions may vary from different servers.

This feature is also applicable to the IP call and intercom call.

## **Procedure**

Off hook hot line dialing can be configured using the configuration files.

|                    | nfiguration File <y0000000000xx>.cfg</y0000000000xx> | Configure off hook hot line dialing feature. |
|--------------------|------------------------------------------------------|----------------------------------------------|
|                    |                                                      | Parameter:                                   |
| Configuration File |                                                      | account.X.auto_dial_enable                   |
| Comiguration rile  |                                                      | Specify the number that the                  |
|                    |                                                      | phone first dials out.                       |
|                    |                                                      | Parameter:                                   |
|                    |                                                      | account.X.auto_dial_num                      |

# **Details of Configuration Parameters:**

| Parameter                  | Permitted Values | Default |
|----------------------------|------------------|---------|
| account.X.auto_dial_enable | 0 or 1           | 0       |

# Description:

Enables or disables the IP phone to first dial out a pre-configured number when a user presses the speakerphone key or desired line key, dials out a call or off hook the phone using account X.

0-Disabled

1-Enabled

If it is set to 1(Enabled), the phone will first dial out the pre-configured number (configured by the parameter "account.X.auto\_dial\_num") when a user presses the speakerphone key or desired line key, dials out a call or off hook the phone using account X.

X ranges from 1 to 16 (for SIP-T48G/T46G/T29G).

X ranges from 1 to 12 (for SIP-T42G).

X ranges from 1 to 6 (for SIP-T41P/T27P).

X ranges from 1 to 3 (for SIP-T23P/G).

X ranges from 1 to 2 (for SIP-T21(P) E2).

Web User Interface:

None

**Phone User Interface:** 

None

| account.X.auto_dial_num | String within 32 characters | Blank |
|-------------------------|-----------------------------|-------|
|                         |                             |       |

| Parameter                                                                                                    | Permitted Values | Default |
|----------------------------------------------------------------------------------------------------|------------------|---------|
| Description:                                                                                                    |                  |         |
| Configures the number that the IP phone first dials out when a user presses the speakerphone key or desired line key, dials out a call or off hook the phone using account X. |                  |         |
| <b>Note</b> : It works only if the value of the parameter "account.X.auto_dial_enable" is set to 1 (Enabled).                                                                 |                  |         |
| X ranges from 1 to 16 (for SIP-T48G/T46G/T29G).                                                                                                    |                  |         |
| X ranges from 1 to 12 (for SIP-T42G).                                                                                                    |                  |         |
| X ranges from 1 to 6 (for SIP-T41P/T27P).                                                                                                    |                  |         |
| X ranges from 1 to 3 (for SIP-T23P/G).                                                                                                    |                  |         |
| X ranges from 1 to 2 (for SIP-T21(P) E2).                                                                                                    |                  |         |
| Web User Interface:                                                                                                    |                  |         |
| None                                                                                                    |                  |         |
| Phone User Interface:                                                                                                    |                  |         |

# **Directory**

None

Directory provides easy access to frequently used lists. The lists can be Local Directory, History, Remote Phone Book and LDAP. The desired lists can be added to Directory using a directory file. For more information on how to customize a directory file, refer to Directory Template on page 515.

# **Procedure**

Directory can be configured using the configuration files or locally.

| Configuration File | <y0000000000xx>.cfg</y0000000000xx> | Specify the access URL of the Directory file.  Parameter: directory_setting.url                                          |
|--------------------|-------------------------------------|----------------------------------------------------------------------------------------------------|
| Local              | Web User Interface                  | Configure the Directory.  Navigate to: http:// <phonelpaddress>/servlet ?p=contacts-favorite&amp;q=load</phonelpaddress> |

# **Details of the Configuration Parameter:**

| Parameter                                                        | Permitted Values          | Default |
|------------------------------------------------------------------|---------------------------|---------|
| directory_setting.url                                            | URL within 511 characters | Blank   |
| Description:                                                     |                           |         |
| Configures the access URL of the directory template.             |                           |         |
| Example:                                                         |                           |         |
| directory_setting.url = http://192.168.1.20/favorite_setting.xml |                           |         |
| Web User Interface:                                              |                           |         |
| Directory->Setting->Directory                                    |                           |         |
| Phone User Interface:                                            |                           |         |
| None                                                             |                           |         |

## To configure the directory via web user interface:

- 1. Click on **Directory**->**Setting**.
- 2. In the **Directory** block, select the desired list from the **Disabled** column and then click .

The selected list appears in the **Enabled** column.

- 3. Repeat step 2 to add more lists to the Enabled column.
- **4.** To remove a list from the **Enabled** column, select the desired list and then click  $\vdash$  .

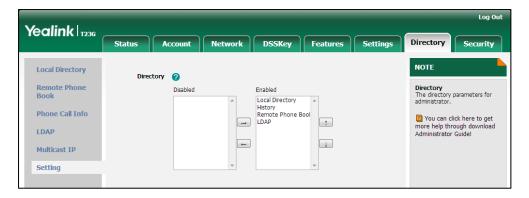

**6.** Click **Confirm** to accept the change.

The IP phone LCD screen will display the enabled list(s) in the adjusted order.

# **Search Source in Dialing**

Search source list in dialing allows the IP phone to automatically search entries from the search source list based on the entered string, and display results on the pre-dialing screen. The search source list can be Local Directory, History, Remote Phone Book and

LDAP. The search source list can be configured using a super search file. For more information on how to customize a super search template, refer to Super Search Template on page 516.

## **Procedure**

Search source list in dialing can be configured using the configuration files or locally.

| Configuration File | <y0000000000xx>.cfg</y0000000000xx> | Specify the access URL of the super search file.  Parameter: super_search.url                                                                |
|--------------------|-------------------------------------|----------------------------------------------------------------------------------------------------|
| Local              | Web User Interface                  | Configure the search source list in dialing.  Navigate to: http:// <phonelpaddress>/servlet ?p=contacts-favorite&amp;q=load</phonelpaddress> |

# **Details of the Configuration Parameter:**

| Parameter                                               | Permitted Values          | Default |
|---------------------------------------------------------|---------------------------|---------|
| super_search.url                                        | URL within 511 characters | Blank   |
| Description:                                            |                           |         |
| Configures the access URL of the super search template. |                           |         |
| Web User Interface:                                     |                           |         |
| Directory->Setting->Search Source List In Dialing       |                           |         |
| Phone User Interface:                                   |                           |         |
| None                                                    |                           |         |

To configure search source list in dialing via web user interface:

- 1. Click on **Directory**->**Setting**.
- 2. In the **Search Source List In Dialing** block, select the desired list from the **Disabled** column and then click .

The selected list appears in the **Enabled** column.

- 3. Repeat step 2 to add more lists to the **Enabled** column.
- 4. To remove a list from the **Enabled** column, select the desired list and then click .

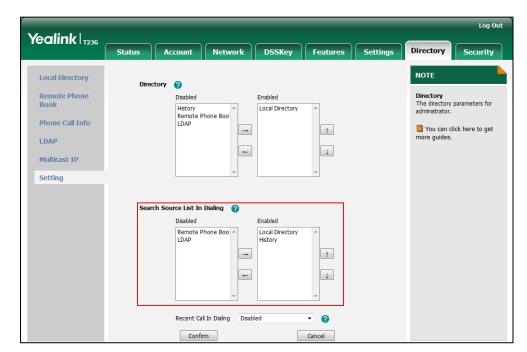

The LCD screen displays the search results in the adjusted order.

**6.** Click **Confirm** to accept the change.

# **Call Log**

Call log contains call information such as remote party identification, time and date, and call duration. It can be used to redial previous outgoing calls, return incoming calls, and save contact information from call log lists to the contact directory.

IP phones maintain a local call log. Call log consists of four listsMissed Calls, Placed Calls, Received Calls, and Forwarded Calls. Each call log list supports up to 100 entries. To store call information, you must enable save call log feature in advance.

# **Procedure**

Call log can be configured using the configuration files or locally.

|                    |                                     | Configure call log feature.                       |
|--------------------|-------------------------------------|---------------------------------------------------|
| Configuration File | <y0000000000xx>.cfg</y0000000000xx> | Parameter:                                        |
|                    |                                     | features.save_call_history                        |
|                    |                                     | Configure call log feature.                       |
|                    | Web User Interface                  | Navigate to:                                      |
| Local              |                                     | http:// <phoneipaddress>/servlet</phoneipaddress> |
|                    |                                     | ?p=features-general&q=load                        |
|                    | Phone User Interface                | Configure the call log.                           |

# **Details of the Configuration Parameter:**

| Parameter                                                        | Permitted Values | Default |
|------------------------------------------------------------------|------------------|---------|
| features.save_call_history                                       | 0 or 1           | 1       |
| Description:  Enables or disables the IP phone to save call loa. |                  |         |

Enables or disables the IP phone to save call log

**0**-Disabled

1-Enabled

If it is set to 0 (Disabled), the IP phone cannot log the missed calls, placed calls, received calls and the forwarded calls in the call log lists.

#### Web User Interface:

Features->General Information->Save Call Log

#### Phone User Interface:

Menu->Features->History Setting

## To configure call log feature via web user interface:

- 1. Click on Features->General Information.
- 2. Select the desired value from the pull-down list of Save Call Log.

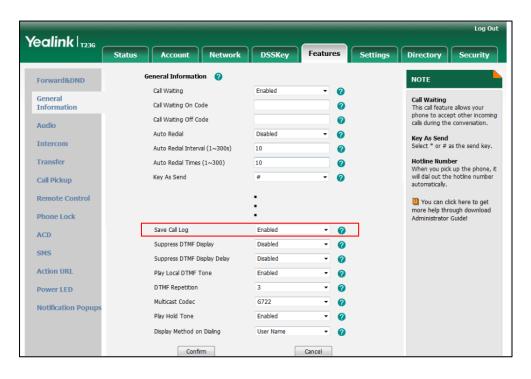

3. Click Confirm to accept the change.

## To configure call log feature via phone user interface:

1. Press Menu->Features->History Setting.

- 2. Press or , or the **Switch** soft key to select the desired value from the **History Record** field.
- 3. Press the Save soft key to accept the change.

# **Missed Call Log**

Missed call log allows the IP phone to display the number of missed calls with an indicator icon on the idle screen, and to log missed calls in the Missed Calls list when the IP phone misses calls. It is configurable on a per-line basis. Once the user accesses the Missed Calls list, the prompt message and indicator icon on the idle screen disappear.

#### **Procedure**

Missed call log can be configured using the configuration files or locally.

|                    |                    | Configure missed call log feature.                |
|--------------------|--------------------|---------------------------------------------------|
| Configuration File | <mac>.cfg</mac>    | Parameter:                                        |
|                    |                    | account.X.missed_calllog                          |
|                    |                    | Configure missed call log feature.                |
|                    |                    | Navigate to:                                      |
| Local              | Web User Interface | http:// <phoneipaddress>/servlet</phoneipaddress> |
|                    |                    | ?p=account-basic&q=load&acc                       |
|                    |                    | =0                                                |

# **Details of the Configuration Parameter:**

| Parameter                | Permitted Values | Default |
|--------------------------|------------------|---------|
| account.X.missed_calllog | 0 or 1           | 1       |

# Description:

Enables or disables the IP phone to record missed calls for account X.

**0**-Disabled

1-Enabled

If it is set to 0 (Disabled), there is no indicator displaying on the LCD screen, the IP phone does not log the missed call in the Missed Calls list.

If it is set to 1 (Enabled), a prompt message "<number> New Missed Call(s)" along with an indicator icon is displayed on the IP phone idle screen when the IP phone misses calls.

X ranges from 1 to 16 (for SIP-T48G/T46G/T29G).

X ranges from 1 to 12 (for SIP-T42G).

| Parameter                                 | Permitted Values | Default |
|-------------------------------------------|------------------|---------|
| X ranges from 1 to 6 (for SIP-T41P/T27P). |                  |         |
| X ranges from 1 to 3 (for SIP-T23P/G).    |                  |         |
| X ranges from 1 to 2 (for SIP-T21(P) E2). |                  |         |
| Web User Interface:                       |                  |         |
| Account->Basic->Missed Call Log           |                  |         |
| Phone User Interface:                     |                  |         |
| None                                      |                  |         |

#### To configure missed call log via web user interface:

- 1. Click on Account.
- 2. Select the desired account from the pull-down list of Account.
- Click on Basic.
- 4. Select the desired value from the pull-down list of Missed Call Log.

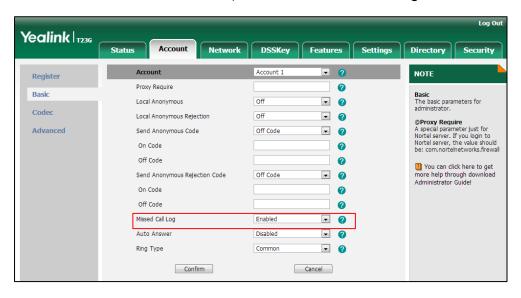

5. Click Confirm to accept the change.

# **Local Directory**

IP phones maintain a local directory. The local directory can store up to 1000 contacts and 48 groups. When adding a contact to the local directory, in addition to name and phone numbers, you can also specify the account, ring tone and group for the contact. Contacts and groups can be added either one by one or in batch using a local contact file. Yealink IP phones support both \*.xml and \*.csv format contact files. For more information on how to customize a contact file (\*.xml), refer to Local Contact File on page 518.

# **Procedure**

Configuration changes can be performed using the configuration files or locally.

| Configuration File | <y0000000000xx>.cfg</y0000000000xx> | Specify the access URL of the local contact file (*.xml).  Parameter: local_contact.data.url                                                                                                    |
|--------------------|-------------------------------------|----------------------------------------------------------------------------------------------------|
| Local              | Web User Interface                  | Add a new group and a contact to the local directory.  To import or export the local contact file.  Navigate to: http:// <phonelpaddress>/servlet ?p=contactsbasic&amp;q=load# =1&amp;group=</phonelpaddress> |
|                    | Phone User Interface                | Add a group and a contact to the local directory.                                                                                                    |

# **Details of the Configuration Parameter:**

| Parameter              | Permitted Values          | Default |
|------------------------|---------------------------|---------|
| local_contact.data.url | URL within 511 characters | Blank   |

# Description:

Configures the access URL of the local contact file (\*.xml).

## Example:

local\_contact.data.url = http://192.168.10.25/contact.xml

# Web User Interface:

Directory->Local Directory->Import Local Directory File

## **Phone User Interface:**

None

# To add a group to the local directory via web user interface:

- 1. Click on **Directory**->**Local Directory**.
- 2. In the **Group Setting** block, enter the desired group name in the **Group** field.

Log Out Yealink T236 Status Network DSSKey Features Settings Security All Contacts ▼ Index NOTE Local Directory All Contacts 1008 Add Contact/Blacklist
Fill out the contact information.
User shouldn't leave contact
name blank. Remote Phone Book Phone Call Info LDAP @Delete Contact/Blacklist Select the contact you want to delete in the grid, and then press the button Delete to confirm. Multicast IP Setting Page 1 ▼ Prev Next Hang Up Delete All Delete Move To All Contac ▼ @Move to Contact/Blacklist Choose the contacts you want to move in the grid, and press the button move to Contact/Blaklist to move it. Group Setting Directory Group Name Ring Auto Office Number Edit Delete All Add @Import Browse the file in XML format. Mobile Number Other Number Import Local Directory File **©Export**Click Export button and create a file with whose name you prefer to export. Ring Tone Auto Browse... No file selected. Import XML Export XML All Contacts Group Browse... No file selected. Import CSV Export CSV Show Title You can click here to get more help through download Administrator Guide! Add Edit

3. Select the desired ring tone from the pull-down list of Ring.

4. Click **Add** to add the group.

### To add a contact to the local directory via web user interface:

- 1. Click on **Directory**->**Local Directory**.
- 2. In the **Directory** block, enter the name and the office, mobile or other numbers in the corresponding fields.
- 3. Select the desired ring tone from the pull-down list of **Ring Tone**.
- 4. Select the desired group from the pull-down list of **Group**.
- 5. Select the desired account from the pull-down list of **Account**.

Log Out Yealink | T236 Status NOTE **Local Directory** Tom All Contacts Add Contact/Blacklist Fill out the contact informatio User shouldn't leave contact name blank. Phone Call Info @Delete Contact/Blacklist Select the contact you want to delete in the grid, and then press the button Delete to Multicast IP Setting 10 Prev Next Hang Up Move To All Contac ▼ Page 1 ▼ Delete All Delete @Move to Contact/Blacklist Choose the contacts you want to move in the grid, and press the button move to Contact/Blaklist to move it. Group Setting Directory Group Ring Auto Office Number 1234 Add Edit Delete Delete All @Import Browse the file in XML format. Mobile Number 1235 1236 **@Export**Click Export button and create a file with whose name you prefer to export. Ring Tone Auto Browse... No file selected. Import XML Export XML Group All Contacts Browse... No file selected. Add Edit Import CSV Export CSV Show Title You can click here to get

If **Auto** is selected, the IP phone will use the first available account when placing calls to the contact from the local directory.

6. Click Add to add the contact.

To add a group to the local directory via phone user interface:

- 1. Press Menu->Directory->Local Directory.
- 2. Press the AddGr soft key.
- 3. Enter the desired group name in the Name field.
- **4.** Press ( ) or ( ) , or the **Switch** soft key to select the desired group ring tone from the **Ring** field.
- 5. Press the Add soft key to accept the change.

To import an XML contact list file via web user interface:

1. Click on **Directory**->**Local Directory**.

2. Click **Browse** to locate a contact list file (the file format must be \*.xml) from your local system.

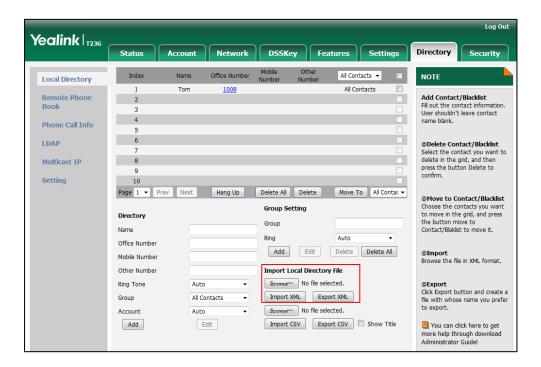

- Click Import XML to import the contact list.
   The web user interface prompts "The original contact will be covered, Continue?".
- 4. Click **OK** to complete importing the contact list.

# To import a CSV contact list file via web user interface:

- 1. Click on **Directory**->Local **Directory**.
- Click Browse to locate a contact list file (the file format must be \*.csv) from your local system.
- (Optional.) Check the Show Title checkbox.
   It will prevent importing the title of the contact information which is located in the first line of the CSV file.
- 4. Click Import CSV to import the contact list.
- (Optional.) Mark the On radio box in the Delete Old Contacts field.
   It will delete all existing contacts while importing the contact list.
- Select the contact information you want to import into the local directory from the pull down list of Index.

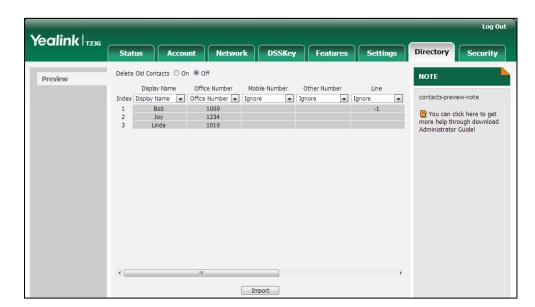

At least one item should be selected to be imported into the local directory.

7. Click **Import** to complete importing the contact list.

#### To export a contact list via web user interface:

- 1. Click on **Directory**->**Local Directory**.
- 2. Click Export XML (or Export CSV).
- 3. Click Save to save the contact list to your local system.

#### To add a contact to the local directory via phone user interface:

- 1. Press Menu->Directory->Local Directory.
- 2. Select the desired contact group and then press the Enter soft key.
- 3. Press the Add soft key.
- 4. Enter the name and the office, mobile or other numbers in the corresponding fields.
- 5. Press (•) or (•), or the **Switch** soft key to select the desired account from the **Account** field.
  - If **Auto** is selected, the IP phone will use the first available account when placing calls to the contact from the local directory.
- Press ( ) or ( ) , or the Switch soft key to select the desired ring tone from the Ring field.
- 7. Press the **Save** soft key to accept the change.

# **Live Dialpad**

Live dialpad allows IP phones to automatically dial out the entered phone number after a specified period of time.

# **Procedure**

Live dialpad can be configured using the configuration files or locally.

|                    |                                                        | Configure live dialpad.                           |
|--------------------|--------------------------------------------------------|---------------------------------------------------|
| Cartinomatica File | Configuration File <y0000000000xx>.cfg</y0000000000xx> | Parameters:                                       |
| Configuration File |                                                        | phone_setting.predial_autodial                    |
|                    |                                                        | phone_setting.inter_digit_time                    |
|                    |                                                        | Configure live dialpad.                           |
| Local              | Web User Interface                                     | Navigate to:                                      |
| 2004.              | Web over interruce                                     | http:// <phoneipaddress>/servlet</phoneipaddress> |
|                    |                                                        | ?p=settings-preference&q=load                     |

# **Details of Configuration Parameters:**

| Parameters                     | Permitted Values | Default |
|--------------------------------|------------------|---------|
| phone_setting.predial_autodial | 0 or 1           | 0       |

## **Description:**

Enables or disables live dialpad feature.

**0**-Disabled

1-Enabled

If it is set to 1 (Enabled), the IP phone will automatically dial out the entered phone number in the pre-dialing screen without pressing a send key.

### Web User Interface:

Settings->Preference->Live Dialpad

#### Phone User Interface:

None

| phone_setting.inter_digit_time Integer from 1 to 14 | 4 |
|-----------------------------------------------------|---|
|-----------------------------------------------------|---|

# Description:

Configures the time (in seconds) for the IP phone to automatically dial out the entered digits without pressing a send key.

**Note**: It works only if the parameter "phone\_setting.predial\_autodial" is set to 1 (Enabled).

#### Web User Interface:

Settings->Preference->Inter Digit Time (1~14s)

# Phone User Interface:

None

## To configure live dialpad via web user interface:

- 1. Click on Settings->Preference.
- 2. Select the desired value from the pull-down list of Live Dialpad.
- 3. Enter the desired delay time in the Inter Digit Time (1~14s) field.

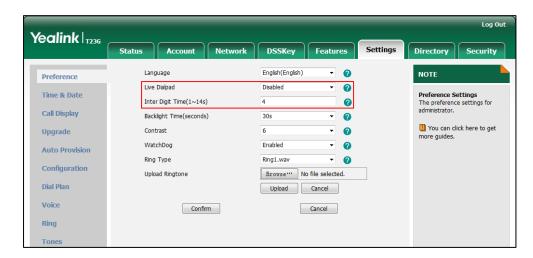

4. Click Confirm to accept the change.

# **Call Waiting**

Call waiting allows IP phones to receive a new incoming call when there is already an active call. The new incoming call is presented to the user visually on the LCD screen. Call waiting tone allows the IP phone to play a short tone, to remind the user audibly of a new incoming call during conversation. Call waiting tone works only if call waiting is enabled.

The call waiting on code and call waiting off code configured on IP phones are used to activate/deactivate the server-side call waiting feature. They may vary on different servers.

# **Procedure**

Call waiting and call waiting tone can be configured using the configuration files or locally.

|                    |                                     | Configure call waiting and call waiting tone.  Parameters: |
|--------------------|-------------------------------------|------------------------------------------------------------|
| Configuration File | <y0000000000xx>.cfg</y0000000000xx> | call_waiting.enable                                        |
|                    |                                     | call_waiting.tone                                          |
|                    |                                     | call_waiting.on_code                                       |
|                    |                                     | call_waiting.off_code                                      |
| Local              | Web User Interface                  | Configure call waiting.                                    |

|                      | Navigate to: http:// <phonelpaddress>/servlet ?p=features-general&amp;q=load</phonelpaddress> |
|----------------------|-----------------------------------------------------------------------------------------------|
|                      | Configure call waiting tone.                                                                  |
|                      | Navigate to:                                                                                  |
|                      | http:// <phonelpaddress>/servlet<br/>?p=features-audio&amp;q=load</phonelpaddress>            |
| Phone User Interface | Configure call waiting and call waiting tone.                                                 |

# **Details of Configuration Parameters:**

| Parameters          | Permitted Values | Default |
|---------------------|------------------|---------|
| call_waiting.enable | 0 or 1           | 1       |

## Description:

Enables or disables call waiting feature.

**0**-Disabled

1-Enabled

If it is set to 0 (Disabled), a new incoming call is automatically rejected by the IP phone with a busy message while during a call.

If it is set to 1 (Enabled), the LCD screen will present a new incoming call while during a call.

#### Web User Interface:

Features->General Information->Call Waiting

## Phone User Interface:

Menu->Features->Call Waiting->Call Waiting

| call_waiting.tone | 0 or 1 | 1 |
|-------------------|--------|---|
|-------------------|--------|---|

# Description:

Enables or disables the IP phone to play the call waiting tone when the IP phone receives an incoming call during a call.

0-Disabled

1-Enabled

If it is set to 1 (Enabled), the IP phone will perform an audible indicator when receiving a new incoming call during a call.

Note: It works only if the parameter "call\_waiting.enable" is set to 1 (Enabled).

Web User Interface:

| Parameters                              | Permitted Values            | Default |
|-----------------------------------------|-----------------------------|---------|
| Features->Audio->Call Waiting Tone      |                             |         |
| Phone User Interface:                   |                             |         |
| Menu->Features->Call Waiting->Play Tone |                             |         |
| call_waiting.on_code                    | String within 32 characters | Blank   |

## Description:

Configures the call waiting on code to activate the server-side call waiting feature. The IP phone will send the call waiting on code to the server when you activate call waiting feature on the IP phone.

### Example:

call\_waiting.on\_code = \*71

#### Web User Interface:

Features->General Information->Call Waiting On Code

#### Phone User Interface:

Menu->Features->Call Waiting->On Code

| call_waiting.off_code | String within 32 characters | Blank |
|-----------------------|-----------------------------|-------|
| call_waiting.off_code | String within 32 characters | Blank |

# Description:

Configures the call waiting off code to deactivate the server-side call waiting feature. The IP phone will send the call waiting off code to the server when you deactivate call waiting feature on the IP phone.

# Example:

 $call_waiting.off_code = *72$ 

# Web User Interface:

Features->General Information->Call Waiting Off Code

#### Phone User Interface:

Menu->Features->Call Waiting->Off Code

# To configure call waiting via web user interface:

- 1. Click on Features->General Information.
- 2. Select the desired value from the pull-down list of Call Waiting.
- 3. (Optional.) Enter the call waiting on code in the Call Waiting On Code field.

4. (Optional.) Enter the call waiting off code in the Call Waiting Off Code field.

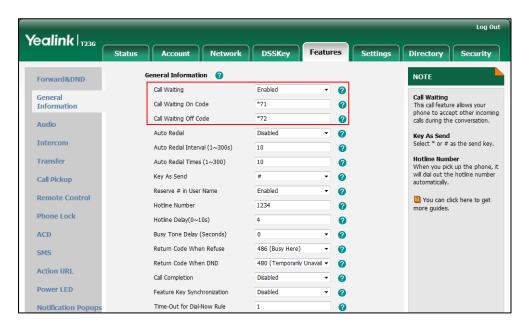

5. Click Confirm to accept the change.

To configure call waiting tone via web user interface:

- 1. Click on Features->Audio.
- 2. Select the desired value from the pull-down list of Call Waiting Tone.

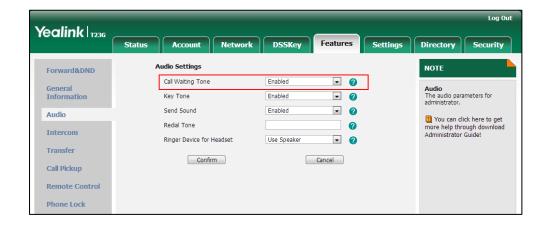

**3.** Click Confirm to accept the change.

To configure call waiting and call waiting tone via phone user interface:

- 1. Press Menu->Features->Call Waiting.
- 2. Press ( ) or ( ) , or the **Switch** soft key to select the desired value from the **Call Waiting** field.
- 3. Press ( ) or ( ) , or the **Switch** soft key to select the desired value from the **Play**Tone field.
- 4. (Optional.) Enter the call waiting on code in the **On Code** field.

- 5. (Optional.) Enter the call waiting off code in the **Off Code** field.
- 6. Press the **Save** soft key to accept the change.

# **Auto Redial**

Auto redial allows IP phones to redial a busy number after the first attempt. Both the number of attempts and waiting time between redials are configurable.

#### **Procedure**

Auto redial can be configured using the configuration files or locally.

| Configuration File | <y0000000000xx>.cfg</y0000000000xx> | Configure auto redial feature.  Parameters: auto redial.enable                                                                |
|--------------------|-------------------------------------|----------------------------------------------------------------------------------------------------|
| <b>33</b>          |                                     | auto_redial.interval                                                                                                    |
| Local              | Web User Interface                  | Configure auto redial feature.  Navigate to: http:// <phonelpaddress>/servlet ?p=features-general&amp;q=load</phonelpaddress> |
|                    | Phone User Interface                | Configure auto redial feature.                                                                                                |

# **Details of Configuration Parameters:**

| Parameters         | Permitted Values | Default |
|--------------------|------------------|---------|
| auto_redial.enable | 0 or 1           | 0       |

## Description:

Enables or disables the IP phone to automatically redial the dialed number when the callee is temporarily unavailable.

#### **0**-Disabled

## 1-Enabled

If it is set to 1 (Enabled), the IP phone will dial the previous dialed out number automatically when the dialed number is temporarily unavailable.

## Web User Interface:

Features->General Information->Auto Redial

### Phone User Interface:

Menu->Features->Auto Redial->Auto Redial

| Parameters           | Permitted Values      | Default |
|----------------------|-----------------------|---------|
| auto_redial.interval | Integer from 1 to 300 | 10      |

### Description:

Configures the interval (in seconds) for the IP phone to wait between redials.

The IP phone redials the dialed number at regular intervals till the callee answers the call.

#### Web User Interface:

Features->General Information->Auto Redial Interval (1~300s)

## Phone User Interface:

Menu->Features->Auto Redial->Redial Interval

| auto_redial.times | Integer from 1 to 300 | 10 |
|-------------------|-----------------------|----|
|                   |                       |    |

# Description:

Configures the auto redial times when the callee is temporarily unavailable.

The IP phone tries to redial the dialed number as many times as configured till the callee answers the call.

### Web User Interface:

Features->General Information->Auto Redial Times (1~300)

## **Phone User Interface:**

Menu->Features->Auto Redial->Redial Times

### To configure auto redial via web user interface:

- 1. Click on Features->General Information.
- 2. Select the desired value from the pull-down list of Auto Redial.
- Enter the waiting time in the Auto Redial Interval (1~300s) field.
  - The default waiting time is 10 seconds.
- 4. Enter the desired times in the Auto Redial Times (1~300) field.

The default value is 10.

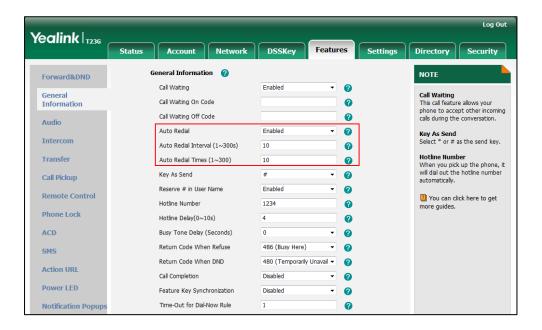

5. Click Confirm to accept the change.

To configure auto redial via phone user interface:

- 1. Press Menu->Features->Auto Redial.
- 2. Press or , or the **Switch** soft key to select the desired value from the **Auto Redial** field.
- 3. Enter the waiting time (in seconds) in the Redial Interval field.
- 4. Enter the desired times in the **Redial Times** field.
- 5. Press the **Save** soft key to accept the change.

## **Auto Answer**

Auto answer allows IP phones to automatically answer an incoming call. IP phones will not automatically answer the incoming call during a call even if auto answer is enabled. Auto answer is configurable on a per-line basis. Auto-Answer delay defines a period of delay time before the IP phone automatically answers incoming calls.

#### **Procedure**

Auto answer can be configured using the configuration files or locally.

| Configuration File | <mac>.cfg</mac>                     | Configure auto answer.                          |
|--------------------|-------------------------------------|-------------------------------------------------|
|                    |                                     | Parameter:                                      |
|                    |                                     | account.X.auto_answer                           |
|                    | <y0000000000xx>.cfg</y0000000000xx> | Specify a period of delay time for auto answer. |

|       |                      | Parameter: features.auto_answer_delay                                                                                                    |
|-------|----------------------|----------------------------------------------------------------------------------------------------|
| Local | Web User Interface   | Configure auto answer.  Navigate to:  http:// <phonelpaddress>/servlet  ?p=account-basic&amp;q=load&amp;acc =0</phonelpaddress>                |
|       |                      | Specify a period of delay time for auto answer.  Navigate to:  http:// <phonelpaddress>servlet? p=features-general&amp;q=load</phonelpaddress> |
|       | Phone User Interface | Configure auto answer.                                                                                                    |

## **Details of Configuration Parameters:**

| Parameters            | Permitted Values | Default |
|-----------------------|------------------|---------|
| account.X.auto_answer | 0 or 1           | 0       |

## Description:

Enables or disables auto answer feature for account X.

**0**-Disabled

1-Enabled

If it is set to 1 (Enabled), the IP phone can automatically answer an incoming call.

X ranges from 1 to 16 (for SIP-T48G/T46G/T29G).

X ranges from 1 to 12 (for SIP-T42G).

X ranges from 1 to 6 (for SIP-T41P/T27P).

X ranges from 1 to 3 (for SIP-T23P/G).

X ranges from 1 to 2 (for SIP-T21(P) E2).

**Note**: The IP phone cannot automatically answer the incoming call during a call even if auto answer is enabled.

#### Web User Interface:

Account->Basic->Auto Answer

#### Phone User Interface:

#### For SIP-T42G/T41P/T27P/T23P/T23G/T21(P) E2:

Menu->Features->Auto Answer->Status

## For SIP-T46G/T29G:

Menu->Features->Auto Answer->Line X->Auto Answer

| Parameters                                              | Permitted Values                 | Default |  |
|---------------------------------------------------------|----------------------------------|---------|--|
| For SIPT48G:                                            |                                  |         |  |
| Menu->Features->Auto Answer->Line X-                    | >On/Off                          |         |  |
| features.auto_answer_delay                              | Integer from 1 to 4              | 1       |  |
| Description:                                            |                                  |         |  |
| Configures the delay time (in seconds) be               | efore the IP phone automatically | answers |  |
| an incoming call.                                       |                                  |         |  |
| Web User Interface:                                     |                                  |         |  |
| Features->General Information->Auto-Answer Delay (1~4s) |                                  |         |  |
| Phone User Interface:                                   |                                  |         |  |
| None                                                    |                                  |         |  |

#### To configure auto answer via web user interface:

- 1. Click on Account.
- 2. Select the desired account from the pull-down list of Account.
- 3. Click on Basic.
- 4. Select the desired value from the pull-down list of **Auto Answer**.

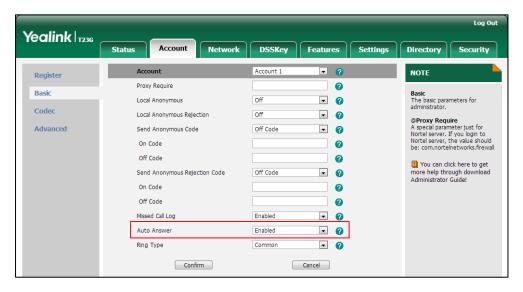

5. Click Confirm to accept the change.

To configure a period of delay time for auto answer via web user interface:

1. Click on Features->General Information.

Yealink | 1236 DSSKey Status Security Forward&DND NOTE Call Waiting 0 General Information Call Waiting This call feature allows your Call Waiting On Code 0 phone to accept other incoming calls during the conversation. Call Waiting Off Code 0 Audio Auto Redial Disabled 2 Key As Send Select \* or # as the send key. Intercom Auto Redial Interval (1~300s) 2 10 Hotline Number When you pick up the phone, it will dial out the hotline number automatically. Transfer Auto Redial Times (1~300) 10 a Call Pickup Remote Control You can click here to get more help through download Administrator Guide! **Phone Lock** Dual-Headset Disabled ACD Auto-Answer Delay(1~4s) 1 0 SMS Headset Prior Disabled n Action URL DTMF Replace Tran മ Disabled Power LED **Notification Popup** Fwd International Display Method on Dialing a User Name

2. Enter the desired time in the Auto-Answer Delay (1~4s) field.

3. Click **Confirm** to accept the change.

Confirm

To configure auto answer via phone user interface (take T23G IP phones for example):

Cancel

- 1. Press Menu->Features->Auto Answer.
- 2. Press or , or the **Switch** soft key to select the desired value from the **Line ID** field.
- 3. Press or , or the **Switch** soft key to select the desired value from the **Status** field.
- 4. Press the **Save** soft key to accept the change.

To configure auto answer via phone user interface (take T46G IP phones for example):

- 1. Press Menu->Features->Auto Answer.
- 2. Select the desired line.
- 3. Press or or or the **Switch** soft key to select the desired value from the **Auto**Answer field.
- 4. Press the **Save** soft key to accept the change.

To configure auto answer via phone user interface (take T48G IP phones for example):

- 1. Tap :->Features->Auto Answer.
- 2. Tap the On radio box of the desired line.
- 3. Tap the Save soft key to accept the change.

# **Call Completion**

Call completion allows users to monitor the busy party and establish a call when the busy party becomes available to receive a call. Two factors commonly prevent a call from connecting successfully:

- Callee does not answer
- Callee actively rejects the incoming call before answering

IP phones support call completion using the SUBSCRIBE/NOTIFY method, which is specified in draft-poetzl-sipping-call-completion-00, to subscribe to the busy party and receive notifications of their status changes.

#### **Procedure**

Call completion can be configured using the configuration files or locally.

| Configuration File | <y0000000000xx>.cfg</y0000000000xx> | Configure call completion.  Parameter: features.call_completion_enable                                                    |
|--------------------|-------------------------------------|----------------------------------------------------------------------------------------------------|
| Local              | Web User Interface                  | Configure call completion.  Navigate to: http:// <phonelpaddress>/servlet ?p=features-general&amp;q=load</phonelpaddress> |
|                    | Phone User Interface                | Configure call completion.                                                                                                |

## Details of the Configuration Parameter:

| Parameter                       | Permitted Values | Default |
|---------------------------------|------------------|---------|
| features.call_completion_enable | 0 or 1           | 0       |

### Description:

Enables or disables call completion feature. If a user places a call and the callee is temporarily unavailable to answer the call, call completion feature allows notifying the user when the callee becomes available to receive a call.

#### 0-Disabled

1-Enabled

If it is set to 1 (Enabled), the caller is notified when the callee becomes available to receive a call.

#### Web User Interface:

Features->General Information->Call Completion

### **Phone User Interface:**

| Parameter                                        | Permitted Values | Default |
|--------------------------------------------------|------------------|---------|
| Menu->Features->Call Completion->Call Completion |                  |         |

To configure call completion via web user interface:

- 1. Click on Features->General Information.
- 2. Select the desired value from the pull-down list of Call Completion.

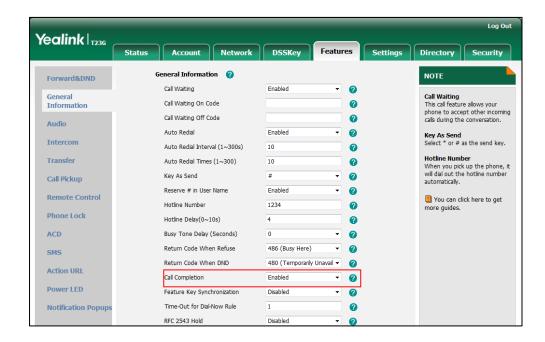

Click Confirm to accept the change.

To configure call completion via phone user interface:

- 1. Press Menu->Features->Call Completion.
- 2. Press or , or the **Switch** soft key to select the desired value from the **Call** Completion field.
- 3. Press the **Save** soft key to accept the change.

# **Anonymous Call**

Anonymous call allows the caller to conceal the identity information displayed on the callee's screen. The callee's phone LCD screen prompts an incoming call from anonymity. Anonymous call is configurable on a per-line basis.

Example of anonymous SIP header:

Via: SIP/2.0/UDP 10.3.20.14:5060;branch=z9hG4bK3074920774

From: "Anonymous" <sip:anonymous@anonymous.invalid>;tag=131654239

To: <sip:1006@10.3.5.199:5060>

Call-ID: 0\_288363101@10.3.20.14

CSeq: 1 INVITE

Contact: <sip:1009@10.3.20.14:5060>

Content-Type: application/sdp

Allow: INVITE, INFO, PRACK, ACK, BYE, CANCEL, OPTIONS, NOTIFY, REGISTER, SUBSCRIBE, REFER,

PUBLISH, UPDATE, MESSAGE

Max-Forwards: 70

User-Agent: Yealink SIP-T23G 44.80.0.20

Allow-Events: talk, hold, conference, refer, check-sync

P-Preferred-Identity: <sip:1009@10.3.5.199>

Privacy: id

Content-Length: 302

The anonymous call on code and anonymous call off code configured on IP phones are used to activate/deactivate the server-side anonymous call feature. They may vary on different servers. Send Anonymous Code feature allows IP phones to send anonymous on/off code to the server.

## **Procedure**

Anonymous call can be configured using the configuration files or locally.

|                      |                       | Configure anonymous call.                              |
|----------------------|-----------------------|--------------------------------------------------------|
|                      | <mac>.cfg</mac>       | Parameters:                                            |
| Configuration File   |                       | account.X.anonymous_call                               |
| Conliguration File < |                       | account.X.send_anonymous_code                          |
|                      |                       | account.X.anonymous_call_oncode                        |
|                      |                       | account.X.anonymous_call_offcode                       |
|                      |                       | Configure anonymous call.                              |
| Local                | Web User<br>Interface | Navigate to:                                           |
|                      |                       | http:// <phoneipaddress>/servlet?p=ac</phoneipaddress> |
|                      |                       | count-basic&q=load&acc=0                               |
|                      | Phone User            | Configure anonymous call.                              |
|                      | Interface             |                                                        |

## **Details of Configuration Parameters:**

| Parameters               | Permitted Values | Default |
|--------------------------|------------------|---------|
| account.X.anonymous_call | 0 or 1           | 0       |

#### Description:

Enables or disables anonymous call feature for account X.

**0**-Disabled

1-Enabled

If it is set to 1 (Enabled), the IP phone will block its identity from showing up to the callee when placing a call. The callee's phone LCD screen presents anonymous instead of the caller's identity.

X ranges from 1 to 16 (for SIP-T48G/T46G/T29G).

X ranges from 1 to 12 (for SIP-T42G).

X ranges from 1 to 6 (for SIP-T41P/T27P).

X ranges from 1 to 3 (for SIP-T23P/G).

X ranges from 1 to 2 (for SIP-T21(P) E2).

#### Web User Interface:

Account->Basic->Local Anonymous

#### Phone User Interface:

Menu->Features->Anonymous Call->Local Anonymous

| account.X.send_anonymous_code | 0 or 1 | 0 |  |
|-------------------------------|--------|---|--|
|-------------------------------|--------|---|--|

#### **Description:**

Configures the IP phone to send anonymous on/off code to activate/deactivate the server-side anonymous call feature for account X.

0-Off Code

1-On Code

If it is set to 0 (Off Code), the IP phone will send off code to deactivate the server-side anonymous call feature when you enable or disable local anonymous feature on the phone.

If it is set to 1 (On Code), the IP phone will send on code to activate the server-side anonymous call feature when you enable or disable local anonymous feature on the phone.

X ranges from 1 to 16 (for SIP-T48G/T46G/T29G).

X ranges from 1 to 12 (for SIP-T42G).

X ranges from 1 to 6 (for SIP-T41P/T27P).

| Parameters | Permitted Values | Default |
|------------|------------------|---------|
|            |                  |         |

X ranges from 1 to 3 (for SIP-T23P/G).

X ranges from 1 to 2 (for SIP-T21(P) E2).

#### Web User Interface:

Account->Basic->Send Anonymous Code

#### **Phone User Interface:**

Menu->Features->Anonymous Call->Send Anony Code

| account.X.anonymous_call_oncode | String within 32 characters | Blank |
|---------------------------------|-----------------------------|-------|
|                                 |                             |       |

#### Description:

Configures the anonymous call on code to activate the server-side anonymous call feature for account X.

X ranges from 1 to 16 (for SIP-T48G/T46G/T29G).

X ranges from 1 to 12 (for SIP-T42G).

X ranges from 1 to 6 (for SIP-T41P/T27P).

X ranges from 1 to 3 (for SIP-T23P/G).

X ranges from 1 to 2 (for SIP-T21(P) E2).

#### **Example:**

account.1.anonymous\_call\_oncode = \*72

**Note:** It works only if the parameter "account.X.send\_anonymous\_code" is set to 1 (On Code).

#### Web User Interface:

Account->Basic->Send Anonymous Code->On Code

#### Phone User Interface:

Menu->Features->Anonymous Call->On Code

| account.X.anonymous_call_offcode | String within 32 characters | Blank |
|----------------------------------|-----------------------------|-------|
| account.X.anonymous_call_offcode | String within 32 characters | Blank |

## Description:

Configures the anonymous call off code to deactivate the server-side anonymous call feature for account X.

X ranges from 1 to 16 (for SIP-T48G/T46G/T29G).

X ranges from 1 to 12 (for SIP-T42G).

X ranges from 1 to 6 (for SIP-T41P/T27P).

X ranges from 1 to 3 (for SIP-T23P/G).

X ranges from 1 to 2 (for SIP-T21(P) E2).

#### **Example:**

Parameters
Permitted Values
Default

account.1.anonymous\_call\_offcode = \*73

Note: It works only if the parameter "account.X.send\_anonymous\_code" is set to 0 (Off Code).

Web User Interface:
Account->Basic->Send Anonymous Code->Off Code

,

Phone User Interface:

Menu->Features->Anonymous Call->Off Code

#### To configure anonymous call via web user interface:

- 1. Click on Account.
- 2. Select the desired account from the pull-down list of Account.
- 3. Click on Basic.
- 4. Select the desired value from the pull-down list of Local Anonymous.
- 5. Select the desired value from the pull-down list of **Send Anonymous Code**.
- 6. (Optional.) Enter the anonymous call on code in the On Code field.
- 7. (Optional.) Enter the anonymous call off code in the Off Code field.

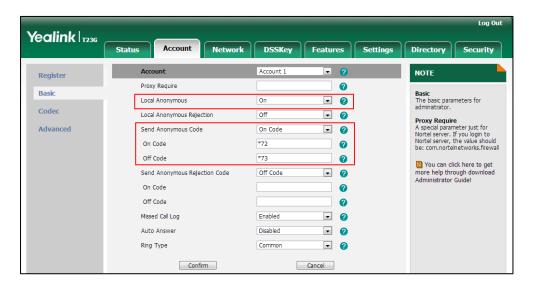

8. Click **Confirm** to accept the change.

#### To configure the anonymous call via phone user interface:

- 1. Press Menu->Features->Anonymous Call.
- 2. Press or , or the **Switch** soft key to select the desired line from the **Line ID** field.
- 3. Press or , or the **Switch** soft key to select the desired value from the **Local** Anonymous field.
- **4.** (Optional.) Press  $(\bullet)$  or  $(\bullet)$ , or the **Switch** soft key to select the desired value

from the **Send Anony Code** field.

- 5. (Optional.) Enter the anonymous call on code in the **On Code** field.
- 6. (Optional.) Enter the anonymous call off code in the Off Code field.

# **Anonymous Call Rejection**

Anonymous call rejection allows IP phones to automatically reject incoming calls from callers whose identity has been deliberately concealed. The anonymous caller's phone LCD screen presents "Anonymity Disallowed". Anonymous call rejection is configurable on a per-line basis.

The anonymous call rejection on code and anonymous call rejection off code configured on IP phones are used to activate/deactivate the server-side anonymous call rejection feature. They may vary on different servers. Send Anonymous Rejection Code feature allows IP phones to send anonymous call rejection on/off code to the server.

#### **Procedure**

Anonymous call rejection can be configured using the configuration files or locally.

|                    |                         | Configure anonymous call rejection.                                                                         |
|--------------------|-------------------------|----------------------------------------------------------------------------------------------------|
|                    |                         | Parameters:                                                                                                 |
|                    |                         | account.X.reject_anonymous_call                                                                             |
| Configuration File | <mac>.cfg</mac>         | account.X.send_anonymous_rejection_c ode                                                                    |
|                    |                         | account.X.anonymous_reject_oncode                                                                           |
|                    |                         | account.X.anonymous_reject_offcode                                                                          |
|                    |                         | Configure anonymous call rejection.                                                                         |
| Local              | Web User Interface      | Navigate to:<br>http:// <phoneipaddress>/servlet?p=acc<br/>ount-basic&amp;q=load&amp;acc=0</phoneipaddress> |
|                    | Phone User<br>Interface | Configure anonymous call rejection.                                                                         |

## **Details of Configuration Parameters:**

| Parameters                      | Permitted Values | Default |
|---------------------------------|------------------|---------|
| account.X.reject_anonymous_call | 0 or 1           | 0       |

#### **Description:**

Enables or disables anonymous call rejection feature for account X.

**0**-Disabled

| Parameters                                                                                                    | Permitted Values | Default   |
|----------------------------------------------------------------------------------------------------|------------------|-----------|
| 1-Enabled                                                                                                    |                  |           |
| If it is set to 1 (Enabled), the IP phone will automatically reject incoming calls from users enabled anonymous call feature. The anonymous user's phone LCD screen presents "Anonymity Disallowed". |                  |           |
| X ranges from 1 to 16 (for SIP-T48G/T46G/T29G).                                                                                                    |                  |           |
| X ranges from 1 to 12 (for SIP-T42G).                                                                                                    |                  |           |
| X ranges from 1 to 6 (for SIP-T41P/T27P).                                                                                                    |                  |           |
| X ranges from 1 to 3 (for SIP-T23P/G).                                                                                                    |                  |           |
| X ranges from 1 to 2 (for SIP-T21(P) E2).                                                                                                    |                  |           |
| Web User Interface:                                                                                                    |                  |           |
| Account->Basic->Local Anonymous Rejection                                                                                                    |                  |           |
| Phone User Interface:                                                                                                    |                  |           |
| Menu->Features->Anonymous Call->Anonymous Re                                                                                                    | jection          |           |
| account.X.send_anonymous_rejection_code                                                                                                    | 0 or 1           | 0         |
| Configures the IP phone to send anonymous rejection activate/deactivate the server-side anonymous call role. Off code                                                                                |                  | ccount X. |
| 1- On code                                                                                                    |                  |           |
| If it is set to 0 (Off Code), the IP phone will send rejection server-side anonymous rejection feature when you e rejection feature on the phone.                                                    |                  |           |
| If it is set to 1 (On Code), the IP phone will send rejection server-side anonymous rejection feature when you e rejection feature on the phone.                                                     |                  |           |
| X ranges from 1 to 16 (for SIP-T48G/T46G/T29G).                                                                                                    |                  |           |
| X ranges from 1 to 12 (for SIP-T42G).                                                                                                    |                  |           |
| X ranges from 1 to 6 (for SIP-T41P/T27P).                                                                                                    |                  |           |
| X ranges from 1 to 3 (for SIP-T23P/G).                                                                                                    |                  |           |
| X ranges from 1 to 2 (for SIP-T21(P) E2).                                                                                                    |                  |           |
| Web User Interface:                                                                                                    |                  |           |
| Account->Basic->Send Anonymous Rejection Code                                                                                                    |                  |           |
| Phone User Interface:                                                                                                    |                  |           |
| Menu->Features->Anonymous Call->Send Rejection                                                                                                    | ı Code           |           |
| account.X.anonymous_reject_oncode                                                                                                    | String within 32 | Blank     |

characters

account.X.anonymous\_reject\_oncode

| Parameters | Permitted Values | Default |
|------------|------------------|---------|
|------------|------------------|---------|

Configures the anonymous call rejection on code to activate the server-side anonymous call rejection feature for account X.

X ranges from 1 to 16 (for SIP-T48G/T46G/T29G).

X ranges from 1 to 12 (for SIP-T42G).

X ranges from 1 to 6 (for SIP-T41P/T27P).

X ranges from 1 to 3 (for SIP-T23P/G).

X ranges from 1 to 2 (for SIP-T21(P) E2).

#### **Example:**

account.1.anonymous\_reject\_oncode = \*74

#### Web User Interface:

Account->Basic->Send Anonymous Rejection Code->On Code

#### Phone User Interface:

Menu->Features->Anonymous Call->Reject On Code

| account.X.anonymous_reject_offcode | String within 32 characters | Blank |
|------------------------------------|-----------------------------|-------|
|------------------------------------|-----------------------------|-------|

#### Description:

Configures the anonymous call rejection off code to deactivate the server-side anonymous call rejection feature for account X.

X ranges from 1 to 16 (for SIP-T48G/T46G/T29G).

X ranges from 1 to 12 (for SIP-T42G).

X ranges from 1 to 6 (for SIP-T41P/T27P).

X ranges from 1 to 3 (for SIP-T23P/G).

X ranges from 1 to 2 (for SIP-T21(P) E2).

#### Example:

account.1.anonymous\_reject\_offcode = \*75

#### Web User Interface:

Account->Basic->Send Anonymous Rejection Code->Off Code

## Phone User Interface:

Menu->Features->Anonymous Call->Reject Off Code

#### To configure anonymous call rejection via web user interface:

- 1. Click on Account.
- 2. Select the desired account from the pull-down list of Account.
- 3. Click on Basic.

- 4. Select the desired value from the pull-down list of Local Anonymous Rejection.
- 5. Select the desired value from the pull-down list of **Send Anonymous Rejection** code.
- 6. (Optional.) Enter the Send Anonymous Rejection on code in the On Code field.
- 7. (Optional.) Enter the Send Anonymous Rejection off code in the Off Code field.

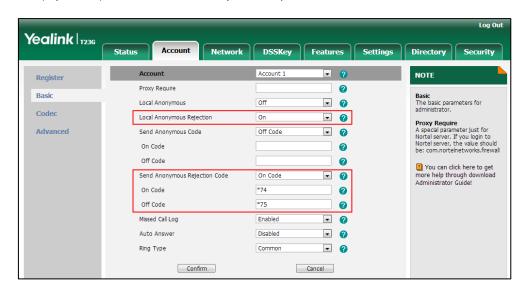

8. Click Confirm to accept the change.

To configure anonymous call rejection via phone user interface:

- 1. Press Menu->Features->Anonymous Call.
- 2. Press or , or the **Switch** soft key to select the desired line from the **Line ID** field.
- 3. Press ( ) or ( ) to scroll to the Anonymous Rejection field.
- **4.** Press ( ) or ( ) to select **Enabled** from the **Anonymous Rejection** field.
- 5. Press ( ) or ( ) to scroll to the **Send Rejection Code** field.
- 6. (Optional.) Press or to select the desired value from the **Send Rejection**Code field.
- 7. (Optional.) Enter the anonymous call rejection on code and off code respectively in the **Reject On Code** and **Reject Off Code** field.
- 8. Press the **Save** soft key to accept the change or the **Back** soft key to cancel.

# **Do Not Disturb**

Do Not Disturb (DND) allows IP phones to ignore incoming calls. DND feature can be configured on a phone or a per-line basis depending on the DND mode. Two DND modes:

- **Phone** (default): DND feature is effective for the IP phone.
- **Custom**: DND feature can be configured for each or all accounts.

A user can activate or deactivate DND using the DND key or DND soft key. The server-side DND feature disables the local DND and call forward settings. If the server-side DND feature is enabled on any of the IP phone's registrations, the other registrations are not affected. For more information on call forward, refer to Call Forward on page 208.

The DND on code and DND off code configured on IP phones are used to activate/deactivate the server-side DND feature. They may vary on different servers.

## Return Message When DND

This feature defines the return code and the reason of the SIP response message for the rejected incoming call when DND is enabled on the IP phone. The caller's phone LCD screen displays the received return code.

#### **Procedure**

DND can be configured using the configuration files or locally.

|                    | <mac>.cfg</mac>                     | Configure DND in the custom mode.  Parameters: account.X.dnd.enable account.X.dnd.on_code account.X.dnd.off_code                                                                                                    |
|--------------------|-------------------------------------|----------------------------------------------------------------------------------------------------|
| Configuration File | <y0000000000xx>.cfg</y0000000000xx> | Assign a DND key.  Parameters: linekey.X.type/ programablekey.X.type Configure the DND mode.  Parameter: features.dnd_mode Configure DND in the IP phone mode.  Parameters: features.dnd.enable features.dnd.on_code features.dnd.off_code Specify the return code and the reason of the SIP response message when DND is enabled.  Parameter: features.dnd_refuse_code |

|       |                      | Assign a DND key.                                  |
|-------|----------------------|----------------------------------------------------|
|       |                      | Navigate to:                                       |
|       |                      | http:// <phoneipaddress>/servlet?</phoneipaddress> |
|       |                      | p=dsskey&q=load&model=0                            |
|       |                      | Configure DND.                                     |
|       |                      | Navigate to:                                       |
|       | Web User Interface   | http:// <phoneipaddress>/servlet?</phoneipaddress> |
| Local |                      | p=features-forward&q=load                          |
| Local |                      | Specify the return code and the                    |
|       |                      | reason of the SIP response                         |
|       |                      | message when DND is enabled.                       |
|       |                      | Navigate to:                                       |
| _     |                      | http:// <phoneipaddress>/servlet?</phoneipaddress> |
|       |                      | p=features-general&q=load                          |
|       | Phone User Interface | Assign a DND key.                                  |
|       |                      | Configure DND.                                     |

## **Details of Configuration Parameters:**

| Parameters           | Permitted Values | Default |
|----------------------|------------------|---------|
| account.X.dnd.enable | 0 or 1           | 0       |

## Description:

Enables or disables DND feature for account X when the DND mode is configured as Custom.

**0**-Disabled

1-Enabled

If it is set to 1 (Enabled), the IP phone will reject incoming calls on account X.

X ranges from 1 to 16 (for SIP-T48G/T46G/T29G).

X ranges from 1 to 12 (for SIP-T42G).

X ranges from 1 to 6 (for SIP-T41P/T27P).

X ranges from 1 to 3 (for SIP-T23P/G).

X ranges from 1 to 2 (for SIP-T21(P) E2).

#### Web User Interface:

Features->Forward& DND->DND->DND Status

## Phone User Interface:

Menu->Features->DND->Account->DND Enable.

| Parameters            | Permitted Values            | Default |
|-----------------------|-----------------------------|---------|
| account.X.dnd.on_code | String within 32 characters | Blank   |

Configures the DND on code to activate the server-side DND feature for account X when the DND mode is configured as Custom. The IP phone will send the DND on code to the server when you activate DND feature for account X on the IP phone.

X ranges from 1 to 16 (for SIP-T48G/T46G/T29G).

X ranges from 1 to 12 (for SIP-T42G).

X ranges from 1 to 6 (for SIP-T41P/T27P).

X ranges from 1 to 3 (for SIP-T23P/G).

X ranges from 1 to 2 (for SIP-T21(P) E2).

#### Example:

 $account.1.dnd.on\_code = *73$ 

#### Web User Interface:

Features->Forward& DND->DND On Code

#### Phone User Interface:

Menu->Features->DND->On Code

| account.X.dnd.off_code | String within 32 characters | Blank |
|------------------------|-----------------------------|-------|
|------------------------|-----------------------------|-------|

## Description:

Configures the DND off code to deactivate the server-side DND feature for account X when the DND mode is configured as Custom. The IP phone will send the DND off code to the server when you deactivate DND feature for account X on the IP phone.

X ranges from 1 to 16 (for SIP-T48G/T46G/T29G).

X ranges from 1 to 12 (for SIP-T42G).

X ranges from 1 to 6 (for SIP-T41P/T27P).

X ranges from 1 to 3 (for SIP-T23P/G).

X ranges from 1 to 2 (for SIP-T21(P) E2).

#### Example:

 $account.1.dnd.off\_code = *74$ 

#### Web User Interface:

Features->Forward& DND->DND Off Code

## Phone User Interface:

Menu->Features->DND->Off Code

| Parameters        | Permitted Values | Default |
|-------------------|------------------|---------|
| features.dnd_mode | 0 or 1           | 0       |

Configures the DND mode for the IP phone.

0-Phone

1-Custom

If it is set to 0 (Phone), DND feature is effective for the IP phone.

If it is set to 1 (Custom), you can configure DND feature for each account.

#### Web User Interface:

Features->Forward& DND->DND->Mode

#### **Phone User Interface:**

None

| features.dnd.enable | 0 or 1 | 0 |
|---------------------|--------|---|
|---------------------|--------|---|

#### Description:

Enables or disables DND feature when the DND mode is configured as Phone.

0-Disabled

1-Enabled

If it is set to 1 (Enabled), the IP phone will reject incoming calls on all accounts.

#### Web User Interface:

Features->Forward& DND->DND->DND Status

#### Phone User Interface:

DND

| features.dnd.on_code | String within 32 characters | Blank |
|----------------------|-----------------------------|-------|
|                      |                             | l l   |

#### Description:

Configures the DND on code to activate the server-side DND feature when the DND mode is configured as Phone. The IP phone will send the DND on code to the server when you activate DND feature on the IP phone.

## Example:

features.dnd.on\_code = \*71

#### Web User Interface:

Features->Forward& DND->DND->DND On Code

#### Phone User Interface:

Menu->Features->DND->On Code

| Parameters            | Permitted Values            | Default |
|-----------------------|-----------------------------|---------|
| features.dnd.off_code | String within 32 characters | Blank   |

Configures the DND off code to deactivate the server-side DND feature when the DND mode is configured as Phone. The IP phone will send the DND off code to the server when you deactivate DND feature on the IP phone.

### Example:

features.dnd.off\_code = \*72

#### Web User Interface:

Features->Forward& DND->DND->DND Off Code

#### Phone User Interface:

Menu->Features->DND->Off Code

| features.dnd_refuse_code | 404, 480 or 486 | 480 |
|--------------------------|-----------------|-----|
|                          |                 |     |

#### Description:

Configures a return code and reason of SIP response messages when rejecting an incoming call by DND. A specific reason is displayed on the caller's phone LCD screen.

404-No Found

480-Temporarily Unavailable

486-Busy Here

If it is set to 486 (Busy Here), the caller's LCD screen will display the reason "Busy Here" when the callee enables DND.

#### Web User Interface:

Features->General Information->Return Code When DND

#### **Phone User Interface:**

None

## **DND Key**

For more information on how to configure the DSS Key, refer to Appendix D: Configuring DSS Key on page 549.

| Parameter                                | Permitted Values | Default                        |
|------------------------------------------|------------------|--------------------------------|
| linekey.X.type/<br>programablekey.X.type | 5                | Refer to the following content |

| Parameter | Permitted Values | Default |
|-----------|------------------|---------|
|           |                  |         |

Configures a DSS key as a DND key on the IP phone.

The digit 5 stands for the key type DND.

For line keys:

X ranges from 1 to 29 (for SIP-T48G)

X ranges from 1 to 27 (for SIP-T46G/T29G)

X ranges from 1 to 15 (for SIP-T42G/T41P)

X ranges from 1 to 21 (for SIP-T27P)

X ranges from 1 to 3 (for SIP-T23P/G)

X ranges from 1 to 2 (for SIP-T21(P) E2)

For programable keys:

X=1-10, 12-14 (for SIP-T48G/T46G)

X=1-10, 13 (for SIP-T42G/T41P)

X=1-14 (for SIP-T29G/T27P)

X=1-10, 14 (for SIP-T23P/T23G/T21(P) E2)

#### Example:

linekey.1.type = 5

#### **Default:**

For line keys:

## For SIP-T48G IP phones:

The default value of the line key 1-16 is 15, and the default value of the line key 17-29 is 0.

## For SIP-T46G/T29G IP phones:

The default value of the line key 1-16 is 15, and the default value of the line key 17-27 is 0.

## For SIP-T42G IP phones:

The default value of the line key 1-12 is 15, and the default value of the line key 13-15 is 0.

#### For SIP-T41P IP phones:

The default value of the line key 1-6 is 15, and the default value of the line key 7-15 is 0.

#### For SIP-T27P IP phones:

The default value of the line key 1-6 is 15, and the default value of the line key 7-21 is 0.

## For SIP-T23P/T23G/T21(P) E2 IP phones:

| Parameter                                      | Permitted Values                          | Default |  |
|------------------------------------------------|-------------------------------------------|---------|--|
| The default value is 15.                       |                                           |         |  |
| For programable keys:                          |                                           |         |  |
| For SIP-T48G/T46G IP phones:                   |                                           |         |  |
| When X=1, the default value is 28 (Histo       | ory).                                     |         |  |
| When X=2, the default value is 61 (Direct      | ctory).                                   |         |  |
| When X=3, the default value is 5 (DND)         |                                           |         |  |
| When X=4, the default value is 30 (Men         | υ).                                       |         |  |
| When X=5, the default value is 28 (Histo       | ory).                                     |         |  |
| When X=6, the default value is 61 (Direct      | ctory).                                   |         |  |
| When X=7, the default value is 51 (Swite       | ch Account Up).                           |         |  |
| When X=8, the default value is 52 (Switch      | ch Account Down).                         |         |  |
| When X=9, the default value is 33 (Statu       | ıs).                                      |         |  |
| When X=10, the default value is 0 (NA).        |                                           |         |  |
| When X=12, the default value is 0 (NA).        |                                           |         |  |
| When $X=13$ , the default value is 0 (NA).     |                                           |         |  |
| When X=14, the default value is 2 (Forw        | vard).                                    |         |  |
| For SIP-T42G/T41P IP phones:                   |                                           |         |  |
| When X=1, the default value is 28 (Histo       | ory).                                     |         |  |
| When X=2, the default value is 61 (Direct      | ctory).                                   |         |  |
| When X=3, the default value is 5 (DND)         |                                           |         |  |
| When X=4, the default value is 30 (Menu).      |                                           |         |  |
| When X=5, the default value is 28 (History).   |                                           |         |  |
| When X=6, the default value is 61 (Directory). |                                           |         |  |
| When X=7, the default value is 51 (Swite       | ch Account Up).                           |         |  |
| When X=8, the default value is 52 (Swite       | ch Account Down).                         |         |  |
| When X=9, the default value is 33 (Statu       | ıs).                                      |         |  |
| When X=10, the default value is 0 (NA).        |                                           |         |  |
| When X=13, the default value is 0 (NA).        |                                           |         |  |
| For SIP-T29G/T27P IP phones:                   |                                           |         |  |
| When X=1, the default value is 28 (Histo       | ory).                                     |         |  |
| When X=2, the default value is 61 (Direct      | ctory).                                   |         |  |
| When X=3, the default value is 5 (DND)         |                                           |         |  |
| When X=4, the default value is 30 (Men         | When X=4, the default value is 30 (Menu). |         |  |
| When X=5, the default value is 28 (Histo       | ory).                                     |         |  |
| When X=6, the default value is 61 (Direct      | ctory).                                   |         |  |

| Parameter                                              | Permitted Values                                         | Default |  |
|--------------------------------------------------------|----------------------------------------------------------|---------|--|
| When X=7, the default value is 51 (Swite               | ch Account Up).                                          |         |  |
| When X=8, the default value is 52 (Swite               | ch Account Down).                                        |         |  |
| When X=9, the default value is 33 (Statu               | us).                                                     |         |  |
| When $X=10$ , the default value is 0 (NA).             |                                                          |         |  |
| When $X=11$ , the default value is 0 (NA).             |                                                          |         |  |
| When $X=12$ , the default value is 0 (NA).             |                                                          |         |  |
| When $X=13$ , the default value is 0 (NA).             |                                                          |         |  |
| When X=14, the default value is 2 (Forw                | ard).                                                    |         |  |
| For SIP-T23P/T23G/T21(P) E2 IP phones:                 |                                                          |         |  |
| When X=1, the default value is 28 (Histo               | ory).                                                    |         |  |
| When X=2, the default value is 61 (Direct              | ctory).                                                  |         |  |
| When X=3, the default value is 5 (DND).                |                                                          |         |  |
| When X=4, the default value is 30 (Men                 | υ).                                                      |         |  |
| When X=5, the default value is 28 (History).           |                                                          |         |  |
| When X=6, the default value is 61 (Directory).         |                                                          |         |  |
| When X=7, the default value is 51 (Switch Account Up). |                                                          |         |  |
| When X=8, the default value is 52 (Swite               | When X=8, the default value is 52 (Switch Account Down). |         |  |
| When X=9, the default value is 33 (Statu               | us).                                                     |         |  |
| When X=10, the default value is 0 (NA).                |                                                          |         |  |
| When X=14, the default value is 2 (Forward).           |                                                          |         |  |
| Web User Interface:                                    |                                                          |         |  |
| DSSKey->Line Key/Programable Key->Type                 |                                                          |         |  |
| Phone User Interface:                                  |                                                          |         |  |
| Menu->Features->DSS Keys->Line Key                     | Х->Туре                                                  |         |  |

## To configure a DND key via web user interface:

- 1. Click on DSSKey->Line Key (Programable Key).
- 2. In the desired DSS key field, select **DND** from the pull-down list of **Type**.
- 3. (Optional.) Enter the string that will appear on the LCD screen in the Label field.

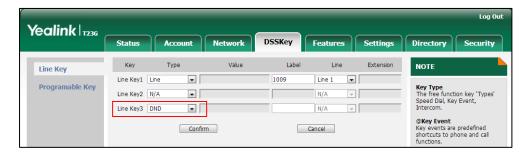

4. Click **Confirm** to accept the change.

## To configure DND feature via web user interface:

- Click on Features->Forward & DND.
- 2. In the DND block, mark the desired radio box in the Mode field.
  - a) If you mark the Phone radio box:
    - 1) Mark the desired radio box in the DND Status field.
    - 2) (Optional.) Enter the DND on code in the DND On Code field.
    - 3) (Optional.) Enter the DND off code in the DND Off Code field.

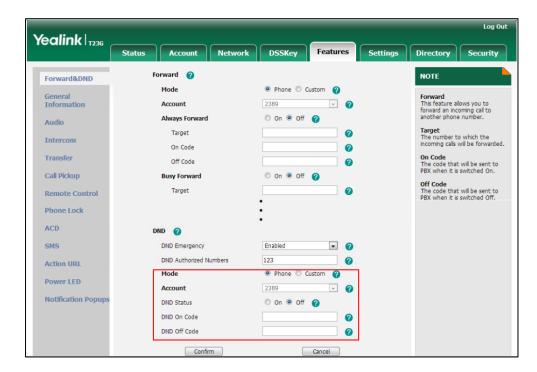

- **b)** If you mark the **Custom** radio box:
  - 1) Select the desired account from the pull-down list of Account.
  - 2) Mark the desired radio box in the DND Status field.
  - 3) (Optional.) Enter the DND on code in the DND On Code field.

Yealink | 1236 Forward @ NOTE Forward&DND Mode Phone Custom General Information Forward
This feature allows you to forward an incoming call to another phone number. 1009 Account - 0 On Off **Always Forward** Audio ©Target
The number to which the incoming calls will be forwarded Target 0 Intercom On Code 0 ©On Code
The code that will be sent to
PBX when it is switched On. Transfer Off Code 0 Call Pickup On Off (2) **Busy Forward ©Off Code**The code that will be sent to PBX when it is switched Off. Target 0 Remote Control On Code 0 Phone Lock You can click here to get more help through download Administrator Guide! Off Code 0 ACD No Answer Forward On Off (2) SMS • 0 After Ring Time(0~120s) Target 0 Action URL 0 Power LED Off Code 0 Notification Popups DND 🕝 DND Emergency Disabled . 0 DND Authorized Numbers 0 1009 . On Off 🕜 DND Status DND On Code 0 DND Off Code 2 Confirm Cancel

4) (Optional.) Enter the DND off code in the DND Off Code field.

Click Confirm to accept the change.

To specify the return code and the reason when DND is enabled via web user interface:

- 1. Click on Features->General Information.
- 2. Select the desired type from the pull-down list of Return Code When DND.

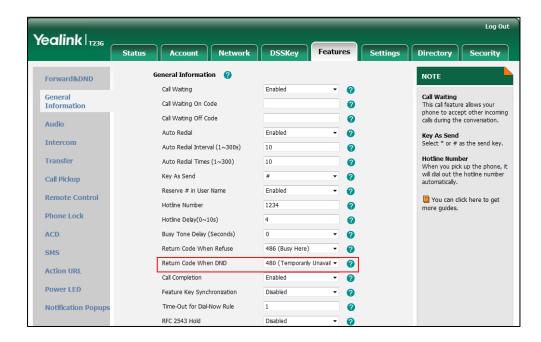

3. Click Confirm to accept the change.

#### To configure a DND key via phone user interface:

- 1. Press Menu->Features->DSS Keys.
- 2. Select the desired DSS key.
- 3. Press ( ) or ( ) , or the **Switch** soft key to select **Key Event** from the **Type** field.
- **4.** Press (•) or (•), or the **Switch** soft key to select **DND** from the **Key Type** field.
- 5. (Optional.) Enter the string that will appear on the LCD screen in the Label field.
- **6.** Press the **Save** soft key to accept the change.

#### To configure DND in the phone mode via phone user interface:

1. Press the **DND** soft key or the DND key when the IP phone is idle.

### To configure DND in the custom mode for a specific account via phone user interface:

- Press the DND soft key or the DND key when the IP phone is idle.
   The LCD screen displays a list of accounts registered on the IP phone.
- 2. Press ( ) or ( ) to select the desired account.
- Press or to select **Enabled** to activate DND.
   You can configure DND in the custom mode for all accounts by pressing the **All On** soft key.
- 4. Press the **Save** soft key to accept the change.

# **Busy Tone Delay**

Busy tone is audible to the other party, indicating that the call connection has been broken when one party releases a call. Busy tone delay can define a period of time during which the busy tone is audible.

## **Procedure**

Busy tone delay can be configured using the configuration files or locally.

|                    |                                     | Configure busy tone delay.                        |  |
|--------------------|-------------------------------------|---------------------------------------------------|--|
| Configuration File | <y0000000000xx>.cfg</y0000000000xx> | Parameter:                                        |  |
|                    |                                     | features.busy_tone_delay                          |  |
|                    |                                     | Configure busy tone delay.                        |  |
| Local              | Web User Interface                  | Navigate to:                                      |  |
| Web eser interruce |                                     | http:// <phoneipaddress>/servlet</phoneipaddress> |  |
|                    |                                     | ?p=features-general&q=load                        |  |

## **Details of the Configuration Parameter:**

| Parameter                                                                              | Permitted Values | Default |
|----------------------------------------------------------------------------------------|------------------|---------|
| features.busy_tone_delay                                                               | 0, 3 or 5        | 0       |
| Description:                                                                           |                  |         |
| Configures the duration time (in seconds) for the busy                                 | tone.            |         |
| When one party releases the call, a busy tone is audible to the other party indicating |                  |         |
| that the call connection breaks.                                                       |                  |         |
| <b>0</b> -0s                                                                           |                  |         |
| <b>3</b> -3s                                                                           |                  |         |
| <b>5</b> -5s                                                                           |                  |         |
| If it is set to 3 (3s), a busy tone is audible for 3 seconds on the IP phone.          |                  |         |
| Web User Interface:                                                                    |                  |         |
| Features->General Information->Busy Tone Delay (Sec                                    | conds)           |         |
| Phone User Interface:                                                                  |                  |         |

## To configure busy tone delay via web user interface:

1. Click on Features->General Information.

None

2. Select the desired value from the pull-down list of Busy Tone Delay (Seconds).

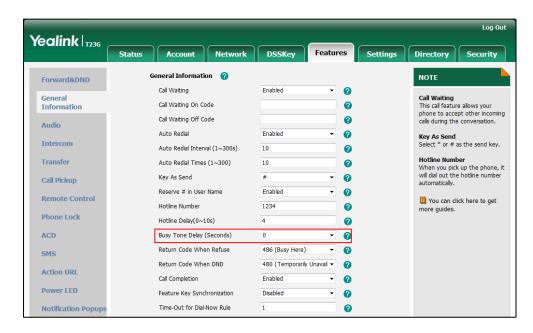

3. Click Confirm to accept the change.

# **Return Code When Refuse**

Return code when refuse defines the return code and reason of the SIP response message for the refused call. The caller's phone LCD screen displays the reason according to the received return code. Available return codes and reasons are:

- 404 (Not found)
- 480 (Temporarily Unavailable)
- 486 (Busy Here)

#### **Procedure**

Return code for refused call can be configured using the configuration files or locally.

| Configuration File | <y0000000000xx>.cfg</y0000000000xx> | Specify the return code and the reason of the SIP response message when refusing a call.  Parameter:  features.normal_refuse_code                                                       |
|--------------------|-------------------------------------|----------------------------------------------------------------------------------------------------|
| Local              | Web User Interface                  | Specify the return code and the reason of the SIP response message when refusing a call.  Navigate to: http:// <phoneipaddress>/servlet ?p=features-general&amp;q=load</phoneipaddress> |

## Details of the Configuration Parameter:

| Parameter                   | Permitted Values | Default |
|-----------------------------|------------------|---------|
| features.normal_refuse_code | 404, 480 or 486  | 486     |

#### Description:

Configures a return code and reason of SIP response messages when the IP phone rejects an incoming call. A specific reason is displayed on the caller's phone LCD screen.

404-No Found

480-Temporarily Unavailable

486-Busy Here

If it is set to 486 (Busy Here), the caller's phone LCD screen will display the message "Busy Here" when the callee rejects the incoming call.

### Web User Interface:

| Parameter                                         | Permitted Values | Default |
|---------------------------------------------------|------------------|---------|
| Features->General Information->Return Code When R | lefuse           |         |
| Phone User Interface:                             |                  |         |
| None                                              |                  |         |

To specify the return code and the reason when refusing a call via web user interface:

- 1. Click on Features->General Information.
- 2. Select the desired value from the pull-down list of Return Code When Refuse.

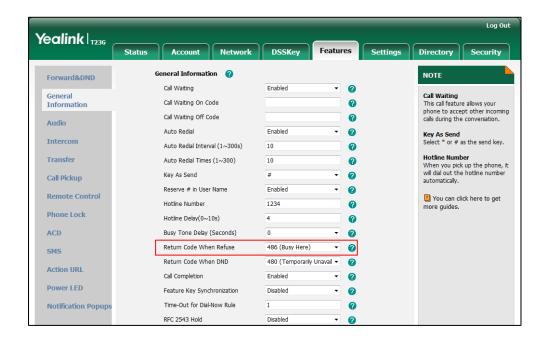

3. Click Confirm to accept the change.

# **Early Media**

Early media refers to media (e.g., audio and video) played to the caller before a SIP call is actually established. Current implementation supports early media through the 183 message. When the caller receives a 183 message with SDP before the call is established, a media channel is established. This channel is used to provide the early media stream for the caller.

# 180 Ring Workaround

180 ring workaround defines whether to deal with the 180 message received after the 183 message. When the caller receives a 183 message, it suppresses any local ringback tone and begins to play the media received. 180 ring workaround allows IP phones to resume and play the local ringback tone upon a subsequent 180 message received.

## **Procedure**

180 ring workaround can be configured using the configuration files or locally.

| Configuration File | <y0000000000xx>.cfg</y0000000000xx> | Configure 180 ring workaround.  Parameter:        |  |
|--------------------|-------------------------------------|---------------------------------------------------|--|
|                    |                                     | phone_setting.is_deal180                          |  |
|                    |                                     | Configur 180 ring workaround.                     |  |
| local              | Local Web User Interface            | Navigate to:                                      |  |
| 2004.              |                                     | http:// <phonelpaddress>/servlet</phonelpaddress> |  |
|                    |                                     | ?p=features-general&q=load                        |  |

## **Details of the Configuration Parameter:**

| Parameter                | Permitted Values | Default |
|--------------------------|------------------|---------|
| phone_setting.is_deal180 | 0 or 1           | 1       |

## Description:

Enables or disables the IP phone to deal with the 180 SIP message received after the 183 SIP message.

**0**-Disabled

1-Enabled

If it is set to 1 (Enabled), the IP phone will resume and play the local ringback tone upon a subsequent 180 message received.

#### Web User Interface:

Features->General Information->180 Ring Workaround

#### Phone User Interface:

None

## To configure 180 ring workaround via web user interface:

1. Click on Features->General Information.

Log Out Yealink | T236 Status Account Network DSSKey Settings Directory Security General Information Forward&DND Call Waiting 0 **Call Waiting**This call feature allows your phone to accept other incoming calls during the conversation. General Information Call Waiting On Code 0 Call Waiting Off Code 0 Audio Auto Redial Disabled 0 Key As Send Select \* or # as the send key. Intercom 0 Auto Redial Interval (1~300s) 10 Hotline Number
When you pick up the phone, it
will dial out the hotline number Transfer 0 Auto Redial Times (1~300) 10 0 Key As Send Call Pickup **Remote Control** You can click here to get more help through download Administrator Guide! **Phone Lock** 180 Ring Workaround Enabled · 0 ACD Logon Wizard Disabled ถ SMS മ PswPrefix Action URL 0 PswLength Power LED 0 0 **Notification Popups** Suppress DTMF Display 0 Display Method on Dialing a User Name

2. Select the desired value from the pull-down list of 180 Ring Workaround.

**3.** Click **Confirm** to accept the change.

# **Use Outbound Proxy in Dialog**

An outbound proxy server can receive all initiating request messages and route them to the designated destination. If the IP phone is configured to use an outbound proxy server within a dialog, all SIP request messages from the IP phone will be sent to the outbound proxy server forcefully.

Note

To use this feature, make sure the outbound server has been correctly configured on the IP phone.

#### **Procedure**

Use outbound proxy in dialog can be configured using the configuration files or locally.

| Configuration File | <y0000000000xx>.cfg</y0000000000xx> | Specify whether to use outbound proxy in a dialog.  Parameter:  sip.use_out_bound_in_dialog                                                       |
|--------------------|-------------------------------------|----------------------------------------------------------------------------------------------------|
| Local              | Web User Interface                  | Specify whether to use outbound proxy in a dialog.  Navigate to: http:// <phonelpaddress>/servlet ?p=features-general&amp;q=load</phonelpaddress> |

## Details of the Configuration Parameter:

| Parameter                   | Permitted Values | Default |
|-----------------------------|------------------|---------|
| sip.use_out_bound_in_dialog | 0 or 1           | 1       |

#### Description:

Enables or disables the IP phone to keep sending SIP requests to the outbound proxy server in a dialog.

0-Disabled

1-Enabled

If it is set to 1 (Enabled), all the SIP request messages from the IP phone will be forced to send to the outbound proxy server in a dialog.

**Note**: If you change this parameter, the IP phone will reboot to make the change take effect.

#### Web User Interface:

Features->General Information->Use Outbound Proxy In Dialog

#### Phone User Interface:

None

To specify whether to use outbound proxy server in a dialog via web user interface:

- 1. Click on Features->General Information.
- 2. Select the desired value from the pull-down list of Use Outbound Proxy In Dialog.

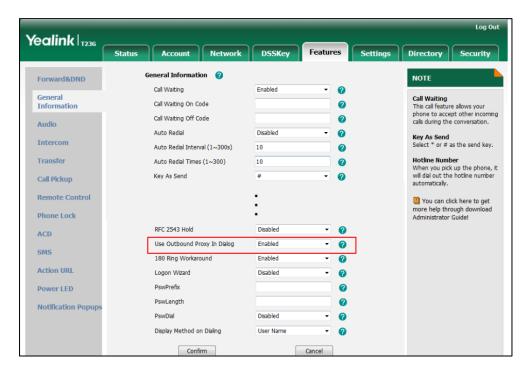

3. Click Confirm to accept the change.

# **SIP Session Timer**

SIP session timers T1, T2 and T4 are SIP transaction layer timers defined in RFC 3261. Timer T1 is an estimate of the Round Trip Time (RTT) of transactions between a SIP client and SIP server. Timer T2 represents the maximum retransmitting time of any SIP request message. The re-transmitting and doubling of T1 will continue until the retransmitting time reaches the T2 value. Timer T4 represents the time the network will take to clear messages between the SIP client and server. These session timers are configurable on IP phones.

#### **Procedure**

SIP session timer can be configured using the configuration files or locally.

|                    |                    | Configure SIP session timer.                      |
|--------------------|--------------------|---------------------------------------------------|
|                    |                    | Parameters:                                       |
| Configuration File | <mac>.cfg</mac>    | sip.timer_t1                                      |
|                    |                    | sip.timer_t2                                      |
|                    |                    | sip.timer_t4                                      |
|                    |                    | Configure SIP session timer.                      |
| <b>Local</b> Web U | Web User Interface | Navigate to:                                      |
|                    | Web over interruce | http:// <phoneipaddress>/servlet</phoneipaddress> |
|                    |                    | ?p=settings-sip&q=load                            |

## **Details of Configuration Parameters:**

| Parameters   | Permitted Values    | Default |
|--------------|---------------------|---------|
| sip.timer_t1 | Float from 0.5 to10 | 0.5     |

#### Description:

Configures the SIP session timer T1 (in seconds).

T1 is an estimate of the Round Trip Time (RTT) of transactions between a SIP client and SIP server.

#### Web User Interface:

Settings->SIP->SIP Session Timer T1 (0.5~10s)

### **Phone User Interface:**

None

| sip.timer_t2 | Float from 2 to 40 | 4 |
|--------------|--------------------|---|
|--------------|--------------------|---|

| Parameters | Permitted Values | Default |
|------------|------------------|---------|
|------------|------------------|---------|

Configures the session timer T2 (in seconds).

T2 represents the maximum retransmit interval for non-INVITE requests and INVITE responses.

## Web User Interface:

Settings->SIP->SIP Session Timer T2 (2~40s)

#### Phone User Interface:

None

| sip.timer_t4 | Float from 2.5 to 60 | 5 |
|--------------|----------------------|---|
|              |                      |   |

### Description:

Configures the session timer of T4 (in seconds).

T4 represents the maximum duration a message will remain in the network.

#### Web User Interface:

Settings->SIP->SIP Session Timer T4 (2.5~60s)

#### **Phone User Interface:**

None

## To configure session timer via web user interface:

- Click on Settings->SIP.
- 2. Enter the desired value in the SIP Session Timer T1 (0.5~10s) field.

The default value is 0.5s.

3. Enter the desired value in the SIP Session Timer T2 (2~40s) field.

The default value is 4s.

4. Enter the desired value in the SIP Session Timer T4 (2.5~60s) field.

The default value is 5s.

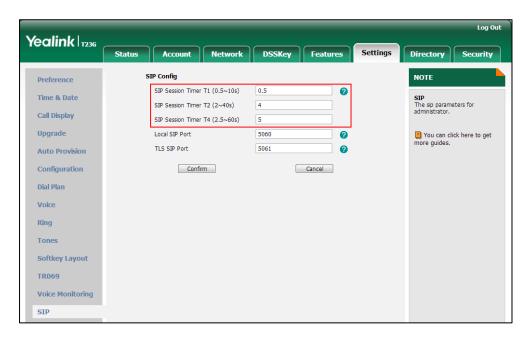

5. Click **Confirm** to accept the change.

# **Session Timer**

Session timer allows a periodic refresh of SIP sessions through a re-INVITE request, to determine whether a SIP session is still active. Session timer is specified in RFC 4028. IP phones support two refresher modes: UAC and UAS. The UAC mode means refreshing the session from the client, while the UAS mode means refreshing the session from the server. The session expiration and session refresher are negotiated via the Session-Expires header in the INVITE message. The negotiated refresher will send a re-INVITE/UPDATE request at or before the negotiated session expiration.

#### **Procedure**

Session timer can be configured using the configuration files or locally.

|                    |                    | Configure session timer.                          |
|--------------------|--------------------|---------------------------------------------------|
|                    |                    | Parameters:                                       |
| Configuration File | <mac>.cfg</mac>    | account.X.session_timer.enable                    |
|                    |                    | account.X.session_timer.expires                   |
|                    |                    | account.X.session_timer.refresher                 |
|                    |                    | Configure session timer.                          |
|                    |                    | Navigate to:                                      |
| Local              | Web User Interface | http:// <phoneipaddress>/servlet</phoneipaddress> |
|                    |                    | ?p=account-adv&q=load&acc=                        |
|                    |                    | 0                                                 |

## **Details of Configuration Parameters:**

| Parameters                     | Permitted Values | Default |
|--------------------------------|------------------|---------|
| account.X.session_timer.enable | 0 or 1           | 0       |

#### Description:

Enables or disables the session timer for account X.

**0**-Disabled

1-Enabled

If it is set to 1 (Enabled), IP phone will send periodic re-INVITE requests to refresh the session during a call.

X ranges from 1 to 16 (for SIP-T48G/T46G/T29G).

X ranges from 1 to 12 (for SIP-T42G).

X ranges from 1 to 6 (for SIP-T41P/T27P).

X ranges from 1 to 3 (for SIP-T23P/G).

X ranges from 1 to 2 (for SIP-T21(P) E2).

#### Web User Interface:

Account->Advanced->Session Timer

#### Phone User Interface:

None

| account.X.session_timer.expires Integer from 30 to 7200 |
|---------------------------------------------------------|
|---------------------------------------------------------|

#### Description:

Configures the IP phone to refresh the session during a call at regular intervals (in seconds) for account X.

If it is set to 1800 (1800s), the IP phone will refresh the session during a call before 1800 seconds.

X ranges from 1 to 16 (for SIP-T48G/T46G/T29G).

X ranges from 1 to 12 (for SIP-T42G).

X ranges from 1 to 6 (for SIP-T41P/T27P).

X ranges from 1 to 3 (for SIP-T23P/G).

X ranges from 1 to 2 (for SIP-T21(P) E2).

#### **Example:**

account.1.session\_timer.expires = 1800

#### Web User Interface:

Account->Advanced->Session Expires (30~7200s)

| Parameters                        | Permitted Values | Default |
|-----------------------------------|------------------|---------|
| Phone User Interface:             |                  |         |
| None                              |                  |         |
| account.X.session_timer.refresher | 0 or 1           | 0       |

Configures the session timer refresher for account X.

0-UAC

1-UAS

If it is set to 0 (UAC), refreshing the session is performed by the IP phone.

If it is set to 1 (UAS), refreshing the session is performed by a SIP server.

X ranges from 1 to 16 (for SIP-T48G/T46G/T29G).

X ranges from 1 to 12 (for SIP-T42G).

X ranges from 1 to 6 (for SIP-T41P/T27P).

X ranges from 1 to 3 (for SIP-T23P/G).

X ranges from 1 to 2 (for SIP-T21(P) E2).

#### Web User Interface:

Account->Advanced->Session Refresher

#### Phone User Interface:

None

#### To configure session timer via web user interface:

- 1. Click on Account.
- 2. Select the desired account from the pull-down list of Account.
- 3. Click on Advanced.
- **4.** Select the desired value from the pull-down list of **Session Timer**.
- 5. Enter the desired time interval in the Session Expires (30~7200s) field.

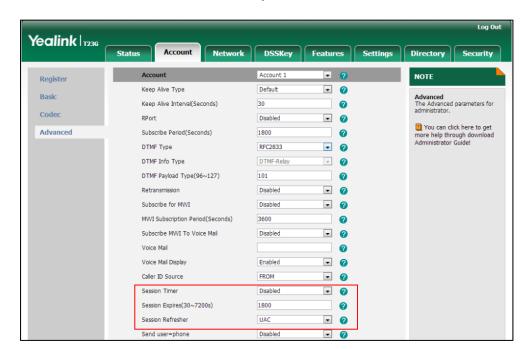

6. Select the desired refresher from the pull-down list of Session Refresher.

7. Click **Confirm** to accept the change.

# **Call Hold**

Call hold provides a service of placing an active call on hold. When a call is placed on hold, the IP phones send an INVITE request with HOLD SDP to request remote parties to stop sending media and to inform them that they are being held. IP phones support two call hold methods, one is RFC 3264, which sets the "a" (media attribute) in the SDP to sendonly, recvonly or inactive (e.g.,  $\alpha$ =sendonly). The other is RFC 2543, which sets the "c" (connection addresses for the media streams) in the SDP to zero (e.g., c=0.0.0.0). Call hold tone allows IP phones to play a warning tone at regular intervals when there is a call on hold. The warning tone is played through the speakerphone.

IP phones also support Music on Hold (MoH) feature. MoH is the business practice of playing recorded music to fill the silence that would be heard by the party who has been placed on hold. To use this feature, specify a SIP URI pointing to a MoH server account. When a call is placed on hold, the IP phone will send an INVITE message to the specified MoH server account according to the SIP URI. The MoH server account automatically responds to the INVITE message and immediately plays audio from some source located anywhere (LAN, Internet) to the held party.

# **Procedure**

Call hold can be configured using the configuration files or locally.

| Configuration File | <y0000000000xx>.cfg</y0000000000xx> | Configure the call hold tone and call hold tone delay.  Parameters: features.play_hold_tone.enable features.play_hold_tone.delay Specify whether RFC 2543 (c=0.0.0.0) outgoing hold signaling is used.  Parameter: sip.rfc2543_hold                                                                                                    |
|--------------------|-------------------------------------|----------------------------------------------------------------------------------------------------|
|                    | <mac>.cfg</mac>                     | Configure MoH on a per-line basis.  Parameter: account.X.music_server_uri                                                                                                    |
| Local              | Web User Interface                  | Configure the call hold tone and call hold tone delay.  Specify whether RFC 2543 (c=0.0.0.0) outgoing hold signaling is used.  Navigate to: http:// <phonelpaddress>/servlet ?p=features-general&amp;q=load Configure MoH on a per-line basis.  Navigate to: http://<phonelpaddress>/servlet ?p=account-adv&amp;q=load&amp;acc= 0</phonelpaddress></phonelpaddress> |

# **Details of Configuration Parameters:**

| Parameters                     | Permitted Values | Default |   |
|--------------------------------|------------------|---------|---|
| features.play_hold_tone.enable | 0 or 1           | 1       | Ì |

#### Description:

Enables or disables the IP phone to play a tone when there is a call on hold.

**0**-Disabled

1-Enabled

#### Web User Interface:

Features->General Information->Play Hold Tone

#### Phone User Interface:

None

| features.play_hold_tone.delay | Integer from 3 to 3600 | 30 |
|-------------------------------|------------------------|----|
|                               |                        |    |

#### Description:

Configures the interval (in seconds) at which the IP phone plays a hold tone.

If it is set to 30 (30s), the IP phone will play a hold tone every 30 seconds when there is a hold call on the IP phone.

**Note:** It works only if the parameter "features.play\_hold\_tone.enable" is set to 1 (Enabled).

#### Web User Interface:

Features->General Information->Play Hold Tone Delay

#### Phone User Interface:

None

| sip.rfc2543_hold 0 or 1 0 |
|---------------------------|
|---------------------------|

#### Description:

Enables or disables the IP phone to use RFC 2543 (c=0.0.0.0) outgoing hold signaling.

0-Disabled

1-Enabled

If it is set to 0 (Disabled), SDP media direction attributes (such as  $\alpha$ =sendonly) per RFC 3264 is used when placing a call on hold.

If it is set to 1 (Enabled), SDP media connection address c=0.0.0.0 per RFC 2543 is used when placing a call on hold.

#### Web User Interface:

| Parameters                                   | Permitted Values                 | Default |
|----------------------------------------------|----------------------------------|---------|
| Features->General Information->RFC 2543 Hold |                                  |         |
| Phone User Interface:                        |                                  |         |
| None                                         |                                  |         |
| account.X.music_server_uri                   | SIP URI within 256<br>characters | Blank   |

Configures the address of the Music On Hold server for account X. Examples for valid values: <10.1.3.165>, 10.1.3.165, sip:moh@sip.com, <sip:moh@sip.com>, <yealink.com> or yealink.com.

X ranges from 1 to 16 (for SIP-T48G/T46G/T29G).

X ranges from 1 to 12 (for SIP-T42G).

X ranges from 1 to 6 (for SIP-T41P/T27P).

X ranges from 1 to 3 (for SIP-T23P/G).

X ranges from 1 to 2 (for SIP-T21(P) E2).

#### **Example:**

account.1.music\_server\_uri = sip:moh@sip.com

Note: The DNS query in this parameter only supports A query.

#### Web User Interface:

Account->Advanced->Music Server URI

#### Phone User Interface:

None

#### To configure call hold method via web user interface:

1. Click on Features->General Information.

Log Out Yealink | 1236 Status Network DSSKey Settings Directory Account Security Forward&DND NOTE Call Waiting 0 General Information Call Waiting
This call feature allows your
phone to accept other incoming
calls during the conversation. Call Waiting On Code 0 Call Waiting Off Code 0 Audio 2 Auto Redial Disabled Key As Send Select \* or # as the send key. Intercom Auto Redial Interval (1~300s) മ 10 Transfer Auto Redial Times (1~300) 0 10 0 Call Pickup **Remote Control** You can click here to get more help through download Administrator Guide! Phone Lock RFC 2543 Hold 0 Disabled ACD 0 SMS 180 Ring Workaround 0 Action URL Logon Wizard 0 Power LED PswPrefix PswLength 2 **Notification Popups** PswDial Disabled n Display Method on Dialing 0 User Name Confirm Cancel

2. Select the desired value from the pull-down list of RFC 2543 Hold.

3. Click Confirm to accept the change.

To configure call hold tone and call hold tone delay via web user interface:

- 1. Click on Features->General Information.
- 2. Select the desired value from the pull-down list of Play Hold Tone.
- 3. Enter the desired time in the Play Hold Tone Delay field.

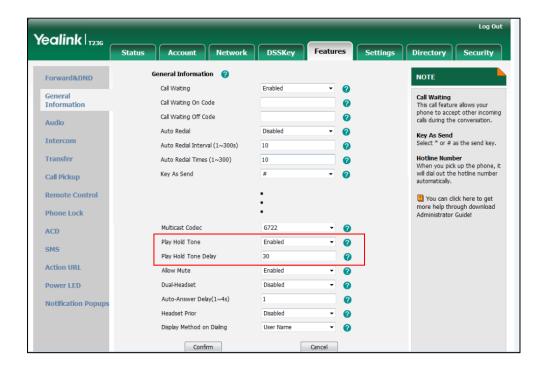

4. Click **Confirm** to accept the change.

#### To configure MoH via web user interface:

- 1. Click on Account.
- 2. Select the desired account from the pull-down list of Account.
- 3. Click on Advanced.
- 4. Enter the SIP URI (e.g., sip:moh@sip.com) in the Music Server URI field.

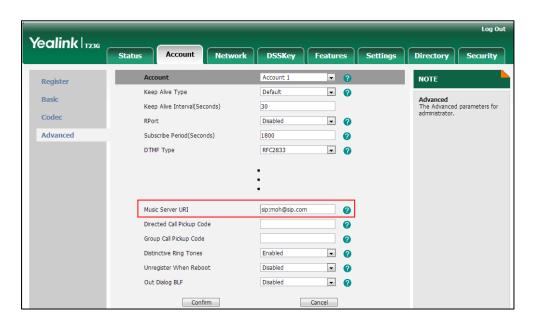

Click Confirm to accept the change.

# **Call Forward**

Call forward allows users to redirect an incoming call to a third party. IP phones redirect an incoming INVITE message by responding with a 302 Moved Temporarily message, which contains a Contact header with a new URI that should be tried. Three types of call forward:

- Always Forward -- Forward the incoming call immediately.
- Busy Forward -- Forward the incoming call when the IP phone or the specified account is busy.
- No Answer Forward -- Forward the incoming call after a period of ring time.

Call forward can be configured on a phone or a per-line basis depending on the call forward mode. The following describes the call forward modes:

- Phone (default): Call forward feature is effective for the IP phone.
- Custom: Call forward feature can be configured for each or all accounts.

The server-side call forward settings disable the local call forward settings. If the server-side call forward feature is enabled on any of the IP phone's registrations, the other registrations are not affected. DND activated on the IP phone disables the local no

answer forward settings.

The call forward on code and call forward off code configured on IP phones are used to activate/deactivate the server-side call forward feature. They may vary on different servers.

IP phones support the redirected call information sent by the SIP server with Diversion header, per draft-levy-sip-diversion-08, or History-info header, per RFC 4244. The Diversion/History-info header is used to inform the IP phone of a call's history. For example, when a phone has been set to enable call forward, the Diversion/History-info header allows the receiving phone to indicate who the call was from, and from which phone number it was forwarded.

#### **Forward International**

Forward international allows users to forward an incoming call to an international telephone number. This feature is enabled by default.

#### **Procedure**

Call forward can be configured using the configuration files or locally.

| Configuration File | <mac>.cfg</mac>                               | Configure call forward in custom mode.  Parameters:  account.X.always_fwd.enable account.X.always_fwd.target account.X.always_fwd.on_code account.X.always_fwd.off_code account.X.busy_fwd.enable account.X.busy_fwd.enable account.X.busy_fwd.on_code account.X.busy_fwd.off_code account.X.busy_fwd.off_code account.X.timeout_fwd.enable account.X.timeout_fwd.target account.X.timeout_fwd.timeout account.X.timeout_fwd.on_code account.X.timeout_fwd.on_code |
|--------------------|-----------------------------------------------|----------------------------------------------------------------------------------------------------|
|                    | <y0000000000xx<br>&gt;.cfg</y0000000000xx<br> | Configure the call forward mode.  Parameter: features.fwd_mode Configure call forward in phone mode.                                                                                                    |

|       |            | Parameters:                                                                          |
|-------|------------|--------------------------------------------------------------------------------------|
|       |            | forward.always.enable                                                                |
|       |            | forward.always.target                                                                |
|       |            | forward.always.on_code                                                               |
|       |            | forward.always.off_code                                                              |
|       |            | forward.busy.enable                                                                  |
|       |            | forward.busy.target                                                                  |
|       |            | forward.busy.on_code                                                                 |
|       |            | forward.busy.off_code                                                                |
|       |            | forward.no_answer.enable                                                             |
|       |            | forward.no_answer.target                                                             |
|       |            | forward.no_answer.timeout                                                            |
|       |            | forward.no_answer.on_code                                                            |
|       |            | forward.no_answer.off_code                                                           |
|       |            | Configure diversion/history-info                                                     |
|       |            | feature.                                                                             |
|       |            | Parameter:                                                                           |
|       |            | features.fwd_diversion_enable                                                        |
|       |            | Configure forward international.                                                     |
|       |            | Parameter:                                                                           |
|       |            | forward.international.enable                                                         |
|       |            | Configure call forward.                                                              |
|       |            | Navigate to:                                                                         |
|       |            | http:// <phoneipaddress>/servlet?p<br/>=features-forward&amp;q=load</phoneipaddress> |
|       | Web User   | Configure diversion/history-info                                                     |
|       | Interface  | feature.                                                                             |
| Local |            | Configure forward international.                                                     |
|       |            | Navigate to:                                                                         |
|       |            | http:// <phonelpaddress>/</phonelpaddress>                                           |
|       |            | servlet?p=features-general&q=load                                                    |
|       | Phone User | Configure call forward.                                                              |
|       | Interface  | Configure forward international.                                                     |

# **Details of Configuration Parameters:**

| Parameters                  | Permitted Values | Default |
|-----------------------------|------------------|---------|
| account.X.always_fwd.enable | 0 or 1           | 0       |

#### Description:

Enables or disables always forward feature for account X when the call forward mode is configured as Custom.

**0**-Disabled

1-Enabled

If it is set to 1 (Enabled), incoming calls to the account X are forwarded to the destination number immediately.

X ranges from 1 to 16 (for SIP-T48G/T46G/T29G).

X ranges from 1 to 12 (for SIP-T42G).

X ranges from 1 to 6 (for SIP-T41P/T27P).

X ranges from 1 to 3 (for SIP-T23P/G).

X ranges from 1 to 2 (for SIP-T21(P) E2).

#### Web User Interface:

Features->Forward& DND->Forward->Always Forward->On/Off

#### Phone User Interface:

Menu->Features->Call Forward->Always Forward->Always Forward

| account.X.always_fwd.target | String within 32 characters | Blank |
|-----------------------------|-----------------------------|-------|
|-----------------------------|-----------------------------|-------|

#### **Description:**

Configures the destination number of the always forward for account X when the call forward mode is configured as Custom.

X ranges from 1 to 16 (for SIP-T48G/T46G/T29G).

X ranges from 1 to 12 (for SIP-T42G).

X ranges from 1 to 6 (for SIP-T41P/T27P).

X ranges from 1 to 3 (for SIP-T23P/G).

X ranges from 1 to 2 (for SIP-T21(P) E2).

#### Example:

account.1.always\_fwd.target = 1003

#### Web User Interface:

Features->Forward& DND->Forward->Always Forward->Target

#### **Phone User Interface:**

Menu->Features->Call Forward->Always Forward->Forward to

| Parameters                   | Permitted Values            | Default |
|------------------------------|-----------------------------|---------|
| account.X.always_fwd.on_code | String within 32 characters | Blank   |

Configures the always forward on code to activate the server-side always forward feature for account X when the call forward mode is configured as Custom. The IP phone will send the always forward on code and the pre-configured destination number to the server when you activate always forward feature for account X on the IP phone.

X ranges from 1 to 16 (for SIP-T48G/T46G/T29G).

X ranges from 1 to 12 (for SIP-T42G).

X ranges from 1 to 6 (for SIP-T41P/T27P).

X ranges from 1 to 3 (for SIP-T23P/G).

X ranges from 1 to 2 (for SIP-T21(P) E2).

#### **Example:**

account.1.always\_fwd.on\_code = \*72

#### Web User Interface:

Features->Forward& DND->Forward->Always Forward->On Code

#### Phone User Interface:

Menu->Features->Call Forward->Always Forward->On Code

| account.X.always_fwd.off_code | String within 32 characters | Blank |
|-------------------------------|-----------------------------|-------|
| account.X.always_fwd.off_code | String within 32 characters | Blank |

#### Description:

Configures the always forward off code to deactivate the server-side always forward feature for account X when the call forward mode is configured as Custom. The IP phone will send the always forward off code to the server when you deactivate always forward feature for account X on the IP phone.

X ranges from 1 to 16 (for SIP-T48G/T46G/T29G).

X ranges from 1 to 12 (for SIP-T42G).

X ranges from 1 to 6 (for SIP-T41P/T27P).

X ranges from 1 to 3 (for SIP-T23P/G).

X ranges from 1 to 2 (for SIP-T21(P) E2).

#### Example:

account.1.busy\_fwd.off\_code = \*73

#### Web User Interface:

Features->Forward& DND->Forward->Always Forward ->Off Code

#### Phone User Interface:

| Parameters                                             | Permitted Values | Default |
|--------------------------------------------------------|------------------|---------|
| Menu->Features->Call Forward->Always Forward->Off Code |                  |         |
| account.X.busy_fwd.enable                              | 0 or 1           | 0       |

Enables or disables busy forward feature for account X when the call forward mode is configured as Custom.

**0**-Disabled

1-Enabled

If it is set to 1 (Enabled), incoming calls to the account X are forwarded to the destination number when the callee is busy.

X ranges from 1 to 16 (for SIP-T48G/T46G/T29G).

X ranges from 1 to 12 (for SIP-T42G).

X ranges from 1 to 6 (for SIP-T41P/T27P).

X ranges from 1 to 3 (for SIP-T23P/G).

X ranges from 1 to 2 (for SIP-T21(P) E2).

#### Web User Interface:

Features->Forward& DND->Forward->Busy Forward->On/Off

#### Phone User Interface:

Menu->Features->Call Forward->Busy Forward->Busy Forward

| account.X.busy_fwd.target | String within 32 characters | Blank |
|---------------------------|-----------------------------|-------|
|---------------------------|-----------------------------|-------|

#### Description:

Configures the destination number of the busy forward for account X when the call forward mode is configured as Custom.

X ranges from 1 to 16 (for SIP-T48G/T46G/T29G).

X ranges from 1 to 12 (for SIP-T42G).

X ranges from 1 to 6 (for SIP-T41P/T27P).

X ranges from 1 to 3 (for SIP-T23P/G).

X ranges from 1 to 2 (for SIP-T21(P) E2).

## Example:

 $account.1.busy_fwd.target = 3602$ 

#### Web User Interface:

Features->Forward& DND->Forward->Busy Forward->Target

#### Phone User Interface:

Menu->Features->Call Forward->Busy Forward->Forward to

| Parameters                 | Permitted Values            | Default |
|----------------------------|-----------------------------|---------|
| account.X.busy_fwd.on_code | String within 32 characters | Blank   |

Configures the busy forward on code to activate the server-side busy forward feature for account X when the call forward mode is configured as Custom. The IP phone will send the busy forward on code and the pre-configured destination number to the server when you activate busy forward feature for account X on the IP phone.

X ranges from 1 to 16 (for SIP-T48G/T46G/T29G).

X ranges from 1 to 12 (for SIP-T42G).

X ranges from 1 to 6 (for SIP-T41P/T27P).

X ranges from 1 to 3 (for SIP-T23P/G).

X ranges from 1 to 2 (for SIP-T21(P) E2).

#### **Example:**

account.1.busy\_fwd.on\_code = \*74

#### Web User Interface:

Features->Forward& DND->Forward->No Answer Forward->On Code

#### Phone User Interface:

Menu->Features->Call Forward->Busy Forward->On Code

| account.X.busy_fwd.off_code | String within 32 characters | Blank |
|-----------------------------|-----------------------------|-------|
| account.X.busy_fwd.off_code | String within 32 characters | Blank |

#### Description:

Configures the busy forward off code to deactivate the server-side busy forward feature for account X when the call forward mode is configured as Custom. The IP phone will send the busy forward off code to the server when you deactivate busy forward feature for account X on the IP phone.

X ranges from 1 to 16 (for SIP-T48G/T46G/T29G).

X ranges from 1 to 12 (for SIP-T42G).

X ranges from 1 to 6 (for SIP-T41P/T27P).

X ranges from 1 to 3 (for SIP-T23P/G).

X ranges from 1 to 2 (for SIP-T21(P) E2).

#### Example:

account.1.busy\_fwd.off\_code = \*75

#### Web User Interface:

Features->Forward& DND->Forward->No Answer Forward->Off Code

#### Phone User Interface:

| Parameters                                           | Permitted Values | Default |
|------------------------------------------------------|------------------|---------|
| Menu->Features->Call Forward->Busy Forward->Off Code |                  |         |
| account.X.timeout_fwd.enable                         | 0 or 1           | 0       |

Enables or disables no answer forward feature for account X when the call forward mode is configured as Custom.

**0**-Disabled

1-Enabled

If it is set to 1 (Enabled), incoming calls to the account X are forwarded to the destination number after a period of ring time.

X ranges from 1 to 16 (for SIP-T48G/T46G/T29G).

X ranges from 1 to 12 (for SIP-T42G).

X ranges from 1 to 6 (for SIP-T41P/T27P).

X ranges from 1 to 3 (for SIP-T23P/G).

X ranges from 1 to 2 (for SIP-T21(P) E2).

#### Web User Interface:

Features->Forward& DND->Forward->No Answer Forward->On/Off

#### Phone User Interface:

Menu->Features->Call Forward->No Answer Forward->No Answer Forward

| account.X.timeout_fwd.target | String within 32 characters | Blank |
|------------------------------|-----------------------------|-------|
| account.X.timeout_fwd.target | String within 32 characters | Blank |

#### Description:

Configures the destination number of the no answer forward for account X when the call forward mode is configured as Custom.

X ranges from 1 to 16 (for SIP-T48G/T46G/T29G).

X ranges from 1 to 12 (for SIP-T42G).

X ranges from 1 to 6 (for SIP-T41P/T27P).

X ranges from 1 to 3 (for SIP-T23P/G).

X ranges from 1 to 2 (for SIP-T21(P) E2).

#### Example:

 $account.1.timeout_fwd.target = 3603$ 

#### Web User Interface:

Features->Forward& DND->Forward->No Answer Forward->Target

#### Phone User Interface:

Menu->Features->Call Forward->No Answer Forward->Forward to

| Parameters                    | Permitted Values     | Default |
|-------------------------------|----------------------|---------|
| account.X.timeout_fwd.timeout | Integer from 0 to 20 | 2       |

Configures ring times (N) to wait before forwarding incoming calls for account X when the call forward mode is configured as Custom.

Incoming calls will be forwarded when not answered after N\*6 seconds.

X ranges from 1 to 16 (for SIP-T48G/T46G/T29G).

X ranges from 1 to 12 (for SIP-T42G).

X ranges from 1 to 6 (for SIP-T41P/T27P).

X ranges from 1 to 3 (for SIP-T23P/G).

X ranges from 1 to 2 (for SIP-T21(P) E2).

#### Web User Interface:

Features->Forward& DND->Forward->No Answer Forward->After Ring Time

#### **Phone User Interface:**

Menu->Features->Call Forward->No Answer Forward->After Ring Time

| account.X.timeout_fwd.on_code | String within 32 characters | Blank |
|-------------------------------|-----------------------------|-------|
|                               |                             |       |

#### Description:

Configures the no answer forward on code to activate the server-side no answer forward feature for account X when the call forward mode is configured as Custom. The IP phone will send the no answer forward on code and the pre-configured destination number to the server when you activate no answer forward feature for account X on the IP phone.

X ranges from 1 to 16 (for SIP-T48G/T46G/T29G).

X ranges from 1 to 12 (for SIP-T42G).

X ranges from 1 to 6 (for SIP-T41P/T27P).

X ranges from 1 to 3 (for SIP-T23P/G).

X ranges from 1 to 2 (for SIP-T21(P) E2).

#### **Example:**

account.1.timeout\_fwd.on\_code = \*76

#### Web User Interface:

Features->Forward& DND->Forward->No Answer Forward->On Code

#### Phone User Interface:

Menu->Features->Call Forward->No Answer Forward->On Code

| account.X.timeout_fwd.off_code | String within 32 characters | Blank |
|--------------------------------|-----------------------------|-------|
|                                |                             |       |

| Parameters                                                                           | Permitted Values                    | Default   |
|--------------------------------------------------------------------------------------|-------------------------------------|-----------|
| Description:                                                                         |                                     |           |
| Configures the no answer forward off c                                               | ode to deactivate the server-side n | o answer  |
| forward feature for account X when the                                               | call forward mode is configured as  | s Custom. |
| The IP phone will send the no answer fo                                              |                                     | you       |
| deactivate no answer forward feature f                                               |                                     |           |
| X ranges from 1 to 16 (for SIP-T48G/T46C                                             | G/T29G).                            |           |
| X ranges from 1 to 12 (for SIP-T42G).                                                |                                     |           |
| X ranges from 1 to 6 (for SIP-T41P/T27P).                                            |                                     |           |
| X ranges from 1 to 3 (for SIP-T23P/G).                                               |                                     |           |
| X ranges from 1 to 2 (for SIPT21(P) E2).                                             |                                     |           |
| Example:                                                                             |                                     |           |
| account.1.timeout_fwd.off_code = *77                                                 |                                     |           |
| Web User Interface:                                                                  |                                     |           |
| Features->Forward& DND->Forward->                                                    | No Answer Forward ->Off Code        |           |
| Phone User Interface:                                                                |                                     |           |
| Menu->Features->Call Forward->No A                                                   | nswer Forward->Off Code             |           |
| features.fwd_mode                                                                    | 0 or 1                              | 0         |
| Description:                                                                         |                                     |           |
| Configures the call forward mode for th                                              | e IP phone.                         |           |
| 0-Phone                                                                              |                                     |           |
| 1-Custom                                                                             |                                     |           |
| If it is set to 0 (Phone), call forward feature is effective for the IP phone.       |                                     |           |
| If it is set to 1 (Custom), you can configure call forward feature for each account. |                                     |           |
| Web User Interface:                                                                  |                                     |           |
| Features->Forward&DND->Forward->Forward->Mode                                        |                                     |           |
| Phone User Interface:                                                                |                                     |           |

0 or 1

None

forward.always.enable

0

| Parameters                                                                                                    | Permitted Values                    | Default |
|----------------------------------------------------------------------------------------------------|-------------------------------------|---------|
| Description:                                                                                                    |                                     |         |
| Enables or disables always forward fed                                                                                                    | ature.                              |         |
| <b>0</b> -Disabled                                                                                                    |                                     |         |
| 1-Enabled                                                                                                    |                                     |         |
| If it is set to 1 (Enabled), incoming calls immediately.                                                                                                    | are forwarded to the destination n  | umber   |
| Web User Interface:                                                                                                    |                                     |         |
| Features->Forward &DND->Forward->                                                                                                    | Always Forward->On/Off              |         |
| Phone User Interface:                                                                                                    |                                     |         |
| Menu->Features->Call Forward->Alwa                                                                                                    | ays Forward->Always Forward         |         |
| forward.always.target                                                                                                    | String within 32 characters         | Blank   |
| Description:                                                                                                    |                                     |         |
| Configures the destination number the                                                                                                    | IP phone forwards all incoming call | s to.   |
| Web User Interface:                                                                                                    |                                     |         |
| Features->Forward &DND->Forward->                                                                                                    | Always Forward->Target              |         |
| Phone User Interface:                                                                                                    |                                     |         |
| Menu->Features->Call Forward->Alwa                                                                                                    | ays Forward->Forward to             |         |
| forward.always.on_code                                                                                                    | String within 32 characters         | Blank   |
| Description:                                                                                                    |                                     |         |
| Configures the always forward on code to activate the server-side always forward feature. The IP phone will send the always forward on code and the pre-configured destination number to the server when you activate always forward feature on the IP phone. |                                     |         |
| Example:                                                                                                    |                                     |         |
| forward.always.on_code = *72                                                                                                    |                                     |         |
| Web User Interface:                                                                                                    |                                     |         |
| Features->Forward &DND->Forward->Always Forward->On Code                                                                                                    |                                     |         |
| Phone User Interface:                                                                                                    |                                     |         |
| Menu->Features->Call Forward->Alwa                                                                                                    | ays Forward->On Code                |         |
|                                                                                                    |                                     |         |

String within 32 characters

Blank

forward.always.off\_code

| Parameters | Permitted Values | Default |
|------------|------------------|---------|
|------------|------------------|---------|

Configures the always forward off code to deactivate the server-side always forward feature. The IP phone will send the always forward off code to the server when you deactivate always forward feature on the IP phone.

#### Example:

forward.always.off code = \*73

#### Web User Interface:

Features->Forward &DND->Always Forward->Off Code

#### Phone User Interface:

Menu->Features->Call Forward->Always Forward->Off Code

#### Description:

Enables or disables busy forward feature.

0-Disabled

1-Enabled

If it is set to 1 (Enabled), incoming calls are forwarded to the destination number when the callee is busy.

#### Web User Interface:

Features->Forward &DND->Forward->Busy Forward->On/Off

#### Phone User Interface:

Menu->Features->Call Forward->Busy Forward->Busy Forward

| forward.busy.target | String within 32 characters | Blank |
|---------------------|-----------------------------|-------|
|---------------------|-----------------------------|-------|

## Description:

Configures the destination number the IP phone forwards incoming calls to when busy.

#### Example:

forward.busy.target = 3602

#### Web User Interface:

Features->Forward &DND->Forward->Busy Forward->Target

#### Phone User Interface:

Menu->Features->Call Forward-> Busy Forward->Forward to

| forward.busy.on_code | String within 32 characters | Blank |
|----------------------|-----------------------------|-------|
|----------------------|-----------------------------|-------|

| Parameters | Permitted Values | Default |
|------------|------------------|---------|
|------------|------------------|---------|

Configures the busy forward on code to activate the server-side busy forward feature. The IP phone will send the busy forward on code and the pre-configured destination number to the server when you activate busy forward feature on the IP phone.

#### **Example:**

forward.busy.on\_code = \*74

#### Web User Interface:

Features->Forward &DND->Forward->Busy Forward->On Code

#### Phone User Interface:

Menu->Features->Call Forward->Busy Forward->On Code

| forward.busy.off_code | String within 32 characters | Blank |
|-----------------------|-----------------------------|-------|
|                       |                             | 1     |

#### Description:

Configures the busy forward off code to deactivate the server-side busy forward feature. The IP phone will send the busy forward off code to the server when you deactivate busy forward feature on the IP phone.

#### Example:

forward.busy.off code = \*75

#### Web User Interface:

Features->Forward &DND->Forward->Busy Forward->Off Code

#### Phone User Interface:

Menu->Features->Call Forward->Busy Forward->Off Code

| forward.no_answer.enable | 0 or 1 | 0 |
|--------------------------|--------|---|
|                          |        |   |

#### Description:

Enables or disables no answer forward feature.

**0**-Disabled

1-Enabled

If it is set to 1 (Enabled), incoming calls are forwarded to the destination number after a period of ring time.

#### Web User Interface:

Features->Forward &DND->Forward->No Answer Forward->On/Off

#### **Phone User Interface:**

Menu->Features->Call Forward->No Answer Forward->No Answer Forward

| Parameters               | Permitted Values            | Default |
|--------------------------|-----------------------------|---------|
| forward.no_answer.target | String within 32 characters | Blank   |

Configures the destination number the IP phone forwards incoming calls to after a period of ring time.

#### **Example:**

forward.no\_answer.target = 3603

#### Web User Interface:

Features->Forward &DND->Forward->No Answer Forward->Target

#### **Phone User Interface:**

Menu->Features->Call Forward->No Answer Forward->Forward to

| forward.no_answer.timeout Integer from 0 to 20 2 |
|--------------------------------------------------|
|--------------------------------------------------|

#### Description:

Configures ring times (N) to wait before forwarding incoming calls.

Incoming calls will be forwarded when not answered after N\*6 seconds.

#### Web User Interface:

Features->Forward &DND->Forward->No Answer Forward->After Ring Time (0~120s)

#### **Phone User Interface:**

Menu->Features->Call Forward->No Answer Forward->After Ring Time

| forward.no_answer.on_code | String within 32 characters | Blank |
|---------------------------|-----------------------------|-------|
|---------------------------|-----------------------------|-------|

## Description:

Configures the no answer forward on code to activate the server-side no answer forward feature. The IP phone will send the no answer forward on code and the pre-configured destination number to the server when you activate no answer forward feature on the IP phone.

#### **Example:**

 $forward.no\_answer.on\_code = *76$ 

#### Web User Interface:

Features->Forward &DND->Forward->No Answer Forward->On Code

#### Phone User Interface:

Menu->Features->Call Forward->No Answer Forward->On Code

| Parameters                 | Permitted Values            | Default |
|----------------------------|-----------------------------|---------|
| forward.no_answer.off_code | String within 32 characters | Blank   |

Configures the no answer forward off code to deactivate the server-side no answer forward feature. The IP phone will send the no answer forward off code to the server when you deactivate no answer forward feature on the IP phone.

#### Example:

forward.no\_answer.off\_code = \*77

#### Web User Interface:

Features->Forward &DND->Forward->No Answer Forward->Off Code

#### Phone User Interface:

Menu->Features->Call Forward->No Answer Forward->Off Code

| features.fwd_diversion_enable | 0 or 1 | 1 |
|-------------------------------|--------|---|
|-------------------------------|--------|---|

#### Description:

Enables or disables the IP phone to present the diversion information when an incoming call is forwarded to your IP phone.

**0**-Disabled

1-Enabled

#### Web User Interface:

Features->General Information->Diversion/History-Info

#### Phone User Interface:

None

| forward.international.enable | 0 or 1 | 1 |
|------------------------------|--------|---|
|------------------------------|--------|---|

#### Description:

Enables or disables the IP phone to forward incoming calls to international numbers (the prefix is 00).

**0**-Disabled

1-Enabled

#### Web User Interface:

Features->General Information->Fwd International

#### **Phone User Interface:**

Menu->Settings->Advanced Settings (default password: admin)->FWD International

#### To configure call forward via web user interface:

- Click on Features->Forward & DND.
- 2. In the Forward block, mark the desired radio box in the Mode field.
  - a) If you mark the Phone radio box:
    - 1) Mark the desired radio box in the Always/Busy/No Answer Forward field.
    - 2) Enter the destination number you want to forward in the Target field.
    - **3)** (Optional.) Enter the on code and off code in the **On Code** and **Off Code** fields.
    - 4) Select the ring time to wait before forwarding from the pull-down list of After Ring Time (0~120s) (only for the no answer forward).

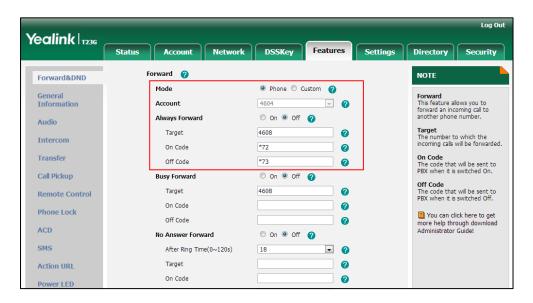

- b) If you mark the Custom radio box:
  - 1) Select the desired account from the pull-down list of Account.
  - 2) Mark the desired radio box in the Always/Busy/No Answer Forward field.
  - 3) Enter the destination number you want to forward in the Target field.
  - 4) Enter the on code and off code in the On Code and Off Code fields.

5) Select the ring time to wait before forwarding from the pull-down list of **After Ring Time (0~120s)** (only for the no answer forward).

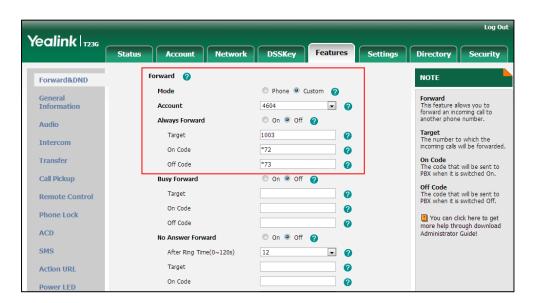

3. Click Confirm to accept the change.

To configure Diversion/History-Info feature via web user interface:

- 1. Click on Features->General Information.
- 2. Select the desired value from the pull-down list of Diversion/History-Info.

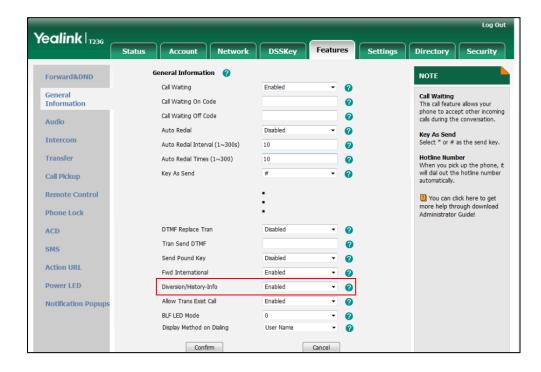

3. Click **Confirm** to accept the change.

To configure forward international via web user interface:

1. Click on Features->General Information.

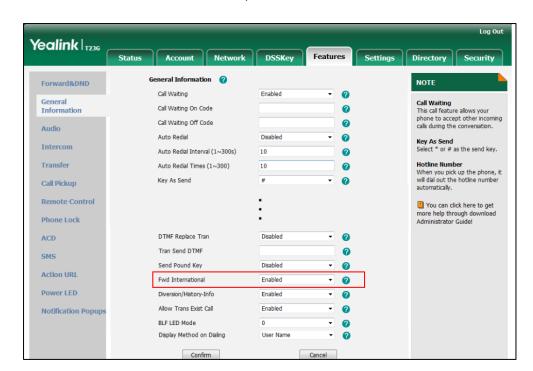

2. Select the desired value from the pull-down list of Fwd International.

3. Click **Confirm** to accept the change.

To configure call forward in phone mode via phone user interface:

- 1. Press Menu->Features->Call Forward.
- 2. Press or to select the desired forwarding type, and then press the **Enter** soft kev.
- 3. Depending on your selection:
  - a) If you select Always Forward:
    - 1) Press or , or the **Switch** soft key to select the desired value from the **Always Forward** field.
    - 2) Enter the destination number you want to forward all incoming calls to in the Forward to field.
    - **3)** (Optional.) Enter the always forward on code and off code respectively in the **On Code** and **Off Code** fields.
  - b) If you select Busy Forward:
    - 1) Press or , or the **Switch** soft key to select the desired value from the **Busy Forward** field.
    - 2) Enter the destination number you want to forward all incoming calls to when the IP phone is busy in the Forward to field.
    - **3)** (Optional.) Enter the busy forward on code and off code respectively in the **On Code** and **Off Code** fields.
  - c) If you select No Answer Forward:
    - 1) Press  $(\cdot)$  or  $(\cdot)$ , or the **Switch** soft key to select the desired value from the

#### No Answer Forward field.

- 2) Enter the destination number you want to forward all unanswered incoming calls to in the **Forward to** field.
- **3)** Press or , or the **Switch** soft key to select the ring time to wait before forwarding from the **After Ring Time** field.

The default ring time is 12 seconds.

- **4)** (Optional.) Enter the no answer forward on code and off code respectively in the **On Code** and **Off Code** fields.
- 4. Press the **Save** soft key to accept the change.

#### To configure call forward in custom mode via phone user interface:

- 1. Press Menu->Features->Call Forward.
- 2. Press (-) or (-) to select the desired account, and then press the **Enter** soft key.
- 3. Press or to select the desired forwarding type, and then press the **Enter** soft key.
- 4. Depending on your selection:
  - a) If you select Always Forward, you can configure it for a specific account.
    - 1) Press or , or the **Switch** soft key to select the desired value from the **Always Forward** field.
    - 2) Enter the destination number you want to forward all incoming calls to in the Forward to field.
    - **3)** (Optional.) Enter the always forward on code and off code respectively in the **On Code** and **Off Code** fields.

You can also configure the always forward for all accounts. After the always forward was configured for a specific account, do the following:

- 1) Press ( ) or ( ) to highlight the **Always Forward** field.
- 2) Press the All Lines soft key.

The LCD screen prompts "Copy to all lines?".

- 3) Press the OK soft key to accept the change.
- b) If you select Busy Forward, you can configure it for a specific account.
  - 1) Press or , or the **Switch** soft key to select the desired value from the **Busy Forward** field.
  - 2) Enter the destination number you want to forward all incoming calls to when the IP phone is busy in the **Forward to** field.
  - **3)** (Optional.) Enter the busy forward on code and off code respectively in the **On Code** and **Off Code** fields.

You can also configure the busy forward for all accounts. After the busy forward was configured for a specific account, do the following:

- 1) Press ( ) or ( ) to highlight the **Busy Forward** field.
- 2) Press the All Lines soft key.

The LCD screen prompts "Copy to all lines?".

- 3) Press the OK soft key to accept the change.
- c) If you select No Answer Forward, you can configure it for a specific account.
  - 1) Press or , or the **Switch** soft key to select the desired value from the **No Answer Forward** field.
  - 2) Enter the destination number you want to forward all unanswered incoming calls to in the **Forward to** field.
  - **3)** Press or , or the **Switch** soft key to select the ring time to wait before forwarding from the **After Ring Time** field

The default ring time is 12 seconds.

**4)** (Optional.) Enter the no answer forward on code and off code respectively in the **On Code** and **Off Code** fields.

You can also configure the no answer forward for all accounts. After the no answer forward was configured for a specific account, do the following:

- 1) Press ( ) or ( ) to highlight the No Answer Forward field.
- 2) Press the All Lines soft key.

The LCD screen prompts "Copy to all lines?".

- 3) Press the OK soft key to accept the change.
- 5. Press the **Save** soft key to accept the change.

To configure forward international via phone user interface:

- Press Menu->Settings->Advanced Settings (default password: admin) ->FWD International.
- 2. Press or , or the **Switch** soft key to select the desired type from the **FWD** International field.
- 3. Press the **Save** soft key to accept the change.

# **Call Transfer**

Call transfer enables IP phones to transfer an existing call to another party. IP phones support call transfer using the REFER method specified in RFC 3515 and offer three types of transfer:

- Blind Transfer -- Transfer a call directly to another party without consulting. Blind transfer is implemented by a simple REFER method without Replaces in the Refer-To header.
- Semi-attended Transfer -- Transfer a call after hearing the ringback tone.
   Semi-attended transfer is implemented by a REFER method with Replaces in the Refer-To header.
- Attended Transfer -- Transfer a call with prior consulting. Attended transfer is implemented by a REFER method with Replaces in the Refer-To header.

Normally, call transfer is completed by pressing the transfer key. Blind transfer on hook and attended transfer on hook features allow the IP phone to complete the transfer through on-hook.

When a user performs a semi-attended transfer, semi-attended transfer feature determines whether to display the prompt "n New Missed Call(s)" ("n" indicates the number of the missed calls) on the destination party's phone LCD screen.

#### **Procedure**

Call transfer can be configured using the configuration files or locally.

|                    |                                     | Specify whether to complete the transfer through on-hook. |
|--------------------|-------------------------------------|-----------------------------------------------------------|
|                    |                                     | Parameters:                                               |
|                    |                                     | transfer.blind_tran_on_hook_enable                        |
| Configuration File | <y0000000000xx>.cfg</y0000000000xx> | transfer.on_hook_trans_enable                             |
|                    |                                     | Configure semi-attended transfer                          |
|                    |                                     | feature.                                                  |
|                    |                                     | Parameter:                                                |
|                    |                                     | transfer.semi_attend_tran_enable                          |
|                    |                                     | Specify whether to complete the                           |
|                    |                                     | transfer through on-hook.                                 |
|                    |                                     | Configure semi-attended transfer                          |
| Local              | Web User Interface                  | feature.                                                  |
|                    | Navigate to:                        |                                                           |
|                    |                                     | http:// <phonelpaddress>/servlet?p</phonelpaddress>       |
|                    |                                     | =features-transfer&q=load                                 |

# **Details of Configuration Parameters:**

| Parameters                         | Permitted Values | Default |
|------------------------------------|------------------|---------|
| transfer.blind_tran_on_hook_enable | 0 or 1           | 1       |

## Description:

Enables or disables the IP phone to complete the blind transfer through on-hook besides pressing the Transfer/Tran soft key or TRAN/TRANSFER key.

**0**-Disabled

1-Enabled

#### Web User Interface:

Features->Transfer->Blind Transfer On Hook

Phone User Interface:

| Parameters                    | Permitted Values | Default |
|-------------------------------|------------------|---------|
| None                          |                  |         |
| transfer.on_hook_trans_enable | 0 or 1           | 1       |

Enables or disables the IP phone to complete the semi-attended/attended transfer through on-hook besides pressing the Transfer/Tran soft key or TRAN/TRANSFER key.

**0**-Disabled

1-Enabled

#### Web User Interface:

Features->Transfer->Attend Transfer On Hook

#### Phone User Interface:

None

| transfer.semi_attend_tran_enable | 0 or 1 | 1 |
|----------------------------------|--------|---|
|                                  |        |   |

#### Description:

Enables or disables the transferee party's phone not to prompt a missed call on the LCD screen before displaying the caller ID when performing a semi-attended transfer.

**0**-Disabled

1-Enabled

#### Web User Interface:

Features->Transfer->Semi-Attend Transfer

#### **Phone User Interface:**

None

# To configure call transfer via web user interface:

1. Click on Features->Transfer.

2. Select the desired values from the pull-down lists of **Semi-Attend Transfer**, **Blind Transfer on Hook** and **Attend Transfer on Hook**.

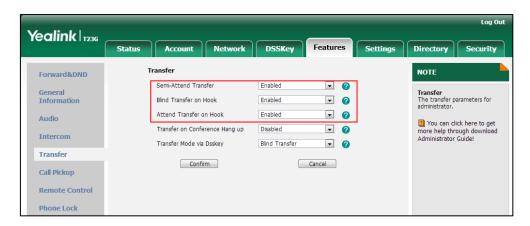

3. Click Confirm to accept the change.

# **Network Conference**

Network conference, also known as centralized conference, provides users with flexibility of call with multiple participants (more than three). IP phones implement network conference using the REFER method specified in RFC 4579. This feature depends on support from a SIP server.

## **Procedure**

Network conference can be configured using the configuration files or locally.

| Configuration File | <mac>.cfg</mac>    | Configure network conference.  Parameters: account.X.conf_type account.X.conf_uri                                                   |
|--------------------|--------------------|----------------------------------------------------------------------------------------------------|
| Local              | Web User Interface | Configure network conference.  Navigate to:  http:// <phonelpaddress>/servlet ?p=account-adv&amp;q=load&amp;acc= 0</phonelpaddress> |

# **Details of Configuration Parameters:**

| Parameters          | Permitted Values | Default |
|---------------------|------------------|---------|
| account.X.conf_type | 0 or 2           | 0       |

# Parameters Permitted Values Default Description: Configures the network conference type for account X.

**0**-Local Conference

2-Network Conference

If it is set to 0 (Local Conference), conferences are set up on the IP phone locally.

If it is set to 2 (Network Conference), conferences are set up by the server.

X ranges from 1 to 16 (for SIP-T48G/T46G/T29G).

X ranges from 1 to 12 (for SIP-T42G).

X ranges from 1 to 6 (for SIP-T41P/T27P).

X ranges from 1 to 3 (for SIP-T23P/G).

X ranges from 1 to 2 (for SIP-T21(P) E2).

#### Web User Interface:

Account->Advanced->Conference Type

#### **Phone User Interface:**

None

| account.X.conf uri   | SIP URI within | Blank  |
|----------------------|----------------|--------|
| deconius decini_ciii | 511 characters | Didiik |

#### Description:

Configures the network conference URI for account X.

X ranges from 1 to 16 (for SIP-T48G/T46G/T29G).

X ranges from 1 to 12 (for SIP-T42G).

X ranges from 1 to 6 (for SIP-T41P/T27P).

X ranges from 1 to 3 (for SIP-T23P/G).

X ranges from 1 to 2 (for SIP-T21(P) E2).

#### Example:

 ${\tt account.1.conf\_uri = conference@example.com}$ 

**Note**: It works only if the parameter "account.X.conf\_type" is set to 2 (Network Conference).

#### Web User Interface:

Account->Advanced->Conference URI

#### Phone User Interface:

None

#### To configure the network conference via web user interface:

1. Click on Account.

- 2. Select the desired account from the pull-down list of Account.
- 3. Click on Advanced.
- 4. Select Network Conference from the pull-down list of Conference Type.
- 5. Enter the conference URI in the Conference URI field.

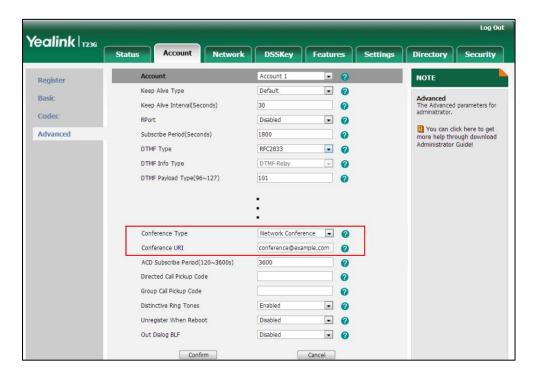

6. Click **Confirm** to accept the change.

# **Feature Key Synchronization**

Feature key synchronization provides the capability to synchronize the status of the following features between the IP phone and the server:

- Do Not Disturb (DND)
- Call Forwarding Always (CFA)
- Call Forwarding Busy (CFB)
- Call Forwarding No Answer (CFNA)

#### **Procedure**

Feature key synchronization can be configured using the configuration files or locally.

| C (" 1' F") 000000000 ( |                                       | Configure feature key synchronization. |
|-------------------------|---------------------------------------|----------------------------------------|
| Configuration File      | <y00000000000xx>.cfg</y00000000000xx> | Parameter:                             |
|                         |                                       | bw.feature_key_sync                    |
| Local                   | Web User Interface                    | Configure network conference.          |

|  | Navigate to:                                      |
|--|---------------------------------------------------|
|  | http:// <phonelpaddress>/servlet</phonelpaddress> |
|  | ?p=features-general&q=load                        |

# **Details of Configuration Parameter:**

| Parameters                                                 | Permitted Values | Default |
|------------------------------------------------------------|------------------|---------|
| bw.feature_key_sync                                        | 0 or 1           | 0       |
| Description:                                               |                  |         |
| Enables or disables feature key synchronization.           |                  |         |
| <b>0</b> -Disabled                                         |                  |         |
| 1-Enabled                                                  |                  |         |
| Web User Interface:                                        |                  |         |
| Features->General Information->Feature Key Synchronization |                  |         |
| Phone User Interface:                                      |                  |         |
| None                                                       |                  |         |

# To configure feature key synchronization via web user interface:

- 1. Click on Features->General Information.
- 2. Select **Enabled** from the pull-down list of **Feature Key Synchronization**.

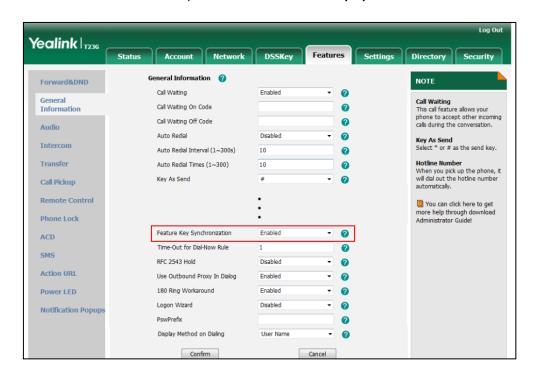

3. Click Confirm to accept the change.

# **Transfer on Conference Hang Up**

For a conference call, all parties drop the call when the conference initiator drops the conference call. For local conference, transfer on conference hang up allows the other two parties to remain connected when the conference initiator drops the conference call.

#### **Procedure**

Transfer on conference hang up can be configured using the configuration files or locally.

|                    |                                            | Configure the transfer on conference hang up.                                         |
|--------------------|--------------------------------------------|---------------------------------------------------------------------------------------|
| Configuration File | <y0000000000xx>.cfg</y0000000000xx>        | Parameter:                                                                            |
|                    | transfer.tran_others_after_conf_e<br>nable |                                                                                       |
|                    |                                            | Configure the transfer on conference hang up.                                         |
| Local              | Web User Interface                         | Navigate to:                                                                          |
|                    |                                            | http:// <phonelpaddress>/servlet<br/>?p=features-transfer&amp;q=load</phonelpaddress> |

# **Details of the Configuration Parameter:**

| Parameter & Description                | Permitted Values | Default |
|----------------------------------------|------------------|---------|
| transfer.tran_others_after_conf_enable | 0 or 1           | 0       |

## Description:

Enables or disables the IP phone to transfer the local conference call to the two parties after the conference initiator drops the local conference call.

**0**-Disabled

1-Enabled

If it is set to 1 (Enabled), the other two parties remain connected when the conference initiator drops the conference call.

**Note**: It is only applicable to the local conference.

Web User Interface:

Features->Transfer->Transfer on Conference Hang up

Phone User Interface:

None

To configure Transfer on Conference Hang up via web user interface:

- 1. Click on Features->Transfer.
- 2. Select the desired value from the pull-down list of Transfer on Conference Hang up.

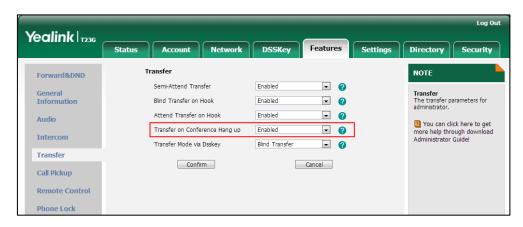

3. Click Confirm to accept the change.

# **Directed Call Pickup**

Directed call pickup is used for picking up an incoming call on a specific extension. A user can pick up the incoming call using a directed pickup key or the DPickup soft key. This feature depends on support from a SIP server. For many SIP servers, directed call pickup requires a directed pickup code, which can be configured on a phone or a per-line basis.

Note

It is recommended not to configure the directed call pickup key and the DPickup soft key simultaneously. If you do, the directed call pickup key will not be used correctly.

#### **Procedure**

Directed call pickup can be configured using the configuration files or locally.

|                    | <mac>.cfg</mac>                     | Configure the directed call pickup code on a per-line basis.  Parameter:  account.X.direct_pickup_code |
|--------------------|-------------------------------------|----------------------------------------------------------------------------------------------------|
| Configuration File | <y0000000000xx>.cfg</y0000000000xx> | Configure directed call pickup features on a phone basis.  Parameters:                                 |
|                    |                                     | features.pickup.direct_pickup_<br>enable                                                               |
|                    |                                     | features.pickup.direct_pickup_c ode                                                                    |

|       |                      | Assign a directed call pickup                            |
|-------|----------------------|----------------------------------------------------------|
|       |                      | key.                                                     |
|       |                      | Parameters:                                              |
|       |                      | linekey.X.type/                                          |
|       |                      | programablekey.X.type                                    |
|       |                      | linekey.X.line/                                          |
|       |                      | programablekey.X.line                                    |
|       |                      | linekey.X.value/                                         |
|       |                      | programablekey.X.value                                   |
|       | 1                    | Assign a directed call pickup                            |
|       |                      | key.                                                     |
|       | Web User Interface   | Navigate to:                                             |
|       |                      | http:// <phoneipaddress>/servl</phoneipaddress>          |
|       |                      | et?p=dsskey&q=load&model=                                |
|       |                      | 0                                                        |
|       |                      | Configure directed call pickup feature on a phone basis. |
|       |                      | Navigate to:                                             |
|       |                      | http:// <phonelpaddress>/servl</phonelpaddress>          |
| Local |                      | et?p=features-callpickup&q=lo                            |
|       |                      | ad                                                       |
|       |                      | Configure directed call pickup                           |
|       |                      | code on a per-line basis.                                |
|       |                      | Navigate to:                                             |
|       |                      | http:// <phonelpaddress>/servl</phonelpaddress>          |
|       |                      | et?p=account-adv&q=load∾                                 |
|       |                      | c=0                                                      |
|       | Phone User Interface | Assign a directed call pickup                            |
|       |                      | key.                                                     |

# **Details of Configuration Parameters:**

| Par                | ameters     | Permitted Values            | Default |
|--------------------|-------------|-----------------------------|---------|
| account.X.direct_p | nickup_code | String within 32 characters | Blank   |

| Parameters | Permitted Values | Default |
|------------|------------------|---------|
|            |                  |         |

Configures the directed call pickup code for account X.

X ranges from 1 to 16 (for SIP-T48G/T46G/T29G).

X ranges from 1 to 12 (for SIP-T42G).

X ranges from 1 to 6 (for SIP-T41P/T27P).

X ranges from 1 to 3 (for SIP-T23P/G).

X ranges from 1 to 2 (for SIP-T21(P) E2).

#### Example:

account.1.direct\_pickup\_code = \*68

**Note**: The directed call pickup code configured on a per-line basis takes precedence over that configured on a phone basis.

#### Web User Interface:

Account->Advanced->Directed Call Pickup Code

#### Phone User Interface:

None

| features.pickup.direct_pickup_enable | 0 or 1 | 0 |
|--------------------------------------|--------|---|
| 1                                    |        | l |

# Description:

Enables or disables the IP phone to display the DPickup soft key when the IP phone is in the pre-dialing screen.

0-Disabled

1-Enabled

#### Web User Interface:

Features->Call Pickup->Directed Call Pickup

#### **Phone User Interface:**

None

| features.pickup.direct_pickup_code | String within 32 characters | Blank |
|------------------------------------|-----------------------------|-------|
|------------------------------------|-----------------------------|-------|

#### Description:

Configures the directed call pickup code on a phone basis.

#### Example:

features.pickup.direct\_pickup\_code = \*97

**Note**: The directed call pickup code configured on a per-line basis takes precedence over that configured on a phone basis.

#### Web User Interface:

| Parameters                                       | Permitted Values | Default |
|--------------------------------------------------|------------------|---------|
| Features->Call Pickup->Directed Call Pickup Code |                  |         |
| Phone User Interface:                            |                  |         |
| None                                             |                  |         |

# **Directed Call Pickup Key**

For more information on how to configure the DSS Key, refer to Appendix D: Configuring DSS Key on page 549.

| Parameters                               | Permitted Values | Default                        |
|------------------------------------------|------------------|--------------------------------|
| linekey.X.type/<br>programablekey.X.type | 9                | Refer to the following content |

#### Description:

Configures a DSS key as a directed call pickup key on the IP phone.

The digit 9 stands for the key type Direct Pickup.

For line keys:

X ranges from 1 to 29 (for SIP-T48G)

X ranges from 1 to 27 (for SIP-T46G/T29G)

X ranges from 1 to 15 (for SIP-T42G/T41P)

X ranges from 1 to 21 (for SIP-T27P)

X ranges from 1 to 3 (for SIP-T23P/G)

X ranges from 1 to 2 (for SIP-T21(P) E2)

For programable keys:

X=1-10, 12-14 (for SIP-T48G/T46G)

X=1-10, 13 (for SIP-T42G/T41P)

X=1-14 (for SIP-T29G/T27P)

X=1-10, 14 (for SIP-T23P/T23G/T21(P) E2)

#### Example:

linekey.1.type = 9

#### Default:

For line keys:

#### For SIP-T48G IP phones:

The default value of the line key 1-16 is 15, and the default value of the line key 17-29 is 0.

#### For SIP-T46G/T29G IP phones:

| Parameters | Permitted Values | Default |
|------------|------------------|---------|
|            |                  |         |

The default value of the line key 1-16 is 15, and the default value of the line key 17-27 is 0.

#### For SIP-T42G IP phones:

The default value of the line key 1-12 is 15, and the default value of the line key 13-15 is 0.

## For SIP-T41P IP phones:

The default value of the line key 1-6 is 15, and the default value of the line key 7-15 is 0.

### For SIP-T27P IP phones:

The default value of the line key 1-6 is 15, and the default value of the line key 7-21 is 0.

#### For SIP-T23P/T23G/T21(P) E2 IP phones:

The default value is 15.

For programable keys:

#### For SIP-T48G/T46G IP phones:

When X=1, the default value is 28 (History).

When X=2, the default value is 61 (Directory).

When X=3, the default value is 5 (DND).

When X=4, the default value is 30 (Menu).

When X=5, the default value is 28 (History).

When X=6, the default value is 61 (Directory).

When X=7, the default value is 51 (Switch Account Up).

When X=8, the default value is 52 (Switch Account Down).

When X=9, the default value is 33 (Status).

When X=10, the default value is 0 (NA).

When X=12, the default value is 0 (NA).

When X=13, the default value is 0 (NA).

When X=14, the default value is 2 (Forward).

## For SIP-T42G/T41P IP phones:

When X=1, the default value is 28 (History).

When X=2, the default value is 61 (Directory).

When X=3, the default value is 5 (DND).

When X=4, the default value is 30 (Menu).

When X=5, the default value is 28 (History).

When X=6, the default value is 61 (Directory).

When X=7, the default value is 51 (Switch Account Up).

| Parameters                                               | Permitted Values     | Default |  |  |
|----------------------------------------------------------|----------------------|---------|--|--|
| When X=8, the default value is 52 (S                     | witch Account Down). |         |  |  |
| When X=9, the default value is 33 (Status).              |                      |         |  |  |
| When X=10, the default value is 0 (N                     | •                    |         |  |  |
| When X=13, the default value is 0 (N                     | •                    |         |  |  |
| For SIPT29G/T27P IP phones:                              | ,                    |         |  |  |
| When X=1, the default value is 28 (F                     | listory).            |         |  |  |
| When X=2, the default value is 61 (D                     | Pirectory).          |         |  |  |
| When X=3, the default value is 5 (DN                     | ND).                 |         |  |  |
| When X=4, the default value is 30 (N                     | ∕lenu).              |         |  |  |
| When X=5, the default value is 28 (F                     | listory).            |         |  |  |
| When X=6, the default value is 61 (D                     | Pirectory).          |         |  |  |
| When X=7, the default value is 51 (S                     | witch Account Up).   |         |  |  |
| When X=8, the default value is 52 (S                     | witch Account Down). |         |  |  |
| When X=9, the default value is 33 (S                     | tatus).              |         |  |  |
| When X=10, the default value is 0 (N                     | IA).                 |         |  |  |
| When X=11, the default value is 0 (N                     | IA).                 |         |  |  |
| When $X=12$ , the default value is 0 (N                  | IA).                 |         |  |  |
| When X=13, the default value is 0 (N                     | IA).                 |         |  |  |
| When X=14, the default value is 2 (F                     | orward).             |         |  |  |
| For SIP-T23P/T23G/T21(P) E2 IP phone                     | s:                   |         |  |  |
| When X=1, the default value is 28 (F                     | listory).            |         |  |  |
| When X=2, the default value is 61 (D                     | Pirectory).          |         |  |  |
| When X=3, the default value is 5 (DN                     | ND).                 |         |  |  |
| When X=4, the default value is 30 (N                     | ∕lenu).              |         |  |  |
| When X=5, the default value is 28 (F                     | listory).            |         |  |  |
| When X=6, the default value is 61 (Directory).           |                      |         |  |  |
| When X=7, the default value is 51 (Switch Account Up).   |                      |         |  |  |
| When X=8, the default value is 52 (Switch Account Down). |                      |         |  |  |
| When X=9, the default value is 33 (Status).              |                      |         |  |  |
| When X=10, the default value is 0 (NA).                  |                      |         |  |  |
| When X=14, the default value is 2 (Forward).             |                      |         |  |  |
| Web User Interface:                                      |                      |         |  |  |
| DSSKey->Line Key/Programable Key->Type                   |                      |         |  |  |
| Phone User Interface:                                    |                      |         |  |  |
| Menu->Features->DSS Keys->Line k                         | (ey X->Туре          |         |  |  |

| Parameters                            | Permitted Values               | Default                                       |
|---------------------------------------|--------------------------------|-----------------------------------------------|
| linekey.X.line/ programablekey.X.line | Refer to the following content | 1-16 for lines 1-16, 1<br>for programable key |

#### Description:

Configures the desired line to apply the directed call pickup key.

For line keys:

X ranges from 1 to 29 (for SIP-T48G).

X ranges from 1 to 27 (for SIP-T46G/T29G).

X ranges from 1 to 15 (for SIP-T42G/T41P).

X ranges from 1 to 21 (for SIP-T27P).

X ranges from 1 to 3 (for SIP-T23P/G)

X ranges from 1 to 2 (for SIP-T21(P) E2).

For programable keys:

X=1-10, 12-14 (for SIP-T48G/T46G)

X=1-10, 13 (for SIP-T42G/T41P)

X=1-14 (for SIP-T29G/T27P)

X=1-10, 14 (for SIP-T23P/T23G/T21(P) E2)

## Permitted Values:

1 to 16 (for SIP-T48G/T46G/T29G)

1 to 12 (for SIP-T42G)

1 to 6 (for SIP-T41P/T27P)

1 to 3 (for SIP-T23P/G)

1 to 2 (for SIP-T21(P) E2)

1-Line 1

2-Line 2

...

16-Line 16

## Example:

linekey.1.line = 1

#### Web User Interface:

DSSKey->Line Key/Programable Key->Line

## **Phone User Interface:**

Menu->Features->DSS Keys->Line Key X->Account ID

| linekey.X.value/       | String within 99 | Blank  |  |
|------------------------|------------------|--------|--|
| programablekey.X.value | characters       | DIGIIK |  |

| Parameters                                                                            | Permitted Values           | Default |  |  |
|---------------------------------------------------------------------------------------|----------------------------|---------|--|--|
| Description:                                                                          |                            |         |  |  |
| Configures the directed call pickup feature code followed by the monitored extension. |                            |         |  |  |
| For line keys:                                                                        |                            |         |  |  |
| X ranges from 1 to 29 (for SIP-T48G).                                                 |                            |         |  |  |
| X ranges from 1 to 27 (for SIP-T46G/T2                                                | 29G).                      |         |  |  |
| X ranges from 1 to 15 (for SIP-T42G/T4                                                | 41P).                      |         |  |  |
| X ranges from 1 to 21 (for SIP-T27P).                                                 |                            |         |  |  |
| X ranges from 1 to 3 (for SIP-T23P/G)                                                 |                            |         |  |  |
| X ranges from 1 to 2 (for SIP-T21(P) E2                                               | 2).                        |         |  |  |
| For programable keys:                                                                 |                            |         |  |  |
| X=1-10, 12-14 (for SIP-T48G/T46G)                                                     |                            |         |  |  |
| X=1-10, 13 (for SIP-T42G/T41P)                                                        |                            |         |  |  |
| X=1-14 (for SIP-T29G/T27P)                                                            | X=1-14 (for SIP-T29G/T27P) |         |  |  |
| X=1-10, 14 (for SIP-T23P/T23G/T21(P) E2)                                              |                            |         |  |  |
| Example:                                                                              |                            |         |  |  |
| linekey.1.value = 1008                                                                |                            |         |  |  |
| Web User Interface:                                                                   |                            |         |  |  |
| DSSKey->Line Key/ Programable Key->Value                                              |                            |         |  |  |
| Phone User Interface:                                                                 |                            |         |  |  |
| Menu->Features->DSS Keys->Line k                                                      | (ey X->Value               |         |  |  |

## To configure a directed call pickup key via web user interface:

- 1. Click on DSSKey->Line Key (or Programable Key).
- 2. In the desired DSS key field, select **Direct Pickup** from the pull-down list of **Type**.
- **3.** Enter the directed call pickup code followed by the specific extension in the **Value** field.
- 4. (Optional.) Enter the string that will appear on the LCD screen in the Label field.
- 5. Select the desired line from the pull-down list of Line.

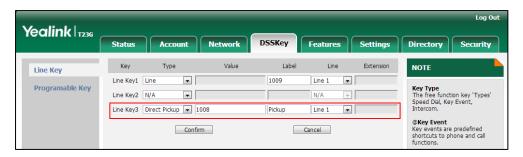

6. Click Confirm to accept the change.

To configure directed call pickup feature on a phone basis via web user interface:

- 1. Click on Features->Call Pickup.
- 2. Select the desired value from the pull-down list of Directed Call Pickup.
- 3. Enter the directed call pickup code in the Directed Call Pickup Code field.

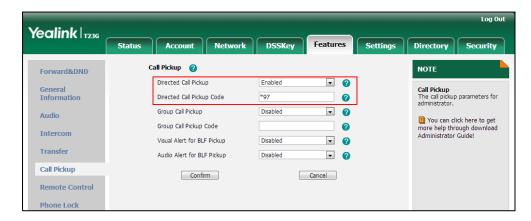

4. Click Confirm to accept the change.

To configure the directed call pickup code on a per-line basis via web user interface:

- Click on Account.
- 2. Select the desired account from the pull-down list of Account.
- 3. Click on Advanced.
- 4. Enter the directed call pickup code in the Directed Call Pickup Code field.

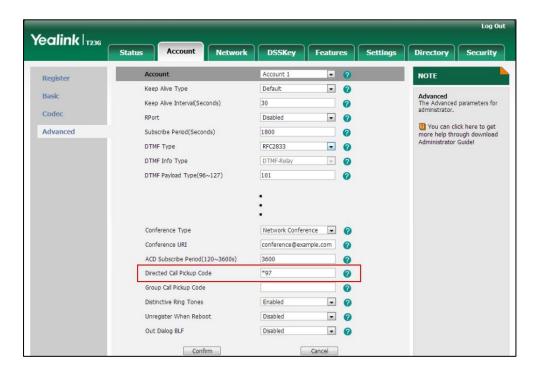

5. Click **Confirm** to accept the change.

#### To configure a directed pickup key via phone user interface:

- 1. Press Menu->Features->DSS Keys.
- 2. Select the desired DSS key.
- 3. Press ( ) or ( ) , or the **Switch** soft key to select **Key Event** from the **Type** field.
- **4.** Press ( ) or ( ) , or the **Switch** soft key to select **DPickup** from the **Key Type** field.
- 5. Press or , or the **Switch** soft key to select the desired line from the **Account** ID field.
- 6. (Optional.) Enter the string that will appear on the LCD screen in the Label field.
- Enter the directed call pickup code followed by the specific extension in the Value field.
- **8.** Press the **Save** soft key to accept the change.

# **Group Call Pickup**

Group call pickup is used for picking up incoming calls within a pre-defined group. If the group receives many incoming calls at once, the user will pick up the first incoming call, using a group pickup key or the GPickup soft key. This feature depends on support from a SIP server. For many SIP servers, group call pickup requires a group pickup code, which can be configured on a phone or a per-line basis.

#### **Procedure**

Group call pickup can be configured using the configuration files or locally.

|                    |                                    | Configure the group call pickup                       |
|--------------------|------------------------------------|-------------------------------------------------------|
|                    |                                    | feature.                                              |
|                    | AAAC of a                          | Parameters:                                           |
|                    | <mac>.cfg</mac>                    | features.pickup.group_pickup_enable                   |
|                    |                                    | account.X.group_pickup_code                           |
| 6 "                |                                    | features.pickup.group_pickup_code                     |
| Configuration File |                                    | Assign a group call pickup key.                       |
|                    |                                    | Parameters:                                           |
|                    | <y0000000000xx>.cf</y0000000000xx> | linekey.X.type/ programablekey.X.type                 |
|                    |                                    | linekey.X.line/ programablekey.X.line                 |
|                    |                                    | linekey.X.value/                                      |
|                    |                                    | programablekey.X.value                                |
|                    |                                    | Assign a group call pickup key.                       |
| Local              | Web User Interface                 | Navigate to:                                          |
|                    |                                    | http:// <phoneipaddress>/servlet?p=d</phoneipaddress> |
|                    |                                    | sskey&q=load&model=0                                  |

|       |                  | Configure group call pickup feature on a phone basis.                                 |
|-------|------------------|---------------------------------------------------------------------------------------|
|       |                  | Navigate to:                                                                          |
|       |                  | http:// <phonelpaddress>/servlet?p=fe atures-callpickup&amp;q=load</phonelpaddress>   |
|       |                  | Configure the group call pickup code on a per-line basis.                             |
|       |                  | Navigate to:                                                                          |
|       |                  | http:// <phoneipaddress>/servlet?p=a ccount-adv&amp;q=load&amp;acc=0</phoneipaddress> |
| Phone | e User Interface | Assign a group call pickup key.                                                       |

## **Details of Configuration Parameters:**

| Parameters                          | Permitted Values | Default |
|-------------------------------------|------------------|---------|
| features.pickup.group_pickup_enable | 0 or 1           | 0       |

## Description:

Enables or disables the IP phone to display the GPickup soft key when the IP phone is in the pre-dialing screen.

**0**-Disabled

1-Enabled

## Web User Interface:

Features->Call Pickup->Group Call Pickup

#### Phone User Interface:

None

| account.X.group_pickup_code String wi | thin 32 characters Blank |
|---------------------------------------|--------------------------|
|---------------------------------------|--------------------------|

## Description:

Configures the group pickup code for account X.

X ranges from 1 to 16 (for SIP-T48G/T46G/T29G).

X ranges from 1 to 12 (for SIP-T42G).

X ranges from 1 to 6 (for SIP-T41P/T27P).

X ranges from 1 to 3 (for SIP-T23P/G).

X ranges from 1 to 2 (for SIP-T21(P) E2).

#### **Example:**

account.1.group\_pickup\_code = \*69

Note: The group call pickup code configured on a per-line basis takes precedence

| Parameters Permitted Values Default |
|-------------------------------------|
|-------------------------------------|

over that configured on a phone basis.

#### Web User Interface:

Account->Advanced->Group Call Pickup Code

#### **Phone User Interface:**

None

| features.pickup.group_pickup_code | String within 32 characters | Blank |
|-----------------------------------|-----------------------------|-------|
|                                   | _                           |       |

## Description:

Configures the group call pickup code on a phone basis.

#### Example:

features.pickup.group\_pickup\_code = \*98

**Note**: The group call pickup code configured on a per-line basis takes precedence over that configured on a phone basis.

#### Web User Interface:

Features->Call Pickup->Group Call Pickup Code

#### Phone User Interface:

None

## **Group Call Pickup Key**

For more information on how to configure the DSS Key, refer to Appendix D: Configuring DSS Key on page 549.

| Parameters                            | Permitted Values | Default                        |
|---------------------------------------|------------------|--------------------------------|
| linekey.X.type/ programablekey.X.type | 23               | Refer to the following content |

#### Description:

Configures a DSS key as a group call pickup key on the IP phone.

The digit 23 stands for the key type Group Pickup.

For line keys:

X ranges from 1 to 29 (for SIP-T48G)

X ranges from 1 to 27 (for SIP-T46G/T29G)

X ranges from 1 to 15 (for SIP-T42G/T41P)

X ranges from 1 to 21 (for SIP-T27P)

X ranges from 1 to 3 (for SIP-T23P/G)

| Parameters Permitted Values Default |
|-------------------------------------|
|-------------------------------------|

X ranges from 1 to 2 (for SIP-T21(P) E2)

For programable keys:

X=1-10, 12-14 (for SIP-T48G/T46G)

X=1-10, 13 (for SIP-T42G/T41P)

X=1-14 (for SIP-T29G/T27P)

X=1-10, 14 (for SIP-T23P/T23G/T21(P) E2)

#### **Example:**

linekey.1.type = 23

#### **Default:**

#### For SIPT48G IP phones:

The default value of the line key 1-16 is 15, and the default value of the line key 17-29 is 0.

#### For SIP-T46G/T29G IP phones:

The default value of the line key 1-16 is 15, and the default value of the line key 17-27 is 0.

#### For SIP-T42G IP phones:

The default value of the line key 1-12 is 15, and the default value of the line key 13-15 is 0.

## For SIP-T41P IP phones:

The default value of the line key 1-6 is 15, and the default value of the line key 7-15 is 0.

### For SIP-T27P IP phones:

The default value of the line key 1-6 is 15, and the default value of the line key 7-21 is 0.

#### For SIP-T23P/T23G/T21(P) E2 IP phones:

The default value is 15.

For programable keys:

#### For SIP-T48G/T46G IP phones:

When X=1, the default value is 28 (History).

When X=2, the default value is 61 (Directory).

When X=3, the default value is 5 (DND).

When X=4, the default value is 30 (Menu).

When X=5, the default value is 28 (History).

When X=6, the default value is 61 (Directory).

When X=7, the default value is 51 (Switch Account Up).

When X=8, the default value is 52 (Switch Account Down).

| Parameters                                   | Permitted Values                            | Default |  |
|----------------------------------------------|---------------------------------------------|---------|--|
| When X=9, the default value is 33 (Status).  |                                             |         |  |
| When X=10, the default value is 0 (NA).      |                                             |         |  |
| When X=12, the default value is 0 (NA).      |                                             |         |  |
| When X=13, the default value is 0 (NA).      |                                             |         |  |
| When X=14, the default value is 2 (Forward)  |                                             |         |  |
| For SIP-T42G/T41P IP phones:                 |                                             |         |  |
| When X=1, the default value is 28 (History). |                                             |         |  |
| When X=2, the default value is 61 (Directory | ).                                          |         |  |
| When X=3, the default value is 5 (DND).      |                                             |         |  |
| When X=4, the default value is 30 (Menu).    |                                             |         |  |
| When X=5, the default value is 28 (History). |                                             |         |  |
| When X=6, the default value is 61 (Directory | ).                                          |         |  |
| When X=7, the default value is 51 (Switch Ad | ccount Up).                                 |         |  |
| When X=8, the default value is 52 (Switch Ad | ccount Down).                               |         |  |
| When X=9, the default value is 33 (Status).  |                                             |         |  |
| When X=10, the default value is 0 (NA).      |                                             |         |  |
| When X=13, the default value is 0 (NA).      |                                             |         |  |
| For SIP-T29G/T27P IP phones:                 |                                             |         |  |
| When X=1, the default value is 28 (History). |                                             |         |  |
| When X=2, the default value is 61 (Directory | ).                                          |         |  |
| When X=3, the default value is 5 (DND).      |                                             |         |  |
| When X=4, the default value is 30 (Menu).    |                                             |         |  |
| When X=5, the default value is 28 (History). |                                             |         |  |
| When X=6, the default value is 61 (Directory | ).                                          |         |  |
| When X=7, the default value is 51 (Switch Ad | ccount Up).                                 |         |  |
| When X=8, the default value is 52 (Switch Ad | ccount Down).                               |         |  |
| When X=9, the default value is 33 (Status).  | When X=9, the default value is 33 (Status). |         |  |
| When X=10, the default value is 0 (NA).      |                                             |         |  |
| When X=11, the default value is 0 (NA).      |                                             |         |  |
| When X=12, the default value is 0 (NA).      |                                             |         |  |
| When X=13, the default value is 0 (NA).      |                                             |         |  |
| When X=14, the default value is 2 (Forward). |                                             |         |  |
| For SIP-T23P/T23G/T21(P) E2 IP phones:       |                                             |         |  |
| When X=1, the default value is 28 (History). |                                             |         |  |
| When X=2, the default value is 61 (Directory | ).                                          |         |  |

**Parameters** Permitted Values **Default** When X=3, the default value is 5 (DND). When X=4, the default value is 30 (Menu). When X=5, the default value is 28 (History). When X=6, the default value is 61 (Directory). When X=7, the default value is 51 (Switch Account Up). When X=8, the default value is 52 (Switch Account Down). When X=9, the default value is 33 (Status). When X=10, the default value is 0 (NA). When X=14, the default value is 2 (Forward). Web User Interface: DSSKey->Line Key / Programable Key->Type Phone User Interface: Menu->Features->DSS Keys->Line Key X->Type 1-16 for lines 1-16, Refer to the linekey.X.line/programablekey.X.line 1 for programable following content key Description: Configures the desired line to apply the group call pickup key. For line keys: X ranges from 1 to 29 (for SIP-T48G). X ranges from 1 to 27 (for SIP-T46G/T29G). X ranges from 1 to 15 (for SIP-T42G/T41P). X ranges from 1 to 21 (for SIP-T27P). X ranges from 1 to 3 (for SIP-T23P/G) X ranges from 1 to 2 (for SIP-T21(P) E2). For programable keys: X=1-10, 12-14 (for SIP-T48G/T46G) X=1-10, 13 (for SIP-T42G/T41P)

#### **Permitted Values:**

1 to 16 (for SIP-T48G/T46G/T29G)

X=1-10, 14 (for SIP-T23P/T23G/T21(P) E2)

X=1-14 (for SIP-T29G/T27P)

1 to 12 (for SIP-T42G)

1 to 6 (for SIP-T41P/T27P)

1 to 3 (for SIP-T23P/G)

|                                              | I                           |         |
|----------------------------------------------|-----------------------------|---------|
| Parameters                                   | Permitted Values            | Default |
| 1 to 2 (for SIP-T21(P) E2)                   |                             |         |
| 1-Line 1                                     |                             |         |
| 2-Line 2                                     |                             |         |
|                                              |                             |         |
| 16-Line 16                                   |                             |         |
| Example:                                     |                             |         |
| linekey.1.line = 1                           |                             |         |
| Web User Interface:                          |                             |         |
| DSSKey->Line Key/ Programable Key->Line      |                             |         |
| Phone User Interface:                        |                             |         |
| Menu->Features->DSS Keys->Line Key X->       | Account ID                  |         |
| linekey.X.value/ programablekey.X.value      | String within 99 characters | Blank   |
| Description:                                 |                             |         |
| Configures the group call pickup feature cod | de.                         |         |
| For line keys:                               |                             |         |
| X ranges from 1 to 29 (for SIP-T48G).        |                             |         |
| X ranges from 1 to 27 (for SIP-T46G/T29G).   |                             |         |
| X ranges from 1 to 15 (for SIP-T42G/T41P).   |                             |         |
| X ranges from 1 to 21 (for SIP-T27P).        |                             |         |
| X ranges from 1 to 3 (for SIP-T23P/G)        |                             |         |
| X ranges from 1 to 2 (for SIP-T21(P) E2).    |                             |         |
| For programable keys:                        |                             |         |
| X=1-10, 12-14 (for SIPT48G/T46G)             |                             |         |
| X=1-10, 13 (for SIP-T42G/T41P)               |                             |         |
| X=1-14 (for SIP-T29G/T27P)                   |                             |         |
| X=1-10, 14 (for SIP-T23P/T23G/T21(P) E2)     |                             |         |
| Example:                                     |                             |         |
| linekey.1.value = *98                        |                             |         |
| Web User Interface:                          |                             |         |

Menu->Features->DSS Keys->Line Key X->Value

DSSKey->Line Key/ Programable Key->Value

Phone User Interface:

#### To configure a group call pickup key via web user interface:

- 1. Click on **DSSKey->Line Key** (or **Programable Key**).
- 2. In the desired DSS key field, select **Group Pickup** from the pull-down list of **Type**.
- 3. Enter the group call pickup code in the Value field.
- 4. (Optional.) Enter the string that will appear on the LCD screen in the Label field.
- 5. Select the desired line from the pull-down list of Line.

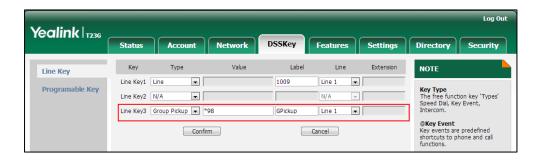

6. Click Confirm to accept the change.

To configure group call pickup feature on a phone basis via web user interface:

- 1. Click on Features->Call Pickup.
- 2. Select the desired value from the pull-down list of Group Call Pickup.
- 3. Enter the group call pickup code in the **Group Call Pickup Code** field.

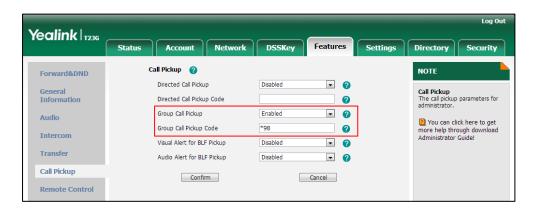

4. Click **Confirm** to accept the change.

To configure the group call pickup code on a per-line basis via web user interface:

- 1. Click on Account.
- 2. Select the desired account from the pull-down list of Account.
- 3. Click on Advanced.

Yealink | 1236 Network DSSKey Features Settings Security NOTE Register Keep Alive Type . 0 Basic Advanced
The Advanced parameters for administrator. Keen Alive Interval/Seconds) 30 Codec - 0 RPort Disabled You can click here to get more help through download Administrator Guide! Advanced Subscribe Period(Seconds) 2 1800 DTMF Type RFC2833 . 0 DTMF-Relay 0 DTMF Payload Type(96~127) Network Conference 🕟 🕜 Conference Type Conference URI conference@example.com ACD Subscribe Period(120~3600s) 0 Directed Call Pickup Code 0 Group Call Pickup Code 0 Distinctive Ring Tones . 0 Unregister When Reboot Out Dialog BLF Disabled . 0

4. Enter the group call pickup code in the Group Call Pickup Code field.

5. Click Confirm to accept the change.

To configure a group pickup key via phone user interface:

- 1. Press Menu->Features->DSS Keys.
- 2. Select the desired DSS key.
- 3. Press (•) or (•), or the **Switch** soft key to select **Key Event** from the **Type** field.
- **4.** Press ( ) or ( ) , or the **Switch** soft key to select **GPickup** from the **Key Type** field.
- 5. Press or , or the **Switch** soft key to select the desired line from the **Account** ID field.
- 6. (Optional.) Enter the string that will appear on the LCD screen in the Label field.
- 7. Enter the group call pickup code in the Value field.
- 8. Press the **Save** soft key to accept the change.

# **Dialog Info Call Pickup**

Call pickup is implemented through SIP signals on some specific servers. IP phones support picking up incoming calls via a NOTIFY message with dialog-info event. A user can pick up an incoming call by pressing the DSS key used to monitor a specific extension (such as the BLF key).

Example of the dialog-info message carried in NOTIFY message:

<?xml version="1.0"?>
<dialog-info xmlns="urn:ietf:params:xml:ns:dialog-info" version="2" state="partial"</pre>

entity="sip:1009@10.3.5.199">
 <dialog id="23" call-id="0\_3397097402@10.2.20.10" local-tag="16163367" remote-tag="282082771"
 direction="initiator">
 <state>early</state>
 <local>
 <identity>sip:1009@10.3.5.199</identity>
 <target uri="sip:1009@10.3.5.199">
 </local>
 <remote>
 <identity>sip:1008@10.3.5.199:5060</identity>
 <target uri="sip:1008@10.3.5.199:5060">
 </remote>
 </dialog>
 </dialog>
 </dialog-info>

## **Procedure**

Dialog info call pickup can be configured using the configuration files or locally.

|                    |                    | Configure dialog info call pickup.                                                        |
|--------------------|--------------------|-------------------------------------------------------------------------------------------|
| Configuration File | <mac>.cfg</mac>    | Parameter:                                                                                |
|                    |                    | account.X.dialoginfo_callpickup                                                           |
|                    |                    | Configure dialog-info call pickup on the IP phone.                                        |
| Local              | Web User Interface | Navigate to:                                                                              |
|                    |                    | http:// <phoneipaddress>/servlet?p=<br/>account-adv&amp;q=load&amp;acc=0</phoneipaddress> |

# Details of the Configuration Parameter:

| Parameter                       | Permitted Values | Default |
|---------------------------------|------------------|---------|
| account.X.dialoginfo_callpickup | 0 or 1           | 0       |

## Description:

Enables or disables the IP phone to pick up a call according to the SIP header of dialog-info for account X.

**0**-Disabled

1-Enabled

If it is set to 1 (Enabled), call pickup is implemented through SIP signals.

X ranges from 1 to 16 (for SIP-T48G/T46G/T29G).

X ranges from 1 to 12 (for SIP-T42G).

| Parameter                                  | Permitted Values | Default |
|--------------------------------------------|------------------|---------|
| X ranges from 1 to 6 (for SIP-T41P/T27P).  |                  |         |
| X ranges from 1 to 3 (for SIP-T23P/G).     |                  |         |
| X ranges from 1 to 2 (for SIP-T21(P) E2).  |                  |         |
| Web User Interface:                        |                  |         |
| Account->Advanced->Dialog Info Call Pickup |                  |         |
| Phone User Interface:                      |                  |         |
| None                                       |                  |         |

## To configure dialog info call pickup via web user interface:

- 1. Click on Account.
- 2. Select the desired account from the pull-down list of Account.
- 3. Click on Advanced.
- 4. Select the desired value from the pull-down list of **Dialog Info Call Pickup**.

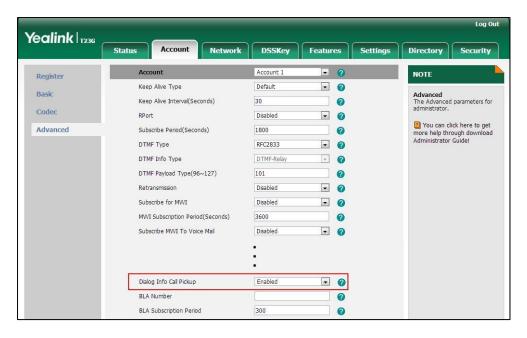

5. Click Confirm to accept the change.

# ReCall

ReCall, also known as last call return, allows users to place a call back to the last caller. Recall is implemented on IP phones using a recall key.

## **Procedure**

Recall key can be configured using the configuration files or locally.

|                    |                                     | Assign a recall key.                              |
|--------------------|-------------------------------------|---------------------------------------------------|
| Configuration File | <y0000000000xx>.cfg</y0000000000xx> | Parameter:                                        |
|                    |                                     | linekey.X.type/                                   |
|                    |                                     | programablekey.X.type                             |
|                    |                                     | Assign a recall key.                              |
| Local              | Web User Interface                  | Navigate to:                                      |
|                    | Web oser interface                  | http:// <phoneipaddress>/servlet</phoneipaddress> |
|                    |                                     | ?p=dsskey&q=load&model=0                          |
|                    | Phone User Interface                | Assign a recall key.                              |

## **ReCall Key**

For more information on how to configure the DSS Key, refer to Appendix D: Configuring DSS Key on page 549.

| Parameter                                | Permitted Values | Default                        |
|------------------------------------------|------------------|--------------------------------|
| linekey.X.type/<br>programablekey.X.type | 7                | Refer to the following content |

### Description:

Configures a DSS key as a recall key on the IP phone.

The digit 7 stands for the key type ReCall.

For line keys:

X ranges from 1 to 29 (for SIP-T48G)

X ranges from 1 to 27 (for SIP-T46G/T29G)

X ranges from 1 to 15 (for SIP-T42G/T41P)

X ranges from 1 to 21 (for SIP-T27P)

X ranges from 1 to 3 (for SIP-T23P/G)

X ranges from 1 to 2 (for SIP-T21(P) E2)

For programable keys:

X=1-10, 12-14 (for SIP-T48G/T46G)

X=1-10, 13 (for SIP-T42G/T41P)

X=1-14 (for SIP-T29G/T27P)

X=1-10, 14 (for SIP-T23P/T23G/T21(P) E2)

### Example:

linekey.1.type = 7

| Parameter | Permitted Values | Default |
|-----------|------------------|---------|
|-----------|------------------|---------|

#### **Default:**

#### For SIP-T48G IP phones:

The default value of the line key 1-16 is 15, and the default value of the line key 17-29 is 0.

#### For SIP-T46G/T29G IP phones:

The default value of the line key 1-16 is 15, and the default value of the line key 17-27 is 0.

#### For SIP-T42G IP phones:

The default value of the line key 1-12 is 15, and the default value of the line key 13-15 is 0.

## For SIP-T41P IP phones:

The default value of the line key 1-6 is 15, and the default value of the line key 7-15 is 0.

### For SIP-T27P IP phones:

The default value of the line key 1-6 is 15, and the default value of the line key 7-21 is 0.

## For SIP-T23P/T23G/T21(P) E2 IP phones:

The default value is 15.

For programable keys:

#### For SIP-T48G/T46G IP phones:

When X=1, the default value is 28 (History).

When X=2, the default value is 61 (Directory).

When X=3, the default value is 5 (DND).

When X=4, the default value is 30 (Menu).

When X=5, the default value is 28 (History).

When X=6, the default value is 61 (Directory).

When X=7, the default value is 51 (Switch Account Up).

When X=8, the default value is 52 (Switch Account Down).

When X=9, the default value is 33 (Status).

When X=10, the default value is 0 (NA).

When X=12, the default value is 0 (NA).

When X=13, the default value is 0 (NA).

When X=14, the default value is 2 (Forward).

#### For SIP-T42G/T41P IP phones:

When X=1, the default value is 28 (History).

When X=2, the default value is 61 (Directory).

| Parameter                                 | Permitted Values     | Default |
|-------------------------------------------|----------------------|---------|
| When X=3, the default value is 5 (DNI     | D).                  |         |
| When X=4, the default value is 30 (Menu). |                      |         |
| When X=5, the default value is 28 (His    | story).              |         |
| When X=6, the default value is 61 (Dir    | ectory).             |         |
| When X=7, the default value is 51 (Sw     | ritch Account Up).   |         |
| When X=8, the default value is 52 (Sw     | vitch Account Down). |         |
| When X=9, the default value is 33 (Sta    | atus).               |         |
| When X=10, the default value is 0 (NA     | ۸).                  |         |
| When $X=13$ , the default value is 0 (NA  | ۸).                  |         |
| For SIP-T29G/T27P IP phones:              |                      |         |
| When X=1, the default value is 28 (His    | story).              |         |
| When X=2, the default value is 61 (Dir    | ectory).             |         |
| When X=3, the default value is 5 (DNI     | D).                  |         |
| When X=4, the default value is 30 (Me     | enu).                |         |
| When X=5, the default value is 28 (His    | story).              |         |
| When X=6, the default value is 61 (Dir    | ectory).             |         |
| When X=7, the default value is 51 (Sw     | vitch Account Up).   |         |
| When X=8, the default value is 52 (Sw     | vitch Account Down). |         |
| When X=9, the default value is 33 (Sta    | atus).               |         |
| When X=10, the default value is 0 (NA     | A).                  |         |
| When X=11, the default value is 0 (NA     | A).                  |         |
| When X=12, the default value is 0 (NA     | A).                  |         |
| When $X=13$ , the default value is 0 (NA  | ۸).                  |         |
| When X=14, the default value is 2 (Fo     | rward).              |         |
| For SIP-T23P/T23G/T21(P) E2 IP phones:    |                      |         |
| When X=1, the default value is 28 (His    | story).              |         |
| When X=2, the default value is 61 (Dir    | ectory).             |         |
| When X=3, the default value is 5 (DNI     | D).                  |         |
| When X=4, the default value is 30 (Me     | enu).                |         |
| When X=5, the default value is 28 (His    | story).              |         |
| When X=6, the default value is 61 (Dir    | ectory).             |         |
| When X=7, the default value is 51 (Sw     | vitch Account Up).   |         |
| When X=8, the default value is 52 (Sw     | vitch Account Down). |         |
| When X=9, the default value is 33 (Sta    | atus).               |         |
| When X=10, the default value is 0 (NA     | ۸).                  |         |

| Parameter                                    | Permitted Values | Default |
|----------------------------------------------|------------------|---------|
| When X=14, the default value is 2 (Forward). |                  |         |
| Web User Interface:                          |                  |         |
| DSSKey->Line Key/ Programable Key->Type      |                  |         |
| Phone User Interface:                        |                  |         |
| Menu->Features->DSS Keys->Line Key X->Type   |                  |         |

## To configure a recall key via web user interface:

- 1. Click on **DSSKey**->**Line Key** (or **Programable Key**).
- 2. In the desired DSS key field, select **ReCall** from the pull-down list of **Type**.
- 3. (Optional.) Enter the string that will appear on the LCD screen in the Label field.

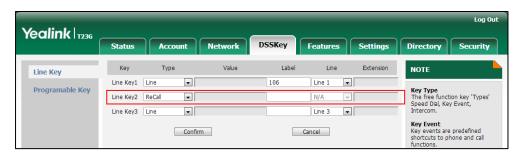

4. Click Confirm to accept the change.

## To configure a recall key via phone user interface:

- 1. Press Menu->Features->DSS Keys.
- 2. Select the desired DSS key.
- 3. Press  $(\cdot)$  or  $(\cdot)$ , or the **Switch** soft key to select **Key Event** from the **Type** field.
- 4. Press ( ) or ( ) , or the **Switch** soft key to select **ReCall** from the **Key Type** field.
- 5. (Optional.) Enter the string that will appear on the LCD screen in the Label field.
- 6. Press the **Save** soft key to accept the change.

# **Call Park**

Call park allows users to park a call on a special extension and then retrieve it on any other phone in the system. Users can park calls on the extension, known as call park orbit, by pressing a call park key. The current call is placed on hold and can be retrieved on another IP phone. This feature depends on support from a SIP server.

#### **Procedure**

Call park key can be configured using the configuration files or locally.

|       |                      | Parameters:                                     |
|-------|----------------------|-------------------------------------------------|
|       |                      | linekey.X.type                                  |
|       |                      | linekey.X.line                                  |
|       |                      | linekey.X.value                                 |
|       |                      | Assign a call park key.                         |
|       | Web User Interface   | Navigate to:                                    |
| Local |                      | http:// <phoneipaddress>/servl</phoneipaddress> |
| Local |                      | et?p=dsskey&q=load&model=                       |
|       |                      | 0                                               |
|       | Phone User Interface | Assign a call park key.                         |

## Call Park Key

For more information on how to configure the DSS Key, refer to Appendix D: Configuring DSS Key on page 549.

| Parameters     | Permitted Values | Default                        |
|----------------|------------------|--------------------------------|
| linekey.X.type | 10               | Refer to the following content |

## Description:

Configures a DSS key as a call park key on the IP phone.

The digit 10 stands for the key type Call Park.

X ranges from 1 to 29 (for SIP-T48G)

X ranges from 1 to 27 (for SIP-T46G/T29G)

X ranges from 1 to 15 (for SIP-T42G/T41P)

X ranges from 1 to 21 (for SIP-T27P)

X ranges from 1 to 3 (for SIP-T23P/G)

X ranges from 1 to 2 (for SIP-T21(P) E2)

## Example:

linekey.1.type = 10

#### Default:

## For SIP-T48G IP phones:

The default value of the line key 1-16 is 15, and the default value of the line key 17-29 is 0.

## For SIP-T46G/T29G IP phones:

The default value of the line key 1-16 is 15, and the default value of the line key 17-27 is 0.

| Parameters Permitted Values Default |
|-------------------------------------|
|-------------------------------------|

## For SIP-T42G IP phones:

The default value of the line key 1-12 is 15, and the default value of the line key 13-15 is 0.

## For SIP-T41P IP phones:

The default value of the line key 1-6 is 15, and the default value of the line key 7-15 is 0.

#### For SIP-T27P IP phones:

The default value of the line key 1-6 is 15, and the default value of the line key 7-21 is 0.

#### For SIP-T23P/T23G/T21(P) E2 IP phones:

The default value is 15.

#### Web User Interface:

DSSKey->Line key->Type

#### **Phone User Interface:**

Menu->Features->DSS Keys->Line Key X->Type

| linekey.X.line | Refer to the following | 1-16 correspond to |  |
|----------------|------------------------|--------------------|--|
| inekey.A.iine  | content                | the lines 1-16     |  |

## Description:

Configures the desired line to apply the call park key.

X ranges from 1 to 29 (for SIP-T48G).

X ranges from 1 to 27 (for SIP-T46G/T29G).

X ranges from 1 to 15 (for SIP-T42G/T41P).

X ranges from 1 to 21 (for SIP-T27P).

X ranges from 1 to 3 (for SIP-T23P/G).

X ranges from 1 to 2 (for SIP-T21(P) E2).

#### **Permitted Values:**

1 to 16 (for SIP-T48G/T46G/T29G)

1 to 12 (for SIP-T42G)

1 to 6 (for SIP-T41P/T27P)

1 to 3 (for SIP-T23P/G)

1 to 2 (for SIP-T21(P) E2)

1-Line 1

2-Line 2

...

16-Line 16

#### **Example:**

| Parameters                                               | Permitted Values                               | Default |  |
|----------------------------------------------------------|------------------------------------------------|---------|--|
| linekey.1.line = 1                                       |                                                |         |  |
| Web User Interface:                                      |                                                |         |  |
| DSSKey->Line key->Line                                   |                                                |         |  |
| Phone User Interface:                                    |                                                |         |  |
| Phone User Interface:                                    |                                                |         |  |
| Phone User Interface:  Menu->Features->DSS Keys->Line Ke | ey X->Account ID                               |         |  |
|                                                          | ey X->Account ID  String within 99  characters | Blank   |  |
| Menu->Features->DSS Keys->Line Ke                        | String within 99                               | Blank   |  |

X ranges from 1 to 29 (for SIP-T48G).

X ranges from 1 to 27 (for SIP-T46G/T29G).

X ranges from 1 to 15 (for SIP-T42G/T41P).

X ranges from 1 to 21 (for SIP-T27P).

X ranges from 1 to 3 (for SIP-T23P/G)

X ranges from 1 to 2 (for SIP-T21(P) E2).

## Example:

linekey.1.value = \*88

## Web User Interface:

DSSKey->Line key->Value

### Phone User Interface:

Menu->Features->DSS Keys->Line Key X->Value

## To configure a call park key via web user interface:

- 1. Click on **DSSKey**->**Line Key**.
- 2. In the desired DSS key field, select **Call Park** from the pull-down list of **Type**.
- 3. Enter the desired value (e.g., call park feature code) in the Value field.
- 4. (Optional.) Enter the string that will appear on the LCD screen in the Label field.

5. Select the desired line from the pull-down list of Line.

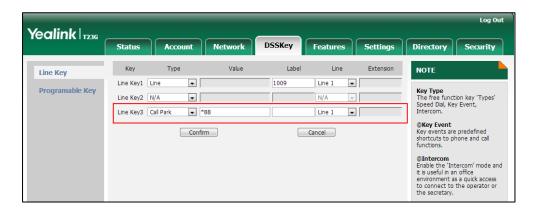

6. Click **Confirm** to accept the change.

To configure a call park key via phone user interface:

- Press Menu->Features->DSS Keys.
- 2. Select the desired DSS key.
- 3. Press (•) or (•), or the **Switch** soft key to select **Key Event** from the **Type** field.
- 4. Press ( ) or ( ) , or the **Switch** soft key to select **Call Park** from the **Key Type** field.
- 5. Press or , or the **Switch** soft key to select the desired line from the **Account** ID field.
- 6. (Optional.) Enter the string that will appear on the LCD screen in the Label field.
- 7. Enter the desired value (e.g., call park feature code) in the Value field.
- 8. Press the **Save** soft key to accept the change.

# **Calling Line Identification Presentation**

Calling Line Identification Presentation (CLIP) allows IP phones to display the caller identity, derived from a SIP header contained in the INVITE message when receiving an incoming call. IP phones support deriving caller identity from three types of SIP header: From, P-Asserted-Identity and Remote-Party-ID. Identity presentation is based on the identity in the relevant SIP header.

If the caller already exists in the local directory, the local contact name assigned to the caller should be preferentially displayed and stored in the call log.

For more information on calling line identification presentation, refer to *Calling and Connected Line Identification Presentation on Yealink IP Phones*, available online: http://www.yealink.com/DocumentDownload.aspx?CateId=142&flag=142.

#### **Procedure**

CLIP can be configured using the configuration files or locally.

| Configuration File | <mac>.cfg</mac> | Configure the presentation of |  |
|--------------------|-----------------|-------------------------------|--|
|--------------------|-----------------|-------------------------------|--|

|       |                    | the caller identity.                               |
|-------|--------------------|----------------------------------------------------|
|       |                    | Parameter:                                         |
|       |                    | account.X.cid_source                               |
|       |                    | Configure the presentation of the caller identity. |
| Local | Web User Interface | Navigate to:                                       |
| Local |                    | http:// <phoneipaddress>/servl</phoneipaddress>    |
|       |                    | et?p=account-adv&q=load∾                           |
|       |                    | c=0                                                |

## **Details of the Configuration Parameter:**

| Parameter            | Permitted Values   | Default |
|----------------------|--------------------|---------|
| account.X.cid_source | 0, 1, 2, 3, 4 or 5 | 0       |

#### Description:

Configures the presentation of the caller identity when receiving an incoming call for account X.

**0**-FROM (Derives the name and number of the caller from the "From" header).

- 1-PAI (Derives the name and number of the caller from the "PAI" header. If the server does not send the "PAI" header, displays "anonymity" on the callee's phone).
- **2**-PAI-FROM (Derives the name and number of the caller from the "PAI" header preferentially. If the server does not send the "PAI" header, derives from the "From" header).
- 3-RPID-PAI-FROM
- 4-PAI-RPID-FROM
- 5-RPID-FROM

X ranges from 1 to 16 (for SIP-T48G/T46G/T29G).

X ranges from 1 to 12 (for SIP-T42G).

X ranges from 1 to 6 (for SIP-T41P/T27P).

X ranges from 1 to 3 (for SIP-T23P/G).

X ranges from 1 to 2 (for SIP-T21(P) E2).

#### Web User Interface:

Account->Advanced->Caller ID Source

### Phone User Interface:

None

#### To configure the presentation of the caller identity via web user interface:

1. Click on Account.

- 2. Select the desired account from the pull-down list of Account.
- 3. Click on Advanced.
- 4. Select the desired value from the pull-down list of the Caller ID Source.

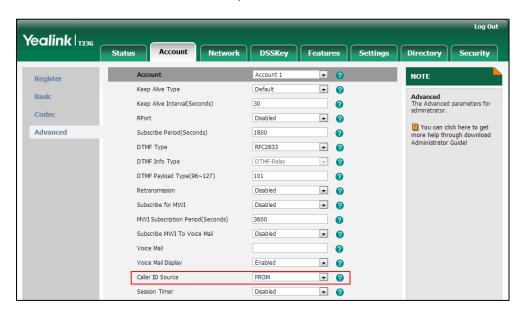

5. Click **Confirm** to accept the change.

## **Connected Line Identification Presentation**

Connected Line Identification Presentation (COLP) allows IP phones to display the identity of the connected party specified for outgoing calls. IP phones can display the Dialed Digits, or the identity in a SIP header (Remote-Party-ID or P-Asserted-Identity) received, or the identity in the From header carried in the UPDATE message sent by the callee as described in RFC 4916. Connected line identification presentation is also known as Called line identification presentation. In some cases, the remote party will be different from the called line identification presentation due to call diversion.

If the callee already exists in the local directory, the local contact name assigned to the callee should be preferentially displayed.

For more information on connected line identification presentation, refer to *Calling and Connected Line Identification Presentation on Yealink IP Phones*, available online: http://www.yealink.com/DocumentDownload.aspx?CateId=142&flag=142.

#### **Procedure**

COLP can be configured only using the configuration files.

| Configuration File <mac< th=""><th><mac>.cfg</mac></th><th>Configure the presentation of the callee's identity.</th></mac<> | <mac>.cfg</mac> | Configure the presentation of the callee's identity. |
|----------------------------------------------------------------------------------------------------|-----------------|------------------------------------------------------|
|                                                                                                    | in the rising   | Parameter:                                           |
|                                                                                                    |                 | account.X.cp_source                                  |

## **Details of the Configuration Parameter:**

| Parameter           | Permitted Values | Default |
|---------------------|------------------|---------|
| account.X.cp_source | 0, 1 or 2        | 0       |

#### Description:

Configures the presentation of the callee's identity for account X.

**0**-PAI-RPID (Derives the name and number of the callee from the "PAI" header preferentially. If the server does not send the "PAI" header, derives from the "RPID" header).

1-Dialed Digits (Preferentially displays the dialed digits on the caller's phone).

**2-**RFC 4916 (Derives the name and number of the callee from "From" header in the Update message).

When the RFC 4916 is enabled on the IP phone, the caller sends the SIP request message which contains the from-change tag in the Supported header. The caller then receives an UPDATE message from the callee, and displays the identity in the From header.

X ranges from 1 to 16 (for SIP-T48G/T46G/T29G).

X ranges from 1 to 12 (for SIP-T42G).

X ranges from 1 to 6 (for SIP-T41P/T27P).

X ranges from 1 to 3 (for SIP-T23P/G).

X ranges from 1 to 2 (for SIP-T21(P) E2).

Web User Interface:

None

**Phone User Interface:** 

None

## **DTMF**

DTMF (Dual Tone Multi-frequency), better known as touch-tone, is used for telecommunication signaling over analog telephone lines in the voice-frequency band. DTMF is the signal sent from the IP phone to the network, which is generated when pressing the IP phone's keypad during a call. Each key pressed on the IP phone generates one sinusoidal tone of two frequencies. One is generated from a high frequency group and the other from a low frequency group.

The DTMF keypad is laid out in a  $4\times4$  matrix, with each row representing a low frequency, and each column representing a high frequency. Pressing a digit key (such as '1') will generate a sinusoidal tone for each of two frequencies (697 and 1209 hertz (Hz)).

#### **DTMF Keypad Frequencies:**

|        | 1209 Hz | 1336 Hz | 1447 Hz | 1633 Hz |
|--------|---------|---------|---------|---------|
| 697 Hz | 1       | 2       | 3       | А       |
| 770 Hz | 4       | 5       | 6       | В       |
| 852 Hz | 7       | 8       | 9       | С       |
| 941 Hz | *       | 0       | #       | D       |

Three methods of transmitting DTMF digits on SIP calls:

- RFC 2833 -- DTMF digits are transmitted by RTP Events compliant to RFC 2833.
- INBAND -- DTMF digits are transmitted in the voice band.
- SIP INFO -- DTMF digits are transmitted by SIP INFO messages.

The method of transmitting DTMF digits is configurable on a per-line basis.

#### **RFC 2833**

DTMF digits are transmitted using the RTP Event packets that are sent along with the voice path. These packets use RFC 2833 format and must have a payload type that matches what the other end is listening for. The payload type for RTP Event packets is configurable. IP phones default to 101 for the payload type, which use the definition to negotiate with the other end during call establishment.

The RTP Event packet contains 4 bytes. The 4 bytes are distributed over several fields denoted as Event, End bit, R-bit, Volume and Duration. If the End bit is set to 1, the packet contains the end of the DTMF event. You can configure the sending times of the end RTP Event packet.

#### **INBAND**

DTMF digits are transmitted within the audio of the IP phone conversation. It uses the same codec as your voice and is audible to conversation partners.

#### SIP INFO

DTMF digits are transmitted by the SIP INFO messages when the voice stream is established after a successful SIP 200 OK-ACK message sequence. The SIP INFO message is sent along the signaling path of the call. The SIP INFO message can transmit DTMF digits in three ways: DTMF, DTMF-Relay and Telephone-Event.

## **Procedure**

Configuration changes can be performed using the configuration files or locally.

|                    | <mac>.cfg</mac>                     | Configure the method of transmitting DTMF digit and the payload type.  Parameters: account.X.dtmf.type account.X.dtmf.dtmf_payload account.X.dtmf.info_type |
|--------------------|-------------------------------------|----------------------------------------------------------------------------------------------------|
| Configuration File |                                     | Configure the number of times for the IP phone to send the end RTP Event packet.  Parameter:                                                                |
|                    | 41.0000000000000 ata                | features.dtmf.repetition                                                                                                    |
|                    | <y0000000000xx>.cfg</y0000000000xx> | Configure the frequency level of DTMF digits.                                                                                                    |
|                    |                                     | Parameter:                                                                                                    |
|                    |                                     | features.dtmf.volume                                                                                                    |
|                    | Web User Interface                  | Configure the method of transmitting DTMF digits and the payload type.                                                                                      |
|                    |                                     | Navigate to:                                                                                                    |
| Local              |                                     | http:// <phoneipaddress>/servlet?p=account-adv&amp;q=load&amp;acc=0</phoneipaddress>                                                                        |
|                    |                                     | Configure the number of times for the IP phone to send the end RTP Event packet.                                                                            |
|                    |                                     | Navigate to:                                                                                                    |
|                    |                                     | http:// <phonelpaddress>/servl<br/>et?p=features-general&amp;q=loa<br/>d</phonelpaddress>                                                                   |

## **Details of Configuration Parameters:**

| Parameters          | Permitted Values | Default |
|---------------------|------------------|---------|
| account.X.dtmf.type | 0, 1, 2 or 3     | 1       |

## Description:

Configures the DTMF type for account X.

**0**-INBAND

1-RFC 2833

2-SIP INFO

**3**-RFC2833 + SIP INFO

If it is set to 0 (INBAND), DTMF digits are transmitted in the voice band.

If it is set to 1 (RFC 2833), DTMF digits are transmitted by RTP Events compliant to RFC 2833.

If it is set to 2 (SIP INFO), DTMF digits are transmitted by the SIP INFO messages.

If it is set to 3 (RFC2833 + SIP INFO), DTMF digits are transmitted by RTP Events compliant to RFC 2833 and the SIP INFO messages.

X ranges from 1 to 16 (for SIP-T48G/T46G/T29G).

X ranges from 1 to 12 (for SIP-T42G).

X ranges from 1 to 6 (for SIP-T41P/T27P).

X ranges from 1 to 3 (for SIP-T23P/G).

X ranges from 1 to 2 (for SIP-T21(P) E2).

#### Web User Interface:

Account->Advanced->DTMF Type

#### Phone User Interface:

None

| account.X.dtmf.dtmf_payload | Integer from 96<br>to 127 | 101 |
|-----------------------------|---------------------------|-----|
|-----------------------------|---------------------------|-----|

#### **Description:**

Configures the RFC 2833 payload type for account X.

X ranges from 1 to 16 (for SIP-T48G/T46G/T29G).

X ranges from 1 to 12 (for SIP-T42G).

X ranges from 1 to 6 (for SIP-T41P/T27P).

X ranges from 1 to 3 (for SIP-T23P/G).

X ranges from 1 to 2 (for SIP-T21(P) E2).

#### Web User Interface:

| Parameters                                    | Permitted Values | Default |
|-----------------------------------------------|------------------|---------|
| Account->Advanced->DTMF Payload Type (96~127) |                  |         |
| Phone User Interface:                         |                  |         |
| None                                          |                  |         |
| account.X.dtmf.info_type                      | 0, 1, 2 or 3     | 0       |

## Description:

Configures the DTMF info type when the DTMF type is configured as "SIP INFO", "RFC2833 + SIP INFO" for account X.

**0-**Disabled

1-DTMF-Relay

2-DTMF

3-Telephone-Event

X ranges from 1 to 16 (for SIP-T48G/T46G/T29G).

X ranges from 1 to 12 (for SIP-T42G).

X ranges from 1 to 6 (for SIP-T41P/T27P).

X ranges from 1 to 3 (for SIP-T23P/G).

X ranges from 1 to 2 (for SIP-T21(P) E2).

#### Web User Interface:

Account->Advanced->DTMF Info Type

#### Phone User Interface:

None

| features.dtmf.repetition | 1, 2 or 3 | 3 |
|--------------------------|-----------|---|
|                          |           |   |

## Description:

Configures the repetition times for the IP phone to send the end RTP EVENT packet during an active call.

## Web User Interface:

Features->General Information->DTMF Repetition

### Phone User Interface:

None

| features.dtmf.volume | Integer from         | -10   |     |
|----------------------|----------------------|-------|-----|
|                      | reatores.atmi.volome | -33~0 | -10 |

## Description:

Configures the frequency level of DTMF digits (in db).

| Parameters            | Permitted Values | Default |
|-----------------------|------------------|---------|
| Web User Interface:   |                  |         |
| None                  |                  |         |
| Phone User Interface: |                  |         |
| None                  |                  |         |

## To configure the method of transmitting DTMF digits via web user interface:

- 1. Click on Account.
- 2. Select the desired account from the pull-down list of **Account**.
- 3. Click on Advanced.
- 4. Select the desired value from the pull-down list of **DTMF Type**.
- 5. If SIP INFO or RFC2833 + SIP INFO is selected, select the desired value from the pull-down list of DTMF Info Type.
- 6. Enter the desired value in the DTMF Payload Type (96~127) field.

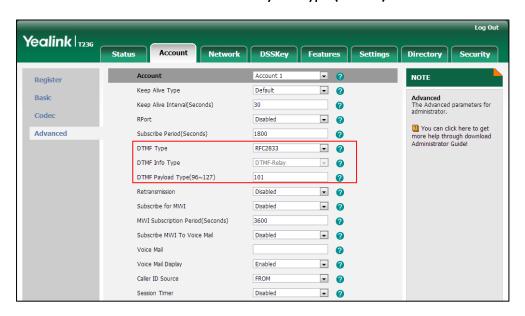

7. Click Confirm to accept the change.

To configure the number of times to send the end RTP Event packet via web user interface:

1. Click on Features->General Information.

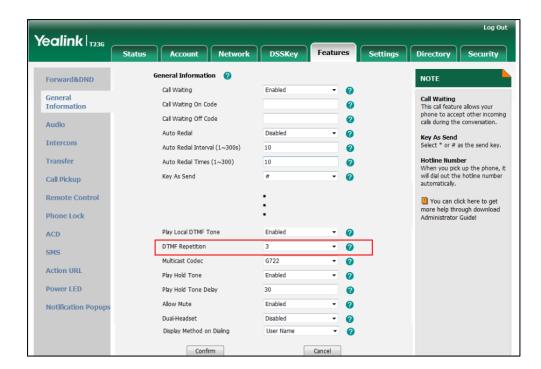

2. Select the desired value (1-3) from the pull-down list of **DTMF Repetition**.

3. Click Confirm to accept the change.

# **Suppress DTMF Display**

Suppress DTMF display allows IP phones to suppress the display of DTMF digits. DTMF digits are displayed as "\*" on the LCD screen. Suppress DTMF display delay defines whether to display the DTMF digits for a short period of time before displaying as "\*".

## **Procedure**

Configuration changes can be performed using the configuration files or locally.

|                    |                                     | http:// <phonelpaddress>/servlet?p<br/>=features-general&amp;q=load</phonelpaddress> |  |
|--------------------|-------------------------------------|--------------------------------------------------------------------------------------|--|
| Local              | Web User Interface                  | Navigate to:                                                                         |  |
|                    |                                     | Configure suppress DTMF display and suppress DTMF display delay.                     |  |
|                    |                                     | features.dtmf.hide_delay                                                             |  |
|                    |                                     | features.dtmf.hide                                                                   |  |
| Configuration File | <y0000000000xx>.cfg</y0000000000xx> | Parameters:                                                                          |  |
|                    |                                     | Configure suppress DTMF display and suppress DTMF display delay.                     |  |

## **Details of Configuration Parameters:**

| Parameters         | Permitted Values | Default |
|--------------------|------------------|---------|
| features.dtmf.hide | 0 or 1           | 0       |

## Description:

Enables or disables the IP phone to suppress the display of DTMF digits during an active call.

**0**-Disabled

1-Enabled

If it is set to 1 (Enabled), the DTMF digits are displayed as asterisks.

#### Web User Interface:

Features->General Information->Suppress DTMF Display

#### Phone User Interface:

None

| features.dtmf.hide_delay | 0 or 1 | 0 |
|--------------------------|--------|---|
|--------------------------|--------|---|

#### Description:

Enables or disables the IP phone to display the DTMF digits for a short period before displaying asterisks during an active call.

**0**-Disabled

1-Enabled

Note: It works only if the parameter "features.dtmf.hide" is set to 1 (Enabled).

#### Web User Interface:

Features->General Information->Suppress DTMF Display Delay

#### Phone User Interface:

None

To configure suppress DTMF display and suppress DTMF display delay via web user interface:

- Click on Features->General Information.
- 2. Select the desired value from the pull-down list of Suppress DTMF Display.

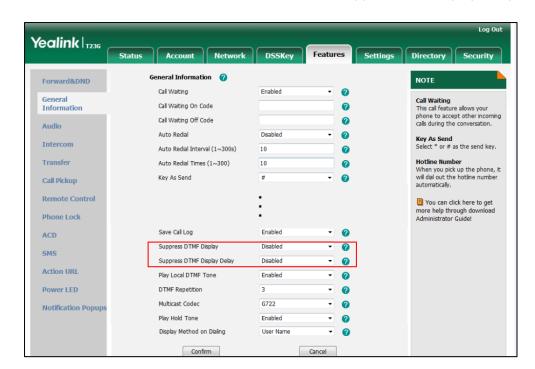

3. Select the desired value from the pull-down list of Suppress DTMF Display Delay.

4. Click **Confirm** to accept the change.

## **Transfer via DTMF**

Call transfer is implemented via DTMF on some traditional servers. The IP phone sends specified DTMF digits to the server for transferring calls to third parties.

## **Procedure**

Configuration changes can be performed using the configuration files or locally.

|                    |                                       | Configure transfer via DTMF.                                                                                                    |  |
|--------------------|---------------------------------------|----------------------------------------------------------------------------------------------------|--|
| Configuration File | 41.000000000000 of a                  | Parameters:                                                                                                    |  |
|                    | <y00000000000xx>.cfg</y00000000000xx> | features.dtmf.replace_tran                                                                                                    |  |
|                    |                                       | features.dtmf.transfer                                                                                                    |  |
| Local              |                                       | Configure transfer via DTMF.                                                                                                    |  |
|                    |                                       | features.dtmf.replace_tran features.dtmf.transfer  Configure transfer via DTMF.  Navigate to: http:// <phonelpaddress>/servlet?p=features-general&amp;q=loa</phonelpaddress> |  |
|                    | Web User Interface                    | http:// <phoneipaddress>/servl</phoneipaddress>                                                                                                    |  |
|                    |                                       | et?p=features-general&q=loa                                                                                                    |  |
|                    |                                       | d                                                                                                    |  |

## **Details of Configuration Parameters:**

| Parameters                 | Permitted Values | Default |
|----------------------------|------------------|---------|
| features.dtmf.replace_tran | 0 or 1           | 0       |

## Description:

Enables or disables the IP phone to send DTMF sequences for transfer function when pressing the Transfer/Tran soft key or TRAN/TRANSFER key.

#### 0-Disabled

1-Enabled

If it is set to 0 (Disabled), the IP phone will perform the transfer as normal when pressing the Transfer/Tran soft key or TRAN/TRANSFER key during a call.

If it is set to 1 (Enabled), the IP phone will transmit the designated DTMF digits to the server for completing call transfer when pressing the Transfer/Tran soft key or TRAN/TRANSFER key during a call.

#### Web User Interface:

Features->General Information->DTMF Replace Tran

#### Phone User Interface:

None

| features.dtmf.transfer | String within 32 characters | Blank |
|------------------------|-----------------------------|-------|
|------------------------|-----------------------------|-------|

## Description:

Configures the DTMF digits to be transmitted to perform call transfer. Valid values are: 0-9, \*, # and A-D.

#### Example:

features.dtmf.transfer = 123

**Note:** It works only if the parameter "features.dtmf.replace\_tran" is set to 1 (Enabled).

#### Web User Interface:

Features->General Information->Tran Send DTMF

#### Phone User Interface:

None

## To configure transfer via DTMF via web user interface:

- 1. Click on Features->General Information.
- 2. Select the desired value from the pull-down list of **DTMF Replace Tran**.

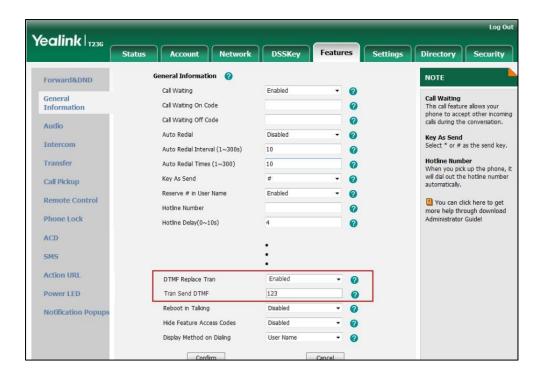

3. Enter the specified DTMF digits in the Tran Send DTMF field.

4. Click Confirm to accept the change.

## Intercom

Intercom allows establishing an audio conversation directly. The IP phone can answer intercom calls automatically. This feature depends on support from a SIP server.

## **Outgoing Intercom Calls**

Intercom is a useful feature in office environments to quickly connect with an operator or secretary. Users can press an intercom key to automatically initiate an outgoing intercom call with a remote extension.

## **Procedure**

Intercom key can be configured using the configuration files or locally.

|                    |                                     | Assign an intercom key. |
|--------------------|-------------------------------------|-------------------------|
|                    |                                     | Parameters:             |
| Configuration File | <y0000000000xx>.cfg</y0000000000xx> | linekey.X.type          |
|                    |                                     | linekey.X.line          |
|                    |                                     | linekey.X.value         |
| Local              | Web User Interface                  | Assign an intercom key. |
| Local              | web user interface                  | Navigate to:            |

|                      | http:// <phonelpaddress>/servlet<br/>?p=dsskey&amp;q=load&amp;model=0</phonelpaddress> |
|----------------------|----------------------------------------------------------------------------------------|
| Phone User Interface | Assign an intercom key.                                                                |

## Intercom Key

For more information on how to configure the DSS Key, refer to Appendix D: Configuring DSS Key on page 549.

| Parameters     | Permitted Values | Default                        |
|----------------|------------------|--------------------------------|
| linekey.X.type | 14               | Refer to the following content |

#### Description:

Configures a DSS key as an intercom key.

The digit 14 stands for the key type Intercom.

X ranges from 1 to 29 (for SIP-T48G)

X ranges from 1 to 27 (for SIP-T46G/T29G)

X ranges from 1 to 15 (for SIP-T42G/T41P)

X ranges from 1 to 21 (for SIP-T27P)

X ranges from 1 to 3 (for SIP-T23P/G)

X ranges from 1 to 2 (for SIP-T21(P) E2)

#### **Example:**

linekey.1.type = 14

#### **Default:**

## For SIP-T48G IP phones:

The default value of the line key 1-16 is 15, and the default value of the line key 17-29 is 0.

## For SIP-T46G/T29G IP phones:

The default value of the line key 1-16 is 15, and the default value of the line key 17-27 is 0.

## For SIP-T42G IP phones:

The default value of the line key 1-12 is 15, and the default value of the line key 13-15 is 0.

## For SIP-T41P IP phones:

The default value of the line key 1-6 is 15, and the default value of the line key 7-15 is 0.

#### For SIP-T27P IP phones:

The default value of the line key 1-6 is 15, and the default value of the line key 7-21 is

| Parameters                                                          | Permitted Values                                 | Default |  |  |
|---------------------------------------------------------------------|--------------------------------------------------|---------|--|--|
| 0.                                                                  |                                                  |         |  |  |
| For SIPT23P/T23G/T21(P) E2 IP phone                                 | s:                                               |         |  |  |
| The default value is 15.                                            |                                                  |         |  |  |
| Web User Interface:                                                 |                                                  |         |  |  |
| DSSKey->Line key->Type                                              |                                                  |         |  |  |
| Phone User Interface:                                               |                                                  |         |  |  |
| Menu->Features->DSS Keys->Line k                                    | (ey X->Туре                                      |         |  |  |
| linekey.X.line  Refer to the following content  1-16 for lines 1-16 |                                                  |         |  |  |
| Description:                                                        |                                                  |         |  |  |
| Configures the desired line to apply the intercom key.              |                                                  |         |  |  |
| X ranges from 1 to 29 (for SIP-T48G).                               |                                                  |         |  |  |
| X ranges from 1 to 27 (for SIP-T46G/T29G).                          |                                                  |         |  |  |
| X ranges from 1 to 15 (for SIP-T42G/T41P).                          |                                                  |         |  |  |
| X ranges from 1 to 21 (for SIP-T27P).                               |                                                  |         |  |  |
| X ranges from 1 to 3 (for SIP-T23P/G)                               |                                                  |         |  |  |
| X ranges from 1 to 2 (for SIP-T21(P) E2).                           |                                                  |         |  |  |
| Permitted Values:                                                   |                                                  |         |  |  |
| 1 to 16 (for SIP-T48G/T46G/T29G)                                    |                                                  |         |  |  |
| 1 to 12 (for SIP-T42G)                                              |                                                  |         |  |  |
| 1 to 6 (for SIP-T41P/T27P)                                          |                                                  |         |  |  |
| 1 to 3 (for SIP-T23P/G)                                             |                                                  |         |  |  |
| 1 to 2 (for SIP-T21(P) E2)                                          |                                                  |         |  |  |
| 1-Line 1                                                            |                                                  |         |  |  |
| 2-Line 2                                                            |                                                  |         |  |  |
|                                                                     |                                                  |         |  |  |
| 16-Line 16                                                          |                                                  |         |  |  |
| Example:                                                            |                                                  |         |  |  |
| linekey.1.line = 1                                                  |                                                  |         |  |  |
| Web User Interface:                                                 |                                                  |         |  |  |
|                                                                     | DSSKey->Line key->Line                           |         |  |  |
| Phone User Interface:                                               |                                                  |         |  |  |
| Menu->Features->DSS Keys->Line k                                    | Menu->Features->DSS Keys->Line Key X->Account ID |         |  |  |
| linekey.X.value                                                     | String within 99<br>characters                   | Blank   |  |  |

| Parameters                              | Permitted Values | Default |
|-----------------------------------------|------------------|---------|
| Description:                            |                  |         |
| Configures the intercom number.         |                  |         |
| X ranges from 1 to 29 (for SIP-T48G).   |                  |         |
| X ranges from 1 to 27 (for SIP-T46G/T2  | 29G).            |         |
| X ranges from 1 to 15 (for SIP-T42G/T4  | 41P).            |         |
| X ranges from 1 to 21 (for SIP-T27P).   |                  |         |
| X ranges from 1 to 3 (for SIP-T23P/G)   |                  |         |
| X ranges from 1 to 2 (for SIP-T21(P) E2 | 2).              |         |
| Example:                                |                  |         |
| linekey.1.value = 1008                  |                  |         |
| Web User Interface:                     |                  |         |
| DSSKey->Line key->Value                 |                  |         |
| Phone User Interface:                   |                  |         |
| Menu->Features->DSS Keys->Line k        | (ey X->Value     |         |

## To configure an intercom key via web user interface:

- 1. Click on **DSSKey**->**Line Key**.
- 2. In the desired DSS key field, select **Intercom** from the pull-down list of **Type**.
- 3. Enter the remote extension number in the Value field.
- 4. (Optional.) Enter the string that will appear on the LCD screen in the Label field.
- 5. Select the desired line from the pull-down list of **Line**.

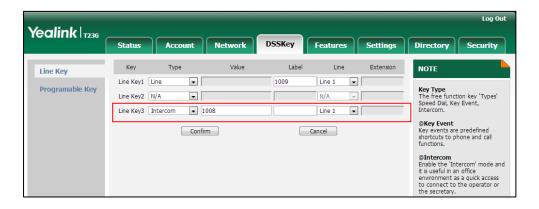

6. Click Confirm to accept the change.

## To configure an intercom key via phone user interface:

- 1. Press Menu->Features->DSS Keys.
- 2. Select the desired DSS key.
- 3. Press  $(\cdot)$  or  $(\cdot)$ , or the **Switch** soft key to select **Intercom** from the **Type** field.

- 4. Select the desired line from the Account ID field.
- 5. (Optional.) Enter the string that will appear on the LCD screen in the Label field.
- 6. Enter the remote extension number in the Value field.
- 7. Press the **Save** soft key to accept the change.

## **Incoming Intercom Calls**

The IP phone can process incoming calls differently depending on settings. There are four configuration options for incoming intercom calls:

## Accept Intercom

Accept Intercom allows the IP phone to automatically answer an incoming intercom call.

#### Intercom Mute

Intercom Mute allows the IP phone to mute the microphone for incoming intercom calls.

#### Intercom Tone

Intercom Tone allows the IP phone to play a warning tone before answering an intercom call.

## Intercom Barge

Intercom Barge allows the IP phone to automatically answer an incoming intercom call while an active call is in progress. The active call will be placed on hold.

If you disable this feature, the IP phone will handle an incoming intercom call like a waiting call while there is already an active call on the IP phone.

#### **Procedure**

Incoming intercom calls can be configured using the configuration files or locally.

|                    |                                     | Configure incoming intercom call feature.         |  |
|--------------------|-------------------------------------|---------------------------------------------------|--|
|                    | <y0000000000xx>.cfg</y0000000000xx> | Parameters:                                       |  |
| Configuration File |                                     | features.intercom.allow                           |  |
|                    |                                     | features.intercom.mute                            |  |
| Local              |                                     | features.intercom.tone                            |  |
|                    |                                     | features.intercom.barge                           |  |
|                    |                                     | Configure incoming intercom call feature.         |  |
|                    | Web User Interface                  | Navigate to:                                      |  |
|                    |                                     | http:// <phoneipaddress>/servlet</phoneipaddress> |  |
|                    |                                     | ?p=features-intercom&q=load                       |  |
|                    | Phone User Interface                | Configure incoming intercom call                  |  |

| leatore. |
|----------|
|----------|

## **Details of Configuration Parameters:**

| Parameters              | Permitted Values | Default |
|-------------------------|------------------|---------|
| features.intercom.allow | 0 or 1           | 1       |

## Description:

Enables or disables the IP phone to automatically answer an incoming intercom call.

#### 0-Disabled

#### 1-Enabled

If it is set to 0 (Disabled), the IP phone will reject incoming intercom calls and sends a busy signal to the caller.

If it is set to 1 (Enabled), the IP phone will automatically answer an incoming intercom call.

#### Web User Interface:

Features->Intercom->Accept Intercom

## Phone User Interface:

Menu->Features->Intercom->Accept Intercom

| features.intercom.mute | 0 or 1 | 0 |
|------------------------|--------|---|
|------------------------|--------|---|

## Description:

Enables or disables the IP phone to mute the microphone when answering an intercom call.

## **0**-Disabled

## 1-Enabled

If it is set to 1 (Enabled), the microphone is muted for intercom calls, and then the other party cannot hear you.

Note: It works only if the parameter "features.intercom.allow" is set to 1 (Enabled).

## Web User Interface:

Features->Intercom->Intercom Mute

#### Phone User Interface:

Menu->Features->Intercom->Intercom Mute

| features.intercom.tone | 0 or 1 | 1 |
|------------------------|--------|---|
|------------------------|--------|---|

| Parameters Perr | rmitted Values | Default |
|-----------------|----------------|---------|
|-----------------|----------------|---------|

Enables or disables the IP phone to play a warning tone when receiving an intercom call.

**0**-Disabled

1-Enabled

Note: It works only if the parameter "features.intercom.allow" is set to 1 (Enabled).

#### Web User Interface:

Features->Intercom->Intercom Tone

#### **Phone User Interface:**

Menu->Features->Intercom->Intercom Tone

| features.intercom.barge | 0 or 1 | 0 |
|-------------------------|--------|---|
|-------------------------|--------|---|

## Description:

Enables or disables the IP phone to automatically answer an incoming intercom call while there is already an active call on the IP phone.

#### **0**-Disabled

1-Enabled

If it is set to 0 (Disabled), the IP phone will handle an incoming intercom call like a waiting call while there is already an active call on the IP phone.

If it is set to 1 (Enabled), the IP phone will automatically answer the intercom call while there is already an active call on the IP phone and place the active call on hold.

Note: It works only if the parameter "features.intercom.allow" is set to 1 (Enabled).

## Web User Interface:

Features->Intercom->Intercom Barge

#### Phone User Interface:

Menu->Features->Intercom->Intercom Barge

## To configure intercom via web user interface:

1. Click on Features->Intercom.

Select the desired values from the pull-down lists of Accept Intercom, Intercom Mute, Intercom Tone and Intercom Barge.

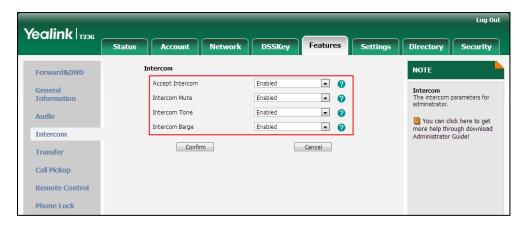

3. Click Confirm to accept the change.

To configure intercom via phone user interface:

- 1. Press Menu->Features->Intercom.
- 2. Press or , or the **Switch** soft key to select the desired values from the **Accept Intercom**, **Intercom Mute**, **Intercom Tone** and **Intercom Barge** fields.
- 3. Press the Save soft key to accept the change

# **Configuring Advanced Features**

This chapter provides information for making configuration changes for the following advanced features:

- Distinctive Ring Tones
- Tones
- Remote Phone Book
- LDAP
- Busy Lamp Field
- BLF List
- Hide Features Access Code
- Automatic Call Distribution
- Message Waiting Indicator
- Multicast Paging
- Call Recording
- Hot Desking
- Action URL
- Action URI
- Server Redundancy
- Static DNS Cache
- LLDP
- CDP
- VLAN
- \/DN
- Voice Quality Monitoring
- Quality of Service
- Network Address Translation
- 802.1X Authentication
- TR-069 Device Management
- IPv6 Support

# **Distinctive Ring Tones**

Distinctive ring tones allows certain incoming calls to trigger IP phones to play distinctive ring tones. The IP phone inspects the INVITE request for an "Alert-Info" header when receiving an incoming call. If the INVITE request contains an "Alert-Info" header, the IP phone strips out the URL or keyword parameter and maps it to the appropriate ring tone.

#### Note

If the caller already exists in the local directory, the ring tone assigned to the caller should be preferentially played.

Alert-Info headers in the following four formats:

Alert-Info: 127.0.0.1/Bellcore-drN (or Alert-Info: Bellcore-drN)

Alert-Info: ringtone-N (or Alert-Info: MyMelodyN)

Alert-Info: <URL>

Alert-Info: info=info text;x-line-id=0

When the Alter-Info header contains the keyword "Bellcore-drN", the IP phone will play the Bellcore-drN (N=1, 2, 3, 4 or 5) ring tone if the parameter "features.alert\_info\_tone" is set to 1, or play the corresponding local ring tone (RingN.wav) in about ten seconds if the parameter "features.alert\_info\_tone" is set to 0.

Example:

Alert-Info: http://127.0.0.1/Bellcore-dr1

The following table identifies the different Bellcore ring tone patterns and cadences (These ring tones are designed for the BroadWorks server).

| Bellcore<br>Tone | Pattern<br>ID | Pattern  | Caden<br>ce | Minimum Duration (ms) | Nominal<br>Duration<br>(ms) | Maximu<br>m<br>Duratio<br>n (ms) |
|------------------|---------------|----------|-------------|-----------------------|-----------------------------|----------------------------------|
| Bellcore-dr1     | 1             | Ringin   |             | 1800                  | 2000                        | 2200                             |
| (standard)       | -             | Silent   |             | 3600                  | 4000                        | 4400                             |
|                  | 2             | Ringin   | Long        | 630                   | 800                         | 1025                             |
| Bellcore-dr2     |               | Silent   |             | 315                   | 400                         | 525                              |
| belicore-drz     |               | Ringin   | Long        | 630                   | 800                         | 1025                             |
|                  |               | Silent   |             | 3475                  | 4000                        | 4400                             |
|                  |               | Ringin   | Short       | 315                   | 400                         | 525                              |
| Bellcore-dr3     | 3             | 3 Silent |             | 145                   | 200                         | 525                              |
|                  |               | Ringin   | Short       | 315                   | 400                         | 525                              |

| Bellcore<br>Tone | Pattern<br>ID | Pattern | Caden<br>ce | Minimum<br>Duration<br>(ms) | Nominal<br>Duration<br>(ms) | Maximu<br>m<br>Duratio<br>n (ms) |
|------------------|---------------|---------|-------------|-----------------------------|-----------------------------|----------------------------------|
|                  |               | Silent  |             | 145                         | 200                         | 525                              |
|                  |               | Ringin  | Long        | 630                         | 800                         | 1025                             |
|                  |               | Silent  |             | 2975                        | 4000                        | 4400                             |
|                  |               | Ringin  | Short       | 200                         | 300                         | 525                              |
|                  |               | Silent  |             | 145                         | 200                         | 525                              |
| Bellcore-dr4     | 4             | Ringin  | Long        | 800                         | 1000                        | 1100                             |
| belicore-dr4     | 4             | Silent  |             | 145                         | 200                         | 525                              |
|                  |               | Ringin  | Short       | 200                         | 300                         | 525                              |
|                  |               | Silent  |             | 2975                        | 4000                        | 4400                             |
| Bellcore-dr5     | 5             | Ringin  |             | 450                         | 500                         | 550                              |

## Note

"Bellcore-dr5" is a ring splash tone that reminds the user that the DND or Always Call Forward feature is enabled on the server side.

 When the Alter-Info header contains the keyword "ringtone-N" or "MyMolodyN", the IP phone will play the corresponding local ring tone (RingN.wav), or play the first local ring tone (Ring1.wav) in about ten seconds if "N" is greater than 10 or less than 1.

Example:

Alert-Info: ringtone-2
Alert-Info: MyMelody2

The following table identifies the corresponding local ring tone:

| Value of N | Ring Tone |
|------------|-----------|
| 1          | Ring1.wav |
| 2          | Ring2.wav |
| 3          | Ring3.wav |
| 4          | Ring4.wav |
| 5          | Ring5.wav |
| 6          | Ring6.wav |

| Value of N  | Ring Tone  |
|-------------|------------|
| 7           | Ring7.wav  |
| 8           | Ring8.wav  |
| 9           | Silent.wav |
| 10          | Splash.wav |
| N<1 or N>10 | Ring1.wav  |

• When the Alert-Info header contains a remote URL, the IP phone will try to download the WAV ring tone file from the URL and then play the remote ring tone if the parameter "account.X.alert\_info\_url\_enable" is set to 1 (or the item called "Distinctive Ring Tones" on the web user interface is Enabled), or play the preconfigured local ring tone in about ten seconds if the parameter "account.X.alert\_info\_url\_enable" is set to 0 or if the IP phone fails to download the remote ring tone.

## Example:

Alert-Info: http://192.168.0.12:8080/Custom.wav

When the Alert-Info header contains an info text, the IP phone will map the text with
the internal ringer text preconfigured on the IP phone, and then play the ring tone
associated with the internal ringer text. If no internal ringer text maps, the IP phone
will play the preconfigured local ring tone in about ten seconds.

#### Example:

Alert-Info: info=family;x-line-id=0

## **Auto Answer**

If the Alert-Info header contains the following type of strings, the IP phone will answer incoming calls automatically without playing the ring tone:

- Alert-Info: Auto Answer
- Alert-Info: info = alert-autoanswer
- Alert-Info: answer-after = 0 (or Alert-Info: Answer-After = 0)

#### Note

If the Alert-Info header contains multiple types of keywords, the IP phone will process the keywords in the following order:

AutoAnswer>URL>"Bellcore-drN/ringtone-N/MyMelodyN">info text.

## **Procedure**

Distinctive ring tones can be configured using the configuration files or locally.

|                    | <mac>.cfg</mac>                       | Configure distinctive ring tones.  Parameter: account.X.alert_info_url_enable        |
|--------------------|---------------------------------------|--------------------------------------------------------------------------------------|
| Configuration File |                                       | Configure the internal ringer text and internal ringer file.  Parameters:            |
|                    | <y00000000000xx>.cfg</y00000000000xx> | features.alert_info_tone                                                             |
|                    | - vyooooooooxxx.eig                   | distinctive_ring_tones.alert_info .X.text                                            |
|                    |                                       | distinctive_ring_tones.alert_info .X.ringer                                          |
|                    |                                       | Configure distinctive ring tones.                                                    |
|                    |                                       | Navigate to:                                                                         |
| Local              | Web User Interface                    | http:// <phoneipaddress>/servlet?p=account-adv&amp;q=load&amp;acc=0</phoneipaddress> |
| Local              |                                       | Configure the internal ringer                                                        |
|                    |                                       | text and internal ringer file.                                                       |
|                    |                                       | Navigate to:                                                                         |
|                    |                                       | http:// <phonelpaddress>/servlet?p=settings-ring&amp;q=load</phonelpaddress>         |

## **Details of Configuration Parameters:**

| Parameters                      | Permitted Values | Default |
|---------------------------------|------------------|---------|
| account.X.alert_info_url_enable | 0 or 1           | 1       |

#### Description:

Enables or disables the IP phone to download the ring tone from the URL contained in the Alert-Info header for account X.

**0**-Disabled

1-Enabled

X ranges from 1 to 16 (for SIP-T48G/T46G/T29G).

X ranges from 1 to 12 (for SIP-T42G).

X ranges from 1 to 6 (for SIP-T41P/T27P).

| Parameters                                                                                  | Permitted Values               | Default     |  |
|---------------------------------------------------------------------------------------------|--------------------------------|-------------|--|
| X ranges from 1 to 3 (for SIP-T23P/G).                                                      |                                |             |  |
| X ranges from 1 to 2 (for SIP-T21(P) E2).                                                   |                                |             |  |
| Web User Interface:                                                                         |                                |             |  |
| Account->Advanced->Distinctive Ring Tone                                                    | S                              |             |  |
| Phone User Interface:                                                                       |                                |             |  |
| None                                                                                        |                                |             |  |
| features.alert_info_tone                                                                    | 0 or 1                         | 0           |  |
| Description:                                                                                |                                |             |  |
| Enables or disables the IP phone to map the specified Bellcore ring tones.                  | keywords in the Alert-info hec | ider to the |  |
| <b>0</b> -Disabled                                                                          |                                |             |  |
| 1-Enabled                                                                                   |                                |             |  |
| Web User Interface:                                                                         |                                |             |  |
| None                                                                                        |                                |             |  |
| Phone User Interface:                                                                       |                                |             |  |
| None                                                                                        |                                |             |  |
| distinctive_ring_tones.alert_info.X.text                                                    | 2.1                            | <u> </u>    |  |
| (X ranges from 1 to 10)                                                                     | String within 32 characters    | Blank       |  |
| Description:                                                                                |                                |             |  |
| Configures the internal ringer text to map the keywords contained in the Alert-Info header. |                                |             |  |

## Example:

distinctive\_ring\_tones.alert\_info.1.text = Family

## Web User Interface:

Settings->Ring->Internal Ringer Text

## **Phone User Interface:**

None

| distinctive_ring_tones.alert_info.X.ringer | Integer from 1 to 10 | 1 |
|--------------------------------------------|----------------------|---|
| (X ranges from 1 to 10)                    | integer nom 1 to 10  | ' |

## Description:

Configures the desired ring tones for each text.

The value ranges from 1 to 10, the digit stands for the appropriate ring tone.

1-Ring1.wav

| Parameters                           | Permitted Values | Default |
|--------------------------------------|------------------|---------|
| 2-Ring2.wav                          |                  |         |
| <b>3</b> -Ring3.wav                  |                  |         |
| 4-Ring4.wav                          |                  |         |
| 5-Ring5.wav                          |                  |         |
| 6-Ring6.wav                          |                  |         |
| <b>7</b> -Ring7.wav                  |                  |         |
| 8-Ring8.wav                          |                  |         |
| 9-Silent.wav                         |                  |         |
| 10-Splash.wav                        |                  |         |
| Web User Interface:                  |                  |         |
| Settings->Ring->Internal Ringer File |                  |         |
| Phone User Interface:                |                  |         |
| None                                 |                  |         |

## To configure distinctive ring tones via web user interface:

- 1. Click on Account.
- 2. Select the desired account from the pull-down list of Account.
- 3. Click on Advanced.
- 4. Select the desired value from the pull-down list of **Distinctive Ring Tones**.

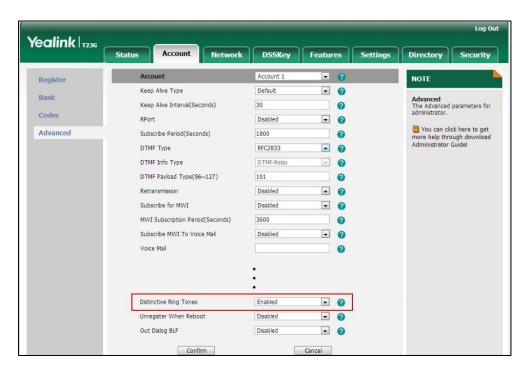

5. Click **Confirm** to accept the change.

To configure the internal ringer text and internal ringer file via web user interface:

- 1. Click on Settings->Ring.
- 2. Enter the keywords in the Internal Ringer Text fields.
- Select the desired ring tones for each text from the pull-down lists of Internal Ringer File.

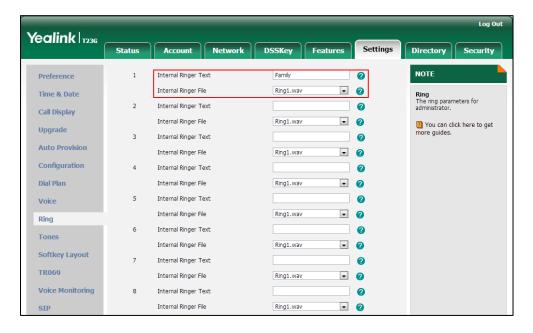

4. Click Confirm to accept the change.

## **Tones**

When receiving a message, the IP phone will play a warning tone. You can customize tones or select specialized tone sets (vary from country to country) to indicate different conditions of the IP phone. The default tones used on IP phones are the US tone sets. Available tone sets for IP phones:

- Australia
- Austria
- Brazil
- Belgium
- China
- Czech
- Denmark
- Finland
- France
- Germany

- Great Britain
- Greece
- Hungary
- Lithuania
- India
- Italy
- Japan
- Mexico
- New Zealand
- Netherlands
- Norway
- Portugal
- Spain
- Switzerland
- Sweden
- Russia
- United States
- Chile
- Czech ETSI

Configured tones can be heard on IP phones for the following conditions.

| Condition    | Description                         |
|--------------|-------------------------------------|
| Dial         | When in the pre-dialing interface   |
| Ring Back    | Ring-back tone                      |
| Busy         | When the callee is busy             |
| Congestion   | When the network is congested       |
| Call Waiting | Call waiting tone                   |
| Dial Recall  | When receiving a call back          |
| Info         | When receiving a special message    |
| Stutter      | When receiving a voice mail         |
| Message      | When receiving a text message       |
| Auto Answer  | When automatically answering a call |

## **Procedure**

Tones can be configured using the configuration files or locally.

| Configuration File | <y0000000000xx>.cfg</y0000000000xx> | Configure the tones for the IP phone.  Parameters: voice.tone.country voice.tone.dial voice.tone.ring voice.tone.busy voice.tone.congestion voice.tone.callwaiting voice.tone.dialrecall voice.tone.info voice.tone.stutter voice.tone.message voice.tone.autoanswer |
|--------------------|-------------------------------------|----------------------------------------------------------------------------------------------------|
| Local              | Web User Interface                  | Configure the tones for the IP phone.  Navigate to:  http:// <phonelpaddress>/servlet?p=settings-tones&amp;q=load</phonelpaddress>                                                                                                    |

## **Details of Configuration Parameters:**

| Parameters         | Permitted Values               | Default |
|--------------------|--------------------------------|---------|
| voice.tone.country | Refer to the following content | Custom  |

## Description:

Configures the country tone for the IP phone.

#### **Permitted Values:**

Custom, Australia, Austria, Brazil, Belgium, Chile, China, Czech, Czech ETSI, Denmark, Finland, France, Germany, Great Britain, Greece, Hungary, Lithuania, India, Italy, Japan, Mexico, New Zealand, Netherlands, Norway, Portugal, Spain, Switzerland, Sweden, Russia, United States.

#### Example:

voice.tone.country = Custom

## Web User Interface:

| Parameters                      | Permitted Values | Default |
|---------------------------------|------------------|---------|
| Settings->Tones->Select Country |                  |         |
| Phone User Interface:           |                  |         |
| None                            |                  |         |
| voice.tone.dial                 | String           | Blank   |

Customizes the dial tone.

tonelist = element[,element] [,element]...

Where

element = [!]Freq1[+Freq2][+Freq3][+Freq4] / Duration

**Freq**: the frequency of the tone (ranges from 200 to 7000 Hz). If it is set to 0Hz, it means the tone is not played. A tone is comprised of at most four different frequencies.

**Duration**: the duration (in milliseconds) of the dial tone, ranges from 0 to 30000ms.

You can configure at most eight different tones for one condition, and separate them by commas. (e.g., 250/200, 0/1000, 200+300/500, 600+700+800+1000/2000).

If you want the IP phone to play tones once, add an exclamation mark "!" before tones (e.g., !250/200, 0/1000, 200+300/500, 600+700+800+1000/2000).

Note: It works only if the parameter "voice.tone.country" is set to Custom.

#### Web User Interface:

Settings->Tones->Dial

#### Phone User Interface:

None

## Description:

Customizes the ringback tone.

The value format is Freq/Duration. For more information on the value format, refer to the parameter "voice.tone.dial".

**Note**: It works only if the parameter "voice.tone.country" is set to Custom.

## Web User Interface:

Settings->Tones->Ring Back

#### Phone User Interface:

| Parameters      | Permitted Values | Default |
|-----------------|------------------|---------|
| voice.tone.busy | String           | Blank   |

Customizes the tone when the callee is busy.

The value format is Freq/Duration. For more information on the value format, refer to the parameter "voice.tone.dial".

Note: It works only if the parameter "voice.tone.country" is set to Custom.

## Web User Interface:

Settings->Tones->Busy

#### Phone User Interface:

None

| voice.tone.congestion | String | Blank |
|-----------------------|--------|-------|
|-----------------------|--------|-------|

## Description:

Customizes the tone when the network is congested.

The value format is Freq/Duration. For more information on the value format, refer to the parameter "voice.tone.dial".

Note: It works only if the parameter "voice.tone.country" is set to Custom.

## Web User Interface:

Settings->Tones->Congestion

#### Phone User Interface:

None

| voice.tone.callwaiting | String | Blank |
|------------------------|--------|-------|
|                        |        |       |

## Description:

Customizes the call waiting tone.

The value format is Freq/Duration. For more information on the value format, refer to the parameter "voice.tone.dial".

Note: It works only if the parameter "voice.tone.country" is set to Custom.

## Web User Interface:

Settings->Tones->Call Waiting

## Phone User Interface:

| voice.tone.dialrecall | String | Blank |  |
|-----------------------|--------|-------|--|
|-----------------------|--------|-------|--|

| Parameters | Permitted Values | Default |
|------------|------------------|---------|
|            |                  |         |

Customizes the call back tone.

The value format is Freq/Duration. For more information on the value format, refer to the parameter "voice.tone.dial".

Note: It works only if the parameter "voice.tone.country" is set to Custom.

## Web User Interface:

Settings->Tones->Dial Recall

#### Phone User Interface:

None

## Description:

Customizes the info tone. The phone will play the info tone with the special information, for example, the number you are calling is not in service.

The value format is Freq/Duration. For more information on the value format, refer to the parameter "voice.tone.dial".

Note: It works only if the parameter "voice.tone.country" is set to Custom.

## Web User Interface:

Settings->Tones->Info

#### Phone User Interface:

None

| voice.tone.stutter String Blank | voice.tone.stutter | String | Blank |
|---------------------------------|--------------------|--------|-------|
|---------------------------------|--------------------|--------|-------|

## Description:

Customizes the tone when the IP phone receives a voice mail.

The value format is Freq/Duration. For more information on the value format, refer to the parameter "voice.tone.dial".

Note: It works only if the parameter "voice.tone.country" is set to Custom.

#### Web User Interface:

Settings->Tones->Stutter

## Phone User Interface:

| voice.tone.message String Blank |
|---------------------------------|
|---------------------------------|

| Parameters | Permitted Values | Default |
|------------|------------------|---------|
|            |                  |         |

Customizes the tone when the IP phone receives a text message or voice message.

The value format is Freq/Duration. For more information on the value format, refer to the parameter "voice.tone.dial".

Note: It works only if the parameter "voice.tone.country" is set to Custom.

## Web User Interface:

Settings->Tones->Message

#### Phone User Interface:

None

| voice.tone.autoanswer String Blank | voice.tone.autoanswer | String | Blank |
|------------------------------------|-----------------------|--------|-------|
|------------------------------------|-----------------------|--------|-------|

## Description:

Customizes the warning tone for auto answer.

The value format is Freq/Duration. For more information on the value format, refer to the parameter "voice.tone.dial".

Note: It works only if the parameter "voice.tone.country" is set to Custom.

## Web User Interface:

Settings->Tones->Auto Answer

#### **Phone User Interface:**

None

## To configure tones via web user interface:

- 1. Click on **Settings**->**Tones**.
- 2. Select the desired type from the pull-down list of Select Country.

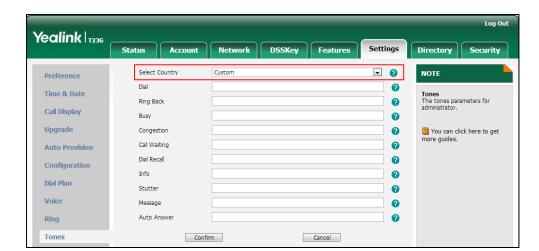

If you select **Custom**, you can customize a tone for each condition of the IP phone.

3. Click **Confirm** to accept the change.

## **Remote Phone Book**

Remote phone book is a centrally maintained phone book, stored on the remote server. Users only need the access URL of the remote phone book. The IP phone can establish a connection with the remote server and download the phone book, and then display the remote phone book entries on the phone user interface. IP phones support up to 5 remote phone books. Remote phone book is customizable. For more information how to customize a remote phone book, refer to Remote XML Phone Book on page 520.

Incoming/Outgoing Call Lookup allows IP phones to search the entry names from the remote phone book for incoming/outgoing calls. Update Time Interval specifies how often IP phones refresh the local cache of the remote phone book.

## **Procedure**

Remote phone book can be configured using the configuration files or locally.

|                    |                                          | Specify the access URL and the display name of the remote phone book. |
|--------------------|------------------------------------------|-----------------------------------------------------------------------|
|                    | <y0000000000xx><br/>.cfg</y0000000000xx> | Parameters:                                                           |
| Configuration File |                                          | remote_phonebook.data.X.url                                           |
|                    |                                          | remote_phonebook.data.X.name                                          |
|                    |                                          | remote_phonebook.display_name                                         |
|                    |                                          | Specify whether to query the entry name                               |
|                    |                                          | from the remote phone book for                                        |
|                    |                                          | outgoing/incoming calls.                                              |
|                    |                                          | Parameter:                                                            |
|                    |                                          | features.remote_phonebook.enable                                      |

|       |                       | Specify how often the IP phone refreshes                                                                            |  |
|-------|-----------------------|----------------------------------------------------------------------------------------------------|--|
|       |                       | the local cache of the remote phone book.                                                                           |  |
|       | Parameter:            |                                                                                                    |  |
|       |                       | features.remote_phonebook.flash_time                                                                                |  |
|       |                       | Specify whether to refresh the local cache of the remote phone book at a time when accessing the remote phone book. |  |
|       |                       | features.remote_phonebook.enter_updat<br>e_enable                                                                   |  |
| Local |                       | Specify the access URL of the remote phone book.                                                                    |  |
|       | Web User<br>Interface | Navigate to:                                                                                                    |  |
|       |                       | http:// <phoneipaddress>/servlet?p=cont<br/>acts-remote&amp;q=load</phoneipaddress>                                 |  |
|       |                       | Specify whether to query the entry name from the remote phone book for outgoing/incoming calls.                     |  |
|       |                       | Specify how often the IP phone refreshes the local cache of the remote phone book.                                  |  |
|       |                       | Navigate to:                                                                                                    |  |
|       |                       | http:// <phoneipaddress>/servlet?p=cont<br/>acts-remote&amp;q=load</phoneipaddress>                                 |  |

## **Details of Configuration Parameters:**

| Parameters                  | Permitted Values | Default |
|-----------------------------|------------------|---------|
| remote_phonebook.data.X.url | URL within 511   | Blank   |
| (X ranges from 1 to 5)      | characters       | Didiik  |

## Description:

Configures the access URL of the remote phone book.

#### Example

remote\_phonebook.data.1.url = http://192.168.1.20/phonebook.xml

## Web User Interface:

Directory->Remote Phone Book->Remote URL

## **Phone User Interface:**

|                              | String within 99 | Blank  |
|------------------------------|------------------|--------|
| remote_phonebook.data.X.name | characters       | DIGIIK |

| Parameters             | Permitted Values | Default |
|------------------------|------------------|---------|
| (X ranges from 1 to 5) |                  |         |

Configures the display name of the remote phone book item.

## **Example:**

remote\_phonebook.data.1.name = Xmyl

#### Web User Interface:

Directory->Remote Phone Book->Display Name

## **Phone User Interface:**

None

| remote_phonebook.display_name | String within 99 characters | Blank |
|-------------------------------|-----------------------------|-------|
|-------------------------------|-----------------------------|-------|

## Description:

Configures the title of the remote phone book. If you leave it blank, Remote Phone Book is displayed on the LCD screen at the path Menu->Directory.

#### **Example:**

remote\_phonebook.display\_name = Remote Phone Book

Note: It is not applicable to SIP-T42G/T41P IP phones.

## Web User Interface:

None

#### Phone User Interface:

None

| features.remote_phonebook.enable | 0 or 1 | 0 |
|----------------------------------|--------|---|
|----------------------------------|--------|---|

## Description:

Enables or disables the IP phone to perform a remote phone book search for an incoming or outgoing call and display the matched call on the LCD screen.

**0**-Disabled

1-Enabled

## Web User Interface:

Directory->Remote Phone Book->Incoming/Outgoing Call Lookup

## **Phone User Interface:**

| features.remote_phonebook.flash_time | 0, Integer from<br>3600 to 2592000 | 21600 |
|--------------------------------------|------------------------------------|-------|
|--------------------------------------|------------------------------------|-------|

## **Parameters Permitted Values** Default Description: Configures how often to refresh the local cache of the remote phone book. If it is set to 3600, the IP phone will refresh the local cache of the remote phone book every 3600 seconds. Note: If it is set to 0, the IP phone will refresh the local cache of the remote phone book aperiodically. Web User Interface: Directory->Remote Phone Book->Update Time Interval(Seconds) Phone User Interface: None features.remote\_phonebook.enter\_update\_enable 0 0 or 1 Description: Enables or disables the IP phone to refresh the local cache of the remote phone book at a time when accessing the remote phone book. 0-Disabled 1-Enabled Web User Interface: None Phone User Interface: None

## To specify access URL of the remote phone book via web user interface:

- 1. Click on **Directory**->**Remote Phone Book**.
- 2. Enter the access URL in the Remote URL field.
- 3. Enter the name in the **Display Name** field.

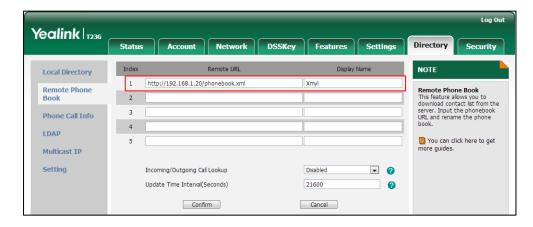

4. Click **Confirm** to accept the change.

To configure Incoming/Outgoing Call Lookup and Update Time Interval via web user interface:

- 1. Click on **Directory**->**Remote Phone Book**.
- 2. Select the desired value from the pull-down list of Incoming/Outgoing Call Lookup.
- 3. Enter the desired time in the Update Time Interval (Seconds) field.

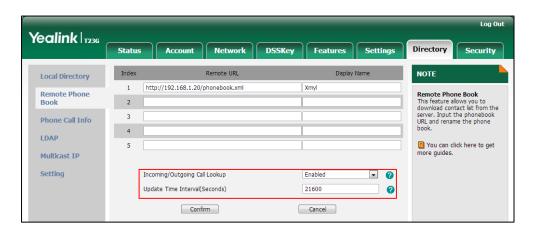

4. Click **Confirm** to accept the change.

## **LDAP**

LDAP (Lightweight Directory Access Protocol) is an application protocol for accessing and maintaining information services for the distributed directory over an IP network. IP phones can be configured to interface with a corporate directory server that supports LDAP version 2 or 3. The following LDAP servers are supported:

- Microsoft Active Directory
- Sun ONE Directory Server
- Open LDAP Directory Server
- Microsoft Active Directory Application Mode (ADAM)

The biggest plus for LDAP is that users can access the central LDAP directory of the corporation using IP phones. Therefore they do not have to maintain the directory locally. Users can search and dial out from the LDAP directory, and save LDAP entries to the local directory. LDAP entries displayed on the IP phone are read only, which cannot be added, edited or deleted by users. When an LDAP server is properly configured, the IP phone can look up entries from the LDAP server in a wide variety of ways. The LDAP server indexes all the data in its entries, and "filters" can be used to select the desired entry or group, and return the desired information.

Configurations on the IP phone limit the amount of the displayed entries when querying from the LDAP server, and decide how attributes are displayed and sorted.

You can set a DSS key to be an LDAP key, and then press the LDAP key to enter the LDAP search screen when the IP phone is idle.

## **LDAP Attributes**

The following table lists the most common attributes used to configure the LDAP lookup on IP phones.

| Abbreviation | Name              | Description                                                  |
|--------------|-------------------|--------------------------------------------------------------|
| gn           | givenName         | First name                                                   |
| cn           | commonName        | LDAP attribute is made up from given name joined to surname. |
| sn           | surname           | Last name or family name                                     |
| dn           | distinguishedName | Unique identifier for each entry                             |
| dc           | dc                | Domain component                                             |
| -            | company           | Company or organization name                                 |
| -            | telephoneNumber   | Office phone number                                          |
| mobile       | mobilephoneNumber | Mobile or cellular phone number                              |
| ipPhone      | IPphoneNumber     | Home phone number                                            |

For more information on LDAP, refer to *LDAP Phonebook on Yealink IP Phones*, available online: http://www.yealink.com/DocumentDownload.aspx?CateId=142&flag=142.

## **Procedure**

LDAP can be configured using the configuration files or locally.

|                    |                                     | Configure LDAP.    |
|--------------------|-------------------------------------|--------------------|
|                    |                                     | Parameters:        |
|                    |                                     | Idap.enable        |
|                    |                                     | ldap.name_filter   |
|                    |                                     | ldap.number_filter |
|                    |                                     | ldap.tls_mode      |
|                    |                                     | ldap.host          |
| Configuration File | <y0000000000xx>.cfg</y0000000000xx> | ldap.port          |
|                    |                                     | ldap.base          |
|                    |                                     | ldap.user          |
|                    |                                     | ldap.password      |
|                    |                                     | ldap.max_hits      |
|                    |                                     | ldap.name_attr     |
|                    |                                     | ldap.numb_attr     |
|                    |                                     | ldap.display_name  |

|       |                      | Idap.version                               |
|-------|----------------------|--------------------------------------------|
|       |                      | ldap.call_in_lookup                        |
|       |                      | ldap.call_out_lookup                       |
|       |                      | ldap.ldap_sort                             |
|       |                      | Assign an LDAP key.                        |
|       |                      | Parameters:                                |
|       |                      | linekey.X.type/<br>programablekey.X.type   |
|       |                      | Configure LDAP.                            |
|       | Web User Interface   | Navigate to:                               |
|       |                      | http:// <phoneipaddress>/</phoneipaddress> |
|       |                      | servlet?p=contacts-LDAP                    |
|       |                      | &q=load                                    |
| Local |                      | Assign an LDAP key.                        |
|       |                      | Navigate to:                               |
|       |                      | http:// <phoneipaddress>/</phoneipaddress> |
|       |                      | servlet?p=dsskey&q=loa                     |
|       |                      | d&model=0                                  |
|       | Phone User Interface | Assign an LDAP key.                        |

## **Details of Configuration Parameters:**

| Parameters  | Permitted Values | Default |
|-------------|------------------|---------|
| ldap.enable | 0 or 1           | 0       |

## Description:

Enables or disables LDAP feature on the IP phone.

**0**-Disabled

1-Enabled

## Web User Interface:

Directory->LDAP->Enable LDAP

## **Phone User Interface:**

None

| Idap.name_filter Blank characters | ldap.name_filter | String within 99 characters | Blank |
|-----------------------------------|------------------|-----------------------------|-------|
|-----------------------------------|------------------|-----------------------------|-------|

## Description:

Configures the criteria for searching the LDAP contact name attributes. The "\*"

# Parameters Permitted Values Default

symbol in the filter stands for any character. The "%" symbol in the filter stands for the entering string used as the prefix of the filter condition.

#### **Example:**

 $ldap.name_filter = (|(cn=\%)(sn=\%))$ 

When the name prefix of the cn or sn of the contact record matches the search criteria, the record will be displayed on the LCD screen.

#### Web User Interface:

Directory->LDAP->LDAP Name Filter

#### **Phone User Interface:**

None

| ldap.number_filter | String within 99 characters | Blank |
|--------------------|-----------------------------|-------|
|--------------------|-----------------------------|-------|

#### Description:

Configures the criteria for searching the LDAP contact number attributes. The "\*" symbol in the filter stands for any character. The "%" symbol in the filter stands for the entering string used as the prefix of the filter condition.

#### Example:

ldap.number\_filter = (|(telephoneNumber=%)(mobile=%)(ipPhone=%))

When the number prefix of the telephoneNumber, mobile or ipPhone of the contact record matches the search criteria, the record will be displayed on the LCD screen.

## Web User Interface:

Directory->LDAP->LDAP Number Filter

#### Phone User Interface:

None

| Idap.tls_mode Integer from 0 to 2 |
|-----------------------------------|
|-----------------------------------|

#### Description:

Configures the connection mode between the LDAP server and the IP phone.

- **0**-LDAP—Unencrypted connection between LDAP server and the IP phone. (port 389 is used by default).
- 1-LDAP TLS Start—TLS/SSL connection between LDAP server and the IP phone (port 389 is used by default).
- **2**-LDAPs—TLS/SSL connection between LDAP server and the IP phone (port 636 is used by default).

## Web User Interface:

| Permitted Values            | Default                                                                           |
|-----------------------------|-----------------------------------------------------------------------------------|
|                             |                                                                                   |
|                             |                                                                                   |
|                             |                                                                                   |
| String within 99 characters | Blank                                                                             |
|                             |                                                                                   |
| server.                     |                                                                                   |
|                             |                                                                                   |
|                             |                                                                                   |
|                             |                                                                                   |
|                             |                                                                                   |
|                             |                                                                                   |
|                             |                                                                                   |
| Integer from 1 to<br>65535  | 389                                                                               |
|                             |                                                                                   |
|                             |                                                                                   |
|                             |                                                                                   |
|                             |                                                                                   |
|                             |                                                                                   |
|                             |                                                                                   |
|                             |                                                                                   |
|                             |                                                                                   |
| String within 99            | Blank                                                                             |
| characters                  |                                                                                   |
| characters                  |                                                                                   |
| o the location of the       | LDAP                                                                              |
|                             |                                                                                   |
| o the location of the       |                                                                                   |
| o the location of the       |                                                                                   |
|                             | String within 99 characters  P server.  Integer from 1 to 65535  String within 99 |

Web User Interface:

Directory->LDAP->Base

| Parameters | Permitted Values            | Default |
|------------|-----------------------------|---------|
| ldap.user  | String within 99 characters | Blank   |

Configures the user name used to login the LDAP server.

This parameter can be left blank in case the server allows anonymous to login.

Otherwise you will need to provide the user name to login the LDAP server.

#### Example:

ldap.user = cn=manager,dc=yealink,dc=cn

#### Web User Interface:

Directory->LDAP->Username

#### Phone User Interface:

None

| ldap.password | String within 99 characters | Blank |
|---------------|-----------------------------|-------|
|---------------|-----------------------------|-------|

## Description:

Configures the password to login the LDAP server.

This parameter can be left blank in case the server allows anonymous to login. Otherwise you will need to provide the password to login the LDAP server.

#### Example:

ldap.password = secret

#### Web User Interface:

Directory->LDAP->Password

## **Phone User Interface:**

None

| ldap.max_hits | Integer from 1 to<br>32000 | 50 |
|---------------|----------------------------|----|
|---------------|----------------------------|----|

## Description:

Configures the maximum number of search results to be returned by the LDAP server. If the value of the "Max.Hits" is blank, the LDAP server will return all searched results. Please note that a very large value of the "Max. Hits" will slow down the LDAP search speed, therefore it should be configured according to the available bandwidth.

#### **Example:**

 $Idap.max_hits = 50$ 

## Web User Interface:

| Parameters                          | Permitted Values            | Default |
|-------------------------------------|-----------------------------|---------|
| Directory->LDAP->Max Hits (1~32000) |                             |         |
| Phone User Interface:               |                             |         |
| None                                |                             |         |
| ldap.name_attr                      | String within 99 characters | Blank   |

Configures the name attributes of each record to be returned by the LDAP server. It compresses the search results. You can configure multiple name attributes separated by spaces.

## Example:

 $ldap.name_attr = cn sn$ 

## Web User Interface:

Directory->LDAP->LDAP Name Attributes

#### **Phone User Interface:**

None

| ldap.numb_attr | String within 99 characters | Blank |
|----------------|-----------------------------|-------|
|----------------|-----------------------------|-------|

## Description:

Configures the number attributes of each record to be returned by the LDAP server. You can configure multiple number attributes separated by spaces.

## Example:

ldap.numb\_attr = telephoneNumber mobile ipPhone

#### Web User Interface:

Directory->LDAP->LDAP Number Attributes

## Phone User Interface:

None

## Description:

Configures the display name of the contact record displayed on the LCD screen. The value must start with "%" symbol.

## Example:

ldap.display\_name = %cn

The cn of the contact record is displayed on the LCD screen.

| Parameters                                                                                                    | Permitted Values   | Default |
|----------------------------------------------------------------------------------------------------|--------------------|---------|
| Web User Interface:                                                                                           |                    |         |
| Directory->LDAP->LDAP Display Name                                                                            |                    |         |
| Phone User Interface:                                                                                         |                    |         |
| None                                                                                                    |                    |         |
| Idap.version                                                                                                  | 2 or 3             | 3       |
| Description:                                                                                                  |                    |         |
| Configures the LDAP protocol version supported by the protocol value corresponds with the version assigned of |                    | e the   |
| Web User Interface:                                                                                           |                    |         |
| Directory->LDAP->Protocol                                                                                     |                    |         |
| Phone User Interface:                                                                                         |                    |         |
| None                                                                                                    |                    |         |
| ldap.call_in_lookup                                                                                           | 0 or 1             | 0       |
| Description:                                                                                                  |                    |         |
| Enables or disables the IP phone to perform an LDAP search when receiving an incoming call.                   |                    |         |
| 0-Disabled                                                                                                    |                    |         |
| 1-Enabled                                                                                                    |                    |         |
| Web User Interface:                                                                                           |                    |         |
| Directory->LDAP->LDAP Lookup For Incoming Call                                                                |                    |         |
| Phone User Interface:                                                                                         |                    |         |
| None                                                                                                    |                    |         |
| ldap.call_out_lookup                                                                                          | 0 or 1             | 1       |
| Description:                                                                                                  |                    |         |
| Enables or disables the IP phone to perform an LDAP s                                                         | earch when placing | a call. |
| 0-Disabled                                                                                                    |                    |         |
| 1-Enabled                                                                                                    |                    |         |
| Web User Interface:                                                                                           |                    |         |
| Directory->LDAP->LDAP Lookup For Callout                                                                      |                    |         |
| Phone User Interface:                                                                                         |                    |         |
| None                                                                                                    |                    |         |

| Parameters     | Permitted Values | Default |
|----------------|------------------|---------|
| ldap.ldap_sort | 0 or 1           | 0       |

Enables or disables the IP phone to sort the search results in alphabetical order or numerical order.

**0**-Disabled

1-Enabled

## Web User Interface:

Directory->LDAP->LDAP Sorting Results

Phone User Interface:

None

## **LDAP Key**

For more information on how to configure the DSS Key, refer to Appendix D: Configuring DSS Key on page 549.

| Parameters                               | Permitted Values | Default                        |
|------------------------------------------|------------------|--------------------------------|
| linekey.X.type/<br>programablekey.X.type | 38               | Refer to the following content |

## Description:

Configures a DSS key as an LDAP key on the IP phone.

The digit 38 stands for the key type LDAP.

For line keys:

X ranges from 1 to 29 (for SIP-T48G)

X ranges from 1 to 27 (for SIP-T46G/T29G)

X ranges from 1 to 15 (for SIP-T42G/T41P)

X ranges from 1 to 21 (for SIP-T27P)

X ranges from 1 to 3 (for SIP-T23P/G)

X ranges from 1 to 2 (for SIP-T21(P) E2)

For programable keys:

X=1-10, 12-14 (for SIP-T48G/T46G)

X=1-10, 13 (for SIP-T42G/T41P)

X=1-14 (for SIP-T29G/T27P)

X=1-10, 14 (for SIP-T23P/T23G/T21(P) E2)

| Parameters | Permitted Values | Default |
|------------|------------------|---------|
| Example:   |                  |         |

## linekey.1.type = 38

\_ . .

## Default:

## For SIP-T48G IP phones:

The default value of the line key 1-16 is 15, and the default value of the line key 17-29 is 0.

## For SIP-T46G/T29G IP phones:

The default value of the line key 1-16 is 15, and the default value of the line key 17-27 is 0.

## For SIP-T42G IP phones:

The default value of the line key 1-12 is 15, and the default value of the line key 13-15 is 0.

#### For SIP-T41P IP phones:

The default value of the line key 1-6 is 15, and the default value of the line key 7-15 is 0.

## For SIP-T27P IP phones:

The default value of the line key 1-6 is 15, and the default value of the line key 7-21 is 0.

## For SIP-T23P/T23G/T21(P) E2 IP phones:

The default value is 15.

For programable keys:

## For SIP-T48G/T46G IP phones:

When X=1, the default value is 28 (History).

When X=2, the default value is 61 (Directory).

When X=3, the default value is 5 (DND).

When X=4, the default value is 30 (Menu).

When X=5, the default value is 28 (History).

When X=6, the default value is 61 (Directory).

When X=7, the default value is 51 (Switch Account Up).

When X=8, the default value is 52 (Switch Account Down).

When X=9, the default value is 33 (Status).

When X=10, the default value is 0 (NA).

When X=12, the default value is 0 (NA).

When X=13, the default value is 0 (NA).

When X=14, the default value is 2 (Forward).

#### For SIP-T42G/T41P IP phones:

| Parameters                                                                                                    | Permitted Values                             | Default |  |
|----------------------------------------------------------------------------------------------------|----------------------------------------------|---------|--|
| When X=1, the default value is 28 (History).                                                                                                    |                                              |         |  |
| When X=2, the default value is 61 (Directory).                                                                                                    |                                              |         |  |
| When X=3, the default value is 5 (DNE                                                                                                    | 0).                                          |         |  |
| When X=4, the default value is 30 (Me                                                                                                    | enu).                                        |         |  |
| When X=5, the default value is 28 (His                                                                                                    | tory).                                       |         |  |
| When X=6, the default value is 61 (Direction of the Control of the Control of the | ectory).                                     |         |  |
| When X=7, the default value is 51 (Sw                                                                                                    | ritch Account Up).                           |         |  |
| When X=8, the default value is 52 (Sw                                                                                                    | ritch Account Down).                         |         |  |
| When X=9, the default value is 33 (Sta                                                                                                    | ıtus).                                       |         |  |
| When $X=10$ , the default value is 0 (NA                                                                                                    | .).                                          |         |  |
| When $X=13$ , the default value is 0 (NA                                                                                                    | .).                                          |         |  |
| For SIPT29G/T27P IP phones:                                                                                                    |                                              |         |  |
| When X=1, the default value is 28 (His                                                                                                    | tory).                                       |         |  |
| When X=2, the default value is 61 (Direction of the Control of the Control of the | ectory).                                     |         |  |
| When X=3, the default value is 5 (DNE                                                                                                    | 0).                                          |         |  |
| When X=4, the default value is 30 (Me                                                                                                    | enu).                                        |         |  |
| When X=5, the default value is 28 (His                                                                                                    | tory).                                       |         |  |
| When X=6, the default value is 61 (Direction of the Control of the Control of the | ectory).                                     |         |  |
| When X=7, the default value is 51 (Sw                                                                                                    | ritch Account Up).                           |         |  |
| When X=8, the default value is 52 (Sw                                                                                                    | ritch Account Down).                         |         |  |
| When X=9, the default value is 33 (Sta                                                                                                    | ıtus).                                       |         |  |
| When X=10, the default value is 0 (NA                                                                                                    | <b>.</b> ).                                  |         |  |
| When X=11, the default value is 0 (NA                                                                                                    | <b>.</b> ).                                  |         |  |
| When X=12, the default value is 0 (NA                                                                                                    | <b>.</b> ).                                  |         |  |
| When $X=13$ , the default value is 0 (NA                                                                                                    | <b>.</b> ).                                  |         |  |
| When X=14, the default value is 2 (For                                                                                                    | When X=14, the default value is 2 (Forward). |         |  |
| For SIP-T23P/T23G/T21(P) E2 IP phones:                                                                                                    |                                              |         |  |
| When X=1, the default value is 28 (His                                                                                                    | tory).                                       |         |  |
| When X=2, the default value is 61 (Direction of the Control of the Control of the | ectory).                                     |         |  |
| When X=3, the default value is 5 (DND).                                                                                                    |                                              |         |  |
| When X=4, the default value is 30 (Menu).                                                                                                    |                                              |         |  |
| When X=5, the default value is 28 (His                                                                                                    | When X=5, the default value is 28 (History). |         |  |
| When X=6, the default value is 61 (Dir                                                                                                    | ectory).                                     |         |  |
| When X=7, the default value is 51 (Switch Account Up).                                                                                                    |                                              |         |  |
| When X=8, the default value is 52 (Sw                                                                                                    | ritch Account Down).                         |         |  |

| Parameters                                   | Permitted Values | Default |
|----------------------------------------------|------------------|---------|
| When X=9, the default value is 33 (Status).  |                  |         |
| When X=10, the default value is 0 (NA).      |                  |         |
| When X=14, the default value is 2 (Forward). |                  |         |
| Web User Interface:                          |                  |         |
| DSSKey->Line Key/ Programable Key->Type      |                  |         |
| Phone User Interface:                        |                  |         |
| Menu->Features->DSS Keys->Line Key X->Type   |                  |         |

### To configure LDAP via web user interface:

- 1. Click on Directory->LDAP.
- 2. Enter the values in the corresponding fields.
- 3. Select the desired values from the corresponding pull-down lists.

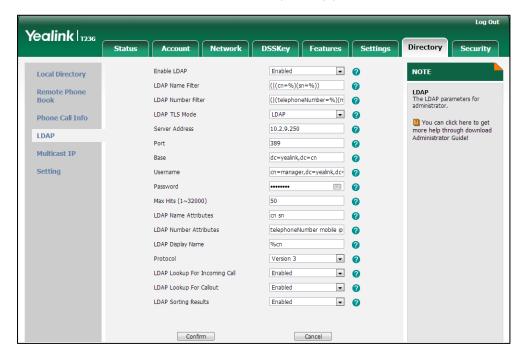

4. Click **Confirm** to accept the change.

### To configure an LDAP key via web user interface:

- Click on DSSKey->Line Keys (or Programable Key).
- 2. In the desired DSS key field, select LDAP from the pull-down list of Type.

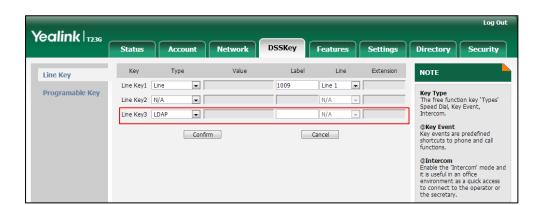

3. (Optional.) Enter the string that will appear on the LCD screen in the Label field.

4. Click **Confirm** to accept the change.

### To configure an LDAP key via phone user interface:

- Press Menu->Features->DSS Keys.
- 2. Select the desired DSS key.
- 3. Press ( ) or ( ) , or the **Switch** soft key to select **Key Event** from the **Type** field.
- **4.** Press (•) or (•), or the **Switch** soft key to select **LDAP** from the **Key Type** field.
- 5. (Optional.) Enter the string that will appear on the LCD screen in the Label field.
- 6. Press the **Save** soft key to accept the change.

# **Busy Lamp Field**

Busy Lamp Field (BLF) is used to monitor a specific user for status changes on IP phones. For example, you can configure a BLF key on a supervisor's phone to monitor the IP phone user status (busy or idle). When the monitored user places a call, a busy indicator on the supervisor's phone indicates that the user's phone is in use.

When the monitored user is idle, the supervisor can press the BLF key to dial out the phone number. When the monitored user receives an incoming call, the supervisor can press the BLF key to pick up the call directly. When the monitored user is in a call, the supervisor can press the BLF key to interrupt and set up a conference call.

### Visual Alert and Audio Alert for BLF Pickup

Visual and audio alert for BLF pickup allow the supervisor's phone to play an alert tone and display a visual prompt (e.g., "6001<-6002", 6001 is the monitored extension which receives an incoming call from 6002) when the monitored user receives an incoming call. In addition to the BLF key, visual alert for BLF pickup feature enables the supervisor to pick up the monitored user's incoming call by pressing the DPickup soft key. The directed call pickup code must be configured in advance. For more information on how to configure the directed call pickup code for the Pickup soft key, refer to Directed Call Pickup on page 235.

### **BLF LED Mode**

BLF LED Mode provides four kinds of definition for the BLF key LED status. As there is no hard line key on SIP-T48G IP phones, BLF LED mode configuration is only applicable to SIP-T46G/T42G/T41P/T29G/T27P/T23P/T23G/T21(P) E2 IP phones. BLF LED mode is also applicable to the expansion module EXP40 connected to SIP-T48G/T46G IP phones, EXP39 connected to SIP-T29G and SIP-T27P IP phones. The following table lists the LED statuses of the BLF key when BLF LED Mode is set to 0, 1, 2 or 3 respectively. The default value of BLF LED mode is 0.

BLF LED mode feature is also applicable to BLF list key. For more information on BLF List key, refer to BLF List on page 322.

**Line key/Expansion Module Key LED** (configured as a BLF key or a BLF List key and BLF LED Mode is set to 0)

| LED Status                | Description                                           |
|---------------------------|-------------------------------------------------------|
| Solid green               | The monitored user is idle.                           |
| Fast flashing red (200ms) | The monitored user receives an incoming call.         |
|                           | The monitored user is dialing.                        |
| Solid red                 | The monitored user is talking.                        |
| Solid red                 | The monitored user's conversation is placed on hold   |
|                           | (This LED status requires server support).            |
| Clay fleshing rad (1a)    | The call is parked against the monitored user's phone |
| Slow flashing red (1s)    | number.                                               |
| Off                       | The monitored user does not exist.                    |

**Line Key/Expansion Module Key LED** (configured as a BLF key or a BLF List key and BLF LED Mode is set to 1)

| LED Status                | Description                                           |
|---------------------------|-------------------------------------------------------|
| Fast flashing red (200ms) | The monitored user receives an incoming call.         |
|                           | The monitored user is dialing.                        |
| Solid red                 | The monitored user is talking.                        |
| Solid red                 | The monitored user's conversation is placed on hold   |
|                           | (This LED status requires server support).            |
| Clay fleebing rod (1a)    | The call is parked against the monitored user's phone |
| Slow flashing red (1s)    | number.                                               |
| Off                       | The monitored user is idle.                           |
| Oli                       | The monitored user does not exist.                    |

# **Line Key/Expansion Module Key LED** (configured as a BLF key a BLF List key and BLF LED Mode is set to 2)

| LED Status                | Description                                           |
|---------------------------|-------------------------------------------------------|
| Fast flashing red (200ms) | The monitored user receives an incoming call.         |
|                           | The monitored user is dialing.                        |
| Solid red                 | The monitored user is talking.                        |
| Solid red                 | The monitored user's conversation is placed on hold   |
|                           | (This LED status requires server support).            |
| Clay fleshing rad (1a)    | The call is parked against the monitored user's phone |
| Slow flashing red (1s)    | number.                                               |
| Off                       | The monitored user is idle.                           |
| Oli                       | The monitored user does not exist.                    |

# Line Key/Expansion Module Key LED (configured as a BLF key a BLF List key and BLF LED Mode is set to 3)

| LED Status                  | Description                                           |  |
|-----------------------------|-------------------------------------------------------|--|
| Fast flashing green (200ms) | The monitored user receives an incoming call.         |  |
|                             | The monitored user is dialing.                        |  |
| Solid red                   | The monitored user is talking.                        |  |
| Solid red                   | The monitored user's conversation is placed on hold   |  |
|                             | (This LED status requires server support).            |  |
| Slow flashing red (1s)      | The call is parked against the monitored user's phone |  |
| Slow liustillig red (1s)    | number.                                               |  |
| Off                         | The monitored user is idle.                           |  |
| Oil                         | The monitored user does not exist.                    |  |

# **Procedure**

BLF can be configured using the configuration files or locally.

|                    |                    | Specify whether to use visual alert and audio alert for BLF pickup.                                                                                                    |  |
|--------------------|--------------------|----------------------------------------------------------------------------------------------------|--|
|                    |                    | Parameters:                                                                                                    |  |
|                    |                    | features.pickup.blf_visual_enable                                                                                                    |  |
|                    |                    | features.pickup.blf_audio_enable                                                                                                    |  |
|                    |                    | Assign a BLF key.                                                                                                    |  |
|                    |                    | Parameters:                                                                                                    |  |
| Configuration File | y00000000000xx.cfg | linekey.X.type                                                                                                    |  |
|                    |                    | linekey.X.line                                                                                                    |  |
|                    |                    | linekey.X.value                                                                                                    |  |
|                    |                    | linekey.X.pickup_value                                                                                                    |  |
|                    |                    | Configure BLF LED mode.                                                                                                    |  |
|                    |                    | Parameter:                                                                                                    |  |
|                    |                    | features.blf_led_mode                                                                                                    |  |
|                    |                    |                                                                                                    |  |
|                    |                    | Assign a BLF key.                                                                                                    |  |
|                    |                    | Assign a BLF key.  Navigate to:                                                                                                    |  |
|                    |                    |                                                                                                    |  |
|                    |                    | Navigate to:<br>http:// <phoneipaddress>/servlet?p=ds</phoneipaddress>                                                                                                    |  |
|                    | Web User Interface | Navigate to:  http:// <phoneipaddress>/servlet?p=ds skey&amp;q=load&amp;model=0  Specify whether to use visual alert and</phoneipaddress>                                                                                                    |  |
| Local              | Web User Interface | Navigate to: http:// <phoneipaddress>/servlet?p=ds skey&amp;q=load&amp;model=0 Specify whether to use visual alert and audio alert for BLF pickup.</phoneipaddress>                                                                                                    |  |
| Local              | Web User Interface | Navigate to: http:// <phoneipaddress>/servlet?p=ds skey&amp;q=load&amp;model=0 Specify whether to use visual alert and audio alert for BLF pickup. Navigate to: http://<phoneipaddress>/servlet?p=fe</phoneipaddress></phoneipaddress>                                                                                                    |  |
| Local              | Web User Interface | Navigate to: http:// <phoneipaddress>/servlet?p=ds skey&amp;q=load&amp;model=0 Specify whether to use visual alert and audio alert for BLF pickup. Navigate to: http://<phoneipaddress>/servlet?p=fe atures-callpickup&amp;q=load</phoneipaddress></phoneipaddress>                                                                                            |  |
| Local              | Web User Interface | Navigate to: http:// <phonelpaddress>/servlet?p=ds skey&amp;q=load&amp;model=0 Specify whether to use visual alert and audio alert for BLF pickup. Navigate to: http://<phonelpaddress>/servlet?p=fe atures-callpickup&amp;q=load Configure BLF LED mode. Navigate to: http://<phonelpaddress>/servlet?p=fe</phonelpaddress></phonelpaddress></phonelpaddress> |  |
| Local              | Web User Interface | Navigate to: http:// <phonelpaddress>/servlet?p=ds skey&amp;q=load&amp;model=0 Specify whether to use visual alert and audio alert for BLF pickup. Navigate to: http://<phonelpaddress>/servlet?p=fe atures-callpickup&amp;q=load Configure BLF LED mode. Navigate to:</phonelpaddress></phonelpaddress>                                                       |  |

# **Details of Configuration Parameters:**

| Parameters                        | Permitted Values | Default |
|-----------------------------------|------------------|---------|
| features.pickup.blf_visual_enable | 0 or 1           | 0       |

| Parameters                                                                         | Permitted Values             | Default               |  |
|------------------------------------------------------------------------------------|------------------------------|-----------------------|--|
| Description:                                                                       |                              |                       |  |
| Enables or disables the IP phone to display a visual alert when the monitored user |                              |                       |  |
| receives an incoming call.                                                         |                              |                       |  |
| <b>0</b> -Disabled                                                                 |                              |                       |  |
| 1-Enabled                                                                          |                              |                       |  |
| Web User Interface:                                                                |                              |                       |  |
| Features->Call Pickup->Visual Alert f                                              | or BLF Pickup                |                       |  |
| Phone User Interface:                                                              |                              |                       |  |
| None                                                                               |                              |                       |  |
| features.pickup.blf_audio_enable                                                   | 0 or 1                       | 0                     |  |
| Description:                                                                       |                              |                       |  |
| Enables or disables the IP phone to p                                              | lay an audio alert when      | the monitored user    |  |
| receives an incoming call.                                                         |                              |                       |  |
| <b>0</b> -Disabled                                                                 |                              |                       |  |
| 1-Enabled                                                                          |                              |                       |  |
| Web User Interface:                                                                |                              |                       |  |
| Features->Call Pickup->Audio Alert f                                               | or BLF Pickup                |                       |  |
| Phone User Interface:                                                              |                              |                       |  |
| None                                                                               |                              |                       |  |
| features.blf_led_mode                                                              | 0, 1, 2 or 3                 | 0                     |  |
| Description:                                                                       |                              |                       |  |
| Configures BLF LED mode and provide status.                                        | les four kinds of definition | n for the BLF key LED |  |
| Web User Interface:                                                                |                              |                       |  |
| Features->General Information->BLF LED Mode                                        |                              |                       |  |
| Phone User Interface:                                                              |                              |                       |  |

None

### **BLF Key**

For more information on how to configure the DSS Key, refer to Appendix D: Configuring DSS Key on page 549.

| Parameters     | Permitted Values | Default                        |
|----------------|------------------|--------------------------------|
| linekey.X.type | 16               | Refer to the following content |

### Description:

Configures a DSS key as a BLF key on the IP phone.

The digit 16 stands for the key type BLF.

X ranges from 1 to 29 (for SIP-T48G)

X ranges from 1 to 27 (for SIP-T46G/T29G)

X ranges from 1 to 15 (for SIP-T42G/T41P)

X ranges from 1 to 21 (for SIP-T27P)

X ranges from 1 to 3 (for SIP-T23P/G)

X ranges from 1 to 2 (for SIP-T21(P) E2)

### Example:

linekey.1.type = 16

### Default:

### For SIP-T48G IP phones:

The default value of the line key 1-16 is 15, and the default value of the line key 17-29 is 0.

# For SIP-T46G/T29G IP phones:

The default value of the line key 1-16 is 15, and the default value of the line key 17-27 is 0.

### For SIP-T42G IP phones:

The default value of the line key 1-12 is 15, and the default value of the line key 13-15 is 0.

### For SIP-T41P IP phones:

The default value of the line key 1-6 is 15, and the default value of the line key 7-15 is 0.

### For SIP-T27P IP phones:

The default value of the line key 1-6 is 15, and the default value of the line key 7-21 is 0.

### For SIP-T23P/T23G/T21(P) E2 IP phones:

The default value is 15.

| Parameters                                            | Permitted Values                                 | Default                              |  |
|-------------------------------------------------------|--------------------------------------------------|--------------------------------------|--|
| Web User Interface:                                   | Web User Interface:                              |                                      |  |
| DSSKey->Line Key->Type                                |                                                  |                                      |  |
| Phone User Interface:                                 |                                                  |                                      |  |
| Menu->Features->DSS Keys->Line                        | Кеу Х->Туре                                      |                                      |  |
| linekey.X.line                                        | Refer to the following content                   | 1-16 correspond to<br>the lines 1-16 |  |
| Description:                                          |                                                  |                                      |  |
| Configures the desired line to apply                  | the BLF key.                                     |                                      |  |
| X ranges from 1 to 29 (for SIP-T48G)                  |                                                  |                                      |  |
| X ranges from 1 to 27 (for SIP-T46G/                  | Г29G).                                           |                                      |  |
| X ranges from 1 to 15 (for SIP-T42G/                  | Г41Р).                                           |                                      |  |
| X ranges from 1 to 21 (for SIP-T27P).                 |                                                  |                                      |  |
| X ranges from 1 to 3 (for SIP-T23P/G)                 | )                                                |                                      |  |
| X ranges from 1 to 2 (for SIP-T21(P) E                | <b>E2)</b> .                                     |                                      |  |
| Permitted Values:                                     |                                                  |                                      |  |
| 1 to 16 (for SIP-T48G/T46G/T29G)                      |                                                  |                                      |  |
| 1 to 12 (for SIP-T42G)                                |                                                  |                                      |  |
| 1 to 6 (for SIP-T41P/T27P)                            |                                                  |                                      |  |
| 1 to 3 (for SIP-123P/G)<br>1 to 2 (for SIP-T21(P) E2) | 1 to 3 (for SIP-T23P/G)                          |                                      |  |
| 1-Line 1                                              |                                                  |                                      |  |
| 2-Line 2                                              |                                                  |                                      |  |
|                                                       |                                                  |                                      |  |
| <br>16-Line 16                                        |                                                  |                                      |  |
| Example:                                              |                                                  |                                      |  |
| linekey.1.line = 1                                    |                                                  |                                      |  |
| Web User Interface:                                   |                                                  |                                      |  |
| Web User Interface:  DSSKey->Line Key->Line           |                                                  |                                      |  |
| Phone User Interface:                                 |                                                  |                                      |  |
|                                                       | Key X-> Account ID                               |                                      |  |
| mono / roatores-/Doo Reys-/Line                       | Menu->Features->DSS Keys->Line Key X->Account ID |                                      |  |
| linekey.X.value                                       | String within 99<br>characters                   | Blank                                |  |
| Description:                                          |                                                  |                                      |  |
| Configures the number of the monit                    | ored user.                                       |                                      |  |

| Parameters                                 | Permitted Values                | Default |
|--------------------------------------------|---------------------------------|---------|
| X ranges from 1 to 29 (for SIP-T48G).      |                                 |         |
| X ranges from 1 to 27 (for SIP-T46G/T29G). |                                 |         |
| X ranges from 1 to 15 (for SIP-T42G/       | Т41Р).                          |         |
| X ranges from 1 to 21 (for SIP-T27P).      |                                 |         |
| X ranges from 1 to 3 (for SIP-T23P/G)      | )                               |         |
| X ranges from 1 to 2 (for SIP-T21(P) E     | ≣2).                            |         |
| Example:                                   |                                 |         |
| linekey.1.value = 1008                     |                                 |         |
| Web User Interface:                        |                                 |         |
| DSSKey->Line Key->Value                    |                                 |         |
| Phone User Interface:                      |                                 |         |
| Menu->Features->DSS Keys->Line             | Key X->Value                    |         |
| linekey.X.pickup_value                     | String within 256<br>characters | Blank   |
| Description:                               |                                 |         |
| Configures the pickup code for BLF         | feature.                        |         |
| This parameter only applies to BLF         | feature.                        |         |
| X ranges from 1 to 29 (for SIP-T48G)       | •                               |         |
| V rangos from 1 to 27 (for SIDTAGE)        | T20C1                           |         |

X ranges from 1 to 27 (for SIP-T46G/T29G).

X ranges from 1 to 15 (for SIP-T42G/T41P).

X ranges from 1 to 21 (for SIP-T27P).

X ranges from 1 to 3 (for SIP-T23P/G)

X ranges from 1 to 2 (for SIP-T21(P) E2).

### **Example:**

line.1.pickup\_value = \*88

# Web User Interface:

DSSKey->Line Key->Extension

### Phone User Interface:

Menu->Features->DSS Keys->Line Key X->Extension

### To configure a BLF key via web user interface:

- 1. Click on **DSSKey**->**Line Key**.
- 2. In the desired DSS key field, select **BLF** from the pull-down list of **Type**.
- **3.** Enter the phone number or extension you want to monitor in the **Value** field.
- 4. Select the desired line from the pull-down list of Line.

- 5. (Optional.) Enter the string that will appear on the LCD screen in the Label field.
- 6. (Optional.) Enter the directed call pickup code in the Extension field.

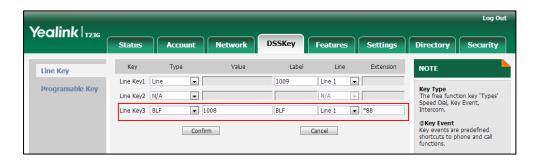

7. Click **Confirm** to accept the change.

To configure visual alert and audio alert for BLF pickup via web user interface:

- 1. Click on Features->Call Pickup.
- 2. Select the desired value from the pull-down list of Visual Alert for BLF Pickup.
- 3. Select the desired value from the pull-down list of Audio Alert for BLF Pickup.

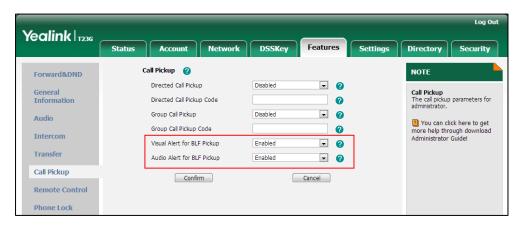

4. Click **Confirm** to accept the change.

To configure BLF LED mode via web user interface:

1. Click on Features->General Information.

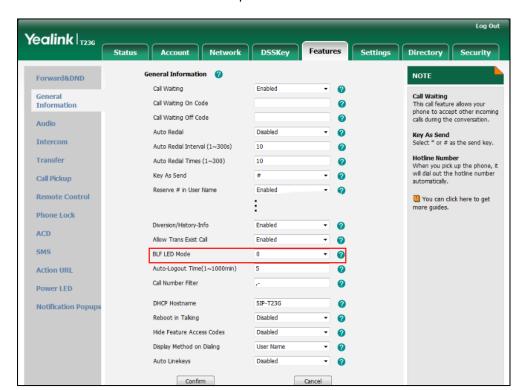

2. Select the desired value from the pull-down list of BLF LED Mode.

Click Confirm to accept the change.

### To configure a BLF key via phone user interface:

- 1. Press Menu->Features->DSS Keys.
- 2. Select the desired DSS key.
- 3. Press ( ) or ( ) , or the **Switch** soft key to select **BLF** from the **Type** field.
- Press ( ) or ( ) , or the Switch soft key to select the desired line from the Account ID field.
- 5. (Optional.) Enter the string that will appear on the LCD screen in the Label field.
- 6. Enter the phone number or extension you want to monitor in the Value field.
- 7. (Optional.) Enter the directed call pickup code in the **Extension** field.
- 8. Press the **Save** soft key to accept the change.

# **BLF List**

Busy Lamp Field (BLF) List allows a list of specific extensions to be monitored for status changes. It enables the monitoring phone to subscribe to a list of users, and receive notifications of the status of monitored users. Different indicators on the monitoring phone show the status of monitored users. The monitoring user can also be notified about calls being parked/no longer parked against any monitored user. IP phones support BLF list using a SUBSCRIBE/NOTIFY mechanism as specified in RFC 3265. This feature depends on support from a SIP server.

# **Procedure**

BLF List can be configured using the configuration files or locally.

|                    |                         | Configure BLF List.                                                                       |  |
|--------------------|-------------------------|-------------------------------------------------------------------------------------------|--|
|                    |                         | Parameters:                                                                               |  |
|                    |                         | account.X.blf.blf_list_uri                                                                |  |
|                    |                         | account.X.blf_list_code                                                                   |  |
|                    |                         | account.X.blf_list_barge_in_code                                                          |  |
|                    |                         | account.X.blf_list_retrieve_call_parked_<br>code                                          |  |
|                    |                         | Specify whether to automatically                                                          |  |
|                    |                         | configure the BLF list keys.                                                              |  |
| Configuration File | y00000000000xx.cfg      | Parameter:                                                                                |  |
|                    |                         | phone_setting.auto_blf_list_enable                                                        |  |
|                    |                         | Configure the order of BLF list keys                                                      |  |
|                    |                         | assigned automatically.                                                                   |  |
|                    |                         | Parameter:                                                                                |  |
|                    |                         | phone_setting.blf_list_sequence_type                                                      |  |
|                    |                         | Assign a BLF List key.                                                                    |  |
|                    |                         | Parameters:                                                                               |  |
|                    |                         | linekey.X.type                                                                            |  |
|                    |                         | linekey.X.line                                                                            |  |
|                    |                         | Configure BLF List.                                                                       |  |
|                    | Web User Interface      | http:// <phoneipaddress>/servlet?p=ac<br/>count-adv&amp;q=load&amp;acc=0</phoneipaddress> |  |
| Local              |                         | Assign a BLF List key.                                                                    |  |
|                    |                         | Navigate to:                                                                              |  |
|                    |                         | http:// <phonelpaddress>/servlet?p=ds</phonelpaddress>                                    |  |
|                    |                         | skey&q=load&model=0                                                                       |  |
|                    | Phone User<br>Interface | Assign a BLF List key.                                                                    |  |

# **Details of Configuration Parameters:**

| Parameters                 | Permitted Values             | Default |
|----------------------------|------------------------------|---------|
| account.X.blf.blf_list_uri | String within 256 characters | Blank   |

| Parameters                                          | Permitted Values            | Default |  |
|-----------------------------------------------------|-----------------------------|---------|--|
| Description:                                        |                             |         |  |
| Configures the BLF List URI to monitor a list of us | sers for account X.         |         |  |
| X ranges from 1 to 16 (for SIP-T48G/T46G/T29G)      |                             |         |  |
| X ranges from 1 to 12 (for SIP-T42G).               |                             |         |  |
| X ranges from 1 to 6 (for SIP-T41P/T27P).           |                             |         |  |
| X ranges from 1 to 3 (for SIP-T23P/G).              |                             |         |  |
| X ranges from 1 to 2 (for SIP-T21(P) E2).           |                             |         |  |
| Example:                                            |                             |         |  |
| account.1.blf.blf_list_uri = 4609@pbx.yealink.co    | om                          |         |  |
| Web User Interface:                                 |                             |         |  |
| Account->Advanced->BLF List URI                     |                             |         |  |
| Phone User Interface:                               |                             |         |  |
| None                                                |                             |         |  |
| account.X.blf_list_code                             | String within 32 characters | Blank   |  |
| Description:                                        |                             |         |  |
| Configures the directed pickup code for account     | nt X.                       |         |  |
| X ranges from 1 to 16 (for SIP-T48G/T46G/T29G)      |                             |         |  |
| X ranges from 1 to 12 (for SIPT42G).                |                             |         |  |
| X ranges from 1 to 6 (for SIP-T41P/T27P).           |                             |         |  |
| X ranges from 1 to 3 (for SIP-T23P/G).              |                             |         |  |
| X ranges from 1 to 2 (for SIP-T21(P) E2).           |                             |         |  |
| Example:                                            |                             |         |  |
| account.1.blf_list_code = *97                       |                             |         |  |
| Web User Interface:                                 |                             |         |  |
| Account->Advanced->BLF List Code                    |                             |         |  |
| Phone User Interface:                               |                             |         |  |
| None                                                |                             |         |  |
| account.X.blf_list_barge_in_code                    | String within 32 characters | Blank   |  |
| Description:                                        |                             |         |  |
| Configures the barge-in code for account X.         |                             |         |  |
| X ranges from 1 to 16 (for SIP-T48G/T46G/T29G)      |                             |         |  |

| Parameters                                        | Permitted Values                          | Default    |  |
|---------------------------------------------------|-------------------------------------------|------------|--|
| X ranges from 1 to 12 (for SIP-T42G).             |                                           |            |  |
| X ranges from 1 to 6 (for SIP-T41P/T27P).         |                                           |            |  |
| X ranges from 1 to 3 (for SIP-T23P/G).            |                                           |            |  |
| X ranges from 1 to 2 (for SIP-T21(P) E2).         |                                           |            |  |
| Example:                                          |                                           |            |  |
| account.1.blf_list_barge_in_code = *33            |                                           |            |  |
| Web User Interface:                               |                                           |            |  |
| Account->Advanced->BLF List Barge In Code         |                                           |            |  |
| Phone User Interface:                             |                                           |            |  |
| None                                              |                                           |            |  |
| account.X.blf_list_retrieve_call_parked_code      | String within 32 characters               | Blank      |  |
| Description:                                      |                                           |            |  |
| Configures the call park retrieve code for accord | unt X.                                    |            |  |
| X ranges from 1 to 16 (for SIP-T48G/T46G/T29G)    |                                           |            |  |
| X ranges from 1 to 12 (for SIP-T42G).             |                                           |            |  |
| X ranges from 1 to 6 (for SIP-T41P/T27P).         |                                           |            |  |
| X ranges from 1 to 3 (for SIP-T23P/G).            |                                           |            |  |
| X ranges from 1 to 2 (for SIP-T21(P) E2).         | X ranges from 1 to 2 (for SIP-T21(P) E2). |            |  |
| Example:                                          |                                           |            |  |
| account.1.blf_list_retrieve_call_parked_code =    | *88                                       |            |  |
| Web User Interface:                               |                                           |            |  |
| Account->Advanced->BLF List Retrieve Call Pa      | rked Code                                 |            |  |
| Phone User Interface:                             |                                           |            |  |
| None                                              |                                           |            |  |
| phone_setting.auto_blf_list_enable                | 0 or 1                                    | 1          |  |
| Description:                                      |                                           |            |  |
| Enables or disables the IP phone to automatica    | Illy configure the BLF                    | list keys. |  |
| 0-Disabled                                        |                                           |            |  |
| 1-Enabled                                         |                                           |            |  |
| Web User Interface:                               |                                           |            |  |
| None                                              |                                           |            |  |
| Phone User Interface:                             |                                           |            |  |

| Parameters                           | Permitted Values | Default |
|--------------------------------------|------------------|---------|
| None                                 |                  |         |
| phone_setting.blf_list_sequence_type | 0 or 1           | 0       |

### Description:

Configures the order of BLF list keys assigned automatically.

**0**-Line Key->Ext Key

1-Ext Key->Line Key

**Note**: It is only applicable to SIP-T48G/T46G/T29G/T27P IP phones.

Web User Interface:

None

Phone User Interface:

None

# **BLF List Key**

For more information on how to configure the DSS Key, refer to Appendix D: Configuring DSS Key on page 549.

| Parameters     | Permitted Values | Default                        |
|----------------|------------------|--------------------------------|
| linekey.X.type | 39               | Refer to the following content |

### **Description:**

Configures a DSS key as a BLF List key on the IP phone.

The digit 39 stands for the key type BLF List.

X ranges from 1 to 29 (for SIP-T48G)

X ranges from 1 to 27 (for SIP-T46G/T29G)

X ranges from 1 to 15 (for SIP-T42G/T41P)

X ranges from 1 to 21 (for SIP-T27P)

X ranges from 1 to 3 (for SIP-T23P/G)

X ranges from 1 to 2 (for SIP-T21(P) E2)

### Example:

linekey.1.type = 39

### Default:

For SIP-T48G IP phones:

| Parameters | Permitted Values | Default |
|------------|------------------|---------|
| Parameters | Permitted Values | Default |

The default value of the line key 1-16 is 15, and the default value of the line key 17-29 is 0.

# For SIP-T46G/T29G IP phones:

The default value of the line key 1-16 is 15, and the default value of the line key 17-27 is 0.

### For SIP-T42G IP phones:

The default value of the line key 1-12 is 15, and the default value of the line key 13-15 is 0.

### For SIP-T41P IP phones:

The default value of the line key 1-6 is 15, and the default value of the line key 7-15 is 0.

### For SIP-T27P IP phones:

The default value of the line key 1-6 is 15, and the default value of the line key 7-21 is 0.

### For SIP-T23P/T23G/T21(P) E2 IP phones:

The default value is 15.

### Web User Interface:

DSSKey->Line Key->Type

### Phone User Interface:

Menu->Features->DSS Keys->Line Key X->Type

| linekey.X.line | Refer to the following | 1-16 correspond to |
|----------------|------------------------|--------------------|
| illerey.A.ille | content                | the lines 1-16     |

### Description:

Configures the desired line to apply the BLF List key.

X ranges from 1 to 29 (for SIP-T48G).

X ranges from 1 to 27 (for SIP-T46G/T29G).

X ranges from 1 to 15 (for SIP-T42G/T41P).

X ranges from 1 to 21 (for SIP-T27P).

X ranges from 1 to 3 (for SIP-T23P/G)

X ranges from 1 to 2 (for SIP-T21(P) E2).

### **Permitted Values:**

1 to 16 (for SIP-T48G/T46G/T29G)

1 to 12 (for SIP-T42G)

1 to 6 (for SIP-T41P/T27P)

1 to 3 (for SIP-T23P/G)

1 to 2 (for SIP-T21(P) E2)

| Parameters                     | Permitted Values  | Default |
|--------------------------------|-------------------|---------|
| 1-Line 1                       |                   |         |
| 2-Line 2                       |                   |         |
|                                |                   |         |
| 16-Line 16                     |                   |         |
| Example:                       |                   |         |
| linekey.1.line = 1             |                   |         |
| Web User Interface:            |                   |         |
| DSSKey->Line Key->Line         |                   |         |
| Phone User Interface:          |                   |         |
| Menu->Features->DSS Keys->Line | Key X->Account ID |         |

### To configure the BLF List settings via web user interface:

- 1. Click on Account.
- 2. Select the account (e.g., account 1) from the pull-down list of Account.
- 3. Click on Advanced.
- 4. Enter the BLF List URI in the BLF List URI field.
- 5. (Optional.) Enter the directed pickup code in the **BLF List Code** field.
- 6. (Optional.) Enter the barge-in code in the BLF List Barge In Code field.
- (Optional.) Enter the retrieve call parked code in the BLF List Retrieve Call Parked Code field.

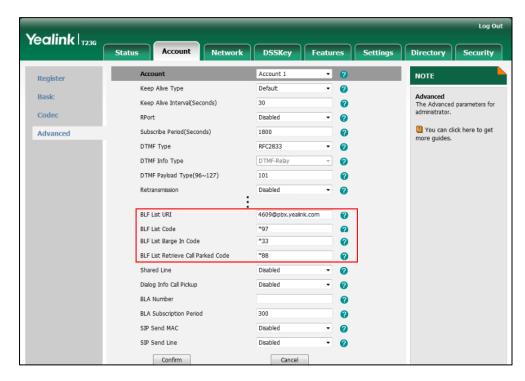

8. Click Confirm to accept the change.

To configure BLF List keys manually via web user interface:

- 1. Click on **DSSKey->Line Key** (or **Programable Key**).
- 2. In the desired DSS key field, select **BLF List** from the pull-down list of **Type**.
- 3. Repeat step 2-3, configure more BLF list keys.

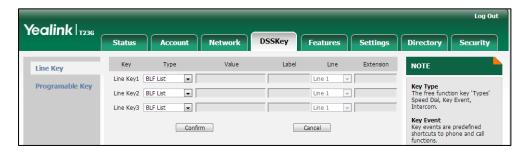

4. Click Confirm to accept the change.

# **Hide Features Access Code**

Hide Features Access Code feature enables the IP phone to display the feature identifier instead of the dialed feature access code automatically. For example, the dialed call park code will be replaced by the identifier "Call Park" when you park an active call.

The hide feature access codes feature is applicable to the following features:

- Voice Mail
- Pick up
- Group Pick up
- Barge In
- Retrieve
- Call Park
- Group Park

### **Procedure**

The hide feature access codes feature can be configured using the configuration files or locally.

| Configuration File | <y000000000xx>.cfg</y000000000xx> | Configure the hide feature access codes feature:  Parameters: |
|--------------------|-----------------------------------|---------------------------------------------------------------|
| Comigoration inc   | Cycooccoccoxx .e.g                | features.hide_feature_access_co des.enable                    |

|       |                    | Configure the hide feature access codes feature.  |
|-------|--------------------|---------------------------------------------------|
| Local | Web User Interface | Navigate to:                                      |
|       |                    | http:// <phoneipaddress>/servlet</phoneipaddress> |
|       |                    | ?p=features-general&q=load                        |

# **Details of Configuration Parameters:**

| Parameters                                | Permitted<br>Values | Default |
|-------------------------------------------|---------------------|---------|
| features.hide_feature_access_codes.enable | 0 or 1              | 0       |

### Description:

Enables or disables the IP phone to display feature name instead of the feature access code when dialing and in talk.

**0**-Disabled

1-Enabled

### Web User Interface:

Features->General Information->Hide Feature Access Codes

### **Phone User Interface:**

None

To enable hide feature access codes feature via web user interface:

1. Click on Features-> General Information.

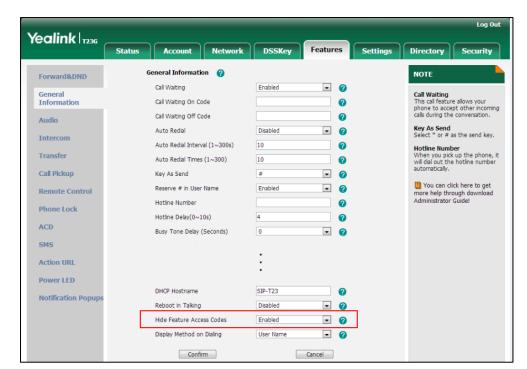

2. Select Enabled from the pull-down list of Hide Feature Access Codes.

**3.** Click **Confirm** to accept the change.

# **Automatic Call Distribution**

Automatic Call Distribution (ACD) enables organizations to manage a large number of phone calls on an individual basis. ACD enables the use of IP phones in a call-center role by automatically distributing incoming calls to available users, or agents. ACD depends on support from a SIP server. ACD is disabled on the IP phone by default. You need to enable it on a per-line basis before logging into the ACD system.

After the IP phone user logs into the ACD system, the server monitors the IP phone status and then decides whether to assign an incoming call to the user's IP phone. When the IP phone status is changed to unavailable, the server stops distributing calls to the IP phone. The IP phone will remain in the unavailable status until the user manually changes the IP phone status or the ACD auto available timer (if configured) expires. How long the IP phone remains unavailable is configurable by the auto available timer. When the timer expires, the IP phone status is automatically changed to available. ACD auto available timer feature depends on support from a SIP server.

You need to configure an ACD key for the user to log into the ACD system. The ACD key on the IP phone indicates the ACD status.

# **Procedure**

ACD can be configured using the configuration files or locally.

|                    | <mac>.cfg</mac>                     | Configure ACD feature for account:  Parameters: account.X.acd.enable account.X.acd.available                                                                                                    |
|--------------------|-------------------------------------|----------------------------------------------------------------------------------------------------|
| Configuration File | <y0000000000xx>.cfg</y0000000000xx> | Assign an ACD key.  Parameters: linekey.X.type Configure ACD auto available.  Parameters: acd.auto_available acd.auto_available_timer                                                                                                    |
| Local              | Web User Interface                  | Assign an ACD key.  Navigate to: http:// <phonelpaddress>/servlet ?p=dsskey&amp;model=1&amp;q=load&amp;li nepage=1 Configure ACD auto available timer. Navigate to: http://<phonelpaddress>/servlet ?p=features-acd&amp;q=load</phonelpaddress></phonelpaddress> |
|                    | Phone User Interface                | Assign an ACD key.                                                                                                    |

# **Details of Configuration Parameters:**

| Parameters         | Permitted Values | Default |
|--------------------|------------------|---------|
| acd.auto_available | 0 or 1           | 0       |

# Description:

Enables or disables the IP phone to automatically change the status of the ACD agent to available after the designated time.

**0**-Disabled

1-Enabled

| Parameters                                                                   | Permitted Values            | Default         |  |
|------------------------------------------------------------------------------|-----------------------------|-----------------|--|
| Web User Interface:                                                          |                             |                 |  |
| Features->ACD->ACD Auto Available                                            |                             |                 |  |
| Phone User Interface:                                                        |                             |                 |  |
| None                                                                         |                             |                 |  |
| acd.auto_available_timer Integer from 0 to 120 60                            |                             |                 |  |
| Description:                                                                 |                             |                 |  |
| Configures the length of time (in second automatically changed to available. | ls) before the status of th | ne ACD agent is |  |
| Web User Interface:                                                          |                             |                 |  |
| Features->ACD->ACD Auto Available T                                          | imer (0~120s)               |                 |  |
| Phone User Interface:                                                        |                             |                 |  |
| None                                                                         |                             |                 |  |
| account.X.acd.enable 0 or 1 0                                                |                             |                 |  |
| Description:                                                                 |                             |                 |  |
| Enables or disables ACD feature for acc                                      | count X.                    |                 |  |
| <b>0</b> -Disabled                                                           |                             |                 |  |
| 1-Enabled                                                                    |                             |                 |  |
| X ranges from 1 to 16 (for SIP-T48G/T46G                                     | 5/T29G).                    |                 |  |
| X ranges from 1 to 12 (for SIP-T42G).                                        |                             |                 |  |
| X ranges from 1 to 6 (for SIP-T41P/T27P).                                    |                             |                 |  |
| X ranges from 1 to 3 (for SIP-T23P/G).                                       |                             |                 |  |
| X ranges from 1 to 2 (for SIP-T21(P) E2).                                    |                             |                 |  |
| Web User Interface:                                                          |                             |                 |  |
| None                                                                         |                             |                 |  |
| Phone User Interface:                                                        |                             |                 |  |
| None                                                                         |                             |                 |  |
| account.X.acd.available                                                      | 0 or 1                      | 0               |  |
|                                                                              |                             |                 |  |

# Description:

Enables or disables the IP phone to display the available and unavailable soft keys for account X after the IP phone logs into the ACD system.

# **0**-Disabled

| Parameters                                | Permitted Values                     | Default |  |
|-------------------------------------------|--------------------------------------|---------|--|
| 1-Enabled                                 |                                      |         |  |
| X ranges from 1 to 16 (for SIP-T48G/T46G  | 6/T29G).                             |         |  |
| X ranges from 1 to 12 (for SIP-T42G).     | X ranges from 1 to 12 (for SIPT42G). |         |  |
| X ranges from 1 to 6 (for SIP-T41P/T27P). |                                      |         |  |
| X ranges from 1 to 3 (for SIP-T23P/G).    |                                      |         |  |
| X ranges from 1 to 2 (for SIP-T21(P) E2). |                                      |         |  |
| Web User Interface:                       |                                      |         |  |
| None                                      |                                      |         |  |
| Phone User Interface:                     |                                      |         |  |
| None                                      |                                      |         |  |

# **ACD Key**

For more information on how to configure the DSS Key, refer to Appendix D: Configuring DSS Key on page 549.

# **Details of Configuration Parameters:**

| Parameters     | Permitted Values | Default                        |
|----------------|------------------|--------------------------------|
| linekey.X.type | 42               | Refer to the following content |

# Description:

Configures a line key to be an ACD key on the IP phone.

The digit 42 stands for the key type ACD.

X ranges from 1 to 29 (for SIP-T48G)

X ranges from 1 to 27 (for SIP-T46G/T29G)

X ranges from 1 to 15 (for SIP-T42G/T41P)

X ranges from 1 to 21 (for SIP-T27P)

X ranges from 1 to 3 (for SIP-T23P/G)

X ranges from 1 to 2 (for SIP-T21(P) E2)

### Example:

linekey.2.type = 42

### Default:

# For SIP-T48G IP phones:

The default value of the line key 1-16 is 15, and the default value of the line key 17-29 is 0.

| Parameters                                                                                 | Permitted Values                                                                          | Default |  |
|--------------------------------------------------------------------------------------------|-------------------------------------------------------------------------------------------|---------|--|
| For SIP-T46G/T29G IP phon                                                                  | For SIP-T46G/T29G IP phones:                                                              |         |  |
| The default value of the line key 1-16 is 15, and the default value of the line key 17-27  |                                                                                           |         |  |
| is 0.                                                                                      |                                                                                           |         |  |
| For SIP-T42G IP phones:                                                                    | For SIPT42G IP phones:                                                                    |         |  |
| The default value of the lin                                                               | The default value of the line key 1-12 is 15, and the default value of the line key 13-15 |         |  |
| is 0.                                                                                      |                                                                                           |         |  |
| For SIP-T41P IP phones:                                                                    |                                                                                           |         |  |
| The default value of the line key 1-6 is 15, and the default value of the line key 7-15 is |                                                                                           |         |  |
| 0.                                                                                         |                                                                                           |         |  |
| For SIPT27P IP phones:                                                                     |                                                                                           |         |  |
| The default value of the line key 1-6 is 15, and the default value of the line key 7-21 is |                                                                                           |         |  |
| 0.                                                                                         |                                                                                           |         |  |
| For SIPT23P/T23G/T21(P) E2 IP phones:                                                      |                                                                                           |         |  |
| The default value is 15.                                                                   |                                                                                           |         |  |
| Web User Interface:                                                                        |                                                                                           |         |  |
| DSSKey->Line Key X->Line                                                                   | e KeyX->Type                                                                              |         |  |
| Phone User Interface:                                                                      |                                                                                           |         |  |

### To configure an ACD key via web user interface:

Menu->Features->DSS Keys->Line Key X->Type

- 1. Click on DSSKey->Line Key X.
- 2. In the desired DSS key field, select ACD from the pull-down list of Type.
- 3. (Optional.) Enter the string that will appear on the LCD screen in the Label field.

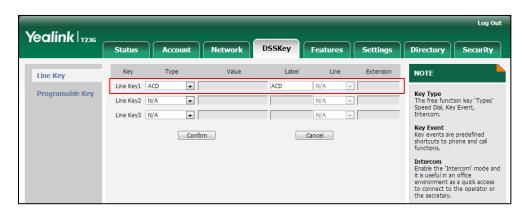

4. Click **Confirm** to accept the change.

# To configure the ACD auto available timer feature via web user interface:

- 1. Click on Features->ACD.
- 2. Select the desired value from the pull-down list of ACD Auto Available.

Log Out Yealink | T236 ACD 🕜 Forward&DND ACD Auto Available **▼** ? ACD
The ACD parameters for administrator. General Information ACD Auto Available Timer(0~120s) Audio Confirm Cancel You can click here to get more help through download Administrator Guide! Intercom Transfer Call Pickup Remote Control Phone Lock SMS

3. Enter the desired timer in the ACD Auto Available Timer (0~120s) field.

4. Click **Confirm** to accept the change.

To configure an ACD key via phone user interface:

- 1. Press Menu->Features->DSS Keys.
- 2. Select the desired DSS key.
- 3. Press ( ) or ( ) , or the **Switch** soft key to select **ACD** from the **Type** field.
- 4. (Optional.) Enter the string that will appear on the LCD screen in the Label field.
- 5. Press the **Save** soft key to accept the change.

# **Message Waiting Indicator**

Message Waiting Indicator (MWI) informs users of the number of messages waiting in their mailbox without calling the mailbox. IP phones support both audio and visual MWI when receiving new voice messages.

IP phones support both solicited and unsolicited MWI. Unsolicited MWI is a server related feature.

The IP phone sends a SUBSCRIBE message to the server for message-summary updates. The server sends a message-summary NOTIFY within the subscription dialog each time the MWI status changes. For solicited MWI, you must enable MWI subscription feature on IP phones. IP phones support subscribing the MWI messages to the account or the voice mail number.

IP phones do not need to subscribe for message-summary updates. The server automatically sends a message-summary NOTIFY in a new dialog each time the MWI status changes.

# **Procedure**

Configuration changes can be performed using the configuration files or locally.

|                    |                    | Configure subscribe for MWI.                        |
|--------------------|--------------------|-----------------------------------------------------|
|                    |                    | Parameters:                                         |
|                    |                    | account.X.subscribe_mwi                             |
|                    |                    | account.X.subscribe_mwi_expires                     |
|                    |                    | account.X.subscribe_mwi_to_vm                       |
|                    |                    | Configure the voice mail number for                 |
| Configuration File | <mac>.cfg</mac>    | account X.                                          |
|                    |                    | Parameter:                                          |
|                    |                    | voice_mail.number.X                                 |
|                    |                    | Configure the presentation of audio                 |
|                    |                    | and visual MWI.                                     |
|                    |                    | Parameter:                                          |
|                    |                    | account.X.display_mwi.enable                        |
|                    | Web User Interface | Configure subscribe for MWI.                        |
|                    |                    | Configure subscribe MWI to voice                    |
| Local              |                    | mail.                                               |
|                    |                    | Configure the presentation of audio                 |
|                    |                    | and visual MWI.                                     |
|                    |                    | Navigate to:                                        |
|                    |                    | http:// <phoneipaddress>/servlet?p</phoneipaddress> |
|                    |                    | =account-adv&q=load&acc=0                           |

# **Details of Configuration Parameters:**

| Parameters              | Permitted Values | Default |
|-------------------------|------------------|---------|
| account.X.subscribe_mwi | 0 or 1           | 0       |

### Description:

Enables or disables the IP phone to subscribe the message waiting indicator for account X.

**0**-Disabled

1-Enabled

If it is set to 1 (Enabled), the IP phone will send a SUBSCRIBE message to the server for message-summary updates.

X ranges from 1 to 16 (for SIP-T48G/T46G/T29G).

| Parameters                                | Permitted Values           | Default |
|-------------------------------------------|----------------------------|---------|
| X ranges from 1 to 12 (for SIP-T42G).     |                            |         |
| X ranges from 1 to 6 (for SIPT41P/T27P).  |                            |         |
| X ranges from 1 to 3 (for SIP-T23P/G).    |                            |         |
| X ranges from 1 to 2 (for SIP-T21(P) E2). |                            |         |
| Web User Interface:                       |                            |         |
| Account->Advanced->Subscribe for MWI      |                            |         |
| Phone User Interface:                     |                            |         |
| None                                      |                            |         |
| account.X.subscribe_mwi_expires           | Integer from 0 to<br>84600 | 3600    |

### Description:

Configures MWI subscribe expiry time (in seconds) for account X.

X ranges from 1 to 16 (for SIP-T48G/T46G/T29G).

X ranges from 1 to 12 (for SIP-T42G).

X ranges from 1 to 6 (for SIP-T41P/T27P).

X ranges from 1 to 3 (for SIP-T23P/G).

X ranges from 1 to 2 (for SIP-T21(P) E2).

The IP phone is able to successfully refresh the SUBSCRIBE for message-summary events before expiration of the SUBSCRIBE dialog.

Note: It works only if the parameter "account.X.subscribe\_mwi" is set to 1 (Enabled).

### Web User Interface:

Account->Advanced->MWI Subscription Period (Seconds)

### Phone User Interface:

None

| account.X.subscribe_mwi_to_vm | 0 or 1 | 0 |
|-------------------------------|--------|---|
|-------------------------------|--------|---|

### Description:

Enables or disables the IP phone to subscribe the message waiting indicator to the voice mail number for account X.

**0**-Disabled

1-Enabled

**Note**: It works only if the parameters "account.X.subscribe\_mwi" is set to 1 (Enabled) and "voice\_mail.number.X" is configured.

X ranges from 1 to 16 (for SIP-T48G/T46G/T29G).

X ranges from 1 to 12 (for SIP-T42G).

| Parameters            | Permitted Values | Default |
|-----------------------|------------------|---------|
| V / // CIDT (1D/T07D) |                  |         |

X ranges from 1 to 6 (for SIP-T41P/T27P).

X ranges from 1 to 3 (for SIP-T23P/G).

X ranges from 1 to 2 (for SIP-T21(P) E2).

### Web User Interface:

Account->Advanced->Subscribe MWI To Voice Mail

### Phone User Interface:

None

| voice_mail.number.X | String within 99 characters | Blank |
|---------------------|-----------------------------|-------|
|---------------------|-----------------------------|-------|

### Description:

Configures the voice mail number for account X.

X ranges from 1 to 16 (for SIP-T48G/T46G/T29G).

X ranges from 1 to 12 (for SIP-T42G).

X ranges from 1 to 6 (for SIP-T41P/T27P).

X ranges from 1 to 3 (for SIP-T23P/G).

X ranges from 1 to 2 (for SIP-T21(P) E2).

# Example:

voice\_mail.number.1 = 1234

### Web User Interface:

Account->Advanced->Voice Mail

### **Phone User Interface:**

None

| account.X.display_mwi.enable | 0 or 1 | 1 |
|------------------------------|--------|---|
|------------------------------|--------|---|

### Description:

Enables or disables the IP phone to support audio and visual MWI when receiving new voice messages.

**0**-Disabled

1-Enabled

**Note**: It always works at the time of Unsolicited MWI; but it works only if the parameters "account.X.subscribe\_mwi\_to\_vm" and "account.X.subscribe\_mwi" are set to 1 (Enabled) and "voice\_mail.number.X" is configured at the time of solicited MWI.

X ranges from 1 to 16 (for SIP-T48G/T46G/T29G).

| Parameters                                | Permitted Values | Default |
|-------------------------------------------|------------------|---------|
| X ranges from 1 to 12 (for SIP-T42G).     |                  |         |
| X ranges from 1 to 6 (for SIP-T41P/T27P). |                  |         |
| X ranges from 1 to 3 (for SIP-T23P/G).    |                  |         |
| X ranges from 1 to 2 (for SIP-T21(P) E2). |                  |         |
| Web User Interface:                       |                  |         |
| Account->Advanced->Voice Mail Displo      | у                |         |
| Phone User Interface:                     |                  |         |
| None                                      |                  |         |

### To configure subscribe for MWI via web user interface:

- 1. Click on **Account**.
- 2. Select the desired account from the pull-down list of Account.
- 3. Click on Advanced.
- 4. Select the desired value from the pull-down list of Subscribe for MWI.
- 5. Enter the period time in the MWI Subscription Period (Seconds) field.

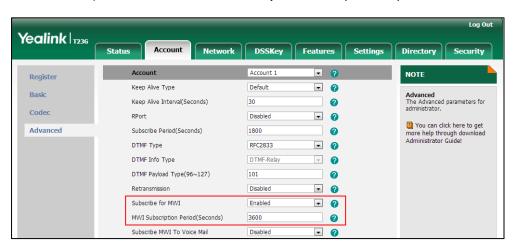

Click Confirm to accept the change.

### To configure subscribe MWI to voice mail via web user interface:

- 1. Click on Account.
- 2. Select the desired account from the pull-down list of Account.
- 3. Click on Advanced.
- 4. Select the desired value from the pull-down list of Subscribe MWI To Voice Mail.

Yealink 1236 Network DSSKey Register Keep Alive Type Default ▼ ? Basic Advanced
The Advanced parameters for administrator. 30 Keep Alive Interval(Seconds) 2 Codec Disabled You can click here to get more help through download Administrator Guide! Advanced Subscribe Period(Seconds) 1800 2 **₽** 0 DTMF Payload Type(96~127) 101 Retransmission Disabled Subscribe for MWI Enabled MWI Subscription Period(Seconds) 3600 0 Subscribe MWI To Voice Mail **₽** Enabled 0

■ ②

5. Enter the desired voice number in the Voice Mail field.

6. Click Confirm to accept the change.

Caller ID Source

To configure the presentation of audio and visual MWI via web user interface:

- Click on Account.
- 2. Select the desired account from the pull-down list of Account.
- 3. Click on Advanced.
- 4. Select the desired value from the pull-down list of Voice Mail Display.

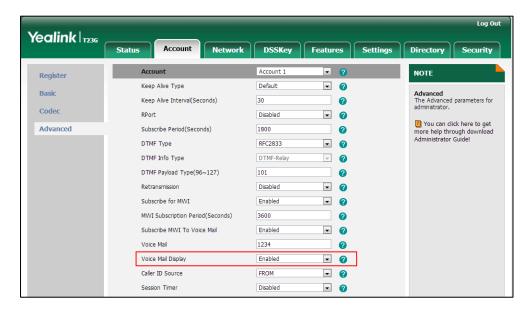

5. Click Confirm to accept the change.

# **Multicast Paging**

Multicast paging allows IP phones to send/receive Real-time Transport Protocol (RTP) streams to/from the pre-configured multicast address(es) without involving SIP signaling. Up to 10 listening multicast addresses can be specified on the IP phone.

# **Sending RTP Stream**

Users can send an RTP stream without involving SIP signaling by pressing a configured multicast paging key or a paging list key. A multicast address (IP: Port) should be assigned to the multicast paging key, which is defined to transmit RTP stream to a group of designated IP phones. When the IP phone sends the RTP stream to a pre-configured multicast address, each IP phone preconfigured to listen to the multicast address can receive the RTP stream. When the originator stops sending the RTP stream, the subscribers stop receiving it.

### **Procedure**

Configuration changes can be performed using the configuration files or locally.

|                    | , <u> </u>                                             |                                                                      |  |
|--------------------|--------------------------------------------------------|----------------------------------------------------------------------|--|
|                    |                                                        | Specify a multicast codec for the IP phone to use for multicast RTP. |  |
|                    |                                                        | Parameter:                                                           |  |
|                    |                                                        | multicast.codec                                                      |  |
|                    |                                                        | Assign a multicast paging key.                                       |  |
|                    |                                                        | Parameters:                                                          |  |
|                    |                                                        | linekey.X.type                                                       |  |
|                    |                                                        | linekey.X.value                                                      |  |
|                    |                                                        | Assign a paging list key.                                            |  |
|                    | Configuration File <y0000000000xx>.cfg</y0000000000xx> | Parameter:                                                           |  |
| Configuration File |                                                        | linekey.X.type                                                       |  |
|                    |                                                        | Configure the multicast IP address                                   |  |
|                    |                                                        | and port number for a paging list                                    |  |
|                    |                                                        | key.                                                                 |  |
|                    |                                                        | Parameter:                                                           |  |
|                    |                                                        | multicast.paging_address.X.ip_ad dress                               |  |
|                    |                                                        | Configure the multicast paging                                       |  |
|                    |                                                        | group name for a paging list key.                                    |  |
|                    |                                                        | Parameter:                                                           |  |
|                    |                                                        | multicast.paging_address.X.label                                     |  |
|                    |                                                        | Assign a multicast paging key or a                                   |  |
|                    | paging list key.                                       |                                                                      |  |
| Local              | Local Web User Interface                               | Navigate to:                                                         |  |
|                    | http:// <phoneipaddress>/servlet?p</phoneipaddress>    |                                                                      |  |
|                    |                                                        | =dsskey&q=load&model=0                                               |  |
|                    |                                                        | Specify a multicast codec for the IP                                 |  |

|                      | phone to send the RTP stream.                                                            |
|----------------------|------------------------------------------------------------------------------------------|
|                      | Navigate to:                                                                             |
|                      | http:// <phoneipaddress>/servlet?p<br/>=features-general&amp;q=load</phoneipaddress>     |
|                      | Configure the multicast IP address and port number for a paging list key.                |
|                      | Configure the multicast paging group name for a paging list key.                         |
|                      | Navigate to:                                                                             |
|                      | http:// <phoneipaddress>/servlet?p<br/>=contacts-multicastIP&amp;q=load</phoneipaddress> |
| Phone User Interface | Assign a multicast paging key or a paging list key.                                      |

# **Details of the Configuration Parameter:**

| Parameters      | Permitted Values               | Default |
|-----------------|--------------------------------|---------|
| multicast.codec | Refer to the following content | G722    |

### Description:

Configures the codec of multicast paging.

### **Permitted Values:**

PCMU, PCMA, G729, G722

# Example:

multicast.codec = G722

### Web User Interface:

Features->General Information->Multicast Codec

# Phone User Interface:

None

| multicast.paging_address.X.ip_address | String within 99 | Blank |
|---------------------------------------|------------------|-------|
| (X ranges from 1 to 10)               | characters       | DIGHK |

# Description:

Configures the multicast IP address and port number.

# Example:

multicast.paging\_address.1.ip\_address = 224.5.6.20:10008 multicast.paging\_address.2.ip\_address = 224.0.0.1:1001 Parameters Permitted Values Default

Note: The valid multicast IP addresses range from 224.0.0.0 to 239.255.255.255.

### Web User Interface:

Directory->Multicast IP->Paging Address

### Phone User Interface:

Menu->Features->Paging List->Option->Edit->Address

| multicast.paging_address.X.label | String | Blank  |
|----------------------------------|--------|--------|
| (X ranges from 1 to 10)          | String | Didlik |

### Description:

Configures the multicast paging group name.

### **Example:**

multicast.paging\_address.1.label = Product

multicast.paging\_address.2.label = Sales

### Web User Interface:

Directory->Multicast IP->Label(Paging List)

#### Phone User Interface:

Menu->Features->Paging List->Option->Edit->Label

# **Multicast Paging Key**

For more information on how to configure the DSS Key, refer to Appendix D: Configuring DSS Key on page 549.

| Parameters     | Permitted Values | Default                        |
|----------------|------------------|--------------------------------|
| linekey.X.type | 24               | Refer to the following content |

# Description:

Configures a DSS key as a multicast paging key on the IP phone.

The digit 24 stands for the key type Multicast Paging.

X ranges from 1 to 29 (for SIP-T48G)

X ranges from 1 to 27 (for SIP-T46G/T29G)

X ranges from 1 to 15 (for SIP-T42G/T41P)

X ranges from 1 to 21 (for SIP-T27P)

X ranges from 1 to 3 (for SIP-T23P/G)

X ranges from 1 to 2 (for SIP-T21(P) E2)

| Parameters | Permitted Values | Default |
|------------|------------------|---------|
|            |                  |         |

### Example:

linekey.2.type = 24

### Default:

### For SIP-T48G IP phones:

The default value of the line key 1-16 is 15, and the default value of the line key 17-29 is 0.

### For SIPT46G/T29G IP phones:

The default value of the line key 1-16 is 15, and the default value of the line key 17-27 is 0.

### For SIP-T42G IP phones:

The default value of the line key 1-12 is 15, and the default value of the line key 13-15 is 0.

### For SIP-T41P IP phones:

The default value of the line key 1-6 is 15, and the default value of the line key 7-15 is 0.

### For SIP-T27P IP phones:

The default value of the line key 1-6 is 15, and the default value of the line key 7-21 is 0.

### For SIP-T23P/T23G/T21(P) E2 IP phones:

The default value is 15.

### Web User Interface:

DSSKey->Line Key->Type

### Phone User Interface:

Menu->Features->DSS Keys->Line Key X->Type

| linekey.X.value | String within 99 characters | Blank |
|-----------------|-----------------------------|-------|
|-----------------|-----------------------------|-------|

### Description:

Configures the multicast IP address and port number.

X ranges from 1 to 29 (for SIP-T48G).

X ranges from 1 to 27 (for SIP-T46G/T29G).

X ranges from 1 to 15 (for SIP-T42G/T41P).

X ranges from 1 to 21 (for SIP-T27P).

X ranges from 1 to 3 (for SIP-T23P/G)

X ranges from 1 to 2 (for SIP-T21(P) E2).

### Example:

| Parameters Permitted Values Default |  |
|-------------------------------------|--|
|-------------------------------------|--|

linekey.1.value = 224.5.5.6:10008

Note: The valid multicast IP addresses range from 224.0.0.0 to 239.255.255.255.

Web User Interface:

DSSKey->Line Key->Value

Phone User Interface:

Menu->Features->DSS Keys->Line Key X->Value

### Paging List key

For more information on how to configure the DSS Key, refer to Appendix D: Configuring DSS Key on page 549.

| Parameters                           | Permitted Values | Default                        |
|--------------------------------------|------------------|--------------------------------|
| linekey.X.type/programablekey.X.type | 66               | Refer to the following content |

### Description:

Configures a DSS key as a paging list key on the IP phone.

The digit 66 stands for the key type Paging List.

For line keys:

X ranges from 1 to 29 (for SIP-T48G)

X ranges from 1 to 27 (for SIP-T46G/T29G)

X ranges from 1 to 15 (for SIP-T42G/T41P)

X ranges from 1 to 21 (for SIP-T27P)

X ranges from 1 to 3 (for SIP-T23P/G)

X ranges from 1 to 2 (for SIP-T21(P) E2)

For programable keys:

X=1-10, 12-14 (for SIP-T48G/T46G)

X=1-10, 13 (for SIP-T42G/T41P)

X=1-14 (for SIP-T29G/T27P)

X=1-10, 14 (for SIP-T23P/T23G/T21(P) E2)

### Example:

linekey.1.type = 66

### Default:

### For SIP-T48G IP phones:

The default value of the line key 1-16 is 15, and the default value of the line key 17-29 is 0.

| Parameters | Permitted Values | Default |
|------------|------------------|---------|
|            |                  |         |

#### For SIP-T46G/T29G IP phones:

The default value of the line key 1-16 is 15, and the default value of the line key 17-27 is 0.

## For SIP-T42G IP phones:

The default value of the line key 1-12 is 15, and the default value of the line key 13-15 is 0.

#### For SIP-T41P IP phones:

The default value of the line key 1-6 is 15, and the default value of the line key 7-15 is 0.

#### For SIP-T27P IP phones:

The default value of the line key 1-6 is 15, and the default value of the line key 7-21 is 0.

#### For SIP-T23P/T23G/T21(P) E2 IP phones:

The default value is 15.

For programable keys:

## For SIP-T48G/T46G IP phones:

When X=1, the default value is 28 (History).

When X=2, the default value is 61 (Directory).

When X=3, the default value is 5 (DND).

When X=4, the default value is 30 (Menu).

When X=5, the default value is 28 (History).

When X=6, the default value is 61 (Directory).

When X=7, the default value is 51 (Switch Account Up).

When X=8, the default value is 52 (Switch Account Down).

When X=9, the default value is 33 (Status).

When X=10, the default value is 0 (NA).

When X=12, the default value is 0 (NA).

When X=13, the default value is 0 (NA).

When X=14, the default value is 2 (Forward).

# For SIP-T42G/T41P IP phones:

When X=1, the default value is 28 (History).

When X=2, the default value is 61 (Directory).

When X=3, the default value is 5 (DND).

When X=4, the default value is 30 (Menu).

When X=5, the default value is 28 (History).

When X=6, the default value is 61 (Directory).

| Parameters                                               | Permitted Values | Default |
|----------------------------------------------------------|------------------|---------|
| When X=7, the default value is 51 (Switch                | Account Up).     |         |
| When X=8, the default value is 52 (Switch                | Account Down).   |         |
| When X=9, the default value is 33 (Status)               | ).               |         |
| When X=10, the default value is 0 (NA).                  |                  |         |
| When X=13, the default value is 0 (NA).                  |                  |         |
| For SIP-T29G/T27P IP phones:                             |                  |         |
| When X=1, the default value is 28 (History               | <b>/</b> ).      |         |
| When X=2, the default value is 61 (Directo               | ory).            |         |
| When X=3, the default value is 5 (DND).                  |                  |         |
| When X=4, the default value is 30 (Menu)                 |                  |         |
| When X=5, the default value is 28 (History               | <b>′</b> ).      |         |
| When X=6, the default value is 61 (Directo               | ory).            |         |
| When X=7, the default value is 51 (Switch                | Account Up).     |         |
| When X=8, the default value is 52 (Switch                | Account Down).   |         |
| When X=9, the default value is 33 (Status)               | ).               |         |
| When X=10, the default value is 0 (NA).                  |                  |         |
| When X=11, the default value is 0 (NA).                  |                  |         |
| When X=12, the default value is 0 (NA).                  |                  |         |
| When X=13, the default value is 0 (NA).                  |                  |         |
| When X=14, the default value is 2 (Forwar                | rd).             |         |
| For SIP-T23P/T23G/T21(P) E2 IP phones:                   |                  |         |
| When X=1, the default value is 28 (History               | <b>'</b> ).      |         |
| When X=2, the default value is 61 (Directo               | ory).            |         |
| When X=3, the default value is 5 (DND).                  |                  |         |
| When X=4, the default value is 30 (Menu)                 |                  |         |
| When X=5, the default value is 28 (History               | <b>'</b> ).      |         |
| When X=6, the default value is 61 (Directory).           |                  |         |
| When X=7, the default value is 51 (Switch Account Up).   |                  |         |
| When X=8, the default value is 52 (Switch Account Down). |                  |         |
| When X=9, the default value is 33 (Status).              |                  |         |
| When X=10, the default value is 0 (NA).                  |                  |         |
| When X=14, the default value is 2 (Forward).             |                  |         |
| Web User Interface:                                      |                  |         |
| DSSKey->Line Key->Type                                   |                  |         |
| Phone User Interface:                                    |                  |         |

| Parameters                                 | Permitted Values | Default |
|--------------------------------------------|------------------|---------|
| Menu->Features->DSS Keys->Line Key X->Type |                  |         |

To configure a multicast paging key via web user interface:

- 1. Click on DSSKey->Line Key.
- 2. In the desired DSS key field, select Multicast Paging from the pull-down list of Type.
- Enter the multicast IP address and port number in the Value field.
   The valid multicast IP addresses range from 224.0.0.0 to 239.255.255.
- 4. (Optional.) Enter the string that will appear on the LCD screen in the Label field.

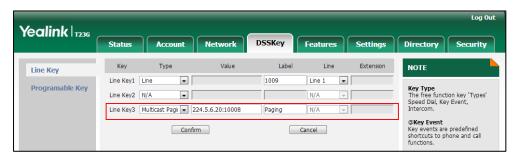

5. Click Confirm to accept the change.

To configure a paging list key via web user interface:

- 1. Click on **DSSKey->Line Key** (or **Programable Key**).
- 2. In the desired DSS key field, select Paging List from the pull-down list of Type.
- 3. (Optional.) Enter the string that will appear on the LCD screen in the Label field.

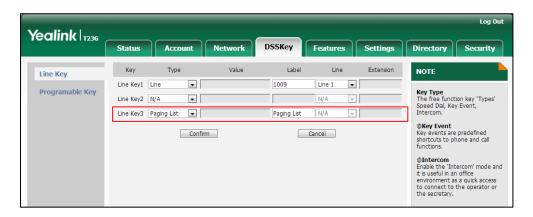

4. Click Confirm to accept the change.

To configure a codec for multicast paging via web user interface:

1. Click on Features->General Information.

2. Select the desired codec from the pull-down list of **Multicast Codec**.

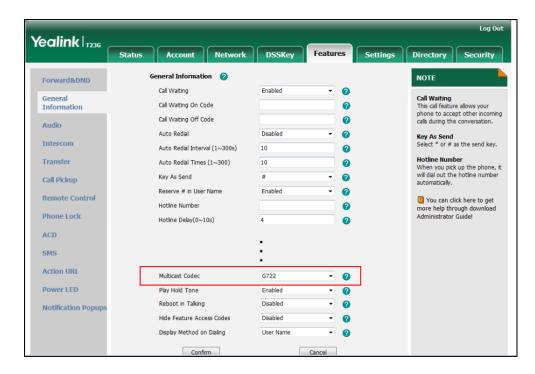

3. Click Confirm to accept the change.

## To configure two sending multicast addresses via web user interface:

- 1. Click on Directory->Multicast IP.
- 2. Enter the sending multicast address and port number in the Paging Address field.
- Enter the label in the Label field.
   The label will appear on the LCD screen when sending the RTP multicast.

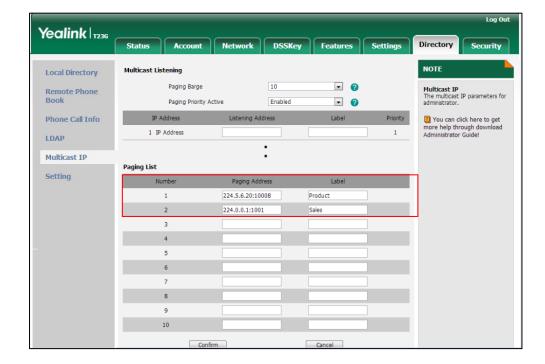

4. Click Confirm to accept the change.

To configure a multicast paging key via phone user interface:

- 1. Press Menu->Features->DSS Keys.
- 2. Select the desired DSS key.
- 3. Press ( ) or ( ) , or the **Switch** soft key to select **Key Event** from the **Type** field.
- 4. Press or , or the **Switch** soft key to select **Multicast Paging** from the **Key Type** field.
- 5. (Optional.) Enter the string that will appear on the LCD screen in the Label field.
- 6. Enter the multicast IP address and port number in the Value field.
- 7. Press the **Save** soft key to accept the change.

## To configure a paging list key via phone user interface:

- 1. Press Menu->Features->DSS Keys.
- 2. Select the desired DSS key.
- 3. Press ( ) or ( ) , or the **Switch** soft key to select **Key Event** from the **Type** field.
- 4. Press or , or the **Switch** soft key to select **Paging List** from the **Key Type** field.
- 5. (Optional.) Enter the string that will appear on the LCD screen in the Label field.
- 6. Press the Save soft key to accept the change.

# **Receiving RTP Stream**

IP phones can receive an RTP stream from the pre-configured multicast address(es) without involving SIP signaling, and can handle the incoming multicast paging calls differently depending on the configurations of Paging Barge and Paging Priority Active.

#### **Paging Barge**

This parameter defines the priority of the voice call in progress, and decides how the IP phone handles the incoming multicast paging calls when there is already a voice call in progress. If the parameter is configured as disabled, all incoming multicast paging calls will be automatically ignored. If the parameter is the priority value, the incoming multicast paging calls with higher priority are automatically answered and the ones with lower priority are ignored.

#### **Paging Priority Active**

This parameter decides how the IP phone handles the incoming multicast paging calls when there is already a multicast paging call in progress. If the parameter is configured as disabled, the IP phone will automatically ignore all incoming multicast paging calls. If the parameter is configured as enabled, an incoming multicast paging call with higher priority is automatically answered, and the one with lower priority is ignored.

## **Procedure**

Configuration changes can be performed using the configuration files or locally.

|                    |                                    | Configure the listening multicast address.                  |
|--------------------|------------------------------------|-------------------------------------------------------------|
|                    |                                    | Parameters:                                                 |
|                    |                                    | multicast.listen_address.X.ip_address                       |
| Configuration File | <y0000000000xx>.cf</y0000000000xx> | multicast.listen_address.X.label                            |
| Comigoration rile  | g                                  | Configure Paging Barge and Paging Priority Active features. |
|                    |                                    | Parameters:                                                 |
|                    |                                    | multicast.receive_priority.enable                           |
|                    |                                    | multicast.receive_priority.priority                         |
|                    |                                    | Configure the listening multicast                           |
|                    |                                    | address.                                                    |
|                    | Web User Interface                 | Configure Paging Barge and Paging                           |
| Local              |                                    | Priority Active features.                                   |
|                    |                                    | Navigate to:                                                |
|                    |                                    | http:// <phoneipaddress>/servlet?p=c</phoneipaddress>       |
|                    |                                    | ontacts-multicastIP&q=load                                  |

# **Details of Configuration Parameters:**

| Parameters                            | Permitted Values       | Default |
|---------------------------------------|------------------------|---------|
| multicast.listen_address.X.ip_address | IP address: port Blant |         |
| (X ranges from 1 to 10)               | ir address, port       | DIGITIK |

# Description:

Configures the multicast address and port number that the IP phone listens to.

## Example:

multicast.listen\_address.1.ip\_address = 224.5.6.20:10008

**Note**: The valid multicast IP addresses range from 224.0.0.0 to 239.255.255.255.

## Web User Interface:

Directory->Multicast IP->Listening Address

# Phone User Interface:

| multicast.listen_address.X.label | String within 99 | Blank |
|----------------------------------|------------------|-------|
| (X ranges from 1 to 10)          | characters       | BIGHK |

| Parameters Permitted | Values Default |
|----------------------|----------------|
|----------------------|----------------|

Configures the label to be displayed on the LCD screen when receiving the RTP multicast.

#### Example:

multicast.listen\_address.1.label = Paging1

#### Web User Interface:

Directory->Multicast IP->Label(Multicast Listening)

#### Phone User Interface:

None

| multicast.receive_priority.enable | 0 or 1 | 1 |
|-----------------------------------|--------|---|
|-----------------------------------|--------|---|

## Description:

Enables or disables the IP phone to handle the incoming multicast paging calls when there is an active multicast paging call on the IP phone.

#### 0-Disabled

## 1-Enabled

If it is set to 1 (Enabled), the IP phone will answer the incoming multicast paging call with a higher priority and ignore that with a lower priority.

## Web User Interface:

Directory->Multicast IP->Paging Priority Active

#### Phone User Interface:

None

| multicast.receive_priority.priority | Integer from 0 to 10 | 10 |
|-------------------------------------|----------------------|----|
|-------------------------------------|----------------------|----|

## Description:

Configures the priority of multicast paging calls.

1 is the highest priority, 10 is the lowest priority.

If it is set to 0, all incoming multicast paging calls will be automatically ignored.

## Web User Interface:

Directory->Multicast IP->Paging Barge

#### Phone User Interface:

None

## To configure a listening multicast address via web user interface:

1. Click on Directory->Multicast IP.

2. Enter the listening multicast address and port number in the **Listening Address** field.

1 is the highest priority and 10 is the lowest priority.

3. Enter the label in the Label field.

The label will appear on the LCD screen when receiving the RTP multicast.

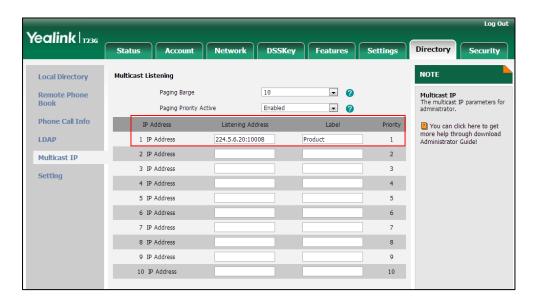

4. Click **Confirm** to accept the change.

To configure paging barge and paging priority active features via web user interface:

- 1. Click on Directory->Multicast IP.
- 2. Select the desired value from the pull-down list of Paging Barge.
- 3. Select the desired value from the pull-down list of Paging Priority Active.

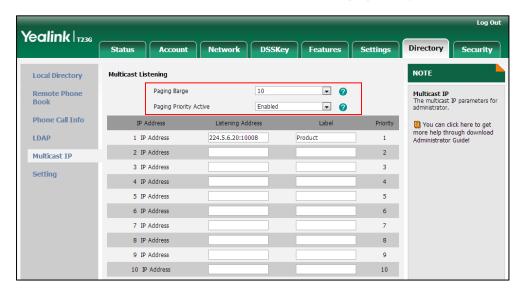

4. Click **Confirm** to accept the change.

# **Call Recording**

Call recording enables users to record calls. It depends on support from a SIP server. When the user presses the call record key, the IP phone sends a record request to the server. IP phones themselves do not have memory to store the recording, what they can do is to trigger the recording and indicate the recording status.

Normally, there are 2 main methods to trigger a recording on a certain server. We call them record and URL record. Record is for the IP phone to send the server a SIP INFO message containing a specific header. URL record is for the IP phone to send the server an HTTP GET message containing a specific URL. The server processes these messages and decides to start or stop a recording.

#### Record

When a user presses a record key for the first time during a call, the IP phone sends a SIP INFO message to the server with the specific header "Record: on", and then the recording starts.

Example of a SIP INFO message:

Via: SIP/2.0/UDP 10.3.20.14:5060;branch=z9hG4bK1870385345

From: "1009" <sip:1009@10.3.5.199:5060>;tag=1385842459

To: <sip:1006@10.3.5.199:5060>;tag=2383911905

Call-ID: 0\_1289812066@10.3.20.14

CSeq: 2 INFO

Contact: <sip:1009@10.3.20.14:5060>

Max-Forwards: 70

User-Agent: Yealink SIP-T23G 44.80.0.20

Record: on

Content-Length: 0

When the user presses the record key for the second time, the IP phone sends a SIP INFO message to the server with the specific header "Record: off", and then the recording stops.

Example of a SIP INFO message:

Via: SIP/2.0/UDP 10.3.20.14:5060;branch=z9hG4bK175716007

From: "1009" <sip:1009@10.3.5.199:5060>;tag=1385842459

To: <sip:1006@10.3.5.199:5060>;tag=2383911905

Call-ID: 0\_1289812066@10.3.20.14

CSeq: 3 INFO

Contact: <sip:1009@10.3.20.14:5060>

Max-Forwards: 70

User-Agent: Yealink SIP-T23G 44.80.0.20

Record: off

Content-Length: 0

## **URL Record**

When a user presses a URL record key for the first time during a call, the IP phone sends an HTTP GET message to the server.

Example of an HTTP GET message:

```
GET /URLRecord/record.xml HTTP/1.1\r\n
Request Method: GET
Request URI: /URLRecord/record.xml
Request version: HTTP/1.1
Host: 10.3.5.97:8080\r\n
User-agent: Yealink SIP-T23G 44.80.0.20 00:15:65:74:B1:50\r\n
```

If the recording is successfully started, the server will respond with a 200 OK message.

Example of a 200 OK message:

```
<YealinkIPPhoneText>
<Title>
  </Title>
<Text>
  The recording session is successfully started.
  </Text>

<YealinkIPPhoneText>
```

If the recording fails for some reasons, for example, the recording box is full, the server will respond with a 200 OK message.

Example of a 200 OK message:

```
<YealinkIPPhoneText>

<Title>

<Text>

Probably the recording box is full.

</Text>

<YealinkIPPhoneText>
```

When the user presses the URL record key for the second time, the IP phone sends an HTTP GET message to the server, and then the server will respond with a 200 OK message.

Example of a 200 OK message:

```
<YealinkIPPhoneText>

<Title>

</Title>

<Text>

The recording session is successfully stopped.
```

</Text>
<YealinkIPPhoneText>

## **Procedure**

Call recording key can be configured using the configuration files or locally.

|                    |                                     | Assign a record key.                         |
|--------------------|-------------------------------------|----------------------------------------------|
|                    |                                     | Parameters:                                  |
|                    |                                     | linekey.X.type                               |
| Configuration File | <y0000000000xx>.cfg</y0000000000xx> | Assign a URL record key.                     |
|                    |                                     | Parameters:                                  |
|                    |                                     | linekey.X.type                               |
|                    |                                     | linekey.X.value                              |
|                    | Web User Interface                  | Assign a record key and URL record key.      |
|                    |                                     | Navigate to:                                 |
| Local              |                                     | http:// <phonelpaddress>/se</phonelpaddress> |
|                    |                                     | rvlet?p=dsskey&q=load&m                      |
|                    |                                     | odel=0                                       |
|                    | Phone User Interface                | Assign a record key and URL record key.      |

# **Record Key**

For more information on how to configure the DSS Key, refer to Appendix D: Configuring DSS Key on page 549.

| Parameters     | Permitted Values | Default                        |
|----------------|------------------|--------------------------------|
| linekey.X.type | 25               | Refer to the following content |

## Description:

Configures a DSS key as a record key on the IP phone.

The digit 25 stands for the key type Record.

X ranges from 1 to 29 (for SIP-T48G)

X ranges from 1 to 27 (for SIP-T46G/T29G)

X ranges from 1 to 15 (for SIP-T42G/T41P)

X ranges from 1 to 21 (for SIP-T27P)

X ranges from 1 to 3 (for SIP-T23P/G)

X ranges from 1 to 2 (for SIP-T21(P) E2)

| Parameters | Permitted Values | Default |
|------------|------------------|---------|
|------------|------------------|---------|

## Example:

linekey.2.type = 25

#### Default:

#### For SIP-T48G IP phones:

The default value of the line key 1-16 is 15, and the default value of the line key 17-29 is 0.

## For SIP-T46G/T29G IP phones:

The default value of the line key 1-16 is 15, and the default value of the line key 17-27 is 0.

## For SIP-T42G IP phones:

The default value of the line key 1-12 is 15, and the default value of the line key 13-15 is 0.

## For SIP-T41P IP phones:

The default value of the line key 1-6 is 15, and the default value of the line key 7-15 is 0.

## For SIP-T27P IP phones:

The default value of the line key 1-6 is 15, and the default value of the line key 7-21 is 0.

## For SIP-T23P/T23G/T21(P) E2 IP phones:

The default value is 15.

## Web User Interface:

DSSKey->Line Key->Type

#### Phone User Interface:

Menu->Features->DSS Keys->Line Key X->Type

# **URL Record Key**

| Parameters     | Permitted Values | Default                        |
|----------------|------------------|--------------------------------|
| linekey.X.type | 35               | Refer to the following content |

## Description:

Configures a DSS key as a URL record key on the IP phone.

The digit 35 stands for the key type URL Record.

X ranges from 1 to 29 (for SIP-T48G)

X ranges from 1 to 27 (for SIP-T46G/T29G)

| Parameters | Permitted Values | Default |
|------------|------------------|---------|
|------------|------------------|---------|

X ranges from 1 to 15 (for SIP-T42G/T41P)

X ranges from 1 to 21 (for SIP-T27P)

X ranges from 1 to 3 (for SIP-T23P/G)

X ranges from 1 to 2 (for SIP-T21(P) E2)

## Example:

linekey.2.type = 35

#### **Default:**

## For SIP-T48G IP phones:

The default value of the line key 1-16 is 15, and the default value of the line key 17-29 is 0.

## For SIP-T46G/T29G IP phones:

The default value of the line key 1-16 is 15, and the default value of the line key 17-27 is 0.

## For SIP-T42G IP phones:

The default value of the line key 1-12 is 15, and the default value of the line key 13-15 is 0.

## For SIP-T41P IP phones:

The default value of the line key 1-6 is 15, and the default value of the line key 7-15 is 0.

## For SIP-T27P IP phones:

The default value of the line key 1-6 is 15, and the default value of the line key 7-21 is 0.

## For SIP-T23P/T23G/T21(P) E2 IP phones:

The default value is 15.

## Web User Interface:

DSSKey->Line Key->Type

#### Phone User Interface:

Menu->Features->DSS Keys->Line Key X->Type

| linekey.X.value | String within 99 | Blank  |
|-----------------|------------------|--------|
| illekey.A.value | characters       | DIGITA |

## Description:

Configures the URL to record a call.

X ranges from 1 to 29 (for SIP-T48G).

X ranges from 1 to 27 (for SIP-T46G/T29G).

X ranges from 1 to 15 (for SIP-T42G/T41P).

| Parameters                                                   | Permitted Values | Default |
|--------------------------------------------------------------|------------------|---------|
| X ranges from 1 to 21 (for SIP-T27P).                        |                  |         |
| X ranges from 1 to 3 (for SIP-T23P/G)                        |                  |         |
| X ranges from 1 to 2 (for SIP-T21(P) E2                      | ?).              |         |
| Example:                                                     |                  |         |
| linekey.1.value = http://10.3.5.97:8080/URLRecord/record.xml |                  |         |
| Web User Interface:                                          |                  |         |
| DSSKey->Line Key->Value                                      |                  |         |
| Phone User Interface:                                        |                  |         |
| Menu->Features->DSS Keys->Line Key X->Value                  |                  |         |

## To configure a record key via web user interface:

- 1. Click on DSSKey->Line Key.
- 2. In the desired DSS key field, select **Record** from the pull-down list of **Type**.
- 3. (Optional.) Enter the string that will appear on the LCD screen in the Label field.

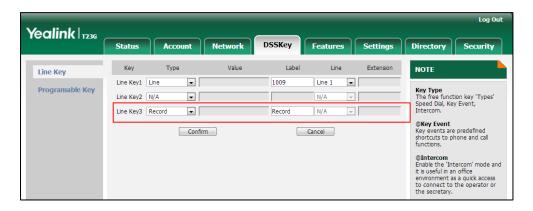

4. Click Confirm to accept the change.

# To configure a URL record key via web user interface:

- 1. Click on DSSKey->Line Key.
- 2. In the desired DSS key field, select **URL Record** from the pull-down list of **Type**.
- 3. Enter the URL in the Value field.

4. (Optional.) Enter the string that will appear on the LCD screen in the Label field.

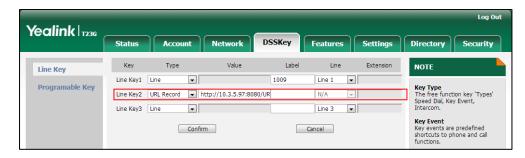

5. Click **Confirm** to accept the change.

## To configure a record key via phone user interface:

- 1. Press Menu->Features->DSS Keys.
- 2. Select the desired DSS key.
- 3. Press ( ) or ( ) , or the **Switch** soft key to select **Key Event** from the **Type** field.
- **4.** Press or or or the **Switch** soft key to select **Record** from the **Key Type** field.
- 5. (Optional.) Enter the string that will appear on the LCD screen in the Label field.
- 6. Press the **Save** soft key to accept the change.

#### To configure a URL record key via phone user interface:

- 1. Press Menu->Features->DSS Keys.
- 2. Select the desired DSS key.
- 3. Press ( ) or ( ), or the **Switch** soft key to select **URL Record** from the **Type** field.
- 4. (Optional.) Enter the string that will appear on the LCD screen in the Label field.
- 5. Enter the URL in the Value field.
- 6. Press the **Save** soft key to accept the change.

# **Hot Desking**

Hot desking originates from the definition of being the temporary physical occupant of a work station or surface by a particular employee. A primary motivation for hot desking is cost reduction. Hot desking is regularly used in places where not all employees are in the office at the same time, or not in the office for a long time, which means actual personal offices would often be vacant, consuming valuable space and resources.

Hot desking allows a user to clear registration configurations of all accounts on the IP phone, and then register his account on line 1. To use this feature, you need to assign a hot desking key.

## **Procedure**

Hot desking key can be configured using the configuration files or locally.

| Configuration File   | <y0000000000xx>.cfg</y0000000000xx> | Assign a hot desking key.  Parameters: linekey.X.type/ programablekey.X.type                                                 |
|----------------------|-------------------------------------|----------------------------------------------------------------------------------------------------|
| Local                | Web User Interface                  | Assign a hot desking key.  Navigate to:  http:// <phonelpaddress>/servl et?p=dsskey&amp;q=load&amp;model =0</phonelpaddress> |
| Phone User Interface | Phone User Interface                | Assign a hot desking key.                                                                                                    |

# Hot Desking Key

For more information on how to configure the DSS Key, refer to Appendix D: Configuring DSS Key on page 549.

| Parameters                           | Permitted<br>Values | Default                        |
|--------------------------------------|---------------------|--------------------------------|
| linekey.X.type/programablekey.X.type | 34                  | Refer to the following content |

# Description:

Configures a DSS key as a hot desking key on the IP phone.

The digit **34** stands for the key type **Hot Desking**.

For line keys:

X ranges from 1 to 29 (for SIP-T48G)

X ranges from 1 to 27 (for SIP-T46G/T29G)

X ranges from 1 to 15 (for SIP-T42G/T41P)

X ranges from 1 to 21 (for SIP-T27P)

X ranges from 1 to 3 (for SIP-T23P/G)

X ranges from 1 to 2 (for SIP-T21(P) E2)

For programable keys:

X=1-10, 12-14 (for SIP-T48G/T46G)

X=1-14 (for SIP-T29G)

Example:

linekey.1.type = 34

Default:

For SIP-T48G IP phones:

| Parameters | Permitted<br>Values | Default |
|------------|---------------------|---------|
|------------|---------------------|---------|

The default value of the line key 1-16 is 15, and the default value of the line key 17-29 is 0.

## For SIP-T46G/T29G IP phones:

The default value of the line key 1-16 is 15, and the default value of the line key 17-27 is 0.

## For SIP-T42G IP phones:

The default value of the line key 1-12 is 15, and the default value of the line key 13-15 is 0.

## For SIP-T41P IP phones:

The default value of the line key 1-6 is 15, and the default value of the line key 7-15 is 0.

## For SIP-T27P IP phones:

The default value of the line key 1-6 is 15, and the default value of the line key 7-21 is 0.

#### For SIP-T23P/T23G/T21(P) E2 IP phones:

The default value is 15.

For programable keys:

## For SIP-T48G/T46G IP phones:

When X=1, the default value is 28 (History).

When X=2, the default value is 61 (Directory).

When X=3, the default value is 5 (DND).

When X=4, the default value is 30 (Menu).

When X=5, the default value is 28 (History).

When X=6, the default value is 61 (Directory).

When X=7, the default value is 51 (Switch Account Up).

When X=8, the default value is 52 (Switch Account Down).

When X=9, the default value is 33 (Status).

When X=10, the default value is 0 (NA).

When X=12, the default value is 0 (NA).

When X=13, the default value is 0 (NA).

When X=14, the default value is 2 (Forward).

## For SIP-T29G IP phones:

When X=1, the default value is 28 (History).

When X=2, the default value is 61 (Directory).

When X=3, the default value is 5 (DND).

When X=4, the default value is 30 (Menu).

| Parameters                                   | Permitted<br>Values                     | Default |  |
|----------------------------------------------|-----------------------------------------|---------|--|
| When X=5, the default value is 28 (Histo     | ry).                                    |         |  |
| When X=6, the default value is 61 (Direct    | ctory).                                 |         |  |
| When X=7, the default value is 51 (Switch    | ch Account Up).                         |         |  |
| When X=8, the default value is 52 (Switch    | ch Account Down                         | ).      |  |
| When X=9, the default value is 33 (Statu     | ıs).                                    |         |  |
| When X=10, the default value is 0 (NA).      |                                         |         |  |
| When X=11, the default value is 0 (NA).      |                                         |         |  |
| When $X=12$ , the default value is 0 (NA).   | When X=12, the default value is 0 (NA). |         |  |
| When X=13, the default value is 0 (NA).      |                                         |         |  |
| When X=14, the default value is 2 (Forward). |                                         |         |  |
| Web User Interface:                          |                                         |         |  |
| DSSKey->Line Key/Programable Key->Type       |                                         |         |  |
| Phone User Interface:                        |                                         |         |  |
| Menu->Features->DSS Keys->Line Key X->Type   |                                         |         |  |

## To configure a hot desking key via web user interface:

- Click on DSSKey->Line Key (Programable Key).
   SIP-T42G/T41P/T27P/T23P/T23G/T21(P) E2 IP phones only support line keys.
- 2. In the desired DSS key field, select Hot Desking from the pull-down list of Type.
- 3. (Optional.) Enter the string that will appear on the LCD screen in the Label field.

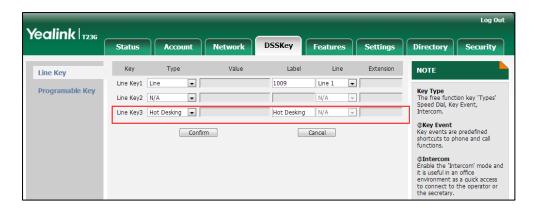

4. Click **Confirm** to accept the change.

## To configure a hot desking key via phone user interface:

- 1. Press Menu->Features->DSS Keys.
- 2. Select the desired DSS key.
- 3. Press ( ) or ( ) , or the **Switch** soft key to select **Key Event** from the **Type** field.
- 4. Press (•) or (•), or the **Switch** soft key to select **Hot Desking** from the **Key Type**

field.

- 5. (Optional.) Enter the string that will appear on the LCD screen in the Label field.
- 6. Press the Save soft key to accept the change.

# **Action URL**

Action URL allows IP phones to interact with web server applications by sending an HTTP or HTTPS GET request. You can specify a URL that triggers a GET request when a specified event occurs. Action URL can only be triggered by the pre-defined events (e.g., log on). The valid URL format is: http(s)://IP address of the server/help.xml?.

The following table lists the pre-defined events for action URL.

| Event                   | Description                                                     |
|-------------------------|-----------------------------------------------------------------|
| Setup Completed         | When the IP phone completes startup.                            |
| Registered              | When the IP phone successfully registers an account.            |
| Unregistered            | When the IP phone logs off the registered account.              |
| Register Failed         | When the IP phone fails to register an account.                 |
| Off Hook                | When the IP phone is off hook.                                  |
| On Hook                 | When the IP phone is on hook.                                   |
| Incoming Call           | When the IP phone receives an incoming call.                    |
| Outgoing Call           | When the IP phone places a call.                                |
| Established             | When the IP phone establishes a call.                           |
| Terminated              | When the IP phone terminates a call.                            |
| Open DND                | When the IP phone enables the DND mode.                         |
| Close DND               | When the IP phone disables the DND mode.                        |
| Open Always Forward     | When the IP phone enables the always forward.                   |
| Close Always Forward    | When the IP phone disables the always forward.                  |
| Open Busy Forward       | When the IP phone enables the busy forward.                     |
| Close Busy Forward      | When the IP phone disables the busy forward.                    |
| Open No Answer Forward  | When the IP phone enables the no answer forward.                |
| Close No Answer Forward | When the IP phone disables the no answer forward                |
| Transfer Call           | When the IP phone transfers a call.                             |
| Blind Transfer          | When the IP phone blind transfers a call.                       |
| Attended Transfer       | When the IP phone performs the semi-attended/attended transfer. |

| Event                 | Description                                                 |
|-----------------------|-------------------------------------------------------------|
| Hold                  | When the IP phone places a call on hold.                    |
| UnHold                | When the IP phone resumes a hold call.                      |
| Held                  | When a call of the IP phone is held.                        |
| UnHeld                | When the IP phone resumes a held call.                      |
| Mute                  | When the IP phone mutes a call.                             |
| UnMute                | When the IP phone un-mutes a call.                          |
| Missed Call           | When the IP phone misses a call.                            |
| IP Changed            | When the IP address of the IP phone changes.                |
| Forward Incoming Call | When the IP phone forwards an incoming call.                |
| Reject Incoming Call  | When the IP phone rejects an incoming call.                 |
| Answer New-In Call    | When the IP phone answers a new call.                       |
| Transfer Finished     | When the IP phone completes to transfer a call.             |
| Transfer Failed       | When the IP phone fails to transfer a call.                 |
| Idle To Busy          | When the state of the IP phone changes from idle to busy.   |
| Busy To Idle          | When the state of phone changes from busy to idle.          |
| Autop Finish          | When the IP phone completes auto provisioning via power on. |

An HTTP or HTTPS GET request may contain variable name and variable value, separated by "=". Each variable value starts with \$ in the query part of the URL. The valid URL format is: http(s)://IP address of server/help.xml?variable name=\$variable value. Variable name can be customized by users, while the variable value is pre-defined. For example, a URL "http://192.168.1.10/help.xml?mac=\$mac" is specified for the event Mute, \$mac will be dynamically replaced with the MAC address of the IP phone when the IP phone mutes a call.

The following table lists pre-defined variable values.

| Variable Value   | Description                                                                                                    |
|------------------|----------------------------------------------------------------------------------------------------|
| \$mac            | The MAC address of the IP phone                                                                                                    |
| \$ip             | The IP address of the IP phone                                                                                                    |
| \$model          | The IP phone model                                                                                                    |
| \$firmware       | The firmware version of the IP phone                                                                                                    |
| \$active_url     | The SIP URI of the current account when the IP phone places a call, receives an incoming call or establishes a call.                         |
| \$active_user    | The user part of the SIP URI for the current account when the IP phone places a call, receives an incoming call or establishes a call.       |
| \$active_host    | The host part of the SIP URI for the current account when the IP phone places a call, receives an incoming call or establishes a call.       |
| \$local          | The SIP URI of the caller when the IP phone places a call.  The SIP URI of the callee when the IP phone receives an incoming call.           |
| \$remote         | The SIP URI of the callee when the IP phone places a call.  The SIP URI of the caller when the IP phone receives an incoming call.           |
| \$display_local  | The display name of the caller when the IP phone places a call.  The display name of the callee when the IP phone receives an incoming call. |
| \$display_remote | The display name of the callee when the IP phone places a call.  The display name of the caller when the IP phone receives an incoming call. |
| \$call_id        | The call-id of the active call.                                                                                                    |

# **Procedure**

Action URL can be configured using the configuration files or locally.

| Configuration File | <y00000000000xx>.cfg</y00000000000xx> | Configure action URL. |
|--------------------|---------------------------------------|-----------------------|
|                    |                                       | Parameters:           |

action\_url.setup\_completed action\_url.registered action\_url.unregistered action\_url.register\_failed action\_url.off\_hook action\_url.on\_hook action url.incoming call action\_url.outgoing\_call action\_url.call\_established action url.dnd on action\_url.dnd\_off action\_url.always\_fwd\_on action url.always fwd off action\_url.busy\_fwd\_on action\_url.busy\_fwd\_off action\_url.no\_answer\_fwd\_on action\_url.no\_answer\_fwd\_off action\_url.transfer\_call action\_url.blind\_transfer\_call action\_url.attended\_transfer\_call action\_url.hold action\_url.unhold action\_url.held action\_url.unheld action\_url.mute action\_url.unmute action\_url.missed\_call action url.call terminated action\_url.busy\_to\_idle action\_url.idle\_to\_busy action\_url.ip\_change action\_url.forward\_incoming\_call action\_url.reject\_incoming\_call action\_url.answer\_new\_incoming\_c action\_url.transfer\_finished action\_url.transfer\_failed

|       |                    | action_url.setup_autop_finish                       |  |
|-------|--------------------|-----------------------------------------------------|--|
| Local | Web User Interface | Configure action URL.                               |  |
|       |                    | Navigate to:                                        |  |
|       |                    | http:// <phoneipaddress>/servlet?p</phoneipaddress> |  |
|       |                    | =features-actionurl&q=load                          |  |

# **Details of Configuration Parameters:**

| Parameters                 | Permitted Values          | Default |
|----------------------------|---------------------------|---------|
| action_url.setup_completed | URL within 511 characters | Blank   |

## Description:

Configures the action URL the IP phone sends after startup.

The value format is: http(s)://IP address of server/help.xml? variable name=variable value.

## Valid variable values are:

- \$mac
- \$ip
- \$model
- \$firmware
- \$active\_url
- \$active\_user
- \$active\_host
- \$local
- \$remote
- \$display\_local
- \$display\_remote
- \$call\_id

# Example:

action\_url. setup\_completed = http://192.168.0.20/help.xml?IP=\$ip

## Web User Interface:

Features->Action URL->Setup Completed

## Phone User Interface:

| action_url.registered | URL within 511 characters | Blank |
|-----------------------|---------------------------|-------|
| action_url.registered | URL within 511 characters | Blank |

| Parameters                                                   | Permitted Values                | Default |  |
|--------------------------------------------------------------|---------------------------------|---------|--|
| Description:                                                 |                                 |         |  |
| Configures the action URL the IP phone ser                   | nds after an account is registe | ered.   |  |
| Example:                                                     |                                 |         |  |
| action_url.registered = http://192.168.0.20/help.xml?IP=\$ip |                                 |         |  |
| Web User Interface:                                          | Web User Interface:             |         |  |
| Features->Action URL->Registered                             |                                 |         |  |
| Phone User Interface:                                        |                                 |         |  |
| None                                                         |                                 |         |  |
| action_url.unregistered                                      | URL within 511 characters       | Blank   |  |
| Description:                                                 |                                 |         |  |
| Configures the action URL the IP phone ser                   | nds after an account is unregi  | stered. |  |
| Example:                                                     |                                 |         |  |
| action_url.unregistered = http://192.168.0.2                 | ?0/help.xml?IP=\$ip             |         |  |
| Web User Interface:                                          |                                 |         |  |
| Features->Action URL->Unregistered                           |                                 |         |  |
| Phone User Interface:                                        |                                 |         |  |
| None                                                         |                                 |         |  |
| action_url.register_failed                                   | URL within 511 characters       | Blank   |  |
| Description:                                                 |                                 |         |  |
| Configures the action URL the IP phone ser                   | nds after a register failed.    |         |  |
| Example:                                                     |                                 |         |  |
| action_url.register_failed = http://192.168.0                | 1.20/help.xml?IP=\$ip           |         |  |
| Web User Interface:                                          |                                 |         |  |
| Features->Action URL->Register Failed                        |                                 |         |  |
| Phone User Interface:                                        |                                 |         |  |
| None                                                         |                                 |         |  |
| action_url.off_hook                                          | URL within 511 characters       | Blank   |  |
| Description:                                                 |                                 |         |  |

Configures the action URL the IP phone sends when off hook.

| Parameters                                                                    | Permitted Values          | Default |
|-------------------------------------------------------------------------------|---------------------------|---------|
| Example:                                                                      |                           | l.      |
| action_url.off_hook = http://192.168.0.20/he                                  | elp.xml?IP=\$ip           |         |
| Web User Interface:                                                           |                           |         |
| Features->Action URL->Off Hook                                                |                           |         |
| Phone User Interface:                                                         |                           |         |
| None                                                                          |                           |         |
| action_url.on_hook                                                            | URL within 511 characters | Blank   |
| Description:                                                                  |                           |         |
| Configures the action URL the IP phone ser                                    | nds when on hook.         |         |
| Example:                                                                      |                           |         |
| action_url.on_hook = http://192.168.0.20/he                                   | elp.xml?IP=\$ip           |         |
| Web User Interface:                                                           |                           |         |
| Features->Action URL->On Hook                                                 |                           |         |
| Phone User Interface:                                                         |                           |         |
| None                                                                          |                           |         |
| action_url.incoming_call                                                      | URL within 511 characters | Blank   |
| Description:                                                                  |                           |         |
| Configures the action URL the IP phone sends when receiving an incoming call. |                           |         |
| Example:                                                                      |                           |         |
| action_url.incoming_call = http://192.168.0.20/help.xml?IP=\$ip               |                           |         |
| Web User Interface:                                                           |                           |         |
| Features->Action URL->Incoming Call                                           |                           |         |
| Phone User Interface:                                                         |                           |         |

# Phone User Interface:

None

| action_url.outgoing_call | URL within 511 characters | Blank |
|--------------------------|---------------------------|-------|
|--------------------------|---------------------------|-------|

# Description:

Configures the action URL the IP phone sends when placing a call.

# Example:

action\_url.outgoing\_call = http://192.168.0.20/help.xml?IP=\$ip

| Parameters                                                                                                    | Permitted Values                         | Default                                                                   |  |  |
|----------------------------------------------------------------------------------------------------|------------------------------------------|---------------------------------------------------------------------------|--|--|
| Web User Interface:                                                                                                    |                                          |                                                                           |  |  |
| Features->Action URL->Outgoing Call                                                                                                    |                                          |                                                                           |  |  |
| Phone User Interface:                                                                                                    |                                          |                                                                           |  |  |
| None                                                                                                    |                                          |                                                                           |  |  |
| action_url.call_established                                                                                                    | URL within 511 characters                | Blank                                                                     |  |  |
| Description:                                                                                                    |                                          |                                                                           |  |  |
| Configures the action URL the IP phone ser                                                                                                    | nds when establishing a call.            |                                                                           |  |  |
| Example:                                                                                                    |                                          |                                                                           |  |  |
| action_url.call_established = http://192.168                                                                                                    | 3.0.20/help.xml?IP=\$ip                  |                                                                           |  |  |
| Web User Interface:                                                                                                    |                                          |                                                                           |  |  |
| Features->Action URL->Established                                                                                                    |                                          |                                                                           |  |  |
| Phone User Interface:                                                                                                    |                                          |                                                                           |  |  |
| None                                                                                                    |                                          |                                                                           |  |  |
| action_url.dnd_on                                                                                                    | URL within 511 characters                | Blank                                                                     |  |  |
| Description:                                                                                                    |                                          |                                                                           |  |  |
| Configures the action URL the IP phone ser                                                                                                    | nds when DND feature is enak             | Configures the action URL the IP phone sends when DND feature is enabled. |  |  |
| Example:                                                                                                    |                                          |                                                                           |  |  |
| action_url.dnd_on = http://192.168.0.20/help.xml?IP=\$ip                                                                                                    |                                          |                                                                           |  |  |
| •                                                                                                    | p.xml?IP=\$ip                            |                                                                           |  |  |
| •                                                                                                    | p.xml?IP=\$ip                            |                                                                           |  |  |
| action_url.dnd_on = http://192.168.0.20/hel                                                                                                    | p.xml?IP=\$ip                            |                                                                           |  |  |
| action_url.dnd_on = http://192.168.0.20/hell Web User Interface:                                                                                              | p.xml?IP=\$ip                            |                                                                           |  |  |
| action_url.dnd_on = http://192.168.0.20/hel  Web User Interface: Features->Action URL->Open DND                                                               | p.xml?IP=\$ip                            |                                                                           |  |  |
| action_url.dnd_on = http://192.168.0.20/hel  Web User Interface:  Features->Action URL->Open DND  Phone User Interface:                                       | p.xml?IP=\$ip  URL within 511 characters | Blank                                                                     |  |  |
| action_url.dnd_on = http://192.168.0.20/hell  Web User Interface: Features->Action URL->Open DND  Phone User Interface: None                                  |                                          |                                                                           |  |  |
| action_url.dnd_on = http://192.168.0.20/hel  Web User Interface: Features->Action URL->Open DND  Phone User Interface: None  action_url.dnd_off               | URL within 511 characters                | Blank                                                                     |  |  |
| action_url.dnd_on = http://192.168.0.20/hel  Web User Interface: Features->Action URL->Open DND  Phone User Interface: None  action_url.dnd_off  Description: | URL within 511 characters                | Blank                                                                     |  |  |

Web User Interface:

Phone User Interface:

Features->Action URL->Close DND

| Parameters               | Permitted Values          | Default |
|--------------------------|---------------------------|---------|
| None                     |                           |         |
| action_url.always_fwd_on | URL within 511 characters | Blank   |

Configures the action URL the IP phone sends when always forward feature is enabled.

## Example:

action\_url.always\_fwd\_on = http://192.168.0.20/help.xml?IP=\$ip

## Web User Interface:

Features->Action URL->Open Always Forward

#### Phone User Interface:

None

| action_url.always_fwd_off | hin 511 characters | Blank |
|---------------------------|--------------------|-------|
|---------------------------|--------------------|-------|

## Description:

Configures the action URL the IP phone sends when always forward feature is disabled.

#### Example:

action\_url.always\_fwd\_off = http://192.168.0.20/help.xml?IP=\$ip

## Web User Interface:

Features->Action URL->Close Always Forward

## Phone User Interface:

None

| action_url.busy_fwd_on URL within 511 characters Blank | _url.busy_fwd_on |
|--------------------------------------------------------|------------------|
|--------------------------------------------------------|------------------|

## Description:

Configures the action URL the IP phone sends when busy forward feature is enabled.

## Example:

action\_url.busy\_fwd\_on = http://192.168.0.20/help.xml?IP=\$ip

## Web User Interface:

Features->Action URL->Open Busy Forward

## Phone User Interface:

| Parameters              | Permitted Values          | Default |
|-------------------------|---------------------------|---------|
| action_url.busy_fwd_off | URL within 511 characters | Blank   |

Configures the action URL the IP phone sends when busy forward feature is disabled.

## Example:

action\_url.busy\_fwd\_off = http://192.168.0.20/help.xml?IP=\$ip

## Web User Interface:

Features->Action URL->Close Busy Forward

#### Phone User Interface:

None

| action_url.no_answer_fwd_on | URL within 511 characters | Blank |
|-----------------------------|---------------------------|-------|
| action_uri.no_answer_twa_on | URL within 511 characters | Blank |

## Description:

Configures the action URL the IP phone sends when no answer forward feature is enabled.

## Example:

action\_url.no\_answer\_fwd\_on = http://192.168.0.20/help.xml?IP=\$ip

#### Web User Interface:

Features->Action URL->Open NoAnswer Forward

## Phone User Interface:

None

| action_url.no_answer_fwd_off | URL within 511 characters | Blank |
|------------------------------|---------------------------|-------|
|                              |                           |       |

# Description:

Configures the action URL the IP phone sends when no answer forward feature is disabled.

## Example:

action\_url.no\_answer\_fwd\_off = http://192.168.0.20/help.xml?IP=\$ip

## Web User Interface:

Features->Action URL->Close NoAnswer Forward

## **Phone User Interface:**

| Parameters               | Permitted Values          | Default |
|--------------------------|---------------------------|---------|
| action_url.transfer_call | URL within 511 characters | Blank   |

Configures the action URL the IP phone sends when performing a transfer.

#### Example

action\_url.transfer\_call = http://192.168.0.20/help.xml?IP=\$ip

## Web User Interface:

Features->Action URL->Transfer Call

## Phone User Interface:

None

| action_url.blind_transfer_call URL w | vithin 511 characters | Blank |
|--------------------------------------|-----------------------|-------|
|--------------------------------------|-----------------------|-------|

## Description:

Configures the action URL the IP phone sends when performing a blind transfer.

#### Example:

action\_url.blind\_transfer\_call = http://192.168.0.20/help.xml?IP=\$ip

## Web User Interface:

Features->Action URL->Blind Transfer

#### Phone User Interface:

None

| action_url.attended_transfer_call | URL within 511 characters | Blank |
|-----------------------------------|---------------------------|-------|
|-----------------------------------|---------------------------|-------|

## Description:

Configures the action URL the IP phone sends when performing an attended/semi-attended transfer.

# Example:

action\_url.attended\_transfer\_call = http://192.168.0.20/help.xml?IP=\$ip

## Web User Interface:

Features->Action URL->Attended Transfer

#### Phone User Interface:

| action_url.hold | URL within 511 characters | Blank |
|-----------------|---------------------------|-------|
| action_url.hold | URL within 511 characters | Blank |

| Description: Configures the action URL the IP phone sends when placing a call on hold. Example: action_url.hold = http://192.168.0.20/help.xml?IP=\$ip  Web User Interface: Features->Action URL-> Hold Phone User Interface: None  action_url.unhold  Description: Configures the action URL the IP phone sends when a call being hold is resumed. Example: action_url.unhold = http://192.168.0.20/help.xml?IP=\$ip  Web User Interface: Features->Action URL-> UnHold Phone User Interface: None  action_url.unhold = http://192.168.0.20/help.xml?IP=\$ip  Web User Interface: None  action_url.held  URL within 511 characters  Blank  Description: Configures the action URL the IP phone sends when a call is held. Example: action_url.held = http://192.168.0.20/help.xml?IP=\$ip  Web User Interface: None Phone User Interface: None Phone User Interface: None Phone User Interface: None Phone User Interface: None Phone User Interface: None Phone User Interface: None Phone User Interface: None Phone User Interface: None Phone User Interface: None Phone User Interface: None Phone User Interface: None Phone User Interface: None Phone User Interface: None |                                              |                               |          |
|----------------------------------------------------------------------------------------------------|----------------------------------------------|-------------------------------|----------|
| Configures the action URL the IP phone sends when placing a call on hold.  Example: action_url.hold = http://192.168.0.20/help.xml?IP=\$ip  Web User Interface: Features->Action URL->Hold Phone User Interface: None  action_url.unhold  URL within 511 characters  Blank  Description: Configures the action URL the IP phone sends when a call being hold is resumed.  Example: action_url.unhold = http://192.168.0.20/help.xml?IP=\$ip  Web User Interface: Features->Action URL->UnHold Phone User Interface: None  action_url.held  URL within 511 characters  Blank  Description: Configures the action URL the IP phone sends when a call is held.  Example: action_url.held = http://192.168.0.20/help.xml?IP=\$ip  Web User Interface: None Phone User Interface: None Phone User Interface: None Phone User Interface: None Phone User Interface: None Phone User Interface: None Phone User Interface: None Phone User Interface: None Phone User Interface: None Phone User Interface: None Phone User Interface: None Phone User Interface: None Phone User Interface: None Phone User Interface: None                                                               | Parameters                                   | Permitted Values              | Default  |
| Example: action_url.hold = http://192.168.0.20/help.xml?IP=\$ip  Web User Interface: Features->Action URL->Hold Phone User Interface: None  action_url.unhold  URL within 511 characters  Blank  Description: Configures the action URL the IP phone sends when a call being hold is resumed. Example: action_url.unhold = http://192.168.0.20/help.xml?IP=\$ip  Web User Interface: Features->Action URL->UnHold Phone User Interface: None  action_url.held  URL within 511 characters  Blank  Description: Configures the action URL the IP phone sends when a call is held. Example: action_url.held = http://192.168.0.20/help.xml?IP=\$ip  Web User Interface: None Phone User Interface: None Phone User Interface: None Phone User Interface: None Phone User Interface: None Phone User Interface: None Phone User Interface: None Phone User Interface: None Phone User Interface: None Phone User Interface: None                                                                                                    | Description:                                 |                               |          |
| action_url.hold = http://192.168.0.20/help.xml?IP=\$ip  Web User Interface: Features->Action URL->Hold Phone User Interface: None  action_url.unhold  URL within 511 characters  Blank  Description: Configures the action URL the IP phone sends when a call being hold is resumed. Example: action_url.unhold = http://192.168.0.20/help.xml?IP=\$ip  Web User Interface: Features->Action URL->UnHold Phone User Interface: None  action_url.held  URL within 511 characters  Blank  Description: Configures the action URL the IP phone sends when a call is held. Example: action_url.held = http://192.168.0.20/help.xml?IP=\$ip  Web User Interface: None Phone User Interface: None Phone User Interface: None Phone User Interface: None Phone User Interface: None Action_url.unheld  URL within 511 characters Blank  Description:                                                                                                    | Configures the action URL the IP phone ser   | nds when placing a call on ho | ld.      |
| Web User Interface: Features>Action URL->Hold Phone User Interface: None  action_url.unhold  URL within 511 characters  Blank  Description: Configures the action URL the IP phone sends when a call being hold is resumed. Example: action_url.unhold = http://192.168.0.20/help.xml?IP=\$ip  Web User Interface: Features>Action URL->UnHold Phone User Interface: None  action_url.held  URL within 511 characters  Blank  Description: Configures the action URL the IP phone sends when a call is held. Example: action_url.held = http://192.168.0.20/help.xml?IP=\$ip  Web User Interface: None Phone User Interface: None Phone User Interface: None Phone User Interface: None Phone User Interface: None Phone User Interface: None Phone User Interface: None Phone User Interface: None Phone User Interface: None Phone User Interface: None Phone User Interface: None Phone User Interface: None                                                                                                    | Example:                                     |                               |          |
| Peatures->Action URL->Hold Phone User Interface: None  action_url.unhold  URL within 511 characters  Blank  Description: Configures the action URL the IP phone sends when a call being hold is resumed. Example: action_url.unhold = http://192.168.0.20/help.xml?IP=\$ip  Web User Interface: Features->Action URL->UnHold Phone User Interface: None  action_url.held  URL within 511 characters  Blank  Description: Configures the action URL the IP phone sends when a call is held. Example: action_url.held = http://192.168.0.20/help.xml?IP=\$ip  Web User Interface: None Phone User Interface: None  Phone User Interface: None  Phone User Interface: None  Phone User Interface: None  Blank  Description:                                                                                                    | action_url.hold = http://192.168.0.20/help.x | ml?IP=\$ip                    |          |
| Phone User Interface: None  action_url.unhold  URL within 511 characters  Blank  Description: Configures the action URL the IP phone sends when a call being hold is resumed. Example: action_url.unhold = http://192.168.0.20/help.xml?IP=\$ip  Web User Interface: Features->Action URL->UnHold Phone User Interface: None  action_url.held  URL within 511 characters  Blank  Description: Configures the action URL the IP phone sends when a call is held. Example: action_url.held = http://192.168.0.20/help.xml?IP=\$ip  Web User Interface: None Phone User Interface: None  action_url.unheld  URL within 511 characters  Blank  Description:                                                                                                    | Web User Interface:                          |                               |          |
| Action_url.unhold  Description:  Configures the action URL the IP phone sends when a call being hold is resumed.  Example: action_url.unhold = http://192.168.0.20/help.xml?IP=\$ip  Web User Interface: Features->Action URL->UnHold Phone User Interface: None  action_url.held  URL within 511 characters  Blank  Description: Configures the action URL the IP phone sends when a call is held.  Example: action_url.held = http://192.168.0.20/help.xml?IP=\$ip  Web User Interface: None Phone User Interface: None  action_url.unheld  URL within 511 characters  Blank  Description:                                                                                                    | Features->Action URL->Hold                   |                               |          |
| action_url.unhold  Description:  Configures the action URL the IP phone sends when a call being hold is resumed.  Example: action_url.unhold = http://192.168.0.20/help.xml?IP=\$ip  Web User Interface: Features->Action URL->UnHold Phone User Interface: None  action_url.held  URL within 511 characters  Blank  Description: Configures the action URL the IP phone sends when a call is held.  Example: action_url.held = http://192.168.0.20/help.xml?IP=\$ip  Web User Interface: None  Phone User Interface: None  action_url.unheld  URL within 511 characters  Blank  Description:                                                                                                    | Phone User Interface:                        |                               |          |
| Description:  Configures the action URL the IP phone sends when a call being hold is resumed.  Example: action_url.unhold = http://192.168.0.20/help.xml?IP=\$ip  Web User Interface: Features->Action URL->UnHold Phone User Interface: None  action_url.held  URL within 511 characters  Blank  Description: Configures the action URL the IP phone sends when a call is held. Example: action_url.held = http://192.168.0.20/help.xml?IP=\$ip  Web User Interface: None Phone User Interface: None  Phone User Interface: None  action_url.unheld  URL within 511 characters  Blank  Description:                                                                                                    | None                                         |                               |          |
| Configures the action URL the IP phone sends when a call being hold is resumed.  Example:  action_url.unhold = http://192.168.0.20/help.xml?IP=\$ip  Web User Interface: Features->Action URL->UnHold  Phone User Interface: None  action_url.held  URL within 511 characters  Blank  Description: Configures the action URL the IP phone sends when a call is held.  Example: action_url.held = http://192.168.0.20/help.xml?IP=\$ip  Web User Interface: None  Phone User Interface: None  action_url.unheld  URL within 511 characters  Blank  Description:                                                                                                    | action_url.unhold                            | URL within 511 characters     | Blank    |
| Example: action_url.unhold = http://192.168.0.20/help.xml?IP=\$ip  Web User Interface: Features->Action URL->UnHold Phone User Interface: None  action_url.held  URL within 511 characters  Blank  Description: Configures the action URL the IP phone sends when a call is held. Example: action_url.held = http://192.168.0.20/help.xml?IP=\$ip  Web User Interface: None Phone User Interface: None action_url.unheld  URL within 511 characters  Blank  Description:                                                                                                    | Description:                                 |                               |          |
| action_url.unhold = http://192.168.0.20/help.xml?IP=\$ip  Web User Interface: Features->Action URL->UnHold Phone User Interface: None  action_url.held  URL within 511 characters  Blank  Description: Configures the action URL the IP phone sends when a call is held. Example: action_url.held = http://192.168.0.20/help.xml?IP=\$ip  Web User Interface: None Phone User Interface: None action_url.unheld  URL within 511 characters  Blank  Description:                                                                                                    | Configures the action URL the IP phone ser   | nds when a call being hold is | resumed. |
| Web User Interface: Features->Action URL->UnHold Phone User Interface: None  action_url.held  URL within 511 characters  Blank  Description: Configures the action URL the IP phone sends when a call is held. Example: action_url.held = http://192.168.0.20/help.xml?IP=\$ip  Web User Interface: None Phone User Interface: None  action_url.unheld  URL within 511 characters  Blank  Description:                                                                                                    | Example:                                     |                               |          |
| Features->Action URL->UnHold  Phone User Interface:  None  action_url.held  URL within 511 characters  Blank  Description:  Configures the action URL the IP phone sends when a call is held.  Example: action_url.held = http://192.168.0.20/help.xml?IP=\$ip  Web User Interface: None  Phone User Interface: None  action_url.unheld  URL within 511 characters  Blank  Description:                                                                                                    | action_url.unhold = http://192.168.0.20/help | o.xml?IP=\$ip                 |          |
| Phone User Interface: None  action_url.held  URL within 511 characters  Blank  Description: Configures the action URL the IP phone sends when a call is held. Example: action_url.held = http://192.168.0.20/help.xml?IP=\$ip  Web User Interface: None Phone User Interface: None  action_url.unheld  URL within 511 characters  Blank  Description:                                                                                                    | Web User Interface:                          |                               |          |
| action_url.held  URL within 511 characters  Blank  Description: Configures the action URL the IP phone sends when a call is held.  Example: action_url.held = http://192.168.0.20/help.xml?IP=\$ip  Web User Interface: None Phone User Interface: None  action_url.unheld  URL within 511 characters  Blank  Description:                                                                                                    | Features->Action URL->UnHold                 |                               |          |
| action_url.held  Description: Configures the action URL the IP phone sends when a call is held.  Example: action_url.held = http://192.168.0.20/help.xml?IP=\$ip  Web User Interface: None Phone User Interface: None  action_url.unheld  URL within 511 characters  Blank  Description:                                                                                                    | Phone User Interface:                        |                               |          |
| Description:  Configures the action URL the IP phone sends when a call is held.  Example: action_url.held = http://192.168.0.20/help.xml?IP=\$ip  Web User Interface: None  Phone User Interface: None  action_url.unheld  URL within 511 characters  Blank  Description:                                                                                                    | None                                         |                               |          |
| Configures the action URL the IP phone sends when a call is held.  Example:  action_url.held = http://192.168.0.20/help.xml?IP=\$ip  Web User Interface:  None  Phone User Interface:  None  action_url.unheld  URL within 511 characters  Blank  Description:                                                                                                    | action_url.held                              | URL within 511 characters     | Blank    |
| Example:  action_url.held = http://192.168.0.20/help.xml?IP=\$ip  Web User Interface:  None  Phone User Interface:  None  action_url.unheld  URL within 511 characters  Blank  Description:                                                                                                    | Description:                                 |                               |          |
| action_url.held = http://192.168.0.20/help.xml?IP=\$ip  Web User Interface:  None  Phone User Interface:  None  action_url.unheld  URL within 511 characters  Blank  Description:                                                                                                    | Configures the action URL the IP phone ser   | nds when a call is held.      |          |
| Web User Interface: None Phone User Interface: None action_url.unheld URL within 511 characters Blank Description:                                                                                                    | Example:                                     |                               |          |
| None  Phone User Interface:  None  action_url.unheld  URL within 511 characters  Blank  Description:                                                                                                    | action_url.held = http://192.168.0.20/help.x | ml?IP=\$ip                    |          |
| Phone User Interface: None  action_url.unheld  URL within 511 characters  Blank  Description:                                                                                                    | Web User Interface:                          |                               |          |
| None  action_url.unheld  URL within 511 characters  Blank  Description:                                                                                                    | None                                         |                               |          |
| action_url.unheld  URL within 511 characters  Blank  Description:                                                                                                    | Phone User Interface:                        |                               |          |
| Description:                                                                                                    | None                                         |                               |          |
|                                                                                                    | action_url.unheld                            | URL within 511 characters     | Blank    |
|                                                                                                    | Description:                                 |                               |          |
|                                                                                                    | Configures the action URL the IP phone ser   | nds when a call being held is | resumed. |

Example:

Parameters Permitted Values Default

action\_url.unheld = http://192.168.0.20/help.xml?IP=\$ip

Web User Interface:

None

**Phone User Interface:** 

None

| action_url.mute | URL within 511 characters | Blank |
|-----------------|---------------------------|-------|
| action_uri.mute | URL within 511 characters | Blank |

## Description:

Configures the action URL the IP phone sends when muting a call.

## Example:

action\_url.mute = http://192.168.0.20/help.xml?IP=\$ip

#### Web User Interface:

Features->Action URL->Mute

## Phone User Interface:

None

| action_url.unmute | URL within 511 characters | Blank |
|-------------------|---------------------------|-------|
|                   |                           |       |

## Description:

Configures the action URL the IP phone sends when un-muting a call.

## Example:

action\_url.unmute = http://192.168.0.20/help.xml?IP=\$ip

## Web User Interface:

Features->Action URL->UnMute

#### Phone User Interface:

None

| action_url.missed_call | URL within 511 characters | Blank |
|------------------------|---------------------------|-------|
|                        |                           | l     |

## Description:

Configures the action URL the IP phone sends when missing a call.

## Example:

action\_url.missed\_call = http://192.168.0.20/help.xml?IP=\$ip

## Web User Interface:

Features->Action URL->Missed Call

| Parameters                 | Permitted Values          | Default |
|----------------------------|---------------------------|---------|
| Phone User Interface:      |                           |         |
| None                       |                           |         |
| action_url.call_terminated | URL within 511 characters | Blank   |

Configures the action URL the IP phone sends when terminating a call.

## Example:

action\_url.call\_terminated = http://192.168.0.20/help.xml?IP=\$ip

## Web User Interface:

Features->Action URL->Terminated

## Phone User Interface:

None

| action_url.busy_to_idle | URL within 511 characters | Blank |
|-------------------------|---------------------------|-------|
|                         |                           |       |

#### Description:

Configures the action URL the IP phone sends when changing the state of the IP phone from busy to idle.

## Example:

action\_url.busy\_to\_idle = http://192.168.0.20/help.xml?IP=\$ip

#### Web User Interface:

Features->Action URL->Busy To Idle

## Phone User Interface:

None

| action_url.idle_to_busy | URL within 511 characters | Blank |  |
|-------------------------|---------------------------|-------|--|
|                         |                           |       |  |

## Description:

Configures the action URL the IP phone sends when changing the state of the IP phone from idle to busy.

# Example:

action\_url.idle\_to\_busy = http://192.168.0.20/help.xml?IP=\$ip

## Web User Interface:

Features->Action URL->Idle To Busy

## Phone User Interface:

| Parameters           | Permitted Values          | Default |
|----------------------|---------------------------|---------|
| None                 |                           |         |
| action_url.ip_change | URL within 511 characters | Blank   |

Configures the action URL the IP phone sends when changing the IP address of the IP phone.

# Example:

action\_url.ip\_change = http://192.168.0.20/help.xml?IP=\$ip

## Web User Interface:

Features->Action URL->IP Changed

#### Phone User Interface:

None

| action_url.forward_incoming_call | URL within 511 characters | Blank |
|----------------------------------|---------------------------|-------|
|                                  |                           |       |

## Description:

Configures the action URL the IP phone sends when forwarding an incoming call.

## Example:

action\_url.forward\_incoming\_call = http://192.168.0.20/help.xml?IP=\$ip

## Web User Interface:

Features->Action URL->Forward Incoming Call

## **Phone User Interface:**

None

| action_url.reject_incoming_call URL wi | ithin 511 characters | Blank |
|----------------------------------------|----------------------|-------|
|----------------------------------------|----------------------|-------|

## Description:

Configures the action URL the IP phone sends when rejecting an incoming call.

## Example:

action\_url.reject\_incoming\_call = http://192.168.0.20/help.xml?IP=\$ip

## Web User Interface:

Features->Action URL->Reject Incoming Call

## Phone User Interface:

| Parameters                          | Permitted Values          | Default |
|-------------------------------------|---------------------------|---------|
| None                                |                           |         |
| action_url.answer_new_incoming_call | URL within 511 characters | Blank   |

Configures the action URL the IP phone sends when answering a new incoming call.

## Example:

action\_url.answer\_new\_incoming\_call = http://192.168.0.20/help.xml?IP=\$ip

## Web User Interface:

Features->Action URL->Answer New-In Call

## Phone User Interface:

None

| action_url.transfer_finished | URL within 511 characters | Blank |
|------------------------------|---------------------------|-------|
|                              |                           |       |

## Description:

Configures the action URL the IP phone sends when completing a call transfer.

## Example:

action\_url.transfer\_finished = http://192.168.0.20/help.xml?IP=\$ip

## Web User Interface:

Features->Action URL->Transfer Finished

## Phone User Interface:

None

| action_url.transfer_failed |
|----------------------------|
|----------------------------|

## Description:

Configures the action URL the IP phone sends when failing to transfer a call.

# Example:

action\_url.transfer\_failed = http://192.168.0.20/help.xml?IP=\$ip

## Web User Interface:

Features->Action URL->Transfer Failed

## Phone User Interface:

| Parameters                                                                     | Permitted Values          | Default |
|--------------------------------------------------------------------------------|---------------------------|---------|
| action_url.setup_autop_finish                                                  | URL within 511 characters | Blank   |
| Description:                                                                   |                           |         |
| Configures the action URL the IP phone sends when completing auto provisioning |                           |         |
| via power on.                                                                  |                           |         |
| Example:                                                                       |                           |         |
| action_url.setup_autop_finish = http://192.168.0.20/help.xml?IP=\$ip           |                           |         |
| Web User Interface:                                                            |                           |         |
| Features->Action URL->Autop Finish                                             |                           |         |
| Phone User Interface:                                                          |                           |         |

To configure action URL via web user interface:

1. Click on Features->Action URL.

None

2. Enter the action URLs in the corresponding fields.

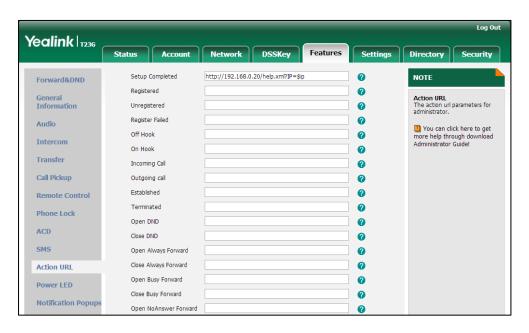

3. Click Confirm to accept the change.

# **Action URI**

Opposite to action URL, action URI allows IP phones to interact with web server application by receiving and handling an HTTP or HTTPS GET request. When receiving a GET request, the IP phone will perform the specified action and respond with a 200 OK

message. A GET request may contain variable named as "key" and variable value, which are separated by "=". The valid URI format is: http(s)://phone IP address/servlet?key=variable value.

The following table lists pre-defined variable values:

| Variable Value            | Phone Action                                                                                                    |
|---------------------------|----------------------------------------------------------------------------------------------------|
| ОК                        | Press the OK key.                                                                                                    |
| ENTER                     | Press the Enter soft key.                                                                                                    |
| SPEAKER                   | Press the Speakerphone key.                                                                                                    |
| F_TRANSFER                | Transfers a call to another party.                                                                                                    |
| VOLUME_UP                 | Increase the volume.                                                                                                    |
| VOLUME_DOWN               | Decrease the volume.                                                                                                    |
| MUTE                      | Mute a call.                                                                                                    |
| F_HOLD                    | Place an active call on hold.                                                                                                    |
| X                         | Cancel actions or reject incoming calls or mute or un-mute calls.                                                                                            |
| 0-9/*/POUND               | Press the keypad (0-9, * or #).                                                                                                    |
| L1-LX                     | Press the line keys (for SIP-T48G, X=29, for SIP-T46G/T29G, X=27, for SIP-T42G/T41P, X=15, for SIP-T27P, X=21, for SIP-T23P/G, X=3, for SIP-T21(P) E2, X=2). |
| F1-F4                     | Press the soft keys.                                                                                                    |
| MSG                       | Press the MESSAGE key.                                                                                                    |
| HEADSET                   | Press the HEADSET key.                                                                                                    |
| RD                        | Press the RD key.                                                                                                    |
| UP/DOWN/LEFT/RIGHT        | Press the navigation keys.                                                                                                    |
| Reboot                    | Reboot the phone.                                                                                                    |
| AutoP                     | Perform auto provisioning.                                                                                                    |
| DNDOn                     | Activate the DND mode.                                                                                                    |
| DNDOff                    | Deactivate the DND mode.                                                                                                    |
| number=xxx&outgoing_uri=y | Place a call to xxx from SIP URI y.                                                                                                    |
| OFFHOOK                   | Pick up the handset.                                                                                                    |
| ONHOOK                    | Hang up the handset.                                                                                                    |
| ANSWER                    | Answer a call.                                                                                                    |

| Variable Value                               | Phone Action                                                                                                    |
|----------------------------------------------|----------------------------------------------------------------------------------------------------|
| Reset                                        | Reset a phone.                                                                                                    |
| ATrans=xxx                                   | Perform a semi-attended/attended transfer to xxx.                                                                                                    |
| BTrans=xxx                                   | Perform a blind transfer to xxx.                                                                                                    |
| CALLEND                                      | End a call.                                                                                                    |
| phonecfg=get[&accounts=x][&dn<br>d=x][&fw=x] | Get firmware version, registration, DND or forward configuration information.  The valid value of "x" is 0 or 1, 0 means you do not need to get configuration information. 1 means you want to get configuration information.  Note: The valid URI is: http(s)://phone IP address/servlet?phonecfg=get[&accounts=x][&dnd=x][&fw=x]  Example:  http://10.3.20.10/servlet?phonecfg=get[&accounts=1][&dnd=0][&fw=1] |

#### Note

The variable value is not applicable to all events. For example, the variable value "MUTE" is only applicable when the IP phone is during a call.

When authentication is required, you must enter

"p=login&q=login&username=xxx&pwd=yyy&jumpto=URI&" before the variable

For security reasons, IP phones do not receive and handle HTTP/HTTPS GET requests by default. You need to specify the trusted IP address for action URI. When the IP phone receives a GET request from the trusted IP address for the first time, the LCD screen prompts the message "Allow Remote Control?". You can specify one or more trusted IP addresses on the IP phone, or configure the IP phone to receive and handle the URI from any IP address. You can use action URI feature to capture the phone's current screen.

## **Procedure**

Specify the trusted IP address for action URI using the configuration files or locally.

|                    |                                     | Parameter:                         |
|--------------------|-------------------------------------|------------------------------------|
| Configuration File | <y0000000000xx>.cfg</y0000000000xx> | IP phone.                          |
|                    |                                     | for sending the action URI to the  |
|                    |                                     | Specify the trusted IP address(es) |

<sup>&</sup>quot;key". xxx refers to the login user name and yyy refers to the login password.

|       |                    | features.action_uri_limit_ip                                                                 |
|-------|--------------------|----------------------------------------------------------------------------------------------|
| Local | Web User Interface | Specify the trusted IP address(es) for sending the action URI to the IP phone.  Navigate to: |
|       |                    | http:// <phonelpaddress>/servlet?<br/>p=features-remotecontrl&amp;q=load</phonelpaddress>    |

# **Details of the Configuration Parameter:**

| Parameter                    | Permitted Values  | Default |
|------------------------------|-------------------|---------|
| features.action_uri_limit_ip | IP address or any | Blank   |

## Description:

Configures the address(es) from which Action URI will be accepted.

For discontinuous IP addresses, multiple IP addresses are separated by commas.

For continuous IP addresses, the format likes \*.\*.\* and the "\*" stands for the values  $0\sim255$ .

For example: 10.10.\*.\* stands for the IP addresses that range from 10.10.0.0 to 10.10.255.255.

If left blank, the IP phone will reject any HTTP GET request.

If it is set to "any", the IP phone will accept and handle HTTP GET requests from any IP address.

#### Example:

features.action\_uri\_limit\_ip = any

## Web User Interface:

Features->Remote Control->Action URI allow IP List

#### Phone User Interface:

None

## To configure the trusted IP address(es) for action URI via web user interface:

- 1. Click on Features->Remote Control.
- 2. Enter the IP address or any in the Action URI allow IP List field.

Multiple IP addresses are separated by commas. If you enter "any" in this field, the IP phone can receive and handle GET requests from any IP address. If you leave the field blank, the IP phone cannot receive or handle any HTTP GET request.

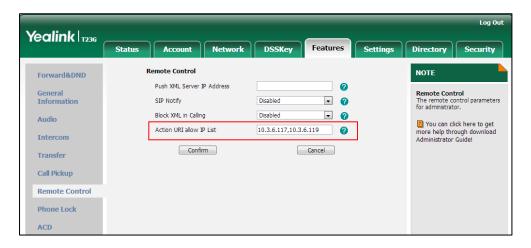

3. Click Confirm to accept the change.

# **Capturing the Current Screen of the Phone**

You can capture the screen display of the IP phone using the action URI. IP phones support handling an HTTP or HTTPS GET request. The URI format is http(s)://<phoneIPAddress>/screencapture. The captured picture can be saved as a BMP or JPEG file.

You can also use the URI "http(s)://<phoneIPAddress>/screencapture/download" to capture the screen display first, and then download the image (which is saved as a JPG file and named with the phone model and the capture time) to the local system. Before capturing the phone's current screen, ensure that the IP address of the computer is included in the trusted IP address for Action URI on the phone.

When you capture the screen display, the IP phone may prompt you to enter the user name and password of the administrator if web browser does not remember the user name and password for web user interface login.

#### Note

IP phones also support capturing the screen display using the old URI "http://<phoneIPAddress>/servlet?command=screenshot".

#### To capture the current screen of the phone:

- 1. Enter request URI (e.g., http://10.3.20.8/screencapture) in the browser's address bar and press the Enter key on the keyboard.
- 2. Do one of the following:

If it is the first time you capture the phone's current screen using the computer, the browser will display "Remote control forbidden", and the LCD screen will prompt the message "Allow remote control?".

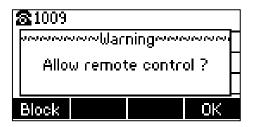

Press **OK** soft key on the phone to allow remote control. The phone will return to the previous screen.

Refresh the web page.

The browser will display an image showing the phone's current screen. You can save the image to your local system.

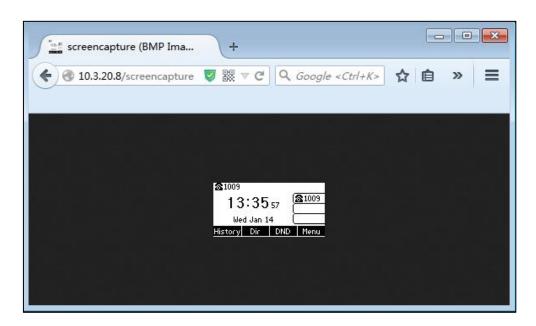

- Else, the browser will display an image showing the phone's current screen directly. You can save the image to your local system.

Note

Frequent capture may affect the phone performance. Yealink recommend you to capture the phone screen display within a minimum interval of 4 seconds.

# **Server Redundancy**

Server redundancy is often required in VoIP deployments to ensure continuity of phone service, for events where the server needs to be taken offline for maintenance, the server fails, or the connection between the IP phone and the server fails.

Two types of redundancy are possible. In some cases, a combination of the two may be

#### deployed:

- Failover: In this mode, the full phone system functionality is preserved by having a second equivalent capability call server take over from the one that has gone down/off-line. This mode of operation should be done using the DNS mechanism from the primary to the secondary server.
- Fallback: In this mode, a second less featured call server with SIP capability takes
  over call control to provide basic calling capability, but without some advanced
  features (for example, shared line, call recording and MWI) offered by the working
  server. IP phones support configuration of two SIP servers per SIP registration for
  fallback purpose.

## Phone Configuration for Redundancy Implementation

To assist in explaining the redundancy behavior, an illustrative example of how an IP phone may be configured is shown as below. In the example, server redundancy for fallback and failover purposes is deployed. Two separate SIP servers (a working server and a fallback server) are configured for per line registration.

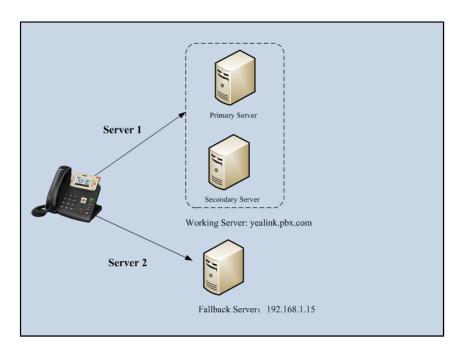

Working Server: Server 1 is configured with the domain name of the working server. For example: yealink.pbx.com. DNS mechanism is used such that the working server is resolved to multiple SIP servers for failover purpose. The working server is deployed in redundant pairs, designated as primary and secondary servers. The primary server has the highest priority server in a cluster of servers resolved by the DNS server. The secondary server backs up a primary server when the primary server fails and offers the same functionality as the primary server.

**Fallback Server**: Server 2 is configured with the IP address of the fallback server. For example, 192.168.1.15. A fallback server offers less functionality than the working server.

# **Phone Registration**

Registration methods of the fallback mode:

- Concurrent registration: The IP phone registers to two SIP servers (working server
  and fallback server) at the same time. In a failure situation, a fallback server can
  take over the basic calling capability, but without some of the advanced features
  offered by the working server (default registration method).
- Successive registration: The IP phone only registers to one server at a time. The IP
  phone first registers to the working server. In a failure situation, the IP phone
  registers to the fallback server.

When registering to the working server, the IP phone must always register to the primary server first except in failover conditions. When the primary server registration is unavailable, the secondary server will serve as the working server.

For more information on server redundancy, refer to *Server Redundancy on Yealink IP Phones*, available online:

http://www.yealink.com/DocumentDownload.aspx?CateId=142&flag=142.

#### **Procedure**

Server redundancy can be configured using the configuration files or locally.

|                    |                 | Configure the server redundancy on the IP phone.                                                                                     |  |
|--------------------|-----------------|----------------------------------------------------------------------------------------------------|--|
|                    |                 | Parameters:                                                                                                    |  |
|                    |                 | account.X.sip_server.Y.address                                                                                                    |  |
|                    |                 | account.X.sip_server.Y.port                                                                                                    |  |
|                    |                 | account.X.sip_server.Y.expires                                                                                                    |  |
| Configuration File | NAAC K          | account.X.sip_server.Y.retry_counts                                                                                                  |  |
| Configuration File | <mac>.cfg</mac> | Fallback Mode:  account.X.fallback.redundancy_type  account.X.fallback.timeout  Failover Mode:  account.X.sip_server.Y.failback_mode |  |
|                    |                 |                                                                                                    |  |
|                    |                 |                                                                                                    |  |
|                    |                 |                                                                                                    |  |
|                    |                 |                                                                                                    |  |
|                    |                 | account.X.sip_server.Y.failback_timeout                                                                                              |  |
|                    |                 | account.X.sip_server.Y.register_on_enable                                                                                            |  |
|                    |                 | Configure the server redundancy on the IP                                                                                            |  |
|                    | Web User        | phone.                                                                                                    |  |
| Local              | Interface       | Navigate to:                                                                                                    |  |
|                    |                 | http:// <phoneipaddress>/servlet?p=account</phoneipaddress>                                                                          |  |
|                    |                 | -register&q=load&acc=0                                                                                                    |  |

# **Details of Configuration Parameters:**

| Parameters                                    | Permitted Values  | Default |
|-----------------------------------------------|-------------------|---------|
| account.X.sip_server.Y.address                | String within 256 | Blank   |
| (X ranges from 1 to 16, Y ranges from 1 to 2) | characters        | DIUNK   |

## Description:

Configures the IP address or domain name of the SIP server Y for account X.

X ranges from 1 to 16 (for SIP-T48G/T46G/T29G).

X ranges from 1 to 12 (for SIP-T42G).

X ranges from 1 to 6 (for SIP-T41P/T27P).

X ranges from 1 to 3 (for SIP-T23P/G).

X ranges from 1 to 2 (for SIP-T21(P) E2).

## Example:

account.1.sip\_server.1.address = yealink.pbx.com

## Web User Interface:

Account->Register->SIP Server Y->Server Host

#### **Phone User Interface:**

None

| account.X.sip_server.Y.port                   | Integer from 0 to | 5060 |
|-----------------------------------------------|-------------------|------|
| (X ranges from 1 to 16, Y ranges from 1 to 2) | 65535             | 5060 |

## Description:

Configures the port of the SIP server Y for account X.

X ranges from 1 to 16 (for SIP-T48G/T46G/T29G).

X ranges from 1 to 12 (for SIP-T42G).

X ranges from 1 to 6 (for SIP-T41P/T27P).

X ranges from 1 to 3 (for SIP-T23P/G).

X ranges from 1 to 2 (for SIP-T21(P) E2).

## **Example:**

 $account.1.sip\_server.1.port = 5060$ 

#### Web User Interface:

Account->Register -> SIP Server Y-> Port

#### Phone User Interface:

None

| account.X.sip_server.Y.expires                | Integer from 30 | 3600 |
|-----------------------------------------------|-----------------|------|
| (X ranges from 1 to 16, Y ranges from 1 to 2) | to 2147483647   | 3800 |

| Description:  Configures the registration expiration time (in seconds) of the SIP server Y for account X.  X ranges from 1 to 16 (for SIPT48G/T46G/T29G).  X ranges from 1 to 12 (for SIPT41P/T27P).  X ranges from 1 to 3 (for SIPT21P/P).  X ranges from 1 to 2 (for SIPT21P/P).  X ranges from 1 to 2 (for SIPT21P/P).  X ranges from 1 to 2 (for SIPT21P/P).  Example:  account.1.sip_server.1.expires = 3600  Web User Interface:  Account.> Register -> SIP Server Y.> Server Expires  Phone User Interface:  None  account.X.sip_server.Y.retry_counts (X ranges from 1 to 16, Y ranges from 1 to 2)  Description:  Configures the retry times for the IP phone to resend requests when the SIP server Y is unavailable or there is no response from the SIP server Y for account X.  X ranges from 1 to 16 (for SIPT48G/T46G/T29G).  X ranges from 1 to 2 (for SIPT42G).  X ranges from 1 to 3 (for SIPT42P/P).  X ranges from 1 to 3 (for SIPT42P/P).  X ranges from 1 to 2 (for SIPT41P/T27P).  Web User Interface:  Account.> Register.> SIP Server Y.> Server Retry Counts  Phone User Interface:  None  account.X.fallback.redundancy_type  0 or 1  0  Description:  Configures the registration mode for the IP phone in fallback mode.  0-Concurrent Registration  1-Successive Registration | Parameters                                               | Permitted Values      | Default  |
|----------------------------------------------------------------------------------------------------|----------------------------------------------------------|-----------------------|----------|
| account X.  X ranges from 1 to 16 (for SIPT48G/T46G/T29G).  X ranges from 1 to 12 (for SIPT42G).  X ranges from 1 to 3 (for SIPT42G).  X ranges from 1 to 3 (for SIPT23P/G).  X ranges from 1 to 2 (for SIPT21(P) E2).  Example:  account.1.sip_server.1.expires = 3600  Web User Interface:  None  account>Register ->SIP Server Y->Server Expires  Phone User Interface:  None  account.X.sip_server.Y.retry_counts (X ranges from 1 to 16, Y ranges from 1 to 2)  Description:  Configures the retry times for the IP phone to resend requests when the SIP server Y is unavailable or there is no response from the SIP server Y for account X.  X ranges from 1 to 16 (for SIPT48G/T46G/T29G).  X ranges from 1 to 12 (for SIPT42G).  X ranges from 1 to 3 (for SIPT23P/G).  X ranges from 1 to 2 (for SIPT21(P) E2).  Web User Interface:  Account->Register->SIP Server Y->Server Retry Counts  Phone User Interface:  None  account.X.fallback.redundancy_type  0 or 1  0  Description:  Configures the registration mode for the IP phone in fallback mode.  0-Concurrent Registration                                                                                                    | Description:                                             |                       |          |
| X ranges from 1 to 12 (for SIPT42G).  X ranges from 1 to 3 (for SIPT41PT27P).  X ranges from 1 to 3 (for SIPT23P/G).  X ranges from 1 to 2 (for SIPT21(P) E2).  Example:  account.1.sip_server.1.expires = 3600  Web User Interface:  Account-> Register -> SIP Server Y-> Server Expires  Phone User Interface:  None  account.X.sip_server.Y.retry_counts (X ranges from 1 to 16, Y ranges from 1 to 2)  Description:  Configures the retry times for the IP phone to resend requests when the SIP server Y is unavailable or there is no response from the SIP server Y for account X.  X ranges from 1 to 16 (for SIPT48G/T46G/T29G).  X ranges from 1 to 2 (for SIPT42G).  X ranges from 1 to 3 (for SIPT23P/G).  X ranges from 1 to 2 (for SIPT21(P) E2).  Web User Interface:  Account-> Register-> SIP Server Y-> Server Retry Counts  Phone User Interface:  None  account.X.fallback.redundancy_type  0 or 1  0  Description:  Configures the registration mode for the IP phone in fallback mode. 0-Concurrent Registration                                                                                                    |                                                          | ) of the SIP server Y | for      |
| X ranges from 1 to 6 (for SIP-T41P/T27P).  X ranges from 1 to 3 (for SIP-T23P/G).  X ranges from 1 to 2 (for SIP-T23P/G).  X ranges from 1 to 2 (for SIP-T21(P) E2).  Example:  account.1.sip_server.1.expires = 3600  Web User Interface:  Account-> Register -> SIP Server Y-> Server Expires  Phone User Interface:  None  account.X.sip_server.Y.retry_counts (X ranges from 1 to 16, Y ranges from 1 to 2)  Description:  Configures the retry times for the IP phone to resend requests when the SIP server Y is unavailable or there is no response from the SIP server Y for account X.  X ranges from 1 to 16 (for SIP-T48G/T46G/T29G).  X ranges from 1 to 12 (for SIP-T42G).  X ranges from 1 to 3 (for SIP-T23P/G).  X ranges from 1 to 3 (for SIP-T23P/G).  X ranges from 1 to 2 (for SIP-T21(P) E2).  Web User Interface:  Account-> Register-> SIP Server Y-> Server Retry Counts  Phone User Interface:  None  account.X.fallback.redundancy_type  0 or 1  0  Description:  Configures the registration mode for the IP phone in fallback mode.  0-Concurrent Registration                                                                                                    | X ranges from 1 to 16 (for SIPT48G/T46G/T29G).           |                       |          |
| X ranges from 1 to 3 (for SIPT23P/G).  X ranges from 1 to 2 (for SIPT21(P) E2).  Example: account.1.sip_server.1.expires = 3600  Web User Interface: Account-> Register -> SIP Server Y-> Server Expires  Phone User Interface: None  account.X.sip_server.Y.retry_counts (X ranges from 1 to 16, Y ranges from 1 to 2)  Description: Configures the retry times for the IP phone to resend requests when the SIP server Y is unavailable or there is no response from the SIP server Y for account X.  X ranges from 1 to 16 (for SIPT48G/T46G/T29G).  X ranges from 1 to 12 (for SIPT42G).  X ranges from 1 to 3 (for SIPT23P/G).  X ranges from 1 to 3 (for SIPT23P/G).  X ranges from 1 to 2 (for SIPT21(P) E2).  Web User Interface: Account-> Register-> SIP Server Y-> Server Retry Counts  Phone User Interface: None  account.X.fallback.redundancy_type  0 or 1  0  Description: Configures the registration mode for the IP phone in fallback mode. 0-Concurrent Registration                                                                                                    | X ranges from 1 to 12 (for SIPT42G).                     |                       |          |
| X ranges from 1 to 2 (for SIPT21(P) E2).  Example:  account.1.sip_server.1.expires = 3600  Web User Interface:  Account-> Register -> SIP Server Y-> Server Expires  Phone User Interface:  None  account.X.sip_server.Y.retry_counts (X ranges from 1 to 16, Y ranges from 1 to 2)  Description:  Configures the retry times for the IP phone to resend requests when the SIP server Y is unavailable or there is no response from the SIP server Y for account X.  X ranges from 1 to 16 (for SIPT48G/T46G/T29G).  X ranges from 1 to 2 (for SIPT41P/T27P).  X ranges from 1 to 3 (for SIPT23P/G).  X ranges from 1 to 2 (for SIPT21(P) E2).  Web User Interface:  Account-> Register-> SIP Server Y-> Server Retry Counts  Phone User Interface:  None  account.X.fallback.redundancy_type  0 or 1  0  Description:  Configures the registration mode for the IP phone in fallback mode.  0-Concurrent Registration                                                                                                    | X ranges from 1 to 6 (for SIPT41P/T27P).                 |                       |          |
| Example:  account.1.sip_server.1.expires = 3600  Web User Interface:  Account->Register -> SIP Server Y-> Server Expires  Phone User Interface:  None  account.X.sip_server.Y.retry_counts (X ranges from 1 to 16, Y ranges from 1 to 2)  Description:  Configures the retry times for the IP phone to resend requests when the SIP server Y is unavailable or there is no response from the SIP server Y for account X.  X ranges from 1 to 16 (for SIP.T48G/T46G/T29G).  X ranges from 1 to 12 (for SIP.T42G).  X ranges from 1 to 3 (for SIP.T41P/T27P).  X ranges from 1 to 3 (for SIP.T21P) E2).  Web User Interface:  Account->Register->SIP Server Y->Server Retry Counts  Phone User Interface:  None  account.X.fallback.redundancy_type  0 or 1  0  Description:  Configures the registration mode for the IP phone in fallback mode.  0-Concurrent Registration                                                                                                    | X ranges from 1 to 3 (for SIP-T23P/G).                   |                       |          |
| account.1.sip_server.1.expires = 3600  Web User Interface: Account->Register -> SIP Server Y-> Server Expires  Phone User Interface: None  account.X.sip_server.Y.retry_counts (X ranges from 1 to 16, Y ranges from 1 to 2)  Description: Configures the retry times for the IP phone to resend requests when the SIP server Y is unavailable or there is no response from the SIP server Y for account X.  X ranges from 1 to 16 (for SIP.T48G/T46G/T29G).  X ranges from 1 to 12 (for SIP.T42G).  X ranges from 1 to 3 (for SIP.T41P/T27P).  X ranges from 1 to 3 (for SIP.T23P/G).  X ranges from 1 to 2 (for SIP.T21(P) E2).  Web User Interface: Account-> Register-> SIP Server Y-> Server Retry Counts  Phone User Interface: None  account.X.fallback.redundancy_type  0 or 1  0  Description: Configures the registration mode for the IP phone in fallback mode. 0-Concurrent Registration                                                                                                    | X ranges from 1 to 2 (for SIPT21(P) E2).                 |                       |          |
| Web User Interface: Account->Register -> SIP Server Y-> Server Expires  Phone User Interface: None  account.X.sip_server.Y.retry_counts (X ranges from 1 to 16, Y ranges from 1 to 2)  Description: Configures the retry times for the IP phone to resend requests when the SIP server Y is unavailable or there is no response from the SIP server Y for account X. X ranges from 1 to 16 (for SIP-T48G/T46G/T29G). X ranges from 1 to 12 (for SIP-T42G). X ranges from 1 to 3 (for SIP-T23P/G). X ranges from 1 to 2 (for SIP-T21P/T27P). Web User Interface: Account->Register->SIP Server Y->Server Retry Counts  Phone User Interface: None  account.X.fallback.redundancy_type  0 or 1  Description: Configures the registration mode for the IP phone in fallback mode. 0-Concurrent Registration                                                                                                    | Example:                                                 |                       |          |
| Account->Register -> SIP Server Y-> Server Expires  Phone User Interface:  None  account.X.sip_server.Y.retry_counts (X ranges from 1 to 16, Y ranges from 1 to 2)  Description:  Configures the retry times for the IP phone to resend requests when the SIP server Y is unavailable or there is no response from the SIP server Y for account X.  X ranges from 1 to 16 (for SIP-T48G/T46G/T29G).  X ranges from 1 to 2 (for SIP-T42G).  X ranges from 1 to 3 (for SIP-T23P/G).  X ranges from 1 to 2 (for SIP-T21(P) E2).  Web User Interface:  Account->Register->SIP Server Y->Server Retry Counts  Phone User Interface:  None  account.X.fallback.redundancy_type  0 or 1  Description:  Configures the registration mode for the IP phone in fallback mode.  0-Concurrent Registration                                                                                                    | account.1.sip_server.1.expires = 3600                    |                       |          |
| Phone User Interface: None  account.X.sip_server.Y.retry_counts (X ranges from 1 to 16, Y ranges from 1 to 2)  Description:  Configures the retry times for the IP phone to resend requests when the SIP server Y is unavailable or there is no response from the SIP server Y for account X.  X ranges from 1 to 16 (for SIPT48G/T46G/T29G).  X ranges from 1 to 2 (for SIPT42G).  X ranges from 1 to 3 (for SIPT41P/T27P).  X ranges from 1 to 2 (for SIPT21(P) E2).  Web User Interface: Account.>Register.>SIP Server Y->Server Retry Counts Phone User Interface: None  account.X.fallback.redundancy_type  0 or 1  0  Description: Configures the registration mode for the IP phone in fallback mode. 0-Concurrent Registration                                                                                                    | Web User Interface:                                      |                       |          |
| account.X.sip_server.Y.retry_counts (X ranges from 1 to 16, Y ranges from 1 to 2)  Description:  Configures the retry times for the IP phone to resend requests when the SIP server Y is unavailable or there is no response from the SIP server Y for account X.  X ranges from 1 to 16 (for SIP.T48G/T46G/T29G).  X ranges from 1 to 12 (for SIP.T42G).  X ranges from 1 to 3 (for SIP.T42F).  X ranges from 1 to 3 (for SIP.T42F).  X ranges from 1 to 2 (for SIP.T21P).  Web User Interface:  Account->Register->SIP Server Y->Server Retry Counts  Phone User Interface:  None  account.X.fallback.redundancy_type  0 or 1  0  Description:  Configures the registration mode for the IP phone in fallback mode.  0-Concurrent Registration                                                                                                    | Account->Register ->SIP Server Y->Server Expires         |                       |          |
| account.X.sip_server.Y.retry_counts (X ranges from 1 to 16, Y ranges from 1 to 2)  Description:  Configures the retry times for the IP phone to resend requests when the SIP server Y is unavailable or there is no response from the SIP server Y for account X.  X ranges from 1 to 16 (for SIP.T48G/T46G/T29G).  X ranges from 1 to 12 (for SIP.T42G).  X ranges from 1 to 3 (for SIP.T42P).  X ranges from 1 to 2 (for SIP.T23P/G).  X ranges from 1 to 2 (for SIP.T21(P) E2).  Web User Interface:  Account->Register->SIP Server Y->Server Retry Counts  Phone User Interface:  None  account.X.fallback.redundancy_type  0 or 1  0  Description:  Configures the registration mode for the IP phone in fallback mode.  0-Concurrent Registration                                                                                                    | Phone User Interface:                                    |                       |          |
| Description:  Configures the retry times for the IP phone to resend requests when the SIP server Y is unavailable or there is no response from the SIP server Y for account X.  X ranges from 1 to 16 (for SIP-T48G/T46G/T29G).  X ranges from 1 to 12 (for SIP-T42G).  X ranges from 1 to 3 (for SIP-T41P/T27P).  X ranges from 1 to 3 (for SIP-T23P/G).  X ranges from 1 to 2 (for SIP-T21(P) E2).  Web User Interface:  Account->Register->SIP Server Y->Server Retry Counts  Phone User Interface:  None  account.X.fallback.redundancy_type  0 or 1  0  Description:  Configures the registration mode for the IP phone in fallback mode.  0-Concurrent Registration                                                                                                    | None                                                     |                       |          |
| Description:  Configures the retry times for the IP phone to resend requests when the SIP server Y is unavailable or there is no response from the SIP server Y for account X.  X ranges from 1 to 16 (for SIP-T48G/T46G/T29G).  X ranges from 1 to 12 (for SIP-T42G).  X ranges from 1 to 6 (for SIP-T41P/T27P).  X ranges from 1 to 3 (for SIP-T23P/G).  X ranges from 1 to 2 (for SIP-T21(P) E2).  Web User Interface:  Account->Register->SIP Server Y->Server Retry Counts  Phone User Interface:  None  account.X.fallback.redundancy_type  0 or 1  0  Description:  Configures the registration mode for the IP phone in fallback mode.  0-Concurrent Registration                                                                                                    | account.X.sip_server.Y.retry_counts                      | Integer from 0 to     | 3        |
| Configures the retry times for the IP phone to resend requests when the SIP server Y is unavailable or there is no response from the SIP server Y for account X.  X ranges from 1 to 16 (for SIP-T48G/T46G/T29G).  X ranges from 1 to 12 (for SIP-T42G).  X ranges from 1 to 6 (for SIP-T41P/T27P).  X ranges from 1 to 3 (for SIP-T23P/G).  X ranges from 1 to 2 (for SIP-T21(P) E2).  Web User Interface:  Account->Register->SIP Server Y->Server Retry Counts  Phone User Interface:  None  account.X.fallback.redundancy_type  0 or 1  0  Description:  Configures the registration mode for the IP phone in fallback mode.  0-Concurrent Registration                                                                                                    | (X ranges from 1 to 16, Y ranges from 1 to 2)            | 20                    | <u> </u> |
| is unavailable or there is no response from the SIP server Y for account X.  X ranges from 1 to 16 (for SIP-T48G/T46G/T29G).  X ranges from 1 to 12 (for SIP-T42G).  X ranges from 1 to 6 (for SIP-T41P/T27P).  X ranges from 1 to 3 (for SIP-T23P/G).  X ranges from 1 to 2 (for SIP-T21(P) E2).  Web User Interface:  Account->Register->SIP Server Y->Server Retry Counts  Phone User Interface:  None  account.X.fallback.redundancy_type  0 or 1  0  Description:  Configures the registration mode for the IP phone in fallback mode.  0-Concurrent Registration                                                                                                    | Description:                                             |                       |          |
| X ranges from 1 to 16 (for SIPT48G/T46G/T29G).  X ranges from 1 to 12 (for SIPT42G).  X ranges from 1 to 6 (for SIPT41P/T27P).  X ranges from 1 to 3 (for SIPT23P/G).  X ranges from 1 to 2 (for SIPT21(P) E2).  Web User Interface:  Account->Register->SIP Server Y->Server Retry Counts  Phone User Interface:  None  account.X.fallback.redundancy_type  0 or 1  0  Description:  Configures the registration mode for the IP phone in fallback mode.  0-Concurrent Registration                                                                                                    | Configures the retry times for the IP phone to resend re | equests when the SIF  | server Y |
| X ranges from 1 to 12 (for SIP-T42G).  X ranges from 1 to 6 (for SIP-T41P/T27P).  X ranges from 1 to 3 (for SIP-T23P/G).  X ranges from 1 to 2 (for SIP-T21(P) E2).  Web User Interface:  Account->Register->SIP Server Y->Server Retry Counts  Phone User Interface:  None  account.X.fallback.redundancy_type  0 or 1  0  Description:  Configures the registration mode for the IP phone in fallback mode.  0-Concurrent Registration                                                                                                    | is unavailable or there is no response from the SIP serv | ver Y for account X.  |          |
| X ranges from 1 to 6 (for SIP-T41P/T27P).  X ranges from 1 to 3 (for SIP-T23P/G).  X ranges from 1 to 2 (for SIP-T21(P) E2).  Web User Interface:  Account->Register->SIP Server Y->Server Retry Counts  Phone User Interface:  None  account.X.fallback.redundancy_type  0 or 1  0  Description:  Configures the registration mode for the IP phone in fallback mode.  0-Concurrent Registration                                                                                                    | X ranges from 1 to 16 (for SIP-T48G/T46G/T29G).          |                       |          |
| X ranges from 1 to 3 (for SIP-T23P/G).  X ranges from 1 to 2 (for SIP-T21(P) E2).  Web User Interface:  Account->Register->SIP Server Y->Server Retry Counts  Phone User Interface:  None  account.X.fallback.redundancy_type  0 or 1  0  Description:  Configures the registration mode for the IP phone in fallback mode.  0-Concurrent Registration                                                                                                    | X ranges from 1 to 12 (for SIP-T42G).                    |                       |          |
| X ranges from 1 to 2 (for SIP-T21(P) E2).  Web User Interface:  Account->Register->SIP Server Y->Server Retry Counts  Phone User Interface:  None  account.X.fallback.redundancy_type  0 or 1  Description:  Configures the registration mode for the IP phone in fallback mode.  0-Concurrent Registration                                                                                                    | X ranges from 1 to 6 (for SIP-T41P/T27P).                |                       |          |
| Web User Interface:  Account-> Register-> SIP Server Y-> Server Retry Counts  Phone User Interface:  None  account.X.fallback.redundancy_type  0 or 1  Description:  Configures the registration mode for the IP phone in fallback mode.  0-Concurrent Registration                                                                                                    | X ranges from 1 to 3 (for SIP-T23P/G).                   |                       |          |
| Account->Register->SIP Server Y->Server Retry Counts  Phone User Interface:  None  account.X.fallback.redundancy_type  0 or 1  Description:  Configures the registration mode for the IP phone in fallback mode.  0-Concurrent Registration                                                                                                    | X ranges from 1 to 2 (for SIP-T21(P) E2).                |                       |          |
| Phone User Interface:  None  account.X.fallback.redundancy_type  0 or 1  0  Description:  Configures the registration mode for the IP phone in fallback mode.  0-Concurrent Registration                                                                                                    | Web User Interface:                                      |                       |          |
| None  account.X.fallback.redundancy_type  0 or 1  0  Description:  Configures the registration mode for the IP phone in fallback mode.  0-Concurrent Registration                                                                                                    | Account->Register->SIP Server Y->Server Retry Counts     | S                     |          |
| account.X.fallback.redundancy_type 0 or 1 0  Description: Configures the registration mode for the IP phone in fallback mode. 0-Concurrent Registration                                                                                                    | Phone User Interface:                                    |                       |          |
| Description:  Configures the registration mode for the IP phone in fallback mode.  0-Concurrent Registration                                                                                                    | None                                                     |                       |          |
| Configures the registration mode for the IP phone in fallback mode. <b>0</b> -Concurrent Registration                                                                                                    | account.X.fallback.redundancy_type                       | 0 or 1                | 0        |
| 0-Concurrent Registration                                                                                                    | Description:                                             |                       |          |
|                                                                                                    | Configures the registration mode for the IP phone in fa  | llback mode.          |          |
| 1-Successive Registration                                                                                                    | <b>0</b> -Concurrent Registration                        |                       |          |
|                                                                                                    | 1-Successive Registration                                |                       |          |

| Parameters                                      | Permitted Values | Default |
|-------------------------------------------------|------------------|---------|
| X ranges from 1 to 16 (for SIP-T48G/T46G/T29G). |                  |         |

X ranges from 1 to 12 (for SIP-T42G).

X ranges from 1 to 6 (for SIP-T41P/T27P).

X ranges from 1 to 3 (for SIP-T23P/G).

X ranges from 1 to 2 (for SIP-T21(P) E2).

#### Web User Interface:

None

#### Phone User Interface:

None

| account.X.fallback.timeout | Integer from 10<br>to 2147483647 | 120 |
|----------------------------|----------------------------------|-----|
|----------------------------|----------------------------------|-----|

## Description:

Configures the time interval (in seconds) for the IP phone to detect whether the working server is available by sending the registration request after the fallback server takes over call control.

It is only applicable to the Successive Registration mode.

X ranges from 1 to 16 (for SIP-T48G/T46G/T29G).

X ranges from 1 to 12 (for SIP-T42G).

X ranges from 1 to 6 (for SIP-T41P/T27P).

X ranges from 1 to 3 (for SIP-T23P/G).

X ranges from 1 to 2 (for SIP-T21(P) E2).

## Web User Interface:

None

#### Phone User Interface:

None

| account.X.sip_server.Y.failback_mode          | 0. 1. 2 or 3 | 0 |
|-----------------------------------------------|--------------|---|
| (X ranges from 1 to 16, Y ranges from 1 to 2) | 0, 1, 2 01 3 |   |

#### Description:

Configures the way in which the phone fails back to the primary server for call control in the failover mode.

**0**-newRequests: all requests are sent to the primary server first, regardless of the last server that was used.

1-DNSTTL: the IP phone will send requests to the last registered server first. If the time defined by DNSTTL on the registered server expires, the phone will retry to send

| Parameters                                                                                                    | Permitted Values                                                                                                    | Default |  |  |  |  |
|----------------------------------------------------------------------------------------------------|----------------------------------------------------------------------------------------------------|---------|--|--|--|--|
| requests to the primary server.                                                                                                    |                                                                                                    |         |  |  |  |  |
|                                                                                                    | <b>2</b> -Registration: the IP phone will send requests to the last registered server first. If the registration expires, the phone will retry to send requests to the primary server. |         |  |  |  |  |
| <b>3</b> -duration: the IP phone will send requests to the last registered server first. If the time defined by the "account.X.sip_server.Y.failback_timeout" parameter expires, the phone will retry to send requests to the primary server. |                                                                                                    |         |  |  |  |  |
| X ranges from 1 to 16 (for SIP-T48G/T46G/T29G).                                                                                                    |                                                                                                    |         |  |  |  |  |
| X ranges from 1 to 12 (for SIP-T42G).                                                                                                    |                                                                                                    |         |  |  |  |  |
| X ranges from 1 to 6 (for SIP-T41P/T27P).                                                                                                    |                                                                                                    |         |  |  |  |  |
| X ranges from 1 to 3 (for SIP-T23P/G).                                                                                                    |                                                                                                    |         |  |  |  |  |
| X ranges from 1 to 2 (for SIP-T21(P) E2).                                                                                                    |                                                                                                    |         |  |  |  |  |
| Web User Interface:                                                                                                    |                                                                                                    |         |  |  |  |  |
| None                                                                                                    |                                                                                                    |         |  |  |  |  |
| Phone User Interface:                                                                                                    |                                                                                                    |         |  |  |  |  |
| None                                                                                                    |                                                                                                    |         |  |  |  |  |
| account.X.sip_server.Y.failback_timeout                                                                                                    |                                                                                                    |         |  |  |  |  |
| (X ranges from 1 to 16, Y ranges from 1 to 2)                                                                                                    | 0, 60 to 65535                                                                                                    | 3600    |  |  |  |  |
| Description:                                                                                                    |                                                                                                    |         |  |  |  |  |
| Configures the time (in seconds) for the phone to retry to send requests to the primary server after failing over to the current working server when the parameter "account.X.sip_server.Y.failback_mode" is set to 3 (duration).             |                                                                                                    |         |  |  |  |  |
| If you set the parameter to 0, the IP phone will not send requests to the primary server until a failover event occurs with the current working server.                                                                                       |                                                                                                    |         |  |  |  |  |
| X ranges from 1 to 16 (for SIPT48G/T46G/T29G).                                                                                                    |                                                                                                    |         |  |  |  |  |
| X ranges from 1 to 12 (for SIPT42G).                                                                                                    |                                                                                                    |         |  |  |  |  |
| X ranges from 1 to 6 (for SIPT41P/T27P).                                                                                                    |                                                                                                    |         |  |  |  |  |
| X ranges from 1 to 3 (for SIP-T23P/G).                                                                                                    |                                                                                                    |         |  |  |  |  |
| X ranges from 1 to 2 (for SIP-T21(P) E2).                                                                                                    |                                                                                                    |         |  |  |  |  |
| Web User Interface:                                                                                                    |                                                                                                    |         |  |  |  |  |
| None                                                                                                    |                                                                                                    |         |  |  |  |  |
| Phone User Interface:                                                                                                    |                                                                                                    |         |  |  |  |  |
| None                                                                                                    |                                                                                                    |         |  |  |  |  |
| account.X.sip_server.Y.register_on_enable                                                                                                    |                                                                                                    |         |  |  |  |  |
| (X ranges from 1 to 16, Y ranges from 1 to 2)                                                                                                    | 0 or 1                                                                                                    | 0       |  |  |  |  |

| Parameters                                               | Permitted Values   | Default |
|----------------------------------------------------------|--------------------|---------|
| Description:                                             |                    |         |
| Enables or disables the IP phone to register to the seco | ondary server when | sending |
| requests to the secondary server in the failover mode.   |                    |         |
| 0-Disabled                                               |                    |         |
| 1-Enabled                                                |                    |         |
| X ranges from 1 to 16 (for SIP-T48G/T46G/T29G).          |                    |         |
| X ranges from 1 to 12 (for SIP-T42G).                    |                    |         |
| X ranges from 1 to 6 (for SIP-T41P/T27P).                |                    |         |
| X ranges from 1 to 3 (for SIP-T23P/G).                   |                    |         |
| X ranges from 1 to 2 (for SIP-T21(P) E2).                |                    |         |
| Web User Interface:                                      |                    |         |
| None                                                     |                    |         |
| Phone User Interface:                                    |                    |         |
| None                                                     |                    |         |

# To configure server redundancy for fallback purpose via web user interface:

- 1. Click on **Account->Register**.
- 2. Select the desired account from the pull-down list of **Account**.
- **3.** Configure registration parameters of the selected account in the corresponding fields.

Yealink 17236 Status Network DSSKey Features Settings Directory Security Register NOTE Display Name SIP service subscriber's name which will be used for Caller ID Basic Line Active Enabled **•** 0 Codec Label 4605 0 Register Name SIP service subscriber's ID used for authentication. Advanced Display Name 4605 2 2 Register Name 4605 User Name 4605 a NAT Traversal Defines the STUN server will be active or not. SIP Server 1 Server Host 192.168.1.14 Port 5060 Transport UDP • 0 You can click here to get more help through download Administrator Guide! Server Expires 3600 0 Server Retry Counts

UDP

3600

Enabled

10.1.8.11

Disabled

**▼** •

· 0

Port 5060

- **?** 

n

4. Configure parameters of SIP server 1 and SIP server 2 in the corresponding fields.

5. Click **Confirm** to accept the change.

Server Expires

Server Retry Counts

Outbound Proxy Server

Enable Outbound Proxy Server

To configure server redundancy for failover purpose via web user interface:

- 1. Click on Account-> Register.
- 2. Select the desired account from the pull-down list of Account.
- Configure registration parameters of the selected account in the corresponding fields.
- 4. Configure parameters of the SIP server 1 or SIP server 2 in the corresponding fields. You must set the port of SIP server to 0 for NAPTR, SRV and A queries.
- 5. Select DNS-NAPTR from the pull-down list of Transport.

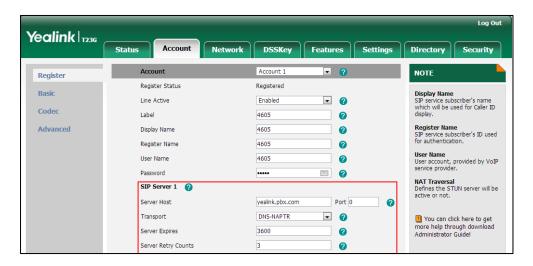

## 6. Click Confirm to accept the change.

Note

If the outbound proxy server is required and the transport is set to DNS-NAPTR, you must set the port of outbound proxy server to 0 for NAPTR, SRV and A queries.

# **SIP Server Domain Name Resolution**

If a domain name is configured for a SIP server, the IP address(es) associated with that domain name will be resolved through DNS as specified by RFC 3263. The DNS query involves NAPTR, SRV and A queries, which allows the IP phone to adapt to various deployment environments. The IP phone performs NAPTR query for the NAPTR pointer and transport protocol (UDP, TCP and TLS), the SRV query on the record returned from the NAPTR for the target domain name and the port number, and the A query for the IP addresses.

If an explicit port (except 0) is specified, A query will be performed only. If a SIP server port is set to 0 and the transport type is set to DNS-NAPTR, NAPTR and SRV queries will be tried before falling to A query. If no port is found through the DNS query, 5060 will be used.

The following details the procedures of DNS query for the IP phone to resolve the domain name (e.g., yealink.pbx.com) of working server into the IP address, port and transport protocol.

## **NAPTR (Naming Authority Pointer)**

First, the IP phone sends NAPTR query to get the NAPTR pointer and transport protocol. Example of NAPTR records:

|          | order | pref | flags | service   | regexp | replacement             |
|----------|-------|------|-------|-----------|--------|-------------------------|
| IN NAPTR | 90    | 50   | "s"   | "SIP+D2T" | ш      | _siptcp.yealink.pbx.com |
| IN NAPTR | 100   | 50   | "s"   | "SIP+D2U" | 1111   | _sipudp.yealink.pbx.com |

Parameters are explained in the following table:

| Parameter | Description                                                                                                    |
|-----------|----------------------------------------------------------------------------------------------------|
| order     | Specify preferential treatment for the specific record. The order is from lowest to highest, lower order is more preferred. |
| pref      | Specify the preference for processing multiple NAPTR records with the same order value. Lower value is more preferred.      |
| Flags     | The flag "s" means to perform an SRV lookup.                                                                                |
| service   | Specify the transport protocols: SIP+D2U: SIP over UDP SIP+D2T: SIP over TCP                                                |

| Parameter   | Description                               |
|-------------|-------------------------------------------|
|             | SIP+D2S: SIP over SCTP                    |
|             | SIPS+D2T: SIPS over TCP                   |
| regexp      | Always empty for SIP services.            |
| replacement | Specify a domain name for the next query. |

The IP phone picks the first record, because its order of 90 is lower than 100. The pref parameter is unimportant as there is no other record with order 90. The flag "s" indicates performing the SRV query next. TCP will be used, targeted to a host determined by an SRV query of "\_sip.\_tcp.yealink.pbx.com". If the flag of the NAPTR record returned is empty, the IP phone will perform NAPTR query again according to the previous NAPTR query result.

## **SRV (Service Location Record)**

The IP phone performs an SRV query on the record returned from the NAPTR for the host name and the port number. Example of SRV records:

|        | Priority | Weight | Port | Target                  |
|--------|----------|--------|------|-------------------------|
| IN SRV | 0        | 1      | 5060 | server1.yealink.pbx.com |
| IN SRV | 0        | 2      | 5060 | server2.yealink.pbx.com |

Parameters are explained in the following table:

| Parameter | Description                                                                                                    |
|-----------|----------------------------------------------------------------------------------------------------|
| Priority  | Specify preferential treatment for the specific host entry. Lower priority is more preferred.                                                       |
| Weight    | When priorities are equal, weight is used to differentiate the preference. The preference is from highest to lowest. Keep the same to load balance. |
| Port      | Identify the port number to be used.                                                                                                    |
| Target    | Identify the actual host for an A query.                                                                                                    |

SRV query returns two records. The two SRV records point to different hosts and have the same priority 0. The weight of the second record is higher than the first one, so the second record will be picked first. The two records also contain a port "5060", the IP phone uses this port. If the Target is not a numeric IP address, the IP phone performs an A query. So in this case, the IP phone uses "server1.yealink.pbx.com" and "server2.yealink.pbx.com" for the A query.

## A (Host IP Address)

The IP phone performs an A query for the IP address of each target host name. Example of A records:

Server1.yealink.pbx.com IN A 192.168.1.13

Server2.yealink.pbx.com IN A 192.168.1.14

The IP phone picks the IP address "192.168.1.14" first.

# **Outgoing Call When the Working Server Connection Fails**

When a user initiates a call, the IP phone will go through the following steps to connect the call:

- 1. Sends the INVITE request to the primary server.
- 2. If the primary server does not respond correctly to the INVITE, then tries to make the call using the secondary server.
- If the secondary server is also unavailable, the IP phone will try the fallback server until it either succeeds in making a call or exhausts all servers at which point the call will fail.

At the start of a call, server availability is determined by SIP signaling failure. SIP signaling failure depends on the SIP protocol being used as described below:

- If TCP is used, then the signaling fails if the connection or the send fails.
- If UDP is used, then the signaling fails if ICMP is detected or if the signal times out. If
  the signaling has been attempted through all servers in the list and this is the last
  server, then the signaling fails after the complete UDP timeout defined in RFC 3261.
   If it is not the last server in the list, the maximum number of retries depends on the
  configured retry count.

## **Procedure**

SIP Server Domain Name Resolution can be configured using the configuration files or locally.

| Configuration File |                    | Configure the transport type on the IP phone.  Parameters: |
|--------------------|--------------------|------------------------------------------------------------|
|                    | <mac>.cfg</mac>    | account.X.sip_server.Y.transp                              |
|                    |                    | account.X.naptr_build                                      |
| Local              |                    | Configure the transport type on the IP phone.              |
|                    | Web User Interface | Navigate to:                                               |
|                    |                    | http:// <phoneipaddress>/se</phoneipaddress>               |
|                    |                    | rvlet?p=account-register&q<br>=load&acc=0                  |

## **Details of Configuration Parameters:**

| Parameters                                    | Permitted Values                            | Default |
|-----------------------------------------------|---------------------------------------------|---------|
| account.X.sip_server.Y.transport_type         | 0.1.20.7                                    | 0       |
| (X ranges from 1 to 16, Y ranges from 1 to 2) | to 16, Y ranges from 1 to 2) 0, 1, 2 or 3 0 |         |

## Description:

Configures the type of transport protocol for account X.

0-UDP

1-TCP

2-TLS

#### **3-DNS-NAPTR**

If the parameter is set to 3 (DNS-NAPTR) and no server port is given, the IP phone performs the DNS NAPTR and SRV queries for the service type and port.

X ranges from 1 to 16 (for SIP-T48G/T46G/T29G).

X ranges from 1 to 12 (for SIP-T42G).

X ranges from 1 to 6 (for SIP-T41P/T27P).

X ranges from 1 to 3 (for SIP-T23P/G).

X ranges from 1 to 2 (for SIP-T21(P) E2).

#### Web User Interface:

Account->Register->SIP Server 1/2->Transport

## **Phone User Interface:**

None

| account.X.naptr_build | 0 or 1 | 0 |  |
|-----------------------|--------|---|--|
|-----------------------|--------|---|--|

#### Description:

Configures the way of SRV query for the IP phone to be performed when no result is returned from NAPTR query for account X.

**0**-SRV query using UDP only

1-SRV query using UDP, TCP and TLS

X ranges from 1 to 16 (for SIP-T48G/T46G/T29G).

X ranges from 1 to 12 (for SIP-T42G).

X ranges from 1 to 6 (for SIP-T41P/T27P).

X ranges from 1 to 3 (for SIP-T23P/G).

X ranges from 1 to 2 (for SIP-T21(P) E2).

# Web User Interface:

None

| Parameters            | Permitted Values | Default |
|-----------------------|------------------|---------|
| Phone User Interface: |                  |         |
| None                  |                  |         |

# **Static DNS Cache**

Failover redundancy can only be utilized when the configured domain name of the SIP server is resolved to multiple IP addresses. If the IP phone is not configured with a DNS server, or the DNS query returns no result from a DNS server, you can configure a set of DNS NAPTR/SRV/A records into the IP phone. The IP phone will attempt to resolve the domain name of the SIP server with static DNS cache.

When the IP phone is configured with a DNS server, the IP phone will behave as follows to resolve domain name of the SIP server:

- The IP phone performs a DNS query to resolve the domain name from the DNS server.
- If the DNS query returns no results for the domain name, or the returned record cannot be contacted, the values in the static DNS cache (if configured) are used when their configured time intervals are not elapsed.
- If the configured time interval is elapsed, the IP phone will attempt to perform a DNS query again.
- If the DNS query returns a result, the IP phone will use the returned record and ignore the statically configured cache values.

When the IP phone is not configured with a DNS server, it will behave as follow:

- The IP phone attempts to resolve the domain name within the static DNS cache.
- The IP phone will always use the results returned from the static DNS cache.

IP phones can be configured to use static DNS cache preferentially. Static DNS cache is configurable on a per-line basis.

# **Procedure**

Static DNS cache can be configured only using the configuration files.

|                    |                                                                   | Configure NAPTR/SRV/A records.          |
|--------------------|-------------------------------------------------------------------|-----------------------------------------|
|                    |                                                                   | Parameters:                             |
|                    |                                                                   | dns_cache_naptr.X.name                  |
|                    |                                                                   | dns_cache_naptr.X.flags                 |
|                    |                                                                   | dns_cache_naptr.X.order                 |
|                    |                                                                   | dns_cache_naptr.X.preference            |
|                    |                                                                   | dns_cache_naptr.X.replace               |
|                    |                                                                   | dns_cache_naptr.X.service               |
|                    | <y0000000000< td=""><td>dns_cache_naptr.X.ttl</td></y0000000000<> | dns_cache_naptr.X.ttl                   |
|                    | xx>.cfg                                                           | dns_cache_srv.X.name                    |
|                    |                                                                   | dns_cache_srv.X.port                    |
|                    |                                                                   | dns_cache_srv.X.priority                |
|                    |                                                                   | dns_cache_srv.X.target                  |
| Configuration File |                                                                   | dns_cache_srv.X.weight                  |
|                    |                                                                   | dns_cache_srv.X.ttl                     |
|                    |                                                                   | dns_cache_a.X.name                      |
|                    |                                                                   | dns_cache_a.X.ip                        |
|                    |                                                                   | dns_cache_a.X.ttl                       |
|                    |                                                                   | Configure the IP phone whether to cache |
|                    |                                                                   | the additional DNS records.             |
|                    |                                                                   | Parameter:                              |
|                    | <mac>.cfg</mac>                                                   | account.X.dns_cache_type                |
|                    |                                                                   | Configure the IP phone whether to use   |
|                    |                                                                   | static DNS cache preferentially.        |
|                    |                                                                   | Parameter:                              |
|                    |                                                                   | account.X.static_cache_pri              |

# **Details of Configuration Parameters:**

| Parameters                                     | Permitted Values             | Default |
|------------------------------------------------|------------------------------|---------|
| dns_cache_naptr.X.name (X ranges from 1 to 12) | String within 256 characters | Blank   |
| Description:                                   |                              |         |

**Parameters Permitted Values Default** Configures the domain name to which NAPTR record X refers. **Example:** dns\_cache\_naptr.1.name = yealink.pbx.com Web User Interface: None Phone User Interface: None dns\_cache\_naptr.X.flags S, A, U or P Blank (X ranges from 1 to 12) Description: Configures the flag of NAPTR record X. (Always "s" for SIP, which means to do an SRV lookup on whatever is in the replacement field). **\$**-Do an SRV lookup next. A-Do an A lookup next. U-No need to do a DNS query next. P-Service customized by the user **Example:**  $dns_cache_naptr.1.flags = S$ Web User Interface: None Phone User Interface: None dns\_cache\_naptr.X.order Integer from 0 to 65535 0 (X ranges from 1 to 12) Description: Configures the order of NAPTR record X. NAPTR record with lower order is more preferred. Example:  $dns_cache_naptr.1.order = 90$ Web User Interface: None Phone User Interface:

None

| Parameters                   | Permitted Values        | Default |
|------------------------------|-------------------------|---------|
| dns_cache_naptr.X.preference | Integer from 0 to 65535 | 0       |
| (X ranges from 1 to 12)      |                         | U       |

Configures the preference of NAPTR record X. NAPTR record with lower preference is more preferred.

## Example:

dns\_cache\_naptr.1.preference = 50

## Web User Interface:

None

## **Phone User Interface:**

None

| dns_cache_naptr.X.replace | Domain name | Blank  |
|---------------------------|-------------|--------|
| (X ranges from 1 to 12)   | Domain name | DIGITA |

## Description:

Configures a domain name to be used for the next SRV query in NAPTR record X.

## **Example:**

dns\_cache\_naptr.1.replace = \_sip.\_tcp.yealink.pbx.com

## Web User Interface:

None

#### Phone User Interface:

None

| dns_cache_naptr.X.service | String within 32 | Blank  |
|---------------------------|------------------|--------|
| (X ranges from 1 to 12)   | characters       | DIGITA |

# Description:

Configures the transport protocol available for the SIP server in NAPTR record X.

SIP+D2U: SIP over UDP

SIP+D2T: SIP over TCP

SIP+D2S: SIP over SCTP

SIPS+D2T: SIPS over TCP

# Example:

dns\_cache\_naptr.1.service = SIP+D2T

#### Web User Interface:

| Parameters              | Permitted Values   | Default |
|-------------------------|--------------------|---------|
| None                    |                    |         |
| Phone User Interface:   |                    |         |
| None                    |                    |         |
| dns_cache_naptr.X.ttl   | Integer from 30 to | 300     |
| (X ranges from 1 to 12) | 2147483647         | 500     |

Configures the time interval (in seconds) that NAPTR record X may be cached before the record should be consulted again.

## **Example:**

 $dns\_cache\_naptr.1.ttl = 3600$ 

## Web User Interface:

None

## **Phone User Interface:**

None

| dns_cache_srv.X.name    | Domain name | Blank   |
|-------------------------|-------------|---------|
| (X ranges from 1 to 12) | Domain name | DIGITIK |

## Description:

Configures the domain name in SRV record X.

## **Example:**

dns\_cache\_srv.1.name = \_sip.\_tcp.yealink.pbx.com

## Web User Interface:

None

## **Phone User Interface:**

None

| dns_cache_srv.X.port    | Integer from 0 to 65535 | n |
|-------------------------|-------------------------|---|
| (X ranges from 1 to 12) | integer nom o to occor  |   |

## Description:

Configures the port to be used in SRV record X.

## Example:

dns\_cache\_srv.1.port = 5060

# Web User Interface:

None

| Parameters                                                                                                    | Permitted Values             | Default  |
|----------------------------------------------------------------------------------------------------|------------------------------|----------|
| Phone User Interface:                                                                                                    |                              |          |
| None                                                                                                    |                              |          |
| dns_cache_srv.X.priority                                                                                                    | Integer from 0 to 65535      | 0        |
| (X ranges from 1 to 12)                                                                                                    | integer nom o to 65555       | U        |
| Description:                                                                                                    |                              |          |
| Configures the priority for the target host in S                                                                                                    | RV record X.                 |          |
| Lower priority is more preferred.                                                                                                    |                              |          |
| Web User Interface:                                                                                                    |                              |          |
| None                                                                                                    |                              |          |
| Phone User Interface:                                                                                                    |                              |          |
| None                                                                                                    |                              |          |
| dns_cache_srv.X.target                                                                                                    | Domain name                  | Blank    |
| (X ranges from 1 to 12)                                                                                                    | Domain name                  | BIGNK    |
| Description:                                                                                                    |                              |          |
| Description:                                                                                                    |                              |          |
| Description:  Configures the domain name of the target he                                                                                                    | ost for an A query in SRV re | ecord X. |
|                                                                                                    | ost for an A query in SRV re | ecord X. |
| Configures the domain name of the target h                                                                                                    |                              | ecord X. |
| Configures the domain name of the target he <b>Example:</b>                                                                                                    |                              | ecord X. |
| Configures the domain name of the target he <b>Example:</b> dns_cache_srv.1.target = server1.yealink.pb                                                                            |                              | ecord X. |
| Configures the domain name of the target he <b>Example:</b> dns_cache_srv.1.target = server1.yealink.pb <b>Web User Interface:</b>                                                 |                              | ecord X. |
| Configures the domain name of the target he <b>Example:</b> dns_cache_srv.1.target = server1.yealink.pb <b>Web User Interface:</b> None                                            |                              | ecord X. |
| Configures the domain name of the target he  Example:  dns_cache_srv.1.target = server1.yealink.pb  Web User Interface:  None  Phone User Interface:                               | x.com                        |          |
| Configures the domain name of the target he  Example:  dns_cache_srv.1.target = server1.yealink.pb  Web User Interface:  None  Phone User Interface:  None                         |                              | ecord X. |
| Configures the domain name of the target he  Example:  dns_cache_srv.1.target = server1.yealink.pb  Web User Interface:  None  Phone User Interface:  None  dns_cache_srv.X.weight | x.com                        |          |

Configures the weight of the target host in SRV record X. When priorities are equal, weight is used to differentiate the preference.

Higher weight is more preferred.

# Example:

 $dns\_cache\_srv.1.weight = 1$ 

## Web User Interface:

None

# Phone User Interface:

| Parameters              | Permitted Values   | Default |
|-------------------------|--------------------|---------|
| None                    |                    |         |
| dns_cache_srv.X.ttl     | Integer from 30 to | 300     |
| (X ranges from 1 to 12) | 2147483647         | 300     |

Configures the time interval (in seconds) that SRV record X may be cached before the record should be consulted again.

## **Example:**

 $dns\_cache\_srv.1.ttl = 3600$ 

#### Web User Interface:

None

## Phone User Interface:

None

| dns_cache_a.X.name      | Domain name | Blank  |
|-------------------------|-------------|--------|
| (X ranges from 1 to 12) | Domain name | Didlik |

# Description:

Configures the domain name in A record X.

## **Example:**

dns\_cache\_a.1.name = yealink.pbx.com

## Web User Interface:

None

## **Phone User Interface:**

None

| dns_cache_a.X.ip        | IP address | Blank  |
|-------------------------|------------|--------|
| (X ranges from 1 to 12) | ii dddiess | DIGITA |

## Description:

Configures the IP address that the domain name in A record X maps to.

## Example:

dns\_cache\_a.1.ip = 192.168.1.13

## Web User Interface:

None

## Phone User Interface:

None

| Parameters              | Permitted Values   | Default |
|-------------------------|--------------------|---------|
| dns_cache_a.X.ttl       | Integer from 30 to | 300     |
| (X ranges from 1 to 12) | 2147483647         | 500     |

Configures the time interval (in seconds) that A record X may be cached before the record should be consulted again.

## Example:

 $dns_cache_a.1.ttl = 3600$ 

#### Web User Interface:

None

## Phone User Interface:

None

| account.X.dns_cache_type | 0, 1 or 2 | 1 |
|--------------------------|-----------|---|
|                          |           |   |

## Description:

Configures whether the IP phone uses the DNS cache for domain name resolution of the SIP server and caches the additional DNS records for account X.

**0**-Perform real-time DNS query rather than using DNS cache.

1-Use DNS cache, but do not cache the additional DNS records.

2-Use DNS cache and cache the additional DNS records.

X ranges from 1 to 16 (for SIP-T48G/T46G/T29G).

X ranges from 1 to 12 (for SIP-T42G).

X ranges from 1 to 6 (for SIP-T41P/T27P).

X ranges from 1 to 3 (for SIP-T23P/G).

X ranges from 1 to 2 (for SIP-T21(P) E2).

## **Example:**

 $account.1.dns\_cache\_type = 1$ 

#### Web User Interface:

None

#### Phone User Interface:

None

| account.X.static_cache_pri | 0 or 1 | 0   |
|----------------------------|--------|-----|
|                            |        | i l |

## Description:

Configures whether preferentially to use the static DNS cache for domain name

| Parameters                                        | Permitted Values      | Default |
|---------------------------------------------------|-----------------------|---------|
| resolution of the SIP server for account X.       |                       |         |
| <b>0</b> -Use domain name resolution from the DNS | server preferentially |         |
| 1-Use static DNS cache preferentially             |                       |         |
| X ranges from 1 to 16 (for SIP-T48G/T46G/T290     | G).                   |         |
| X ranges from 1 to 12 (for SIP-T42G).             |                       |         |
| X ranges from 1 to 6 (for SIP-T41P/T27P).         |                       |         |
| X ranges from 1 to 3 (for SIP-T23P/G).            |                       |         |
| X ranges from 1 to 2 (for SIP-T21(P) E2).         |                       |         |
| Example:                                          |                       |         |
| account.1.static_cache_pri = 1                    |                       |         |
| Web User Interface:                               |                       |         |
| None                                              |                       |         |
| Phone User Interface:                             |                       |         |
| None                                              |                       |         |

# **LLDP**

LLDP (Linker Layer Discovery Protocol) is a vendor-neutral Link Layer protocol, which allows IP phones to receive and/or transmit device-related information from/to directly connected devices on the network that are also using the protocol, and store the information about other devices. LLDP transmits information as packets called LLDP Data Units (LLDPDUs). An LLDPDU consists of a set of Type-Length-Value (TLV) elements, each of which contains a particular type of information about the device or the port transmitting it.

# **LLDP-MED (Media Endpoint Discovery)**

LLDP-MED is published by the Telecommunications Industry Association (TIA). It is an extension to LLDP that operates between endpoint devices and network connectivity devices. LLDP-MED specifically provides support for voice over IP (VoIP) applications and provides the following capabilities:

- Capabilities Discovery -- allows IP phones to determine the capabilities that the connected switch supports and has enabled.
- Network Policy -- provides voice VLAN configuration to notify IP phones which VLAN to use and QoS-related configuration for voice data. It provides a "plug and play" network environment.
- Power Management -- provides information related to how IP phones are powered, power priority, and how much power IP phones need.

 Inventory Management -- provides a means to effectively manage IP phones and their attributes such as model number, serial number and software revision.

TLVs supported by IP phones are summarized in the following table:

| TLV Type                                 | TLV Name             | Description                                                                    |  |
|------------------------------------------|----------------------|--------------------------------------------------------------------------------|--|
|                                          | Chassis ID           | The network address of the IP phone.                                           |  |
| Mandatory TLVs                           | Port ID              | The MAC address of the IP phone.                                               |  |
|                                          | Time To Live         | Seconds until data unit expires.                                               |  |
|                                          | End of LLDPDU        | Marks end of LLDPDU.                                                           |  |
|                                          | System Name          | Name assigned to the IP phone.                                                 |  |
|                                          | System Name          | The default value is "yealink".                                                |  |
|                                          | System Description   | Description of the IP phone.                                                   |  |
|                                          | - Cystem Description | The default value is "yealink".                                                |  |
| Optional TLVs                            |                      | The supported and enabled capabilities of the IP phone.                        |  |
|                                          | System Capabilities  | The supported capability is Telephone.                                         |  |
|                                          |                      | The enabled capability is Telephone by default.                                |  |
|                                          | Port Description     | Description of port that sends data unit.                                      |  |
|                                          |                      | The default value is "WAN PORT".                                               |  |
|                                          |                      | Duplex and bit rate settings of the IP                                         |  |
|                                          |                      | phone.                                                                         |  |
|                                          |                      | The Auto Negotiation is supported and enabled by default.                      |  |
| IEEE Std 802.3                           |                      | The advertised capabilities of PMD.                                            |  |
| Organizationally                         | MAC/PHY              | Auto-Negotiation is:                                                           |  |
| Specific TLV                             | Configuration/Status | 100BASE-TX (full duplex mode)                                                  |  |
|                                          |                      | 100BASE-TX (half duplex mode)                                                  |  |
|                                          |                      | 10BASE-T (full duplex mode)                                                    |  |
|                                          |                      | 10BASE-T (half duplex mode)                                                    |  |
|                                          |                      | 1000BASE-T (full duplex mode).                                                 |  |
|                                          | Media Capabilities   | The MED device type of the IP phone and the supported LLDP-MED TLV type can be |  |
| TIA<br>Organizationally<br>Specific TLVs |                      | encapsulated in LLDPDU.                                                        |  |
|                                          |                      | The supported LLDP-MED TLV types are:                                          |  |
|                                          |                      | LLDP-MED Capabilities, Network Policy, Extended Power via MDI-PD and           |  |
|                                          |                      | LATERIALE FOWER VIOLIVIDI-PD CITIC                                             |  |

| TLV Type | TLV Name                                           | Description                                                         |
|----------|----------------------------------------------------|---------------------------------------------------------------------|
|          |                                                    | Inventory.                                                          |
|          | Network Policy                                     | Port VLAN ID, application type, L2 priority and DSCP value.         |
|          | Extended<br>Power-via-MDI                          | Power type, source, priority and value.                             |
|          | Inventory –<br>Hardware Revision                   | Hardware revision of the IP phone.                                  |
|          | Inventory –<br>Firmware Revision                   | Firmware revision of the IP phone.                                  |
|          | Inventory –<br>Software Revision                   | Software revision of the IP phone.                                  |
|          | Inventory – Serial<br>Number                       | Serial number of the IP phone.                                      |
|          | Inventory –<br>Manufacturer Name                   | Manufacturer name of the IP phone.  The default value is "yealink". |
|          | Inventory – Model Name Model name of the IP phone. |                                                                     |
|          | Asset ID                                           | Assertion identifier of the IP phone.                               |

# Procedure

LLDP can be configured using the configuration files or locally.

|                      |                                     | Configure LLDP.                                  |  |
|----------------------|-------------------------------------|--------------------------------------------------|--|
| Configuration File   | <y0000000000xx>.cfg</y0000000000xx> | Parameters:                                      |  |
| Configuration File   |                                     | network.lldp.enable                              |  |
|                      |                                     | network.lldp.packet_interval                     |  |
|                      |                                     | Configure LLDP.                                  |  |
| Local                | Web User Interface                  | Navigate to:                                     |  |
|                      |                                     | http:// <phonelpaddress>/servle</phonelpaddress> |  |
|                      |                                     | t?p=network-adv&q=load                           |  |
| Phone User Interface |                                     | Configure LLDP feature.                          |  |

# **Details of Configuration Parameters:**

| Parameters          | Permitted Values | Default |
|---------------------|------------------|---------|
| network.lldp.enable | 0 or 1           | 1       |

## Description:

Enables or disables LLDP feature on the IP phone.

0-Disabled

1-Enabled

**Note:** If you change this parameter, the IP phone will reboot to make the change take effect.

#### Web User Interface:

Network->Advanced->LLDP->Active

# Phone User Interface:

Menu->Settings->Advanced Settings (default password: admin)

->Network->LLDP->LLDP Status

| network.lldp.packet_interval | Integer from 1 to 3600 | 60 |
|------------------------------|------------------------|----|
| · · · -                      | 3                      |    |

## Description:

Configures the interval (in seconds) for the IP phone to send the LLDP request.

**Note:** If you change this parameter, the IP phone will reboot to make the change take effect. It works only if the parameter "network.lldp.enable" is set to 1 (Enabled).

## Web User Interface:

Network->Advanced->LLDP->Packet Interval (1~3600s)

## Phone User Interface:

Menu->Settings->Advanced Settings (default password: admin)

->Network->LLDP->Packet Interval

#### To configure LLDP via web user interface:

- 1. Click on Network->Advanced.
- 2. In the LLDP block, select the desired value from the pull-down list of Active.

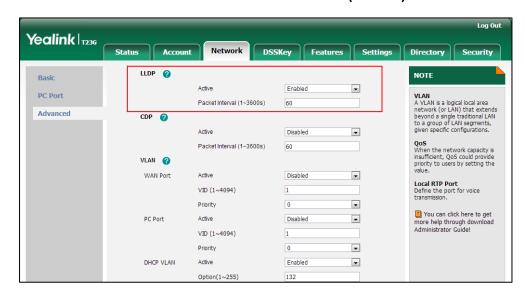

3. Enter the desired time interval in the Packet Interval (1~3600s) field.

4. Click **Confirm** to accept the change.

A dialog box pops up to prompt that settings will take effect after a reboot.

5. Click **OK** to reboot the phone.

## To configure LLDP feature via phone user interface:

- Press Menu->Settings->Advanced Settings (default password: admin)
   ->Network->LLDP->LLDP Status.
- 2. Press or , or the **Switch** soft key to select the desired value from the **LLDP Status** field.
- 3. Enter the priority value (1-3600s) in the Packet Interval field.
- **4.** Press the **Save** soft key to accept the change.

The IP phone reboots automatically to make settings effective after a period of time.

# **CDP**

CDP (Cisco Discovery Protocol) allows IP phones to receive and/or transmit device-related information from/to directly connected devices on the network that are also using the protocol, and store the information about other devices.

## **Procedure**

CDP can be configured using the configuration files or locally.

|                    |                                     | Configure CDP.              |
|--------------------|-------------------------------------|-----------------------------|
| Configuration File | <y0000000000xx>.cfg</y0000000000xx> | Parameters:                 |
|                    |                                     | network.cdp.enable          |
|                    |                                     | network.cdp.packet_interval |
| Local              | Web User Interface                  | Configure CDP.              |

|                      | Navigate to:                                     |
|----------------------|--------------------------------------------------|
|                      | http:// <phoneipaddress>/servle</phoneipaddress> |
|                      | t?p=network-adv&q=load                           |
| Phone User Interface | Configure CDP feature.                           |

# **Details of Configuration Parameters:**

| Parameters         | Permitted Values | Default |
|--------------------|------------------|---------|
| network.cdp.enable | 0 or 1           | 0       |

## Description:

Enables or disables CDP feature on the IP phone.

0-Disabled

1-Enabled

**Note:** If it is set to 1, the IP phone will attempt to determine its VLAN ID through CDP. If you change this parameter, the IP phone will reboot to make the change take effect.

# Web User Interface:

Network->Advanced->CDP->Active

#### Phone User Interface:

Menu->Settings->Advanced Settings (default password: admin)

->Network->CDP->CDP Status

| network.cdp.packet_interval | Integer from 1 to 3600 | 60 |
|-----------------------------|------------------------|----|
|                             |                        |    |

## Description:

Configures the interval (in seconds) for the IP phone to send the CDP request.

**Note:** If you change this parameter, the IP phone will reboot to make the change take effect. It works only if the parameter "network.cdp.enable" is set to 1 (Enabled).

## Web User Interface:

Network->Advanced->CDP->Packet Interval (1~3600s)

#### Phone User Interface:

Menu->Settings->Advanced Settings (default password: admin)

->Network->CDP->CDP Interval

## To configure CDP via web user interface:

- 1. Click on Network->Advanced.
- 2. In the CDP block, select the desired value from the pull-down list of Active.

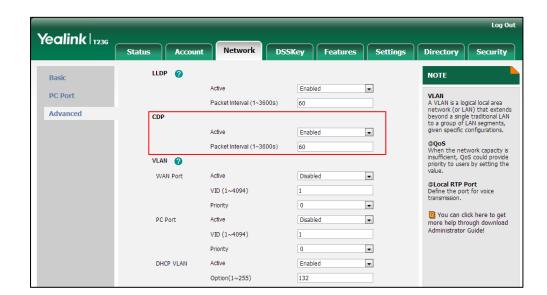

3. Enter the desired time interval in the Packet Interval (1~3600s) field.

4. Click **Confirm** to accept the change.

A dialog box pops up to prompt that settings will take effect after a reboot.

5. Click **OK** to reboot the phone.

## To configure CDP feature via phone user interface:

- Press Menu->Settings->Advanced Settings (default password: admin)
   ->Network->CDP->CDP Status.
- 2. Press or , or the **Switch** soft key to select the desired value from the **CDP Status** field.
- 3. Enter the priority value (1-3600s) in the CDP Interval field.
- 4. Press the Save soft key to accept the change.

The IP phone reboots automatically to make settings effective after a period of time.

# **VLAN**

VLAN (Virtual Local Area Network) is used to logically divide a physical network into several broadcast domains. VLAN membership can be configured through software instead of physically relocating devices or connections. Grouping devices with a common set of requirements regardless of their physical location can greatly simplify network design. VLANs can address issues such as scalability, security and network management.

The purpose of VLAN configurations on the IP phone is to insert tag with VLAN information to the packets generated by the IP phone. When VLAN is properly configured for the ports (Internet port and PC port) on the IP phone, the IP phone will tag all packets from these ports with the VLAN ID. The switch receives and forwards the

tagged packets to the corresponding VLAN according to the VLAN ID in the tag as described in IEEE Std 802.3.

VLAN on IP phones allows simultaneous access for a regular PC. This feature allows a PC to be daisy chained to an IP phone and the connection for both PC and IP phone to be trunked through the same physical Ethernet cable.

In addition to manual configuration, the IP phone also supports automatic discovery of VLAN via LLDP, CDP or DHCP. The assignment takes effect in this order: assignment via LLDP/CDP, manual configuration, then assignment via DHCP.

## **VLAN Discovery via DHCP**

IP phones support VLAN discovery via DHCP. When the VLAN Discovery method is set to DHCP, the IP phone will examine DHCP option for a valid VLAN ID. The predefined option 132 is used to supply the VLAN ID by default. You can customize the DHCP option used to request the VLAN ID.

For more information on VLAN, refer to *VLAN Feature on Yealink IP Phones*, available online: http://www.yealink.com/DocumentDownload.aspx?CateId=142&flag=142.

## **Procedure**

VLAN can be configured using the configuration files or locally.

|                       |                                     | Configure VLAN for the Internet port and PC port manually. |
|-----------------------|-------------------------------------|------------------------------------------------------------|
|                       |                                     | Parameters:                                                |
|                       |                                     | network.vlan.internet_port_enable                          |
|                       |                                     | network.vlan.internet_port_vid                             |
|                       |                                     | network.vlan.internet_port_priority                        |
|                       | <y0000000000xx>.cfg</y0000000000xx> | network.vlan.pc_port_enable                                |
| Configuration<br>File |                                     | network.vlan.pc_port_vid                                   |
|                       |                                     | network.vlan.pc_port_priority                              |
|                       |                                     | Configure DHCP VLAN discovery                              |
|                       |                                     | feature.                                                   |
|                       |                                     | Parameters:                                                |
|                       |                                     | network.vlan.dhcp_enable                                   |
|                       |                                     | network.vlan.dhcp_option                                   |
|                       |                                     | Configure the VLAN assignment                              |
|                       |                                     | method.                                                    |
|                       |                                     | Parameter:                                                 |
|                       |                                     | network.vlan.vlan_change.enable                            |
| Local                 | Web User Interface                  | Configure VLAN for the Internet port and PC port.          |

|                      |                                        | Configure DHCP VLAN discovery feature.                                          |
|----------------------|----------------------------------------|---------------------------------------------------------------------------------|
|                      |                                        | Navigate to:                                                                    |
|                      |                                        | http:// <phonelpaddress>/servlet?p=n<br/>etwork-adv&amp;q=load</phonelpaddress> |
|                      | Dhana Haay Interfere                   | Configure VLAN for the Internet port and PC port.                               |
| Phone User Interface | Configure DHCP VLAN discovery feature. |                                                                                 |

# **Details of Configuration Parameters:**

| Parameters                        | Permitted Values | Default |
|-----------------------------------|------------------|---------|
| network.vlan.internet_port_enable | 0 or 1           | 0       |

## Description:

Enables or disables VLAN for the Internet (WAN) port.

0-Disabled

1-Enabled

**Note:** If you change this parameter, the IP phone will reboot to make the change take effect.

## Web User Interface:

Network->Advanced->VLAN->WAN Port->Active

## Phone User Interface:

Menu->Settings->Advanced Settings (default password: admin)

->Network->VLAN->WAN Port->VLAN Status

| network.vlan.internet_port_vid | Integer from 1 to 4094 | 1 |
|--------------------------------|------------------------|---|
|                                |                        |   |

## Description:

Configures VLAN ID for the Internet (WAN) port.

**Note:** If you change this parameter, the IP phone will reboot to make the change take effect.

## Web User Interface:

Network->Advanced->VLAN->WAN Port->VID (1-4094)

## Phone User Interface:

Menu->Settings->Advanced Settings (default password: admin)

->Network->VLAN->WAN Port->VID

| Parameters                          | Permitted Values    | Default |
|-------------------------------------|---------------------|---------|
| network.vlan.internet_port_priority | Integer from 0 to 7 | 0       |

Configures VLAN priority for the Internet (WAN) port.

7 is the highest priority, 0 is the lowest priority.

**Note:** If you change this parameter, the IP phone will reboot to make the change take effect.

#### Web User Interface:

Network->Advanced->VLAN->WAN Port->Priority

#### Phone User Interface:

Menu->Settings->Advanced Settings (default password: admin)

->Network->VLAN->WAN Port->Priority

| network.vlan.pc_port_enable | 0 or 1 | 0 |
|-----------------------------|--------|---|
|-----------------------------|--------|---|

## Description:

Enables or disables VLAN for the PC (LAN) port.

0-Disabled

1-Enabled

**Note:** If you change this parameter, the IP phone will reboot to make the change take effect.

#### Web User Interface:

Network->Advanced->VLAN->PC Port->Active

## Phone User Interface:

Menu->Settings->Advanced Settings (default password: admin)

->Network->VLAN->PC Port->VLAN Status

## Description:

Configures VLAN ID for the PC (LAN) port.

**Note:** If you change this parameter, the IP phone will reboot to make the change take effect.

## Web User Interface:

Network->Advanced->VLAN->PC Port->VID (1-4094)

## Phone User Interface:

Menu->Settings->Advanced Settings (default password: admin)

| Parameters                    | Permitted Values    | Default |
|-------------------------------|---------------------|---------|
| ->Network->VLAN->PC Port->VID |                     |         |
| network.vlan.pc_port_priority | Integer from 0 to 7 | 0       |

Configures VLAN priority for the PC (LAN) port.

7 is the highest priority, 0 is the lowest priority.

**Note:** If you change this parameter, the IP phone will reboot to make the change take effect.

#### Web User Interface:

Network->Advanced->VLAN >PC Port->Priority

#### Phone User Interface:

Menu->Settings->Advanced Settings (default password: admin)

->Network->VLAN->PC Port->Priority

| network.vlan.dhcp_enable | 0 or 1 | 1 |
|--------------------------|--------|---|
|                          |        |   |

## Description:

Enables or disables DHCP VLAN discovery feature on the IP phone.

0-Disabled

1-Enabled

**Note:** If you change this parameter, the IP phone will reboot to make the change take effect.

#### Web User Interface:

Network->Advanced->VLAN->DHCP VLAN->Active

#### Phone User Interface:

Menu->Settings->Advanced Settings (default password: admin)

->Network->VLAN->DHCP VLAN->DHCP VLAN

| network.vlan.dhcp_option | Integer from 128 to 254 | 132 |
|--------------------------|-------------------------|-----|
| network.vlan.dhcp_option | Integer from 128 to 254 | 132 |

## Description:

Configures the DHCP option from which the IP phone will obtain the VLAN settings. You can configure at most five DHCP options and separate them by commas.

**Note:** If you change this parameter, the IP phone will reboot to make the change take effect.

#### Web User Interface:

Network->Advanced->VLAN->DHCP VLAN->Option(128-254)

| Parameters                                                                                                    | Permitted Values | Default |
|----------------------------------------------------------------------------------------------------|------------------|---------|
| Phone User Interface:  Menu->Settings->Advanced Settings (default password: admin) ->Network->VLAN->DHCP VLAN->Option |                  |         |
| network.vlan.vlan_change.enable                                                                                       | 0 or 1           | 0       |

Enables or disables the IP phone to obtain IP address with lower preference of VLAN assignment method or disable VLAN feature when the IP phone cannot obtain IP address with the current VLAN assignment method.

**0**-Disabled

1-Enabled

The priority of each method is: LLDP/CDP>Manual>DHCP VLAN.

If it is set to 1 (Enabled), when the phone cannot obtain IP address using the VLAN ID obtained by LLDP/CDP during 2 minutes, the phone will use the manually configured VLAN ID to obtain IP address; when the phone cannot obtain IP address after using all the method, the phone will disable VLAN feature.

#### Web User Interface:

None

#### Phone User Interface:

None

## To configure VLAN for Internet port via web user interface:

- 1. Click on Network->Advanced.
- 2. In the VLAN block, select the desired value from the pull-down list of WAN Port Active.
- 3. Enter the VLAN ID in the VID (1-4094) field.

Yealink 1236 DSSKey Features Settings LLDP 🕜 NOTE Basic • Active Enabled VLAN
A VLAN is a logical local area
network (or LAN) that extends
beyond a single traditional LAN
to a group of LAN segments,
given specific configurations. PC Port Packet Interval (1~3600s) Advanced Disabled • QoS When the network capacity is insufficient, QoS could provide priority to users by setting the Packet Interval (1~3600s) VLAN 🕜 WAN Port Active Enabled • VID (1~4094) Priority 0 lacksquareYou can click here to get more help through download Administrator Guide! • PC Port Active Disabled VID (1~4094) 0 • Priority DHCP VLAN Enabled •

4. Select the desired value (0-7) from the pull-down list of **Priority**.

- Click Confirm to accept the change.
  - A dialog box pops up to prompt that the settings will take effect after a reboot.
- 6. Click **OK** to reboot the phone.

### To configure VLAN for PC port via web user interface:

- Click on Network->Advanced.
- 2. In the VLAN block, select the desired value from the pull-down list of PC Port Active.
- 3. Enter the VLAN ID in the VID (1-4094) field.
- 4. Select the desired value (0-7) from the pull-down list of **Priority**.

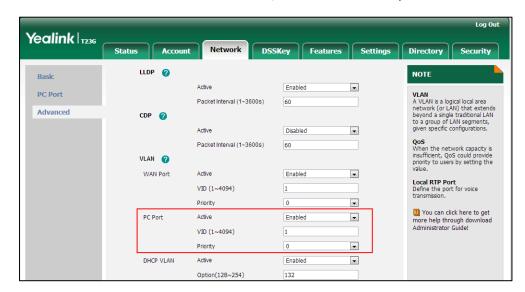

- 5. Click Confirm to accept the change.
  - A dialog box pops up to prompt that the settings will take effect after a reboot.
- 6. Click **OK** to reboot the phone.

# To configure DHCP VLAN discovery via web user interface:

- 1. Click on Network->Advanced.
- In the VLAN block, select the desired value from the pull-down list of DHCP VLAN Active.
- Enter the desired option in the Option (128-254) field.
   The default option is 132.

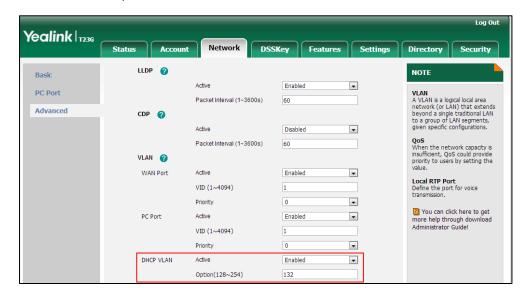

4. Click **Confirm** to accept the change.

A dialog box pops up to prompt that settings will take effect after a reboot.

5. Click **OK** to reboot the phone.

### To configure VLAN for Internet port (or PC port) via phone user interface:

- Press Menu->Settings->Advanced Settings (default password: admin)
   ->Network->VLAN->WAN Port (or PC Port).
- Press or or or the Switch soft key to select the desired value from the VLAN Status field.
- 3. Enter the VLAN ID (1-4094) in the VID field.
- 4. Enter the priority value (0-7) in the **Priority** field.
- 5. Press the Save soft key to accept the change
  The IP phone reboots automatically to make settings effective after a period of time.

### To configure DHCP VLAN discovery via phone user interface:

- Press Menu->Settings->Advanced Settings (default password: admin)
   ->Network->VLAN->DHCP VLAN.
- 2. Press or , or the **Switch** soft key to select the desired value from the **DHCP VLAN** field.
- 3. Enter the desired option in the Option field.

4. Press the Save soft key to accept the change.

The IP phone reboots automatically to make settings effective after a period of time.

# **VPN**

VPN (Virtual Private Network) is a secured private network connection built on top of public telecommunication infrastructure, such as the Internet. It has become more prevalent due to benefits of scalability, reliability, convenience and security. VPN provides remote offices or individual users with secure access to their organization's network. There are two types of VPN access: remote-access VPN (connecting an individual device to a network) and site-to-site VPN (connecting two networks together). Remote-access VPN allows employees to access their company's intranet from home or outside the office, and site-to-site VPN allows employees in geographically separated offices to share one cohesive virtual network. VPN can be also classified by the protocols used to tunnel the traffic. It provides security through tunneling protocols: IPSec, SSL, L2TP and PPTP.

IP phones support SSL VPN, which provides remote-access VPN capabilities through SSL. OpenVPN is a full featured SSL VPN software solution that creates secure connections in remote access facilities, designed to work with the TUN/TAP virtual network interface. TUN and TAP are virtual network kernel devices. TAP simulates a link layer device and provides a virtual point-to-point connection, while TUN simulates a network layer device and provides a virtual network segment. IP phones use OpenVPN to achieve VPN feature. To prevent disclosure of private information, tunnel endpoints must authenticate each other before secure VPN tunnel is established. After VPN feature is configured properly on the IP phone, the IP phone acts as a VPN client and uses the certificates to authenticate the VPN server.

To use VPN, the compressed package of VPN-related files should be uploaded to the IP phone in advance. The file format of the compressed package must be \*.tar. The related VPN files are: certificates (ca.crt and client.crt), key (client.key) and the configuration file (vpn.cnf) of the VPN client. For more information on how to package a TAR file, refer to *OpenVPN Feature on Yealink IP Phones*, available online: http://www.yealink.com/DocumentDownload.aspx?CateId=142&flag=142.

#### **Procedure**

VPN can be configured using the configuration files or locally.

|                    |                                     | Configure VPN feature and upload a TAR file to the IP phone. |  |
|--------------------|-------------------------------------|--------------------------------------------------------------|--|
| Configuration File | <y0000000000xx>.cfg</y0000000000xx> | Parameters:                                                  |  |
|                    |                                     | network.vpn_enable                                           |  |
|                    |                                     | openvpn.url                                                  |  |

| Local | Web User Interface   | Configure VPN feature and upload a TAR package to the IP phone.                 |  |
|-------|----------------------|---------------------------------------------------------------------------------|--|
|       |                      | Navigate to:                                                                    |  |
|       |                      | http:// <phoneipaddress>/servlet?p<br/>=network-adv&amp;q=load</phoneipaddress> |  |
|       | Phone User Interface | Configure VPN feature.                                                          |  |

# **Details of Configuration Parameters:**

| Parameters         | Permitted Values | Default |
|--------------------|------------------|---------|
| network.vpn_enable | 0 or 1           | 0       |

# Description:

Enables or disables OpenVPN feature on the IP phone.

0-Disabled

1-Enabled

**Note:** If you change this parameter, the IP phone will reboot to make the change take effect.

### Web User Interface:

Network->Advanced->VPN->Active

# **Phone User Interface:**

None

| openvpn.url | URL within 511 characters | Blank  |
|-------------|---------------------------|--------|
| орепурп.оп  | ORL WITHIN 311 Characters | BIGIIK |

# Description:

Configures the access URL of the \*.tar file for OpenVPN.

# Example:

openvpn.url = http://192.168.10.25/OpenVPN.tar

# Web User Interface:

Network->Advanced->VPN->Upload VPN Config

#### Phone User Interface:

None

# To upload a TAR file and configure VPN via web user interface:

- 1. Click on **Network**->**Advanced**.
- 2. Click **Browser** to locate the TAR file from the local system.

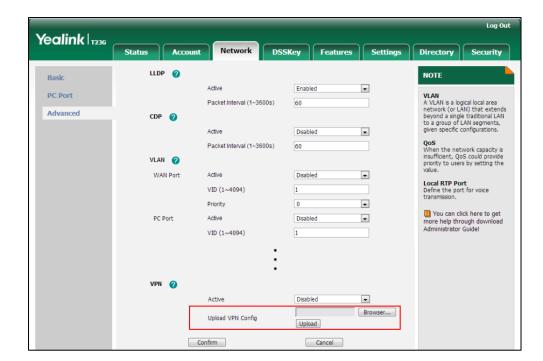

3. Click **Upload** to upload the TAR file.

The web user interface prompts the message "Import config...".

- 4. In the VPN block, select the desired value from the pull-down list of Active.
- 5. Click Confirm to accept the change.A dialog box pops up to prompt that settings will take effect after a reboot.
- 6. Click **OK** to reboot the phone.

# To configure VPN via phone user interface after uploading a TAR file:

- Press Menu->Settings->Advanced Settings (default password: admin)
   Network->VPN.
- Press (•) or (•), or the Switch soft key to select the desired value from the VPN Active field.

You must upload the OpenVPN TAR file using configuration files or via web user interface in advance.

3. Press the **Save** soft key to accept the change.

The IP phone reboots automatically to make settings effective after a period of time.

# **Voice Quality Monitoring**

Voice quality monitoring feature allows the IP phones to generate various quality metrics for listening quality and conversational quality. These metrics can be sent between the phones in RTCP-XR packets. These metrics can also be sent in SIP PUBLISH messages to a central voice quality report collector. Two mechanisms for voice quality monitoring are supported by Yealink IP phones:

- RTCP-XR
- VQ-RTCPXR

# RTCP-XR

The RTCP-XR mechanism, complaint with RFC 3611-RTP Control Extended Reports (RTCP-XR), provides the metrics contained in RTCP-XR packets for monitoring the quality of calls. These metrics include network packet loss, delay metrics, analog metrics and voice quality metrics.

# **Procedure**

RTCP-XR can be configured using the configuration files.

| Configuration<br>File | <y0000000000xx>.cfg</y0000000000xx> | Configure RTCP-XR.                  |
|-----------------------|-------------------------------------|-------------------------------------|
|                       |                                     | Parameter:                          |
|                       |                                     | voice.rtcp_xr.enable                |
|                       |                                     | phone_setting.rtcp_xr_report.enable |

# **Details of Configuration Parameters:**

| Parameters           | Permitted Values | Default |
|----------------------|------------------|---------|
| voice.rtcp_xr.enable | 0 or 1           | 0       |

# Description:

Enables or disables the IP phone to send RTCP-XR packets.

**0**-Disabled

1-Enabled

Web User Interface:

None

Phone User Interface:

None

| Parameters                          | Permitted Values | Default |
|-------------------------------------|------------------|---------|
| phone_setting.rtcp_xr_report.enable | 0 or 1           | 0       |

Enables or disables the IP phone to periodically (every 5 seconds) send RTCP-XR packets to another participating phone during a call for call quality monitoring and diagnosing.

0-Disabled

1-Enabled

Note: It works only if the parameter "voice.rtcp\_xr.enable" is set to 1 (Enabled).

Web User Interface:

None

Phone User Interface:

None

# **VQ-RTCPXR**

The VQ-RTCPXR mechanism, complaint with RFC 6035, sends the service quality metric reports contained in SIP PUBLISH messages to the central report collector. Three types of quality reports can be enabled:

- Session: Generated at the end of a call.
- Interval: Generated during a call at a configurable period.
- Alert: Generated when the call quality degrades below a configurable threshold.

A wide range of performance metrics are generated in the following two ways:

- Based on current values, such as jitter, jitter buffer max and round trip delay.
- Computed using other metrics as input, such as listening Mean Opinion Score (MOS-LQ) and conversational Mean Opinion Score (MOS-CQ).

To operate with central report collector, IP phones must be configured to forward their voice quality reports to the specified report collector. You can specify the report collector on a per-line basis.

Users can check the voice quality data of the last call via web user interface or phone user interface. Users can also specify the options of the RTP status to be displayed on the phone user interface. Options of the RTP status to be displayed on the web user interface cannot be specified.

# **Procedure**

RTCP-XR can be configured using the configuration files or locally.

|               |                                         | Configure the generation of session packets.                                                                                                 |
|---------------|-----------------------------------------|----------------------------------------------------------------------------------------------------|
|               |                                         | Parameter:                                                                                                    |
|               |                                         | phone_setting.vq_rtcpxr.session_report.enable                                                                                                |
|               |                                         | Configure the generation of interval packets.                                                                                                |
|               | Parameters:                             |                                                                                                    |
|               |                                         | phone_setting.vq_rtcpxr.interval_report.enable                                                                                               |
|               | phone_setting.vq_rtcpxr_interval_period |                                                                                                    |
|               |                                         | Configure the generation of alert packets.                                                                                                   |
|               |                                         | Parameters:                                                                                                    |
|               |                                         | phone_setting.vq_rtcpxr_moslq_threshold_war ning                                                                                             |
|               |                                         | phone_setting.vq_rtcpxr_moslq_threshold_critical                                                                                             |
|               |                                         | phone_setting.vq_rtcpxr_delay_threshold_war ning                                                                                             |
| Configuration | <y000000000xx> .cfg</y000000000xx>      | phone_setting.vq_rtcpxr_delay_threshold_critical                                                                                             |
| File .c       |                                         | Configure the phone to display RTP status showing the voice quality report of the last call on the web user interface.                       |
|               |                                         | Parameter:                                                                                                    |
|               |                                         | phone_setting.vq_rtcpxr.states_show_on_web. enable                                                                                           |
|               |                                         | Configure the phone to display RTP status showing the voice quality report of the last call or the current call on the phone user interface. |
|               |                                         | Parameter:                                                                                                    |
|               |                                         |                                                                                                    |
|               |                                         | phone_setting.vq_rtcpxr.states_show_on_gui.e nable                                                                                           |
|               |                                         | Configure the options of the RTP status displayed on the phone user interface.                                                               |
|               |                                         | Parameters:                                                                                                    |
|               |                                         | phone_setting.vq_rtcpxr_display_start_time.en able                                                                                           |
|               |                                         | phone_setting.vq_rtcpxr_display_stop_time.en                                                                                                 |

|       |                       | able                                                                                                    |
|-------|-----------------------|----------------------------------------------------------------------------------------------------|
|       |                       | phone_setting.vq_rtcpxr_display_local_call_id. enable                                                                                        |
|       |                       | phone_setting.vq_rtcpxr_display_remote_call_id.enable                                                                                        |
|       |                       | phone_setting.vq_rtcpxr_display_local_codec. enable                                                                                          |
|       |                       | phone_setting.vq_rtcpxr_display_remote_cod<br>ec.enable                                                                                      |
|       |                       | phone_setting.vq_rtcpxr_display_jitter.enable                                                                                                |
|       |                       | phone_setting.vq_rtcpxr_display_jitter_buffer_<br>max.enable                                                                                 |
|       |                       | phone_setting.vq_rtcpxr_display_packets_lost. enable                                                                                         |
|       |                       | phone_setting.vq_rtcpxr_display_symm_onew ay_delay.enable                                                                                    |
|       |                       | phone_setting.vq_rtcpxr_display_round_trip_d elay.enable                                                                                     |
|       |                       | phone_setting.vq_rtcpxr_display_moslq.enable                                                                                                 |
|       |                       | phone_setting.vq_rtcpxr_display_moscq.enable                                                                                                 |
|       |                       | Configure the central report collector.                                                                                                    |
|       |                       | Parameters:                                                                                                    |
|       | <mac>.cfg</mac>       | account.X.vq_rtcpxr.collector_name                                                                                                    |
|       |                       | account.X.vq_rtcpxr.collector_server_host                                                                                                    |
|       |                       | account.X.vq_rtcpxr.collector_server_port                                                                                                    |
|       |                       | Configure VQ-RTCPXR.                                                                                                    |
|       |                       | Configure the phone to display RTP status showing the voice quality report of the last call on the web user interface.                       |
| Local | Web User<br>Interface | Configure the phone to display RTP status showing the voice quality report of the last call or the current call on the phone user interface. |
|       |                       | Configure the options of the RTP status displayed on the phone user interface.                                                               |
|       |                       | Navigate to:                                                                                                    |
|       |                       | http:// <phonelpaddress>/servlet?p=settings-v oicemonitoring&amp;q=load</phonelpaddress>                                                     |

| Configure the central report collector.                      |
|--------------------------------------------------------------|
| Navigate to:                                                 |
| http:// <phoneipaddress>/servlet?p=account-</phoneipaddress> |
| adv&q=load&acc=0                                             |

# **Details of Configuration Parameters:**

| Parameters                                    | Permitted<br>Values | Default |
|-----------------------------------------------|---------------------|---------|
| phone_setting.vq_rtcpxr.session_report.enable | 0 or 1              | 0       |

### Description:

Enables or disables the IP phone to send a session quality report to the central report collector at the end of each call.

**0**-Disabled

1-Enabled

#### Web User Interface:

Settings->Voice Monitoring->VQ RTCP-XR Session Report

### Phone User Interface:

None

| phone_setting.vq_rtcpxr.interval_report.enable 0 or 1 | 0 |
|-------------------------------------------------------|---|
|-------------------------------------------------------|---|

# Description:

Enables or disables the IP phone to send an interval quality report to the central report collector periodically throughout a call.

**0**-Disabled

1-Enabled

#### Web User Interface:

Settings->Voice Monitoring->VQ RTCP-XR Interval Report

### Phone User Interface:

None

|                                         | Integer   |    |
|-----------------------------------------|-----------|----|
| phone_setting.vq_rtcpxr_interval_period | from 5 to | 20 |
|                                         | 20        |    |

# Description:

Configures the interval (in seconds) for the IP phone to send an interval quality report to the central report collector periodically throughout a call.

### Web User Interface:

| Parameters                                             | Permitted<br>Values | Default |
|--------------------------------------------------------|---------------------|---------|
| Settings->Voice Monitoring->Period for Interval Report |                     |         |
| Phone User Interface:                                  |                     |         |
| None                                                   |                     |         |
| phone_setting.vq_rtcpxr_moslq_threshold_warning        | 15 to 40            | Blank   |

Configures the threshold value of listening MOS score (MOS-LQ) multiplied by 10. The threshold value of MOS-LQ causes the phone to send a warning alert quality report to the central report collector.

For example, a configured value of 35 corresponds to the MOS score 3.5. When the MOS-LQ value computed by the phone is less than or equal to 3.5, the phone will send a warning alert quality report to the central report collector. When the MOS-LQ value computed by the phone is greater than 3.5, the phone will not send a warning alert quality report to the central report collector.

If it is set to blank, warning alerts are not generated due to MOS-LQ.

#### Web User Interface:

Settings->Voice Monitoring->Warning threshold for Moslq

#### Phone User Interface:

None

| phone_setting.vq_rtcpxr_moslq_threshold_critical | 15 to 40 | Blank |
|--------------------------------------------------|----------|-------|
|--------------------------------------------------|----------|-------|

#### **Description:**

Configures the desired threshold value of listening MOS score (MOS-LQ) multiplied by 10. The threshold value of MOS-LQ causes the phone to send a critical alert quality report to the central report collector.

For example, a configured value of 28 corresponds to the MOS score 2.8. When the MOS-LQ value computed by the phone is less than or equal to 2.8, the phone will send a critical alert quality report to the central report collector. When the MOS-LQ value computed by the phone is greater than 2.8, the phone will not send a critical alert quality report to the central report collector.

If it is set to blank, critical alerts are not generated due to MOS-LQ.

#### Web User Interface:

Settings->Voice Monitoring->Critical threshold for Moslq

### Phone User Interface:

None

| phone_setting.vq_rtcpxr_delay_threshold_warning | 10 to 2000 | Blank |
|-------------------------------------------------|------------|-------|

| Parameters Permitted Values | Default |
|-----------------------------|---------|
|-----------------------------|---------|

Configures the threshold value of one way delay (in ms) that causes the phone to send a warning alert quality report to the central report collector.

For example, If it is set to 500, when the value of one way delay computed by the phone is less than or equal to 500, the phone will send a waring alert quality report to the central report collector; when the value of one way delay computed by the phone is greater than 500, the phone will not send a warning alert quality report to the central report collector.

If it is set to blank, warning alerts are not generated due to one way delay. One-way delay includes both network delay and end system delay.

#### Web User Interface:

Settings->Voice Monitoring->Warning threshold for Delay

#### **Phone User Interface:**

None

| phone_setting.vq_rtcpxr_delay_threshold_critical | 10 to 2000 | Blank |
|--------------------------------------------------|------------|-------|
| 1                                                | I          |       |

#### Description:

Configures the threshold value of one way delay (in ms) that causes phone to send a critical alert quality report to the central report collector.

For example, If it is set to 500, when the value of one way delay computed by the phone is less than or equal to 500, the phone will send a critical alert quality report to the central report collector; when the value of one way delay computed by the phone is greater than 500, the phone will not send a critical alert quality report to the central report collector.

If it is set to blank, critical alerts are not generated due to one way delay. One-way delay includes both network delay and end system delay.

#### Web User Interface:

Settings->Voice Monitoring->Critical threshold for Delay

#### Phone User Interface:

None

| phone_setting.vq_rtcpxr.states_show_on_web.enable | 0 or 1 | 0 |
|---------------------------------------------------|--------|---|

#### Description:

Enables or disables the voice quality data of the last call to be displayed on web interface at path **Status->RTP Status**.

#### **0**-Disabled

| Parameters                                                                                                    |             | Permitted<br>Values | Default |
|----------------------------------------------------------------------------------------------------|-------------|---------------------|---------|
| 1-Enabled                                                                                                    |             |                     |         |
| Web User Interface:                                                                                                |             |                     |         |
| Settings->Voice Monitoring->Display Report options on W                                                            | <b>V</b> eb |                     |         |
| Phone User Interface:                                                                                              |             |                     |         |
| None                                                                                                    |             |                     |         |
| phone_setting.vq_rtcpxr.states_show_on_gui.enable                                                                  |             | 0 or 1              | 0       |
| Description:                                                                                                    |             |                     |         |
| Enables or disables the voice quality data of the last call                                                        | or cu       | rrent call to b     | e       |
| displayed on the LCD screen. You can view the voice qua                                                            | •           |                     | •       |
| pressing Menu->Status->RTP Status. You can view the vo current call by pressing RTP Status soft key during a call. | ice q       | uality data of      | the     |
| 0-Disabled                                                                                                    |             |                     |         |
| 1-Enabled                                                                                                    |             |                     |         |
| Web User Interface:                                                                                                |             |                     |         |
| Settings->Voice Monitoring->Display Report options on p                                                            | hono        |                     |         |
| Phone User Interface:                                                                                              | попе        |                     |         |
| None                                                                                                    |             |                     |         |
| None                                                                                                    |             |                     |         |
| phone_setting.vq_rtcpxr_display_start_time.enable                                                                  |             | 0 or 1              | 1       |
| Description:                                                                                                    |             |                     |         |
| Enables or disables the phone to display Start Time on the                                                         | e LC[       | ) screen.           |         |
| 0-Disabled                                                                                                    |             |                     |         |
| 1-Enabled                                                                                                    |             |                     |         |
| Note: It works only if the parameter                                                                               |             |                     |         |
| "phone_setting.vq_rtcpxr.states_show_on_gui.enable" is s                                                           | set to      | "1".                |         |
| Web User Interface:                                                                                                |             |                     |         |
| Settings->Voice Monitoring->Report options on phone UI-                                                            | ->Stc       | ırt Time            |         |
| Phone User Interface:                                                                                              |             |                     |         |
| None                                                                                                    |             |                     |         |
| phone_setting.vq_rtcpxr_display_stop_time.enable                                                                   |             | 0 or 1              | 1       |
| Description:                                                                                                    |             |                     |         |
| Enables or disables the phone to display Current Time or Stop Time on the LCD                                      |             |                     |         |
| screen.                                                                                                    |             |                     |         |

| Parameters                                                                                                | Permitted<br>Values | Default |
|----------------------------------------------------------------------------------------------------|---------------------|---------|
| <b>0</b> -Disabled                                                                                        |                     |         |
| 1-Enabled                                                                                                 |                     |         |
| <b>Note:</b> It works only if the parameter "phone_setting.vq_rtcpxr.states_show_on_gui.enable" is set to | ) "1".              |         |
| Web User Interface:                                                                                       |                     |         |
| Settings->Voice Monitoring->Report options on phone UI->Cu                                                | rrent Time          |         |
| Phone User Interface:                                                                                     |                     |         |
| None                                                                                                    |                     |         |
| phone_setting.vq_rtcpxr_display_local_call_id.enable                                                      | 0 or 1              | 1       |
| Description:                                                                                              |                     |         |
| Enables or disables the phone to display Local User on the LC                                             | D screen.           |         |
| <b>0</b> -Disabled                                                                                        |                     |         |
| 1-Enabled                                                                                                 |                     |         |
| <b>Note:</b> It works only if the parameter "phone_setting.vq_rtcpxr.states_show_on_gui.enable" is set to | ) "1".              |         |
| Web User Interface:                                                                                       |                     |         |
| Settings->Voice Monitoring->Report options on phone UI->Loc                                               | cal User            |         |
| Phone User Interface:                                                                                     |                     |         |
| None                                                                                                    |                     |         |
| phone_setting.vq_rtcpxr_display_remote_call_id.enable                                                     | 0 or 1              | 1       |
| Description:                                                                                              |                     |         |
| Enables or disables the phone to display Remote User on the I                                             | LCD screen.         |         |
| <b>0</b> -Disabled                                                                                        |                     |         |
| 1-Enabled                                                                                                 |                     |         |
| Note: It works only if the parameter "phone_setting.vq_rtcpxr.states_show_on_gui.enable" is set to "1".   |                     |         |
| Web User Interface:                                                                                       |                     |         |
| Settings->Voice Monitoring->Report options on phone UI->Remote User                                       |                     |         |
| Phone User Interface:                                                                                     |                     |         |
| None                                                                                                    |                     |         |
| phone_setting.vq_rtcpxr_display_local_codec.enable                                                        | 0 or 1              | 1       |

| Parameters                                                             | Permitted<br>Values | Default |
|------------------------------------------------------------------------|---------------------|---------|
| Description:                                                           |                     |         |
| Enables or disables the phone to display Local Codec on the L          | .CD screen.         |         |
| <b>0</b> -Disabled                                                     |                     |         |
| 1-Enabled                                                              |                     |         |
| Note: It works only if the parameter                                   |                     |         |
| "phone_setting.vq_rtcpxr.states_show_on_gui.enable" is set to          | "1".                |         |
| Web User Interface:                                                    |                     |         |
| Settings->Voice Monitoring->Report options on phone UI->Loc            | cal Codec           |         |
| Phone User Interface:                                                  |                     |         |
| None                                                                   |                     |         |
| phone_setting.vq_rtcpxr_display_remote_codec.enable                    | 0 or 1              | 1       |
| Description:                                                           |                     |         |
| Enables or disables the phone to display Remote Codec on the           | e LCD screen        | •       |
| <b>0</b> -Disabled                                                     |                     |         |
| 1-Enabled                                                              |                     |         |
| Note: It works only if the parameter                                   |                     |         |
| "phone_setting.vq_rtcpxr.states_show_on_gui.enable" is set to          | "1".                |         |
| Web User Interface:                                                    |                     |         |
| Settings->Voice Monitoring->Report options on phone UI->Report options | mote Codec          |         |
| Phone User Interface:                                                  |                     |         |
| None                                                                   |                     |         |
| phone_setting.vq_rtcpxr_display_jitter.enable                          | 0 or 1              | 1       |
| Description:                                                           |                     |         |
| Enables or disables the phone to display Jitter on the LCD scre        | en.                 |         |
| <b>0</b> -Disabled                                                     |                     |         |
| 1-Enabled                                                              |                     |         |
| Note: It works only if the parameter                                   |                     |         |
| "phone_setting.vq_rtcpxr.states_show_on_gui.enable" is set to          | "1".                |         |
| Web User Interface:                                                    |                     |         |
| Settings->Voice Monitoring->Report options on phone UI->Jitt           | er                  |         |
| Phone User Interface:                                                  |                     |         |
| None                                                                   |                     |         |

| Parameters                                               | Permitted<br>Values | Default |
|----------------------------------------------------------|---------------------|---------|
| phone_setting.vq_rtcpxr_display_jitter_buffer_max.enable | 0 or 1              | 1       |

Enables or disables the phone to display JitteBufferMax on the LCD screen.

**0**-Disabled

1-Enabled

Note: It works only if the parameter

"phone\_setting.vq\_rtcpxr.states\_show\_on\_gui.enable" is set to "1".

### Web User Interface:

Settings->Voice Monitoring->Report options on phone UI->JitteBufferMax

#### Phone User Interface:

None

### Description:

Enables or disables the phone to display Packet lost on the LCD screen.

0-Disabled

1-Enabled

Note: It works only if the parameter

"phone\_setting.vq\_rtcpxr.states\_show\_on\_gui.enable" is set to "1".

#### Web User Interface:

Settings->Voice Monitoring->Report options on phone UI->Packet lost

#### Phone User Interface:

None

| phone_setting.vq_rtcpxr_display_symm_oneway_delay.ena | 0 or 1 | ) |
|-------------------------------------------------------|--------|---|
| ble                                                   | 0 01 1 | U |

### Description:

Enables or disables the phone to display SymmOneWayDelay on the LCD screen.

**0**-Disabled

1-Enabled

Note: It works only if the parameter

"phone\_setting.vq\_rtcpxr.states\_show\_on\_gui.enable" is set to "1".

#### Web User Interface:

Settings->Voice Monitoring->Report options on phone UI->SymmOneWayDelay

| Parameters                                              | Permitted<br>Values | Default |
|---------------------------------------------------------|---------------------|---------|
| Phone User Interface:                                   |                     |         |
| None                                                    |                     |         |
| phone_setting.vq_rtcpxr_display_round_trip_delay.enable | 0 or 1              | 0       |

Enables or disables the phone to display RoundTripDelay on the LCD screen.

**0**-Disabled

1-Enabled

Note: It works only if the parameter

"phone\_setting.vq\_rtcpxr.states\_show\_on\_gui.enable" is set to "1".

### Web User Interface:

Settings->Voice Monitoring->Report options on phone UI->RoundTripDelay

### Phone User Interface:

None

| phone_setting.vq_rtcpxr_display_moslq.enable | 0 or 1 | 1 |
|----------------------------------------------|--------|---|
| phone_setting.vq_rtcpxr_display_moslq.enable | 0 or 1 | 1 |

# Description:

Enables or disables the phone to display MOS-LQ on the LCD screen.

**0**-Disabled

1-Enabled

Note: It works only if the parameter

"phone\_setting.vq\_rtcpxr.states\_show\_on\_gui.enable" is set to "1".

# Web User Interface:

Settings->Voice Monitoring->Report options on phone UI->MOS-LQ

#### Phone User Interface:

None

| phone_setting.vq_rtcpxr_display_moscq.enable | 0 or 1 | 1 |
|----------------------------------------------|--------|---|
|----------------------------------------------|--------|---|

#### Description:

Enables or disables the phone to display MOS-CQ on the LCD screen.

0-Disabled

1-Enabled

**Note:** It works only if the parameter

"phone\_setting.vq\_rtcpxr.states\_show\_on\_gui.enable" is set to "1".

#### Web User Interface:

| Parameters                                                                                                    | Permitted<br>Values                   | Default |  |  |
|----------------------------------------------------------------------------------------------------|---------------------------------------|---------|--|--|
| Settings->Voice Monitoring->Report options on phone UI->N                                                                                                    | 1OS-CQ                                |         |  |  |
| Phone User Interface:                                                                                                    |                                       |         |  |  |
| None                                                                                                    |                                       |         |  |  |
| account.X.vq_rtcpxr.collector_name                                                                                                    | String<br>within 32<br>character<br>s | Blank   |  |  |
| Description:                                                                                                    |                                       |         |  |  |
| Configures the host name of the central report collector that reports contained in SIP PUBLISH messages for account X. X ranges from 1 to 16 (for SIP-T48G/T46G/T29G). | accepts voice                         | quality |  |  |
| X ranges from 1 to 12 (for SIP-T42G).                                                                                                    |                                       |         |  |  |
| X ranges from 1 to 6 (for SIP-T41P/T27P).                                                                                                    |                                       |         |  |  |
| X ranges from 1 to 3 (for SIP-T23P/G).                                                                                                    |                                       |         |  |  |
| X ranges from 1 to 2 (for SIP-T21(P) E2).                                                                                                    |                                       |         |  |  |
| Web User Interface:                                                                                                    |                                       |         |  |  |
| Account->Advanced->VQ RTCP-XR Collector name                                                                                                    |                                       |         |  |  |
| Phone User Interface:                                                                                                    |                                       |         |  |  |
| None                                                                                                    |                                       |         |  |  |
| account.X.vq_rtcpxr.collector_server_host                                                                                                    | IPv4<br>Address                       | Blank   |  |  |
| Description:                                                                                                    |                                       |         |  |  |
| Configures the IP address of the central report collector that reports contained in SIP PUBLISH messages for account X.                                                | accepts voice                         | quality |  |  |
| X ranges from 1 to 16 (for SIP-T48G/T46G/T29G).                                                                                                    |                                       |         |  |  |
| X ranges from 1 to 12 (for SIP-T42G).                                                                                                    |                                       |         |  |  |
| X ranges from 1 to 6 (for SIP-T41P/T27P).                                                                                                    |                                       |         |  |  |
| X ranges from 1 to 3 (for SIP-T23P/G).                                                                                                    |                                       |         |  |  |
| X ranges from 1 to 2 (for SIP-T21(P) E2).                                                                                                    |                                       |         |  |  |
| Web User Interface:                                                                                                    |                                       |         |  |  |
| Account->Advanced->VQ RTCP-XR Collector address                                                                                                    |                                       |         |  |  |
| Phone User Interface:                                                                                                    |                                       |         |  |  |
| None                                                                                                    |                                       |         |  |  |
| account.X.vq_rtcpxr.collector_server_port                                                                                                    | Integer<br>from 1 to                  | 5060    |  |  |

from 1 to

| Parameters                                                                                                    | Permitted<br>Values | Default |
|----------------------------------------------------------------------------------------------------|---------------------|---------|
|                                                                                                    | 65535               |         |
| Description:                                                                                                    |                     |         |
| Configures the port of the central report collector that accepts contained in SIP PUBLISH messages for account X. | voice quality       | reports |
| X ranges from 1 to 16 (for SIP-T48G/T46G/T29G).                                                                   |                     |         |
| X ranges from 1 to 12 (for SIP-T42G).                                                                             |                     |         |
| X ranges from 1 to 6 (for SIP-T41P/T27P).                                                                         |                     |         |
| X ranges from 1 to 3 (for SIP-T23P/G).                                                                            |                     |         |
| X ranges from 1 to 2 (for SIPT21(P) E2).                                                                          |                     |         |
| Web User Interface:                                                                                               |                     |         |
| Account->Advanced->VQ RTCP-XR Collector port                                                                      |                     |         |
| Phone User Interface:                                                                                             |                     |         |
| None                                                                                                    |                     |         |

# To configure session report for VQ-RTCPXR via web user interface:

- 1. Click on Settings->Voice Monitoring.
- 2. Select the desired value from the pull-down list of VQ RTCP-XR Session Report.

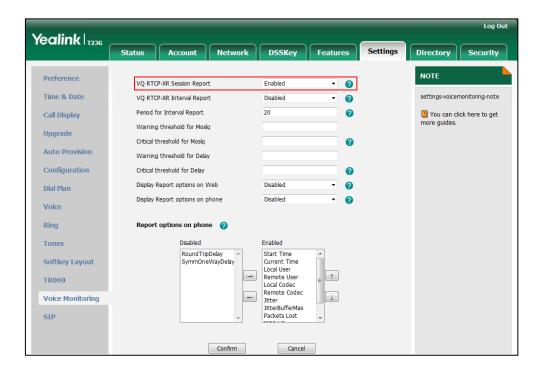

3. Click **Confirm** to accept the change.

### To configure interval report for VQ RTCP-XR via web user interface:

- 1. Click on Settings->Voice Monitoring.
- 2. Select the desired value from the pull-down list of VQ RTCP-XR Interval Report.
- 3. Enter the desired value in the Period for Interval Report field.

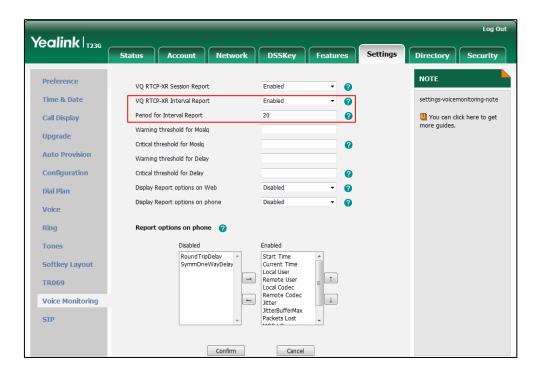

4. Click **Confirm** to accept the change.

# To configure alert report for VQ RTCP-XR via web user interface:

- 1. Click on Settings->Voice Monitoring.
- 2. Enter the desired value in the Warning threshold for Moslq field.
- 3. Enter the desired value in the Critical threshold for Moslq field.
- 4. Enter the desired value in the Warning threshold for Delay field.

Log Out Yealink | T236 Status Network DSSKey Directory Security NOTE Preference VQ RTCP-XR Session Report Enabled Time & Date settings-voicemonitoring-note VO RTCP-XR Interval Report Enabled a Period for Interval Report 20 2 You can click here to get Call Display more guides. Warning threshold for Moslg 35 Upgrade Critical threshold for Moslq 25 a **Auto Provision** Warning threshold for Delay 35 Configuration Critical threshold for Delay 40 0 Display Report options on Web Disabled 0 Dial Plan Display Report options on phone Disabled a Voice Ring Report options on phone Disabled Enabled Tones Start Time Current Time Local User RoundTripDelay Softkey Layout **→** \_ 1 Remote User TR069 Local Codec Remote Codec Voice Monitoring Jitter litterBufferMax

5. Enter the desired value in the Critical threshold for Delay field.

6. Click Confirm to accept the change.

To configure RTP status displayed on the web page via web user interface:

Confirm

- 1. Click on Settings->Voice Monitoring.
- 2. Select the desired value from the pull-down list of Display Report options on Web.

Cancel

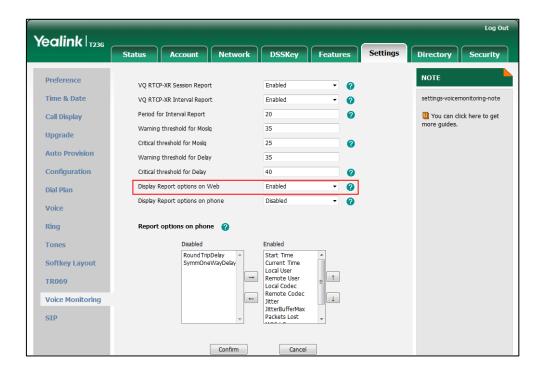

3. Click Confirm to accept the change.

The RTP status will appear on the web user interface at the path: Status.

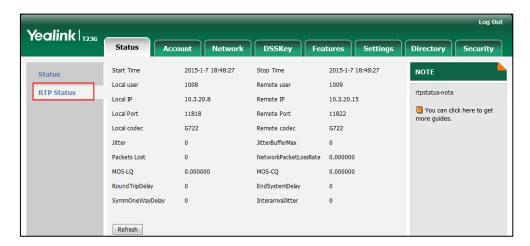

To configure RTP status displayed on the LCD screen via web user interface:

- 1. Click on Settings->Voice Monitoring.
- 2. Select the desired value from the pull-down list of **Display Report options on phone**.

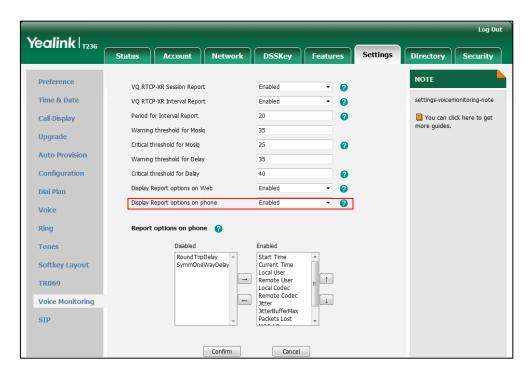

3. Click **Confirm** to accept the change.

The RTP status will appear on the phone user interface at the path:

Menu->Status->More....

To configure the options of the RTP status displayed on the LCD screen via web user interface:

- 1. Click on Settings->Voice Monitoring.
- 2. In the Report options on phone UI block, select the desired list from the Disabled

column and then click  $\rightarrow$ .

The selected list appears in the **Enabled** column.

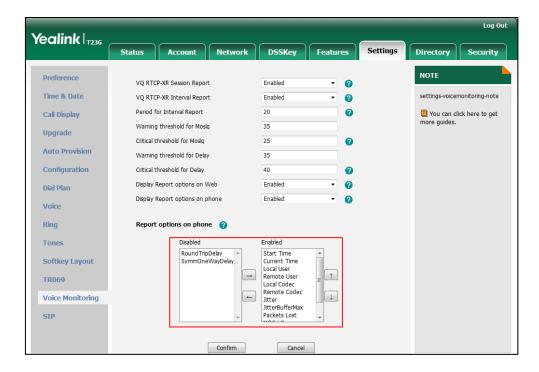

- 3. Repeat step 2 to add more items to the **Enabled** column.
- **4.** To remove an item from the **Enabled** column, select the desired item and then click .
- 5. To adjust the display order of enabled items, select the desired item and then click or ...

The LCD screen will display the item(s) in the adjusted order.

6. Click Confirm to accept the change.

# To configure the central report collector via web user interface:

- 1. Click on Account->Advanced.
- Enter the host name of the central report collector in the VQ RTCP-XR Collector name field.
- Enter the IP address of the central report collector in the VQ RTCP-XR Collector address field.

Yealink | 1236 Network DSSKey Account 1 NOTE Register Keep Alive Type Advanced The Advanced parameters for Keep Alive Interval(Seconds) 30 0 Code RPort Disabled 0 You can click here to get Advanced Subscribe Period(Seconds) 1800 DTMF Type RFC2833 2 DTMF Info Type DTMF-Relay 2 DTMF Payload Type(96~127) Subscribe for MWI Disabled 0 MWI Subscription Period(Seconds) 3600 0 Subscribe MWI To Voice Mail Disabled Voice Mail Voice Mail Display 0 VQ RTCP-XR Collector name collecter VQ RTCP-XR Collector address 10.2.1.98 0 VQ RTCP-XR Collector port Confirm Cancel

4. Enter the port of the central report collector in the VQ RTCP-XR Collector port field.

5. Click Confirm to accept the change.

# **Quality of Service**

Quality of Service (QoS) is the ability to provide different priorities for different packets in the network, allowing the transport of traffic with special requirements. QoS guarantees are important for applications that require fixed bit rate and are delay sensitive when the network capacity is insufficient. There are four major QoS factors to be considered when configuring a modern QoS implementation: bandwidth, delay, jitter and loss.

QoS provides better network service through the following features:

- Supporting dedicated bandwidth
- Improving loss characteristics
- Avoiding and managing network congestion
- Shaping network traffic
- Setting traffic priorities across the network

The Best-Effort service is the default QoS model in IP networks. It provides no guarantees for data delivering, which means delay, jitter, packet loss and bandwidth allocation are unpredictable. Differentiated Services (DiffServ or DS) is the most widely used QoS model. It provides a simple and scalable mechanism for classifying and managing network traffic and providing QoS on modern IP networks. Differentiated Services Code Point (DSCP) is used to define DiffServ classes and stored in the first six

bits of the ToS (Type of Service) field. Each router on the network can provide QoS simply based on the DiffServ class. The DSCP value ranges from 0 to 63 with each DSCP specifying a particular per-hop behavior (PHB) applicable to a packet. A PHB refers to the packet scheduling, queuing, policing, or shaping behavior of a node on any given packet.

Four standard PHBs available to construct a DiffServ-enabled network and achieve QoS:

- Class Selector PHB -- backwards compatible with IP precedence. Class Selector
  code points are of the form "xxx000". The first three bits are the IP precedence bits.
  These class selector PHBs retain almost the same forwarding behavior as nodes
  that implement IP precedence-based classification and forwarding.
- **Expedited Forwarding PHB** -- the key ingredient in DiffServ model for providing a low-loss, low-latency, low-jitter and assured bandwidth service.
- Assured Forwarding PHB -- defines a method by which BAs (Bandwidth Allocations)
   can be given different forwarding assurances.
- Default PHB -- specifies that a packet marked with a DSCP value of "000000" gets the traditional best effort service from a DS-compliant node.

VoIP is extremely bandwidth and delay-sensitive. QoS is a major issue in VoIP implementations, regarding how to guarantee that packet traffic not be delayed or dropped due to interference from other lower priority traffic. VoIP can guarantee high-quality QoS only if the voice and the SIP packets are given priority over other kinds of network traffic. IP phones support the DiffServ model of QoS.

#### Voice QoS

In order to make VoIP transmissions intelligible to receivers, voice packets should not be dropped, excessively delayed, or made to suffer varying delay. DiffServ model can guarantee high-quality voice transmission when the voice packets are configured to a higher DSCP value.

#### SIP QoS

SIP protocol is used for creating, modifying and terminating two-party or multi-party sessions. To ensure good voice quality, SIP packets emanated from IP phones should be configured with a high transmission priority.

DSCPs for voice and SIP packets can be specified respectively.

# **Procedure**

QoS can be configured using the configuration files or locally.

|                    |                                     | Configure the DSCPs for |
|--------------------|-------------------------------------|-------------------------|
| Configuration File | <y0000000000xx>.cfg</y0000000000xx> | voice packets and SIP   |
|                    |                                     | packets.                |

|       |                    | Parameters:                                            |
|-------|--------------------|--------------------------------------------------------|
|       |                    | network.qos.rtptos                                     |
|       |                    | network.qos.signaltos                                  |
|       |                    | Configure the DSCPs for voice packets and SIP packets. |
| Local | Web User Interface | Navigate to:                                           |
|       |                    | http:// <phonelpaddress>/se</phonelpaddress>           |
|       |                    | rvlet?p=network-adv&q=lo                               |
|       |                    | ad                                                     |

# **Details of Configuration Parameters:**

| Parameters         | Permitted Values     | Default |
|--------------------|----------------------|---------|
| network.qos.rtptos | Integer from 0 to 63 | 46      |

# Description:

Configures the DSCP for voice packets.

The default DSCP value for RTP packets is 46 (Expedited Forwarding).

**Note:** If you change this parameter, the IP phone will reboot to make the change take effect.

#### Web User Interface:

Network->Advanced->Voice QoS (0~63)

# **Phone User Interface:**

None

| network.qos.signaltos | Integer from 0 to 63 | 26 |
|-----------------------|----------------------|----|
|-----------------------|----------------------|----|

# Description:

Configures the DSCP for SIP packets.

The default DSCP value for SIP packets is 26 (Assured Forwarding).

**Note:** If you change this parameter, the IP phone will reboot to make the change take effect.

### Web User Interface:

Network->Advanced->SIP QoS (0~63)

### **Phone User Interface:**

None

To configure DSCPs for voice packets and SIP packets via web user interface:

- 1. Click on Network->Advanced.
- 2. Enter the desired value in the Voice QoS (0~63) field.
- 3. Enter the desired value in the SIP QoS (0~63) field.

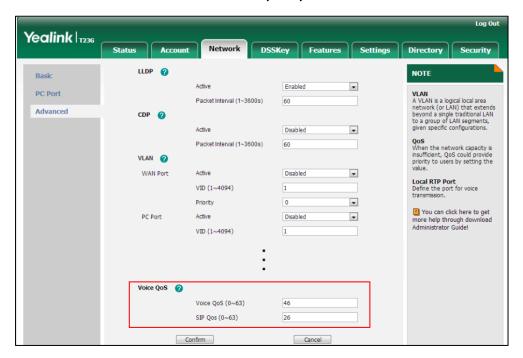

- 4. Click Confirm to accept the change.A dialog box pops up to prompt that settings will take effect after a reboot.
- 5. Click **OK** to reboot the phone.

# **Network Address Translation**

Network Address Translation (NAT) is essentially a translation table that maps public IP address and port combinations to private ones. This reduces the need for a large number of public IP addresses. NAT ensures security since each outgoing or incoming request must first go through a translation process. But in the VoIP environment, NAT breaks end-to-end connectivity.

#### **NAT Traversal**

NAT traversal is a general term for techniques that establish and maintain IP connections traversing NAT gateways, typically required for client-to-client networking applications, especially for VoIP deployments. STUN is one of the NAT traversal techniques supported by IP phones.

# STUN (Simple Traversal of UDP over NATs)

STUN is a network protocol, used in NAT traversal for applications of real-time voice, video, messaging, and other interactive IP communications. The STUN protocol allows

applications to operate behind a NAT to discover the presence of the network address translator, and to obtain the mapped (public) IP address and port number that the NAT has allocated for the UDP connections to remote parties. The protocol requires assistance from a third-party network server (STUN server) usually located on public Internet. The IP phone can be configured to act as a STUN client, to send exploratory STUN messages to the STUN server. The STUN server uses those messages to determine the public IP address and port used, and then informs the client.

# **Procedure**

NAT traversal and STUN server can be configured using the configuration files or locally.

|                    |                         | Configure NAT traversal on a per-line basis.  Parameters:                                      |
|--------------------|-------------------------|------------------------------------------------------------------------------------------------|
| Configuration File | <mac>.cfg</mac>         | account.X.nat.nat_traversal  Configure NAT traversal and STUN server on a phone basis.         |
|                    |                         | Parameters:                                                                                    |
|                    |                         | sip.nat_stun.enable                                                                            |
|                    |                         | sip.nat_stun.server                                                                            |
|                    |                         | sip.nat_stun.port                                                                              |
|                    |                         | Configure NAT traversal on a per-line basis.                                                   |
| Web Use            |                         | http:// <phoneipaddress>/servlet?p<br/>=account-register&amp;q=load&amp;acc=0</phoneipaddress> |
|                    | Web User Interface      | Configure NAT traversal and STUN server on a phone basis.                                      |
|                    |                         | Navigate to:                                                                                   |
|                    |                         | http:// <phoneipaddress>/servlet? p=network-adv&amp;q=load</phoneipaddress>                    |
|                    | Phone User<br>Interface | Configure NAT traversal and STUN server on a phone basis.                                      |

# **Details of Configuration Parameters:**

Enables or disables the NAT traversal for account X.

| Parameters                  | Permitted Values | Default |
|-----------------------------|------------------|---------|
| account.X.nat.nat_traversal | 0 or 1           | 0       |
| Description:                |                  |         |

| Parameters         | Permitted Values | Default |
|--------------------|------------------|---------|
| <b>0</b> -Disabled |                  |         |
| 1-STUN             |                  |         |

**Note:** It works only if the value of the parameter "sip.nat\_stun.enable" is set to 1 (Enabled).

X ranges from 1 to 16 (for SIP-T48G/T46G/T29G).

X ranges from 1 to 12 (for SIP-T42G).

X ranges from 1 to 6 (for SIP-T41P/T27P).

X ranges from 1 to 3 (for SIP-T23P/G).

X ranges from 1 to 2 (for SIP-T21(P) E2).

### Web User Interface:

Account->Register->NAT

#### Phone User Interface:

None

| sip.nat_stun.enable | 0 or 1 | 0 |
|---------------------|--------|---|
|                     |        |   |

### Description:

Enables or disables STUN feature on the IP phone.

**0**-Disabled

1-Enabled

**Note:** If you change this parameter, the IP phone will reboot to make the change take effect.

### Web User Interface:

Network->Advanced->NAT->Active

# Phone User Interface:

Menu->Settings->Advanced Settings (default password: admin)

->Network->NAT->NAT Status

| sip.nat_stun.server doi |
|-------------------------|
|-------------------------|

# Description:

Configures the IP address or the domain name of the STUN server.

# Example:

 $sip.nat_stun.server = 218.107.220.201$ 

### Web User Interface:

Network->Advanced->NAT->STUN Server

| Parameters                                                                       | Permitted Values              | Default |  |
|----------------------------------------------------------------------------------|-------------------------------|---------|--|
| Phone User Interface:                                                            |                               |         |  |
| Menu->Settings->Advanced Settings (defo                                          | ault password: admin)         |         |  |
| ->Network->NAT->STUN Server                                                      |                               |         |  |
| sip.nat_stun.port                                                                | Integer from 1024 to<br>65000 | 3478    |  |
| Description:                                                                     |                               |         |  |
| Configures the port of the STUN server.                                          |                               |         |  |
| Example:                                                                         |                               |         |  |
| sip.nat_stun.port = 3478                                                         |                               |         |  |
| Web User Interface:                                                              |                               |         |  |
| Network->Advanced->NAT->STUN Port                                                |                               |         |  |
| Phone User Interface:                                                            |                               |         |  |
| Menu->Settings->Advanced Settings (default password: admin) ->Network->NAT->Port |                               |         |  |

# To configure NAT traversal for account via web user interface::

- 1. Click on Account->Register.
- 2. Select the desired account from the pull-down list of Account.
- 3. Select STUN from the pull-down list of NAT.

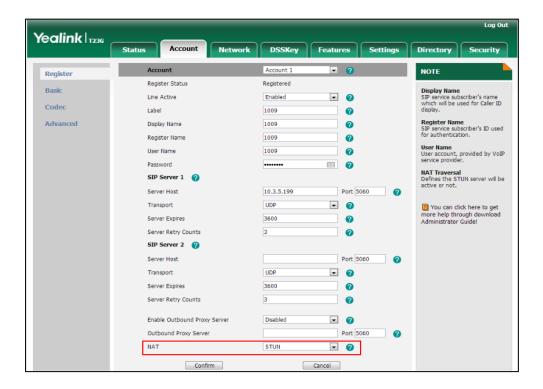

4. Click Confirm to accept the change.

### To configure NAT traversal and STUN server via web user interface:

- 1. Click on Network->Advanced.
- 2. In the NAT block, select the desired value from the pull-down list of Active.
- Enter the IP address or the domain name of the STUN server in the STUN Server field.
- 4. Enter the port of the STUN server in the Port field.

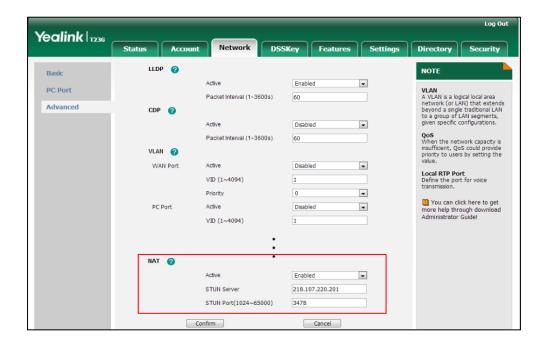

5. Click **Confirm** to accept the change.

#### To configure NAT traversal and STUN server via phone user interface:

- Press Menu->Settings->Advanced Settings (default password: admin)
   Network->NAT->NAT Status.
- 2. Press or , or the **Switch** soft key to select the desired value from the **NAT** Status field.
- Enter the IP address or the domain name of the STUN server in the STUN Server field.
- 4. Enter the port of the STUN server in the Port field.
- 5. Press the **Save** soft key to accept the change.

The IP phone reboots automatically to make settings effective after a period of time.

# **802.1X Authentication**

IEEE 802.1X authentication is an IEEE standard for Port-based Network Access Control (PNAC), part of the IEEE 802.1 group of networking protocols. It offers an authentication

mechanism for devices to connect/link to a LAN or WLAN. The 802.1X authentication involves three parties: a supplicant, an authenticator and an authentication server. The supplicant is the IP phone that wishes to attach to the LAN or WLAN. With 802.1X port-based authentication, the IP phone provides credentials, such as user name and password, for the authenticator, and then the authenticator forwards the credentials to the authentication server for verification. If the authentication server determines the credentials are valid, the IP phone is allowed to access resources located on the protected side of the network.

IP phones support protocols EAP-MD5, EAP-TLS, EAP-PEAP/MSCHAPv2, EAP-TTLS/EAP-MSCHAPv2, EAP-PEAP/GTC, EAP-TTLS/EAP-GTC and EAP-FAST for 802.1X authentication.

For more information on 802.1X authentication, refer to *Yealink 802.1X Authentication*, available online:

http://www.yealink.com/DocumentDownload.aspx?CateId=142&flag=142.

### **Procedure**

802.1X authentication can be configured using the configuration files or locally.

|                      |                                     | Configure the 802.1X authentication.             |
|----------------------|-------------------------------------|--------------------------------------------------|
|                      |                                     | Parameters:                                      |
| Configuration File   | <y0000000000xx>.cfg</y0000000000xx> | network.802_1x.mode<br>network.802_1x.identity   |
|                      |                                     | network.802_1x.md5_password                      |
|                      |                                     | network.802_1x.root_cert_url                     |
|                      |                                     | network.802_1x.client_cert_url                   |
|                      |                                     | Configure the 802.1X                             |
|                      | Web User Interface                  | authentication.  Navigate to:                    |
| Local                | Tres eser mieriaes                  | http:// <phoneipaddress>/servle</phoneipaddress> |
|                      |                                     | t?p=network-adv&q=load                           |
| Phone User Interface |                                     | Configure the 802.1X authentication.             |

# **Details of Configuration Parameters:**

| Parameters          | Permitted Values         | Default |
|---------------------|--------------------------|---------|
| network.802_1x.mode | 0, 1, 2, 3, 4, 5, 6 or 7 | 0       |
| Description:        |                          |         |

| Permitted Values                             | Default |  |
|----------------------------------------------|---------|--|
| Configures the 802.1x authentication method. |         |  |
|                                              |         |  |

- 0-Disabled
- 1-EAP-MD5
- 2-EAP-TLS
- 3-EAP-PEAP/MSCHAPv2
- 4-EAP-TTLS/EAP-MSCHAPv2
- 5-EAP-PEAP/GTC
- 6-EAP-TTLS/EAP-GTC
- 7-EAP-FAST

**Note:** If you change this parameter, the IP phone will reboot to make the change take effect.

### Web User Interface:

Network->Advanced->802.1x->802.1x Mode

#### Phone User Interface:

Menu->Settings->Advanced Settings (default password: admin)

->Network->802.1x Settings->802.1x Mode

| network.802_1x.identity | String within 32 characters | Blank |
|-------------------------|-----------------------------|-------|
|                         |                             |       |

# Description:

Configures the user name for 802.1x authentication.

#### **Example:**

network.802\_1x.identity = admin

**Note:** If you change this parameter, the IP phone will reboot to make the change take effect.

#### Web User Interface:

Network->Advanced->802.1x->Identity

# Phone User Interface:

Menu->Settings->Advanced Settings (default password: admin)

->Network->802.1x Settings->Identity

| network.802_1x.md5_password | String within 32 characters | Blank |
|-----------------------------|-----------------------------|-------|
|-----------------------------|-----------------------------|-------|

### Description:

Configures the password for 802.1x authentication.

### Example:

network.802\_1x.md5\_password = admin123

Parameters Permitted Values Default

**Note:** If you change this parameter, the IP phone will reboot to make the change take effect. It is required for all 802.1x authentication methods except EAP-TLS.

#### Web User Interface:

Network->Advanced->802.1x->MD5 Password

#### Phone User Interface:

Menu->Settings->Advanced Settings (default password: admin)

->Network->802.1x Settings->MD5 Password

| matricals 202 Assess and col | LIDI within E44 abancatan | Dlamle |
|------------------------------|---------------------------|--------|
| network.802_1x.root_cert_url | URL within 511 characters | Blank  |

#### Description:

Configures the access URL of the CA certificate when the 802.1x authentication method is configured as EAP-TLS, EAP-PEAP/MSCHAPV2, EAP-TTLS/EAP-MSCHAPV2, EAP-PEAP/GTC, EAP-TTLS/EAP-GTC or EAP-FAST.

# Example:

network.802\_1x.root\_cert\_url = http://192.168.1.10/ca.pem

**Note:** If you change this parameter, the IP phone will reboot to make the change take effect. It is only applicable to EAP-TLS, EAP-PEAP/MSCHAPV2, EAP-TTLS/EAP-MSCHAPV2, EAP-PEAP/GTC, EAP-TTLS/EAP-GTC and EAP-FAST protocols. The format of the certificate must be \*.pem, \*.crt, \*.cer or \*.der.

#### Web User Interface:

Network->Advanced->802.1x->CA Certificates

#### Phone User Interface:

None

| network.802 1x.client cert url | URL within 511 characters | Blank  |
|--------------------------------|---------------------------|--------|
| Hetwork.bo2_1x.client_cert_bir | ORL Within 311 characters | DIGITA |

#### Description:

Configures the access URL of the device certificate when the 802.1x authentication method is configured as EAP-TLS.

#### **Example:**

network.802\_1x.client\_cert\_url = http://192.168.1.10/client.pem

**Note:** If you change this parameter, the IP phone will reboot to make the change take effect. It is only applicable to the EAP-TLS protocol. The format of the certificate must be \*.pem or \*.cer.

#### Web User Interface:

Network->Advanced->802.1x->Device Certificates

| Parameters            | Permitted Values | Default |
|-----------------------|------------------|---------|
| Phone User Interface: |                  |         |
| None                  |                  |         |

To configure the 802.1X authentication via web user interface:

- 1. Click on Network->Advanced.
- In the 802.1x block, select the desired protocol from the pull-down list of 802.1x Mode.
  - a) If you select EAP-MD5:
    - 1) Enter the user name for authentication in the Identity field.
    - 2) Enter the password for authentication in the MD5 Password field.

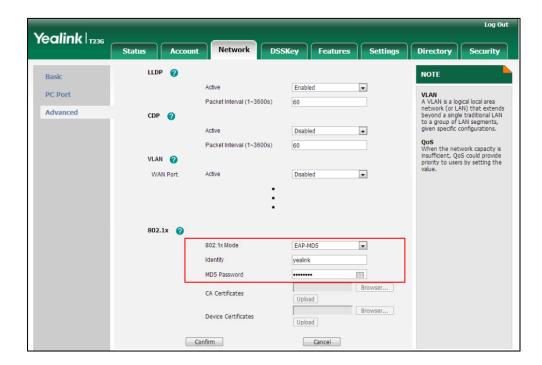

- b) If you select EAP-TLS:
  - 1) Enter the user name for authentication in the Identity field.
  - 2) Leave the MD5 Password field blank.
  - 3) In the CA Certificates field, click Browse to select the desired CA certificate (\*.pem, \*.crt, \*.cer or \*.der) from your local system.
  - **4)** In the **Device Certificates** field, click **Browse** to select the desired client (\*.pem or \*.cer) certificate from your local system.

5) Click **Upload** to upload the certificates.

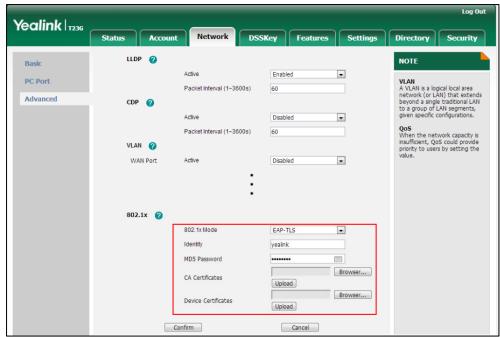

# c) If you select EAP-PEAP/MSCHAPv2:

- 1) Enter the user name for authentication in the Identity field.
- 2) Enter the password for authentication in the MD5 Password field.
- **3)** In the **CA Certificates** field, click **Browse** to select the desired CA certificate (\*.pem, \*.crt, \*.cer or \*.der) from your local system.

4) Click Upload to upload the certificate.

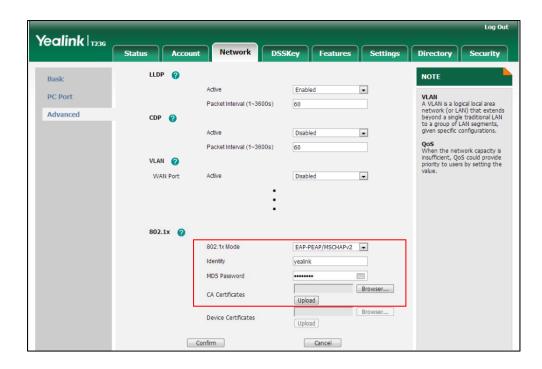

## d) If you select EAP-TTLS/EAP-MSCHAPv2:

- 1) Enter the user name for authentication in the Identity field.
- 2) Enter the password for authentication in the MD5 Password field.
- 3) In the CA Certificates field, click Browse to select the desired CA certificate (\*.pem, \*.crt, \*.cer or \*.der) from your local system.
- 4) Click Upload to upload the certificate.

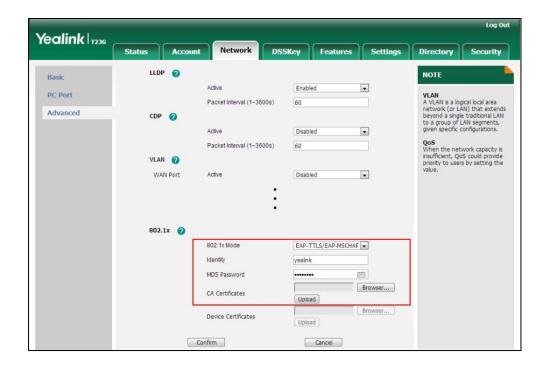

e) If you select EAP-PEAP/GTC:

- 1) Enter the user name for authentication in the Identity field.
- 2) Enter the password for authentication in the MD5 Password field.
- **3)** In the **CA Certificates** field, click **Browse** to select the desired CA certificate (\*.pem, \*.crt, \*.cer or \*.der) from your local system.

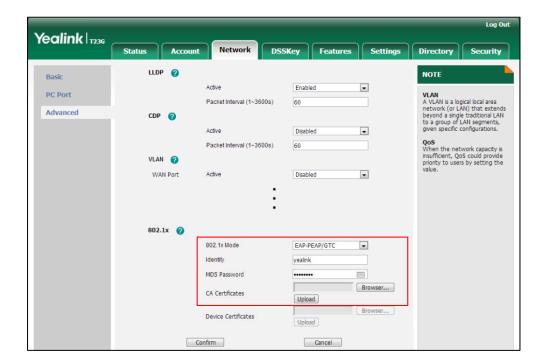

- 4) Click Upload to upload the certificate.
- f) If you select EAP-TTLS/EAP-GTC:
  - 1) Enter the user name for authentication in the Identity field.
  - 2) Enter the password for authentication in the MD5 Password field.

3) In the CA Certificates field, click Browse to select the desired CA certificate (\*.pem, \*.crt, \*.cer or \*.der) from your local system.

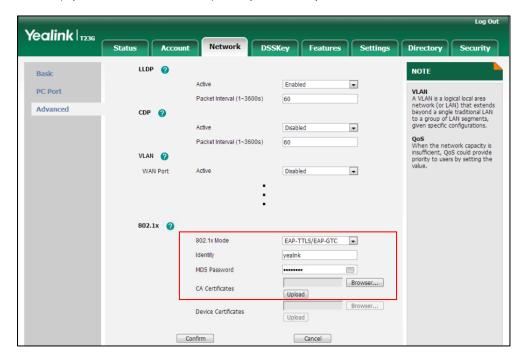

- 4) Click Upload to upload the certificate.
- g) If you select EAP-FAST:
  - 1) Enter the user name for authentication in the Identity field.
  - 2) Enter the password for authentication in the MD5 Password field.
  - 3) In the CA Certificates field, click Browse to select the desired CA certificate (\*.pem, \*.crt, \*.cer or \*.der) from your local system.

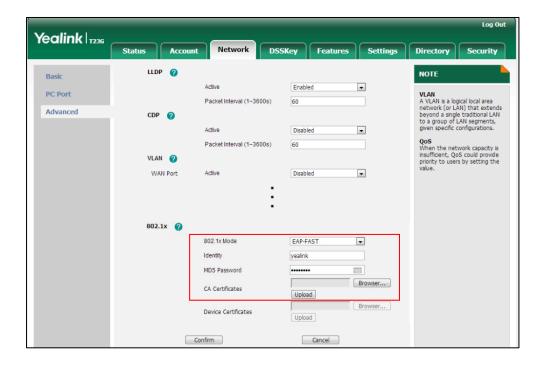

4) Click Upload to upload the certificate.

3. Click Confirm to accept the change.

A dialog box pops up to prompt that settings will take effect after a reboot.

4. Click **OK** to reboot the phone.

#### To configure the 802.1X authentication via phone user interface after:

- Press Menu->Settings->Advanced Settings (default password: admin)
  - ->Network->802.1x Settings.
- Press or , or the Switch soft key to select the desired value from the 802.1x
   Mode field.
  - a) If you select EAP-MD5:
    - 1) Enter the user name for authentication in the **Identity** field.
    - 2) Enter the password for authentication in the MD5 Password field.
  - b) If you select EAP-TLS:
    - 1) Enter the user name for authentication in the Identity field.
    - 2) Leave the MD5 Password field blank.
  - c) If you select EAP-PEAP/MSCHAPv2:
    - 1) Enter the user name for authentication in the Identity field.
    - 2) Enter the password for authentication in the MD5 Password field.
  - d) If you select EAP-TTLS/EAP-MSCHAPv2:
    - 1) Enter the user name for authentication in the Identity field.
    - 2) Enter the password for authentication in the MD5 Password field.
  - e) If you select EAP-PEAP/GTC:
    - 1) Enter the user name for authentication in the Identity field.
    - 2) Enter the password for authentication in the MD5 Password field.
  - f) If you select EAP-TTLS/EAP-GTC:
    - 1) Enter the user name for authentication in the Identity field.
    - 2) Enter the password for authentication in the MD5 Password field.
  - g) If you select EAP-FAST:
    - 1) Enter the user name for authentication in the **Identity** field.
    - 2) Enter the password for authentication in the MD5 Password field.
- 3. Click Save to accept the change.

The IP phone reboots automatically to make the settings effective after a period of time.

## **TR-069 Device Management**

TR-069 is a technical specification defined by the Broadband Forum, which defines a mechanism that encompasses secure auto-configuration of a CPE (Customer-Premises Equipment), and incorporates other CPE management functions into a common

framework. TR-069 uses common transport mechanisms (HTTP and HTTPS) for communication between CPE and ACS (Auto Configuration Servers). The HTTP(S) messages contain XML-RPC methods defined in the standard for configuration and management of the CPE.

TR-069 is intended to support a variety of functionalities to manage a collection of CPEs, including the following primary capabilities:

- Auto-configuration and dynamic service provisioning
- Software or firmware image management
- Status and performance monitoring
- Diagnostics

The following table provides a description of RPC methods supported by IP phones.

| RPC Method             | Description                                                                                                    |  |
|------------------------|----------------------------------------------------------------------------------------------------|--|
| GetRPCMethods          | This method is used to discover the set of methods supported by the CPE.                                                                                                    |  |
| SetParameterValues     | This method is used to modify the value of one or more CPE parameters.                                                                                                    |  |
| GetParameterValues     | This method is used to obtain the value of one or more CPE parameters.                                                                                                    |  |
| GetParameterNames      | This method is used to discover the parameters accessible on a particular CPE.                                                                                              |  |
| GetParameterAttributes | This method is used to read the attributes associated with one or more CPE parameters.                                                                                      |  |
| SetParameterAttributes | This method is used to modify attributes associated with one or more CPE parameters.                                                                                        |  |
| Reboot                 | This method causes the CPE to reboot.                                                                                                    |  |
| Download               | This method is used to cause the CPE to download a specified file from the designated location.  File types supported by IP phones are:  Firmware Image  Configuration File |  |
| Upload                 | This method is used to cause the CPE to upload a specified file to the designated location.  File types supported by IP phones are:  Configuration File  Log File           |  |
| ScheduleInform         | This method is used to request the CPE to schedule a one-time Inform method call (separate from its                                                                         |  |

| RPC Method       | Description                                                                                                    |
|------------------|----------------------------------------------------------------------------------------------------|
|                  | periodic Inform method calls) sometime in the future.                                                                                                    |
| FactoryReset     | This method resets the CPE to its factory default state.                                                                                                    |
| TransferComplete | This method informs the ACS of the completion (either successful or unsuccessful) of a file transfer initiated by an earlier Download or Upload method call. |
| AddObject        | This method is used to add a new instance of an object defined on the CPE.                                                                                   |
| DeleteObject     | This method is used to remove a particular instance of an object.                                                                                            |

For more information on TR-069, refer to *Yealink TR-069 Technote*, available online: http://www.yealink.com/DocumentDownload.aspx?CateId=142&flag=142.

## **Procedure**

TR-069 can be configured using the configuration files or locally.

|               |                                                                   | Configure TR-069 feature.                                           |  |
|---------------|-------------------------------------------------------------------|---------------------------------------------------------------------|--|
|               |                                                                   | Parameters:                                                         |  |
|               |                                                                   | managementserver.enable                                             |  |
|               |                                                                   | managementserver.username                                           |  |
| Configuration | <y00000000< td=""><td>managementserver.password</td></y00000000<> | managementserver.password                                           |  |
| File          | 00xx>.cfg                                                         | managementserver.url                                                |  |
|               |                                                                   | managementserver.connection_request_username                        |  |
|               |                                                                   | managementserver.connection_request_password                        |  |
|               |                                                                   | managementserver.periodic_inform_enable                             |  |
|               |                                                                   | managementserver.periodic_inform_interval                           |  |
|               |                                                                   | Configure TR-069 feature.                                           |  |
| Local         | Web User                                                          | Navigate to:                                                        |  |
| Interface     |                                                                   | http:// <phoneipaddress>/servlet?p=settings-prefer</phoneipaddress> |  |
|               |                                                                   | ence&q=load                                                         |  |

## **Details of Configuration Parameters:**

| Parameters              | Permitted Values | Default |
|-------------------------|------------------|---------|
| managementserver.enable | 0 or 1           | 0       |

| Parameters                                                                                                    | Permitted Values             | Default |  |
|----------------------------------------------------------------------------------------------------|------------------------------|---------|--|
| Description:                                                                                                    |                              |         |  |
| Enables or disables TR-069 feature.                                                                                                    |                              |         |  |
| 0-Disabled                                                                                                    |                              |         |  |
| 1-Enabled                                                                                                    |                              |         |  |
| Web User Interface:                                                                                                    |                              |         |  |
| Settings->TR069->Enable TR069                                                                                                    |                              |         |  |
| Phone User Interface:                                                                                                    |                              |         |  |
| None                                                                                                    |                              |         |  |
| managementserver.username                                                                                                    | String within 128 characters | Blank   |  |
| Description:                                                                                                    |                              |         |  |
| Configures the user name for the IP phone to authenticate with the ACS (Auto Configuration Servers). This string is set to the empty string if no authentication is required. |                              |         |  |
| Example:                                                                                                    |                              |         |  |
| managementserver.username = user1                                                                                                    |                              |         |  |
| Web User Interface:                                                                                                    |                              |         |  |
| Settings->TR069->ACS Username                                                                                                    |                              |         |  |
| Phone User Interface:                                                                                                    |                              |         |  |
| None                                                                                                    |                              |         |  |
| managementserver.password                                                                                                    | String within 64 characters  | Blank   |  |
| Description:                                                                                                    |                              |         |  |
| Configures the password for the IP phone to authenti<br>Configuration Servers). This string is set to the empty<br>required.                                                  | •                            |         |  |
| Example:                                                                                                    |                              |         |  |
| managementserver.password = pwd123                                                                                                    |                              |         |  |
| Web User Interface:                                                                                                    |                              |         |  |
| Settings->TR069->ACS Password                                                                                                    |                              |         |  |
| Phone User Interface:                                                                                                    |                              |         |  |
| None                                                                                                    |                              |         |  |
| managementserver.url                                                                                                    | URL within 511               | Blank   |  |

| trator's Guide for SIP-T2_Series_T4_Series IP Phones  |                              |            |  |  |
|-------------------------------------------------------|------------------------------|------------|--|--|
|                                                       |                              |            |  |  |
| Parameters                                            | Permitted Values             | Default    |  |  |
|                                                       | characters                   |            |  |  |
| Description:                                          |                              |            |  |  |
| Configures the access URL of the ACS (Auto Configure  | ation Servers).              |            |  |  |
| Example:                                              |                              |            |  |  |
| managementserver.url = http://192.168.1.20/acs/       |                              |            |  |  |
| Web User Interface:                                   |                              |            |  |  |
| Settings->TR069->ACS URL                              |                              |            |  |  |
| Phone User Interface:                                 |                              |            |  |  |
| None                                                  |                              |            |  |  |
| managementserver.connection_request_username          | String within 128 characters | Blank      |  |  |
| Description:                                          |                              |            |  |  |
| Configures the user name for the IP phone to authenti | icate the incoming c         | connection |  |  |
| requests.                                             |                              |            |  |  |
| Example:                                              |                              |            |  |  |
| managementserver.connection_request_username =        | accuser                      |            |  |  |
| Web User Interface:                                   |                              |            |  |  |
| Settings->TR069->Connection Request Username          |                              |            |  |  |
| Phone User Interface:                                 |                              |            |  |  |
| None                                                  |                              |            |  |  |
| managementserver.connection_request_password          | String within 64 characters  | Blank      |  |  |
| Description:                                          |                              |            |  |  |
| Configures the password for the IP phone to authentic | cate the incoming co         | onnection  |  |  |
| requests.                                             | 3                            |            |  |  |
| Example:                                              |                              |            |  |  |
| managementserver.connection_request_password = acspwd |                              |            |  |  |
| Web User Interface:                                   |                              |            |  |  |
| Settings->TR069->Connection Request Password          |                              |            |  |  |
| Phone User Interface:                                 |                              |            |  |  |
| None                                                  |                              |            |  |  |

0 or 1

1

 $management server. periodic\_inform\_enable$ 

| Parameters | Permitted Values | Default |
|------------|------------------|---------|
| B          |                  |         |

## Description:

Enables or disables the IP phone to periodically report its configuration information to the ACS (Auto Configuration Servers).

**0**-Disabled

1-Enabled

## Web User Interface:

Settings->TR069->Enable Periodic Inform

#### Phone User Interface:

None

## Description:

Configures the interval (in seconds) for the IP phone to report its configuration to the ACS (Auto Configuration Servers).

### Web User Interface:

Settings->TR069->Periodic Inform Interval (seconds)

#### Phone User Interface:

None

#### To configure TR-069 via web user interface:

- 1. Click on Settings->TR069.
- 2. Select Enabled from the pull-down list of Enable TR069.
- Enter the user name and password authenticated by the ACS in the ACS Username and ACS Password fields.
- 4. Enter the URL of the ACS in the ACS URL field.
- 5. Select the desired value from the pull-down list of **Enable Periodic Inform**.
- 6. Enter the desired time in the Periodic Inform Interval (seconds) field.

 Enter the user name and password authenticated by the IP phone in the Connection Request Username and Connection Request Password fields.

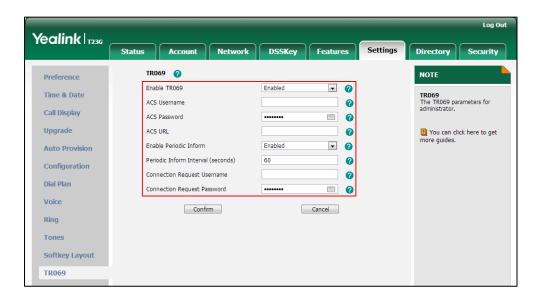

8. Click Confirm to accept the change.

# **IPv6 Support**

IPv6 is the next generation network layer protocol, designed as a replacement for the current IPv4 protocol. IPv6 is developed by the Internet Engineering Task Force (IETF) to deal with the long-anticipated problem of IPv4 address exhaustion. IPv6 uses a 128-bit address, consisting of eight groups of four hexadecimal digits separated by colons. VoIP network based on IPv6 can ensure QoS, a set of service requirements to deliver performance guarantee while transporting traffic over the network.

### **IPv6 Address Assignment Method**

Supported IPv6 address assignment methods:

- Manual Assignment: An IPv6 address and other configuration parameters (e.g., DNS server) for the IP phone can be statically configured by an administrator.
- Stateless Address Autoconfiguration (SLAAC): SLAAC is one of the most convenient methods to assign IP addresses to IPv6 nodes. SLAAC requires no manual configuration of the IP phone, minimal (if any) configuration of routers, and no additional servers. To use IPv6 SLAAC, the IP phone must be connected to a network with at least one IPv6 router connected. This router is configured by the network administrator and sends out Router Advertisement announcements onto the link. These announcements can allow the on-link connected IP phone to configure itself with IPv6 address, as specified in RFC 4862.
- Stateful DHCPv6: The Dynamic Host Configuration Protocol for IPv6 (DHCPv6) has been standardized by the IETF through RFC3315. DHCPv6 enables DHCP servers to

pass configuration parameters such as IPv6 network addresses to IPv6 nodes. It offers the capability of automatic allocation of reusable network addresses and additional configuration flexibility. This protocol is a stateful counterpart to "IPv6 Stateless Address Autoconfiguration", and can be used separately or in addition to the stateless autoconfiguration to obtain configuration parameters.

#### Note

Stateful DHCPv6 address assignment method feature is only applicable to SIP-T48G/T46G/T29G IP phones.

If the IP phone enables the SLAAC and DHCPv6 features simultaneously, the IP phone will obtain the IP address via SLAAC and obtain other network parameters via DHCPv6.

### **Procedure**

IPv6 can be configured using the configuration files or locally.

| <mac>.cfg  Configuration File</mac> |                                   | Configure the IPv6 address assignment method.  Parameters: network.ip_address_mode network.ipv6_internet_port.type network.ipv6_internet_port.ip network.ipv6_prefix network.ipv6_internet_port.gateway network.ipv6_icmp_v6.enable Configure the IPv6 static DNS address. network.ipv6_primary_dns network.ipv6_secondary_dns |
|-------------------------------------|-----------------------------------|----------------------------------------------------------------------------------------------------|
|                                     | <y0000000000xx>.c</y0000000000xx> | Configure the IPv6 static DNS.  Parameter: network.ipv6_static_dns_enable                                                                                                    |
| Local                               | Web User Interface                | Configure the IPv6 address assignment method. Configure the IPv6 static DNS.  Navigate to: http:// <phoneipaddress>/servlet?p =network&amp;q=load</phoneipaddress>                                                                                                    |
|                                     | Phone User<br>Interface           | Configure the IPv6 address assignment method. Configure the IPv6 static DNS.                                                                                                    |

## **Details of Configuration Parameters:**

| Parameters              | Permitted Values | Default |
|-------------------------|------------------|---------|
| network.ip_address_mode | 0, 1 or 2        | 0       |

#### Description:

Configures the IP address mode.

**0**-IPv4

**1**-IPv6

2-IPv4 & IPv6

**Note:** If you change this parameter, the IP phone will reboot to make the change take effect.

#### Web User Interface:

Network->Basic->Internet Port->Mode (IPv4/IPv6)

#### Phone User Interface:

Menu->Settings->Advanced Settings (default password: admin)

->Network->WAN Port->IP Mode

| network.ipv6_internet_port.type | 0 or 1 | 0 |
|---------------------------------|--------|---|
|                                 |        |   |

#### Description:

Configures the Internet (WAN) port type for IPv6 when the IP address mode is configured as IPv6 or IPv4 & IPv6.

0-DHCP

1-Static IP Address

**Note:** If you change this parameter, the IP phone will reboot to make the change take effect.

#### Web User Interface:

Network->Basic->IPv6 Config

#### Phone User Interface:

Menu->Settings->Advanced Settings (default password: admin)

->Network->WAN Port->IPv6

| network.ipv6_static_dns_enable | 0 or 1 | 0 |
|--------------------------------|--------|---|
|--------------------------------|--------|---|

#### Description:

Enables or disables the IP phone to use manually configured static IPv6 DNS when Internet (WAN) port type for IPv6 is configured as DHCP.

**0**-Disabled

| Parameters Permitted Values Default |
|-------------------------------------|
|-------------------------------------|

#### 1-Enabled

**Note**: If you change this parameter, the IP phone will reboot to make the change take effect.

#### Web User Interface:

Network->Basic->IPv6 Config->IPv6 Static DNS

#### **Phone User Interface:**

None

| network.ipv6_internet_port.ip | IPv6 address | Blank |
|-------------------------------|--------------|-------|
| network.ipv6_internet_port.ip | IPv6 address | Blank |

#### Description:

Configures the IPv6 address when the IP address mode is configured as IPv6 or IPv4 & IPv6, and the Internet (WAN) port type for IPv6 is configured as Static IP Address.

## Example:

network.ipv6\_internet\_port.ip = 2026:1234:1:1:215:65ff:fe1f:caa

**Note:** If you change this parameter, the IP phone will reboot to make the change take effect.

#### Web User Interface:

Network->Basic->IPv6 Config->Static IP Address->IP Address

#### **Phone User Interface:**

Menu->Settings->Advanced Settings (default password: admin)

->Network->WAN Port->IPv6->Static IPv6 Client->IPv6 IP

| network.ipv6_prefix | Integer from 0 to 128 | 64 |
|---------------------|-----------------------|----|
|---------------------|-----------------------|----|

## Description:

Configures the IPv6 prefix when the IP address mode is configured as IPv6 or IPv4 & IPv6, and the Internet (WAN) port type for IPv6 is configured as Static IP Address.

**Note:** If you change this parameter, the IP phone will reboot to make the change take effect.

#### Web User Interface:

Network->Basic->IPv6 Config->Static IP Address->IPv6 Prefix (0~128)

## Phone User Interface:

Menu->Settings->Advanced Settings (default password: admin)

->Network->WAN Port->IPv6->Static IPv6 Client->IPv6 IP Prefix

| network.ipv6_internet_port.gateway | IPv6 address | Blank |
|------------------------------------|--------------|-------|
| network.ipv6_internet_port.gateway | IPv6 address | Blank |

| Parameters | Permitted Values | Default |
|------------|------------------|---------|
|            |                  |         |

#### Description:

Configures the IPv6 default gateway when the IP address mode is configured as IPv6 or IPv4 & IPv6, and the Internet (WAN) port type for IPv6 is configured as Static IP Address.

## Example:

network.ipv6\_internet\_port.gateway = 3036:1:1:c3c7:c11c:5447:23a6:255

**Note:** If you change this parameter, the IP phone will reboot to make the change take effect.

#### Web User Interface:

Network->Basic->IPv6 Config->Static IP Address->Gateway

#### Phone User Interface:

Menu->Settings->Advanced Settings (default password: admin)

->Network->WAN Port->IPv6->Static IPv6 Client->IPv6 Default Gateway

| network.ipv6_primary_dns | IPv6 address | Blank |
|--------------------------|--------------|-------|
|                          |              |       |

## Description:

Configures the primary IPv6 DNS server when the IP address mode is configured as IPv6 or IPv4 & IPv6, and the Internet (WAN) port type for IPv6 is configured as Static IP Address, or and the Internet (WAN) port type for IPv6 is configured as DHCP and Staic DNS is configured as Enabled.

#### **Example:**

network.ipv6 primary dns = 3036:1:1:c3c7: c11c:5447:23a6:256

**Note:** If you change this parameter, the IP phone will reboot to make the change take effect.

#### Web User Interface:

Network->Basic->IPv6 Config->Static IP Address->Primary DNS

#### Phone User Interface:

Menu->Settings->Advanced Settings (default password: admin)

->Network->WAN Port->IPv6->Static IPv6 Client->IPv6 Pri.DNS

Or Menu->Settings->Advanced Settings (default password: admin)

->Network->WAN Port->IPv6->DHCP IPv6 Client->Staic DNS(Enabled) ->IPv6 Pri.DNS

| network.ipv6_secondary_dns | IPv6 address | Blank |
|----------------------------|--------------|-------|
| Description:               |              |       |

| Parameters Permitted Values Default |
|-------------------------------------|
|-------------------------------------|

Configures the secondary IPv6 DNS server when the IP address mode is configured as IPv6 or IPv4 & IPv6, and the Internet (WAN) port type for IPv6 is configured as Static IP Address, or and the Internet (WAN) port type for IPv6 is configured as DHCP and Staic DNS is configured as Enabled.

#### **Example:**

network.ipv6\_secondary\_dns = 2026:1234:1:1:c3c7:c11c:5447:23a6

**Note:** If you change this parameter, the IP phone will reboot to make the change take effect.

#### Web User Interface:

Network->Basic->IPv6 Config->Static IP Address->Secondary DNS

#### Phone User Interface:

Menu->Settings->Advanced Settings (default password: admin)

->Network->WAN Port->IPv6->Static IPv6 Client->IPv6 Sec.DNS

Or Menu->Settings->Advanced Settings (default password: admin)

->Network->WAN Port->IPv6->DHCP IPv6 Client->Staic DNS(Enabled) ->IPv6 Sec.DNS

| network.ipv6_icmp_v6.enable | 0 or 1 | 1 |
|-----------------------------|--------|---|
|-----------------------------|--------|---|

#### Description:

Enables or disables the IP phone to obtain IPv6 network settings via SLAAC (Stateless Address Autoconfiguration) method.

#### **0**-Disabled

1-Enabled

**Note:** If you change this parameter, the IP phone will reboot to make the change take effect. It is only applicable to SIP-T48G/T46G/T29G IP phones.

#### Web User Interface:

Network->Advanced->ICMPv6 Status->Active

## Phone User Interface:

None

### To configure IPv6 address assignment method via web user interface:

- 1. Click on **Network**->**Basic**.
- Select the desired address mode (IPv6 or IPv4 & IPv6) from the pull-down list of Mode (IPv4/IPv6).
- 3. In the IPv6 Config block, mark the DHCP or the Static IP Address radio box.

- If you mark the **Static IP Address** radio box, configure the IPv6 address and other configuration parameters in the corresponding fields.

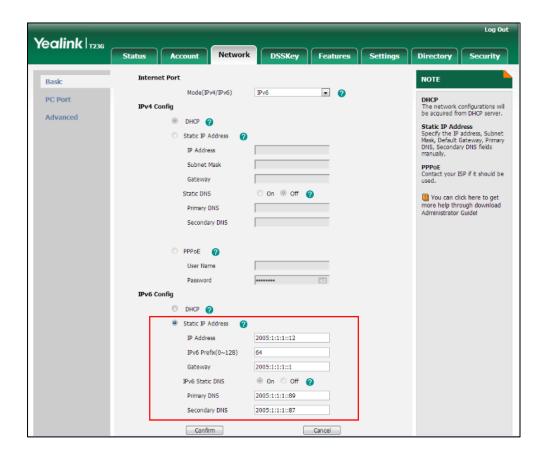

- (Optional.) If you mark the **DHCP** radio box, you can configure the static DNS address in the corresponding fields.

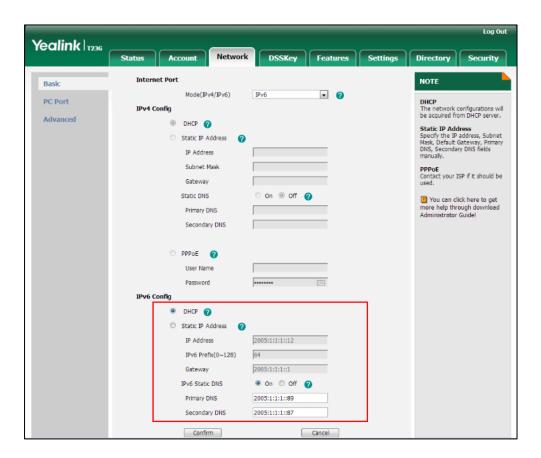

4. Click **Confirm** to accept the change.

A dialog box pops up to prompt that the settings will take effect after a reboot.

5. Click **OK** to reboot the phone.

To configure SLAAC feature via web user interface (only applicable to SIPT48G/T46G/T29G):

1. Click on Network->Advanced.

In the ICMPv6 Status block, select the desired value from the pull-down list of Active.

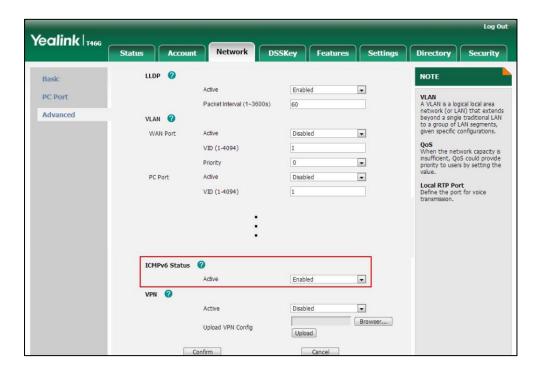

3. Click **Confirm** to accept the change.

#### To configure IPv6 address assignment method via phone user interface:

- Press Menu->Settings->Advanced Settings (default password: admin)
   ->Network->WAN Port.
- 2. Press ( ) or ( ) to select IPv4 & IPv6 or IPv6 from the IP Mode field.
- 3. Press (\*) or (\*) to highlight **IPv6** and press the **Enter** soft key.
- Press or to select the desired IPv6 address assignment method.
   If you select the Static IPv6 Client, configure the IPv6 address and other network
  - parameters in the corresponding fields.
- 5. Press the Save soft key to accept the change.
  The IP phone reboots automatically to make settings effective after a period of

#### To configure static DNS when DHCP is used via phone user interface:

- Press Menu->Settings->Advanced Settings (default password: admin)
   Network->WAN Port->IPv6->DHCP IPv6 Client.
- 2. Press ( ) or ( ) , or the **Switch** soft key to select **Enabled** from the **Static DNS** field.
- 3. Enter the desired values in the IPv6 Pri.DNS and IPv6 Sec.DNS fields respectively.
- 4. Press the Save soft key to accept the change.

The IP phone reboots automatically to make settings effective after a period of time.

# **Configuring Audio Features**

This chapter provides information for making configuration changes for the following audio features:

- Headset Prior
- Dual Headset
- Audio Codecs
- Acoustic Clarity Technology

## **Headset Prior**

Headset prior allows users to use headset preferentially if a headset is physically connected to the IP phone. This feature is especially useful for permanent or full-time headset users.

#### **Procedure**

Headset prior can be configured using the configuration files or locally.

| Configuration File | <y0000000000xx>.cfg</y0000000000xx> | Configure headset prior.  Parameter:  features.headset_prior                                                             |
|--------------------|-------------------------------------|----------------------------------------------------------------------------------------------------|
| Local              | Web User Interface                  | Configure headset prior.  Navigate to: http:// <phonelpaddress>/ servlet?p=features-gener al&amp;q=load</phonelpaddress> |

## Details of the Configuration Parameter:

| Parameter              | Permitted Values | Default |
|------------------------|------------------|---------|
| features.headset_prior | 0 or 1           | 0       |

## Description:

Enables or disables headset prior feature.

**0**-Disabled

1-Enabled

If it is set to 1 (enabled), a user needs to press the HEADSET key to activate the

| Parameter                                                                                            | Permitted Values | Default |
|----------------------------------------------------------------------------------------------------|------------------|---------|
| headset mode. The headset mode will not be deactivated until the user presses the HEADSET key again. |                  |         |
| Web User Interface:                                                                                  |                  |         |
| Features->General Information->Headset Prior                                                         |                  |         |
| Phone User Interface:                                                                                |                  |         |
| None                                                                                                 |                  |         |

#### To configure headset prior via web user interface:

- 1. Click on Features->General Information.
- 2. Select the desired value from the pull-down list of **Headset Prior**.

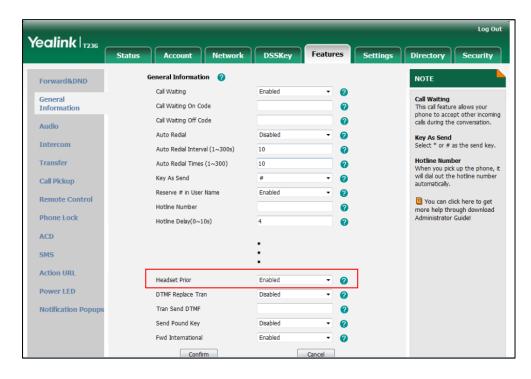

3. Click Confirm to accept the change.

## **Dual Headset**

Dual headset allows users to use two headsets on one IP phone. To use this feature, users need to physically connect two headsets to the headset and handset jacks respectively. Once the IP phone connects to a call, the user with the headset connected to the headset jack has full-duplex capabilities, while the user with the headset connected to the handset jack is only able to listen.

## **Procedure**

Dual headset can be configured using the configuration files or locally.

|                    |                                     | Configure dual headset.                      |
|--------------------|-------------------------------------|----------------------------------------------|
| Configuration File | <y0000000000xx>.cfg</y0000000000xx> | Parameter:                                   |
|                    |                                     | features.headset_training                    |
|                    |                                     | Configure dual headset.                      |
|                    |                                     | Navigate to:                                 |
| Local              | Web User Interface                  | http:// <phonelpaddress>/se</phonelpaddress> |
|                    |                                     | rvlet?p=features-general&q                   |
|                    |                                     | =load                                        |

## **Details of the Configuration Parameter:**

| Parameter                 | Permitted Values | Default |
|---------------------------|------------------|---------|
| features.headset_training | 0 or 1           | 0       |

### Description:

Enables or disables dual headset feature.

**0**-Disabled

1-Enabled

If it is set to 1 (Enabled), users can use two headsets on one phone. When the IP phone joins in a call, the users with the headset connected to the headset jack have a full-duplex conversation, while the users with the headset connected to the handset jack are only allowed to listen to.

### Web User Interface:

Features->General Information->Dual-Headset

#### Phone User Interface:

None

### To configure dual headset via web user interface:

1. Click on Features->General Information.

Log Out Yealink 1236 Status DSSKey Features Settings Directory Security NOTE Forward&DND 0 Call Waiting Enabled Call Waiting
This call feature allows your
phone to accept other incoming
calls during the conversation. General Information Call Waiting On Code 0 Call Waiting Off Code 0 Audio Auto Redial Disabled 0 Key As Send Select \* or # as the send key. Intercom Auto Redial Interval (1~300s) 10 0 Transfer 0 Auto Redial Times (1~300) 10 0 Key As Send Call Pickup 0 Reserve # in User Name Enabled Remote Control You can click here to get more help through download Administrator Guide! Hotline Number 0 Phone Lock Hotline Delay(0~10s) 0 ACD SMS Action URL Dual-Headset Enabled • 0 Power LED Auto-Answer Delay(1~4s) 2 2 **Notification Popup** Headset Prior Disabled DTMF Replace Tran 0 Tran Send DTMF 0

2. Select the desired value from the pull-down list of **Dual-Headset**.

3. Click Confirm to accept the change.

## **Audio Codecs**

CODEC is an abbreviation of COmpress-DECompress, capable of coding or decoding a digital data stream or signal by implementing an algorithm. The object of the algorithm is to represent the high-fidelity audio signal with minimum number of bits while retaining the quality. This can effectively reduce the frame size and the bandwidth required for audio transmission.

The following table lists the audio codecs supported by each phone model:

| Phone Model                      | Supported Audio Codecs                                                                   | Default Audio Codecs      |
|----------------------------------|------------------------------------------------------------------------------------------|---------------------------|
| SIP-T48G/T46G/T42<br>G/T41P/T29G | G722, PCMA, PCMU, G729,<br>G726-16, G726-24, G726-32,<br>G726-40, iLBC, G723_53, G723_63 | G722, PCMA, PCMU,<br>G729 |
| SIP-T27P/T23P/T23G/<br>T21(P) E2 | G722, PCMA, PCMU, G729,<br>G726-16, G726-24, G726-32,<br>G726-40, iLBC                   | G722, PCMA, PCMU,<br>G729 |

The following table summarizes the supported audio codecs on IP phones:

| Codec               | Algorithm | Reference | Bit Rate                | Sample  | Packetization |
|---------------------|-----------|-----------|-------------------------|---------|---------------|
| G722                | G.722     | RFC 3551  | 64 Kbps                 | 16 Ksps | 20ms          |
| PCMA                | G.711     | RFC 3551  | 64 Kbps                 | 8 Ksps  | 20ms          |
| PCMU                | G.711     | RFC 3551  | 64 Kbps                 | 8 Ksps  | 20ms          |
| G729                | G.729     | RFC 3551  | 8 Kbps                  | 8 Ksps  | 20ms          |
| G726-16             | G.726     | RFC 3551  | 16 Kbps                 | 8 Ksps  | 20ms          |
| G726-24             | G.726     | RFC 3551  | 24 Kbps                 | 8 Ksps  | 20ms          |
| G726-32             | G.726     | RFC 3551  | 32 Kbps                 | 8 Ksps  | 20ms          |
| G726-40             | G.726     | RFC 3551  | 40 Kbps                 | 8 Ksps  | 20ms          |
| G723_53/<br>G723_63 | G.723.1   | RFC 3951  | 5.3kbps<br>6.3kbps      | 8 Ksps  | 30ms          |
| iLBC                | iLBC      | RFC 3952  | 13.33 Kbps<br>15.2 Kbps | 8 Ksps  | 20ms<br>30ms  |

## **Packetization Time**

Ptime (Packetization Time) is a measurement of the duration (in milliseconds) of the audio data in each RTP packet sent to the destination, and defines how much network bandwidth is used for the RTP stream transfer. Before establishing a conversation, codec and ptime are negotiated through SIP signaling. The valid values of ptime range from 10 to 60, in increments of 10 milliseconds. The default ptime is 20ms. You can also disable the ptime negotiation.

Codecs and priorities of these codecs are configurable on a per-line basis. The attribute "rtpmap" is used to define a mapping from RTP payload codes to a codec, clock rate and other encoding parameters.

The corresponding attributes of the codec are listed as follows:

| Codec  | Configuration Methods | Priority | RTPmap |  |
|--------|-----------------------|----------|--------|--|
| G722   | Configuration Files   | 1        | 9      |  |
| G722   | Web User Interface    | ı        | 7      |  |
| PCMU   | Configuration Files   | 2        | 0      |  |
| PCIVIO | Web User Interface    | 2        | 0      |  |
| PCMA   | Configuration Files   | 7        | o      |  |
| PCIVIA | Web User Interface    | 3        | 8      |  |
| G729   | Configuration Files   | 4        | 18     |  |

| Codec   | Configuration Methods                     | Priority | RTPmap |
|---------|-------------------------------------------|----------|--------|
|         | Web User Interface                        |          |        |
| G723_53 | Configuration Files Web User Interface    | 0        | 4      |
| G723_63 | Configuration Files Web User Interface    | 0        | 4      |
| G726-16 | Configuration Files Web User Interface    | 0        | 103    |
| G726-24 | Configuration Files<br>Web User Interface | 0        | 104    |
| G726-32 | Configuration Files<br>Web User Interface | 0        | 102    |
| G726-40 | Configuration Files<br>Web User Interface | 0        | 105    |
| iLBC    | Configuration Files<br>Web User Interface | 0        | 106    |

## **Procedure**

Configuration changes can be performed using the configuration files or locally.

| Configuration File | <mac>.cfg</mac>       | Configure the codecs to use on a per-line basis.  Parameters: account.X.codec.Y.enable account.X.codec.Y.payload_type Configure the priority and rtpmap for the enabled codec.  Parameters: account.X.codec.Y.priority account.X.codec.Y.rtpmap Configure the ptime.  Parameter: account.X.ptime |
|--------------------|-----------------------|----------------------------------------------------------------------------------------------------|
| Local              | Web User<br>Interface | Configure the codecs to use and adjust the priority of the enabled codecs on a per-line basis.  Configure the ptime.                                                                                                    |

| Navigate to:                                       |     |
|----------------------------------------------------|-----|
| http:// <phoneipaddress>/servlet?</phoneipaddress> | et? |
| p=account-codec&q=load&acc=                        | c=0 |

## **Details of Configuration Parameters:**

| Parameters                       | Permitted Values | Default                |
|----------------------------------|------------------|------------------------|
| account.X.codec.Y.enable         |                  | Refer to the following |
| (X ranges from 1 to 16, Y ranges | 0 or 1           | content                |
| from 1 to 11)                    |                  | Comon                  |

#### Description:

Enables or disables the specified codec for account X.

**0**-Disabled

1-Enabled

X ranges from 1 to 16 (for SIP-T48G/T46G/T29G).

X ranges from 1 to 12 (for SIP-T42G).

X ranges from 1 to 6 (for SIP-T41P/T27P).

X ranges from 1 to 3 (for SIP-T23P/G).

X ranges from 1 to 2 (for SIP-T21(P) E2).

#### Default:

## For SIP-T48G/T46G/T42G/T41P/T29G:

When Y=1, the default value is 1;

When Y=2, the default value is 1;

When Y=3, the default value is 0;

When Y=4, the default value is 0;

When Y=5, the default value is 1;

When Y=6, the default value is 1;

When Y=7, the default value is 0;

When Y=8, the default value is 0;

When Y=9, the default value is 0;

When Y=10, the default value is 0;

When Y=11, the default value is 0;

### For SIP-T27P/T23P/T23G/T21(P) E2:

When Y=1, the default value is 1;

When Y=2, the default value is 1;

When Y=3, the default value is 1;

When Y=4, the default value is 1;

| Parameters                               | Permitted Values       | Default                |  |  |
|------------------------------------------|------------------------|------------------------|--|--|
| When Y=5, the default value is 0;        |                        |                        |  |  |
| When Y=6, the default value is 0;        |                        |                        |  |  |
| When Y=7, the default value is 0;        |                        |                        |  |  |
| When Y=8, the default value is 0;        |                        |                        |  |  |
| When Y=9, the default value is 0;        |                        |                        |  |  |
| Web User Interface:                      |                        |                        |  |  |
| Account->Codec                           |                        |                        |  |  |
| Phone User Interface:                    |                        |                        |  |  |
| None                                     |                        |                        |  |  |
| account.X.codec.Y.payload_type           |                        |                        |  |  |
| (X ranges from 1 to 16, Y ranges         | Refer to the           | Refer to the following |  |  |
| from 1 to 11)                            | following content      | content                |  |  |
| Description:                             |                        |                        |  |  |
| Configures the codec for account X.      |                        |                        |  |  |
| X ranges from 1 to 16 (for SIP-T48G/T4   | 46G/T29G).             |                        |  |  |
| X ranges from 1 to 12 (for SIP-T42G).    |                        |                        |  |  |
| X ranges from 1 to 6 (for SIP-T41P/T27   |                        |                        |  |  |
| X ranges from 1 to 3 (for SIP-T23P/G).   |                        |                        |  |  |
| X ranges from 1 to 2 (for SIP-T21(P) E2  | 2).                    |                        |  |  |
| Permitted Values:                        |                        |                        |  |  |
| G722, PCMU, PCMA, G729, G726-16          | . G726-24. G726-32. G7 | 26-40. iLBC. G723 53.  |  |  |
| G723_63                                  | , ,                    | , , _ ,                |  |  |
| For SIP-T48G/T46G/T42G/T41P/T29G:        |                        |                        |  |  |
| When Y=1, the default value is PCM       | U;                     |                        |  |  |
| When Y=2, the default value is PCM       | A;                     |                        |  |  |
| When Y=3, the default value is G723      | 5_53;                  |                        |  |  |
| When Y=4, the default value is G723_63;  |                        |                        |  |  |
| When Y=5, the default value is G729;     |                        |                        |  |  |
| When Y=6, the default value is G722;     |                        |                        |  |  |
| When Y=7, the default value is iLBC;     |                        |                        |  |  |
| When Y=8, the default value is G726-16;  |                        |                        |  |  |
| When Y=9, the default value is G726-24;  |                        |                        |  |  |
| When Y=10, the default value is G726-32; |                        |                        |  |  |
| When Y=11, the default value is G72      | ?6-40;                 |                        |  |  |

| Parameters                                    | Permitted Values                          | Default                        |  |  |
|-----------------------------------------------|-------------------------------------------|--------------------------------|--|--|
| For SIP-T27P/T23P/T23G/T21(P) E2:             |                                           |                                |  |  |
| When Y=1, the default value is PCM            | U;                                        |                                |  |  |
| When Y=2, the default value is PCM            | ۵;                                        |                                |  |  |
| When Y=3, the default value is G729           | ;                                         |                                |  |  |
| When Y=4, the default value is G722           |                                           |                                |  |  |
| When Y=5, the default value is iLBC;          |                                           |                                |  |  |
| When Y=6, the default value is G726           | -16;                                      |                                |  |  |
| When Y=7, the default value is G726           | -24;                                      |                                |  |  |
| When Y=8, the default value is G726           | -32;                                      |                                |  |  |
| When Y=9, the default value is G726           | -40;                                      |                                |  |  |
| Example:                                      |                                           |                                |  |  |
| account.1.codec.1.payload_type = F            | PCMU                                      |                                |  |  |
| Web User Interface:                           |                                           |                                |  |  |
| Account->Codec                                |                                           |                                |  |  |
| Phone User Interface:                         |                                           |                                |  |  |
| None                                          |                                           |                                |  |  |
| account.X.codec.Y.priority                    |                                           | Defer to the following         |  |  |
| (X ranges from 1 to 16, Y ranges from 1 to 9) | Integer from 0 to 11                      | Refer to the following content |  |  |
|                                               |                                           |                                |  |  |
| Description:                                  |                                           |                                |  |  |
| Configures the priority of the enabled        |                                           |                                |  |  |
| X ranges from 1 to 16 (for SIP-T48G/T4        | 46G/T29G).                                |                                |  |  |
| X ranges from 1 to 12 (for SIP-T42G).         |                                           |                                |  |  |
| X ranges from 1 to 6 (for SIP-T41P/T27        | •                                         |                                |  |  |
| X ranges from 1 to 3 (for SIP-T23P/G).        |                                           |                                |  |  |
| X ranges from 1 to 2 (for SIP-T21(P) E2       | X ranges from 1 to 2 (for SIP-T21(P) E2). |                                |  |  |
| For SIP-T48G/T46G/T42G/T41P/T29G:             |                                           |                                |  |  |
| When Y=1, the default value is 2;             |                                           |                                |  |  |
| When Y=2, the default value is 3;             |                                           |                                |  |  |
| When Y=3, the default value is 0;             |                                           |                                |  |  |
| When Y=4, the default value is 0;             |                                           |                                |  |  |
| When Y=5, the default value is 4;             |                                           |                                |  |  |
| When Y=6, the default value is 1;             |                                           |                                |  |  |
| When Y=7, the default value is 0;             |                                           |                                |  |  |

| Parameters                                | Permitted Values         | Default                        |  |
|-------------------------------------------|--------------------------|--------------------------------|--|
| When Y=8, the default value is 0;         |                          |                                |  |
| When Y=9, the default value is 0;         |                          |                                |  |
| When Y=10, the default value is 0;        |                          |                                |  |
| When Y=11, the default value is 0;        |                          |                                |  |
| For SIP-T27P/T23P/T23G/T21(P) E2:         |                          |                                |  |
| When Y=1, the default value is 2;         |                          |                                |  |
| When Y=2, the default value is 3;         |                          |                                |  |
| When Y=3, the default value is 4;         |                          |                                |  |
| When Y=4, the default value is 1;         |                          |                                |  |
| When Y=5, the default value is 0;         |                          |                                |  |
| When Y=6, the default value is 0;         |                          |                                |  |
| When Y=7, the default value is 0;         |                          |                                |  |
| When Y=8, the default value is 0;         |                          |                                |  |
| When Y=9, the default value is 0;         |                          |                                |  |
| Example:                                  |                          |                                |  |
| account.1.codec.1.priority = 1            |                          |                                |  |
| Web User Interface:                       |                          |                                |  |
| Account->Codec                            |                          |                                |  |
| Phone User Interface:                     |                          |                                |  |
| None                                      |                          |                                |  |
| account.X.codec.Y.rtpmap                  | Integer                  | Defends the following          |  |
| (X ranges from 1 to 16, Y ranges          | Integer<br>from 0 to 127 | Refer to the following content |  |
| from 1 to 9)                              | Hom 0 to 127             | Content                        |  |
| Description:                              |                          |                                |  |
| Configures the rtpmap of the audio of     | codec for account X.     |                                |  |
| X ranges from 1 to 16 (for SIP-T48G/T4    | 46G/T29G).               |                                |  |
| X ranges from 1 to 12 (for SIP-T42G).     |                          |                                |  |
| X ranges from 1 to 6 (for SIP-T41P/T27P). |                          |                                |  |
| X ranges from 1 to 3 (for SIP-T23P/G).    |                          |                                |  |
| X ranges from 1 to 2 (for SIP-T21(P) E2). |                          |                                |  |
| For SIP-T48G/T46G/T42G/T41P/T29G:         |                          |                                |  |
| When Y=1, the default value is 0;         |                          |                                |  |
| When Y=2, the default value is 8;         |                          |                                |  |
| When Y=3, the default value is 4;         |                          |                                |  |

| Parameters                                                          | Permitted Values                          | Default |  |
|---------------------------------------------------------------------|-------------------------------------------|---------|--|
| When Y=4, the default value is 4;                                   |                                           |         |  |
| When Y=5, the default value is 18;                                  | When Y=5, the default value is 18;        |         |  |
| When Y=6, the default value is 9;                                   |                                           |         |  |
| When Y=7, the default value is 106;                                 |                                           |         |  |
| When Y=8, the default value is 103;                                 |                                           |         |  |
| When Y=9, the default value is 104;                                 |                                           |         |  |
| When Y=10, the default value is 102;                                |                                           |         |  |
| When Y=11, the default value is 105;                                |                                           |         |  |
| For SIP-T27P/T23P/T23G/T21(P) E2:                                   |                                           |         |  |
| When Y=1, the default value is 0;                                   |                                           |         |  |
| When Y=2, the default value is 8;                                   |                                           |         |  |
| When Y=3, the default value is 18;                                  |                                           |         |  |
| When Y=4, the default value is 9;                                   |                                           |         |  |
| When Y=5, the default value is 106;                                 |                                           |         |  |
| When Y=6, the default value is 103;                                 |                                           |         |  |
| When Y=7, the default value is 104;                                 |                                           |         |  |
| When Y=8, the default value is 102;                                 |                                           |         |  |
| When Y=9, the default value is 105;                                 |                                           |         |  |
| Example:                                                            |                                           |         |  |
| account.1.codec.1.rtpmap = 0                                        |                                           |         |  |
| Web User Interface:                                                 |                                           |         |  |
| None                                                                |                                           |         |  |
| Phone User Interface:                                               |                                           |         |  |
| None                                                                |                                           |         |  |
| account.X.ptime                                                     | 0 (Disabled), 10, 20,<br>30, 40, 50 or 60 | 20      |  |
| Description:                                                        |                                           |         |  |
| Configures the ptime (in milliseconds) for the codec for account X. |                                           |         |  |
| X ranges from 1 to 16 (for SIP-T48G/T46G/T29G).                     |                                           |         |  |
| X ranges from 1 to 12 (for SIP-T42G).                               |                                           |         |  |
| X ranges from 1 to 6 (for SIP-T41P/T27P).                           |                                           |         |  |
| X ranges from 1 to 3 (for SIP-T23P/G).                              |                                           |         |  |
| X ranges from 1 to 2 (for SIP-T21(P) E2).                           |                                           |         |  |
| Example:                                                            |                                           |         |  |

| Parameters                    | Permitted Values | Default |
|-------------------------------|------------------|---------|
| account.1.ptime = 20          |                  |         |
| Web User Interface:           |                  |         |
| Account->Advanced->PTime (ms) |                  |         |
| Phone User Interface:         |                  |         |
| None                          |                  |         |

To configure the codecs to use and adjust the priority of the enabled codecs on a per-line basis via web user interface:

- 1. Click on Account.
- 2. Select the desired account from the pull-down list of Account.
- **3.** Click on **Codec**.
- Select the desired codec from the Disable Codecs column and then click →.
   The selected codec appears in the Enable Codecs column.
- 5. Repeat the step 4 to add more codecs to the **Enable Codecs** column.
- **6.** To remove the codec from the **Enable Codecs** column, select the desired codec and then click .
- 7. To adjust the priority of codecs, select the desired codec and then click or .

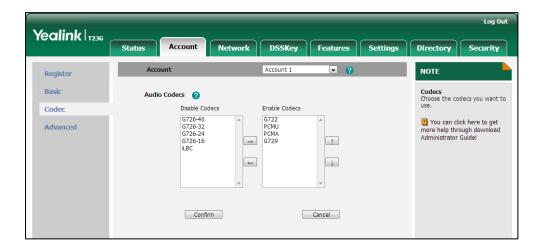

8. Click **Confirm** to accept the change.

To configure the ptime on a per-line basis via web user interface:

- 1. Click on Account.
- 2. Select the desired account from the pull-down list of Account.
- 3. Click on Advanced.

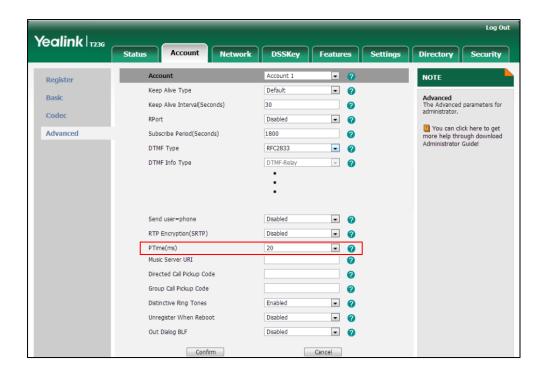

4. Select the desired value from the pull-down list of PTime (ms).

5. Click **Confirm** to accept the change.

# **Acoustic Clarity Technology**

## **Acoustic Echo Cancellation**

Acoustic Echo Cancellation (AEC) is used to reduce acoustic echo from a voice call to provide natural full-duplex communication patterns. It also increases the capacity achieved through silence suppression by preventing echo from traveling across a network. IP phones employ advanced AEC for hands-free operation. AEC is not normally required for calls via the handset. In certain situation, where echo is experienced by the remote party, AEC may be used to reduce/avoid echo when the user uses the handset.

Note

Utilizing acoustic echo cancellation will introduce a small delay increase into audio path which might cause a lower voice quality.

## **Procedure**

AEC can be configured using the configuration files or locally.

| Configuration File | 4.000000000000000 of a              | Configure AEC. |
|--------------------|-------------------------------------|----------------|
| Conliguration File | <y0000000000xx>.cfg</y0000000000xx> | Parameter:     |

|       |                    | voice.echo_cancellation                    |
|-------|--------------------|--------------------------------------------|
|       |                    | Configure AEC.                             |
|       |                    | Navigate to:                               |
| Local | Web User Interface | http:// <phoneipaddress>/</phoneipaddress> |
|       |                    | servlet?p=settings-voice&                  |
|       |                    | q=load                                     |

## **Details of the Configuration Parameter:**

| Parameter                                | Permitted Values                                                           | Default |  |
|------------------------------------------|----------------------------------------------------------------------------|---------|--|
| voice.echo_cancellation                  | 0 or 1                                                                     | 1       |  |
| Description:                             | Description:                                                               |         |  |
| Enables or disables AEC (A               | Enables or disables AEC (Acoustic Echo Canceller) feature on the IP phone. |         |  |
| 0-Disabled                               |                                                                            |         |  |
| 1-Enabled                                |                                                                            |         |  |
| Web User Interface:                      |                                                                            |         |  |
| Settings->Voice->Echo Cancellation->ECHO |                                                                            |         |  |
| Phone User Interface:                    |                                                                            |         |  |
| None                                     |                                                                            |         |  |

## To configure AEC via web user interface:

- 1. Click on **Settings**->**Voice**.
- 2. Select the desired value from the pull-down list of ECHO.

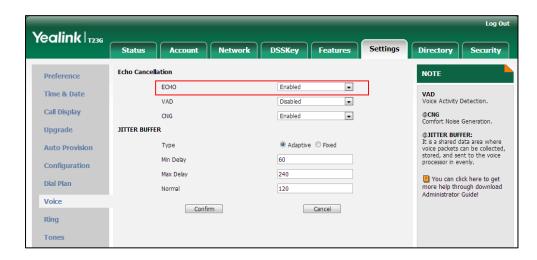

3. Click Confirm to accept the change.

## **Background Noise Suppression**

Background noise suppression (BNS) is designed primarily for hands-free operation and reduces background noise to enhance communication in noisy environments.

## **Automatic Gain Control**

Automatic Gain Control (AGC) is applicable to hands-free operation and is used to keep audio output at nearly a constant level by adjusting the gain of signals in certain circumstances. This increases the effective user-phone radius and helps with the intelligibility of talkers.

## **Voice Activity Detection**

Voice Activity Detection (VAD) is used in speech processing to detect the presence or absence of human speech. When detecting period of "silence", VAD replaces that silence efficiently with special packets that indicate silence is occurring. It can facilitate speech processing, and deactivate some processes during non-speech section of an audio session. VAD can avoid unnecessary coding or transmission of silence packets in VoIP applications, saving on computation and network bandwidth.

#### **Procedure**

VAD can be configured using the configuration files or locally.

| Configuration File | <y0000000000xx>.cfg</y0000000000xx> | Configure VAD.  Parameter:                                                      |
|--------------------|-------------------------------------|---------------------------------------------------------------------------------|
|                    | ,                                   | voice.vad                                                                       |
|                    |                                     | Configure VAD.                                                                  |
| Local              | Web User Interface http://servl     | Navigate to:                                                                    |
|                    |                                     | http:// <phoneipaddress>/ servlet?p=settings-voice&amp; q=load</phoneipaddress> |

### **Details of the Configuration Parameter:**

| Parameter | Permitted Values | Default |
|-----------|------------------|---------|
| voice.vad | 0 or 1           | 0       |

#### **Description:**

Enables or disables VAD (Voice Activity Detection) feature on the IP phone.

| Parameter                               | Permitted Values | Default |
|-----------------------------------------|------------------|---------|
| 0-Disabled                              |                  |         |
| 1-Enabled                               |                  |         |
| Web User Interface:                     |                  |         |
| Settings->Voice->Echo Cancellation->VAD |                  |         |
| Phone User Interface:                   |                  |         |
| None                                    |                  |         |

### To configure VAD via web user interface:

- 1. Click on Settings->Voice.
- 2. Select the desired value from the pull-down list of VAD.

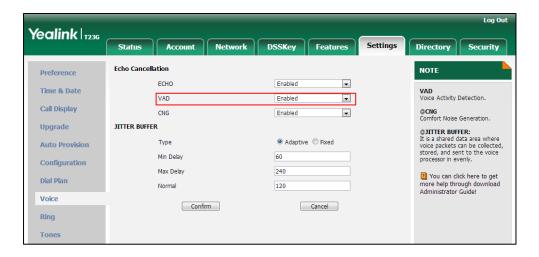

3. Click Confirm to accept the change.

## **Comfort Noise Generation**

Comfort Noise Generation (CNG) is used to generate background noise for voice communications during periods of silence in a conversation. It is a part of the silence suppression or VAD handling for VoIP technology. CNG, in conjunction with VAD algorithms, quickly responds when periods of silence occur and inserts artificial noise until voice activity resumes. The insertion of artificial noise gives the illusion of a constant transmission stream, so that background sound is consistent throughout the call and the listener does not think the line has released. The purpose of VAD and CNG is to maintain an acceptable perceived QoS while simultaneously keeping transmission costs and bandwidth usage as low as possible.

## **Procedure**

CNG can be configured using the configuration files or locally.

|                    |                                     | Configure CNG.                            |
|--------------------|-------------------------------------|-------------------------------------------|
| Configuration File | <y0000000000xx>.cfg</y0000000000xx> | Parameter:                                |
|                    |                                     | voice.cng                                 |
|                    |                                     | Configure CNG.                            |
| Local              |                                     | Navigate to:                              |
|                    | Web User Interface                  | http:// <phoneipaddress></phoneipaddress> |
|                    |                                     | servlet?p=settings-voice&                 |
|                    |                                     | q=load                                    |

## Details of the Configuration Parameter:

| Parameter | Permitted Values | Default |
|-----------|------------------|---------|
| voice.cng | 0 or 1           | 1       |

## Description:

Enables or disables CNG (Comfortable Noise Generator) feature on the IP phone.

**0**-Disabled

1-Enabled

## Web User Interface:

Settings->Voice->Echo Cancellation->CNG

## Phone User Interface:

None

## To configure CNG via web user interface:

1. Click on **Settings**->**Voice**.

Log Out Yealink 1236 Directory Status Echo Cancellation Preference ECHO Enabled • Time & Date VAD Voice Activity Detection. VAD • Enabled Call Display CNG • @CNG Comfort Noise Generation Enabled Upgrade JITTER BUFFER @JITTER BUFFER: It is a shared data a to shared data area where voice packets can be collected, stored, and sent to the voice processor in evenly. Туре **Auto Provision** 60 Min Delay Configuration 1 You can click here to get Dial Plan more help through download 120 Administrator Guide! Voice Confirm Cancel Ring

2. Select the desired value from the pull-down list of CNG.

3. Click Confirm to accept the change.

## **Jitter Buffer**

Jitter buffer is a shared data area where voice packets can be collected, stored, and sent to the voice processor in even intervals. Jitter is a term indicating variations in packet arrival time, which can occur because of network congestion, timing drift or route changes. The jitter buffer, located at the receiving end of the voice connection, intentionally delays the arriving packets so that the end user experiences a clear connection with very little sound distortion. IP phones support two types of jitter buffers: fixed and adaptive. A fixed jitter buffer adds the fixed delay to voice packets. You can configure the delay time for the static jitter buffer on IP phones. An adaptive jitter buffer is capable of adapting the changes in the network's delay. The range of the delay time for the dynamic jitter buffer added to packets can be also configured on IP phones.

#### **Procedure**

Jitter buffer can be configured using the configuration files or locally.

| Configuration File | <y0000000000xx>.cfg</y0000000000xx> | Configure the mode of jitter buffer and the delay time for jitter buffer.  Parameters:  voice.jib.adaptive  voice.jib.min  voice.jib.max  voice.jib.normal |
|--------------------|-------------------------------------|----------------------------------------------------------------------------------------------------|
| Local              | Web User Interface                  | Configure the mode of jitter buffer and the delay time for jitter buffer.                                                                                  |

|  | Navigate to:                               |
|--|--------------------------------------------|
|  | http:// <phoneipaddress>/</phoneipaddress> |
|  | servlet?p=settings-voice&                  |
|  | q=load                                     |

## **Details of Configuration Parameters:**

| Parameters         | Permitted Values | Default |
|--------------------|------------------|---------|
| voice.jib.adaptive | 0 or 1           | 1       |

## Description:

Configures the type of jitter buffer.

0-Fixed

1-Adaptive

## Web User Interface:

Settings->Voice->JITTER BUFFER->Type

#### Phone User Interface:

None

| voice.jib.min | Integer from 0 to 400 | 60 |
|---------------|-----------------------|----|
|               |                       |    |

#### Description:

Configures the minimum delay time (in milliseconds) of jitter buffer.

Note: It works only if the parameter "voice.jib.adaptive" is set to 1 (Adaptive).

## Web User Interface:

Settings->Voice->JITTER BUFFER->Min Delay

## Phone User Interface:

None

| voice.jib.max | Integer from 0 to 400 | 240 |
|---------------|-----------------------|-----|
|               |                       |     |

#### Description:

Configures the maximum delay time (in milliseconds) of jitter buffer.

Note: It works only if the parameter "voice.jib.adaptive" is set to 1 (Adaptive).

#### Web User Interface:

Settings->Voice->JITTER BUFFER->Max Delay

#### Phone User Interface:

None

| Parameters       | Permitted Values      | Default |
|------------------|-----------------------|---------|
| voice.jib.normal | Integer from 0 to 400 | 120     |

## Description:

Configures the normal delay time (in milliseconds) of jitter buffer.

Note: It works only if the parameter "voice.jib.adaptive" is set to 0 (Fixed).

#### Web User Interface:

Settings->Voice->JITTER BUFFER->Normal

#### Phone User Interface:

None

#### To configure Jitter Buffer via web user interface:

- 1. Click on **Settings**->**Voice**.
- 2. Mark the desired radio box in the Type field.
- Enter the minimum delay time for adaptive jitter buffer in the Min Delay field.
   The valid value ranges from 0 to 300.
- **4.** Enter the maximum delay time for adaptive jitter buffer in the **Max Delay** field. The valid value ranges from 0 to 300.
- Enter the fixed delay time for fixed jitter buffer in the Normal field.
   The valid value ranges from 0 to 300.

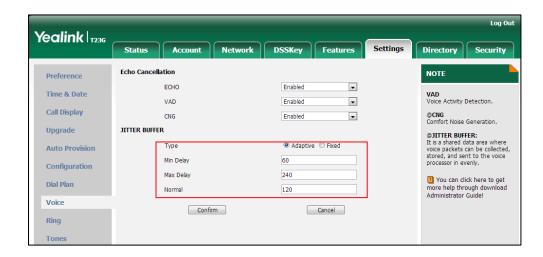

**6.** Click **Confirm** to accept the change.

# **Configuring Security Features**

This chapter provides information for making configuration changes for the following security-related features:

- Transport Layer Security
- Secure Real-Time Transport Protocol
- Encrypting Configuration Files

## **Transport Layer Security**

TLS is a commonly-used protocol for providing communications privacy and managing the security of message transmission, allowing IP phones to communicate with other remote parties and connect to the HTTPS URL for provisioning in a way that is designed to prevent eavesdropping and tampering.

TLS protocol is composed of two layers: TLS Record Protocol and TLS Handshake Protocol. The TLS Record Protocol completes the actual data transmission and ensures the integrity and privacy of the data. The TLS Handshake Protocol allows the server and client to authenticate each other and negotiate an encryption algorithm and cryptographic keys before data is exchanged.

The TLS protocol uses asymmetric encryption for authentication of key exchange, symmetric encryption for confidentiality, and message authentication codes for integrity.

- **Symmetric encryption**: For symmetric encryption, the encryption key and the corresponding decryption key can be told by each other. In most cases, the encryption key is the same as the decryption key.
- Asymmetric encryption: For asymmetric encryption, each user has a pair of cryptographic keys a public encryption key and a private decryption key. The information encrypted by the public key can only be decrypted by the corresponding private key and vice versa. Usually, the receiver keeps its private key. The public key is known by the sender, so the sender sends the information encrypted by the known public key, and then the receiver uses the private key to decrypt it.

IP phones support TLS version 1.0. A cipher suite is a named combination of authentication, encryption, and message authentication code (MAC) algorithms used to negotiate the security settings for a network connection using the TLS/SSL network protocol. IP phones support the following cipher suites:

- DHE-RSA-AES256-SHA
- DHE-DSS-AES256-SHA

- AES256-SHA
- EDH-RSA-DES-CBC3-SHA
- EDH-DSS-DES-CBC3-SHA
- DES-CBC3-SHA
- DHE-RSA-AES128-SHA
- DHE-DSS-AES128-SHA
- AES128-SHA
- IDEA-CBC-SHA
- DHE-DSS-RC4-SHA
- RC4-SHA
- RC4-MD5
- EXP1024-DHE-DSS-DES-CBC-SHA
- EXP1024-DES-CBC-SHA
- EDH-RSA-DES-CBC-SHA
- EDH-DSS-DES-CBC-SHA
- DES-CBC-SHA
- EXP1024-DHE-DSS-RC4-SHA
- EXP1024-RC4-SHA
- EXP1024-RC4-MD5
- EXP-EDH-RSA-DES-CBC-SHA
- EXP-EDH-DSS-DES-CBC-SHA
- EXP-DES-CBC-SHA
- EXP-RC4-MD5

The following figure illustrates the TLS messages exchanged between the IP phone and TLS server to establish an encrypted communication channel:

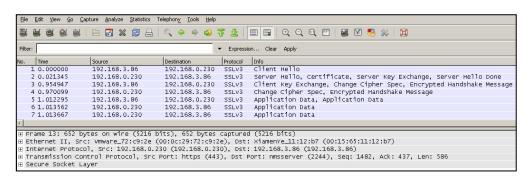

Step1: IP phone sends "Client Hello" message proposing SSL options.

**Step2:** Server responds with "Server Hello" message selecting the SSL options, sends its public key information in "Server Key Exchange" message and concludes its part of the negotiation with "Server Hello Done" message.

Step3: IP phone sends session key information (encrypted by server's public key) in the

"Client Key Exchange" message.

**Step4:** Server sends "Change Cipher Spec" message to activate the negotiated options for all future messages it will send.

IP phones can encrypt SIP with TLS, which is called SIPS. When TLS is enabled for an account, the SIP message of this account will be encrypted, and a lock icon appears on the LCD screen after the successful TLS negotiation.

## Certificates

The IP phone can serve as a TLS client or a TLS server. The TLS requires the following security certificates to perform the TLS handshake:

- Trusted Certificate: When the IP phone requests a TLS connection with a server, the IP phone should verify the certificate sent by the server to decide whether it is trusted based on the trusted certificates list. The IP phone has 30 built-in trusted certificates. You can upload 10 custom certificates at most. The format of the trusted certificate files must be \*.pem,\*.cer,\*.crt and \*.der and the maximum file size is 5MB. For more information on 30 trusted certificates, refer to Appendix C: Trusted Certificates on page 548.
- Server Certificate: When clients request a TLS connection with the IP phone, the IP phone sends the server certificate to the clients for authentication. The IP phone has two types of built-in server certificates: a unique server certificate and a generic server certificate. You can only upload one server certificate to the IP phone. The old server certificate will be overridden by the new one. The format of the server certificate files must be \*.pem and \*.cer and the maximum file size is 5MB.
- **A unique server certificate**: It is unique to an IP phone (based on the MAC address) and issued by the Yealink Certificate Authority (CA).
- A generic server certificate: It issued by the Yealink Certificate Authority (CA). Only
  if no unique certificate exists, the IP phone may send a generic certificate for
  authentication.

The IP phone can authenticate the server certificate based on the trusted certificates list. The trusted certificates list and the server certificates list contain the default and custom certificates. You can specify the type of certificates the IP phone accepts: default certificates, custom certificates or all certificates.

Common Name Validation feature enables the IP phone to mandatorily validate the common name of the certificate sent by the connecting server. And Security verification rules are compliant with RFC 2818.

#### Note

In TLS feature, we use the terms trusted and server certificate. These are also known as CA and device certificates.

Resetting the IP phone to factory defaults will delete custom certificates by default. But this feature is configurable using the configuration files. For more information on the configuration parameter, refer to Transport Layer Security on page 493.

## **Procedure**

Configuration changes can be performed using the configuration files or locally.

|               |                                     | G (1 TIO 11 1                                        |
|---------------|-------------------------------------|------------------------------------------------------|
|               |                                     | Configure TLS on a per-line basis.                   |
|               | <mac>.cfg</mac>                     | Parameter:                                           |
|               |                                     | account.X.sip_server.Y.transport_type                |
|               |                                     | Configure trusted certificates feature.              |
|               |                                     | Parameters:                                          |
|               |                                     | security.trust_certificates                          |
|               |                                     | security.ca_cert                                     |
|               |                                     | security.cn_validation                               |
|               |                                     | Configure server certificates feature.               |
| Configuration |                                     | Parameters:                                          |
| File          | <y0000000000xx>.cfg</y0000000000xx> | security.dev_cert                                    |
|               |                                     | Upload the trusted certificates.                     |
|               |                                     | Parameter:                                           |
|               |                                     | trusted_certificates.url                             |
|               |                                     | Upload the server certificates.                      |
|               |                                     | Parameter:                                           |
|               |                                     | server_certificates.url                              |
|               |                                     | Configure the custom certificates.                   |
|               |                                     | Parameter:                                           |
|               |                                     | phone_setting.reserve_certs_enable                   |
|               |                                     | Configure TLS on a per-line basis.                   |
|               |                                     | Navigate to:                                         |
| Local         | Web User Interface                  | http:// <phoneipaddress>/servlet?p=</phoneipaddress> |
|               |                                     | account-register&q=load&acc=0                        |
|               |                                     | Configure trusted certificates feature.              |

|  | http:// <phoneipaddress>/servlet?p=<br/>server-cert&amp;q=load</phoneipaddress> |
|--|---------------------------------------------------------------------------------|
|  | Navigate to:                                                                    |
|  | Upload the server certificates.                                                 |
|  | Configure server certificates feature.                                          |
|  | trusted-cert&q=load                                                             |
|  | http:// <phonelpaddress>/servlet?p=</phonelpaddress>                            |
|  | Navigate to:                                                                    |
|  | Upload the trusted certificates.                                                |

## **Details of Configuration Parameters:**

| Parameters                                    | Permitted Values | Default |
|-----------------------------------------------|------------------|---------|
| account.X.sip_server.Y.transport_type         | 0.1.2 or 7       |         |
| (X ranges from 1 to 16, Y ranges from 1 to 2) | 0,1,2 or 3       | U       |

## Description:

Configures the type of transport protocol for account X.

**0**-UDP

1-TCP

**2**-TLS

**3**-DNS-NAPTR

X ranges from 1 to 16 (for SIP-T48G/T46G/T29G).

X ranges from 1 to 12 (for SIP-T42G).

X ranges from 1 to 6 (for SIP-T41P/T27P).

X ranges from 1 to 3 (for SIP-T23P/G).

X ranges from 1 to 2 (for SIP-T21(P) E2).

## Web User Interface:

Account->Register->SIP Server 1/2->Transport

#### Phone User Interface:

None

| security.trust_certificates | 0 or 1 | 1 |
|-----------------------------|--------|---|
|                             |        |   |

## Description:

Enables or disables the IP phone to only trust the server certificates in the Trusted Certificates list.

**0**-Disabled

1-Enabled

Parameters Permitted Values Default

If it is set to 1 (Enabled), the IP phone will authenticate the server certificate based on the trusted certificates list. Only when the authentication succeeds, the IP phone will trust the server.

If it is set to 0 (Disabled), the IP phone will trust the server no matter whether the certificate sent by the server is valid or not.

**Note:** If you change this parameter, the IP phone will reboot to make the change take effect.

#### Web User Interface:

Security->Trusted Certificates->Only Accept Trusted Certificates

#### Phone User Interface:

None

| security.ca_cert | 0, 1 or 2 | 2 |
|------------------|-----------|---|
|------------------|-----------|---|

#### Description:

Configures the type of certificates in the Trusted Certificates list for the IP phone to authenticate for TLS connection.

- **0**-Default certificates
- 1-Custom certificates
- 2-All certificates

**Note:** If you change this parameter, the IP phone will reboot to make the change take effect.

#### Web User Interface:

Security->Trusted Certificates->CA Certificates

### Phone User Interface:

None

| security.cn_validation | 0 or 1 | 0 |
|------------------------|--------|---|
|------------------------|--------|---|

#### Description:

Enables or disables the IP phone to mandatorily validate the CommonName or SubjectAltName of the certificate sent by the server.

- **0**-Disabled
- 1-Enabled

**Note:** If you change this parameter, the IP phone will reboot to make the change take effect.

## Web User Interface:

| Parameters                                             | Permitted Values | Default |
|--------------------------------------------------------|------------------|---------|
| Security->Trusted Certificates->Common Name Validation |                  |         |
| Phone User Interface:                                  |                  |         |
| None                                                   |                  |         |
| security.dev_cert                                      | 0 or 1           | 0       |

## Description:

Configures the type of the device certificates for the IP phone to send for TLS authentication.

**0**-Default certificates

1-Custom certificates

**Note:** If you change this parameter, the IP phone will reboot to make the change take effect.

#### Web User Interface:

Security->Server Certificates->Device Certificates

#### Phone User Interface:

None

| trusted_certificates.url | URL within 511<br>characters | Blank |
|--------------------------|------------------------------|-------|
|--------------------------|------------------------------|-------|

## Description:

Configures the access URL of the custom trusted certificate used to authenticate the connecting server.

## Example:

trusted\_certificates.url = http://192.168.1.20/tc.crt

**Note**: The certificate you want to upload must be in \*.pem, \*.crt, \*.cer or \*.der format.

## Web User Interface:

Security->Trusted Certificates->Load trusted certificates file

#### Phone User Interface:

None

| server certificates.url | URL within 511 | Blank  |
|-------------------------|----------------|--------|
| server_certificates.orr | characters     | DIGIIK |

## Description:

Configures the access URL of the certificate the IP phone sends for authentication.

#### **Example:**

| Parameters                                         | Permitted Values             | Default    |
|----------------------------------------------------|------------------------------|------------|
| server_certificates.url = http://192.168.1.20/ca.p | oem                          |            |
| Note: The certificate you want to upload must      | be in *.pem or *.cer form    | at.        |
| Web User Interface:                                |                              |            |
| Security->Server Certificates->Load server ce      | r file                       |            |
| Phone User Interface:                              |                              |            |
| None                                               |                              |            |
| phone_setting.reserve_certs_enable                 | 0 or 1                       | 0          |
| Description:                                       |                              |            |
| Enables or disables the IP phone to reserve cu     | stom certificates after it i | s reset to |
| factory defaults.                                  |                              |            |
| <b>0</b> -Disabled                                 |                              |            |
| 1-Enabled                                          |                              |            |
| Web User Interface:                                |                              |            |
| None                                               |                              |            |
| Phone User Interface:                              |                              |            |
| None                                               |                              |            |

## To configure TLS on a per-line basis via web user interface:

- 1. Click on Account->Register.
- 2. Select the desired account from the pull-down list of Account.
- 3. Select **TLS** from the pull-down list of **Transport**.

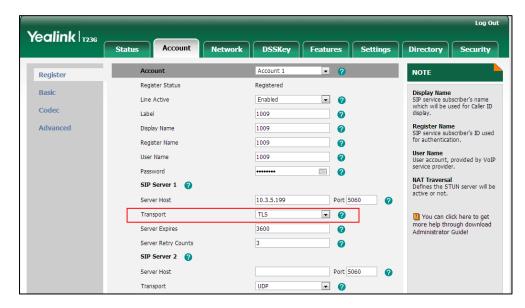

4. Click Confirm to accept the change.

#### To configure the trusted certificates via web user interface:

- 1. Click on Security->Trusted Certificates.
- Select the desired values from the pull-down lists of Only Accept Trusted Certificates, Common Name Validation and CA Certificates.

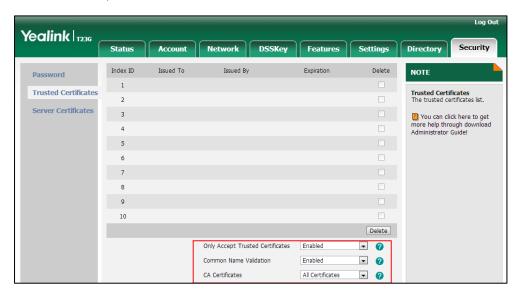

3. Click Confirm to accept the change.

#### To upload a trusted certificate via web user interface:

- 1. Click on Security->Trusted Certificates.
- 2. Click **Browse** to select the certificate (\*.pem, \*.crt, \*.cer or \*.der) from your local system.

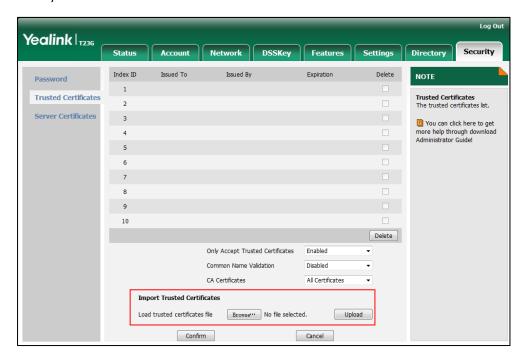

3. Click **Upload** to upload the certificate.

To configure the server certificates via web user interface:

- 1. Click on Security->Server Certificates.
- 2. Select the desired value from the pull-down list of **Device Certificates**.

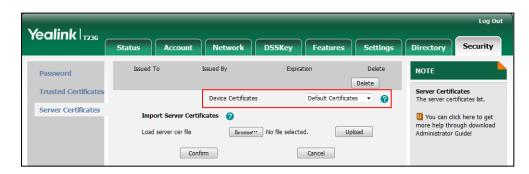

3. Click Confirm to accept the change.

To upload a server certificate via web user interface:

- Click on Security->Server Certificates.
- 2. Click **Browse** to select the certificate (\*.pem and \*.cer) from your local system.

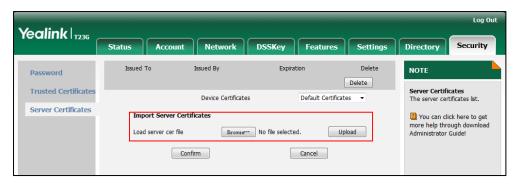

3. Click **Upload** to upload the certificate.

A dialog box pops up to prompt "Success: The Server Certificate has been loaded! Rebooting, please wait...".

## **Secure Real-Time Transport Protocol**

Secure Real-Time Transport Protocol (SRTP) encrypts the RTP streams during VoIP phone calls to avoid interception and eavesdropping. The parties participating in the call must enable SRTP feature simultaneously. When this feature is enabled on both phones, the type of encryption to utilize for the session is negotiated between the IP phones. This negotiation process is compliant with RFC 4568.

When a user places a call on the enabled SRTP phone, the IP phone sends an INVITE message with the RTP encryption algorithm to the destination phone.

Example of the RTP encryption algorithm carried in the SDP of the INVITE message:

m=audio 11780 RTP/SAVP 0 8 18 9 101

a=crypto:1 AES\_CM\_128\_HMAC\_SHA1\_80

```
inline:NzFINTUwZDk2OGVIOTc3YzNkYTkwZWWkMTM1YWFj

a=crypto:2 AES_CM_128_HMAC_SHA1_32
inline:NzkyM2FjNzQ2ZDgxYjg0MzQwMGVmMGUxMzdmNWFm

a=crypto:3 F8_128_HMAC_SHA1_80 inline:NDliMWIzZGE1ZTAwZjA5ZGFhNjQ5YmEANTMzYzA0

a=rtpmap:0 PCMU/8000

a=rtpmap:8 PCMA/8000

a=rtpmap:18 G729/8000

a=fmtp:18 annexb=no

a=rtpmap:9 G722/8000

a=fmtp:101 0-15

a=rtpmap:101 telephone-event/8000

a=ptime:20

a=sendrecv
```

The callee receives the INVITE message with the RTP encryption algorithm, and then answers the call by responding with a 200 OK message which carries the negotiated RTP encryption algorithm.

Example of the RTP encryption algorithm carried in the SDP of the 200 OK message:

```
m=audio 11780 RTP/SAVP 0 101

a=rtpmap:0 PCMU/8000

a=rtpmap:101 telephone-event/8000

a=crypto:1 AES_CM_128_HMAC_SHA1_80

inline:NGY4OGViMDYzZjQzYTNiOTNkOWRiYzRIMjM0Yzcz

a=sendrecv

a=ptime:20

a=fmtp:101 0-15
```

SRTP is configurable on a per-line basis. When SRTP is enabled on both IP phones, RTP streams will be encrypted, and a lock icon appears on the LCD screen of each IP phone after successful negotiation.

#### Note

If you enable SRTP, then you should also enable TLS. This ensures the security of SRTP encryption. For more information on TLS, refer to Transport Layer Security on page 493.

## **Procedure**

SRTP can be configured using the configuration files or locally.

| Configuration File | <mac>.cfg</mac>    | Configure SRTP feature on a per-line basis.  Parameter: account.X.srtp_encryption                                                               |
|--------------------|--------------------|----------------------------------------------------------------------------------------------------|
| Local              | Web User Interface | Configure SRTP feature on a per-line basis.  Navigate to: http:// <phonelpaddress>/servlet?p=account-adv&amp;q=load&amp;accc=0</phonelpaddress> |

## Details of the Configuration Parameter:

| Parameters                | Permitted Values | Default |
|---------------------------|------------------|---------|
| account.X.srtp_encryption | 0, 1 or 2        | 0       |

## Description:

Configures whether to use voice encryption service for account X.

- **0**-Disabled
- 1-Optional
- 2-Compulsory

If it is set to 1 (Optional), the IP phone will negotiate with the other IP phone what type of encryption to utilize for the session.

If it is set to 2 (Compulsory), the IP phone is forced to use SRTP during a call.

X ranges from 1 to 16 (for SIP-T48G/T46G/T29G).

X ranges from 1 to 12 (for SIP-T42G).

X ranges from 1 to 6 (for SIP-T41P/T27P).

X ranges from 1 to 3 (for SIP-T23P/G).

X ranges from 1 to 2 (for SIP-T21(P) E2).

## Web User Interface:

Account->Advanced->RTP Encryption (SRTP)

#### Phone User Interface:

None

#### To configure SRTP feature via web user interface:

- 1. Click on Account.
- 2. Select the desired account from the pull-down list of Account.
- 3. Click on Advanced.
- 4. Select the desired value from the pull-down list of RTP Encryption (SRTP).

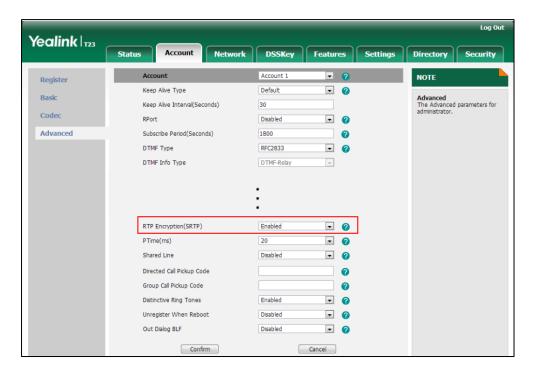

Click Confirm to accept the change.

## **Encrypting Configuration Files**

Encrypted configuration files can be downloaded from the provisioning server to protect against unauthorized access and tampering of sensitive information (e.g., login passwords, registration information). Yealink supplies a configuration encryption tool for encrypting configuration files. The encryption tool encrypts plaintext <y0000000000xx>.cfg and <MAC>.cfg files (one by one or in batch) using 16-character symmetric keys (the same or different keys for configuration files) and generates encrypted configuration files with the same file name as before. This tool also encrypts the plaintext 16-character symmetric keys using a fixed key, which is the same as the one built in the IP phone, and generates new files named as <xx\_Security>.enc (xx indicates the name of the configuration file, for example, y000000000044\_Security.enc for y000000000044.cfg file). This tool generates another new file named as Aeskey.txt to store the plaintext 16-character symmetric keys for each configuration file.

For a Microsoft Windows platform, you can use a Yealink-supplied encryption tool "Config\_Encrypt\_Tool.exe" to encrypt the <y0000000000xx>.cfg and <MAC>.cfg files respectively.

#### Note

Yealink also supplies a configuration encryption tool (yealinkencrypt) for Linux platform if required. For more information, refer to *Yealink Configuration Encryption Tool User Guide*, available online:

http://www.yealink.com/DocumentDownload.aspx?CateId=142&flag=142.

For security reasons, administrator should upload encrypted configuration files, <y00000000000xx\_Security>.enc and/or <MAC\_Security>.enc files to the root directory
of the provisioning server. During auto provisioning, the IP phone requests to download
<y000000000xx>.cfg file first. If the downloaded configuration file is encrypted, the IP
phone will request to download <y0000000000xx\_Security>.enc file (if enabled) and
decrypt it into the plaintext key (e.g., key2) using the built-in key (e.g., key1). Then the IP
phone decrypts <y000000000xx>.cfg file using key2. After decryption, the IP phone
resolves configuration files and updates configuration settings onto the IP phone
system.

The way the IP phone processes the <MAC>.cfg file is the same to that of the <y000000000x>.cfg file.

## **Procedure to Encrypt Configuration Files**

#### To encrypt the <y000000000x>.cfg file:

Double click "Config\_Encrypt\_Tool.exe" to start the application tool.
 The screenshot of the main page is shown as below:

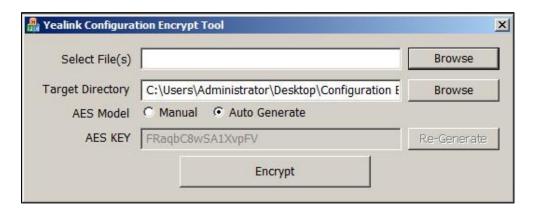

When you start the application tool, a file folder named "Encrypted" is created automatically in the directory where the application tool is located.

2. Click **Browse** to locate configuration file(s) (e.g., y000000000044.cfg) from your local system in the **Select File(s)** field.

To select multiple configuration files, you can select the first file and then press and hold the **Ctrl** key and select the next files.

(Optional.) Click Browse to locate the target directory from your local system in the Target Directory field.

The tool uses the file folder "Encrypted" as the target directory by default.

4. (Optional.) Mark the desired radio box in the AES Model field.

If you mark the **Manual** radio box, you can enter an AES key in the **AES KEY** field or click **Re-Generate** to generate an AES key in the **AES KEY** field. The configuration file(s) will be encrypted using the AES key in the **AES KEY** field.

If you mark the **Auto Generate** radio box, the configuration file(s) will be encrypted using random AES key. The AES keys of configuration files are different.

Note

AES keys must be 16 characters and the supported characters contain:  $0 \sim 9$ ,  $A \sim Z$ ,  $a \sim z$  and the following special characters are also supported: # \$ % \* + , - . : = ? @ [ ] ^ \_ { } ~ .

5. Click **Encrypt** to encrypt the configuration file(s).

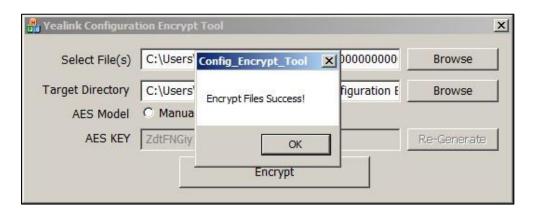

#### 6. Click OK.

The target directory will be automatically opened. You can find the encrypted CFG file(s), encrypted key file(s) and an Aeskey.txt file storing plaintext AES key(s).

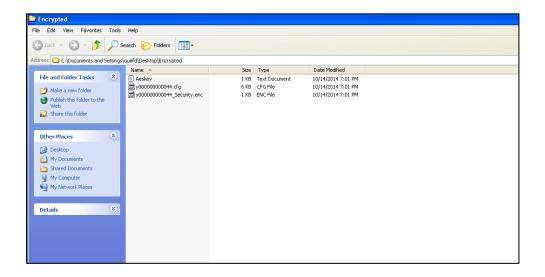

#### **Procedure**

Decryption method can be configured using the configuration files.

|                          |                                                        | Configure the decryption method. |
|--------------------------|--------------------------------------------------------|----------------------------------|
|                          |                                                        | Parameter:                       |
|                          |                                                        | auto_provision.aes_key_in_file   |
| Configuration File       | ~v00000000000000 cfg                                   | Configure AES keys.              |
| Configuration File       | Configuration File <y0000000000xx>.cfg</y0000000000xx> | Parameters:                      |
|                          |                                                        | auto_provision.aes_key_16.com    |
|                          | auto_provision.aes_key_16.mac                          |                                  |
|                          |                                                        | auto_provision.update_file_mode  |
|                          |                                                        | Configure AES keys.              |
| Local Web User Interface | Wob Upor Interface                                     | Navigate to:                     |
|                          | http:// <phonelpaddress>/servlet?p</phonelpaddress>    |                                  |
|                          | =settings-autop&q=load                                 |                                  |

## **Details of Configuration Parameters:**

| Parameters                     | Permitted Values | Default |
|--------------------------------|------------------|---------|
| auto_provision.aes_key_in_file | 0 or 1           | 0       |

### Description:

Enables or disables the IP phone to decrypt configuration files using the encrypted AES keys.

**0**-Disabled

1-Enabled

If it is set to 1 (Enabled), the IP phone will download <y0000000000xx\_Security>.enc and <MAC\_Security>.enc files during auto provisioning, and then decrypts these files into the plaintext keys (e.g., key2, key3) respectively using the phone built-in key (e.g., key1). The IP phone then decrypts the encrypted configuration files using corresponding key (e.g., key2, key3).

If it is set to 0 (Disabled), the IP phone will decrypt the encrypted configuration files using plaintext AES keys configured on the IP phone.

#### Web User Interface:

None

Phone User Interface:

None

| Parameters                    | Permitted Values | Default |
|-------------------------------|------------------|---------|
| auto_provision.aes_key_16.com | 16 characters    | Blank   |

## Description:

Configures the plaintext AES key for decrypting the Common CFG file.

The valid characters contain: 0  $\sim$  9, A  $\sim$  Z, a  $\sim$  z and the following special characters are also supported: # \$ % \* + , - . : = ? @ [ ] ^ \_ { }  $\sim$ .

#### **Example:**

auto\_provision.aes\_key\_16.com = 0123456789abcdef

**Note**: It works only if the parameter "auto\_provision.aes\_key\_in\_file" is set to 0 (Disabled).

#### Web User Interface:

Settings->Auto Provision->Common AES Key

#### **Phone User Interface:**

None

| auto_provision.aes_key_16.mac | 16 characters | Blank |
|-------------------------------|---------------|-------|
|                               |               | 1     |

#### Description:

Configures the plaintext AES key for decrypting the MAC-Oriented CFG file.

The valid characters contain: 0  $\sim$  9, A  $\sim$  Z, a  $\sim$  z and the following special characters are also supported: # \$ % \* + , - . : = ? @ [ ] ^ \_ { }  $\sim$  .

#### Example:

auto\_provision.aes\_key\_16.mac = 0123456789abmins

**Note**: It works only if the parameter "auto\_provision.aes\_key\_in\_file" is set to 0 (Disabled).

#### Web User Interface:

Settings->Auto Provision->MAC-Oriented AES Key

#### Phone User Interface:

None

| auto_provision.update_file_mode | 0 or 1 | 0 |
|---------------------------------|--------|---|
|                                 |        |   |

#### Description:

Enables or disables the IP phone to update encrypted configuration settings only during auto provisioning.

#### 0-Disabled

| Parameters            | Permitted Values | Default |
|-----------------------|------------------|---------|
| 1-Enabled             |                  |         |
| Web User Interface:   |                  |         |
| None                  |                  |         |
| Phone User Interface: |                  |         |
| None                  |                  |         |

#### To configure AES keys via web user interface:

- 1. Click on **Settings->Auto Provision**.
- 2. Enter the values in the Common AES Key and MAC-Oriented AES Key fields.

AES keys must be 16 characters and the supported characters contain: 0-9, A-Z, a-z and the following special characters are also supported: # % \* + , - . : = ? @ [] ^ \_ { } ~.

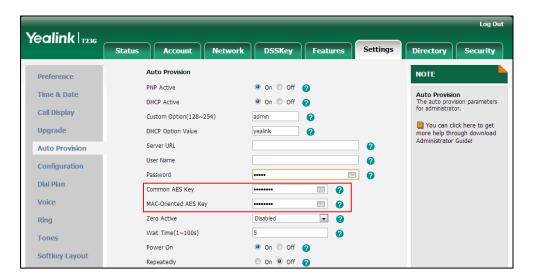

3. Click Confirm to accept the change.

# **Resource Files**

When configuring particular features, you may need to upload resource files (e.g., local contact directory, remote phone book) to IP phones. The resources files can be local contact directory, remote phone book and so on. Ask Yealink field application engineer for resource file templates. If the resource file is to be used for all IP phones of the same model, the resource file access URL is best specified in the <y0000000000xx>.cfg file. However, if you want to specify the desired phone to use the resource file, the resource file access URL should be specified in the <MAC>.cfg file.

The names of the Yealink-supplied template files are (You can rename the filename as required):

| Template File           | File Name                                |
|-------------------------|------------------------------------------|
| Replace Rule Template   | dialplan.xml                             |
| Dial-now Template       | dialnow.xml                              |
|                         | CallFailed.xml                           |
|                         | CallIn.xml                               |
|                         | Connecting.xml                           |
| Softkey Layout Template | Dialing.xml (not applicable to SIP-T48G) |
|                         | RingBack.xml                             |
|                         | Talking.xml                              |
| Directory Template      | favorite_setting.xml                     |
| Super Search Template   | super_search.xml                         |
| Local Contact File      | contact.xml                              |
| Remote XML Phone Book   | Department.xml                           |
|                         | Menu.xml                                 |

This chapter provides the detailed information on how to customize the following resource files:

- Replace Rule Template
- Dial-now Template
- Softkey Layout Template

- Directory Template
- Super Search Template
- Local Contact File
- Remote XML Phone Book

## **Replace Rule Template**

The replace rule template helps with the creation of multiple replace rules. After setup, place the replace rule template to the provisioning server and specify the access URL in the configuration files.

When editing a replace rule template file, learn the following:

- <DialRule> indicates the start of the template file and </DialRule> indicates the
  end of the template file.
- Create replace rules between <DialRule> and </DialRule>.
- When specifying the desired line(s) to apply the replace rule, the valid values are 0
  and line ID. The digit 0 stands for all lines. Multiple line IDs are separated by
  commas.
- At most 100 replace rules can be added to the IP phone.

The expression syntax in the replace rule template is the same as that introduced in the section Dial Plan on page 131.

#### **Procedure**

Use the following procedures to customize a replace rule template.

### To customize a replace rule template:

- 1. Open the template file using an ASCII editor.
- 2. Add the following string to the template, each starting on a separate line:

```
<Data Prefix="" Replace="" LineID=""/>
```

Where:

Prefix="" specifies the numbers to be replaced.

Replace="" specifies the alternate string instead of what the user enters.

LineID="" specifies the desired line(s) for this rule. When you leave it blank or enter 0, this replace rule will apply to all lines.

- 3. Specify the values within double quotes.
- 4. Place this file to the provisioning server.

The following shows an example of a replace rule template:

```
<DialRule>
  <Data Prefix="1" Replace="05928665234" LineID=""/>
```

## **Dial-now Template**

The dial-now template helps with the creation of multiple dial-now rules. After setup, place the dial-now template to the provisioning server and specify the access URL in the configuration files.

When editing a dial-now template, learn the following:

- <DialNow> indicates the start of a template and </DialNow> indicates the end of a template.
- Create dial-now rules between < DialNow> and </DialNow>.
- When specifying the desired line(s) for the dial-now rule, the valid values are 0 and line ID. 0 stands for all lines. Multiple line IDs are separated by commas.
- At most 100 rules can be added to the IP phone.
- The expression syntax in the dial-now rule template is the same as that introduced in the section Dial Plan on page 131.

### **Procedure**

Use the following procedures to customize a dial-now template.

#### To customize a dial-now template:

- 1. Open the template file using an ASCII editor.
- 2. Add the following string to the template, each starting on a separate line:

```
<Data DialNowRule="" LineID=""/>
```

Where:

DialNowRule="" specifies the dial-now rule.

LineID="" specifies the desired line(s) for this rule. When you leave it blank or enter 0, this dial-now rule will apply to all lines.

- 3. Specify the values within double quotes.
- 4. Place this file to the provisioning server.

The following shows an example of a dial-now template:

```
<DialNow>
  <Data DialNowRule="1234" LineID="1"/>
  <Data DialNowRule="52[0-6]" LineID="1"/>
```

```
<Data DialNowRule="xxxxxx" LineID=""/>
</DialNow>
```

# **Softkey Layout Template**

The softkey layout template allows you to customize soft key layout for different call states. The call states include CallFailed, CallIn, Connecting, Dialing (not applicable to SIP-T48G), RingBack and Talking. After setup, place the templates to the provisioning server and specify the access URL in the configuration files.

When editing a softkey layout template, learn the following:

- <Call States> indicates the start of a template and </Call States> indicates the
  end of a template. For example, <CallFailed></CallFailed>.
- <Disable> indicates the start of the disabled soft key list and </Disable> indicates
  the end of the soft key list. The disabled soft keys are not displayed on the LCD
  screen.
- Create disabled soft keys between <Disable> and </Disable>.
- <Enable> indicates the start of the enabled soft key list and </Enable> indicates
  the end of the soft key list. The enabled soft keys are displayed on the LCD screen.
- Create enabled soft keys between <Enable> and </Enable>.
- <Default> indicates the start of the default soft key list and </Default> indicates
  the end of the default soft key list. The default soft keys are displayed on the LCD
  screen by default.

#### **Procedure**

Use the following procedures to customize a softkey layout template.

#### To customize a softkey layout template:

- 1. Open the template file using an ASCII editor.
- For each soft key that you want to enable, add the following string between <Enable> and </Enable> in the file. Each starts on a separate line:

```
<Key Type=""/>
```

Where:

Key Type="" specifies the enabled soft key (This value cannot be blank).

For each disabled soft key and each default soft key that you want to add, add the same string introduced above.

- 3. Specify the values within double quotes.
- 4. Place this file to the provisioning server.

The following shows an example of the CallFailed template:

```
<CallFailed>
```

```
<Disable>
   <Key Type="Empty"/>
   <Key Type="End Call"/>
 </Disable>
 <Enable>
   <Key Type="NewCall"/>
   <Key Type="Empty"/>
   <Key Type="Empty"/>
   <Key Type="Empty"/>
 </Enable>
 <Default>
   <Key Type="NewCall"/>
   <Key Type="Empty"/>
   <Key Type="Empty"/>
   <Key Type="Empty"/>
 </Default>
</CallFailed>
```

# **Directory Template**

Directory provides easy access to frequently used lists. Users can access lists by pressing the Dir soft key when the IP phone is idle. The lists may contain Local Directory, History, Remote Phone Book and LDAP. You can add the desired list(s) to Directory using the supplied directory template (favorite\_setting.xml). After setup, place the directory template to the provisioning server and specify the access URL in the configuration files.

When editing a directory template, learn the following:

- <root\_favorite\_set> indicates the start of a template and </root\_favorite\_set> indicates the end of a template.
- The default display names of the directory lists are Local Directory, History, Remote Phone Book and LDAP.
- When specifying the display priority of the directory list, the valid values are 1, 2, 3 and 4. 1 is the highest priority, 4 is the lowest.
- When enabling or disabling the desired directory list, the valid values are 0 and 1.
   0 stands for Disabled, 1 stands for Enabled.

#### **Procedure**

Use the following procedures to customize a directory template.

## Customizing a directory template:

- 1. Open the template file using an ASCII editor.
- 2. For each directory list that you want to configure, edit the corresponding string in the file. For example, configure the local directory list, edit the following strings:

```
<item id_name="localdirectory" display_name="Local Directory" priority="1" enable="1" />
```

#### Where:

id\_name="" specifies the existing directory list ("localdirectory" for the local directory list). Do not edit this field.

display\_name="" specifies the display name of the directory list. We recommend you do not edit this field.

priority="" specifies the display priority of the directory list.

enable="" enables or disables the directory list.

- **3.** Edit the values within double quotes.
- 4. Place this file to the provisioning server.

The following shows an example of a directory template:

```
<root_favorite_set>
    <item id_name="localdirectory" display_name="Local Directory"
    priority="1" enable="1" />
        <item id_name="history" display_name="History" priority="2"
        enable="0" />
        <item id_name="remotedirectory" display_name="Remote Phone Book"
        priority="3" enable="0" />
        <item id_name="ldap" display_name="LDAP" priority="4" enable="0" />
        </root_favorite_set>
```

## **Super Search Template**

Search source list in dialing allows the IP phone to search for entries from the desired lists based on the entered string when in the pre-dialing screen, and then the user can select the desired entry to dial out quickly. The lists may contain Local Directory, History, Remote Phone Book and LDAP. You can configure the search source list in dialing using the supplied super search template (super\_search.xml). After setup, place the super search template to the provisioning server and specify the access URL in the configuration files.

When editing a super search template, learn the following:

- <root\_super\_search> indicates the start of a template and </root\_super\_search> indicates the end of a template.
- The default display names of the directory lists are Local Directory, History, Remote Phone Book and LDAP.
- When specifying the priority of search results, the valid values are 1, 2, 3 and 4. 1 is the highest priority, 4 is the lowest.
- When enabling or disabling the desired directory list, the valid values are 0 and 1.
   0 stands for Disabled, 1 stands for Enabled.

#### **Procedure**

Use the following procedures to customize a super search template.

#### Customizing a super search template:

- 1. Open the template file using an ASCII editor.
- 2. For each directory list that you want to configure, edit the corresponding string in the file. For example, configure the local directory list, edit the following strings:

```
<item id_name="local_directory_search" display_name="Local Directory" priority="1" enable="1" />
```

#### Where:

id\_name="" specifies the directory list ("local\_directory\_search" for the local directory list). Do not edit this field.

display\_name="" specifies the display name of the directory list. We do not recommend editing this field.

priority="" specifies the priority of search results.

enable="" enables or disables the directory list.

- 3. Edit the values within double quotes.
- 4. Place this file to the provisioning server.

The following shows an example of a super search template:

```
<root_super_search>
    <item id_name="local_directory_search" display_name="Local
    Directory" priority="1" enable="1" />
        <item id_name="calllog_search" display_name="History" priority="2"
        enable="1" />
        <item id_name="remote_directory_search" display_name="Remote Phone
        Book" priority="3" enable="0" />
        <item id_name="ldap_search" display_name="LDAP" priority="4"
        enable="0" />
        </root_super_search>
```

## **Local Contact File**

You can add contacts one by one on the IP phone directly. You can also add multiple contacts at a time and/or share contacts between IP phones using the local contact template file. After setup, place the template file to the provisioning server and specify the access URL of the template file in the configuration files.

When editing a local contact template, learn the following:

- <root\_contact> indicates the start of a contact list and </root\_contact> indicates
  the end of a contact list.
- <root\_group> indicates the start of a group list and </root\_group> indicates the
  end of a group list.
- When specifying a ring tone for a contact or a group, the format of the value must be Auto, Resource:Silent.wav, Resource:Splash.wav or Resource:RingN.wav (system ring tone, integer N ranges from 1 to 8) or Custom:Name.wav (custom ring tone).
- When specifying a desired line for a contact, valid values are -1~15. Multiple line
   IDs are separated by commas.

The following table lists valid values for each phone model.

| Phone Model        | Values | Description                   |
|--------------------|--------|-------------------------------|
|                    |        | -1 stands for Auto (the first |
| SIP-T48G/T46G/T29G | -1~15  | registered line)              |
|                    |        | 0~15 stand for line1~line16   |
|                    |        | -1 stands for Auto (the first |
| SIP-T42G           | -1~11  | registered line)              |
|                    |        | 0~11 stand for line1~line12   |
|                    |        | -1 stands for Auto (the first |
| SIP-T41P/T27P      | -1~5   | registered line)              |
|                    |        | 0~5 stand for line1~line6     |
|                    |        | -1 stands for Auto (the first |
| SIP-T23P/G         | -1~2   | registered line)              |
|                    |        | 0~2 stand for line1~line3     |
|                    |        | -1 stands for Auto (the first |
| SIP-T21(P) E2      | -1~1   | registered line)              |
|                    |        | 0~1 stand for line1~line2     |

- When specifying an avatar for a contact, valid values are Default: avatar name (the built-in avatar) and Config: avatar name (the custom avatar). It is only applicable to SIPT48G, SIPT46G and SIPT29G IP phones.
- At most 48 groups can be added to the IP phone.
- At most 1000 local contacts can be added to the IP phone.

#### **Procedure**

Use the following procedures to customize a local contact template file.

#### To customize a local contact file:

- 1. Open the template file using an ASCII editor.
- 2. For each group that you want to add, add the following string to the file. Each starts on a separate line:

```
<group display_name="" ring=""/>
Where:
display_name="" specifies the name of the group.
ring="" specifies the desired ring tone for this group.
```

**3.** For each contact that you want to add, add the following string to the file. Each starts on a separate line:

```
<contact display_name="" office_number="" mobile_number="" other_number="" line="" ring="" group_id_name=""/>
```

#### Where:

display\_name="" specifies the name of the contact (This value cannot be blank or duplicated).

```
office_number="" specifies the office number of the contact.
```

mobile number="" specifies the mobile number of the contact.

other number="" specifies the other number of the contact.

line="" specifies the line you want to add this contact to.

ring="" specifies the ring tone for this contact.

group id name="" specifies the existing group you want to add the contact to.

- 4. Specify the values within double quotes.
- 5. Place this file to the provisioning server.

The following shows an example of a local contact file:

```
<root_group>
  <group display_name="All Contacts" ring="" />
   <group display_name="Blacklist" ring="" />
   </root_group>
  <root_contact>
        <contact display_name="Test1" office_number="2510"
        mobile_number="2511" other_number="3610" line="1" ring=""
        group_id_name="All Contacts" default_photo="" />
        <contact display_name="Test2" office_number="3510"
        mobile_number="3511" other_number="3620" line="2" ring=""
        group_id_name="Blacklist" default_photo="" />
```

</root contact>

## **Remote XML Phone Book**

IP phones can access 5 remote phone books. You can customize the remote XML phone book for IP phones as required. You can also add multiple remote contacts at a time and/or share remote contacts between IP phones using the supplied template files (Menu.xml and Department.xml). The Menu.xml file defines departments of a remote phone book. The Department.xml file defines contact lists for a department, which is nested in Menu.xml file. After setup, place the files (Menu.xml and Department.xml) to the provisioning server, and specify the access URL of the file (Menu.xml) in the configuration files.

When creating a Menu.xml file, learn the following:

- <YealinkIPPhoneMenu> indicates the start of a remote phone book file and
   </YealinkIPPhoneMenu> indicates the end of a remote phone book file.
- Create the title of a remote phone book between <Title> and </Title>.
- <Menultem>indicates the start of specifying a department file and </Menultem>
  indicates the end of specifying a department file.
- <SoftKeyItem> indicates the start of specifying a XML file and </SoftKeyItem> indicates the end of specifying a XML file.

#### **Procedure**

Use the following procedures to customize an XML phone book.

#### To customize a Menu.xml file:

- 1. Open the template file using an ASCII editor.
- 2. For each department that you want to add, add the following strings to the file. Each starts on a separate line:
  - <Menultem>
  - <Name>Department1</Name>
  - <URL>http://10.3.6.117:8080/Department1.xml</URL>
  - </MenuItem>

Where:

Specify the name of a department between <Name> and </Name>.

Specify the access URL of a department file between </URL> and </URL>.

**3.** For each XML file that you want to add, add the following strings to the file. Each starts on a separate line:

```
<SoftKeyItem>
<Name>#</Name>
<URL>http://10.3.6.128:8080/TextMenu.xm/</URL>
```

</SoftKeyItem>

Where:

Specify the key between <Name> and </Name>.

Specify the access URL of a XML file between </URL> and </URL>.

4. Save the file and place this file to the provisioning server.

The following shows an example of a Menu.xml file:

```
<YealinkIPPhoneMenu>
   <Title>XiaMen Yealink</Title>
      <MenuItem>
       <Name>Department1</Name>
       <URL>http://10.2.9.1:99/Department.xml</URL>
      </MenuItem>
      <MenuItem>
       <Name>Department2</Name>
       <URL>http://10.2.9.1:99/Department.xml</URL>
      </MenuItem>
      <SoftKeyItem>
       <Name>#</Name>
       <URL>http://10.2.9.1:99/Department.xml</URL>
      </SoftKeyItem>
      <SoftKeyItem>
       <Name>*</Name>
       <URL>http://10.2.9.1:99/Department.xml</URL>
      </SoftKeyItem>
      <SoftKeyItem>
       <Name>1</Name>
       <URL>http://10.2.9.1:99/Department.xml</URL>
      </SoftKeyItem>
</YealinkIPPhoneMenu>
```

When creating a Department.xml file, learn the following:

- <YealinkIPPhoneDirectory> indicates the start of a department file and
   </YealinkIPPhoneDirectory> indicates the end of a department file.
- Create contact lists for a department between <DirectoryEntry> and
   </DirectoryEntry>.

#### To customize a Department.xml file:

1. Open the template file using an ASCII editor.

2. For each contact that you want to add, add the following strings to the file. Each starts on a separate line:

```
<Name>Mary</Name>
<Telephone>1001</Telephone>
Where:
```

Specify the contact name between <Name> and </Name>.

Specify the contact number between <Telephone> and </Telephone>.

3. Save the file and place this file to the provisioning server.

The following shows an example of a Department.xml file:

```
<YealinkIPPhoneDirectory>
  <DirectoryEntry>
     <Name>Test1</Name>
     <Telephone>23000</Telephone>
  </DirectoryEntry>
  <DirectoryEntry>
     <Name>Test2</Name>
     <Telephone>303</Telephone>
     <Telephone>915980830849</Telephone>
  </DirectoryEntry>
  <DirectoryEntry>
     <Name>Test3</Name>
     <Telephone>6650</Telephone>
     <Telephone>915980830849</Telephone>
  </DirectoryEntry>
</YealinkIPPhoneDirectory>
```

#### Note

Yealink supplies a phonebook generation tool to generate a remote XML phone book. For more information, refer to *Yealink Phonebook Generation Tool User Guide*, available online: http://www.yealink.com/DocumentDownload.aspx?CateId=142&flag=142.

# **Troubleshooting**

This chapter provides an administrator with general information for troubleshooting some common problems that he (or she) may encounter while using IP phones.

## **Troubleshooting Methods**

IP phones can provide feedback in a variety of forms such as log files, packets, status indicators and so on, which can help an administrator more easily find the system problem and fix it.

The following are helpful for better understanding and resolving the working status of the IP phone.

- Viewing Log Files
- Capturing Packets
- Enabling Watch Dog Feature
- Getting Information from Status Indicators
- Analyzing Configuration File

## **Viewing Log Files**

If your IP phone encounters some problems, commonly the log files are needed. You can configure the phone to periodically upload the log files to the provisioning server (only support an FTP/TFTP as the provisioning server). There are two types of log files on the provisioning server: <mac>-boot.log (e.g., 001565786fed-boot.log) and <mac>-sys.log (001565786fed-sys.log). The <mac>-boot.log file is uploaded to the provisioning server after every boot. The <mac>-sys.log file is uploaded periodically to the provisioning server. You can export the log files to a syslog server or the local system. You can also specify the severity level of the log to be reported to a log file. The default system log level is 3.

In the configuration files, you can use the following parameters to configure system log settings:

- syslog.mode Specify the system log to be exported to the provisioning server, syslog server or local system.
- **syslog.server** -- Specify the IP address or domain name of the syslog server to which the log will be exported.
- syslog.log\_upload\_period Specify the period of the log upload (in seconds) to the provisioning server.
- syslog.ftp.post\_mode Specify whether the log files on the provisioning server are

overwritten or appended.

- **syslog.ftp.max\_logfile** Specify the maximum size of the log files on the provisioning server.
- **syslog.ftp.append\_limit\_mode** Specify the phone to stop log upload or delete the old lod when the log on the provisioning server reaches the max size.
- **syslog.bootlog\_upload\_wait\_time** Specify the waiting time before the phone uploads the log file to the provisioning server.
- **syslog\_level** -- Specify the system log level. The following lists the log level of events you can log:
  - 0: system is unusable
  - 1: action must be taken immediately
  - 2: critical condition
  - 3: error conditions
  - 4: warning conditions
  - 5: normal but significant condition
  - 6: informational

#### **Procedure**

Log setting can be configured using the configuration files or locally.

|                    |                                                        | Configures the syslog mode.                              |
|--------------------|--------------------------------------------------------|----------------------------------------------------------|
|                    |                                                        | Parameters:                                              |
|                    |                                                        | syslog.mode                                              |
|                    |                                                        | Configures the IP address or domain                      |
|                    |                                                        | name of the syslog server where to export the log files. |
|                    |                                                        | Parameters:                                              |
|                    | Configuration File <y0000000000xx>.cfg</y0000000000xx> | syslog.server                                            |
|                    |                                                        | Configures the period of the log                         |
| Configuration File |                                                        | upload (in seconds) to the                               |
|                    |                                                        | provisioning server.                                     |
|                    |                                                        | Parameters:                                              |
|                    |                                                        | syslog.log_upload_period                                 |
|                    | Configures whether the log files on                    |                                                          |
|                    | the provisioning server are                            |                                                          |
|                    |                                                        | overwritten or appended.                                 |
|                    |                                                        | Parameters:                                              |
|                    |                                                        | syslog.ftp.post_mode                                     |
|                    |                                                        | Configures the maximum size of the                       |

|       |                                                                                                    | log files on the provisioning server.                                                                                                    |  |
|-------|----------------------------------------------------------------------------------------------------|----------------------------------------------------------------------------------------------------|--|
|       |                                                                                                    | Parameters:                                                                                                    |  |
|       |                                                                                                    | syslog.ftp.max_logfile                                                                                                    |  |
|       |                                                                                                    | Configures the phone to stop log upload or delete the old log when the log on the provisioning server reaches the max size.                                                                                                    |  |
|       |                                                                                                    | Parameters:                                                                                                    |  |
|       |                                                                                                    | syslog.ftp.append_limit_mode                                                                                                    |  |
|       |                                                                                                    | Configures the waiting time before the phone uploads the log file to the provisioning server.                                                                                                    |  |
|       |                                                                                                    | Parameters:                                                                                                    |  |
|       |                                                                                                    | syslog.bootlog_upload_wait_time                                                                                                    |  |
|       |                                                                                                    | Configures the severity level of the                                                                                                    |  |
|       |                                                                                                    | logs to be reported to a log file.                                                                                                    |  |
|       |                                                                                                    | Parameters:                                                                                                    |  |
|       |                                                                                                    | syslog.log_level                                                                                                    |  |
| Local | Web User Interface                                                                                          | Configures the syslog mode. Configures the IP address or domain name of the syslog server where to export the log files. Configures the period of the log upload (in seconds) to the provisioning server. Configures whether the log files on the provisioning server are overwritten or appended. Configures the maximum size of the log files on the provisioning server. Configures the phone to stop log upload or delete the old log when the log on the provisioning server reaches the max size. Configures the waiting time before the phone uploads the log file to the |  |
|       | provisioning server.  Configures the severity level of the logs to be reported to a log file.  Navigate to: |                                                                                                    |  |
|       |                                                                                                    |                                                                                                    |  |

|  | http:// <phoneipaddress>/servlet?p</phoneipaddress> |
|--|-----------------------------------------------------|
|  | =settings-config&q=load                             |

## **Details of Configuration Parameters:**

| Parameters  | Permitted Values | Default |
|-------------|------------------|---------|
| syslog.mode | 0, 1 or 2        | 0       |

## Description:

Configures the IP phone to export log files to an FTP/TFTP server (provisioning server), syslog server or the local system.

#### 0-Local

1-Syslog Server

2-FTP/TFTP Server

**Note:** If you change this parameter, the IP phone will reboot to make the change take effect.

## Web User Interface:

Settings->Configuration->Export System Log

#### Phone User Interface:

None

| syslog.server | IP address or domain name | Blank |
|---------------|---------------------------|-------|
|---------------|---------------------------|-------|

#### Description:

Configures the IP address or domain name of the syslog server when exporting log to the syslog server.

#### **Example:**

syslog.server = 192.168.1.50

**Note:** It works only if the parameter "syslog.mode" is set to 1 (Syslog Server). If you change this parameter, the IP phone will reboot to make the change take effect.

### Web User Interface:

Settings->Configuration->Server Name

#### Phone User Interface:

None

| syslog.log_upload_period | Integer from 30 to<br>2592000 | 30 |
|--------------------------|-------------------------------|----|
|--------------------------|-------------------------------|----|

#### Description:

Configures the period of the log upload (in seconds) to the provisioning server.

| Parameters | Permitted Values | Default |
|------------|------------------|---------|
|            |                  |         |

## Example:

syslog.log\_upload\_period = 60

**Note:** It works only if the parameter "syslog.mode" is set to 2 (FTP/TFTP Server). If you change this parameter, the IP phone will reboot to make the change take effect.

#### Web User Interface:

Settings->Configuration->Upload Period(30~2592000)s

#### Phone User Interface:

None

| syslog.ftp.post_mode | 1 or 2 | 1 |
|----------------------|--------|---|
|----------------------|--------|---|

#### Description:

Configures whether the log files on the provisioning server are overwritten or appended.

- 1-Append
- **2**-Overwrite (not applicable to TFTP Server)

**Note:** It works only if the parameter "syslog.mode" is set to 2 (FTP/TFTP Server). If you change this parameter, the IP phone will reboot to make the change take effect.

#### Web User Interface:

Settings->Configuration->Post Mode

#### Phone User Interface:

None

| syslog.ftp.max_logfile | Integer from 200 to<br>65535 | 512 |
|------------------------|------------------------------|-----|
|                        | 33333                        |     |

## Description:

Configures the maximum size of the log files on the provisioning server.

### Example:

syslog.ftp.max\_logfile = 511

**Note:** It works only if the parameter "syslog.mode" is set to 2 (FTP/TFTP Server). If you change this parameter, the IP phone will reboot to make the change take effect.

#### Web User Interface:

Settings->Configuration->Append Limit Size(200~65535)K

#### Phone User Interface:

| Parameters                   | Permitted Values | Default |
|------------------------------|------------------|---------|
| None                         |                  |         |
| syslog.ftp.append_limit_mode | 1 or 2           | 1       |

#### Description:

Configures the phone to stop log upload or delete the old log when the log on the provisioning server reaches the max size.

- 1-Append Delete
- 2-Append Stop

**Note:** It works only if the parameter "syslog.mode" is set to 2 (FTP/TFTP Server). If you change this parameter, the IP phone will reboot to make the change take effect.

#### Web User Interface:

Settings->Configuration->Append Limit Mode

#### Phone User Interface:

None

| syslog.bootlog_upload_wait_time | Integer from 1 to<br>86400 | 120 |
|---------------------------------|----------------------------|-----|
|---------------------------------|----------------------------|-----|

#### Description:

Configures the waiting time (in seconds) before the phone uploads the log file to the provisioning server.

## Example:

syslog.bootlog\_upload\_wait\_time = 121

**Note:** It works only if the parameter "syslog.mode" is set to 2 (FTP/TFTP Server). If you change this parameter, the IP phone will reboot to make the change take effect.

#### Web User Interface:

None

#### Phone User Interface:

None

| syslog.log_level | Integer from 0 to 6 | 3 |
|------------------|---------------------|---|
| syslog.log_level | Integer from 0 to 6 | 3 |

## Description:

Configures the detail level of syslog information to be exported. If you change this parameter, the IP phone will reboot to make the change take effect.

| Parameters                                | Permitted Values      | Default |  |
|-------------------------------------------|-----------------------|---------|--|
| 0: system is unusable                     |                       |         |  |
| 1: action must be taken immediatel        | у                     |         |  |
| 2: critical condition                     |                       |         |  |
| 3: error conditions                       |                       |         |  |
| 4: warning conditions                     | 4: warning conditions |         |  |
| 5: normal but significant condition       |                       |         |  |
| 6: informational                          |                       |         |  |
| Web User Interface:                       |                       |         |  |
| Settings->Configuration->System Log Level |                       |         |  |
| Phone User Interface:                     |                       |         |  |
| None                                      |                       |         |  |

### To configure the level of the system log via web user interface:

- 1. Click on **Settings**->**Configuration**.
- 2. Select the desired level from the pull-down list of System Log Level.

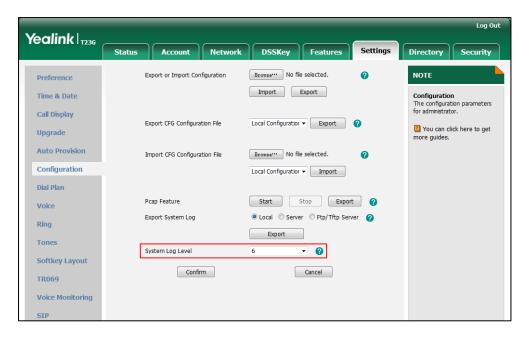

3. Click **Confirm** to accept the change.

The system log level is set as 6, the informational level.

#### Note

Informational level may make some sensitive information accessible (e.g., password-dial number), we recommend that you reset the system log level to 3 after providing the syslog file.

## To configure the phone to export the system log to a syslog server via web user interface:

- 1. Click on **Settings**->**Configuration**.
- 2. Mark the Server radio box in the Export System Log field.
- 3. Enter the IP address or domain name of the syslog server in the Server Name field.

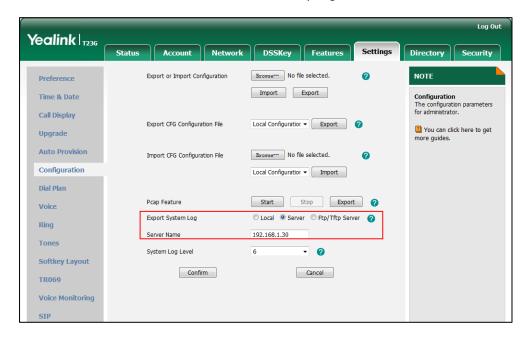

4. Click Confirm to accept the change.

A dialog box pops up to prompt "Do you want to restart your machine?". The configuration will take effect after a reboot.

5. Click **OK** to reboot the phone.

The system log will be exported successfully to the desired syslog server after a reboot.

6. Reproduce the issue.

To export a log file to the local system via web user interface:

- 1. Click on **Settings**->**Configuration**.
- 2. Mark the Local radio box in the Export System Log field.
- **3.** Reproduce the issue.

Click Export to open file download window, and then save the file to your local system.

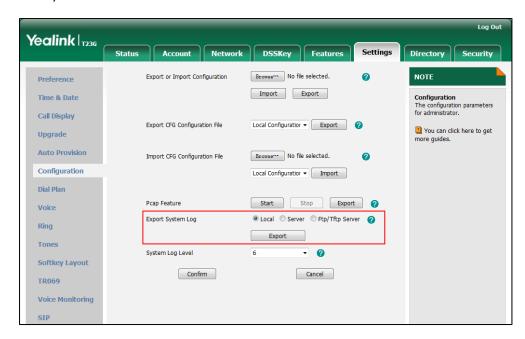

The following figure shows a portion of a log file- an account registration:

```
Nov 17 06:15:18 sua [497]: DLG <6+info > [000]
Nov 17 06:15:18 sua [497]: DLG <6+info > [000]
Nov 17 06:15:18 sua [497]: DLG <6+info > [000]
Nov 17 06:15:18 sua [497]: DLG <6+info > [000]
Nov 17 06:15:18 sua [497]: DLG <6+info > [000]
Via: SIP/2.0/UDP 10.3.20.1:5060;branch=z9hG4bK3586181787^M
Nov 17 06:15:18 sua [497]: DLG <6+info > [000]
From: "1006" <sip;)10068[01.3.5.199:5060>*tag=788357634^M
Nov 17 06:15:18 sua [497]: DLG <6+info > [000]
Nov 17 06:15:18 sua [497]: DLG <6+info > [000]
Nov 17 06:15:18 sua [497]: DLG <6+info > [000]
CSeq: 59 REGISTER'M
Nov 17 06:15:18 sua [497]: DLG <6+info > [000]
Nov 17 06:15:18 sua [497]: DLG <6+info > [000]
Nov 17 06:15:18 sua [497]: DLG <6+info > [000]
Nov 17 06:15:18 sua [497]: DLG <6+info > [000]
Nov 17 06:15:18 sua [497]: DLG <6+info > [000]
Nov 17 06:15:18 sua [497]: DLG <6+info > [000]
Nov 17 06:15:18 sua [497]: DLG <6+info > [000]
Nov 17 06:15:18 sua [497]: DLG <6+info > [000]
Nov 17 06:15:18 sua [497]: DLG <6+info > [000]
Nov 17 06:15:18 sua [497]: DLG <6+info > [000]
Nov 17 06:15:18 sua [497]: DLG <6+info > [000]
Nov 17 06:15:18 sua [497]: DLG <6+info > [000]
Nov 17 06:15:18 sua [497]: DLG <6+info > [000]
Nov 17 06:15:18 sua [497]: DLG <6+info > [000]
Nov 17 06:15:18 sua [497]: DLG <6+info > [000]
Nov 17 06:15:18 sua [497]: DLG <6+info > [000]
Nov 17 06:15:18 sua [497]: DLG <6+info > [000]
Nov 17 06:15:18 sua [497]: DLG <6+info > [000]
Nov 17 06:15:18 sua [497]: DLG <6+info > [000]
Nov 17 06:15:18 sua [497]: DLG <6+info > [000]
Nov 17 06:15:18 sua [497]: DLG <6+info > [000]
Nov 17 06:15:18 sua [497]: DLG <6+info > [000]
Nov 17 06:15:18 sua [497]: DLG <6+info > [000]
Nov 17 06:15:18 sua [497]: DLG <6+info > [000]
Nov 17 06:15:18 sua [497]: DLG <6+info > [000]
Nov 17 06:15:18 sua [497]: DLG <6+info > [000]
Nov 17 06:15:18 sua [497]: DLG <6+info > [000]
Nov 17 06:15:18 sua [497]: DLG <6+info > [000]
Nov 17 06:15:18 sua [497]: DLG <6+info > [000]
Nov 17 06:15:18 sua [497]: DLG <6+info > [000]
Nov 17 06:15:18 sua [497]: DLG <6+info > [000]
Nov 17 06:15:18 sua [497]: DL
```

## To configure the phone to export the system log to an FTP/TFTP server via web user interface:

- 1. Click on **Settings**->**Configuration**.
- 2. Mark the Ftp/Tftp server radio box in the Export System Log field.
- 3. Enter the upload period of the log files in the Upload Period (30~2592000)s field.
- 4. Select the desired post mode from the pull-down list of Post Mode.
- 5. Enter the limit size of the log files in the **Append Limit Size (200~65535)K** field.

Yealink | T236 Status Account Network DSSKey Features Security Export or Import Configuration Browse... No file selected. NOTE Preference Import Export Time & Date Configuration The configuration parameters for administrator. Call Display Export CFG Configuration File Local Configuratior ▼ Export 2 You can click here to get Upgrade more guides **Auto Provision** Browse... No file selected. Import CFG Configuration File Configuration Local Configuratior ▼ Import Dial Plan Start Stop Export ? Pcan Feature Voice Export System Log ○ Local ○ Server ● Ftp/Tftp Server Ring Upload Period(30~2592000)s Tones **Softkey Layout** Append Limit Size(200~65535)K 512 TR069 Append Limit Mode Append Delete Voice Monitoring System Log Level Confirm Cancel

6. Select the desired limit mode from the pull-down list of Append Limit Mode.

7. Click **Confirm** to accept the change.

A dialog box pops up to prompt "Do you want to restart your machine?". The configuration will take effect after a reboot.

8. Click **OK** to reboot the phone.

The system log will be exported successfully to the desired FTP/TFTP server after a reboot.

9. Reproduce the issue.

The following figure shows a portion of a <mac>-boot.log (e.g., 0015654146dd-boot.log):

```
Nov 17 00:00:04 syslogd started: BusyBox v1.10.3
Nov 17 00:00:05 sys [494]: ANY C0+emery > sys log :sys=1,cons=1,time=0,E=3,W=4,N=5,I=6,D=7
Nov 17 00:00:05 sys [494]: ANY C0+emery > ANY =3
Nov 17 00:00:05 sus [494]: APY C3+error > [SIP] APP Name=[sua ] Version=[(Nov 11 2014,17:22:12)]
Nov 17 00:00:05 sus [494]: APF C3+error > [SIP] APP Name=[sua ] Version=[(Nov 11 2014,17:22:12)]
Nov 17 00:00:05 sys [562]: ANY C0+emery > Ten log :sys=1,cons=0,time=0,E=3,W=4,N=5,I=6,D=7
Nov 17 00:00:05 sys [562]: ANY C0+emery > ANY =3
Nov 17 00:00:05 sys [562]: ANY C0+emery > ANY =3
Nov 17 00:00:05 sys [562]: ANY C0+emery > ANY =3
Nov 17 00:00:05 sys [562]: ANY C0+emery > LIBD log :sys=1,cons=1,time=0,E=3,W=4,N=5,I=6,D=7
Nov 17 00:00:01 LIBD [374]: DAMY*C0+emery > LIBD log :sys=1,cons=0,time=0,E=3,W=4,N=5,I=6,D=7
Nov 17 00:00:10 LIBD [374]: DAMY*C0+emery > LIBD log :sys=1,cons=1,time=0,E=3,W=4,N=5,I=6,D=7
Nov 17 00:00:11 LIBD [374]: DAMY*C0+emery > LIBD log :sys=1,cons=1,time=0,E=3,W=4,N=5,I=6,D=7
Nov 17 00:00:13 sys [589]: ANY C0+emery > Bys log :sys=1,cons=1,time=0,E=3,W=4,N=5,I=6,D=7
Nov 17 00:00:13 sys [589]: ANY C0+emery > ANY =3
Nov 17 00:00:13 sys [589]: ANY C0+emery > ANY =3
Nov 17 00:00:13 sys [589]: ANY C0+emery > ANY =3
Nov 17 00:00:13 sys [589]: ANY C0+emery > ANY =3
Nov 17 00:00:13 sys [589]: ANY C0+emery > ANY =3
Nov 17 00:00:13 sys [589]: ANY C0+emery > ANY =3
Nov 17 00:00:13 sys [589]: ANY C0+emery > ANY =3
Nov 17 00:00:13 sys [587]: ANY C0+emery > ANY =3
Nov 17 00:00:13 sys [587]: ANY C0+emery > ANY =3
Nov 17 00:00:13 sys [587]: ANY C0+emery > ANY =3
Nov 17 00:00:13 sys [587]: ANY C0+emery > ANY =3
Nov 17 00:00:13 sys [587]: ANY C0+emery > ANY =3
Nov 17 00:00:13 sys [587]: ANY C0+emery > ANY =3
Nov 17 00:00:13 sys [587]: ANY C0+emery > ANY =3
Nov 17 00:00:13 sys [587]: ANY C0+emery > ANY =3
Nov 17 00:00:13 sys [587]: ANY C0+emery > ANY =3
Nov 17 00:00:13 sys [587]: ANY C0+emery > ANY =3
Nov 17 00:00:13 sys [587]: ANY C0+emery ANY =3
Nov 17 00:00:13 sys [587]: ANY C0+emery ANY =3
Nov 17 00:00:13 sys [587]: ANY C0
```

The following figure shows a portion of a <mac>-sys.log (e.g., 0015654146dd-sys.log):

```
Nov 19 09:15:36 sum [500]: DLG <6+info > [000]
Nov 19 09:15:36 sum [500]: DLG <6+info > [000] SIP/2.0 489 Bad Event'M
Nov 19 09:15:36 sum [500]: DLG <6+info > [000] Vim: SIP/2.0/UDD 10.3.5.199;branch=z9hG4bked620ea0c16948288b1beed8f'M
Nov 19 09:15:36 sum [500]: DLG <6+info > [000] Vim: SIP/2.0/UDD 10.3.20.6:5060;branch=z9hG4bked620ea0c16948288b1beed8f'M
Nov 19 09:15:36 sum [500]: DLG <6+info > [000] Vim: SIP/2.0/UDD 10.3.20.6:5060;branch=z9hG4bked620ea0c16948288b1beed8f'M
Nov 19 09:15:36 sum [500]: DLG <6+info > [000] From: "1001" <a iprilox1010.3.5.199:5060>;tag=388068281'M
Nov 19 09:15:36 sum [500]: DLG <6+info > [000] Contol ** or [000] Contol ** or [000] Contol ** o
```

## **Capturing Packets**

You can capture packet in two ways: capturing the packet via web user interface or using the Ethernet software. You can analyze the packet captured for troubleshooting purpose.

#### To capture packets via web user interface:

- 1. Click on **Settings**->**Configuration**.
- 2. Click **Start** to start capturing signal traffic.
- 3. Reproduce the issue to get stack traces.
- 4. Click **Stop** to stop capturing.
- 5. Click **Export** to open the file download window, and then save the file to your local system.

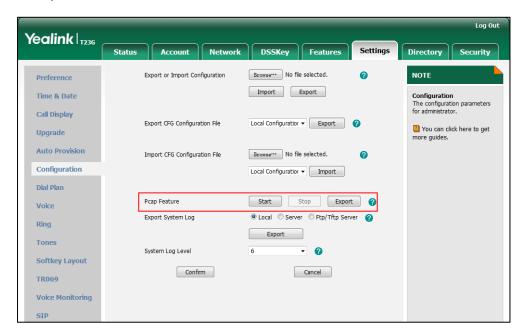

#### To capture packets using the Ethernet software:

Connect the Internet port of the IP phone and the PC to the same HUB, and then use Sniffer, Ethereal or Wireshark software to capture the signal traffic.

## **Enabling Watch Dog Feature**

The IP phone provides a troubleshooting feature called "Watch Dog", which helps you monitor the IP phone status and provides the ability to get stack traces from the last time the IP phone failed. If Watch Dog feature is enabled, the IP phone will automatically reboot when it detects a fatal failure. This feature can be configured using the configuration files or via web user interface.

You can use the "watch\_dog.enable" parameter to configure watch dog feature in the configuration files.

#### **Procedure**

Watch Dog can be configured using the configuration files or locally.

| Configuration File | <y0000000000xx>.cfg</y0000000000xx> | Configure Watch Dog feature.  Parameter: watch_dog.enable                                                                      |
|--------------------|-------------------------------------|----------------------------------------------------------------------------------------------------|
| Local              | Web User Interface                  | Configure Watch Dog feature. Navigate to: http:// <phonelpaddress> /servlet?p=settings-prefer ence&amp;q=load</phonelpaddress> |

## Details of the Configuration Parameter:

| Parameter        | Permitted Values | Default |
|------------------|------------------|---------|
| watch_dog.enable | 0 or 1           | 1       |

#### Description:

Enables or disables Watch Dog feature.

**0**-Disabled

1-Enabled

If it is set to 1 (Enabled), the IP phone will reboot automatically when the system is broken down.

Web User Interface:

| Parameter                      | Permitted Values | Default |
|--------------------------------|------------------|---------|
| Settings->Preference->WatchDog |                  |         |
| Phone User Interface:          |                  |         |
| None                           |                  |         |

To configure watch dog feature via web user interface:

- 1. Click on Settings->Preference.
- 2. Select the desired value from the pull-down list of WatchDog.

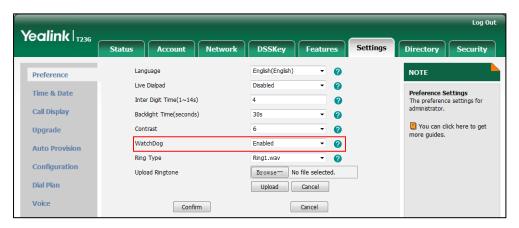

3. Click Confirm to accept the change.

## **Getting Information from Status Indicators**

Status indicators may consist of the power LED, MESSAGE key LED, line key indicator, headset key indicator and the on-screen icon.

The following shows two examples of obtaining the IP phone information from status indicators on SIP-T23G IP phones:

- If a LINK failure of the IP phone is detected, a prompting message "Network unavailable" and the icon will appear on the LCD screen.
- If a voice mail is received, the MESSAGE key LED illuminates.

For more information on the icons, refer to Reading Icons on page 23.

## **Analyzing Configuration File**

Wrong configurations may have an impact on your phone use. You can export configuration file to check the current configuration of the IP phone and troubleshoot if necessary. You can also import configuration files for a quick and easy configuration.

Three types of configuration files can be exported to your local system: config.bin, <mac>-all.cfg and <mac>-local.cfg. The <mac>-all.cfg configuration file contains all changes made via phone user interface, web user interface and using configuration

files. The <mac>-local.cfg configuration file contains changes made via phone user interface and web user interface. The config.bin file is an encrypted file. For more information on config.bin file, contact your Yealink reseller.

#### To export BIN configuration files via web user interface:

- 1. Click on **Settings**->**Configuration**.
- 2. In the **Export or Import Configuration** block, click **Export** to open the file download window, and then save the file to your local system.

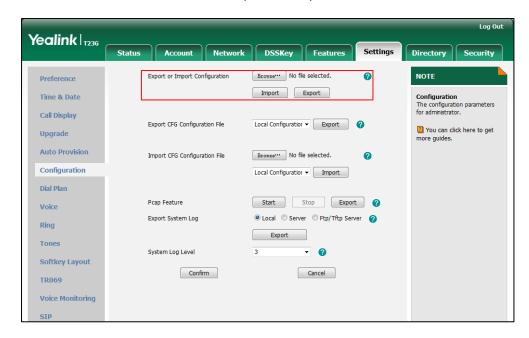

#### To export CFG configuration files via web user interface:

- 1. Click on **Settings->Configuration**.
- Select Local Configuration or All Configuration from the pull-down list of Export CFG Configuration File.

Click Export to open file download window, and then save the file to your local system.

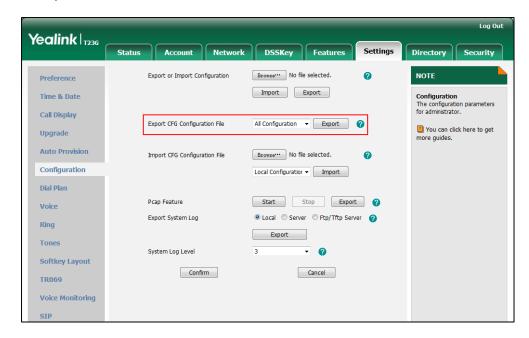

### To import a BIN configuration file via web user interface:

- 1. Click on **Settings**->**Configuration**.
- 2. In the **Export or Import Configuration** block, click **Browse** to locate a BIN configuration file from your local system.

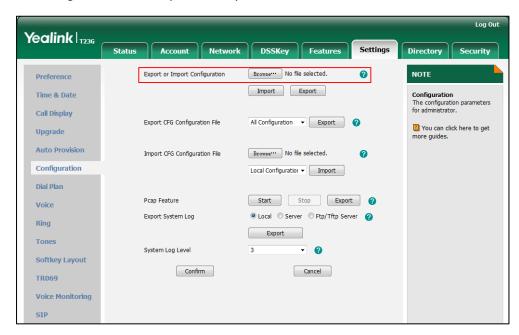

3. Click **Import** to import the configuration file.

#### To import CFG configuration files via web user interface:

- Click on Settings->Configuration.
- 2. In the **Import CFG Configuration File** block, click **Browse** to locate a CFG configuration file from your local system.

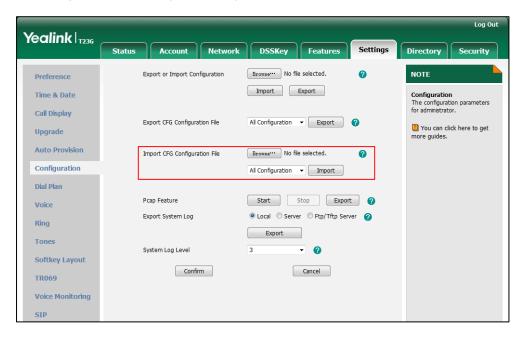

3. Click **Import** to import the configuration file.

## **Troubleshooting Solutions**

This section describes solutions to common issues that may occur while using the IP phone. Upon encountering a scenario not listed in this section, contact your Yealink reseller for further support.

## Why is the LCD screen blank?

Do one of the following:

- Ensure that the IP phone is properly plugged into a functional AC outlet.
- Ensure that the IP phone is plugged into a socket controlled by a switch that is on.
- If the IP phone is plugged into a power strip, try plugging it directly into a wall outlet.
- If your phone is PoE powered, ensure that you are using a PoE-compliant switch or hub.

## Why doesn't the IP phone get an IP address?

Do one of the following:

- Ensure that the Ethernet cable is plugged into the Internet port on the IP phone and the Ethernet cable is not loose.
- Ensure that the Ethernet cable is not damaged.
- Ensure that the IP address and related network parameters are set correctly.
- Ensure that your network switch or hub is operational.

## Why does the IP phone display "No Service"?

The LCD screen prompts "No Service" message when there is no available SIP account on the IP phone.

Do one of the following:

- Ensure that an account is actively registered on the IP phone at the path
   Menu->Status->More->Accounts.
- Ensure that the SIP account parameters have been configured correctly.

## How do I find the basic information of the IP phone?

Press the **OK** key when the IP phone is idle to check the basic information (e.g., IP address, MAC address and firmware version).

## Why doesn't the IP phone upgrade firmware successfully?

Do one of the following:

- Ensure that the target firmware is not the same as the current firmware.
- Ensure that the target firmware is applicable to the IP phone model.
- Ensure that the current or the target firmware is not protected.
- Ensure that the power is on and the network is available in the process of upgrading.
- Ensure that the web browser is not closed or refreshed when upgrading firmware via web user interface.

## Why doesn't the IP phone display time and date correctly?

Check if the IP phone is configured to obtain the time and date from the NTP server automatically. If your phone is unable to access the NTP server, configure the time and date manually.

## Why do I get poor sound quality during a call?

If you have poor sound quality/acoustics like intermittent voice, low volume, echo or other noises, the possible reasons could be:

- Users are seated too far out of recommended microphone range and sound faint, or are seated too close to sensitive microphones and cause echo.
- Intermittent voice is mainly caused by packet loss, due to network congestion, and
  jitter, due to message recombination of transmission or receiving equipment (e.g.,
  timeout handling, retransmission mechanism, buffer under run).
- Noisy equipment, such as a computer or a fan, may cause voice interference. Turn
  off any noisy equipment.
- Line issues can also cause this problem; disconnect the old line and redial the call to ensure another line may provide better connection.

# What is the difference between a remote phone book and a local phone book?

A remote phone book is placed on a server, while a local phone book is placed on the IP phone flash. A remote phone book can be used by everyone that can access the server, while a local phone book can only be used by a specific phone. A remote phone book is always used as a central phone book for a company; each employee can load it to obtain the real-time data from the same server.

# What is the difference among user name, register name and display name?

Both user name and register name are defined by the server. User name identifies the account, while register name matched with a password is for authentication purposes. Display name is the caller ID that will be displayed on the callee's phone LCD screen. Server configurations may override the local ones.

## How to reboot the IP phone remotely?

IP phones support remote reboot by a SIP NOTIFY message with "Event: check-sync" header. When receiving a NOTIFY message with the parameter "reboot=true", the IP phone reboots immediately.

The NOTIFY message is formed as shown:

NOTIFY sip:<user>@<dsthost> SIP/2.0

To: sip:<user>@<dsthost>

From: sip:sipsak@<srchost>

CSeq: 10 NOTIFY

Call-ID: 1234@<srchost>

Event: check-sync;reboot=true

# Why does the IP phone use DOB format logo file instead of popular BMP, JPG and so on?

The IP phone only uses logo file in DOB format, as the DOB format file has a high compression ratio (the size of the uncompressed file compared to that of the compressed file) and can be stored in smaller space. Tools for converting BMP format to DOB format are available. For more information, refer to Yealink IP Phones Auto Provisioning Guide available online:

http://www.yealink.com/DocumentDownload.aspx?CateId=142&flag=142.

## How to increase or decrease the volume?

Press the volume key to increase or decrease the ringer volume when the IP phone is idle, or to adjust the volume of engaged audio device (handset, speakerphone or headset) when there is an active call in progress.

# What will happen if I connect both PoE cable and power adapter? Which has the higher priority?

IP phones use the PoE preferentially.

## What is auto provisioning?

Auto provisioning refers to the update of IP phones, including update on configuration parameters, local phone book, firmware and so on. You can use auto provisioning on a single phone, but it makes more sense in mass deployment.

## What is PnP?

Plug and Play (PnP) is a method for IP phones to acquire the provisioning server address. With PnP enabled, the IP phone broadcasts the PnP SUBSCRIBE message to obtain a provisioning server address during startup. Any SIP server recognizing the message will respond with the preconfigured provisioning server address, so the IP phone will be

able to download the CFG files from the provisioning server. PnP depends on support from a SIP server.

## Why doesn't the IP phone update the configuration?

Do one of the following:

- Ensure that the configuration is set correctly.
- Reboot the phone. Some configurations require a reboot to take effect.
- Ensure that the configuration is applicable to the IP phone model.
- The configuration may depend on support from a server.

## What do "on code" and "off code" mean?

They are codes that the IP phone sends to the server when a certain action takes place. On code is used to activate a feature on the server side, while off code is used to deactivate a feature on the server side.

For example, if you set the Always Forward on code to be \*78 (may vary on different servers), and the target number to be 201. When you enable Always Forward on the IP phone, the IP phone sends \*78201 to the server, and then the server will enable Always Forward feature on the server side, hence being able to get the right status of the extension.

For anonymous call/anonymous call rejection feature, the phone will send either the on code or off code to the server according to the value of Send Anonymous Code/Send Rejection Code. For more information, refer to Anonymous Call on page 172 and Anonymous Call Rejection on page 177.

## How to solve the IP conflict problem?

Do one of the following:

- Reset another available IP address for the IP phone.
- Check network configuration via phone user interface at the path
   Menu->Settings->Advanced Settings->Network->WAN Port->IPv4 (or IPv6). If the Static IP is selected, select DHCP instead.

## How to reset the IP phone to factory configurations?

Reset your phone to factory configurations after you have tried all troubleshooting suggestions but do not solve the problem. Note that all custom settings will be overwritten after resetting.

### To reset the IP phone via web user interface:

- 1. Click on Settings->Upgrade.
- Click Reset to Factory Setting in the Reset to Factory Setting field.
   The web user interface prompts the message "Do you want to reset to factory?".

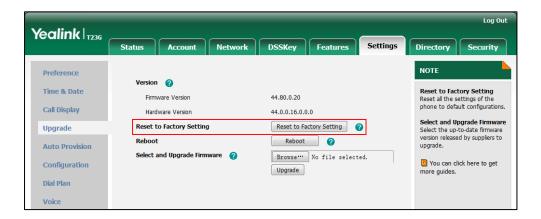

3. Click **OK** to confirm the resetting.

The IP phone will be reset to factory sucessfully after startup.

#### Note

Reset of your phone may take a few minutes. Do not power off until the phone starts up successfully.

## How to restore the administrator password?

Factory reset can restore the original password. All custom settings will be overwritten after reset.

## **Appendix**

## **Appendix A: Glossary**

**802.1x**--an IEEE Standard for port-based Network Access Control (PNAC). It is a part of the IEEE 802.1 group of networking protocols. It provides an authentication mechanism to devices wishing to attach to a LAN or WLAN.

**ACS** (Auto Configuration server)--responsible for auto-configuration of the Central Processing Element (CPE).

**Cryptographic Key**--a piece of variable data that is fed as input into a cryptographic algorithm to perform operations such as encryption and decryption, or signing and verification.

**DHCP** (Dynamic Host Configuration Protocol)—built on a client-server model, where designated DHCP server hosts allocate network addresses and deliver configuration parameters to dynamically configured hosts.

**DHCP Option-**-can be configured for specific values and enabled for assignment and distribution to DHCP clients based on server, scope, class or client-specific levels.

**DNS** (Domain Name System)—a hierarchical distributed naming system for computers, services, or any resource connected to the Internet or a private network.

**EAP-MD5** (Extensible Authentication Protocol-Message Digest Algorithm 5)—only provides authentication of the EAP peer to the EAP server but not mutual authentication.

**EAP-TLS** (Extensible Authentication Protocol-Transport Layer Security) –provides for mutual authentication, integrity-protected cipher suite negotiation between two endpoints.

**PEAP-MSCHAPv2** (Protected Extensible Authentication Protocol-Microsoft Challenge Handshake Authentication Protocol version 2) –provides for mutual authentication, but does not require a client certificate on the IP phone.

**FAC** (Feature Access Code)--special patterns of characters that are dialed from a phone keypad to invoke particular features.

**HTTP** (Hypertext Transfer Protocol)--used to request and transmit data on the World Wide Web.

**HTTPS** (Hypertext Transfer Protocol over Secure Socket Layer)--a widely-used communications protocol for secure communication over a network.

**IEEE** (Institute of Electrical and Electronics Engineers)—a non-profit professional association headquartered in New York City that is dedicated to advancing

technological innovation and excellence.

**LAN** (Local Area Network)—used to interconnects network devices in a limited area such as a home, school, computer laboratory, or office building.

**MIB** (Management Information Base)—a virtual database used for managing the entities in a communications network.

**OID** (Object Identifier)--assigned to an individual object within a MIB.

**PnP** (Plug and Play)—a term used to describe the characteristic of a computer bus, or device specification, which facilitates the discovery of a hardware component in a system, without the need for physical device configuration, or user intervention in resolving resource conflicts.

**ROM** (Read-only Memory)—a class of storage medium used in computers and other electronic devices.

RTP (Real-time Transport Protocol)--provides end-to-end service for real-time data.

**TCP** (Transmission Control Protocol)—a transport layer protocol used by applications that require guaranteed delivery.

UDP (User Datagram Protocol)--a protocol offers non-guaranteed datagram delivery.

**URI** (Uniform Resource Identifier)—a compact sequence of characters that identifies an abstract or physical resource.

**URL** (Uniform Resource Locator)--specifies the address of an Internet resource.

**VLAN** (Virtual LAN)-- a group of hosts with a common set of requirements, which communicate as if they were attached to the same broadcast domain, regardless of their physical location.

**VoIP** (Voice over Internet Protocol)—a family of technologies used for the delivery of voice communications and multimedia sessions over IP networks.

**WLAN** (Wireless Local Area Network)--a type of local area network that uses high-frequency radio waves rather than wires to communicate between nodes.

**XML-RPC** (Remote Procedure Call Protocol)--which uses XML to encode its calls and HTTP as a transport mechanism.

## **Appendix B: Time Zones**

| Time Zone | Time Zone Name                                                                                                    |
|-----------|----------------------------------------------------------------------------------------------------|
| -11       | Samoa                                                                                                    |
| -10       | US-Hawaii-Aleutian, US-Alaska-Aleutian                                                                                                    |
| -9:30     | French Polynesia                                                                                                    |
| -9        | US-Alaska Time                                                                                                    |
| -8        | Canada(Vancouver,Whitehorse), Mexico(Tijuana,Mexicali), US-Pacific Time                                                                                                    |
| -7        | Canada(Edmonton,Calgary), Mexico(Mazatlan,Chihuahua),<br>US-MST no DST, US-Mountain Time                                                                                                    |
| -6        | Canada-Manitoba(Winnipeg), Chile(Easter Islands), Mexico(Mexico City,Acapulco), US-Central Time                                                                                                    |
| -5        | Bahamas(Nassau), Canada(Montreal,Ottawa,Quebec), Cuba(Havana), US-Eastern Time                                                                                                    |
| -4:30     | Venezuela(Caracas)                                                                                                    |
| -4        | Canada(Halifax,Saint John), Chile(Santiago), Paraguay(Asuncion), UK(Falkland Islands), UK-Bermuda(Bermuda), Trinidad&Tobago                                                                                                    |
| -3:30     | Canada-New Foundland(St.Johns)                                                                                                    |
| -3        | Argentina(Buenos Aires), Brazil(DST), Brazil(no DST), Denmark-Greenland(Nuuk)                                                                                                    |
| -2:30     | Newfoundland and Labrador                                                                                                    |
| -2        | Brazil(no DST)                                                                                                    |
| -1        | Portugal(Azores)                                                                                                    |
| 0         | Denmark-Faroe Islands(Torshavn), GMT, Greenland, Ireland(Dublin), Morocco, Portugal(Lisboa,Porto,Funchal), Spain-Canary Islands(Las Palmas),UK(London)                                                                                                    |
| +1        | Albania(Tirane), Austria(Vienna), Belgium(Brussels), Caicos, Chad, Croatia(Zagreb), Czech Republic(Prague), Denmark(Kopenhagen), France(Paris), Germany(Berlin), Hungary(Budapest), Italy(Rome), Luxembourg(Luxembourg), Macedonia(Skopje), Namibia(Windhoek), Netherlands(Amsterdam), Spain(Madrid) |
| +2        | Estonia(Tallinn), Finland(Helsinki), Gaza Strip(Gaza), Greece(Athens), Israel(Tel Aviv), Jordan(Amman), Latvia(Riga), Lebanon(Beirut), Moldova(Kishinev), Romania(Bucharest), Russia(Kaliningrad), Syria(Damascus), Turkey(Ankara), Ukraine(Kyiv, Odessa)                                            |
| +3        | East Africa Time, Iraq(Baghdad), Russia(Moscow)                                                                                                    |
| +3:30     | Iran(Teheran)                                                                                                    |
| +4        | Armenia(Yerevan), Azerbaijan(Baku), Georgia(Tbilisi),<br>Kazakhstan(Aktau), Russia(Samara)                                                                                                    |

| Time Zone | Time Zone Name                                               |
|-----------|--------------------------------------------------------------|
| +4:30     | Afghanistan(Kabul)                                           |
| +5        | Kazakhstan(Aqtobe), Kyrgyzstan(Bishkek),                     |
| +5        | Pakistan(Islamabad), Russia(Chelyabinsk)                     |
| +5:30     | India(Calcutta)                                              |
| +5:45     | Nepal(Katmandu)                                              |
| +6        | Kazakhstan(Astana, Almaty), Russia(Novosibirsk,Omsk)         |
| +6:30     | Myanmar(Naypyitaw)                                           |
| +7        | Russia(Krasnoyarsk), Thailand(Bangkok)                       |
| . 0       | Australia(Perth), China(Beijing), Russia(Irkutsk, Ulan-Ude), |
| +8        | Singapore(Singapore)                                         |
| +8:45     | Eucla                                                        |
| +9        | Japan(Tokyo), Korea(Seoul), Russia(Yakutsk,Chita)            |
| +9:30     | Australia(Adelaide), Australia(Darwin)                       |
| +10       | Australia(Brisbane), Australia(Hobart),                      |
| +10       | Australia(Sydney,Melboume,Canberra), Russia(Vladivostok)     |
| +10:30    | Australia(Lord Howe Islands)                                 |
| +11       | New Caledonia(Noumea), Russia(Srednekolymsk Time)            |
| +11:30    | Norfolk Island                                               |
| +12       | New Zealand(Wellington,Auckland), Russia(Kamchatka Time)     |
| +12:45    | New Zealand(Chatham Islands)                                 |
| +13       | Tonga(Nukualofa)                                             |
| +13:30    | Chatham Islands                                              |
| +14       | Kiribati                                                     |

## **Appendix C: Trusted Certificates**

Yealink IP phones trust the following CAs by default:

- DigiCert High Assurance EV Root CA
- Deutsche Telekom AG Root CA-2
- Equifax Secure Certificate Authority
- Equifax Secure eBusiness CA-1
- Equifax Secure Global eBusiness CA-1
- GeoTrust Global CA
- GeoTrust Global CA2
- GeoTrust Primary CA
- GeoTrust Primary CA G2 ECC
- GeoTrust Universal CA
- GeoTrust Universal CA2
- Thawte Personal Freemail CA
- Thawte Premium Server CA

- Thawte Primary Root CA G1 (EV)
- Thawte Primary Root CA G2 (ECC)
- Thawte Primary Root CA G3 (SHA256)
- Thawte Server CA
- VeriSign Class 1 Public Primary Certification Authority
- VeriSign Class 1 Public Primary Certification Authority G2
- VeriSign Class 1 Public Primary Certification Authority G3
- VeriSign Class 2 Public Primary Certification Authority G2
- VeriSign Class 2 Public Primary Certification Authority G3
- VeriSign Class 3 Public Primary Certification Authority
- VeriSign Class 3 Public Primary Certification Authority G2
- VeriSign Class 3 Public Primary Certification Authority G3
- VeriSign Class 3 Public Primary Certification Authority G4
- VeriSign Class 3 Public Primary Certification Authority G5
- VeriSign Class 4 Public Primary Certification Authority G2
- VeriSign Class 4 Public Primary Certification Authority G3
- VeriSign Universal Root Certification Authority

#### Note

Yealink endeavors to maintain a built-in list of most common used CA Certificates. Due to memory constraints, we cannot ensure a complete set of certificates. If you are using a certificate from a commercial Certificate Authority not in the list above, you can send a request to your local distributor. At this point, you can upload your particular CA certificate into your phone. For more information on uploading custom CA certificate, refer to Transport Layer Security on page 493.

## **Appendix D: Configuring DSS Key**

This section provides the DSS key parameters you can configure on IP phones. DSS key consists of line key and programable key. The following table lists the number of DSS keys you can configure for each phone model:

| Phone Model | Line Key | Programable Key |
|-------------|----------|-----------------|
| SIP-T48G    | 29       | 13              |
| SIP-T46G    | 27       | 13              |
| SIP-T42G    | 15       | 11              |
| SIP-T41P    | 15       | 11              |
| SIP-T29G    | 27       | 14              |
| SIP-T27P    | 21       | 14              |

| Phone Model   | Line Key | Programable Key |
|---------------|----------|-----------------|
| SIP-T23P/G    | 3        | 11              |
| SIP-T21(P) E2 | 2        | 11              |

## **Note** The programable key takes effect only if the IP phone is idle.

DSS key can be assigned with various key features. The parameters of the DSS key are detailed in the following:

| Parameter linekey.X.type | Configuration File <y0000000000xx>.cfg</y0000000000xx> |
|--------------------------|--------------------------------------------------------|
| Parameter-               |                                                        |
| programablekey.X.type    |                                                        |
|                          | Configures key feature for the DSS key.                |
|                          | For line keys:                                         |
|                          | X ranges from 1 to 29 (for SIP-T48G)                   |
|                          | X ranges from 1 to 27 (for SIP-T46G/T29G)              |
|                          | X ranges from 1 to 15 (for SIP-T42G/T41P)              |
|                          | X ranges from 1 to 21 (for SIP-T27P)                   |
|                          | X ranges from 1 to 3 (for SIP-T23P/G)                  |
|                          | X ranges from 1 to 2 (for SIP-T21(P) E2)               |
|                          | For programable keys:                                  |
|                          | X=1-10, 12-14 (for SIP-T48G/T46G)                      |
| Description              | X=1-10, 13 (for SIP-T42G/T41P)                         |
| Description              | X=1-14 (for SIP-T29G/T27P)                             |
|                          | X=1-10, 14 (for SIP-T23P/T23G/T21(P) E2)               |
|                          | For line keys:                                         |
|                          | Valid types are:                                       |
|                          | • N/A                                                  |
|                          | Conference                                             |
|                          | Forward                                                |
|                          | Transfer                                               |
|                          | Hold                                                   |
|                          | • DND                                                  |
|                          | ReCall                                                 |

- SMS
- Direct Pickup
- Call Park
- DTMF
- Voice Mail
- Speed Dial
- Intercom
- Line
- URL
- BLF
- Group Listening
- XML Group
- Group Pickup
- Multicast Paging
- Record
- XML Browser
- Hot Desking
- URL Record
- LDAP
- BLF List
- Prefix
- Zero Touch
- ACD
- Local Group
- Phone Lock
- Directory
- Paging List

## For programable keys:

## Valid types are:

- N/A
- Forward
- DND
- ReCall
- SMS
- Direct Pickup
- Spead Dial
- XML Group

|               | Group Pickup                                                                                                    |
|---------------|----------------------------------------------------------------------------------------------------|
|               | XML Browser                                                                                                    |
|               | History                                                                                                    |
|               | Menu                                                                                                    |
|               | New SMS                                                                                                    |
|               | • Status                                                                                                    |
|               | Hot Desking (only applicable to SIP-T48G/T46G/T29G)                                                                                   |
|               | • LDAP                                                                                                    |
|               | Prefix                                                                                                    |
|               | Zero Touch                                                                                                    |
|               | Local Directory                                                                                                    |
|               | Local Group                                                                                                    |
|               | XML Directory                                                                                                    |
|               | Phone Lock                                                                                                    |
|               | Switch Account Up                                                                                                    |
|               | Switch Account Down                                                                                                    |
|               | Directory                                                                                                    |
|               | Paging List                                                                                                    |
|               |                                                                                                    |
| Format        | Integer                                                                                                    |
|               | For line keys:                                                                                                    |
|               | For SIPT48G IP phones:                                                                                                    |
|               | The default value of the line key 1-16 is 15, and                                                                                     |
|               | the default value of the line key 17-29 is 0.                                                                                         |
|               | For SIP-T46G/T29G IP phones:                                                                                                    |
|               | The default value of the line key 1-16 is 15, and                                                                                     |
|               | the default value of the line key 17-27 is 0.                                                                                         |
|               | For SIPT42G IP phones:                                                                                                    |
| Default Value | The default value of the line key 1-12 is 15, and                                                                                     |
|               | the default value of the line key 13-15 is 0.                                                                                         |
|               | For SIP-T41P IP phones:                                                                                                    |
|               | The default value of the line key 1-6 is 15, and                                                                                      |
|               | the default value of the line key 7-15 is 0.                                                                                          |
|               | For SIP-T27P IP phones:                                                                                                    |
|               | The defends value of the Branch 4 / 2 45                                                                                              |
|               | The default value of the line key 1-6 is 15, and                                                                                      |
|               | The default value of the line key 1-6 is 15, and the default value of the line key 7-21 is 0.  For SIP-T23P/T23G/T21(P) E2 IP phones: |

The default value is 15.

For programable keys:

#### For SIP-T48G/T46G IP phones:

When X=1, the default value is 28 (History).

When X=2, the default value is 61 (Directory).

When X=3, the default value is 5 (DND).

When X=4, the default value is 30 (Menu).

When X=5, the default value is 28 (History).

When X=6, the default value is 61 (Directory).

When X=7, the default value is 51 (Switch Account Up).

When X=8, the default value is 52 (Switch Account Down).

When X=9, the default value is 33 (Status).

When X=10, the default value is 0 (NA).

When X=12, the default value is 0 (NA).

When X=13, the default value is 0 (NA).

When X=14, the default value is 2 (Forward).

#### For SIP-T42G/T41P IP phones:

When X=1, the default value is 28 (History).

When X=2, the default value is 61 (Directory).

When X=3, the default value is 5 (DND).

When X=4, the default value is 30 (Menu).

When X=5, the default value is 28 (History).

When X=6, the default value is 61 (Directory).

When X=7, the default value is 51 (Switch Account Up).

When X=8, the default value is 52 (Switch Account Down).

When X=9, the default value is 33 (Status).

When X=10, the default value is 0 (NA).

When X=13, the default value is 0 (NA).

### For SIP-T29G/T27P IP phones:

When X=1, the default value is 28 (History).

When X=2, the default value is 61 (Directory).

When X=3, the default value is 5 (DND).

When X=4, the default value is 30 (Menu).

When X=5, the default value is 28 (History). When X=6, the default value is 61 (Directory). When X=7, the default value is 51 (Switch Account Up). When X=8, the default value is 52 (Switch Account Down). When X=9, the default value is 33 (Status). When X=10, the default value is 0 (NA). When X=11, the default value is 0 (NA). When X=12, the default value is 0 (NA). When X=13, the default value is 0 (NA). When X=14, the default value is 2 (Forward). For SIP-T23P/T23G/T21(P) E2 IP phones: When X=1, the default value is 28 (History). When X=2, the default value is 61 (Directory). When X=3, the default value is 5 (DND). When X=4, the default value is 30 (Menu). When X=5, the default value is 28 (History). When X=6, the default value is 61 (Directory). When X=7, the default value is 51 (Switch Account Up). When X=8, the default value is 52 (Switch Account Down). When X=9, the default value is 33 (Status). When X=10, the default value is 0 (NA). When X=14, the default value is 2 (Forward). Valid values are: 0-N/A 1-Conference 2-Forward **3-**Transfer 4-Hold Range 5-DND **7**-ReCall 8-SMS 9-Direct Pickup 10-Call Park

Appendix

|         | 11-DTMF                        |
|---------|--------------------------------|
|         | 12-Voice Mail                  |
|         |                                |
|         | 13-Speed Dial                  |
|         | 14-Intercom                    |
|         | <b>15</b> -Line                |
|         | 16-BLF                         |
|         | 17-URL                         |
|         | 18-Group Listening             |
|         | 22-XML Group                   |
|         | 23-Group Pickup                |
|         | 24-Multicast Paging            |
|         | 25-Record                      |
|         | 27-XML Browser                 |
|         | 28-History                     |
|         | <b>30</b> -Menu                |
|         | 32-New SMS                     |
|         | <b>33</b> -Status              |
|         | <b>34</b> -Hot Desking         |
|         | <b>35</b> -URL Record          |
|         | <b>38</b> -LDAP                |
|         | <b>39</b> -BLF List            |
|         | <b>40-</b> Prefix              |
|         | 41-Zero Touch                  |
|         | <b>42</b> -ACD                 |
|         | 43-Local Directory             |
|         | 45-Local Group                 |
|         | 47-XML Directory               |
|         | <b>50</b> -Phone Lock          |
|         | 51-Switch Account Up           |
|         | <b>52</b> -Switch Account Down |
|         | <b>61</b> -Directory           |
| Example | linekey.1.type = 8             |

|                | Configuration File                  |
|----------------|-------------------------------------|
| Parameter-     | <y0000000000xx>.cfg</y0000000000xx> |
| linekey.X.line |                                     |
|                |                                     |

|               | _                                                                                                    |
|---------------|----------------------------------------------------------------------------------------------------|
|               | • ACD                                                                                                    |
|               | Phone Lock                                                                                                    |
|               | Directory                                                                                                    |
|               | Transfer                                                                                                    |
|               | Paging List                                                                                                    |
|               | BLF List                                                                                                    |
| Format        | Integer                                                                                                    |
|               | For the programable key, the default value is not applicable.                                                                                           |
|               | For the line key, when X=1, the default value is 1.                                                                                                    |
| Default Value | When X=2, the default value is 2.                                                                                                    |
|               | When X=3 the default value is 3                                                                                                    |
|               |                                                                                                    |
|               | When X=16 the default value is 16.                                                                                                    |
|               | B 20 137 1                                                                                                    |
|               | Permitted Values:                                                                                                    |
|               | Permitted Values:  1 to 16 (for SIP-T48G/T46G/T29G)                                                                                                    |
|               |                                                                                                    |
|               | 1 to 16 (for SIP-T48G/T46G/T29G)                                                                                                    |
|               | 1 to 16 (for SIP-T48G/T46G/T29G) 1 to 12 (for SIP-T42G)                                                                                                 |
| Range         | 1 to 16 (for SIP-T48G/T46G/T29G) 1 to 12 (for SIP-T42G) 1 to 6 (for SIP-T41P/T27P)                                                                      |
| Range         | 1 to 16 (for SIP-T48G/T46G/T29G) 1 to 12 (for SIP-T42G) 1 to 6 (for SIP-T41P/T27P) 1 to 3 (for SIP-T23P/G)                                              |
| Range         | 1 to 16 (for SIP-T48G/T46G/T29G) 1 to 12 (for SIP-T42G) 1 to 6 (for SIP-T41P/T27P) 1 to 3 (for SIP-T23P/G) 1 to 2 (for SIP-T21(P) E2)                   |
| Range         | 1 to 16 (for SIP-T48G/T46G/T29G) 1 to 12 (for SIP-T42G) 1 to 6 (for SIP-T41P/T27P) 1 to 3 (for SIP-T23P/G) 1 to 2 (for SIP-T21(P) E2) 1-Line 1          |
| Range         | 1 to 16 (for SIP-T48G/T46G/T29G) 1 to 12 (for SIP-T42G) 1 to 6 (for SIP-T41P/T27P) 1 to 3 (for SIP-T23P/G) 1 to 2 (for SIP-T21(P) E2) 1-Line 1 2-Line 2 |

| Parameter-<br>linekey.X.value | Configuration File <y0000000000xx>.cfg</y0000000000xx> |
|-------------------------------|--------------------------------------------------------|
| Parameter-                    |                                                        |
| programablekey.X.value        |                                                        |
|                               | Configures the value for some key features.            |
| Description                   | For line keys:                                         |
|                               | X ranges from 1 to 29 (for SIP-T48G).                  |
|                               | X ranges from 1 to 27 (for SIP-T46G/T29G).             |

|               | X ranges from 1 to 15 (for SIP-T42G/T41P).                                                                         |
|---------------|----------------------------------------------------------------------------------------------------|
|               | X ranges from 1 to 21 (for SIP-T27P).                                                                              |
|               | X ranges from 1 to 3 (for SIP-T23P/G)                                                                              |
|               | X ranges from 1 to 2 (for SIP-T21(P) E2).                                                                          |
|               | For programable keys:                                                                                              |
|               | X=1-10, 12-14 (for SIP-T48G/T46G)                                                                                  |
|               | X=1-10, 13 (for SIP-T42G/T41P)                                                                                     |
|               | X=1-14 (for SIP-T29G/T27P)                                                                                         |
|               | X=1-10, 14 (for SIP-T23P/T23G/T21(P) E2)                                                                           |
| Format        | String                                                                                                    |
| Default Value | Blank                                                                                                    |
| Range         | String within 99 characters                                                                                        |
| Example       | When you assign the Speed Dial to the line key, this parameter is used to specify the number you want to dial out. |
|               | linekey.1.value = 1001                                                                                             |

| Parameter-             | Configuration File                          |
|------------------------|---------------------------------------------|
| linekey.X.label        | <y0000000000xx>.cfg</y0000000000xx>         |
| Parameter-             |                                             |
| programablekey.X.label |                                             |
|                        | Configures the label displaying on the LCD  |
|                        | screen for each line key and each soft key. |
|                        | This is an optional configuration.          |
|                        | For line keys:                              |
|                        | X ranges from 1 to 29 (for SIP-T48G).       |
| Description            | X ranges from 1 to 27 (for SIP-T46G/T29G).  |
|                        | X ranges from 1 to 15 (for SIP-T42G/T41P).  |
|                        | X ranges from 1 to 21 (for SIP-T27P).       |
|                        | X ranges from 1 to 3 (for SIP-T23P/G)       |
|                        | X ranges from 1 to 2 (for SIP-T21(P) E2).   |
|                        | For programable keys, x ranges from 1 to 4. |
| Format                 | String                                      |
| Default Value          | Blank                                       |
| Range                  | String within 99 characters                 |

| Parameter-             | Configuration File                                                                             |
|------------------------|------------------------------------------------------------------------------------------------|
| linekey.X.pickup_value | <y000000000xx>.cfg</y000000000xx>                                                              |
| Description            | Configures the pickup code for BLF feature.  This parameter is only applicable to BLF feature. |
|                        | X ranges from 1 to 29 (for SIPT48G).                                                           |
|                        | X ranges from 1 to 27 (for SIP-T46G/T29G).                                                     |
|                        | X ranges from 1 to 15 (for SIP-T42G/T41P).                                                     |
|                        | X ranges from 1 to 21 (for SIP-T27P).                                                          |
|                        | X ranges from 1 to 3 (for SIP-T23P/G)                                                          |
|                        | X ranges from 1 to 2 (for SIP-T21(P) E2).                                                      |
| Format                 | String                                                                                         |
| Default Value          | Blank                                                                                          |
| Range                  | String within 256 characters                                                                   |
| Example                | linekey.1.pickup_value = *88                                                                   |

| Parameter linekey.X.xml_phonebook | Configuration File <y0000000000xx>.cfg</y0000000000xx>                                                                       |
|-----------------------------------|----------------------------------------------------------------------------------------------------|
| Parameter-                        |                                                                                                    |
| programablekey.X.xml_phone book   |                                                                                                    |
| Description                       | Configures the desired group or remote phone book when multiple groups or remote phone books are configured on the IP phone. |
|                                   | This parameter is only applicable to Local Group/XML Group features.                                                         |
|                                   | For line keys:                                                                                                    |
|                                   | X ranges from 1 to 29 (for SIP-T48G).                                                                                        |
|                                   | X ranges from 1 to 27 (for SIP-T46G/T29G).                                                                                   |
|                                   | X ranges from 1 to 15 (for SIP-T42G/T41P).                                                                                   |
|                                   | X ranges from 1 to 21 (for SIP-T27P).                                                                                        |
|                                   | X ranges from 1 to 3 (for SIP-T23P/G)                                                                                        |
|                                   | X ranges from 1 to 2 (for SIP-T21(P) E2).                                                                                    |

|               | T                                             |
|---------------|-----------------------------------------------|
|               | For programable keys:                         |
|               | X=1-10, 12-14 (for SIP-T48G/T46G)             |
|               | X=1-10, 13 (for SIP-T42G/T41P)                |
|               | X=1-14 (for SIP-T29G/T27P)                    |
|               | X=1-10, 14 (for SIP-T23P/T23G/T21(P) E2)      |
|               | When the key feature is configured as Local   |
|               | Group, valid values are:                      |
|               | <b>0</b> -All contacts                        |
|               | 1-First local group                           |
|               |                                               |
|               | <b>5</b> -Fifth local group                   |
|               |                                               |
|               | 48-Forty-eighth local group                   |
|               | When the key feature is configured as XML     |
|               | Group (remote phone book), valid values are:  |
|               | 0-First XML group                             |
|               | 1-Second XML group                            |
|               |                                               |
|               | 4-Fifth XML group                             |
|               | When the key feature is configured as Network |
|               | Group, valid values are:                      |
|               | <b>0</b> -All contacts                        |
|               | 1-Group                                       |
|               | 2-Enterprise                                  |
|               | <b>3</b> -GroupCommon                         |
|               | 4-EnterpriseCommon                            |
|               | <b>5</b> -Personal                            |
| Format        | Integer                                       |
| Default Value | 0                                             |
| Range         | 0 to 48                                       |
| Evermonle     | Configures the second remote phone book.      |
| Example       | linekey.1.xml_phonebook = 1                   |
|               | ı                                             |

## **Appendix E: SIP (Session Initiation Protocol)**

This section describes how Yealink IP phones comply with the IETF definition of SIP as described in RFC 3261.

This section contains compliance information in the following:

- RFC and Internet Draft Support
- SIP Request
- SIP Header
- SIP Responses
- SIP Session Description Protocol (SDP) Usage

## **RFC and Internet Draft Support**

The following RFC's and Internet drafts are supported:

- RFC 1321—The MD5 Message-Digest Algorithm
- RFC 1889—RTP Media control
- RFC 2112—Multipart MIME
- RFC 2246—The TLS Protocol Version 1.0
- RFC 2327—SDP: Session Description Protocol
- RFC 2543—SIP: Session Initiation Protocol
- RFC 2616—Hypertext Transfer Protocol -- HTTP/1.1
- RFC 2617—Http Authentication: Basic and Digest access authentication
- RFC 2782—A DNS RR for specifying the location of services (DNS SRV)
- RFC 2806—URLs for Telephone Calls
- RFC 2833—RTP Payload for DTMF Digits, Telephony Tones and Telephony Signals
- RFC 2915—The Naming Authority Pointer (NAPTR) DNS Resource Record
- RFC 2976—The SIP INFO Method
- RFC 3087—Control of Service Context using SIP Request-URI
- RFC 3261—SIP: Session Initiation Protocol (replacement for RFC 2543)
- RFC 3262—Reliability of Provisional Responses in the Session Initiation Protocol (SIP)
- RFC 3263—Session Initiation Protocol (SIP): Locating SIP Servers
- RFC 3264—An Offer/Answer Model with the Session Description Protocol (SDP)
- RFC 3265—Session Initiation Protocol (SIP) Specific Event Notification
- RFC 3266—Support for IPv6 in Session Description Protocol (SDP)
- RFC 3310—HTTP Digest Authentication Using Authentication and Key Agreement (AKA)
- RFC 3311—The Session Initiation Protocol (SIP) UPDATE Method
- RFC 3312—Integration of Resource Management and SIP
- RFC 3313—Private SIP Extensions for Media Authorization

- RFC 3323—A Privacy Mechanism for the Session Initiation Protocol (SIP)
- RFC 3324—Requirements for Network Asserted Identity
- RFC 3325—SIP Asserted Identity
- RFC 3326—The Reason Header Field for the Session Initiation Protocol (SIP)
- RFC 3372—SIP for Telephones (SIP-T): Context and Architectures
- RFC 3420—Internet Media Type message/sipfrag
- RFC 3428—Session Initiation Protocol (SIP) Extension for Instant Messaging
- RFC 3455—Private Header (P-Header) Extensions to the SIP for the 3GPP
- RFC 3486—Compressing the Session Initiation Protocol (SIP)
- RFC 3489—STUN Simple Traversal of User Datagram Protocol (UDP) Through Network Address Translators (NATs)
- RFC 3515—The Session Initiation Protocol (SIP) Refer Method
- RFC 3550—RTP , RTCP, IETF RFC 3550
- RFC 3556—Session Description Protocol (SDP) Bandwidth Modifiers for RTCP Bandwidth
- RFC 3581—An Extension to the SIP for Symmetric Response Routing
- RFC 3608—SIP Extension Header Field for Service Route Discovery During Registration
- RFC 3665—Session Initiation Protocol (SIP) Basic Call Flow Examples
- RFC 3666—SIP Public Switched Telephone Network (PSTN) Call Flows.
- RFC 3680—SIP Event Package for Registrations
- RFC 3702—Authentication, Authorization, and Accounting Requirements for the SIP
- RFC 3711—The Secure Real-time Transport Protocol (SRTP)
- RFC 3725—Best Current Practices for Third Party Call Control (3pcc) in the Session Initiation Protocol (SIP)
- RFC 3842—A Message Summary and Message Waiting Indication Event Package for the Session Initiation Protocol (SIP)
- RFC 3856—A Presence Event Package for Session Initiation Protocol (SIP)
- RFC 3863—Presence Information Data Format
- RFC 3890—A Transport Independent Bandwidth Modifier for the SDP
- RFC 3891—The Session Initiation Protocol (SIP) "Replaces" Header
- RFC 3892—The Session Initiation Protocol (SIP) Referred-By Mechanism
- RFC 3959—The Early Session Disposition Type for SIP
- RFC 3960—Early Media and Ringing Tone Generation in SIP
- RFC3966—The tel URI for telephone number

- RFC 4028—Session Timers in the Session Initiation Protocol (SIP)
- RFC 4235—An INVITE-Initiated Dialog Event Package for the Session Initiation Protocol (SIP)
- RFC 4244—An Extension to the SIP for Request History Information
- RFC 4317—Session Description Protocol (SDP) Offer/Answer Examples
- RFC 4353—A Framework for Conferencing with the SIP
- RFC 4475—Session Initiation Protocol (SIP) Torture
- RFC 4485—Guidelines for Authors of Extensions to the SIP
- RFC 4504—SIP Telephony Device Requirements and Configuration
- RFC 4566—SDP: Session Description Protocol.
- RFC 4568—Session Description Protocol (SDP) Security Descriptions for Media Streams
- RFC 4575—A SIP Event Package for Conference State
- RFC 4579—SIP Call Control Conferencing for User Agents
- RFC 4662—A SIP Event Notification Extension for Resource Lists
- RFC 5009—P-Early-Media Header
- RFC 5079—Rejecting Anonymous Requests in SIP
- RFC 5359—Session Initiation Protocol Service Examples
- RFC 5589—Session Initiation Protocol (SIP) Call Control Transfer
- RFC 5763—Framework for Establishing a Secure Real-time Transport Protocol (SRTP)
- RFC 5806—Diversion Indication in SIP
- draft-levy-sip-diversion-04.txt—Diversion Indication in SIP
- draft-ietf-sip-cc-transfer-05.txt—SIP Call Control Transfer
- draft-anil-sipping-bla-02.txt—Implementing Bridged Line Appearances (BLA) Using Session Initiation Protocol (SIP)
- draft-ietf-sip-privacy-00.txt—SIP Extensions for Caller Identity and Privacy,
   November
- draft-ietf-sip-privacy-04.txt—SIP Extensions for Network-Asserted Caller Identity and Privacy within Trusted Networks
- draft-ietf-sipping-cc-conferencing-03.txt—SIP Call Control Conferencing for User Agents
- draft-ietf-sip-connect-reuse-06.txt—Connection Reuse in the Session Initiation Protocol (SIP)
- draft-ietf-bliss-shared-appearances-15.txt—Shared Appearances of a Session Initiation Protocol (SIP) Address of Record (AOR)
- draft-anil-sipping-bla-04.txt—Implementing Multiple Line Appearances using the

Session Initiation Protocol (SIP)

To find the applicable Request for Comments (RFC) document, go to <a href="http://www.ietf.org/rfc.html">http://www.ietf.org/rfc.html</a> and enter the RFC number.

# **SIP Request**

The following SIP request messages are supported:

| Method    | Supported | Notes                                                                                                    |
|-----------|-----------|----------------------------------------------------------------------------------------------------|
| REGISTER  | Yes       |                                                                                                    |
| INVITE    | Yes       | Yealink IP phones support<br>mid-call changes such as<br>placing a call on hold as<br>signaled by a new INVITE<br>that contains an existing<br>Call-ID. |
| ACK       | Yes       |                                                                                                    |
| CANCEL    | Yes       |                                                                                                    |
| BYE       | Yes       |                                                                                                    |
| OPTIONS   | Yes       |                                                                                                    |
| SUBSCRIBE | Yes       |                                                                                                    |
| NOTIFY    | Yes       |                                                                                                    |
| REFER     | Yes       |                                                                                                    |
| PRACK     | Yes       |                                                                                                    |
| INFO      | Yes       |                                                                                                    |
| MESSAGE   | Yes       |                                                                                                    |
| UPDATE    | Yes       |                                                                                                    |
| PUBLISH   | Yes       |                                                                                                    |

## **SIP Header**

The following SIP request headers are supported:

Note

In the following table, a "Yes" in the Supported column means the header is sent and properly parsed.

| Method               | Supported | Notes |
|----------------------|-----------|-------|
| Accept               | Yes       |       |
| Alert-Info           | Yes       |       |
| Allow                | Yes       |       |
| Allow-Events         | Yes       |       |
| Authorization        | Yes       |       |
| Call-ID              | Yes       |       |
| Call-Info            | Yes       |       |
| Contact              | Yes       |       |
| Content-Length       | Yes       |       |
| Content-Type         | Yes       |       |
| CSeq                 | Yes       |       |
| Diversion            | Yes       |       |
| History-Info         | Yes       |       |
| Event                | Yes       |       |
| Expires              | Yes       |       |
| From                 | Yes       |       |
| Max-Forwards         | Yes       |       |
| Min-SE               | Yes       |       |
| P-Asserted-Identity  | Yes       |       |
| P-Preferred-Identity | Yes       |       |
| Proxy-Authenticate   | Yes       |       |
| Proxy-Authorization  | Yes       |       |
| RAck                 | Yes       |       |
| Record-Route         | Yes       |       |
| Refer-To             | Yes       |       |
| Referred-By          | Yes       |       |
| Remote-Party-ID      | Yes       |       |
| Replaces             | Yes       |       |
| Require              | Yes       |       |
| Route                | Yes       |       |

| Method             | Supported | Notes |
|--------------------|-----------|-------|
| RSeq               | Yes       |       |
| Session-Expires    | Yes       |       |
| Subscription-State | Yes       |       |
| Supported          | Yes       |       |
| То                 | Yes       |       |
| User-Agent         | Yes       |       |
| Via                | Yes       |       |

# **SIP Responses**

The following SIP responses are supported:

Note

In the following table, a "Yes" in the Supported column means the header is sent and properly parsed. The phone may not actually generate the response.

### 1xx Response—Information Responses

| 1xx Response                | Supported | Notes |
|-----------------------------|-----------|-------|
| 100 Trying                  | Yes       |       |
| 180 Ringing                 | Yes       |       |
| 181 Call Is Being Forwarded | Yes       |       |
| 183 Session Progress        | Yes       |       |

### 2xx Response—Successful Responses

| 2xx Response | Supported | Notes              |
|--------------|-----------|--------------------|
| 200 OK       | Yes       |                    |
| 202 Accepted | Yes       | In REFER transfer. |

#### 3xx Response—Redirection Responses

| 3xx Response         | Supported | Notes |
|----------------------|-----------|-------|
| 300 Multiple Choices | Yes       |       |

| 3xx Response          | Supported | Notes |
|-----------------------|-----------|-------|
| 301 Moved Permanently | Yes       |       |
| 302 Moved Temporarily | Yes       |       |

# 4xx Response—Request Failure Responses

| 4xx Response                           | Supported | Notes |
|----------------------------------------|-----------|-------|
| 400 Bad Request                        | Yes       |       |
| 401 Unauthorized                       | Yes       |       |
| 402 Payment Required                   | Yes       |       |
| 403 Forbidden                          | Yes       |       |
| 404 Not Found                          | Yes       |       |
| 405 Method Not Allowed                 | Yes       |       |
| 406 Not Acceptable                     | No        |       |
| 407 Proxy Authentication<br>Required   | Yes       |       |
| 408 Request Timeout                    | Yes       |       |
| 409 Conflict                           | No        |       |
| 410 Gone                               | No        |       |
| 411 Length Required                    | No        |       |
| 413 Request Entity Too Large           | No        |       |
| 414 Request-URI Too Long               | Yes       |       |
| 415 Unsupported Media Type             | Yes       |       |
| 416 Unsupported URI Scheme             | No        |       |
| 420 Bad Extension                      | No        |       |
| 421 Extension Required                 | No        |       |
| 423 Interval Too Brief                 | Yes       |       |
| 480 Temporarily Unavailable            | Yes       |       |
| 481 Call/Transaction Does Not<br>Exist | Yes       |       |
| 482 Loop Detected                      | Yes       |       |
| 483 Too Many Hops                      | No        |       |
| 484 Address Incomplete                 | Yes       |       |

| 4xx Response            | Supported | Notes |
|-------------------------|-----------|-------|
| 485 Ambiguous           | No        |       |
| 486 Busy Here           | Yes       |       |
| 487 Request Terminated  | Yes       |       |
| 488 Not Acceptable Here | Yes       |       |
| 491 Request Pending     | No        |       |
| 493 Undecipherable      | No        |       |

### 5xx Response—Server Failure Responses

| 5xx Response              | Supported | Notes |
|---------------------------|-----------|-------|
| 500 Internal Server Error | Yes       |       |
| 501 Not Implemented       | Yes       |       |
| 502 Bad Gateway           | No        |       |
| 503 Service Unavailable   | No        |       |
| 504 Gateway Timeout       | No        |       |
| 505 Version Not Supported | No        |       |

### 6xx Response—Global Responses

| 6xx Response                | Supported | Notes |
|-----------------------------|-----------|-------|
| 600 Busy Everywhere         | Yes       |       |
| 603 Decline                 | Yes       |       |
| 604 Does Not Exist Anywhere | No        |       |
| 606 Not Acceptable          | No        |       |

# **SIP Session Description Protocol (SDP) Usage**

| SDP Headers                            | Supported |
|----------------------------------------|-----------|
| v—Protocol version                     | Yes       |
| o—Owner/creator and session identifier | Yes       |
| a—Media attribute                      | Yes       |

| SDP Headers                        | Supported |
|------------------------------------|-----------|
| c—Connection information           | Yes       |
| m—Media name and transport address | Yes       |
| s—Session name                     | Yes       |
| t—Active time                      | Yes       |

# **Appendix F: SIP Call Flows**

SIP uses six request methods:

INVITE—Indicates a user is being invited to participate in a call session.

ACK—Confirms that the client has received a final response to an INVITE request.

BYE—Terminates a call and can be sent by either the caller or the callee.

CANCEL—Cancels any pending searches but does not terminate a call that has already been accepted.

OPTIONS—Queries the capabilities of servers.

REGISTER—Registers the address listed in the To header field with a SIP server.

The following types of responses are used by SIP and generated by the IP phone or the SIP server:

SIP 1xx—Informational Responses

SIP 2xx—Successful Responses

SIP 3xx—Redirection Responses

SIP 4xx—Client Failure Responses

SIP 5xx—Server Failure Responses

SIP 6xx—Global Failure Responses

## **Successful Call Setup and Disconnect**

The following figure illustrates the scenario of a successful call. In this scenario, the two end users are User A and User B. User A and User B are located at Yealink SIP IP phones.

- 1. User A calls User B.
- 2. User B answers the call.
- 3. User B hangs up.

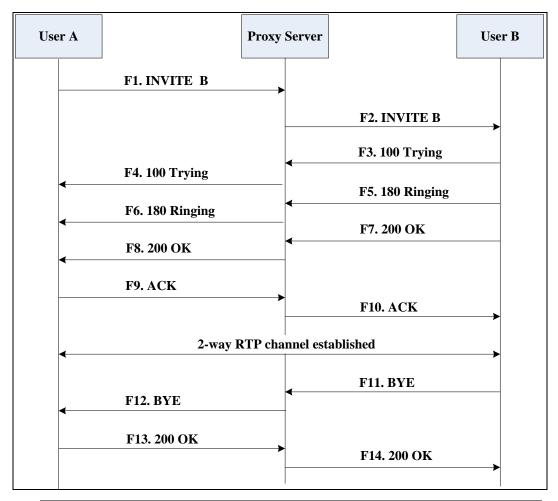

| Step | Action                           | Description                                                                                                    |
|------|----------------------------------|----------------------------------------------------------------------------------------------------|
| F1   | INVITE—User A to Proxy<br>Server | User A sends a SIP INVITE message to a proxy server. The INVITE request is an invitation to User B to participate in a call session.  In the INVITE request:  • The IP address of User B is inserted in the Request-URI field.  • User A is identified as the call session initiator in the From field. |

| Step | Action                                | Description                                                                                                    |
|------|---------------------------------------|----------------------------------------------------------------------------------------------------|
|      |                                       | <ul> <li>A unique numeric identifier<br/>is assigned to the call and<br/>is inserted in the Call-ID<br/>field.</li> </ul>                          |
|      |                                       | <ul> <li>The transaction number<br/>within a single call leg is<br/>identified in the CSeq<br/>field.</li> </ul>                                   |
|      |                                       | <ul> <li>The media capability User         A is ready to receive is specified.     </li> </ul>                                                     |
|      |                                       | <ul> <li>The port on which User B is<br/>prepared to receive the<br/>RTP data is specified.</li> </ul>                                             |
| F2   | INVITE—Proxy Server to User B         | The proxy server maps the SIP URI in the To field to User B. The proxy server sends the INVITE message to User B.                                  |
| F3   | 100 Trying—User B to Proxy<br>Server  | User B sends a SIP 100 Trying response to the proxy server. The 100 Trying response indicates that the INVITE request has been received by User B. |
| F4   | 100 Trying—Proxy Server to<br>User A  | The proxy server forwards the SIP 100 Trying to User A to indicate that the INVITE request has been received by User B.                            |
| F5   | 180 Ringing—User B to Proxy<br>Server | User B sends a SIP 180 Ringing response to the proxy server. The 180 Ringing response indicates that the User B is being alerted.                  |
| F6   | 180 Ringing—Proxy Server to<br>User A | The proxy server forwards the 180 Ringing response to User A. User A hears the ring-back tone indicating that User B is being alerted.             |
| F7   | 200 OK— User B to Proxy<br>Server     | User B sends a SIP 200 OK response to the proxy server. The 200 OK response notifies User A that the connection has been made.                     |
| F8   | 200OK—Proxy Server to User<br>A       | The proxy server forwards the 200 OK message to User A. The 200 OK                                                                                 |

| Step | Action                           | Description                                                                                                    |
|------|----------------------------------|----------------------------------------------------------------------------------------------------|
|      |                                  | response notifies User A that the connection has been made.                                                                                                    |
| F9   | ACK—User A to Proxy Server       | User A sends a SIP ACK to the proxy server. The ACK confirms that User A has received the 200 OK response. The call session is now active.                          |
| F10  | ACK—Proxy Server to User B       | The proxy server sends the SIP ACK to User B. The ACK confirms that the proxy server has received the 200 OK response. The call session is now active.              |
| F11  | BYE—User B to Proxy Server       | User B terminates the call session by sending a SIP BYE request to the proxy server. The BYE request indicates that User B wants to release the call.               |
| F12  | BYE—Proxy Server to User A       | The proxy server forwards the SIP BYE request to User A to notify that User B wants to release the call.                                                            |
| F13  | 200 OK—User A to Proxy<br>Server | User A sends a SIP 200 OK response to the proxy server. The 200 OK response indicates that User A has received the BYE request. The call session is now terminated. |
| F14  | 200 OK—Proxy Server to User<br>B | The proxy server forwards the SIP 200 OK response to User B to indicate that User A has received the BYE request. The call session is now terminated.               |

# **Unsuccessful Call Setup—Called User is Busy**

The following figure illustrates the scenario of an unsuccessful call caused by the called user's being busy. In this scenario, the two end users are User A and User B. User A and User B are located at Yealink SIP IP phones.

- 1. User A calls User B.
- 2. User B is busy on the IP phone and unable or unwilling to take another call.

The call cannot be set up successfully.

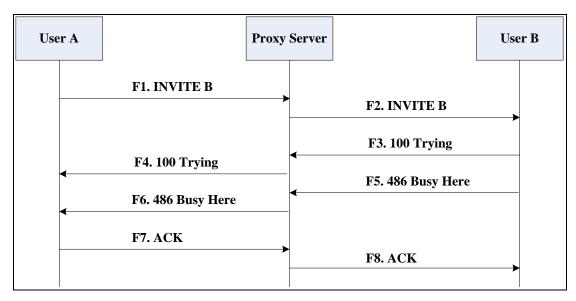

| Step | Action                 | Description                                                                                                    |
|------|------------------------|----------------------------------------------------------------------------------------------------|
|      |                        | User A sends the INVITE message to a proxy server. The INVITE request is an invitation to User B to participate in a call session.  In the INVITE request:  • The IP address of User B is |
|      |                        | inserted in the Request-URI field.                                                                                                    |
|      | INVITE—User A to Proxy | <ul> <li>User A is identified as the<br/>call session initiator in the<br/>From field.</li> </ul>                                                                                         |
| F1   | F1 Server              | <ul> <li>A unique numeric identifier<br/>is assigned to the call and<br/>is inserted in the Call-ID<br/>field.</li> </ul>                                                                 |
|      |                        | <ul> <li>The transaction number<br/>within a single call leg is<br/>identified in the CSeq<br/>field.</li> </ul>                                                                          |
|      |                        | <ul> <li>The media capability User         A is ready to receive is specified.     </li> </ul>                                                                                            |
|      |                        | The port on which User B is                                                                                                    |

| Step | Action                                  | Description                                                                                                    |
|------|-----------------------------------------|----------------------------------------------------------------------------------------------------|
|      |                                         | prepared to receive the RTP data is specified.                                                                                                    |
| F2   | INVITE—Proxy Server to User B           | The proxy server maps the SIP URI in the To field to User B. Proxy server forwards the INVITE message to User B.                                                                                                    |
| F3   | 100 Trying—User B to Proxy<br>Server    | User B sends a SIP 100 Trying response to the proxy server. The 100 Trying response indicates that the INVITE request has been received by User B.                                                                                                 |
| F4   | 100 Trying—Proxy Server to<br>User A    | The proxy server forwards the SIP 100 Trying to User A to indicate that the INVITE request has already been received.                                                                                                    |
| F5   | 486 Busy Here—User B to<br>Proxy Server | User B sends a SIP 486 Busy Here response to the proxy server. The 486 Busy Here response is a client error response indicating that User B is successfully connected but User B is busy on the IP phone and unable or unwilling to take the call. |
| F6   | 486 Busy Here—Proxy Server<br>to User A | The proxy server forwards the 486 Busy<br>Here response to notify User A that User<br>B is busy.                                                                                                    |
| F7   | ACK—User A to Proxy Server              | User A sends a SIP ACK to the proxy server. The SIP ACK message indicates that User A has received the 486 Busy Here message.                                                                                                    |
| F8   | ACK—Proxy Server to User B              | The proxy server forwards the SIP ACK to User B to indicate that the 486 Busy Here message has already been received.                                                                                                    |

# **Unsuccessful Call Setup—Called User Does Not Answer**

The following figure illustrates the scenario of an unsuccessful call caused by the called user's no answering. In this scenario, the two end users are User A and User B. User A and User B are located at Yealink SIP IP phones.

#### The call flow scenario is as follows:

- 1. User A calls User B.
- 2. User B does not answer the call.
- **3.** User A hangs up.

The call cannot be set up successfully.

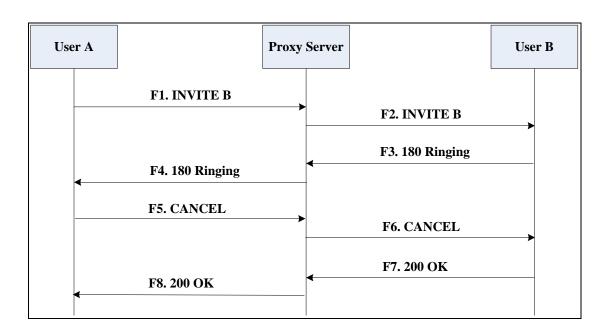

| Step | Action                           | Description                                                                                                    |
|------|----------------------------------|----------------------------------------------------------------------------------------------------|
| F1   | INVITE—User A to Proxy<br>Server | User A sends an INVITE message to a proxy server. The INVITE request is an invitation to User B to participate in a call session.  In the INVITE request:  The IP address of User B is inserted in the Request-URI field.  User A is identified as the call session initiator in the From field.  A unique numeric identifier is assigned to the call and is inserted in the Call-ID field.  The transaction number within a single call leg is |

| Step | Action                                | Description                                                                                                    |
|------|---------------------------------------|----------------------------------------------------------------------------------------------------|
|      |                                       | identified in the CSeq field.  The media capability User A is ready to receive is specified.  The port on which User B is prepared to receive the RTP data is specified.                                                      |
| F2   | INVITE—Proxy Server to User B         | The proxy server maps the SIP URI in the To field to User B. Proxy server forwards the INVITE message to User B.                                                                                                    |
| F3   | 180 Ringing—User B to Proxy<br>Server | User B sends a SIP 180 Ringing response to the proxy server. The 180 Ringing response indicates that the user is being alerted.                                                                                               |
| F4   | 180 Ringing—Proxy Server to<br>User A | The proxy server forwards the 180 Ringing response to User A. User A hears the ring-back tone indicating that User B is being alerted.                                                                                        |
| F5   | CANCEL—User A to Proxy<br>Server      | User A sends a SIP CANCEL request to the proxy server after not receiving an appropriate response within the time allocated in the INVITE request. The SIP CANCEL request indicates that User A wants to disconnect the call. |
| F6   | CANCEL—Proxy Server to<br>User B      | The proxy server forwards the SIP CANCEL request to notify User B that User A wants to disconnect the call.                                                                                                    |
| F7   | 200 OK—User B to Proxy<br>Server      | User B sends a SIP 200 OK response to<br>the proxy server. The SIP 200 OK<br>response indicates that User B has<br>received the CANCEL request.                                                                               |
| F8   | 200 OK—Proxy Server to User<br>A      | The proxy server forwards the SIP 200 OK response to notify User A that the CANCEL request has been processed successfully.                                                                                                   |

# **Successful Call Setup and Call Hold**

The following figure illustrates a successful call setup and call hold. In this scenario, the two end users are User A and User B. User A and User B are located at Yealink SIP IP phones.

- 1. User A calls User B.
- 2. User B answers the call.
- 3. User A places User B on hold.

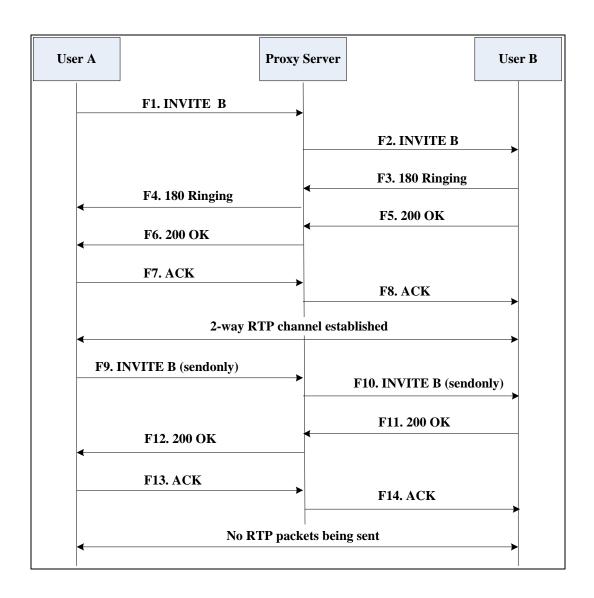

| Step | Action                                | Description                                                                                                    |
|------|---------------------------------------|----------------------------------------------------------------------------------------------------|
| F1   | INVITE—User A to Proxy<br>Server      | User A sends an INVITE message to a proxy server. The INVITE request is an invitation to User B to participate in a call session.  In the INVITE request:  • The IP address of User B is inserted in the Request-URI field.  • User A is identified as the call session initiator in the From field.  • A unique numeric identifier is assigned to the call and is inserted in the Call-ID field.  • The transaction number within a single call leg is identified in the CSeq field.  • The media capability User A is ready to receive is specified.  • The port on which User B is prepared to receive the RTP data is specified. |
| F2   | INVITE—Proxy Server to User B         | The proxy server maps the SIP URI in the To field to User B. The proxy server sends the INVITE message to User B.                                                                                                    |
| F3   | 180 Ringing—User B to Proxy<br>Server | User B sends a SIP 180 Ringing response to the proxy server. The 180 Ringing response indicates that the user is being alerted.                                                                                                    |
| F4   | 180 Ringing—Proxy Server to<br>User A | The proxy server forwards the 180 Ringing response to User A. User A hears the ring-back tone indicating that User B is being alerted.                                                                                                    |
| F5   | 200 OK—User B to Proxy<br>Server      | User B sends a SIP 200 OK response to<br>the proxy server. The 200 OK response<br>notifies the proxy server that the                                                                                                    |

| Step | Action                           | Description                                                                                                    |
|------|----------------------------------|----------------------------------------------------------------------------------------------------|
|      |                                  | connection has been made.                                                                                                    |
| F6   | 200 OK—Proxy Server to User<br>A | The proxy server forwards the 200 OK message to User A. The 200 OK response notifies User A that the connection has been made.                                                               |
| F7   | ACK—User A to Proxy Server       | User A sends a SIP ACK to the proxy server. The ACK confirms that User A has received the 200 OK response. The call session is now active.                                                   |
| F8   | ACK—Proxy Server to User B       | The proxy server sends the SIP ACK to User B. The ACK confirms that the proxy server has received the 200 OK response. The call session is now active.                                       |
| F9   | INVITE—User A to Proxy<br>Server | User A sends a mid-call INVITE request to the proxy server with new SDP session parameters, which are used to place the call on hold.                                                        |
| F10  | INVITE—Proxy Server to User<br>B | The proxy server forwards the mid-call INVITE message to User B.                                                                                                    |
| F11  | 200 OK—User B to Proxy<br>Server | User B sends a SIP 200 OK response to the proxy server. The 200 OK response notifies User A that the INVITE is successfully processed.                                                       |
| F12  | 200 OK—Proxy Server to User<br>A | The proxy server forwards the 200 OK response to User A. The 200 OK response notifies User B is successfully placed on hold.                                                                 |
| F13  | ACK—User A to Proxy Server       | User A sends an ACK message to the proxy server. The ACK confirms that User A has received the 200 OK response. The call session is now temporarily inactive. No RTP packets are being sent. |
| F14  | ACK—Proxy Server to User B       | The proxy server sends the ACK message to User B. The ACK confirms that the proxy server has received the 200 OK response.                                                                   |

# **Successful Call Setup and Call Waiting**

The following figure illustrates a successful call between Yealink SIP IP phones in which two parties are in a call, one of the participants receives and answers an incoming call from a third party. In this call flow scenario, the end users are User A, User B, and User C. They are all using Yealink SIP IP phones, which are connected via an IP network.

- 1. User A calls User B.
- 2. User B answers the call.
- 3. User C calls User B.

#### **4.** User B accepts the call from User C.

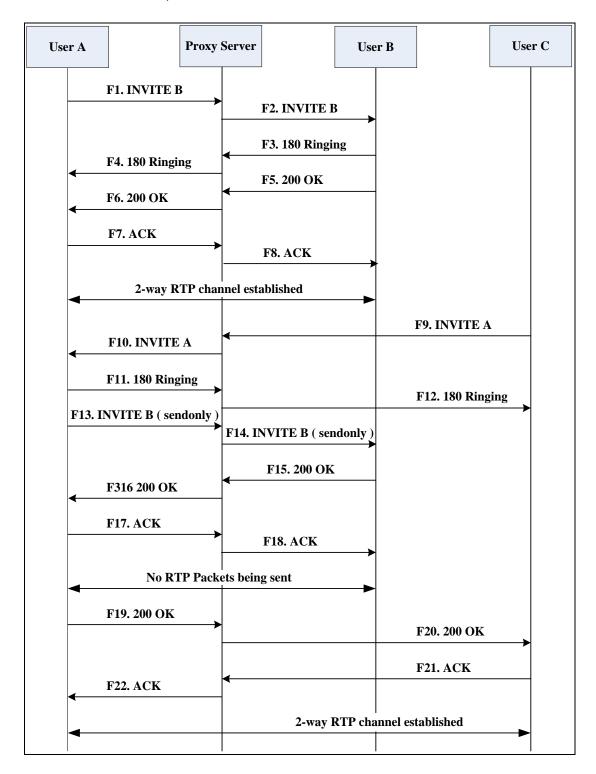

| Step | Action                           | Description                                                                                                    |
|------|----------------------------------|----------------------------------------------------------------------------------------------------|
| F1   | INVITE—User A to Proxy<br>Server | User A sends an INVITE message to a proxy server. The INVITE request is an invitation to User B to participate in a |

| Step | Action                                | Description                                                                                                    |
|------|---------------------------------------|----------------------------------------------------------------------------------------------------|
|      |                                       | call session.                                                                                                    |
|      |                                       | In the INVITE request:                                                                                                    |
|      |                                       | The IP address of User B is inserted in the Request-URI field.                                                                         |
|      |                                       | User A is identified as the call session initiator in the From field.                                                                  |
|      |                                       | A unique numeric identifier is     assigned to the call and is inserted     in the Call-ID field.                                      |
|      |                                       | The transaction number within a single call leg is identified in the CSeq field.                                                       |
|      |                                       | The media capability User A is ready to receive is specified.                                                                          |
|      |                                       | The port on which User B is prepared to receive the RTP data is specified.                                                             |
| F2   | INVITE—Proxy Server to User B         | The proxy server maps the SIP URI in the To field to User B. The proxy server sends the INVITE message to User B.                      |
| F3   | 180 Ringing—User B to Proxy<br>Server | User B sends a SIP 180 Ringing response to the proxy server. The 180 Ringing response indicates that the user is being alerted.        |
| F4   | 180 Ringing—Proxy Server to<br>User A | The proxy server forwards the 180 Ringing response to User A. User A hears the ring-back tone indicating that User B is being alerted. |
| F5   | 200 OK—User B to Proxy<br>Server      | User B sends a SIP 200 OK response to the proxy server. The 200 OK response notifies proxy server that the connection has been made.   |
| F6   | 200 OK—Proxy Server to User<br>A      | The proxy server forwards the 200 OK message to User A. The 200 OK response notifies User A that the connection has been made.         |
| F7   | ACK—User A to Proxy Server            | User A sends a SIP ACK to the proxy<br>server, The ACK confirms that User A<br>has received the 200 OK response. The                   |

| Step | Action                                | Description                                                                                                    |
|------|---------------------------------------|----------------------------------------------------------------------------------------------------|
|      |                                       | call session is now active.                                                                                                    |
| F8   | ACK—Proxy Server to User B            | The proxy server sends the SIP ACK to User B. The ACK confirms that the proxy server has received the 200 OK response. The call session is now active.                                                                                                    |
| F9   | INVITE—User C to Proxy<br>Server      | <ul> <li>User C sends a SIP INVITE message to the proxy server. The INVITE request is an invitation to User A to participate in a call session.</li> <li>In the INVITE request:</li> <li>The IP address of User A is inserted in the Request-URI field.</li> <li>User C is identified as the call session initiator in the From field.</li> <li>A unique numeric identifier is assigned to the call and is inserted in the Call-ID field.</li> <li>The transaction number within a single call leg is identified in the CSeq field.</li> <li>The media capability User C is ready to receive is specified.</li> <li>The port on which User A is prepared to receive the RTP data is specified.</li> </ul> |
| F10  | INVITE—Proxy Server to User<br>A      | The proxy server maps the SIP URI in the To field to User A. The proxy server sends the INVITE message to User A.                                                                                                    |
| F11  | 180 Ringing—User A to Proxy<br>Server | User A sends a SIP 180 Ringing response to the proxy server. The 180 Ringing response indicates that the user is being alerted.                                                                                                    |
| F12  | 180 Ringing—Proxy Server to<br>User C | The proxy server forwards the 180 Ringing response to User C. User C hears the ring-back tone indicating that User A is being alerted.                                                                                                    |
| F13  | INVITE—User A to Proxy<br>Server      | User A sends a mid-call INVITE request<br>to the proxy server with new SDP<br>session parameters, which are used to                                                                                                    |

| Step | Action                           | Description                                                                                                    |
|------|----------------------------------|----------------------------------------------------------------------------------------------------|
|      |                                  | place the call on hold.                                                                                                    |
| F14  | INVITE—Proxy Server to User<br>B | The proxy server forwards the mid-call INVITE message to User B.                                                                                                    |
| F15  | 200 OK—User B to Proxy<br>Server | User B sends a 200 OK to the proxy server. The 200 OK response indicates that the INVITE was successfully processed.                                                                         |
| F16  | 200 OK—Proxy Server to User<br>A | The proxy server forwards the 200 OK response to User A. The 200 OK response notifies User B is successfully placed on hold.                                                                 |
| F17  | ACK—User A to Proxy Server       | User A sends an ACK message to the proxy server. The ACK confirms that User A has received the 200 OK response. The call session is now temporarily inactive. No RTP packets are being sent. |
| F18  | ACK—Proxy Server to User B       | The proxy server sends the ACK message to User B. The ACK confirms that the proxy server has received the 200 OK response.                                                                   |
| F19  | 200 OK—User A to Proxy<br>Server | User A sends a 200 OK response to the proxy server. The 200 OK response notifies that the connection has been made.                                                                          |
| F20  | 200 OK—Proxy Server User C       | The proxy server forwards the 200 OK message to User C.                                                                                                    |
| F21  | ACK—User C to Proxy Server       | User C sends a SIP ACK to the proxy server. The ACK confirms that User C has received the 200 OK response. The call session is now active.                                                   |
| F22  | ACK—Proxy Server to User A       | The proxy server forwards the SIP ACK to User A to confirm that User C has received the 200 OK response.                                                                                     |

# **Call Transfer without Consultation**

The following figure illustrates a successful call between Yealink SIP IP phones in which

two parties are in a call and then one of the parties transfers the call to a third party without consultation. This is called a blind transfer. In this call flow scenario, the end users are User A, User B, and User C. They are all using Yealink SIP IP phones, which are connected via an IP network.

- 1. User A calls User B.
- 2. User B answers the call.
- **3.** User B transfers the call to User C.
- 4. User C answers the call.

#### Call is established between User A and User C.

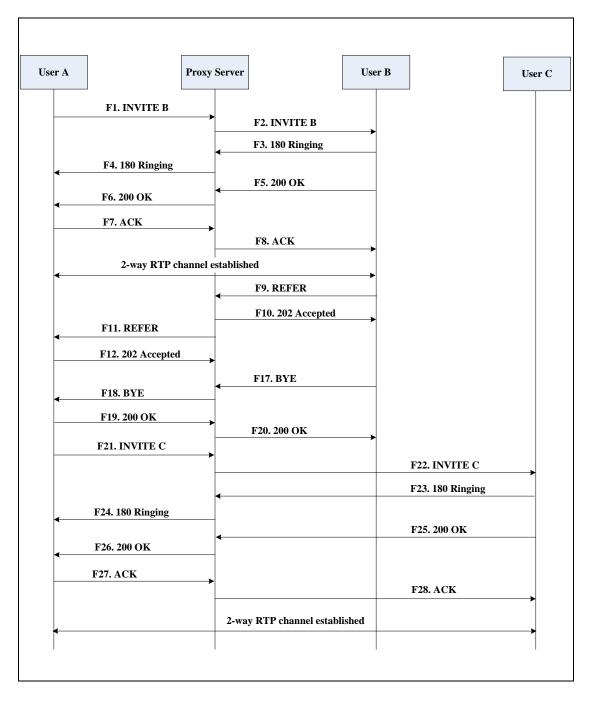

| Step | Action                                | Description                                                                                                    |
|------|---------------------------------------|----------------------------------------------------------------------------------------------------|
| F1   | INVITE—User A to Proxy<br>Server      | User A sends an INVITE message to the proxy server. The INVITE request is an invitation to User B to participate in a call session.  In the INVITE request:  The IP address of User B is inserted in the Request-URI field.  User A is identified as the call session initiator in the From field.  A unique numeric identifier is assigned to the call and is inserted in the Call-ID field.  The transaction number within a single call leg is identified in the CSeq field.  The media capability User A is ready to receive is specified.  The port on which User B is prepared to receive the RTP data is specified. |
| F2   | INVITE—Proxy Server to User           | The proxy server maps the SIP URI in the To field to User B. The proxy server sends the INVITE message to User B.                                                                                                    |
| F3   | 180 Ringing—User B to Proxy<br>server | User B sends a SIP 180 Ringing response to the proxy server. The 180 Ringing response indicates that the user is being alerted.                                                                                                    |
| F4   | 180 Ringing—Proxy Server to<br>User A | The proxy server forwards the 180 Ringing response to User A. User A hears the ring-back tone indicating that User B is being alerted.                                                                                                    |
| F5   | 200 OK—User B to Proxy<br>Server      | User B sends a SIP 200 OK response to the proxy server. The 200 OK response notifies User A that the connection has been made.                                                                                                    |
| F6   | 200 OK—Proxy Server to User<br>A      | The proxy server forwards the 200 OK message to User A. The 200 OK response notifies User A that the connection has been made.                                                                                                    |

| Step | Action                                 | Description                                                                                                    |
|------|----------------------------------------|----------------------------------------------------------------------------------------------------|
| F7   | ACK—User A to Proxy Server             | User A sends a SIP ACK to the proxy server, The ACK confirms that User A has received the 200 OK response. The call session is now active.                  |
| F8   | ACK—Proxy Server to User B             | The proxy server sends the SIP ACK to User B. The ACK confirms that the proxy server has received the 200 OK response. The call session is now active.      |
| F9   | REFER—User B to Proxy Server           | User B sends a REFER message to the proxy server. User B performs a blind transfer of User A to User C.                                                     |
| F10  | 202 Accepted—Proxy Server<br>to User B | The proxy server sends a SIP 202 Accept response to User B. The 202 Accepted response notifies User B that the proxy server has received the REFER message. |
| F11  | REFER—Proxy Server to User<br>A        | The proxy server forwards the REFER message to User A.                                                                                                    |
| F12  | 202 Accepted—User A to<br>Proxy Server | User A sends a SIP 202 Accept response to the proxy server. The 202 Accepted response indicates that User A accepts the transfer.                           |
| F13  | BYE—User B to Proxy Server             | User B terminates the call session by sending a SIP BYE request to the proxy server. The BYE request indicates that User B wants to release the call.       |
| F14  | BYE—Proxy Server to User A             | The proxy server forwards the BYE request to User A.                                                                                                    |
| F15  | 200OK—User A to Proxy<br>Server        | User A sends a SIP 200 OK response to<br>the proxy server. The 200 OK response<br>confirms that User A has received the<br>BYE request.                     |
| F16  | 200OK—Proxy Server to User<br>B        | The proxy server forwards the SIP 200 OK response to User B.                                                                                                |
| F17  | INVITE—User A to Proxy<br>Server       | User A sends a SIP INVITE request to the proxy server. In the INVITE request, a unique Call-ID is generated and the Contact-URI field indicates that User A |

| Step | Action                                | Description                                                                                                    |
|------|---------------------------------------|----------------------------------------------------------------------------------------------------|
|      |                                       | requests the call.                                                                                                    |
| F18  | INVITE—Proxy Server to User<br>C      | The proxy server maps the SIP URI in the To field to User C.                                                                                        |
| F19  | 180 Ringing—User C to Proxy<br>Server | User C sends a SIP 180 Ringing response to the proxy server. The 180 Ringing response indicates that the user is being alerted.                     |
| F20  | 180 Ringing—Proxy Server to<br>User A | The proxy server forwards the 180 Ringing response to User A. User A hears the ring-back tone indicating that User C is being alerted               |
| F21  | 200OK—User C to Proxy<br>Server       | User C sends a SIP 200 OK response to the proxy server. The 200 OK response notifies the proxy server that the connection has been made.            |
| F22  | 200OK—Proxy Server to User<br>A       | The proxy server forwards the SIP 200 OK response to User A.                                                                                        |
| F23  | ACK— User A to Proxy Server           | User A sends a SIP ACK to the proxy server. The ACK confirms that User A has received the 200 OK response. The call session is now active.          |
| F24  | ACK—Proxy Server to User C            | The proxy server forwards the ACK message to User C. The ACK confirms that User A has received the 200 OK response. The call session is now active. |

### **Call Transfer with Consultation**

The following figure illustrates a successful call between Yealink SIP IP phones in which two parties are in a call and then one of the parties transfers the call to the third party with consultation. This is called attended transfer. In this call flow scenario, the end users are User A, User B, and User C. They are all using Yealink SIP IP phones, which are connected via an IP network.

- 1. User A calls User B.
- 2. User B answers the call.
- 3. User A calls User C.
- 4. User C answers the call.

**5.** User A transfers the call to User C.

Call is established between User B and User C.

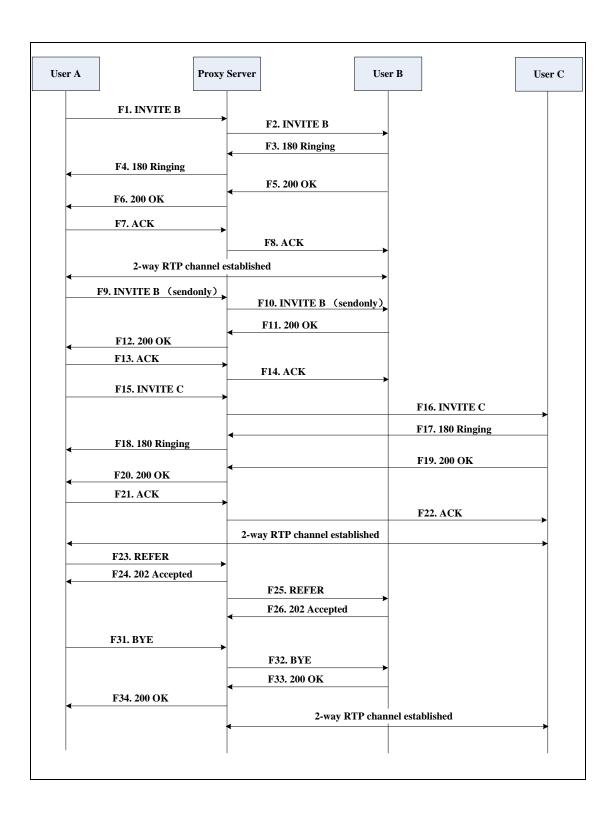

| Step | Action                                | Description                                                                                                    |
|------|---------------------------------------|----------------------------------------------------------------------------------------------------|
| F1   | INVITE—User A to Proxy<br>Server      | User A sends an INVITE message to a proxy server. The INVITE request is an invitation to User B to participate in a call session.  In the INVITE request:  The IP address of User B is inserted in the Request-URI field.  User A is identified as the call session initiator in the From field.  A unique numeric identifier is assigned to the call and is inserted in the Call-ID field.  The transaction number within a single call leg is identified in the CSeq field.  The media capability User A is ready to receive is specified.  The port on which User B is prepared to receive the RTP data is specified. |
| F2   | INVITE—Proxy Server to User           | The proxy server maps the SIP URI in the To field to User B. The proxy server sends the INVITE message to User B.                                                                                                    |
| F3   | 180 Ringing—User B to Proxy<br>Server | User B sends a SIP 180 Ringing response to the proxy server. The 180 Ringing response indicates that the user is being alerted.                                                                                                    |
| F4   | 180 Ringing—Proxy Server to<br>User A | The proxy server forwards the 180 Ringing response to User A. User A hears the ring-back tone indicating that User B is being alerted.                                                                                                    |
| F5   | 200 OK—User B to Proxy<br>Server      | User B sends a SIP 200 OK response to the proxy server. The 200 OK response notifies User A that the connection has been made.                                                                                                    |
| F6   | 200 OK—Proxy Server to User<br>A      | The proxy server forwards the 200 OK message to User A. The 200 OK response notifies User A that the connection has been made.                                                                                                    |

| Step | Action                           | Description                                                                                                    |
|------|----------------------------------|----------------------------------------------------------------------------------------------------|
| F7   | ACK—User A to Proxy Server       | User A sends a SIP ACK to the proxy server, The ACK confirms that User A has received the 200 OK response. The call session is now active.                                                   |
| F8   | ACK—Proxy Server to User B       | The proxy server sends the SIP ACK to User B. The ACK confirms that the proxy server has received the 200 OK response. The call session is now active.                                       |
| F9   | INVITE—User A to Proxy<br>Server | User A sends a mid-call INVITE request to the proxy server with new SDP session parameters, which are used to place the call on hold.                                                        |
| F10  | INVITE—Proxy Server to User<br>B | The proxy server forwards the mid-call INVITE message to User B.                                                                                                    |
| F11  | 200 OK—User B to Proxy<br>Server | User B sends a SIP 200 OK response to the proxy server. The 200 OK response notifies User A that the INVITE was successfully processed.                                                      |
| F12  | 200 OK—Proxy Server to User<br>A | The proxy server forwards the 200 OK response to User A. The 200 OK response notifies User B is successfully placed on hold.                                                                 |
| F13  | ACK—User A to Proxy Server       | User A sends an ACK message to the proxy server. The ACK confirms that User A has received the 200 OK response. The call session is now temporarily inactive. No RTP packets are being sent. |
| F14  | ACK—Proxy Server to User B       | The proxy server sends the ACK message to User B. The ACK confirms that the proxy server has received the 200 OK response.                                                                   |
| F15  | INVITE—User A to Proxy<br>Server | User A sends a SIP INVITE request to the proxy server. In the INVITE request, a unique Call-ID is generated and the Contact-URI field indicates that User A requests the call.               |
| F16  | INVITE—Proxy Server to User      | The proxy server maps the SIP URI in the To field to User C. The proxy server                                                                                                    |

| Step | Action                                 | Description                                                                                                    |
|------|----------------------------------------|----------------------------------------------------------------------------------------------------|
|      | С                                      | sends the INVITE request to User C.                                                                                                    |
| F17  | 180 Ringing—User C to Proxy<br>Server  | User C sends a SIP 180 Ringing response to the proxy server. The 180 Ringing response indicates that the user is being alerted.                               |
| F18  | 180 Ringing—Proxy Server to<br>User A  | The proxy server forwards the 180 Ringing response to User A. User A hears the ring-back tone indicating that User C is being alerted.                        |
| F19  | 200OK—User C to Proxy<br>Server        | User C sends a SIP 200 OK response to the proxy server. The 200 OK response notifies User A that the connection has been made.                                |
| F20  | 200OK—Proxy Server to User<br>A        | The proxy server forwards the SIP 200 OK response to User A. The 200 OK response notifies User A that the connection has been made.                           |
| F21  | ACK— User A to Proxy Server            | User A sends a SIP ACK to the proxy server. The ACK confirms that User A has received the 200 OK response. The call session is now active.                    |
| F22  | ACK—Proxy Server to User C             | The proxy server forwards the ACK message to User C. The ACK confirms that the proxy server has received the 200 OK response. The call session is now active. |
| F23  | REFER—User A to Proxy<br>Server        | User A sends a REFER message to the proxy server. User A performs a transfer of User B to User C.                                                             |
| F24  | 202 Accepted—Proxy Server<br>to User A | The proxy server sends a SIP 202 Accepted response to User A. The 202 Accepted response notifies User A that the proxy server has received the REFER message. |
| F25  | REFER—Proxy Server to User B           | The proxy server forwards the REFER message to User B.                                                                                                    |
| F26  | 202 Accepted—User B to<br>Proxy Server | User B sends a SIP 202 Accept response to the proxy server. The 202 Accepted                                                                                  |

| Step | Action                          | Description                                                                                                    |
|------|---------------------------------|----------------------------------------------------------------------------------------------------|
|      |                                 | response indicates that User B accepts the transfer.                                                                                                  |
| F27  | BYE—User A to Proxy Server      | User A terminates the call session by sending a SIP BYE request to the proxy server. The BYE request indicates that User A wants to release the call. |
| F28  | BYE—Proxy Server to User B      | The proxy server forwards the BYE request to User B.                                                                                                  |
| F29  | 200OK—User B to Proxy<br>Server | User B sends a SIP 200 OK response to<br>the proxy server. The 200 OK response<br>notifies User A that User B has received<br>the BYE request.        |
| F30  | 200OK—Proxy Server to User<br>A | The proxy server forwards the SIP 200 OK response to User A.                                                                                          |

# **Always Call Forward**

The following figure illustrates successful call forwarding between Yealink SIP IP phones in which User B has enabled always call forward. The incoming call is immediately forwarded to User C when User A calls User B. In this call flow scenario, the end users are User A, User B, and User C. They are all using Yealink SIP IP phones, which are connected via an IP network.

- 1. User B enables always call forward, and the destination number is User C.
- 2. User A calls User B.
- 3. User B forwards the incoming call to User C.

#### **4.** User C answers the call.

Call is established between User A and User C.

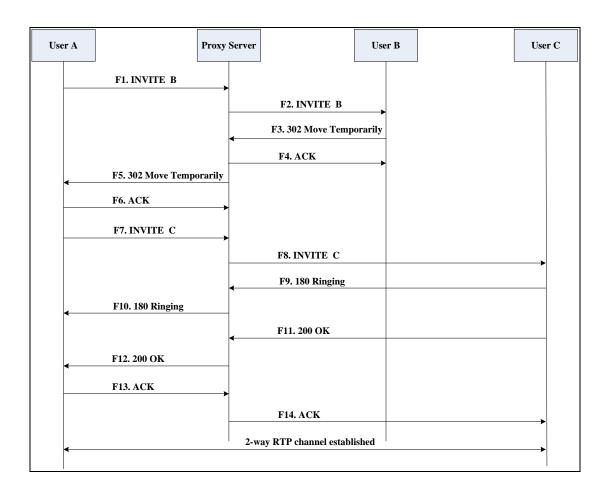

| Step | Action                                         | Description                                                                                                    |
|------|------------------------------------------------|----------------------------------------------------------------------------------------------------|
|      |                                                | User A sends an INVITE message to a proxy server. The INVITE request is an invitation to User B to participate in a call session.                                                                     |
|      |                                                | <ul> <li>In the INVITE request:</li> <li>The IP address of the User B is inserted in the Request-URI field.</li> <li>User A is identified as the call session initiator in the From field.</li> </ul> |
| F1   | INVITE—User A to Proxy<br>Server               | <ul> <li>A unique numeric identifier is assigned to the call and is inserted in the Call-ID field.</li> <li>The transaction number within a single call leg is identified in the</li> </ul>           |
|      |                                                | The transaction number within a single call leg is identified in the CSeq field.                                                                                                    |
|      |                                                | The media capability User A is ready to receive is specified.                                                                                                    |
|      |                                                | The port on which User B is prepared to receive the RTP data is specified.                                                                                                    |
| F2   | INVITE—Proxy Server to User B                  | The proxy server maps the SIP URI in the To field to User B. The proxy server sends the INVITE message to User B.                                                                                     |
| F3   | 302 Move Temporarily—User<br>B to Proxy Server | User B sends a SIP 302 Moved Temporarily message to the proxy server. The message indicates that User B is not available at SIP phone B. User B rewrites the contact-URI.                             |
| F4   | ACK—Proxy Server to User B                     | The proxy server sends a SIP ACK to User B, the ACK message notifies User B that the proxy server has received the 302 Move Temporarily message.                                                      |
| F5   | 302 Move Temporarily—Proxy<br>Server to User A | The proxy server forwards the 302<br>Moved Temporarily message to User A.                                                                                                    |
| F6   | ACK—User A to Proxy Server                     | User A sends a SIP ACK to the proxy server. The ACK message notifies the proxy server that User A has received the 302 Move Temporarily message.                                                      |

| Step | Action                                | Description                                                                                                    |
|------|---------------------------------------|----------------------------------------------------------------------------------------------------|
| F7   | INVITE—User A to Proxy<br>Server      | User A sends a SIP INVITE request to the proxy server. In the INVITE request, a unique Call-ID is generated and the Contact-URI field indicates that User A requested the call. |
| F8   | INVITE—Proxy Server to User<br>C      | The proxy server maps the SIP URI in the To field to User C. The proxy server sends the SIP INVITE request to User C.                                                           |
| F9   | 180 Ringing—User C to Proxy<br>Server | User C sends a SIP 180 Ringing response to the proxy server. The 180 Ringing response indicates that the user is being alerted.                                                 |
| F10  | 180 Ringing—Proxy Server to<br>User A | The proxy server forwards the 180 Ringing response to User A. User A hears the ring-back tone indicating that User C is being alerted.                                          |
| F11  | 200OK—User C to Proxy<br>Server       | User C sends a SIP 200 OK response to the proxy server. The 200 OK response notifies User A that the connection has been made.                                                  |
| F12  | 200OK—Proxy Server to User<br>A       | The proxy server forwards the SIP 200 OK response to User A. The 200 OK response notifies User A that the connection has been made.                                             |
| F13  | ACK—User A to Proxy Server            | User A sends a SIP ACK to the proxy server. The ACK confirms that User A has received the 200 OK response. The call session is now active.                                      |
| F14  | ACK—Proxy Server to User C            | The proxy server forwards the ACK message to User C. The ACK confirms that the proxy server has received the 200 OK response. The call session is now active.                   |

# **Busy Call Forward**

The following figure illustrates successful call forwarding between Yealink SIP IP phones in which User B has enabled busy call forward. The incoming call is forwarded to User C when User B is busy. In this call flow scenario, the end users are User A, User B, and User

C. They are all using Yealink SIP IP phones, which are connected via an IP network.

#### The call flow scenario is as follows:

- 1. User B enables busy call forward, and the destination number is User C.
- 2. User A calls User B.
- 3. User B is busy.
- 4. User B forwards the incoming call to User C.
- 5. User C answers the call.

Call is established between User A and User C.

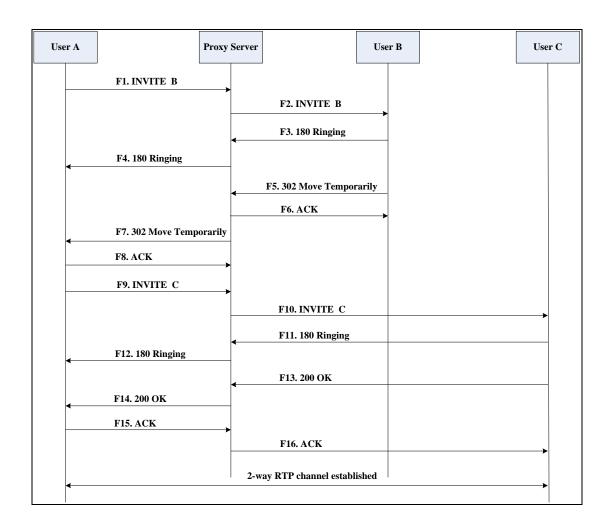

| Step | Action                                         | Description                                                                                                    |
|------|------------------------------------------------|----------------------------------------------------------------------------------------------------|
| F1   | INVITE—User A to Proxy<br>Server               | User A sends the INVITE message to a proxy server. The INVITE request is an invitation to User B to participate in a call session.  In the INVITE request:  The IP address of User B is inserted in the Request-URI field.  User A is identified as the call session initiator in the From field.  A unique numeric identifier is assigned to the call and is inserted in the Call-ID field.  The transaction number within a single call leg is identified in the CSeq field.  The media capability User A is ready to receive is specified.  The port on which User B is prepared to receive the RTP data is specified. |
| F2   | INVITE—Proxy Server to User B                  | The proxy server maps the SIP URI in the To field to User B. The proxy server sends the INVITE message to User B.                                                                                                    |
| F3   | 180 Ringing—User B to Proxy<br>Server          | User B sends a SIP 180 Ringing response to the proxy server. The 180 Ringing response indicates that the user is being alerted.                                                                                                    |
| F4   | 180 Ringing—Proxy Server to<br>User A          | The proxy server forwards the 180 Ringing response to User A. User A hears the ring-back tone indicating that User B is being alerted.                                                                                                    |
| F5   | 302 Move Temporarily—User<br>B to Proxy Server | User B sends a SIP 302 Moved Temporarily message to the proxy server. The message indicates that User B is not available at SIP phone B. User B rewrites the contact-URI.                                                                                                    |
| F6   | ACK—Proxy Server to User B                     | The proxy server sends a SIP ACK to User B, the ACK message notifies User B that the proxy server has received the                                                                                                    |

| Step | Action                                         | Description                                                                                                    |
|------|------------------------------------------------|----------------------------------------------------------------------------------------------------|
|      |                                                | ACK message.                                                                                                    |
| F7   | 302 Move Temporarily—Proxy<br>Server to User A | The proxy server forwards the 302<br>Moved Temporarily message to User A.                                                                                                    |
| F8   | ACK—User A to Proxy Server                     | User A sends a SIP ACK to the proxy server. The ACK message notifies the proxy server that User A has received the ACK message.                                                |
| F9   | INVITE—User A to Proxy<br>Server               | User A sends a SIP INVITE request to the proxy server. In the INVITE request, a unique Call-ID is generated and the Contact-URI field indicates that User A requests the call. |
| F10  | INVITE—Proxy Server to User<br>C               | The proxy server forwards the SIP INVITE request to User C.                                                                                                    |
| F11  | 180 Ringing—User C to Proxy<br>Server          | User C sends a SIP 180 Ringing response to the proxy server. The 180 Ringing response indicates that the user is being alerted.                                                |
| F12  | 180 Ringing—Proxy Server to<br>User A          | The proxy server forwards the 180 Ringing response to User A. User A hears the ring-back tone indicating that User C is being alerted.                                         |
| F13  | 200OK—User C to Proxy<br>Server                | User C sends a SIP 200 OK response to the proxy server. The 200 OK response notifies User A that the connection has been made.                                                 |
| F14  | 200OK—Proxy Server to User<br>A                | The proxy server forwards the SIP 200 OK response to User A.                                                                                                    |
| F15  | ACK— User A to Proxy Server                    | User A sends a SIP ACK to the proxy server. The ACK confirms that User A has received the 200 OK response. The call session is now active.                                     |
| F16  | ACK—Proxy Server to User C                     | The proxy server sends the ACK message to User C.                                                                                                    |

### **No Answer Call Forward**

The following figure illustrates successful call forwarding between Yealink SIP IP phones

in which User B has enabled no answer call forward. The incoming call is forwarded to User C when User B does not answer the incoming call after a period of time. In this call flow scenario, the end users are User A, User B, and User C. They are all using Yealink SIP IP phones, which are connected via an IP network.

### The call flow scenario is as follows:

- 1. User B enables no answer call forward, and the destination number is User C.
- 2. User A calls User B.
- 3. User B does not answer the incoming call.
- 4. User B forwards the incoming call to User C.
- 5. User C answers the call.

Call is established between User A and User C.

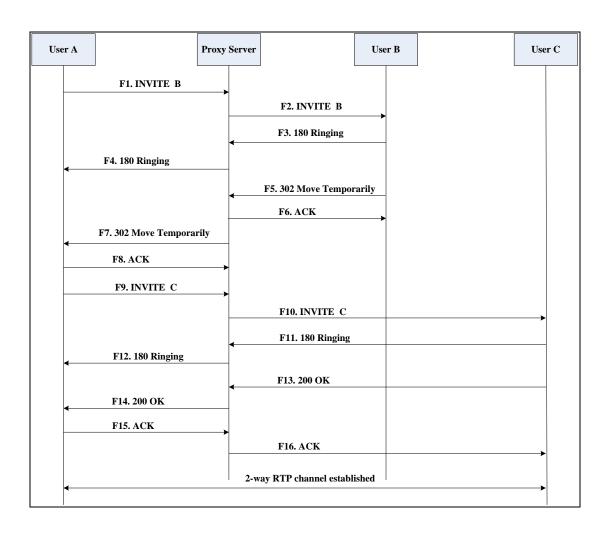

| Step | Action                           | Description                                                                                                    |
|------|----------------------------------|----------------------------------------------------------------------------------------------------|
| F1   | INVITE—User A to Proxy<br>Server | User A sends the INVITE message to a proxy server. The INVITE request is an invitation to User B to participate in a |

| Step | Action                                         | Description                                                                                                    |
|------|------------------------------------------------|----------------------------------------------------------------------------------------------------|
|      |                                                | call session.                                                                                                    |
|      |                                                | In the INVITE request:                                                                                                    |
|      |                                                | The IP address of User B is inserted in the Request-URI field.                                                                                                    |
|      |                                                | User A is identified as the call session initiator in the From field.                                                                                                    |
|      |                                                | A unique numeric identifier is     assigned to the call and is inserted     in the Call-ID field.                                                                         |
|      |                                                | The transaction number within a single call leg is identified in the CSeq field.                                                                                          |
|      |                                                | The media capability User A is ready to receive is specified.                                                                                                    |
|      |                                                | The port on which User B is prepared to receive the RTP data is specified.                                                                                                |
| F2   | INVITE—Proxy Server to User B                  | The proxy server maps the SIP URI in the To field to User B. The proxy server sends the INVITE message to User B.                                                         |
| F3   | 180 Ringing—User B to Proxy<br>Server          | User B sends a SIP 180 Ringing response to the proxy server. The 180 Ringing response indicates that the user is being alerted.                                           |
| F4   | 180 Ringing—Proxy Server to<br>User A          | The proxy server forwards the 180 Ringing response to User A. User A hears the ring-back tone indicating that User B is being alerted.                                    |
| F5   | 302 Move Temporarily—User<br>B to Proxy Server | User B sends a SIP 302 Moved Temporarily message to the proxy server. The message indicates that User B is not available at SIP phone B. User B rewrites the contact-URI. |
| F6   | ACK—Proxy Server to User B                     | The proxy server sends a SIP ACK to User B, the ACK message notifies User B that the proxy server has received the ACK message.                                           |
| F7   | 302 Move Temporarily—Proxy<br>Server to User A | The proxy server forwards the 302<br>Moved Temporarily message to User A.                                                                                                 |

| Step | Action                                | Description                                                                                                    |
|------|---------------------------------------|----------------------------------------------------------------------------------------------------|
| F8   | ACK—User A to Proxy Server            | User A sends a SIP ACK to the proxy server. The ACK message notifies the proxy server that User A has received the ACK message.                                                |
| F9   | INVITE—User A to Proxy<br>Server      | User A sends a SIP INVITE request to the proxy server. In the INVITE request, a unique Call-ID is generated and the Contact-URI field indicates that User A requests the call. |
| F10  | INVITE—Proxy Server to User<br>C      | The proxy server forwards the SIP INVITE request to User C.                                                                                                    |
| F11  | 180 Ringing—User C to Proxy<br>Server | User C sends a SIP 180 Ringing response to the proxy server. The 180 Ringing response indicates that the user is being alerted.                                                |
| F12  | 180 Ringing—Proxy Server to<br>User A | The proxy server forwards the 180 Ringing response to User A. User A hears the ring-back tone indicating that User C is being alerted.                                         |
| F13  | 200OK—User C to Proxy<br>Server       | User C sends a SIP 200 OK response to the proxy server. The 200 OK response notifies User A that the connection has been made.                                                 |
| F14  | 200OK—Proxy Server to User<br>A       | The proxy server forwards the SIP 200 OK response to User A. The 200 OK response notifies User A that the connection has been made.                                            |
| F15  | ACK— User A to Proxy Server           | User A sends a SIP ACK to the proxy server. The ACK confirms that User A has received the 200 OK response. The call session is now active.                                     |
| F16  | ACK—Proxy Server to User C            | The proxy server sends the ACK message to User C. The ACK confirms that the proxy server has received the 200 OK response.                                                     |

## **Call Conference**

The following figure illustrates successful 3-way calling between Yealink IP phones in

which User A mixes two RTP channels and therefore establishes a conference between User B and User C. In this call flow scenario, the end users are User A, User B, and User C. They are all using Yealink SIP IP phones, which are connected via an IP network.

#### The call flow scenario is as follows:

- 1. User A calls User B.
- 2. User B answers the call.
- 3. User A places User B on hold.
- 4. User A calls User C.
- 5. User C answers the call.
- **6.** User A mixes the RTP channels and establishes a conference between User B and User C.

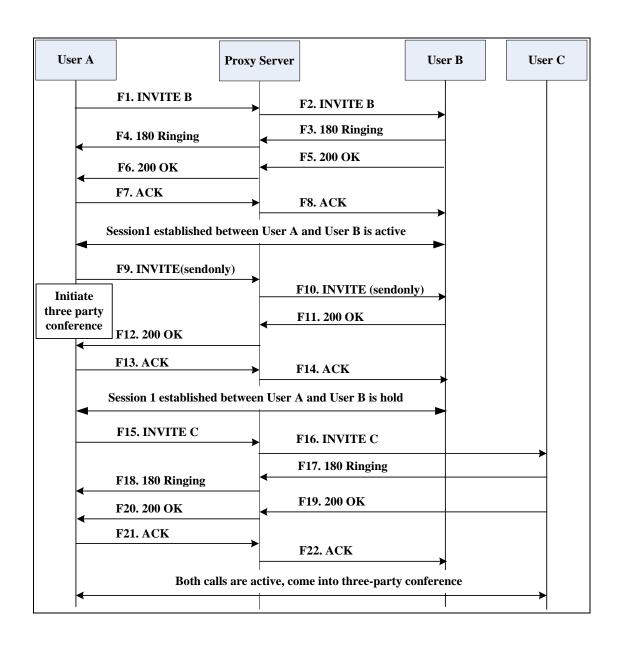

| Step | Action                                | Description                                                                                                    |
|------|---------------------------------------|----------------------------------------------------------------------------------------------------|
|      |                                       | User A sends the INVITE message to a proxy server. The INVITE request is an invitation to User B to participate in a call session.     |
|      |                                       | In the INVITE request:  The IP address of User B is inserted in the Request-URI field.                                                 |
|      |                                       | User A is identified as the call session initiator in the From field.                                                                  |
| F1   | INVITE—User A to Proxy<br>Server      | A unique numeric identifier is     assigned to the call and is inserted     in the Call-ID field.                                      |
|      |                                       | The transaction number within a single call leg is identified in the CSeq field.                                                       |
|      |                                       | The media capability User A is ready to receive is specified.                                                                          |
|      |                                       | The port on which User B is prepared to receive the RTP data is specified.                                                             |
| F2   | INVITE—Proxy Server to User B         | The proxy server maps the SIP URI in the To field to User B. Proxy server forwards the INVITE message to User B.                       |
| F3   | 180 Ringing—User B to Proxy<br>Server | User B sends a SIP 180 Ringing response to the proxy server. The 180 Ringing response indicates that the user is being alerted.        |
| F4   | 180 Ringing—Proxy Server to<br>User A | The proxy server forwards the 180 Ringing response to User A. User A hears the ring-back tone indicating that User B is being alerted. |
| F5   | 200 OK—User B to Proxy<br>Server      | User B sends a SIP 200 OK response to the proxy server. The 200 OK response notifies User A that the connection has been made.         |
| F6   | 200 OK—Proxy Server to User<br>A      | The proxy server forwards the 200 OK message to User A. The 200 OK response notifies User A that the                                   |

| Step | Action                           | Description                                                                                                    |
|------|----------------------------------|----------------------------------------------------------------------------------------------------|
|      |                                  | connection has been made.                                                                                                    |
| F7   | ACK—User A to Proxy Server       | User A sends a SIP ACK to the proxy server. The ACK confirms that User A has received the 200 OK response. The call session is now active.                                                    |
| F8   | ACK—Proxy Server to User B       | The proxy server sends the SIP ACK to User B. The ACK confirms that the proxy server has received the 200 OK response. The call session is now active.                                        |
| F9   | INVITE—User A to Proxy<br>Server | User A sends a mid-call INVITE request to the proxy server with new SDP session parameters, which are used to place the call on hold.                                                         |
| F10  | INVITE—Proxy Server to User<br>B | The proxy server forwards the mid-call INVITE message to User B.                                                                                                    |
| F11  | 200 OK—User B to Proxy<br>Server | User B sends a SIP 200 OK response to the proxy server. The 200 OK response notifies User A that the INVITE is successfully processed.                                                        |
| F12  | 200 OK—Proxy Server to User<br>A | The proxy server forwards the 200 OK response to User A. The 200 OK response notifies User A that User B is successfully placed on hold.                                                      |
| F13  | ACK—User A to Proxy Server       | User A sends the ACK message to the proxy server. The ACK confirms that User A has received the 200 OK response. The call session is now temporarily inactive. No RTP packets are being sent. |
| F14  | ACK—Proxy Server to User B       | The proxy server sends the ACK message to User B. The ACK confirms that the proxy server has received the 200 OK response.                                                                    |
| F15  | INVITE—User A to Proxy<br>Server | User A sends a SIP INVITE request to the proxy server. In the INVITE request, a unique Call-ID is generated and the Contact-URI field indicates that User A requests the call.                |

| Step | Action                                | Description                                                                                                    |
|------|---------------------------------------|----------------------------------------------------------------------------------------------------|
| F16  | INVITE—Proxy Server to User           | The proxy server maps the SIP URI in the To field to User C. The proxy server sends the SIP INVITE request to User C.                      |
| F17  | 180 Ringing—User C to Proxy<br>Server | User C sends a SIP 180 Ringing response to the proxy server. The 180 Ringing response indicates that the user is being alerted.            |
| F18  | 180 Ringing—Proxy Server to<br>User A | The proxy server forwards the 180 Ringing response to User A. User A hears the ring-back tone indicating that User C is being alerted.     |
| F19  | 200OK—User C to Proxy<br>Server       | User C sends a SIP 200 OK response to the proxy server. The 200 OK response notifies User A that the connection has been made.             |
| F20  | 200OK—Proxy Server to User<br>A       | The proxy server forwards the SIP 200 OK response to User A. The 200 OK response notifies User A that the connection has been made.        |
| F21  | ACK— User A to Proxy Server           | User A sends a SIP ACK to the proxy server. The ACK confirms that User A has received the 200 OK response. The call session is now active. |
| F22  | ACK—Proxy Server to User C            | The proxy server sends the ACK message to User C. The ACK confirms that the proxy server has received the 200 OK response.                 |

# Index

| Numeric                                                                                                    | С                                  |
|----------------------------------------------------------------------------------------------------|------------------------------------|
| 180 Ring Workaround 194                                                                                                    | Call Completion 171                |
| 802.1X Authentication 449                                                                                                    | Call Forward 208                   |
|                                                                                                    | Call Hold 203                      |
| A                                                                                                    | Call Log 151                       |
| About This Guide v Acoustic Echo Cancellation 485 Action URL 365 Action URI 381 Administrator Password 82 Always Forward 208 Analyzing the Configuration Files 535 Anonymous Call 172 Anonymous Call Rejection 176 Appendix 545 Appendix A: Glossary 545 Appendix B: Time Zones 547 Appendix D: SIP 560 Appendix E: SIP Call Flows 569 Area Code 139 Attach the Stand 16 Attended Transfer 227 Audio Codecs 476 Auto Answer 167 Automatic Call Distribution 329 Auto Redial 165  B Backlight 66 |                                    |
| Blind Transfer 227                                                                                                    |                                    |
| BLF List 322                                                                                                    | Documentations v DTMF 265          |
| Block Out 142                                                                                                    | Dual Headset 474                   |
| Busy Forward 208                                                                                                    | Dudi Heddset 4/4                   |
| Busy Lamp Field 313                                                                                                    | E                                  |
| Busy Tone Delay 191                                                                                                    | -                                  |
|                                                                                                    | Early Media 194                    |
|                                                                                                    | Encrypting Configuration Files 505 |

| Enabling the Watch Dog Feature 534                                                         | М                                                                                                    |
|--------------------------------------------------------------------------------------------|----------------------------------------------------------------------------------------------------|
| F                                                                                          | Message Waiting Indicator 336 Missed Call Log 153                                                                               |
| Feature Key Synchronization 232                                                            | Multicast Paging 341                                                                                                    |
| G                                                                                          | N                                                                                                    |
| Getting Information from Status Indicators 535 Getting Started 15 Group Call Pickup 244  H | NAT Traversal 445  Network Address Translation (NAT) 445  Network Conference 230  No Answer Forward 208  Notification Popups 62 |
| H.323 1                                                                                    | 0                                                                                                    |
| Headset Prior 473 Hide Features Access Code 329 Hot Desking 361                            | Off Hook Hot Line Dialing 146                                                                                                   |
| Hotline 144                                                                                | P                                                                                                    |
| I                                                                                          | Phone Lock 84 Phone User Interface 26                                                                                           |
| In This Guide v                                                                            | Physical Features of IP Phones 4                                                                                                |
| Index 609 Initialization Process Overview 21                                               | Power Indicator LED 58  Product Overview 1                                                                                      |
| Initialization Process Overview 21 Input Method Customization 113                          | Product Overview 1                                                                                                    |
| Intercom 275                                                                               | Q                                                                                                    |
| IPv6 Support 464                                                                           | Quality of Service 425                                                                                                    |
| J                                                                                          | R                                                                                                    |
| Jitter Buffer 490                                                                          | Reading Icons 23                                                                                                    |
| K                                                                                          | ReCall 254  Remote Phone Book 297                                                                                               |
| Key as send 127                                                                            | Remote XML Phone Book 520                                                                                                    |
| Key Features of IP Phones 12                                                               | Replace Rule 132                                                                                                    |
| L                                                                                          | Replace Rule Template 512 Return Message When DND 181                                                                           |
| Language 104<br>LDAP 301                                                                   | Return Code When Refuse 193  RFC and Internet Draft Support 561                                                                 |
| Live Dialpad 159<br>LLDP 407                                                               | S                                                                                                    |
| Loading Language Packs 104                                                                 | Search Source List in Dialing 149                                                                                               |
| Local Contact File 518                                                                     | Semi-attended Transfer 227                                                                                                    |
| Local Directory 154                                                                        | Server Redundancy 386                                                                                                    |
| Logo Customization 118                                                                     | Session Timer 200                                                                                                    |

| SIP 560                                    | W                     |
|--------------------------------------------|-----------------------|
| SIP Components 2                           | Web Server Type 77    |
| SIP Header 564                             | Web User Interface 26 |
| SIP IP Phone Models 3                      | Web oser interface 26 |
| SIP Request 560                            |                       |
| SIP Responses 566                          |                       |
| SIP Session Description Protocol Usage 568 |                       |
| SIP Session Timer 198                      |                       |
| Softkey Layout 121                         |                       |
| Specifying the Language to Use 111         |                       |
| SRTP 502                                   |                       |
| STUN Server 445                            |                       |
| Suppress DTMF Display 271                  |                       |
|                                            |                       |
| Т                                          |                       |
| Table of Contents in                       |                       |
| Table of Contents ix                       |                       |
| Time and Date 91                           |                       |
| Transfer on Conference Hang Up 234         |                       |
| Transfer via DTMF 273                      |                       |
| Transport Layer Security (TLS) 493         |                       |
| Troubleshooting 523                        |                       |
| Troubleshooting Methods 523                |                       |
| Troubleshooting Solutions 535              |                       |
| TR-069 Device Management 458               |                       |
| U                                          |                       |
| Unaradina Firmwara 40                      |                       |
| Upgrading Firmware 49                      |                       |
| Use Outbound Proxy in Dialog 196           |                       |
| User Agent Client (UAC) 2                  |                       |
| User Agent Server (UAS) 2 User Password 77 |                       |
| user Password //                           |                       |
| v                                          |                       |
| Verifying Startup 22                       |                       |
| Viewing Log Files 523                      |                       |
| VLAN 411                                   |                       |
| Voice Activity Detection 487               |                       |
| VoIP Principle 1                           |                       |
| VPN 421                                    |                       |
| Voice Quality Monitoring 424               |                       |